# **PowerLogic™-Reihe PM5500 / PM5600 / PM5700**

## **Benutzerhandbuch**

**HRB1684305-14 10/2022**

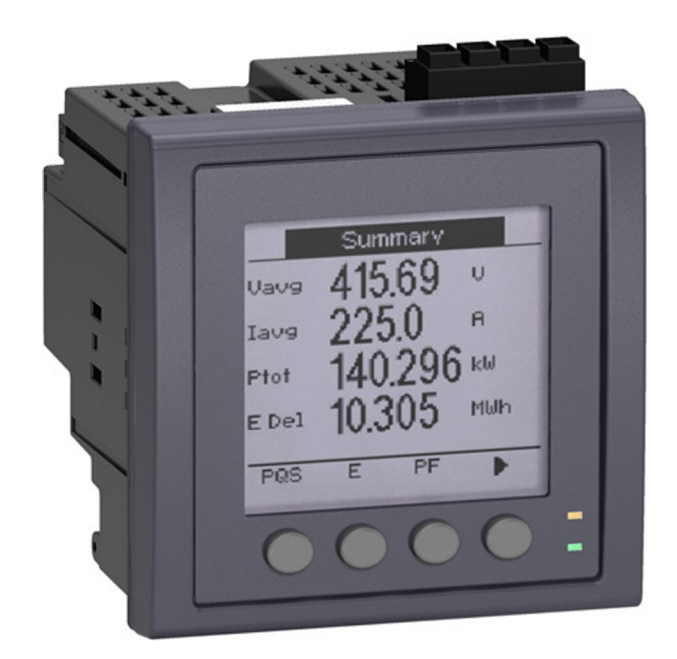

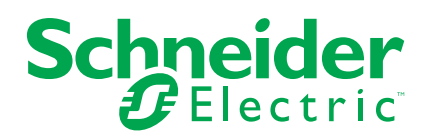

## **Rechtliche Hinweise**

Die Marke Schneider Electric sowie alle anderen in diesem Handbuch enthaltenen Markenzeichen von Schneider Electric SE und seinen Tochtergesellschaften sind das Eigentum von Schneider Electric SE oder seinen Tochtergesellschaften. Alle anderen Marken können Markenzeichen ihrer jeweiligen Eigentümer sein. Dieses Handbuch und seine Inhalte sind durch geltende Urheberrechtsgesetze geschützt und werden ausschließlich zu Informationszwecken bereitgestellt. Ohne die vorherige schriftliche Genehmigung von Schneider Electric darf kein Teil dieses Handbuchs in irgendeiner Form oder auf irgendeine Weise (elektronisch, mechanisch, durch Fotokopieren, Aufzeichnen oder anderweitig) zu irgendeinem Zweck vervielfältigt oder übertragen werden.

Schneider Electric gewährt keine Rechte oder Lizenzen für die kommerzielle Nutzung des Handbuchs oder seiner Inhalte, ausgenommen der nicht exklusiven und persönlichen Lizenz, die Website und ihre Inhalte in ihrer aktuellen Form zurate zu ziehen.

Produkte und Geräte von Schneider Electric dürfen nur von Fachpersonal installiert, betrieben, instand gesetzt und gewartet werden.

Da sich Standards, Spezifikationen und Konstruktionen von Zeit zu Zeit ändern, können die in diesem Handbuch enthaltenen Informationen ohne vorherige Ankündigung geändert werden.

Soweit nach geltendem Recht zulässig, übernehmen Schneider Electric und seine Tochtergesellschaften keine Verantwortung oder Haftung für Fehler oder Auslassungen im Informationsgehalt dieses Dokuments oder für Folgen, die aus oder infolge der Verwendung der hierin enthaltenen Informationen entstehen.

## **Sicherheitshinweise**

### **Wichtige Informationen**

Lesen Sie die Anweisungen sorgfältig durch und sehen Sie sich die Ausrüstung genau an, um sich mit dem Gerät vor der Installation, dem Betrieb oder der Wartung vertraut zu machen. In diesem Handbuch oder auf dem Gerät können sich folgende Hinweise befinden, die vor potenziellen Gefahren warnen oder die Aufmerksamkeit auf Informationen lenken, die eine Prozedur erklären oder vereinfachen.

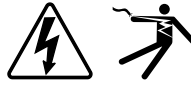

Der Zusatz eines Symbols zu den Sicherheitshinweisen "Gefahr" oder "Warnung" deutet auf eine elektrische Gefahr hin, die zu schweren Verletzungen führen kann, wenn die Anweisungen nicht befolgt werden.

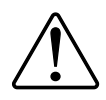

Dieses Symbol steht für eine Sicherheitswarnung. Es macht auf die potenzielle Gefahr eines Personenschadens aufmerksam. Beachten Sie alle Sicherheitshinweise bei diesem Symbol, um schwere oder tödliche Verletzungen zu vermeiden.

## **AAGEFAHR**

**GEFAHR** weist auf eine gefährliche Situation hin, die bei Nichtbeachtung zu schweren bzw. tödlichen Verletzungen **führt**.

**Die Nichtbeachtung dieser Anweisungen führt zu Tod oder schweren Verletzungen.**

## **WARNUNG**

**WARNUNG** weist auf eine gefährliche Situation hin, die bei Nichtbeachtung zu schweren bzw. tödlichen Verletzungen **führen kann**.

## **AVORSICHT**

**ACHTUNG** weist auf eine gefährliche Situation hin, die bei Nichtbeachtung zu leichten Verletzungen **führen kann**.

## *HINWEIS*

HINWEIS wird verwendet, um Verfahren zu beschreiben, die sich nicht auf eine Verletzungsgefahr beziehen.

#### **Bitte beachten**

Elektrisches Gerät sollte stets von qualifiziertem Personal installiert, betrieben und gewartet werden. Schneider Electric übernimmt keine Verantwortung für jegliche Konsequenzen, die sich aus der Verwendung dieser Publikation ergeben. Eine qualifizierte Person ist jemand, der Fertigkeiten und Wissen im Zusammenhang mit dem Aufbau, der Installation und der Bedienung von elektrischen Geräten und eine entsprechende Schulung zur Erkennung und Vermeidung der damit verbundenen Gefahren absolviert hat.

# **Hinweise**

## **FCC**

Dieses Gerät wurde getestet und entspricht den Grenzwerten für digitale Geräte der Klasse B entsprechend Teil 15 der FCC-Vorschriften. Diese Bestimmungen sind für einen angemessenen Schutz gegen schädliche Funkstörungen in Wohnbereichen gedacht. Dieses Gerät erzeugt und nutzt Energie im Funkfrequenzspektrum und kann solche auch abstrahlen. Wird es nicht der Anleitung entsprechend installiert, kann es schädliche Funkstörungen verursachen. Es kann jedoch nicht garantiert werden, dass die Interferenz in einer bestimmten Installation nicht auftritt. Wenn dieses Gerät Störungen des Rundfunk- und Fernsehempfangs verursacht, was durch Ein- und Ausschalten des Geräts festgestellt werden kann, sollte der Benutzer durch eine der folgenden Maßnahmen versuchen, die Störungen zu beheben:

- Neuorientierung oder Umsetzung der Empfangsantenne
- Bessere Trennung zwischen Gerät und Empfänger
- Schließen Sie das Gerät an eine Steckdose eines Stromkreises an, an dem der Empfänger nicht angeschlossen ist.
- Wenden Sie sich für weitere Hilfe an Ihren Händler oder an einen erfahrenen Rundfunk-/Fernsehtechniker.

Der Benutzer wird darauf hingewiesen, dass Änderungen und Modifikationen, die ohne ausdrückliche Zustimmung von Schneider Electric vorgenommen wurden, dazu führen, dass der Anwender die Genehmigung für den Betrieb des Geräts verlieren kann.

Dieser digitale Apparat ist mit CAN ICES-3 (B) /NMB-3(B) kompatibel.

# **Über dieses Handbuch**

Dieses Handbuch enthält Funktionsbeschreibungen sowie Installations- und Konfigurationsanweisungen für die Power Meter der Reihe PowerLogic™ PM5500 / PM5600 / PM5700.

Im gesamten Handbuch bezieht sich der Begriff "Messgerät" auf alle PM5500 / PM5600 / PM5700-Modelle. Alle Unterschiede zwischen den Modellen, z. B. eine Funktion, die nur ein Modell aufweist, werden mit der entsprechenden Modellnummer oder Beschreibung angegeben.

In diesem Handbuch wird vorausgesetzt, dass Sie sich mit Leistungsmessgeräten auskennen und mit Anlage und Stromnetz, in der bzw. in dem Ihr Messgerät installiert ist, vertraut sind.

Im Handbuch sind keine Konfigurationsdaten für erweiterte Funktionen enthalten, für die ein erfahrener Anwender eine erweiterte Konfiguration ausführen würde. Es enthält auch keine Anweisungen dazu, wie mithilfe von Energiemanagementsystemen oder -software – abgesehen von ION Setup – Messgerätdaten integriert werden oder wie eine Messgerät-Konfiguration durchgeführt wird. ION Setup ist ein kostenloses Konfigurationswerkzeug, das unter [www.se.com](https://www.se.com) heruntergeladen werden kann.

Für Informationen zu zusätzlichen Schulungsmöglichkeiten für das Messgerät PM5500 / PM5600 / PM5700 wenden Sie sich bitte an den für Sie zuständigen Vertriebsmitarbeiter von Schneider Electric.

Die jeweils neuesten Unterlagen für Ihre Messgerät können Sie unter [www.se.com](https://www.se.com) herunterladen. Scannen Sie den nachstehenden Buch-QR-Code, um auf Unterlagen der Messgerät-Reihe PowerLogic™ PM5500 / PM5600 / PM5700 zuzugreifen, oder scannen Sie den Video-QR-Code, um den YouTube-Kanal von Schneider Electric für Videos zu Ihrem Messgerät aufzurufen.

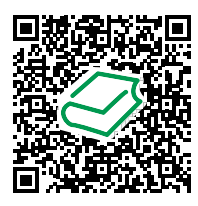

Schneider [Electric-Download-Center](http://www.schneider-electric.com/en/download/range/61281-PowerLogic+PM5000+series/) Schneider Electric [-YouTube-Kanal](https://www.youtube.com/user/SchneiderCorporate)

#### **Zugehörige Dokumente**

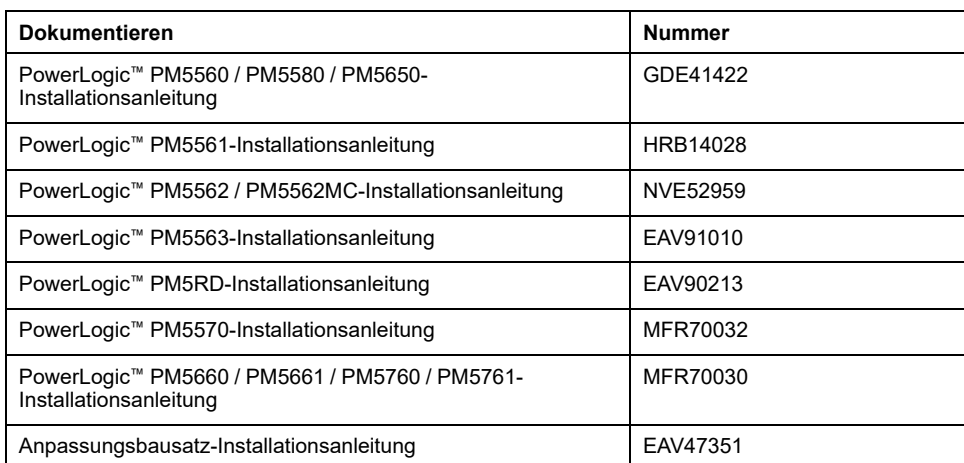

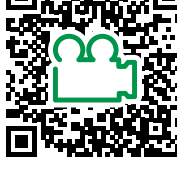

# **Inhaltsverzeichnis**

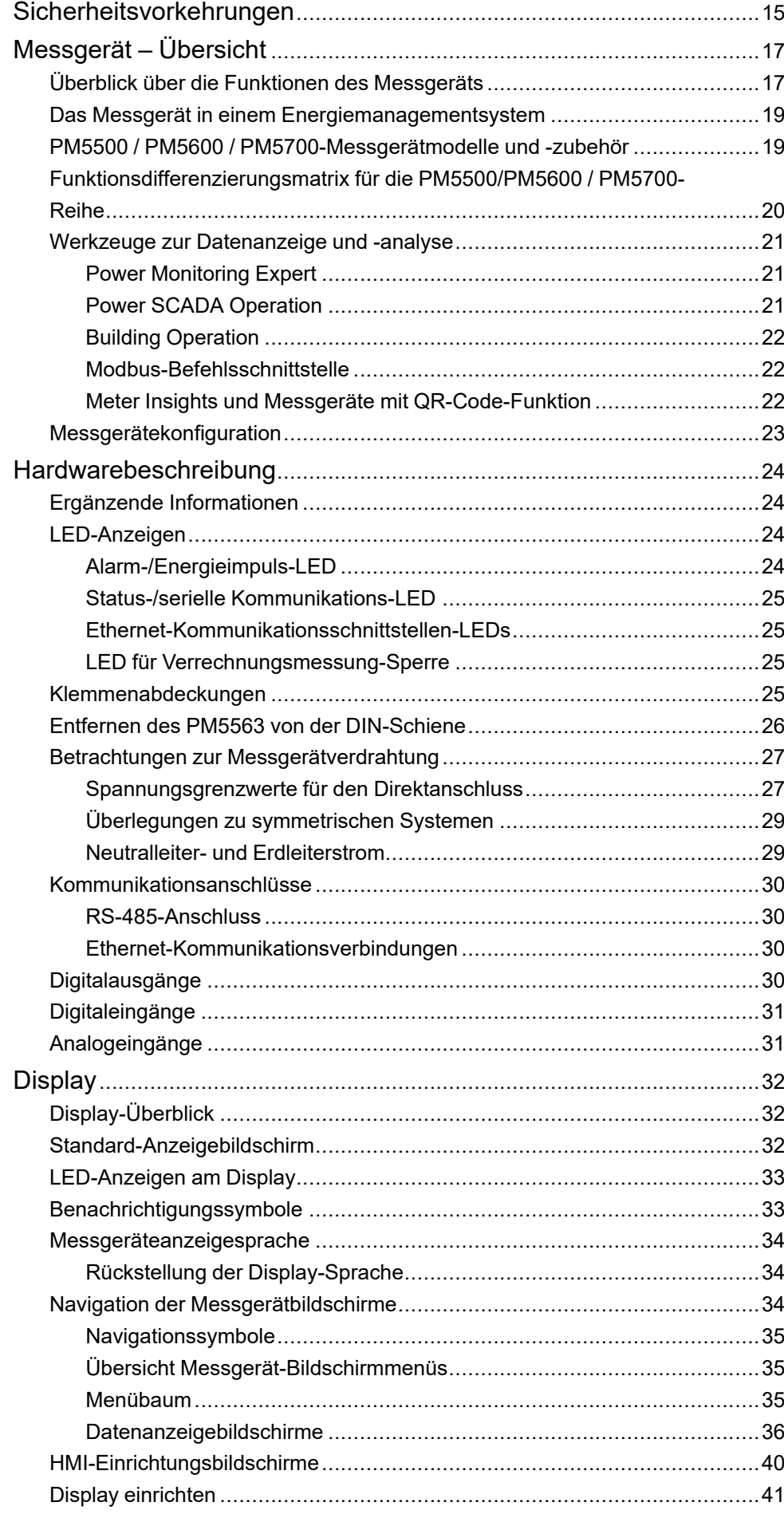

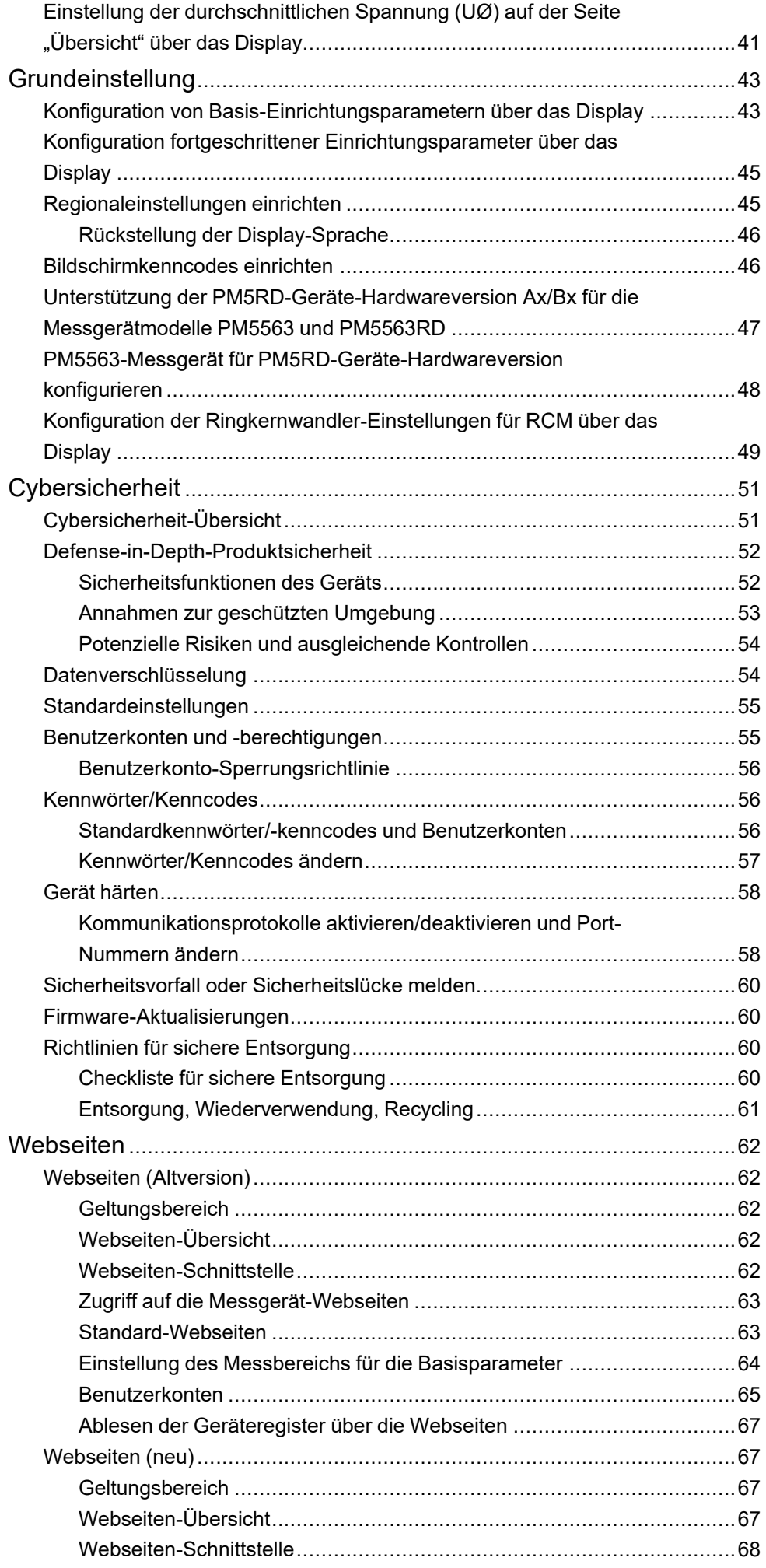

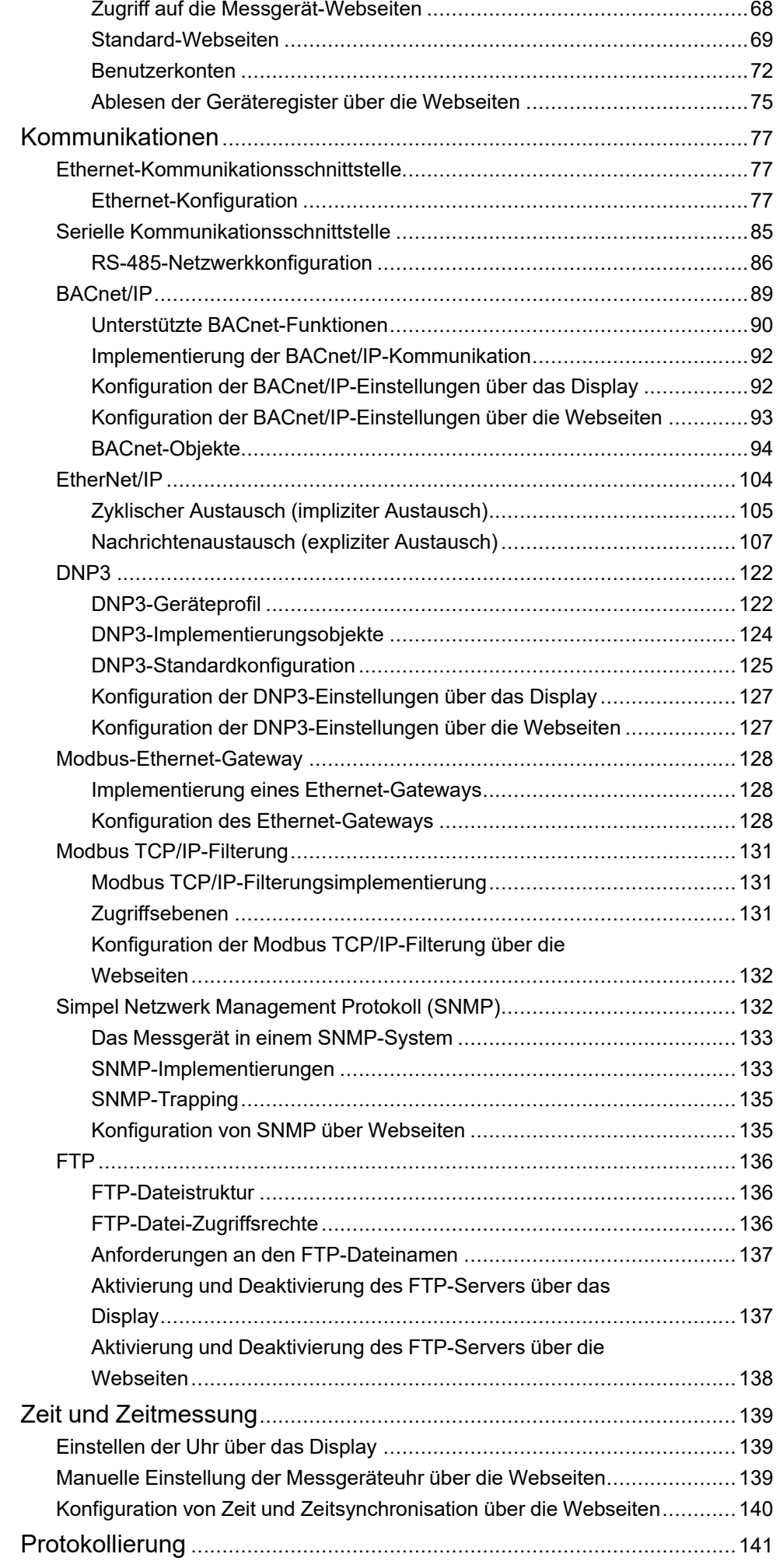

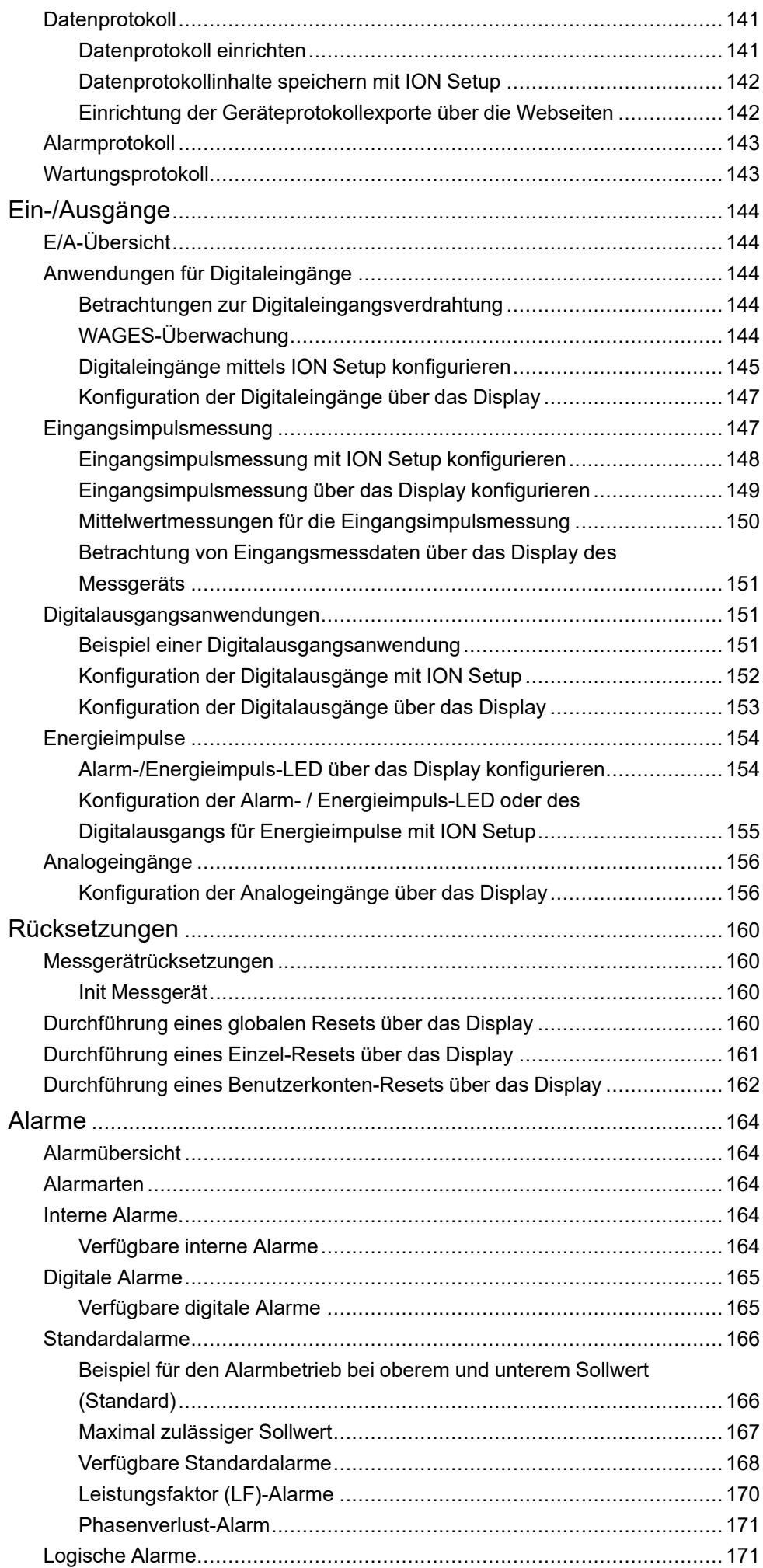

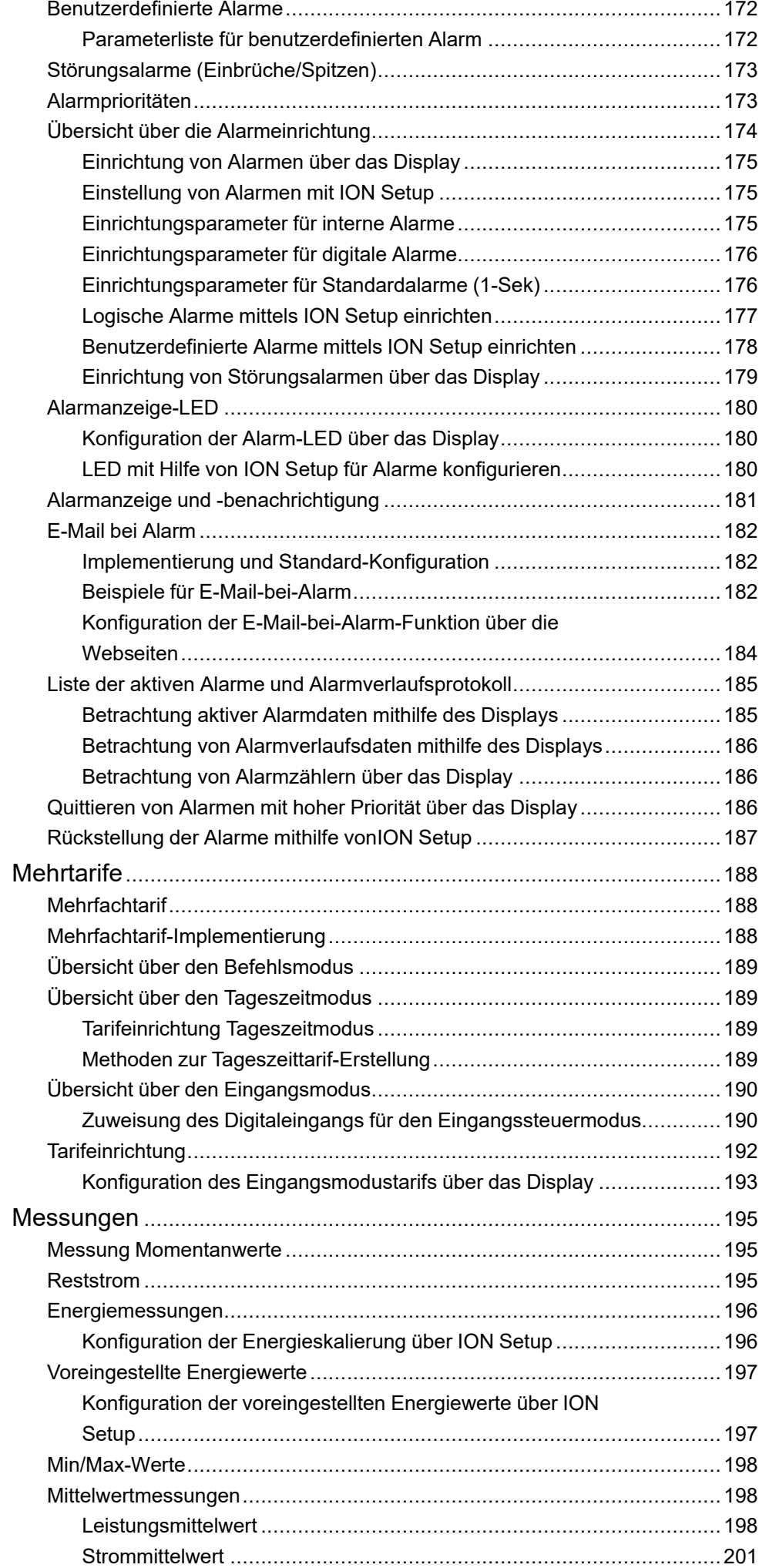

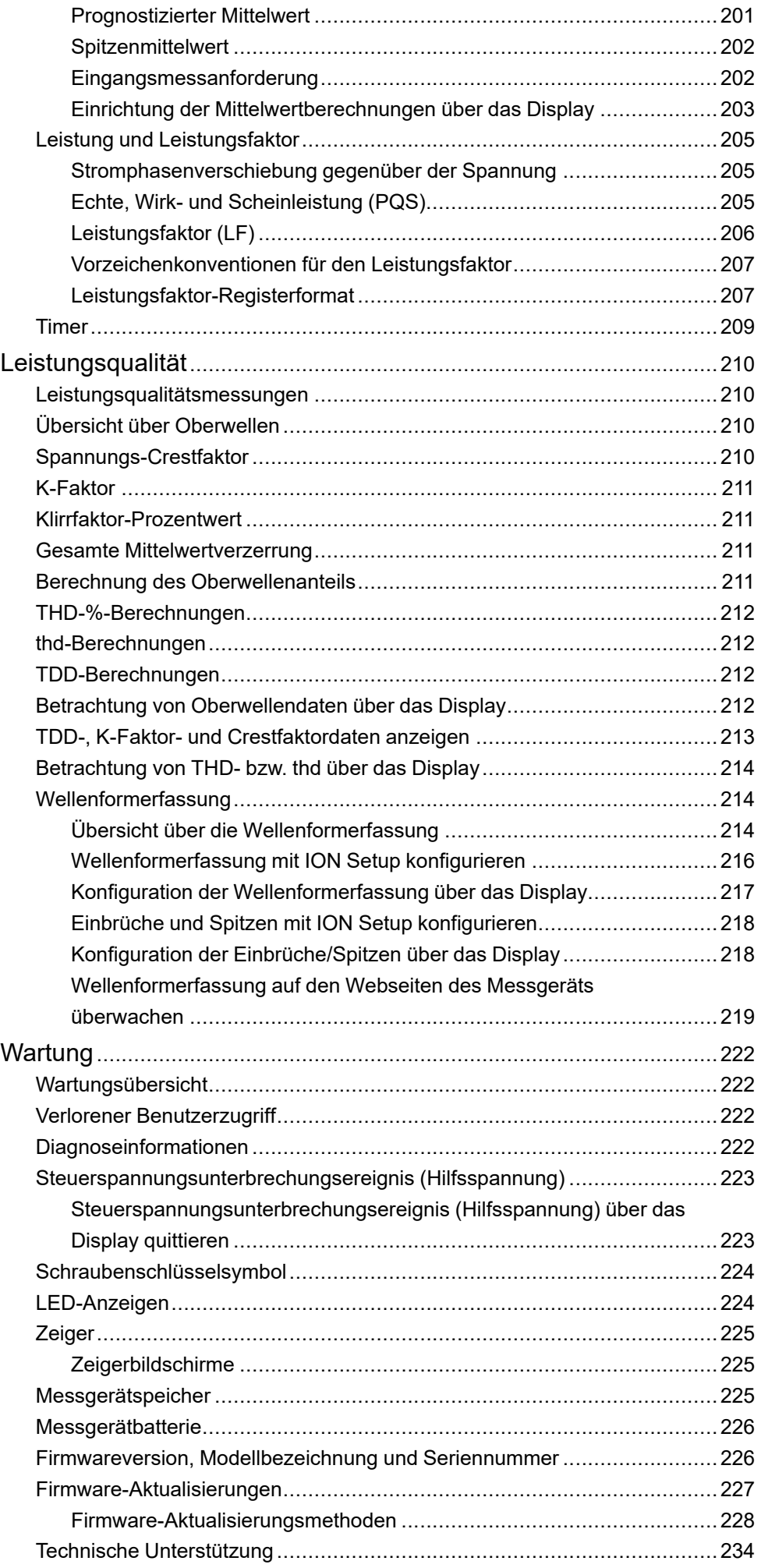

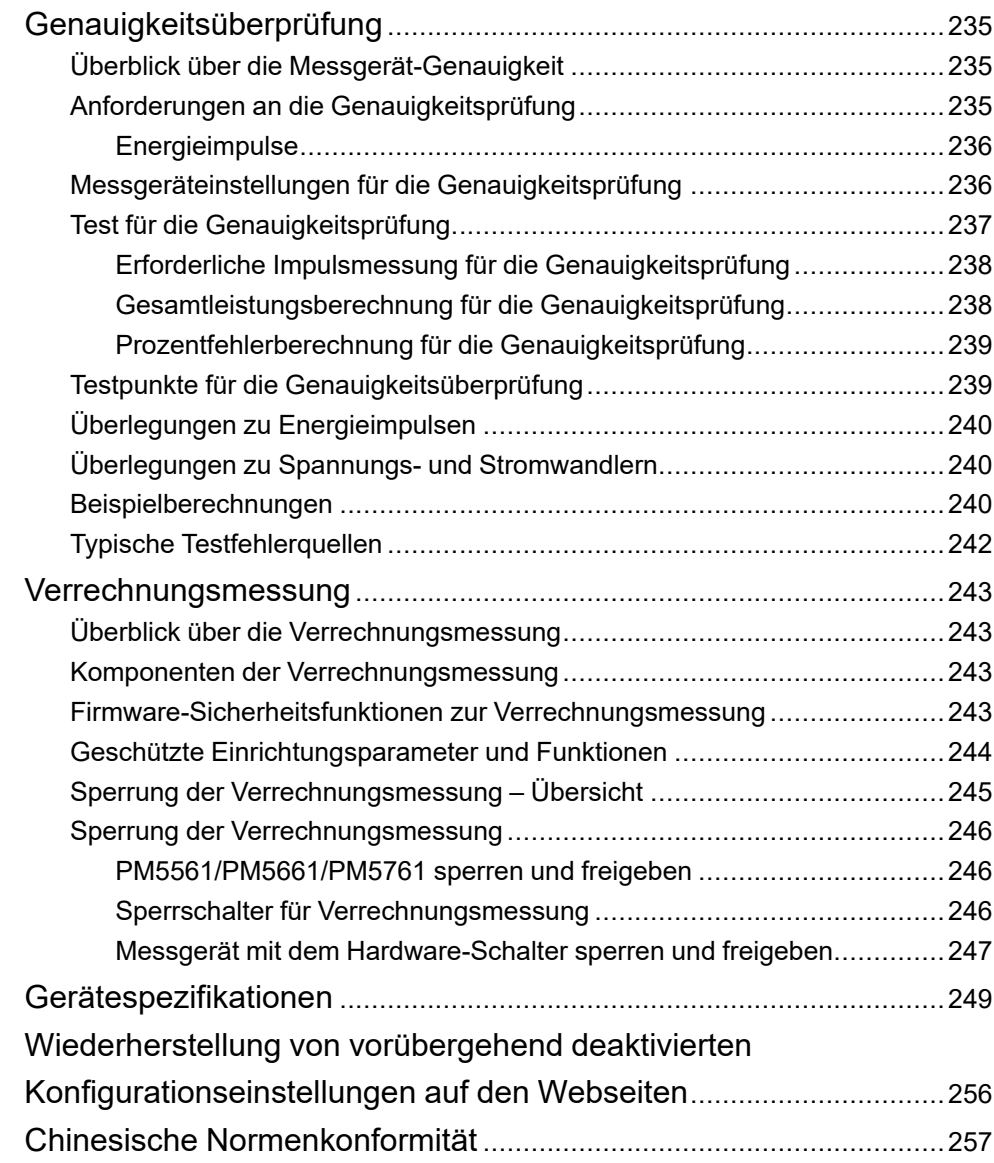

## <span id="page-14-0"></span>**Sicherheitsvorkehrungen**

Arbeiten zur Installation, Verdrahtung, Prüfung und Instandhaltung müssen in Übereinstimmung mit allen lokalen und nationalen elektrischen Standards durchgeführt werden.

### **GEFAHR**

#### **GEFAHR EINES ELEKTRISCHEN SCHLAGS, EINER EXPLOSION ODER EINES LICHTBOGENÜBERSCHLAGS**

- Tragen Sie geeignete persönliche Schutzausrüstung (PSA) und befolgen Sie sichere Arbeitsweisen für die Ausführung von Elektroarbeiten. Beachten Sie die Normen NFPA 70E, CSA Z462 sowie sonstige örtliche Standards.
- Schalten Sie vor Arbeiten an oder in der Anlage, in der das Gerät installiert ist, die gesamte Stromversorgung des Geräts bzw. der Anlage ab.
- Verwenden Sie stets ein genormtes Spannungsprüfgerät, um festzustellen, ob die Spannungsversorgung wirklich ausgeschaltet ist.
- Halten Sie die Richtlinien im Abschnitt "Verdrahtung" der zugehörigen Installationsanleitung ein.
- Gehen Sie davon aus, dass Kommunikations- und E/A-Leitungen gefährliche Spannungen führen, solange nichts anderes festgestellt wurde.
- Überschreiten Sie die maximalen Grenzwerte dieses Geräts nicht.
- Schließen Sie keinesfalls die Sekundärklemmen eines Spannungswandlers (SPW) kurz.
- Öffnen Sie keinesfalls die Sekundärklemmen eines Stromwandlers (SW).
- Erden Sie den Sekundärkreis von Stromwandlern.
- Die Daten des Messgeräts dürfen nicht für die Überprüfung des stromlosen Zustands verwendet werden
- Bringen Sie alle Vorrichtungen, Türen und Abdeckungen wieder an, bevor Sie das Gerät einschalten.
- Verwenden Sie kein Wasser oder andere Flüssigmaterialien, um das Produkt zu reinigen. Benutzen Sie zur Schmutzentfernung ein Reinigungstuch. Falls der Schmutz sich nicht entfernen lässt, wenden Sie sich an den technischen Support vor Ort.

#### **Die Nichtbeachtung dieser Anweisungen führt zu Tod oder schweren Verletzungen.**

**HINWEIS:** Siehe IEC 60950-1 für weitere Informationen zu Kommunikationsschnittstellen und E/A-Verdrahtung zu Mehrfachgeräten.

## **WARNUNG**

#### **NICHT VORGESEHENER GERÄTEBETRIEB**

- Verwenden Sie dieses Gerät nicht für kritische Steuerungs- oder Schutzfunktionen für Menschen, Tiere oder Sachanlagen.
- Verwenden Sie dieses Gerät nicht, wenn ein Schraubenschlüsselsymbol

 $\blacktriangleright$  in der linken oberen Ecke des Displaybildschirms erscheint oder wenn der Wert unter **Meter Status** nicht "OK" ist.

**Die Nichtbeachtung dieser Anweisungen kann Tod, schwere Verletzungen oder Sachschäden zur Folge haben.**

## **WARNUNG**

#### **POTENZIELLE GEFÄHRDUNG DER SYSTEMVERFÜGBARKEIT, -INTEGRITÄT UND -VERTRAULICHKEIT**

- Ändern Sie Standard-Kennwörter/-Kenncodes, um nicht-autorisierte Zugriffe auf Geräteeinstellungen und -informationen zu vermeiden.
- Deaktivieren Sie nach Möglichkeit nicht genutzte Ports bzw. Dienste und Standardkonten, damit Pfade für böswillige Angriffe minimiert werden.
- Schützen Sie vernetzte Geräte mit mehreren Cyberabwehrschichten (z. B. Firewalls, Netzwerksegmentierung sowie Netzwerk-Angriffserkennung und -Schutz).
- Nutzen Sie vorbildliche Verfahren für die Cybersicherheit (z. B. Konzept der geringsten Rechte, Aufgabentrennung), um unbefugte Offenlegung, Verlust, Veränderung von Daten und Protokollen bzw. die Unterbrechung von Diensten oder einen unbeabsichtigten Betrieb zu verhindern.

**Die Nichtbeachtung dieser Anweisungen kann Tod, schwere Verletzungen oder Sachschäden zur Folge haben.**

# <span id="page-16-0"></span>**Messgerät – Übersicht**

## <span id="page-16-1"></span>**Überblick über die Funktionen des Messgeräts**

Die Messgeräte PowerLogic™ PM5500 / PM5600 / PM5700 bieten einen Mehrwert für die anspruchsvollen Anforderungen Ihrer Energieüberwachungsund Kostenmanagement-Anwendungen.

Das PM5500 / PM5600 / PM5700 entspricht den Genauigkeitsstandards der Klasse 0.2S und bietet hohe Qualität, Zuverlässigkeit und Erschwinglichkeit in einem kompakten und einfach zu installierenden Format.

**HINWEIS:** Nicht alle Funktionen sind bei allen Modellen verfügbar.

#### **Hardware**

- Ein vierter Stromeingang für die direkte und genaue Messung des Neutralleiterstromes zur Vermeidung von Geräteüberlastung und Netzausfall
- Zwei Digitalausgänge für Steuerungs- und Energieimpulsanwendungen
- Vier Digitaleingänge/zwei Digitalausgänge mit Unterstützung der Eingangsimpulsmessung für Anwendungen zur Überwachung von Verbrauchsdaten (WAGES – Wasser, Luft, Gas, Elektrizität und Dampf)
- LED, die für Energieimpulsanwendungen verwendet werden kann

#### **Zutreffend für bestimmte Messgerätmodelle:**

- Zwei Reststromwert-Eingänge (RCM)
- Zwei Analogeingänge zur Auswertung eines eingehenden Analogstromsignals von den Messwandlern sowie zur Anzeige des daraus resultierenden skalierten Werts
- DC-Steuerspannung (Niederspannung)

#### **Display und Benutzeroberfläche**

- Onboard-Webseiten für die Anzeige von Echtzeit- und Protokolldaten sowie von Wellenformerfassungsdaten mit einem Webbrowser.
- Unterstützung mehrerer Sprachen: Die Anzeige des blendfreien, hintergrundbeleuchteten Displays kann umgeschaltet werden, um die Daten des Messgeräts in einer der unterstützten Sprachen anzuzeigen (bei Modellen mit Display).
- Graphische Darstellung der Oberwellen- und Drehzeiger-Diagramme an Modellen mit einem integrierten oder einem optionalen Ferndisplay.
- QR-Codes mit eingebundenen Daten zur Betrachtung der Messgerät-Informationen über Messgerät-Einsichten.

#### **Alarmierung**

- Umfangreiche Alarmierungsoptionen wie interne, digitale, Standard-, logische, benutzerdefinierte und Störungsalarme.
- Fähigkeit zum Senden von E-Mails mit Alarm-Informationen

### **Kommunikation**

- Zwei geschaltete Ethernet-Anschlüsse für schnelle Ethernet-Verbindungen zu anderen PM5500 / PM5600 / PM5700-Messgeräten, die nur einen IP-Schalter verwenden.
- Ethernet-Gateway-Funktionalität, die es einem Modbus-Master gestattet, mithilfe des Modbus-TCP über das Messgerät mit den nachgeschalteten seriellen Geräten über Modbus RTU zu kommunizieren.
- Unterstützung verschiedener Ethernet-Protokolle, z. B. Modbus TCP, BACnet/IP, EtherNet/IP und DNP3. Alle Ethernet-Protokolle können gleichzeitig verwendet werden.
- Erweiterte Modbus-Sicherheit dank TCP/IP-Filterung, um die spezifischen IP-Adressen, die Erlaubnis haben, auf das Messgerät zuzugreifen, einzurichten.

## **Messungen und Protokollierung**

- Energiemessung über 4 Quadranten mit der Genauigkeitsklasse 0.2S
- Aktiver, letzter, prognostizierter sowie Spitzenmittelwert (maximaler Mittelwert) mit einer Auswahl von Mittelwert-Berechnungsmethoden
- Hochpräzise 1-Sekunden-Messungen
- Unterstützung für Onboard-Datenprotokollierung von bis zu 14 wählbaren Parametern
- Vollständige Messung, Aufzeichnung und Echtzeitmeldung von Oberwellendaten bis zur 63. Oberwelle für alle Spannungs- und **Stromeingänge**
- Aufzeichnung jedes neuen Minimal- und Maximalwertes

#### **Verrechnung und Tarife**

- Unterstützung mehrerer Tarife (8 Tarife) für die Überwachung des **Energieverbrauchs**
- Modelle mit Funktionen, die Sie bei der Erfüllung der Normen für die Verrechnungsmessung und Abrechnung unterstützen

#### **Konformität mit internationalen Normen**

- BS/EN/IEC 62053-22 Klasse 0.5S/Klasse 0.2S
- ANSI C12.20 Klasse 0.2
- BS/EN/IEC 61557-12 PMD/S/K70/0.2
- BS/EN/IEC 62053-23
- BS/EN/IEC 62052-11
- BS/EN/IEC 62052-31
- MID/MIR, BS/ EN 50470-1/3 Anhang B und Anhang D
- CE gemäß BS/EN/IEC 61010-1:2010 Ed.3.1
- cULus gemäß UL/ EN 61010-1:2010 Ed.3.1
- BACnet/IP BTL-gelistet (B-ASC)
- EtherNet/IP ODVA-zertifiziert

## <span id="page-18-0"></span>**Das Messgerät in einem Energiemanagementsystem**

Das Messgerät kann als autonomes Gerät verwendet werden. Allerdings werden seine umfangreichen Funktionen erst dann vollständig ausgeschöpft, wenn es als Teil eines Energiemanagementsystems verwendet wird.

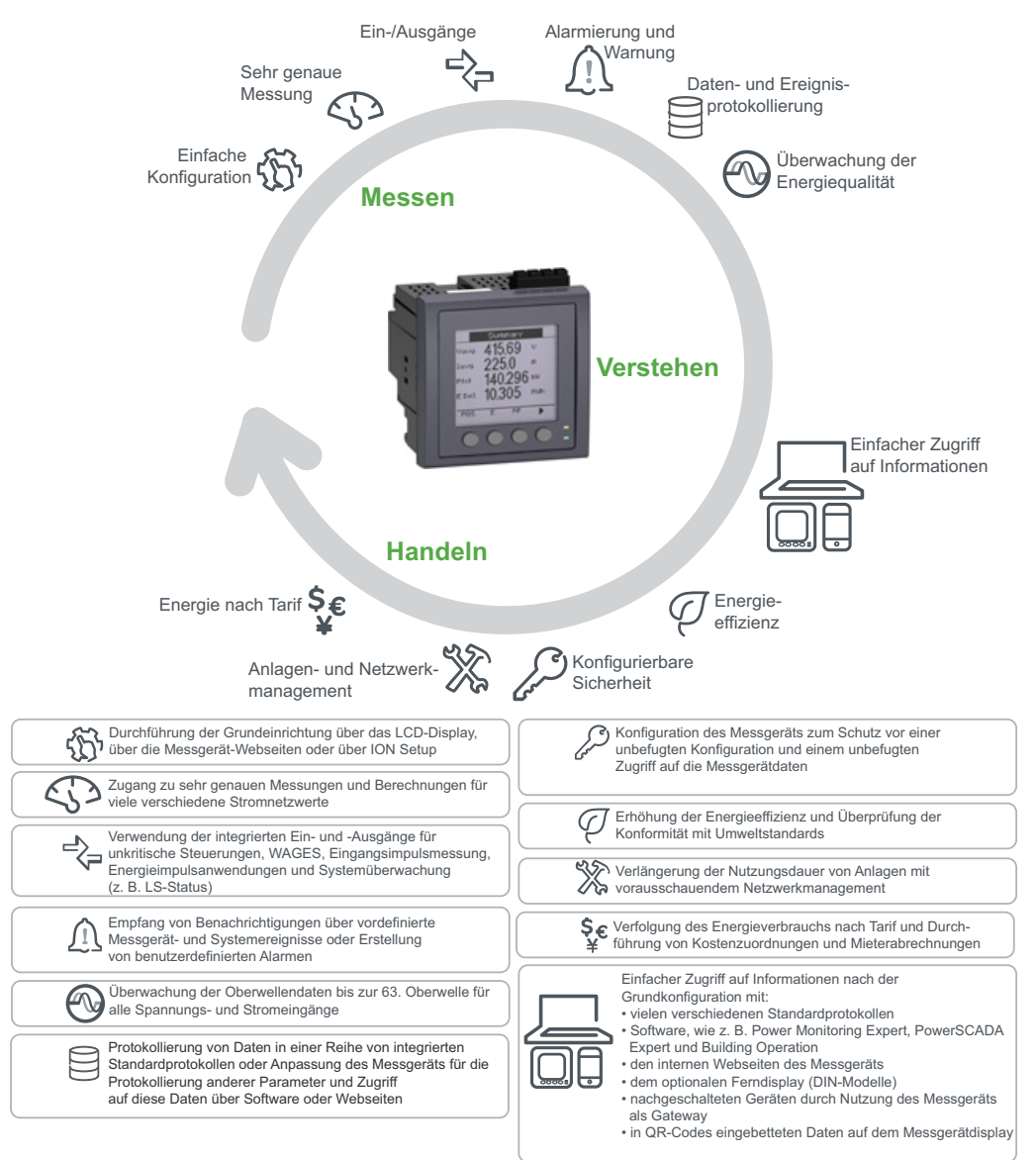

## <span id="page-18-1"></span>**PM5500 / PM5600 / PM5700-Messgerätmodelle und -zubehör**

Das Messgerät ist in verschiedenen Modellen mit optionalem Zubehör verfügbar, das verschiedene Montageoptionen bietet.

#### **Messgerätmodelle**

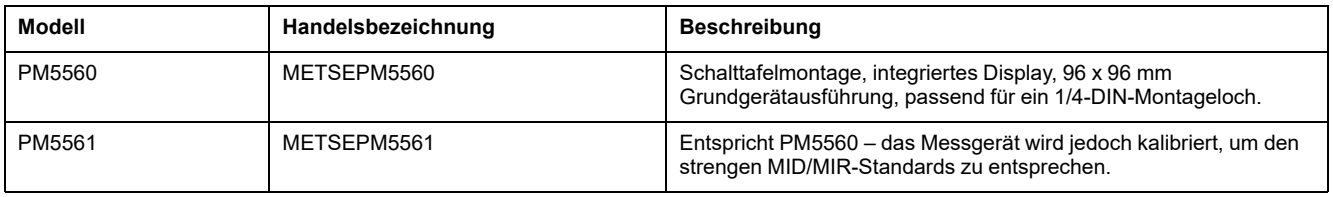

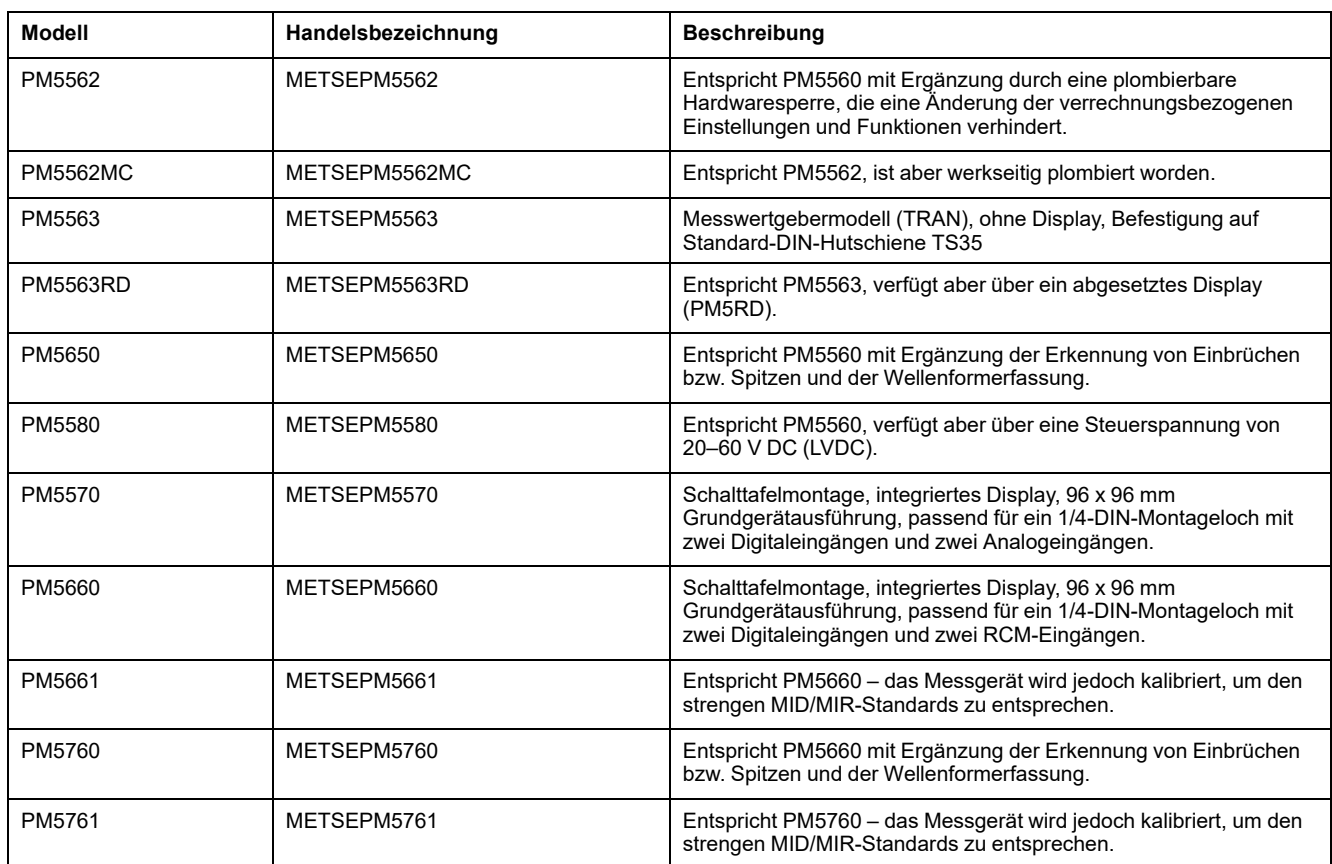

## **Messgerätzubehör**

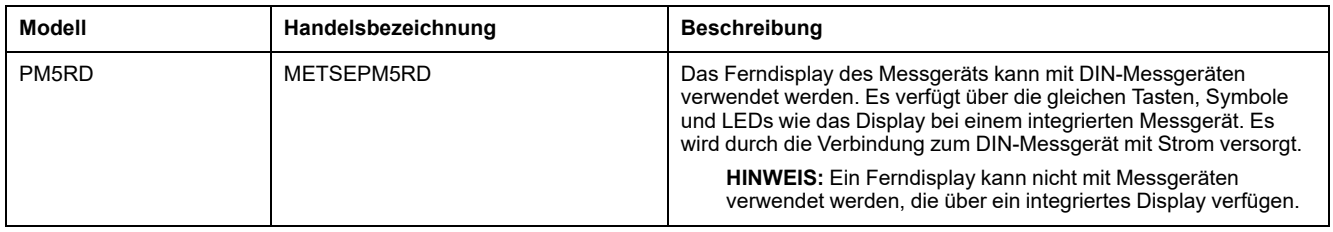

Weitere Informationen zu Montageadaptern, die für Ihr Messgerät verfügbar sind, finden Sie auf den Katalogseiten für PM5500/PM5600/PM5700, die unter [www.se.com](https://www.se.com) zur Verfügung stehen, oder wenden Sie sich an den für Sie zuständigen Schneider Electric-Vertriebsmitarbeiter.

## <span id="page-19-0"></span>**Funktionsdifferenzierungsmatrix für die PM5500/PM5600 / PM5700-Reihe**

**HINWEIS:** Funktionen, die nachstehend nicht aufgeführt werden, sind bei allen Messgerätmodellen verfügbar.

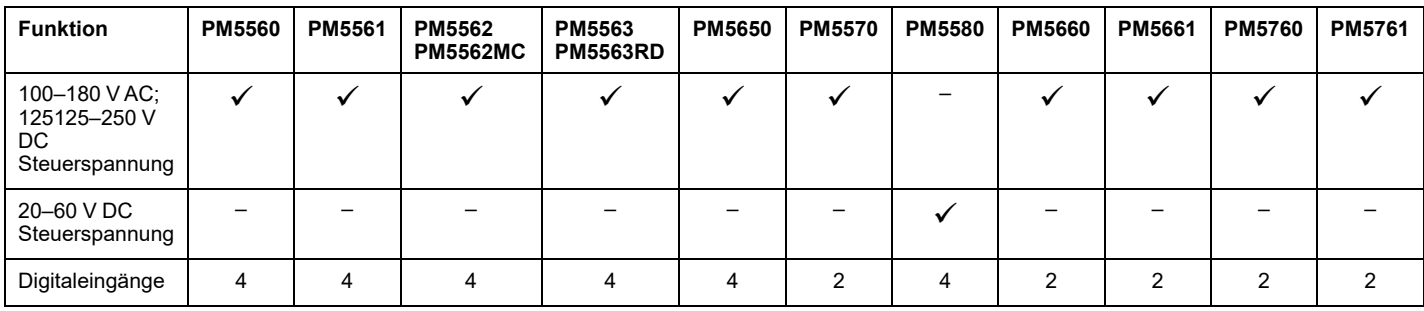

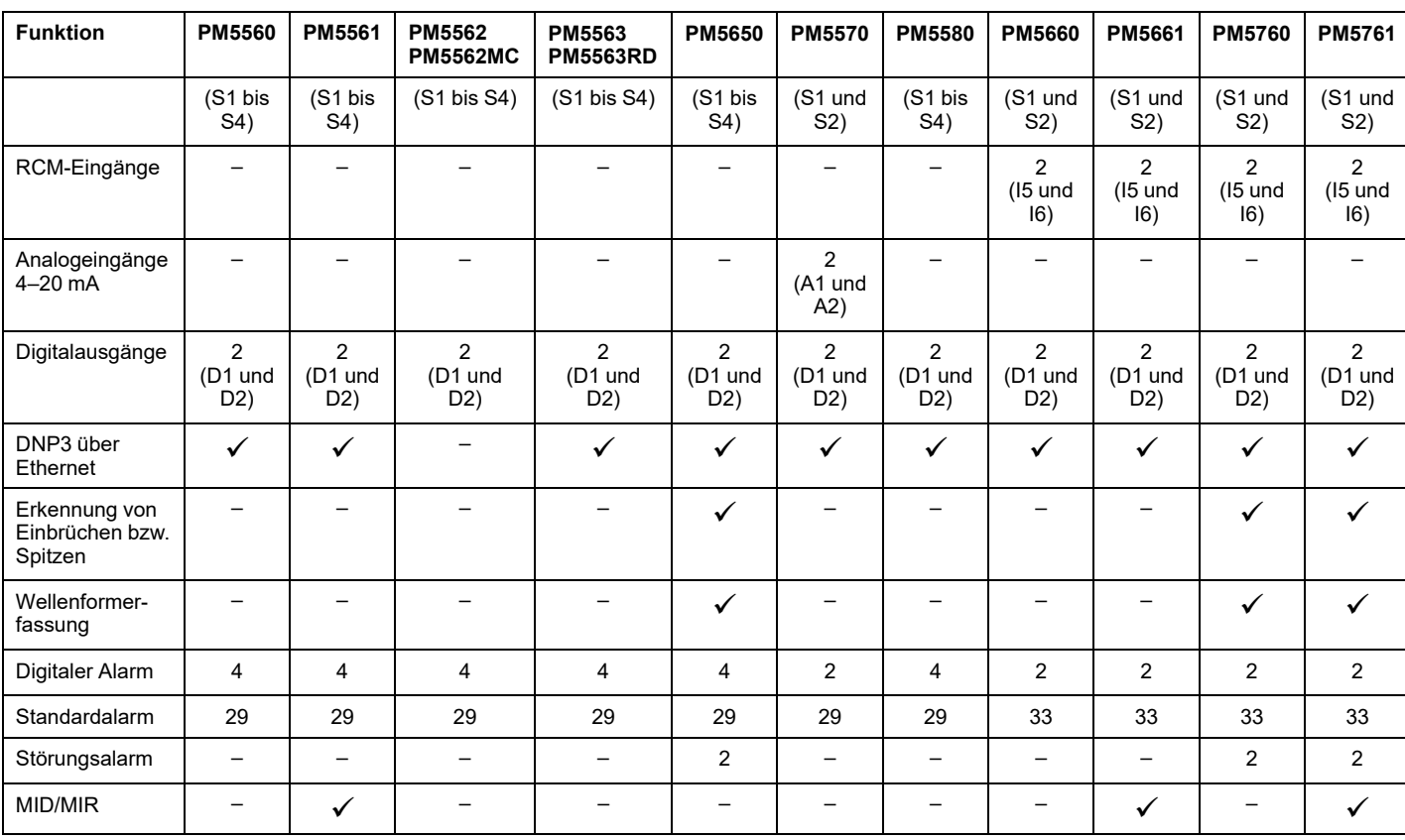

## <span id="page-20-0"></span>**Werkzeuge zur Datenanzeige und -analyse**

### <span id="page-20-1"></span>**Power Monitoring Expert**

EcoStruxure™ Power Monitoring Expert ist ein vollständiges Softwarepaket für die Überwachung von Energiemanagementanwendungen.

Die Software erfasst und organisiert Daten aus dem Stromversorgungsnetz Ihrer Einrichtung und präsentiert sie über eine intuitive Webschnittstelle als aussagekräftige, ausführbare Daten.

Power Monitoring Expert kommuniziert mit Geräten im Netzwerk für Folgendes:

- Echtzeit-Überwachung über ein Webportal für mehrere Benutzer
- Trenddiagramme und -kumulation
- Energiequalitätsanalyse und Konformitätsüberwachung
- Vorkonfigurierte und benutzerdefinierte Berichte

Anweisungen für das Hinzufügen Ihres Geräts zum Datenerfassungs- und -analysesystem finden Sie in der EcoStruxure™ Power Monitoring Expert-Onlinehilfe.

#### <span id="page-20-2"></span>**Power SCADA Operation**

EcoStruxure™ Power SCADA Operation ist eine vollständige Lösung für die Echtzeitüberwachung und -steuerung des Betriebs von großen Einrichtungen und kritischen Infrastrukturanlagen.

Sie kommuniziert mit Ihrem Gerät für die Datenerfassung und die Echtzeitsteuerung. Power SCADA Operation kann für folgende Aufgaben verwendet werden:

**Systemüberwachung** 

- Echtzeit- und protokollierte Trendverfolgung und Ereignisprotokollierung
- Echtzeit- und protokollierte Trendverfolgung, Ereignisprotokollierung und Wellenformerfassung
- PC-basierte benutzerdefinierte Alarme

Anweisungen für das Hinzufügen Ihres Geräts zum Datenerfassungs- und -analysesystem finden Sie in der EcoStruxure™ Power SCADA Operation-Onlinehilfe.

## <span id="page-21-0"></span>**Building Operation**

Struxtureware™ Building Operation ist eine vollständige Softwarelösung für die integrierte Überwachung, die Steuerung und das Management von Energie-, Beleuchtungs- und Brandschutzanlagen sowie Heizungs-, Lüftungs- und Klimatechnik.

Sie unterstützt die wichtigsten Kommunikationsstandards in der Gebäudeautomatisierung und im Sicherheitsmanagement, z. B. TCP/IP, LonWorks, BACnet, Modbus und Ethernet.

### <span id="page-21-1"></span>**Modbus-Befehlsschnittstelle**

Die meisten der Echtzeit- und Protokolldaten des Messgeräts sowie die grundlegende Konfiguration und Einrichtung der Messgerätfunktionen können wie in der Modbus-Registerliste des Messgeräts veröffentlicht über eine Modbus-Befehlsschnittstelle aufgerufen bzw. programmiert werden.

Dies ist ein erweitertes Verfahren, das nur von Benutzern mit vertieften Kenntnissen von Modbus, vom Messgerät und von dem zu überwachenden Energiesystem durchgeführt werden sollte. Für weitere Informationen zur Modbus-Befehlsschnittstelle wenden Sie sich an den technischen Support.

Modbus-Zuordnungsinformationen und grundlegende Anweisungen zur Befehlsschnittstelle finden Sie in der Modbus-Registerliste Ihres Messgeräts unter [www.se.com](https://www.se.com).

### <span id="page-21-2"></span>**Meter Insights und Messgeräte mit QR-Code-Funktion**

Mit der QR-Code-Funktion können Sie einen QR-Code auf dem Messgerätdisplay scannen, um die Messgerätedaten über die "Meter [Insights"-Webseite](https://meterinsights.schneider-electric.com) anzuzeigen.

Das Messgerät generiert den ausgewählten QR-Code dynamisch, wenn Sie zum entsprechenden Bildschirm navigieren. Die im QR-Code eingebetteten Daten werden in "Meter Insights" im Webbrowser Ihres Smartphones oder Tablets angezeigt.

Sie können sich bei "Meter Insights" registrieren, um die Ergebnisse Ihrer Scans zu speichern. Damit können Sie Folgendes anzeigen:

- Detaillierte Energieverbrauchsmuster
- **Energieverbrauchstrends**
- Alarme bei möglichen Problemen

In "Meter Insights" werden auch Benachrichtigungen über mögliche Probleme oder Verbesserungen angezeigt, die Sie an der Konfiguration des Messgeräts oder des Stromnetzes vornehmen können. Außerdem können Sie Informationen mit Kollegen austauschen und Berichte über gespeicherte Daten erstellen.

Informationen über die Nutzung von "Meter Insights" und die QR-Code-Funktion in Ihrem Messgerät finden Sie im *Meter Insights QR code feature quick start guide* (Schnellstartanleitung für "Meter Insights" und QR-Code-Funktion) unter [www.se.com](https://www.se.com).

## <span id="page-22-0"></span>**Messgerätekonfiguration**

Die Messgerätekonfiguration kann über das Display (wenn Ihr Messgerät damit ausgerüstet ist), über die Webseiten des Messgeräts oder über PowerLogic™ ION Setup durchgeführt werden.

ION [Setup](https://www.se.com/in/en/download/document/ION_Setup_Latest_Release) ist ein Tool für die Messgerätekonfiguration, das kostenlos unter [www.se.com](https://www.se.com) heruntergeladen werden kann.

Weitere Informationen hierzu finden Sie in der ION Setup-Onlinehilfe oder im ION Setup-Gerätekonfigurationsleitfaden. Um eine Kopie herunterzuladen, rufen Sie [www.se.com](https://www.se.com) auf und suchen Sie nach dem ION Setup-Gerätekonfigurationsleitfaden.

## <span id="page-23-0"></span>**Hardwarebeschreibung**

## <span id="page-23-1"></span>**Ergänzende Informationen**

Dieses Dokument sollte zusammen mit der Installationsanleitung verwendet werden, die im Lieferumfang Ihres Geräts und Zubehörs enthalten ist.

Informationen zur Installation entnehmen Sie bitte der Installationsanleitung.

Angaben zu Ihrem Gerät sowie zu dessen Optionen und Zubehör finden Sie in den Katalogseiten für Ihr Produkt unter [www.se.com.](https://www.se.com)

Sie können aktualisierte Unterlagen unter [www.se.com](https://www.se.com) herunterladen oder sich für die neuesten Informationen zu Ihrem Produkt an den für Sie zuständigen Schneider Electric-Vertriebsmitarbeiter wenden.

## <span id="page-23-2"></span>**LED-Anzeigen**

Die LED-Anzeigen zeigen Warnungen bzw. Informationen über die Aktivität oder den Status des Messgeräts an.

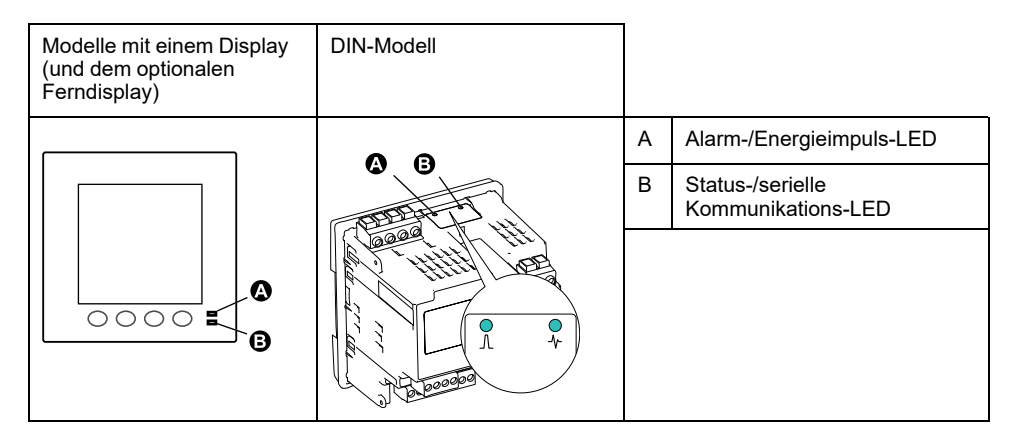

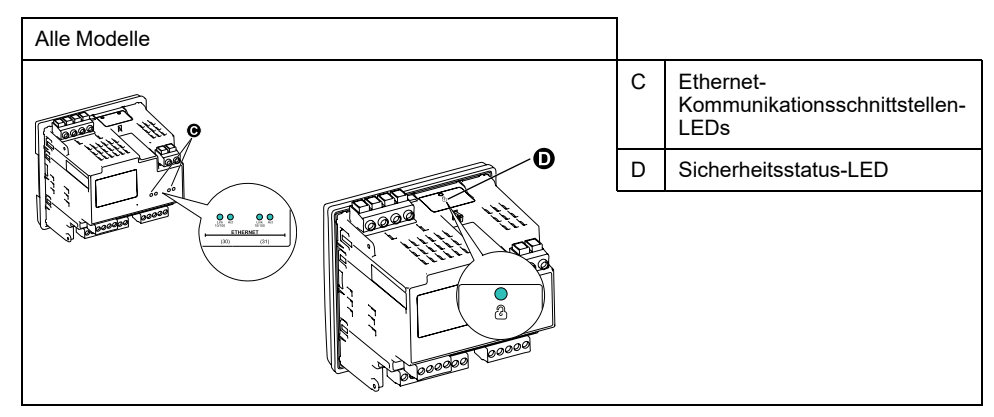

#### <span id="page-23-3"></span>**Alarm-/Energieimpuls-LED**

Die Alarm-/Energieimpuls-LED kann für Alarmbenachrichtigungen oder Energieimpulse konfiguriert werden.

Wenn diese LED für Alarmbenachrichtigungen konfiguriert ist, blinkt sie, sobald ein Alarm mit hoher, mittlerer oder niedriger Priorität aktiv ist. Die LED liefert einen visuellen Hinweis auf einen aktiven Alarmzustand oder auf einen inaktiven, aber nicht quittierten Alarm hoher Priorität.

Ist die LED für Energieimpulse konfiguriert, blinkt sie mit einer zur verbrauchten Energie proportionalen Frequenz. Normalerweise wird dies für die Überprüfung der Genauigkeit des Power Meters verwendet.

**HINWEIS:** Die Alarm-/Energieimpuls-LED am MID/MIR-Modell ist dauerhaft auf Energieimpulse eingestellt und kann nicht deaktiviert oder für Alarme verwendet werden.

#### <span id="page-24-0"></span>**Status-/serielle Kommunikations-LED**

Die Status-/serielle Kommunikations-LED blinkt, um den Funktionsstatus des Messgeräts und den Status der seriellen Modbus-Kommunikationsschnittstelle anzuzeigen.

Die LED blinkt mit einer langsamen und gleichmäßigen Frequenz, um anzuzeigen, dass das Messgerät betriebsbereit ist. Diese LED blinkt mit einer variablen schnelleren Frequenz, wenn das Messgerät über eine serielle Modbus-Kommunikationsschnittstelle kommuniziert.

Diese LED kann nicht für andere Zwecke konfiguriert werden.

**HINWEIS:** Eine Status-LED, die Dauerlicht zeigt und nicht blinkt, kann auf ein Problem hinweisen. In einem solchen Fall ist das Messgerät aus- und wieder einzuschalten. Wenn die LED immer noch nicht blinkt, wenden Sie sich an den technischen Support.

#### <span id="page-24-1"></span>**Ethernet-Kommunikationsschnittstellen-LEDs**

Das Messgerät verfügt über zwei LEDs pro Port für die Ethernet-Kommunikation.

Die Link-LED ist eingeschaltet, wenn es eine gültige Ethernet-Verbindung gibt. Die Act-LED (aktiv) blinkt, um anzuzeigen, dass das Messgerät über die Ethernet-Schnittstelle kommuniziert.

Diese LEDs können nicht für andere Zwecke konfiguriert werden.

#### <span id="page-24-2"></span>**LED für Verrechnungsmessung-Sperre**

Die LED für Verrechnungsmessung-Sperre gibt den Sicherheitsstatus auf dem PM5562 und dem PM5562MC an.

Die LED zeigt grünes Dauerlicht, wenn die Verrechnungsmessung-Sperre aktiviert ist.

### <span id="page-24-3"></span>**Klemmenabdeckungen**

Mit den Klemmenabdeckungen für Spannung, Strom sowie Steuer- und Hilfsspannung werden Manipulationen an den Spannungs-, Strom- sowie Steuerund Hilfsspannungsmesseingängen des Messgeräts verhindert und erkannt.

Die Klemmenabdeckungen umschließen die Klemmen, die Befestigungsschrauben der Leiter sowie einen Abschnitt der externen Leiter und deren Isolation. Die Klemmenabdeckungen müssen mit manipulationssicheren Messgerätplomben gesichert werden.

Diese Abdeckungen sind bei Messgerätmodellen enthalten, bei denen plombierbare Spannungs-, Strom- sowie Steuer- und Hilfsspannungsabdeckungen für die Konformität mit Verrechnungs- oder aufsichtsrechtlichen Standards erforderlich sind.

Die Klemmenabdeckungen des Messgeräts müssen von einem qualifizierten Installateur angebracht werden.

Anleitungen zur Montage der Klemmenabdeckungen können Sie der Installationsanleitung oder der mit den Klemmenabdeckungen mitgelieferten Anleitung entnehmen.

## <span id="page-25-0"></span>**Entfernen des PM5563 von der DIN-Schiene**

Befolgen Sie diese Anweisungen, um das Messgerät von einer DIN-Hutschiene TS35 zu entfernen.

Arbeiten zur Installation, Verdrahtung, Prüfung und Instandhaltung müssen in Übereinstimmung mit allen lokalen und nationalen elektrischen Standards durchgeführt werden.

## **GEFAHR**

#### **GEFAHR EINES ELEKTRISCHEN SCHLAGS, EINER EXPLOSION ODER EINES LICHTBOGENÜBERSCHLAGS**

- Tragen Sie geeignete persönliche Schutzausrüstung (PSA) und befolgen Sie sichere Arbeitsweisen für die Ausführung von Elektroarbeiten. Beachten Sie die Normen NFPA 70E, CSA Z462 sowie sonstige örtliche Standards.
- Schalten Sie vor Arbeiten an oder in der Anlage, in der das Gerät installiert ist, die gesamte Stromversorgung des Geräts bzw. der Anlage ab.
- Verwenden Sie stets ein genormtes Spannungsprüfgerät, um festzustellen, ob die Spannungsversorgung wirklich ausgeschaltet ist.
- Überschreiten Sie die maximalen Grenzwerte dieses Geräts nicht.
- Schließen Sie keinesfalls die Sekundärklemmen eines Spannungswandlers (SPW) kurz.
- Öffnen Sie keinesfalls die Sekundärklemmen eines Stromwandlers (SW).
- Erden Sie den Sekundärkreis von Stromwandlern.
- Bringen Sie alle Vorrichtungen, Türen und Abdeckungen wieder an, bevor Sie das Gerät einschalten.

#### **Die Nichtbeachtung dieser Anweisungen führt zu Tod oder schweren Verletzungen.**

- 1. Schalten Sie vor Arbeiten am Gerät und der Anlage, in der es installiert ist, die gesamte Stromversorgung des Geräts bzw. der Anlage ab.
- 2. Verwenden Sie stets ein genormtes Spannungsprüfgerät, um festzustellen, ob die Spannungsversorgung wirklich ausgeschaltet ist.
- 3. Führen Sie einen Schlitzschraubendreher in den DIN-Schienen-Freigabeclip ein. Ziehen Sie den Clip nach unten, bis ein Klicken zu hören ist und der DIN-Clip freigegeben wird.

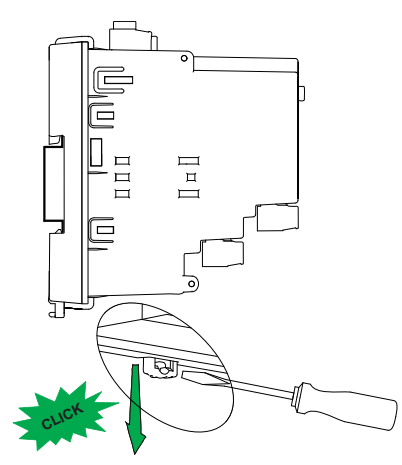

4. Schwenken Sie das Messgerät heraus und dann nach oben, um es zu entfernen.

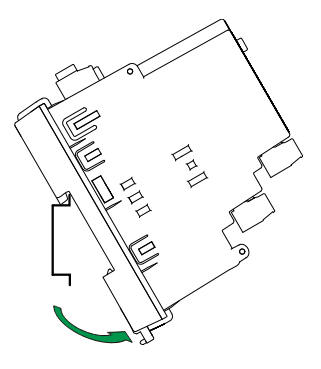

## <span id="page-26-0"></span>**Betrachtungen zur Messgerätverdrahtung**

#### <span id="page-26-1"></span>**Spannungsgrenzwerte für den Direktanschluss**

Sie können die Spannungseingänge des Messgeräts direkt an die Phasenleiter des Stromnetzes anschließen, wenn die Phase-Phase- oder Phase-Neutral-Spannungen des Stromversorgungsnetzes die Maximalspannungsgrenzwerte des Messgeräts für den Direktanschluss nicht überschreiten.

Die Spannungsmesseingänge des Messgeräts sind vom Hersteller für maximal 400 V L–N bzw. 690 V L–L ausgelegt. Allerdings kann die maximal für einen Direktanschluss zulässige Spannung entsprechend den geltenden elektrischen Standards und Vorschriften niedriger sein. In den USA und in Kanada beträgt die maximal zulässige Spannung an den Spannungsmesseingängen des Messgeräts 347 V L–N bzw. 600 V L–L.

Wenn die Spannung Ihres Stromversorgungsnetzes höher als die vorgegebene maximal zulässige Spannung für den Direktanschluss ist, müssen Sie Spannungswandler verwenden, um die Spannungen herunterzutransformieren.

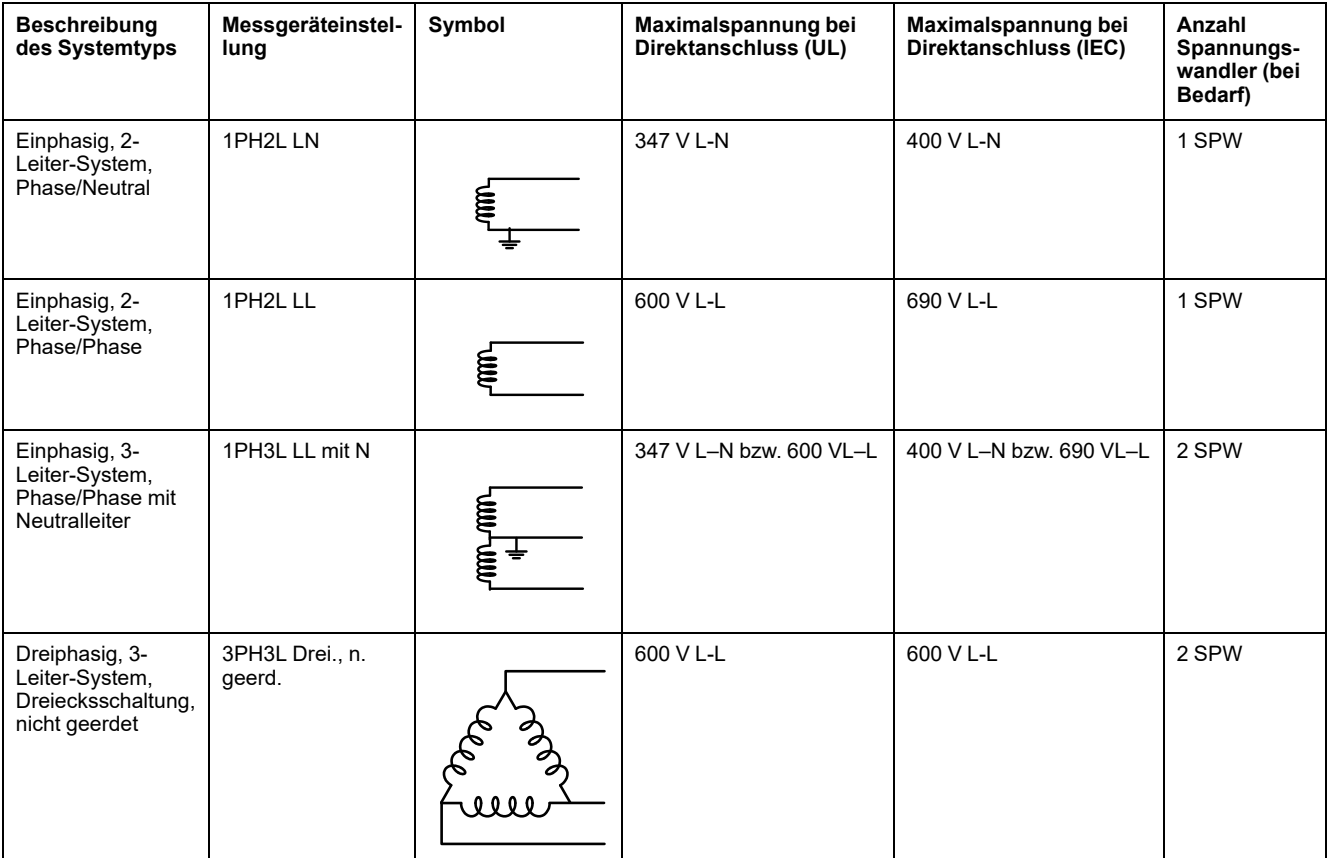

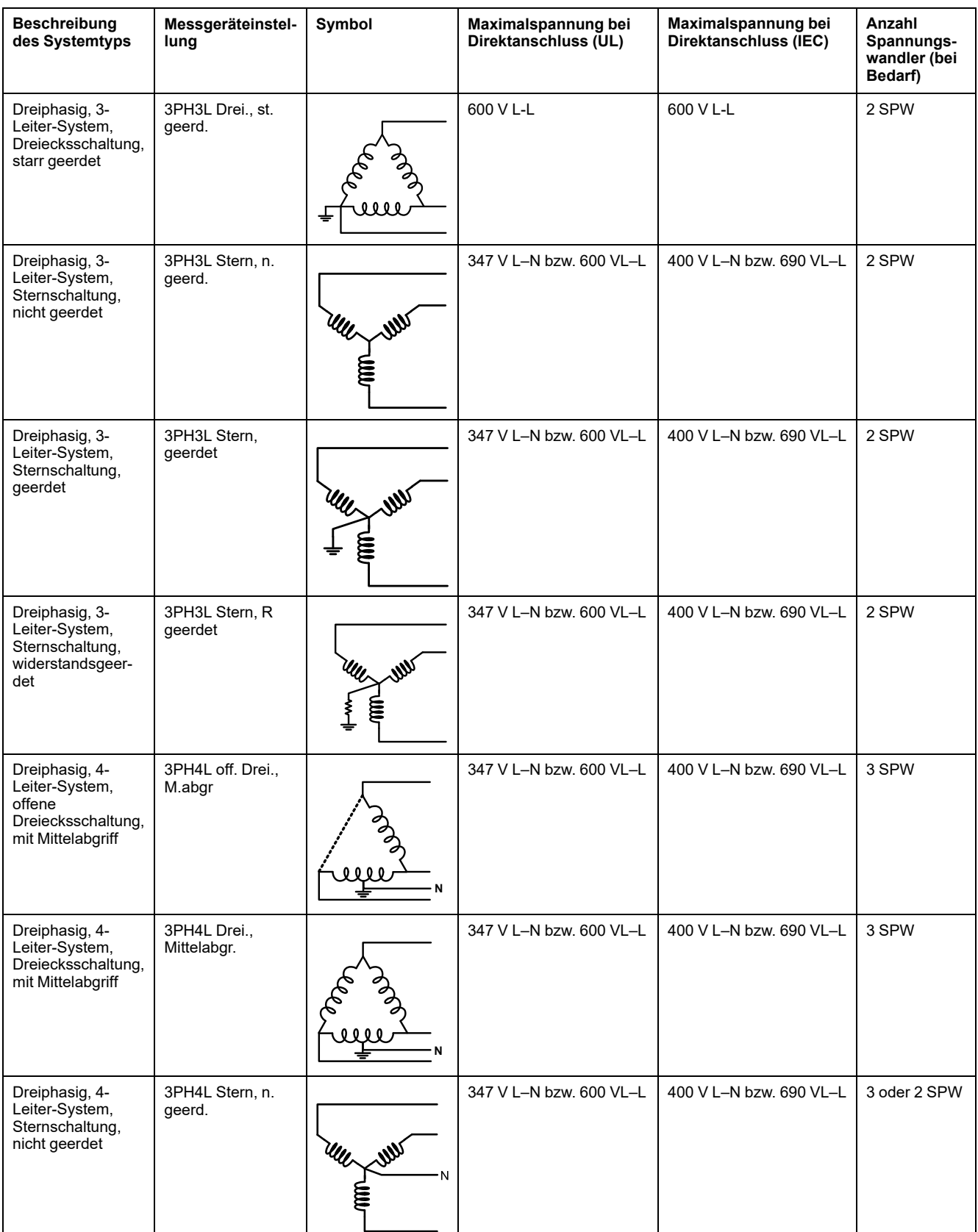

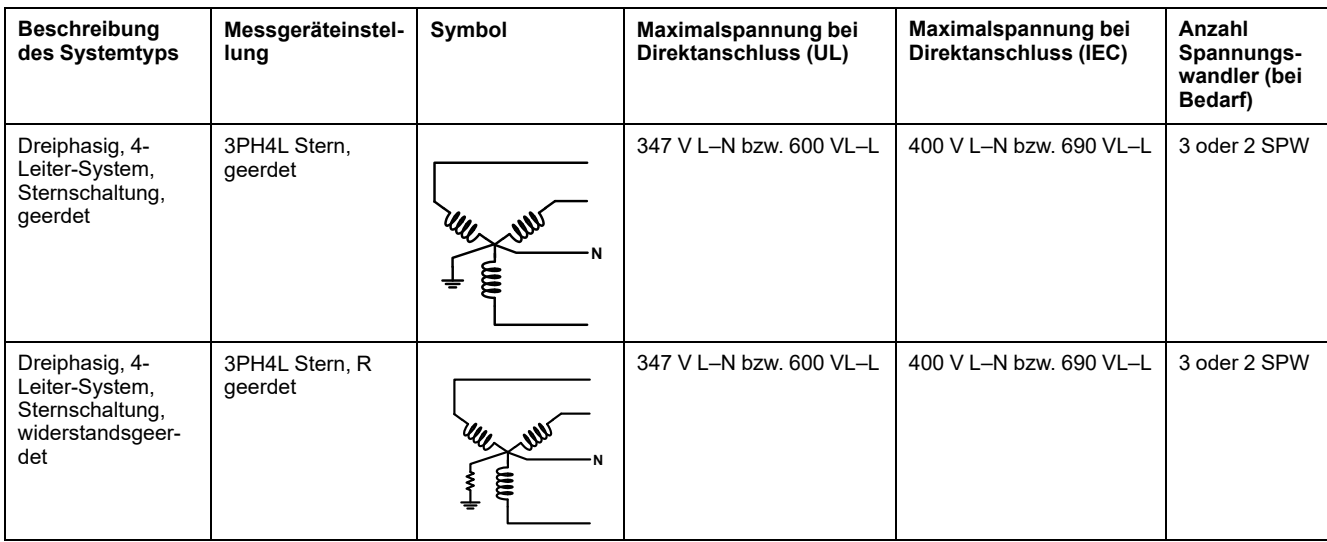

### <span id="page-28-0"></span>**Überlegungen zu symmetrischen Systemen**

Bei der Überwachung einer symmetrischen 3-Phasen-Last könnten Sie u. U. entscheiden, nur einen oder zwei Stromwandler an die zu messenden Phasen anzuschließen und das Messgerät so zu konfigurieren, dass es den Strom an den nicht angeschlossenen Stromeingängen berechnet.

**HINWEIS:** Bei einem symmetrischen 4-Leiter-System in Sternschaltung wird bei den Berechnungen des Messgeräts angenommen, dass kein Strom durch den Neutralleiter fließt.

#### **Symmetrisches 3-Phasen-System in Sternschaltung mit 2 Stromwandlern**

Der Strom für den nicht angeschlossenen Stromeingang wird so berechnet, dass die Vektorsumme aller drei Phasen null ist.

#### **Symmetrisches 3-Phasen-System in Stern- oder Dreiecksschaltung mit 1 Stromwandler**

Die Ströme für die nicht angeschlossenen Stromeingänge werden so berechnet, dass ihre Beträge und Phasenwinkel identisch sowie gleichmäßig verteilt sind und dass die Vektorsumme aller drei Phasenströme null ist.

**HINWEIS:** Bei Dreiphasensystemen mit 4 Leitern in Dreiecks- bzw. offener Dreiecksschaltung mit Mittelabgriff müssen immer 3 Stromwandler verwendet werden.

#### <span id="page-28-1"></span>**Neutralleiter- und Erdleiterstrom**

Der vierte Stromeingang (I4) kann für die Messung des Stromes (In) im Neutralleiter verwendet werden. Dieser kann wiederum für die Berechnung des Reststroms benutzt werden. Im Messgerät wird der Reststrom als Erdleiterstrom (Ig) bezeichnet.

Bei 4-Leiter-Systemen in Sternschaltung wird der Erdleiterstrom als Differenz zwischen dem gemessenen Neutralleiterstrom und der Vektorsumme aller gemessenen Phasenströme berechnet.

## <span id="page-29-0"></span>**Kommunikationsanschlüsse**

### <span id="page-29-1"></span>**RS-485-Anschluss**

Schließen Sie die Geräte am RS-485-Bus in einer Punkt-zu-Punkt-Konfiguration an, wobei die Klemmen (+) und (–) eines Geräts an die entsprechenden Klemmen (+) und (–) des nächsten Geräts angeschlossen werden müssen.

#### **RS-485-Kabel**

Verwenden Sie für den Anschluss der Geräte ein geschirmtes RS-485-Twisted-Pair-Kabel (2 bzw. 1,5 Adernpaare). Benutzen Sie ein verdrilltes Adernpaar für die Verbindung der Anschlüsse (+) und (–) und die andere isolierte Leitung für die Verbindung der C-Klemmen.

Die Gesamtdistanz zwischen Geräten und dem RS-485-Bus, an dem sie angeschlossen sind, darf 1200 m nicht überschreiten.

#### **RS-485-Klemmen**

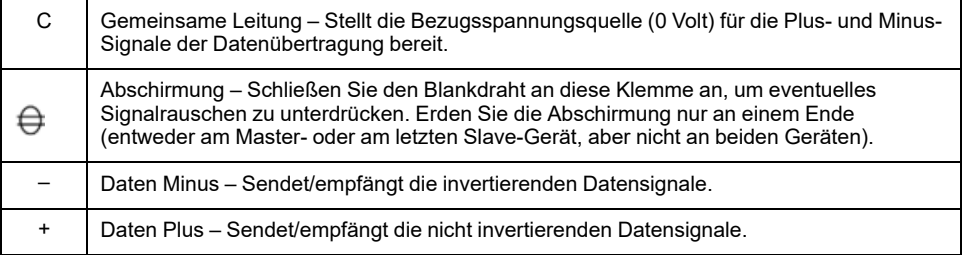

**HINWEIS:** Wenn einige Geräte in Ihrem RS-485-Netz keine C-Klemme haben, verwenden Sie den Blankdraht des RS-485-Kabels, um die C-Klemme des Messgeräts mit der Abschirmungsklemme an Geräten, die keine C-Klemme haben, zu verbinden.

#### <span id="page-29-2"></span>**Ethernet-Kommunikationsverbindungen**

Für den Anschluss an die Ethernet-Schnittstelle des Messgeräts ist ein Cat-5- Kabel zu verwenden.

Die Ethernet-Anschlussquelle sollte an einem Ort installiert sein, von dem aus die Kabel der gesamten Ethernet-Verkabelung möglichst kurz gehalten werden können.

## <span id="page-29-3"></span>**Digitalausgänge**

Das Messgerät ist mit zwei Form-A-Digitalausgängen (D1, D2) ausgestattet.

Die Digitalausgänge können für die folgenden Anwendungen konfiguriert werden:

- Schaltanwendungen, z.B. für die Bereitstellung von Ein-/Aus-Signalen zur Schaltung von Kondensatorbatterien, Generatoren und anderen externen Geräten und Anlagen.
- Anwendungen zur Mittelwertsynchronisierung, bei denen das Messgerät Impulssignale für den Eingang eines anderen Messgeräts bereitstellt, um dessen Mittelwertintervall zu steuern.

• Energieimpulsanwendungen, bei denen ein Empfängergerät den Energieverbrauch durch Zählung der kWh-Impulse bestimmt, die von den Digitalausgängen des Messgeräts kommen.

Informationen zu den Spannungsgrenzwerten der Digitalausgänge finden Sie unter [Gerätespezifikationen,](#page-248-0) Seite 249. Für Anwendungen mit höherer Spannung ist ein externes Relais als Schaltstromkreis zu verwenden.

## <span id="page-30-0"></span>**Digitaleingänge**

Das Messgerät ist mit vier Digitaleingängen (S1 bis S4) oder zwei Digitaleingängen (S1 und S2)\* ausgestattet.

**HINWEIS:** \* Verfügbar bei bestimmten Messgerätmodellen. Zur Verfügbarkeit siehe [Funktionsdifferenzierungsmatrix](#page-19-0) für die PM5500/PM5600 / PM5700- [Reihe,](#page-19-0) Seite 20.

Die Digitaleingänge können für Zustandsüberwachungs- oder Eingangsimpulsmessungs-Anwendungen konfiguriert werden.

Für die Digitaleingänge des Messgeräts ist eine externe Spannungsquelle zur Erkennung des Ein- bzw. Aus-Zustands des jeweiligen Digitaleingangs erforderlich. Das Messgerät erkennt einen Ein-Zustand, wenn die externe Spannung, die am Digitaleingang anliegt, innerhalb seines Betriebsbereiches liegt.

Informationen zu externen Spannungsquellen für das Erkennen des Ein- bzw. Aus-Zustands des jeweiligen Digitaleingangs finden Sie unter [Gerätespezifikationen,](#page-248-0) Seite 249.

## <span id="page-30-1"></span>**Analogeingänge**

Das Messgerät ist mit zwei Analogeingängen (A1 und A2)\* ausgestattet.

**HINWEIS:** \* Verfügbar bei bestimmten Messgerätmodellen. Zur Verfügbarkeit siehe [Funktionsdifferenzierungsmatrix](#page-19-0) für die PM5500/PM5600 / PM5700- [Reihe,](#page-19-0) Seite 20.

Die Analogeingänge werten ein eingehendes Analogstromsignal von den Messwandlern aus. Für den Analogeingangsbetrieb verarbeitet das Messgerät ein Analogeingangssignal und zeigt den daraus resultierenden skalierten Wert an.

Das Messgerät misst den Strom mit analogen 4–20-mA-Standard-Messwandlern.

# <span id="page-31-0"></span>**Display**

# <span id="page-31-1"></span>**Display-Überblick**

Über das Display (integriert oder fern) können Sie verschiedene Aufgaben mit dem Messgerät ausführen, wie z. B. Einrichten des Messgeräts, Anzeigen von Datenbildschirmen, Quittieren von Alarmen oder Durchführen von Rücksetzungen.

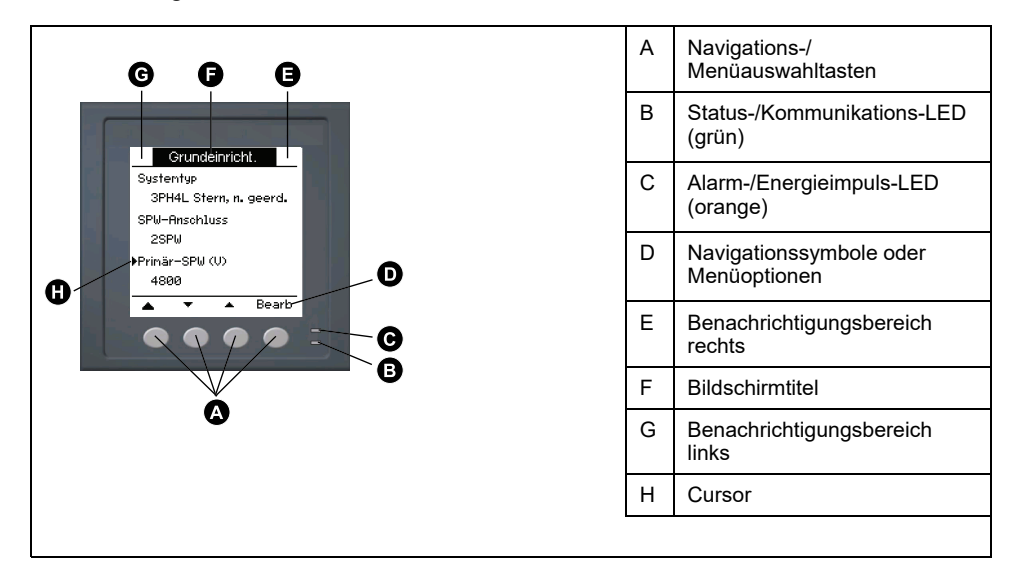

# <span id="page-31-2"></span>**Standard-Anzeigebildschirm**

Der Standard-Anzeigebildschirm hängt vom jeweiligen Messgerät-Modell ab.

Der Bildschirm **Übersicht** ist der Standardbildschirm für alle Messgerätmodelle mit Ausnahme von PM5561 / PM5661 / PM5761.

Auf dem Bildschirm **Übersicht** werden Echtzeitwerte für Spannungs- und Strommittelwert (UØ, IØ), für die Gesamtleistung (Ptot.) und für den Energieverbrauch (E Lief) angezeigt.

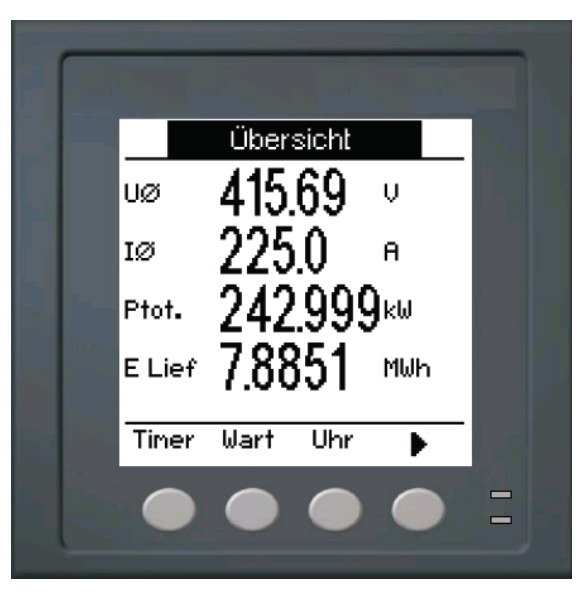

Der Bildschirm **Systemtyp** ist der Standardbildschirm für die Messgerätmodelle PM5561 / PM5661 / PM5761.

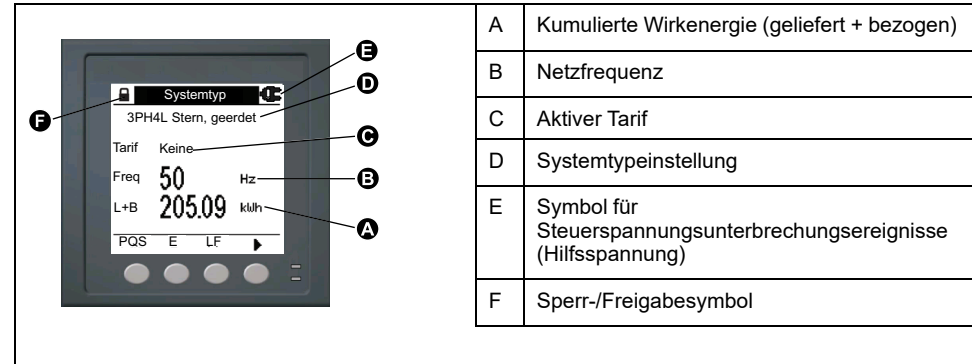

# <span id="page-32-0"></span>**LED-Anzeigen am Display**

Das Display verfügt über zwei LED-Anzeigen.

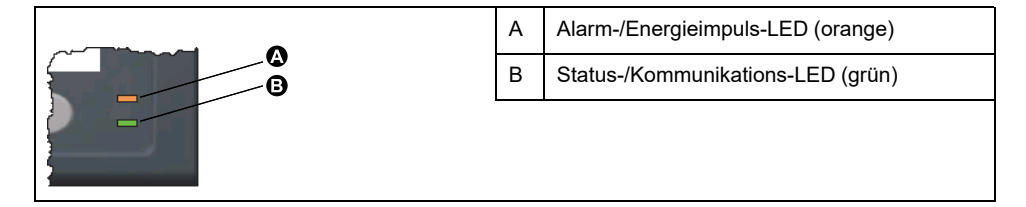

**HINWEIS:** Bei den Messgerätmodellen PM5561 / PM5661 / PM5761 ist die Alarm-/Energieimpuls-LED werkseitig ausschließlich auf Energieimpulse eingestellt und kann nicht modifiziert oder deaktiviert werden.

## <span id="page-32-1"></span>**Benachrichtigungssymbole**

Um den Bediener auf Messgerät-Zustände bzw. -Ereignisse aufmerksam zu machen, erscheinen auf dem Displaybildschirm oben links bzw. rechts Benachrichtigungssymbole.

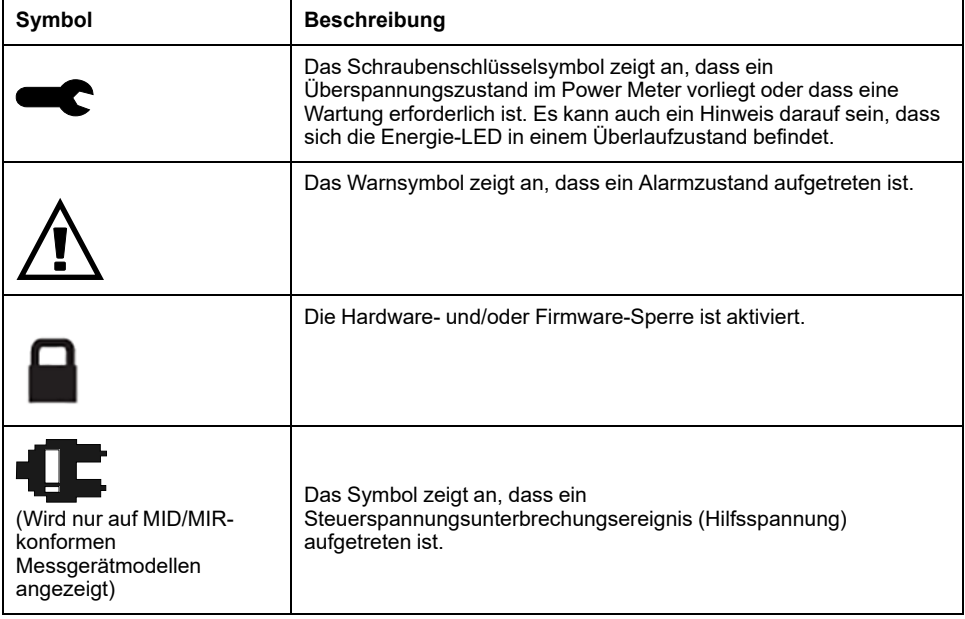

## <span id="page-33-0"></span>**Messgeräteanzeigesprache**

Das Messgerät kann so konfiguriert werden, dass die Informationen auf dem Display-Bildschirm in einer der folgenden Sprachen angezeigt werden.

Folgende Sprachen sind verfügbar:

- **Englisch**
- **Französisch**
- **Spanisch**
- **Deutsch**
- **Italienisch**
- **Portugiesisch**
- **Russisch**
- **Chinesisch**

### <span id="page-33-1"></span>**Rückstellung der Display-Sprache**

Um das Messgerät auf die Standardsprache (Englisch) zurückzusetzen, halten Sie die beiden äußersten Tasten 5 Sekunden lang gedrückt.

## <span id="page-33-2"></span>**Navigation der Messgerätbildschirme**

Mit den Tasten des Messgeräts und dem Displaybildschirm können Sie zu den Daten- und Einrichtungsbildschirmen navigieren und die Einrichtungsparameter des Messgeräts konfigurieren.

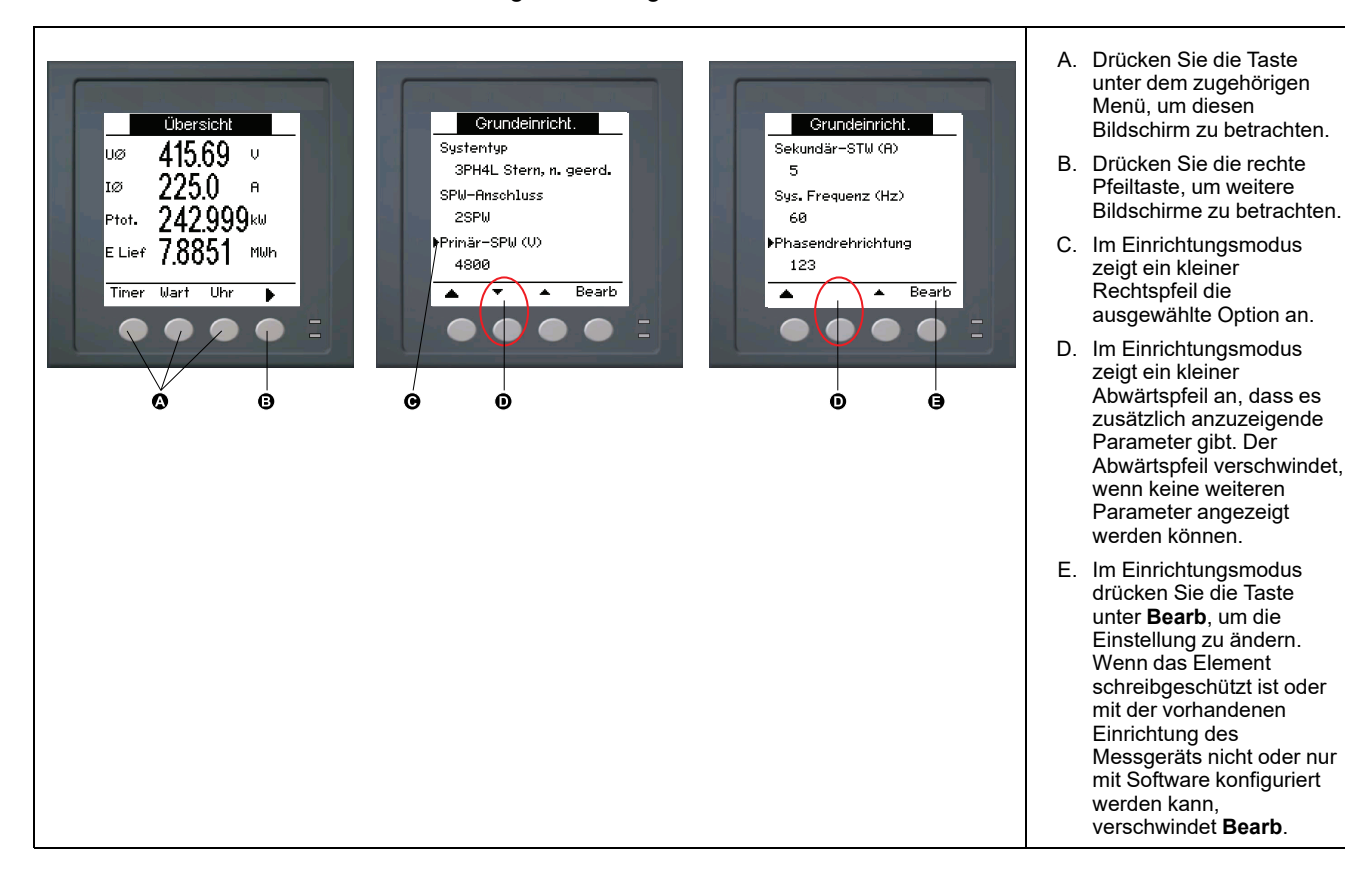

### <span id="page-34-0"></span>**Navigationssymbole**

Navigationssymbole zeigen die Funktionen der zugehörigen Tasten auf dem Display Ihres Messgeräts an.

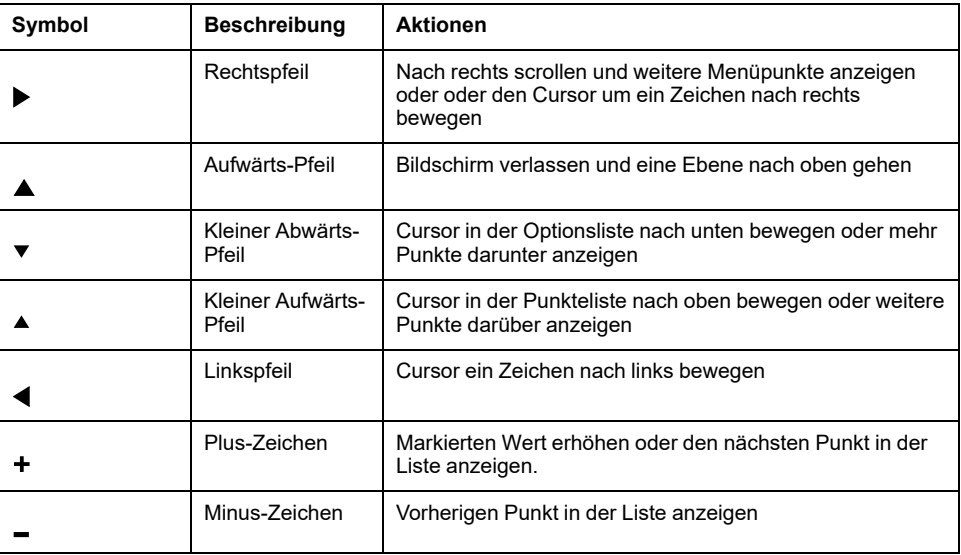

Wenn Sie den letzten Bildschirm erreicht haben, drücken Sie erneut den Rechtspfeil, um durch die Bildschirmmenüs zu blättern.

## <span id="page-34-1"></span>**Übersicht Messgerät-Bildschirmmenüs**

Alle Bildschirme des Messgeräts sind entsprechend ihrer Funktion logisch organisiert.

Indem Sie zuerst den entsprechenden Bildschirm der Ebene 1 (Bildschirm der obersten Ebene) auswählen, können Sie jeden verfügbaren Messgerät-Bildschirm aufrufen.

#### **Ebene 1-Bildschirmmenüs - IEEE-Titel [IEC-Titel]**

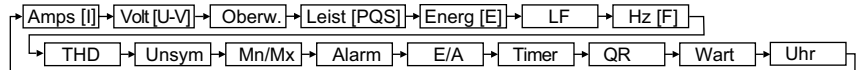

#### <span id="page-34-2"></span>**Menübaum**

Navigieren Sie über den Menübaum zu der Einstellung, die Sie anzeigen oder konfigurieren wollen.

Die nachstehende Abbildung enthält eine Übersicht der verfügbaren Messgerät-Bildschirme (es sind die IEEE-Menüs mit den entsprechenden IEC-Menüs in Klammern dargestellt).

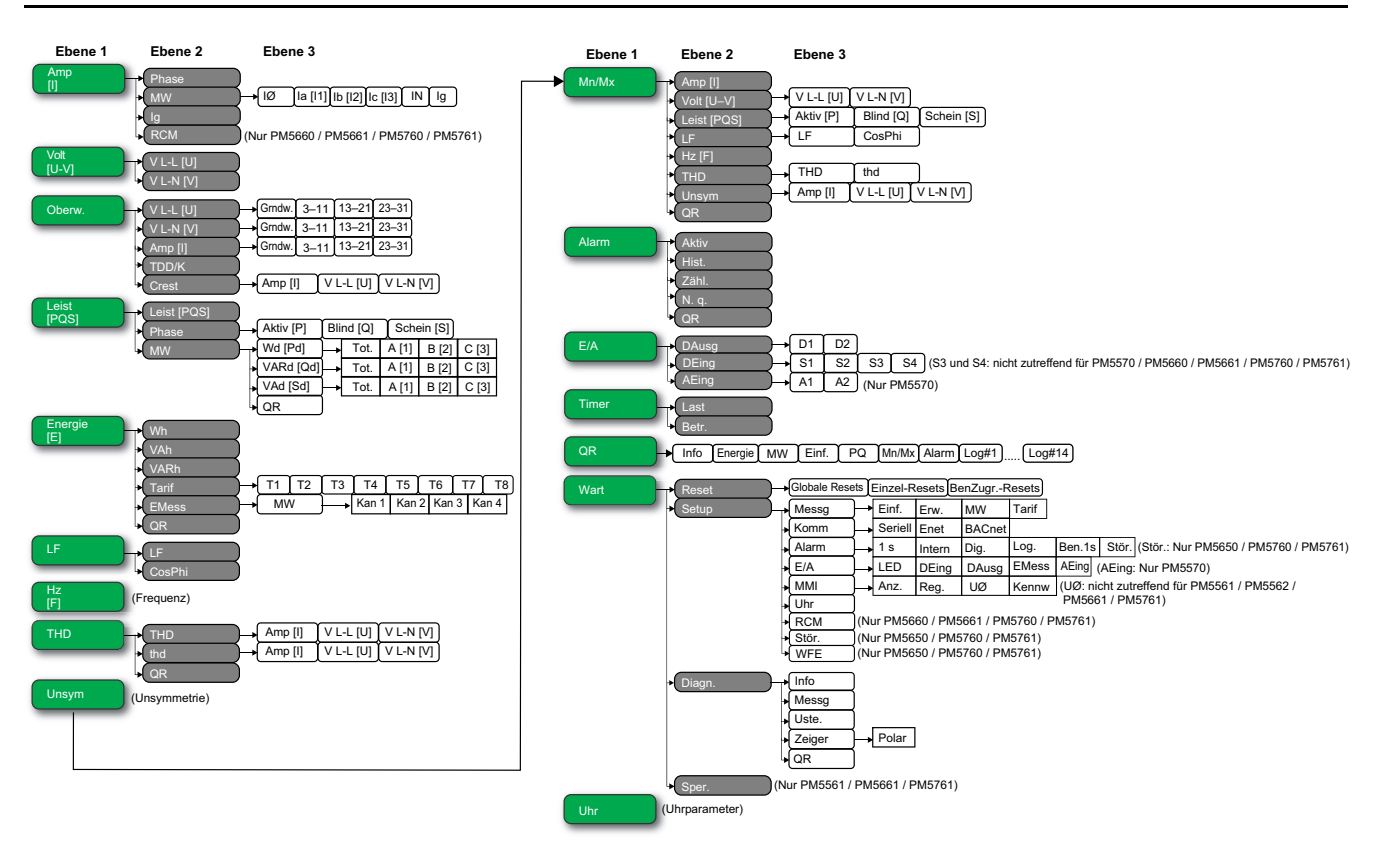

### <span id="page-35-0"></span>**Datenanzeigebildschirme**

Die Anzeigebildschirme des Messgeräts gestatten Ihnen die Betrachtung der Messgerätwerte und die Konfiguration der Einstellungen.

Die aufgelisteten Titel entsprechen dem IEEE-MMI-Modus, wobei die entsprechenden Titel im IEC-Modus in eckigen Klammern [ ] angegeben sind.

• Aufzählungselemente zeigen Unterbildschirme und deren Beschreibung an.

#### **Amp [I]**

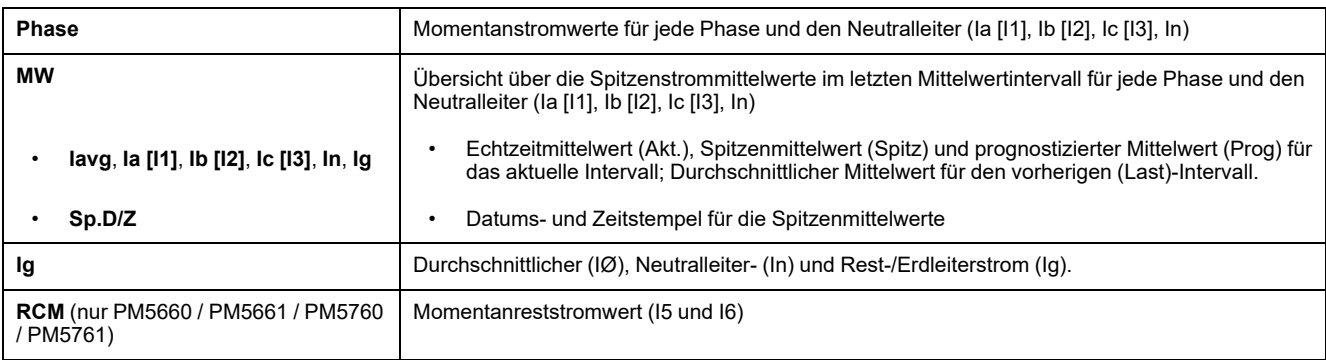

#### **Volt [U–V]**

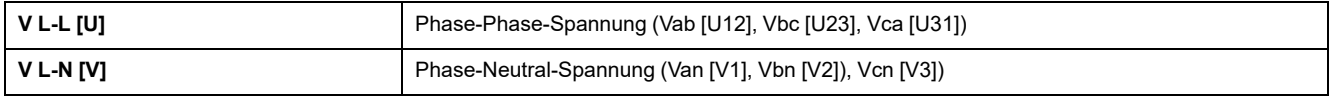

#### **Oberw.**

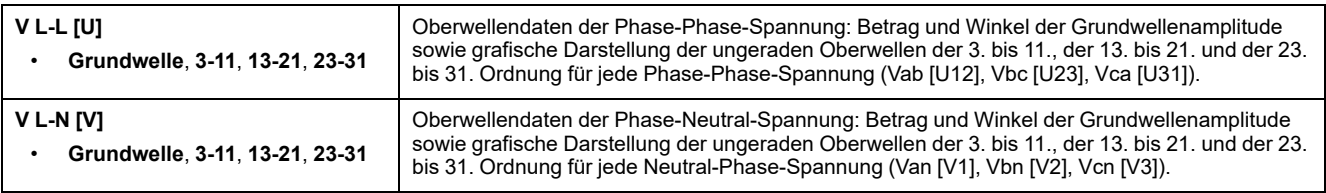
### **Oberw. (Fortsetzung)**

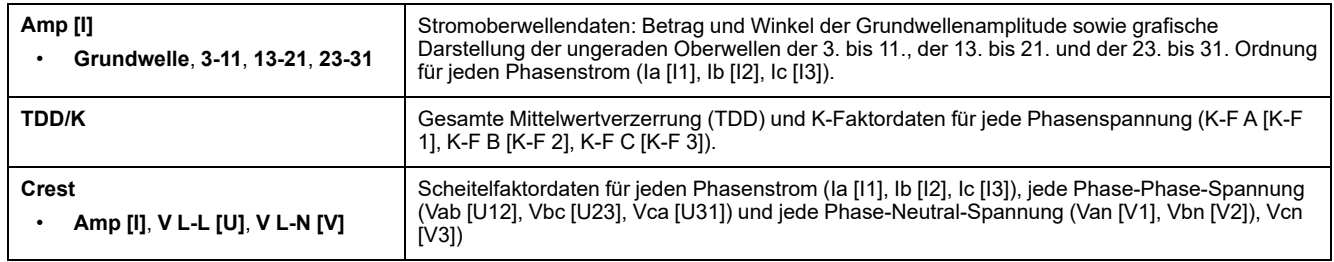

### **Leist [PQS]**

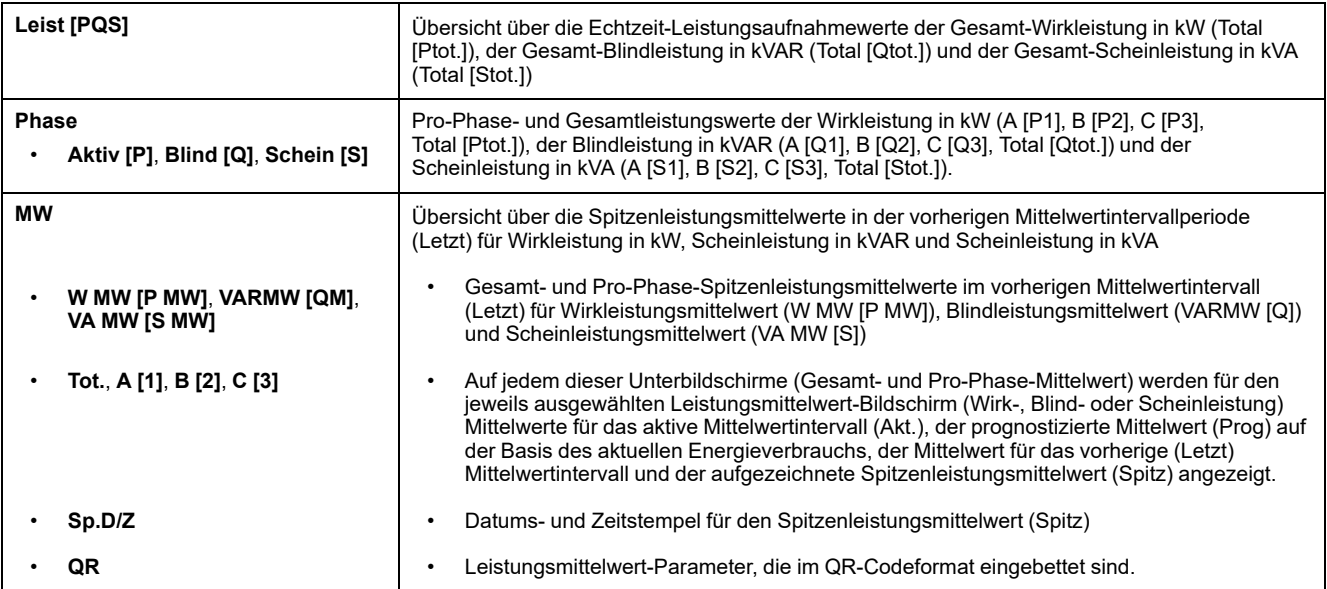

### **Energ [E]**

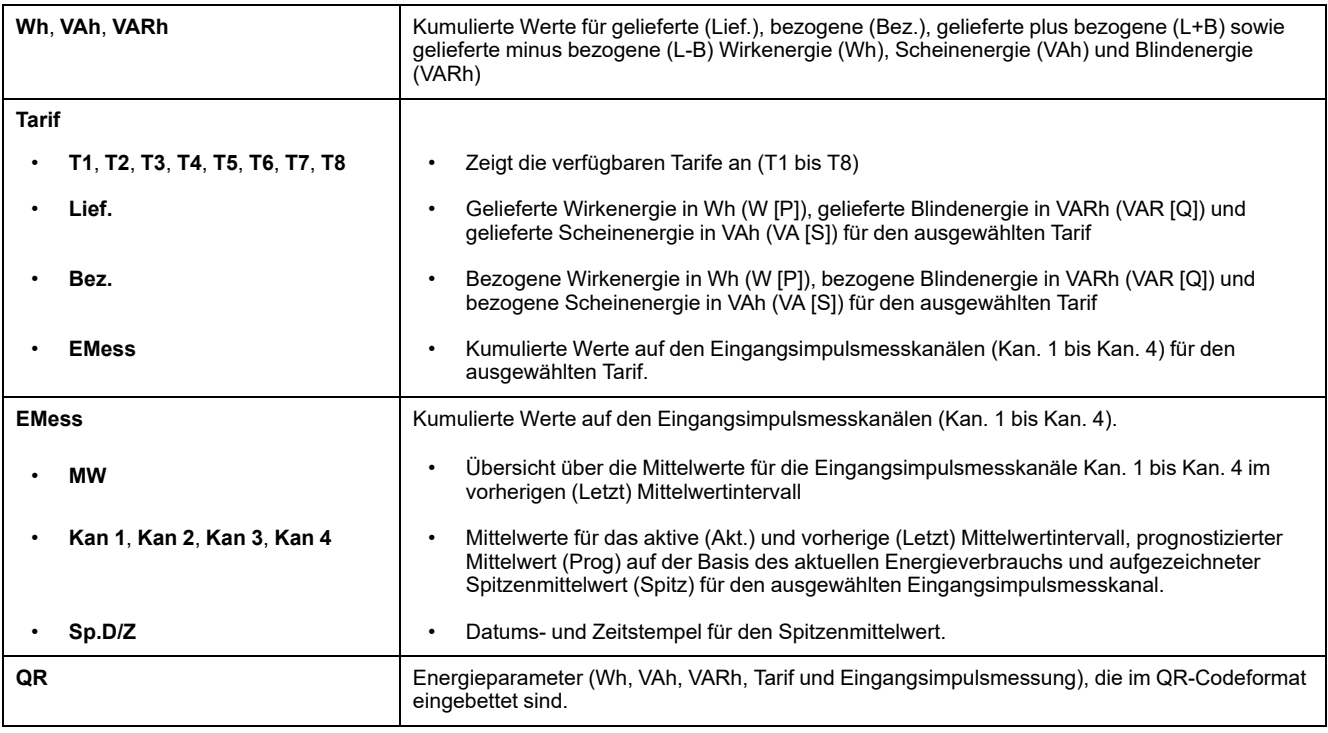

### **LF**

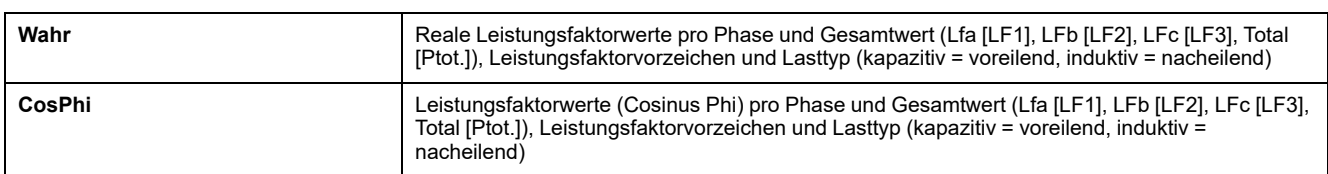

### **Hz [F]**

Frequenz (Freq). Auf dieser Seite werden auch der Spannungsmittelwert (UØ), der Strommittelwert (IØ) und der Gesamtleistungsfaktor (LF) angezeigt.

### **THD**

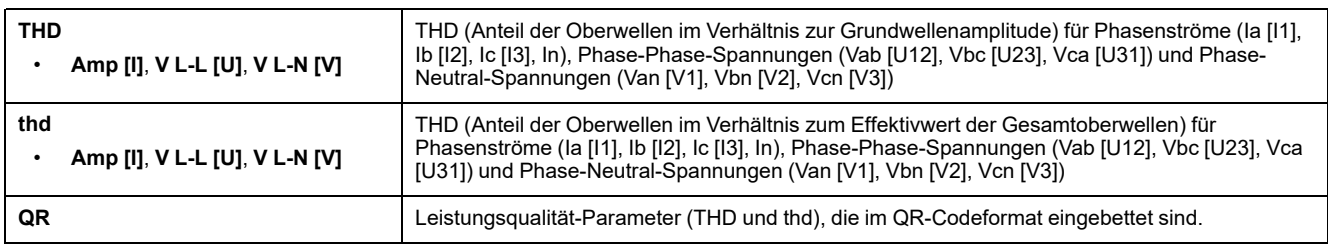

### **Unsym**

Unsymmetriewerte in Prozent für Phase-Phase-Spannung (V -L [U]), Phase-Neutral-Spannung (V L-N [V]) und Strom (Amp [I])

### **Mn/Mx**

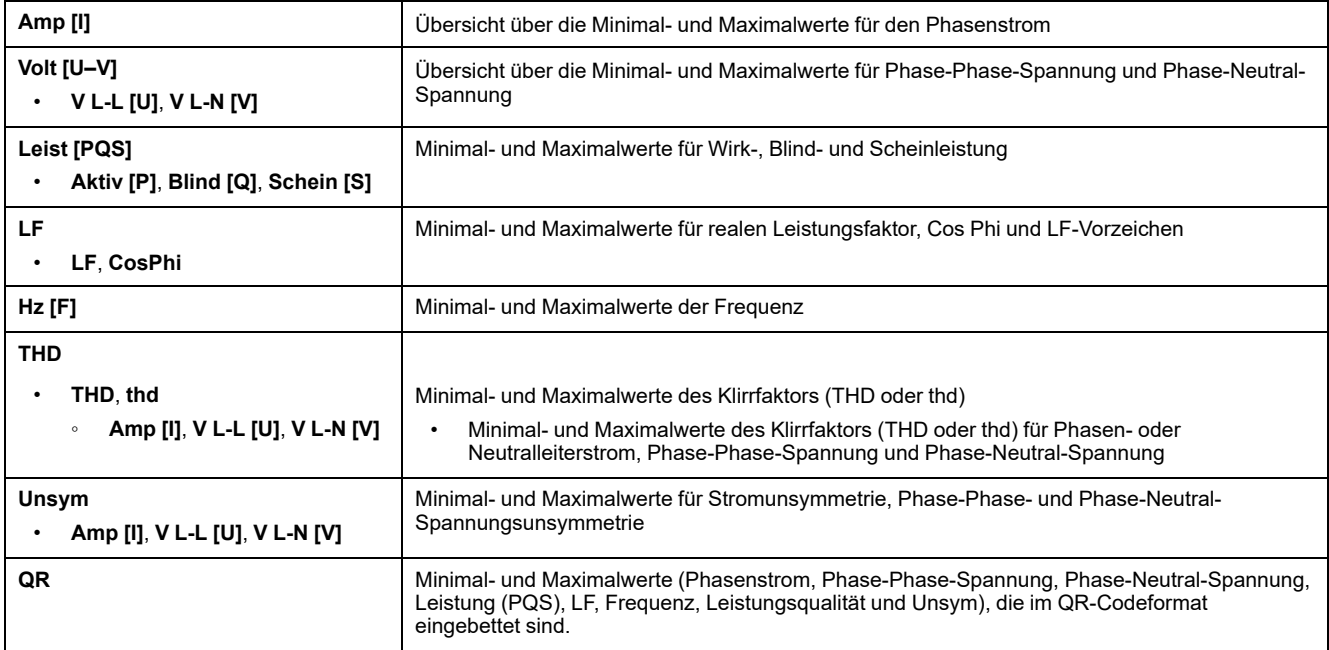

#### **Alarm**

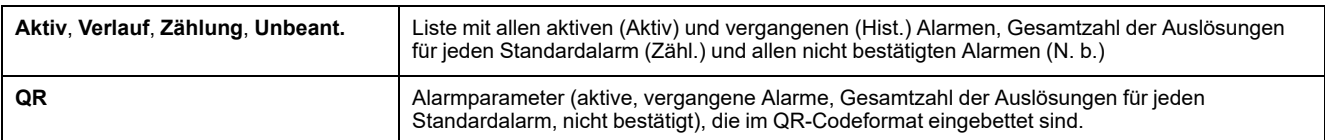

### **Ein- und Ausgänge**

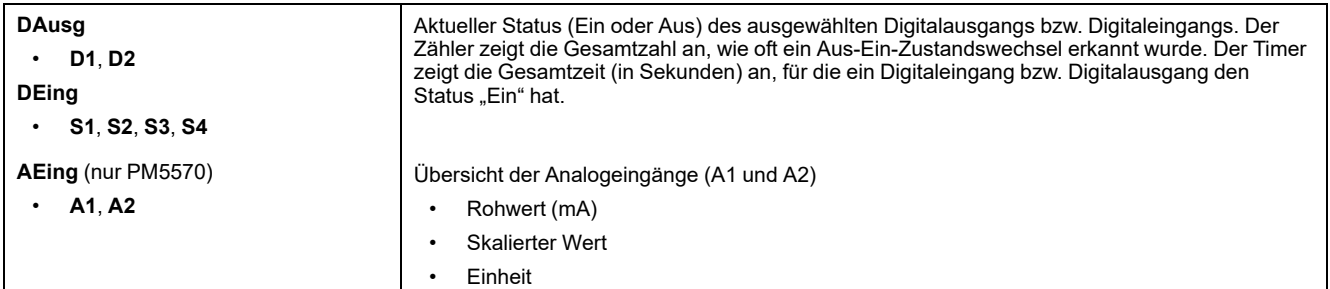

#### **Timer**

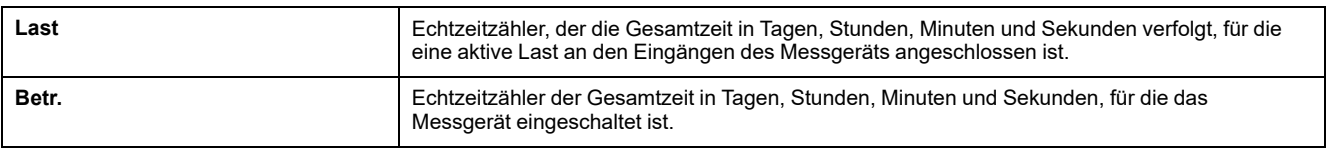

#### **QR**

Informationen zum Messgerät, Energieparameter, Leistungsmittelwert-Parameter, grundlegende Parameterwerte (Strom, Spannung und Leistung), Leistungsqualität-Parameter, Minimal-/Maximalwerte (Phasenstrom, Phase-Phase-Spannung, Phase-Neutral-Spannung, Leistung (PQS), LF, Frequenz, Leistungsqualität und Unsym), Alarmparameter und Datenprotokoll-Parameter, die im QR-Codeformat eingebettet sind.

**HINWEIS:** Der QR-Code wird alle **5 Sekunden** automatisch aktualisiert – ausgenommen auf der Info-Seite des Messgeräts.

#### **Wart**

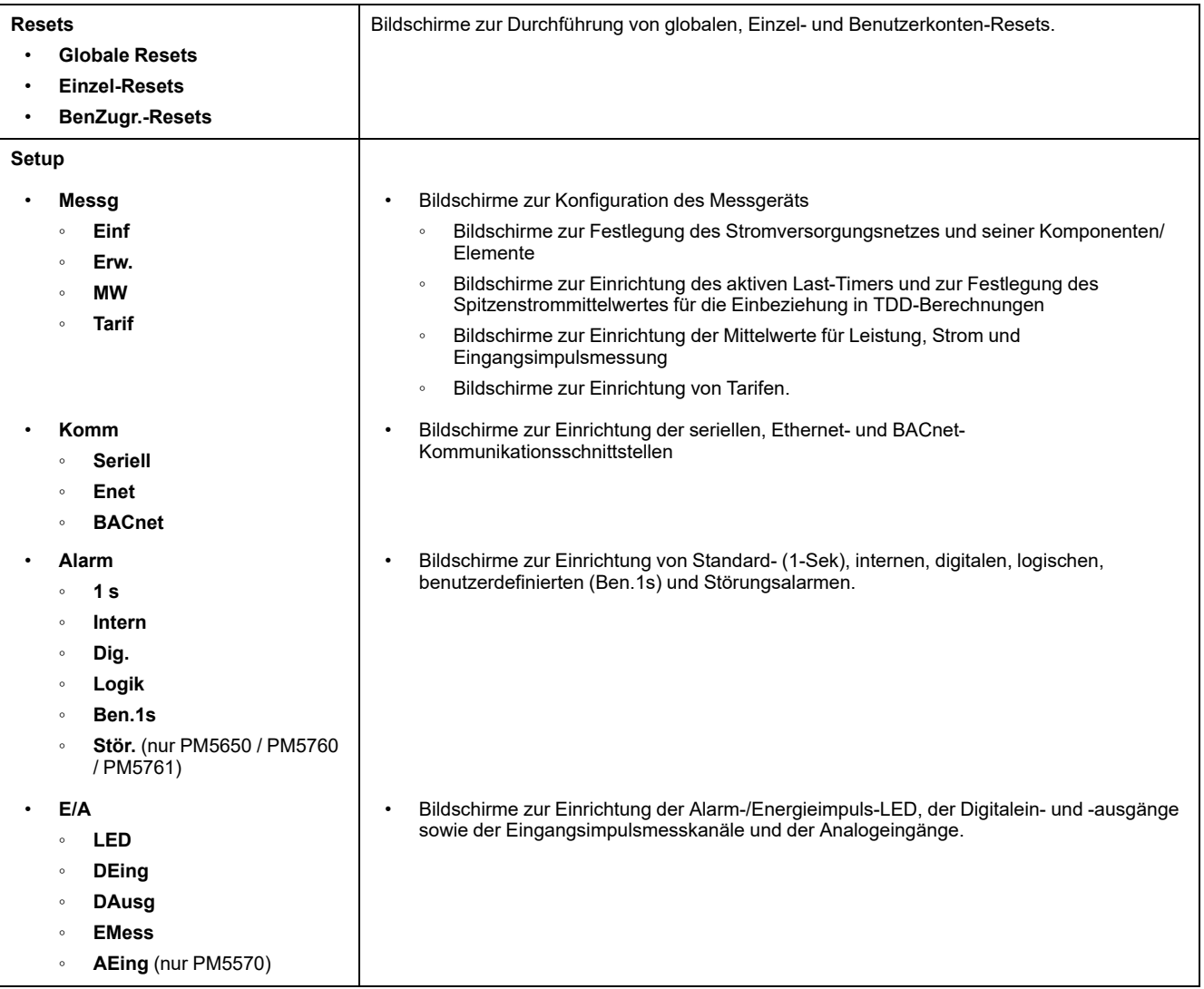

### **Wart (Fortsetzung)**

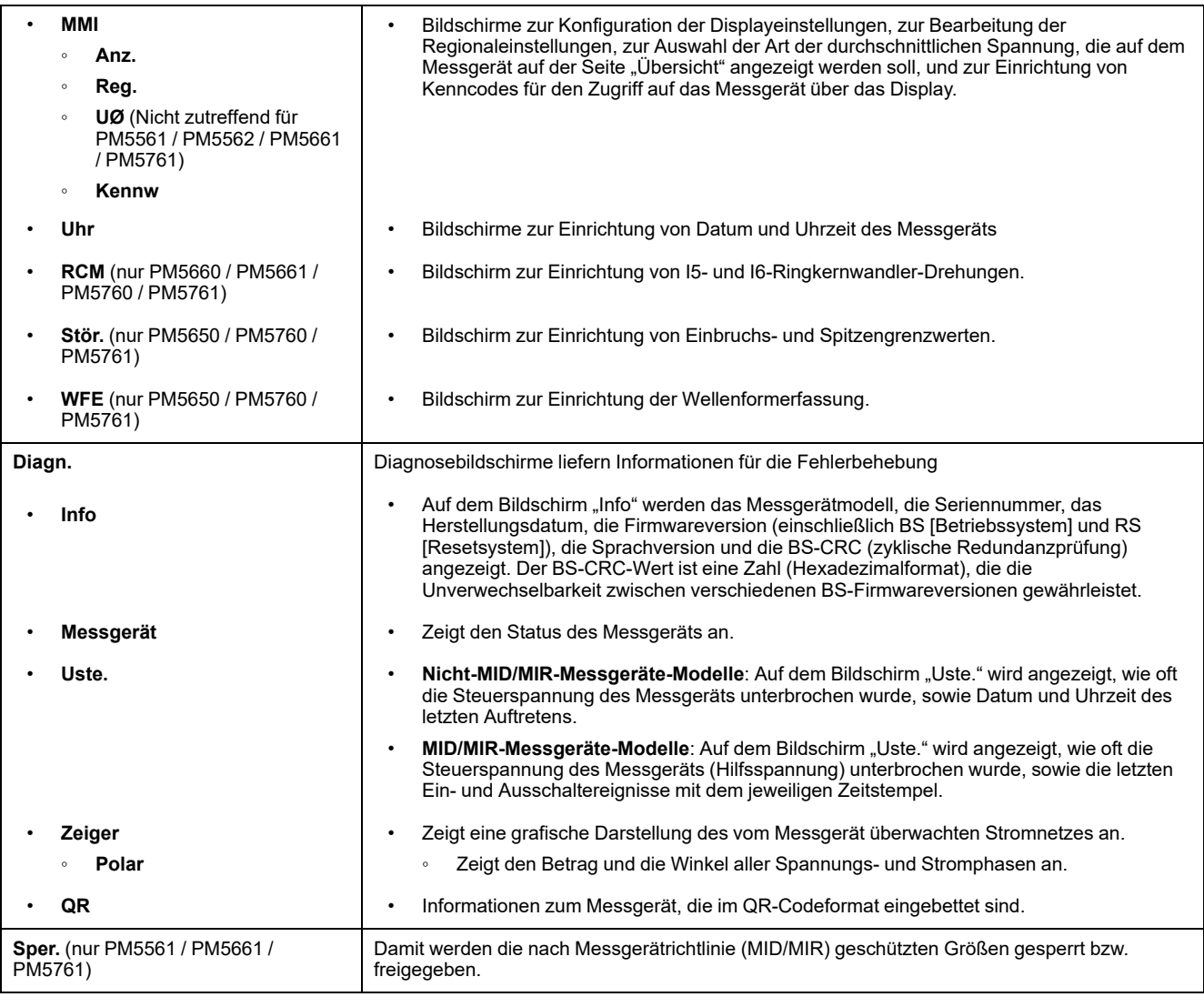

#### **Uhr**

Datum und Uhrzeit des Messgeräts (Ortszeit oder GMT)

# **HMI-Einrichtungsbildschirme**

Sie können das Display des Messgeräts über die HMI-Einrichtungsbildschirme konfigurieren.

Mit den MMI-Einrichtungsbildschirmen (Mensch-Maschine-Interface) können Sie:

- Das allgemeine Erscheinungsbild und Verhalten der Anzeigebildschirme festlegen
- Die Regionaleinstellungen ändern
- Die Art der durchschnittlichen Spannung, die auf dem Messgerät angezeigt werden soll, auf der Seite "Übersicht" auswählen (gilt nicht für die Messgerätmodelle PM5561 / PM5562 / PM5661 / PM5761)
- Die Messgerät-Kenncodes ändern
- Die QR-Code-Funktion für den Zugriff auf Messgerätdaten aktivieren bzw. deaktivieren.

Weitere Informationen zum Zugriff auf Messgerätdaten mithilfe von QR-Codes finden Sie in der *Schnellstartanleitung Messgerät-Einsichten, QR-Code*.

# **Display einrichten**

Sie können die Display-Bildschirmeinstellungen, z. B. Kontrast, Display- und Hintergrundbeleuchtungsdauer und QR-Code-Display ändern.

- 1. Geben Sie den Einrichtungskenncode (Voreinstellung ist "0") ein und drücken Sie auf **OK**.
- 2. Navigieren Sie zu **MMI > Anz.**.
- 3. Verschieben Sie den Cursor, so dass er auf den zu ändernden Parameter zeigt, und drücken Sie auf **Edit**.
- 4. Ändern Sie den Parameter nach Bedarf und drücken Sie auf **OK**.
- 5. Verschieben Sie den Cursor, so dass er auf den nächsten zu ändernden Parameter zeigt, und drücken Sie auf **Edit**. Nehmen Sie die gewünschten Änderungen vor und drücken Sie auf **OK**.
- 6. Zum Verlassen drücken Sie den Aufwärtspfeil.
- 7. Drücken Sie **Ja**, um Ihre Änderungen zu speichern.

### **Displayeinstellungen, die durch Benutzung des Displays verfügbar sind**

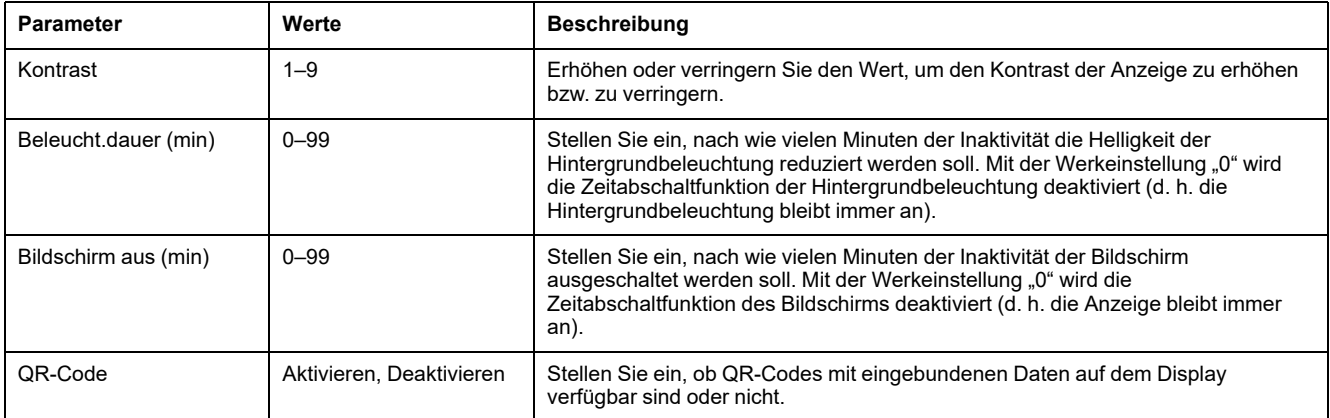

Weitere Informationen zum Zugriff auf Messgerätdaten mithilfe von QR-Codes finden Sie in der *Schnellstartanleitung Messgerät-Einsichten, QR-Code*.

Zur Konfiguration des Displays mithilfe von ION Setup lesen Sie bitte den Abschnitt für Ihr Messgerät in der ION Setup-Onlinehilfe oder im ION Setup-Gerätekonfigurationsleitfaden, der zum Herunterladen unter [www.se.com](https://www.se.com) verfügbar ist.

# **Einstellung der durchschnittlichen Spannung (UØ) auf der Seite "Übersicht" über das Display**

#### **Nicht zutreffend für die Messgerätmodelle PM5561 / PM5562 / PM5661 / PM5761.**

Auf der Seite "Übersicht" können Sie die Art der durchschnittlichen Spannung, die auf dem Messgerät angezeigt werden soll, auswählen.

- 1. Navigieren Sie zu **Wart > Einr.**.
- 2. Geben Sie den Einrichtungskenncode (Voreinstellung ist "0") ein und drücken Sie auf **OK**.
- 3. Navigieren Sie zu **MMI > UØ**.
- 4. Verschieben Sie den Cursor so, dass er auf **UØ** zeigt, und drücken Sie auf **Bearb**.
- 5. Wählen Sie den Parameter (**Autom./Spannung L-L/Spannung L-N**) nach Bedarf aus und drücken Sie auf **OK**.
- 6. Zum Verlassen drücken Sie den Aufwärtspfeil. Drücken Sie **Ja**, um Ihre Änderungen zu speichern.

#### **Einstellungen für die durchschnittliche Spannung (UØ), die über das Display verfügbar sind**

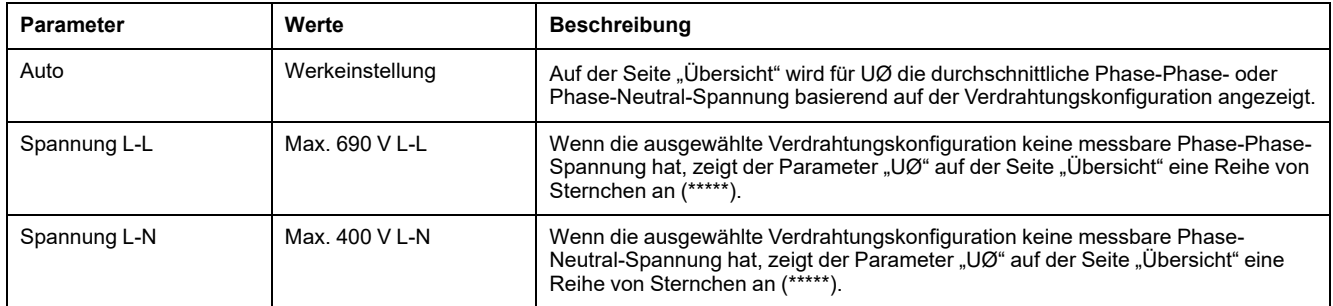

**HINWEIS:** Eine Änderung der Einstellung wirkt sich nur auf den durchschnittlichen Spannungswert aus, der auf der Seite "Übersicht" des Messgeräts angezeigt wird. Der durchschnittliche Spannungswert, der auf der Seite "Frequenz" (Hz oder F) angezeigt wird und im QR-Code codiert ist, basiert immer auf dem Modus "Autom.".

# <span id="page-42-0"></span>**Grundeinstellung**

# **Konfiguration von Basis-Einrichtungsparametern über das Display**

Sie können mit dem Display Basisparameter des Messgeräts konfigurieren.

Die richtige Konfiguration der Grundeinrichtungsparameter des Messgeräts ist wichtig für genaue Messungen und Berechnungen. Auf dem Bildschirm "Grundeinricht." legen Sie das Stromversorgungsnetz fest, das vom Messgerät überwacht wird.

Wenn Standardalarme (1-Sek) konfiguriert wurden, und Sie nehmen danach Änderungen an der Grundeinrichtung des Messgeräts vor, werden alle Alarme deaktiviert, um eine unerwünschte Alarmauslösung zu verhindern.

# *HINWEIS*

### **NICHT VORGESEHENER GERÄTEBETRIEB**

- Überprüfen Sie, ob alle Standardalarmeinstellungen korrekt sind, und passen Sie sie bei Bedarf an.
- Aktivieren Sie erneut alle konfigurierten Alarme.

#### **Die Nichtbeachtung dieser Anweisungen kann Sachschäden zur Folge haben.**

Überprüfen Sie nach dem Speichern der Änderungen, ob alle konfigurierten Standardalarmeinstellungen immer noch gültig sind. Konfigurieren Sie sie bei Bedarf neu und aktivieren Sie erneut die Alarme.

- 1. Navigieren Sie zu **Wart > Einr.**.
- 2. Geben Sie den Einrichtungskenncode (Voreinstellung ist "0") ein und drücken Sie auf **OK**.
- 3. Navigieren Sie zu **Messg > Einf**.
- 4. Verschieben Sie den Cursor, so dass er auf den zu ändernden Parameter zeigt, und drücken Sie auf **Bearb**.
- 5. Ändern Sie den Parameter nach Bedarf und drücken Sie auf **OK**.
- 6. Verschieben Sie den Cursor, so dass er auf den nächsten zu ändernden Parameter zeigt, und drücken Sie auf **Bearb**. Nehmen Sie die gewünschten Änderungen vor und drücken Sie auf **OK**.

### 7. Drücken Sie **Ja**, um Ihre Änderungen zu speichern.

### **Basis-Einrichtungsparameter, die über das Display verfügbar sind**

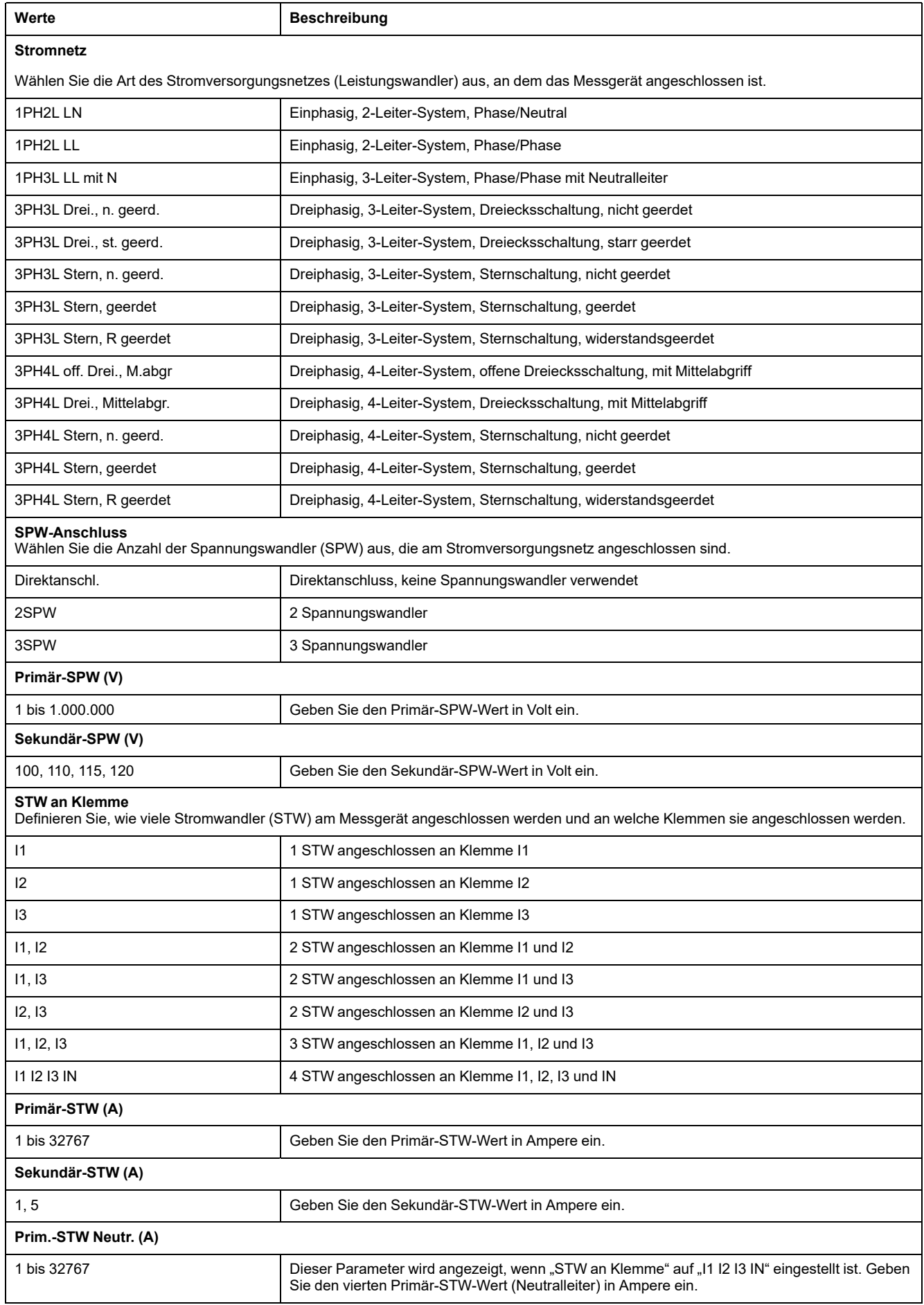

#### **Basis-Einrichtungsparameter, die über das Display verfügbar sind (Fortsetzung)**

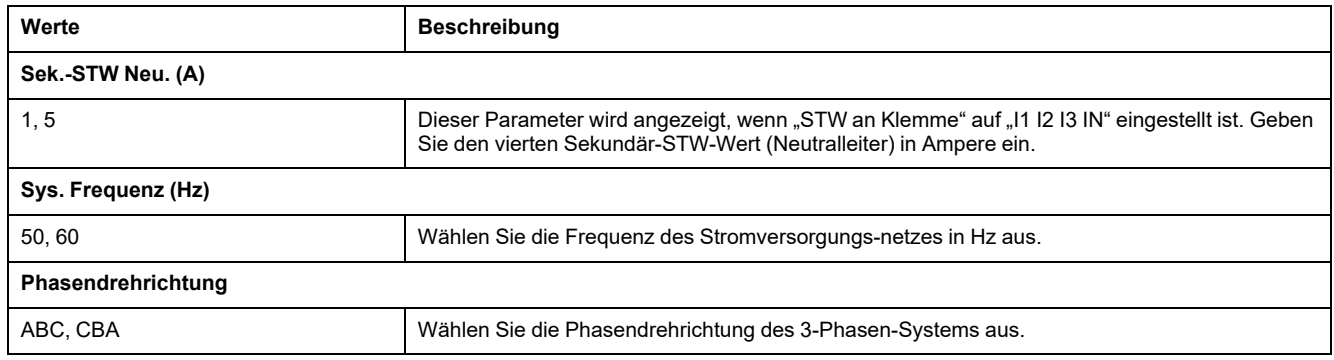

# **Konfiguration fortgeschrittener Einrichtungsparameter über das Display**

Sie können eine Untergruppe von fortgeschrittenen Parametern über das Display konfigurieren.

- 1. Navigieren Sie zu **Wart > Einr.**.
- 2. Geben Sie den Einrichtungskenncode (Voreinstellung ist "0") ein und drücken Sie auf **OK**.
- 3. Navigieren Sie zu **Messg > Erw.**.
- 4. Verschieben Sie den Cursor, so dass er auf den zu ändernden Parameter zeigt, und drücken Sie auf **Edit**.
- 5. Ändern Sie den Parameter nach Bedarf und drücken Sie auf **OK**.
- 6. Verschieben Sie den Cursor, so dass er auf den nächsten zu ändernden Parameter zeigt, und drücken Sie auf **Edit**. Nehmen Sie die gewünschten Änderungen vor und drücken Sie auf **OK**.
- 7. Drücken Sie **Ja**, um Ihre Änderungen zu speichern.

#### **Fortgeschrittene Einrichtungsparameter, die über das Display verfügbar sind**

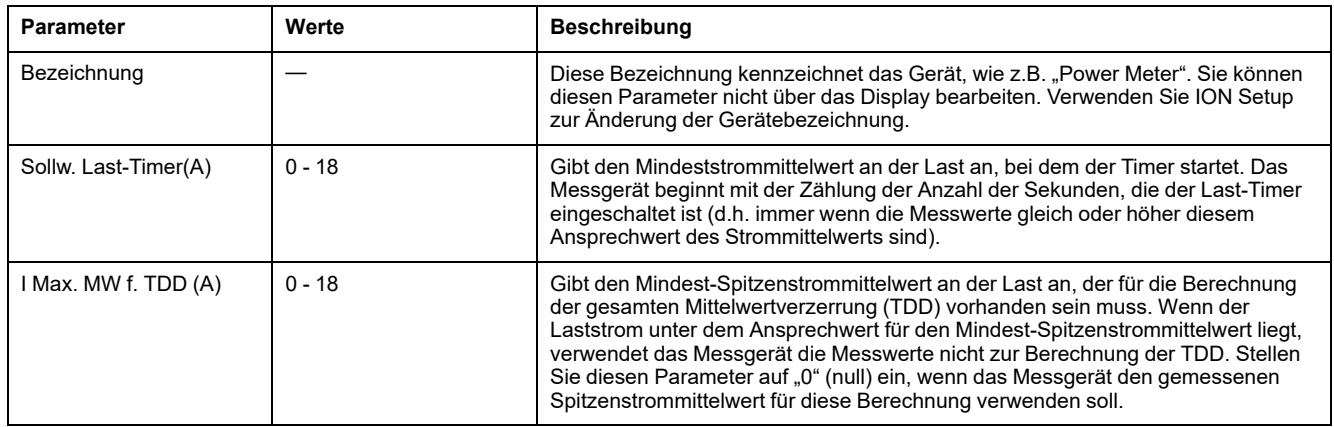

# **Regionaleinstellungen einrichten**

Sie können die Regionaleinstellungen ändern, um die Bildschirme des Messgeräts zu lokalisieren und die Daten in einer anderen Sprache sowie unter Verwendung zugehöriger Normen und Konventionen anzuzeigen.

**HINWEIS:** Um eine andere Sprache als die im Einrichtungsparameter Language aufgelisteten Sprachen anzeigen zu können, müssen Sie die entsprechende Sprachdatei für das Messgerät mit einem Firmware-Aktualisierungsverfahren herunterladen.

- 1. Navigieren Sie zu **Wart > Einr.**.
- 2. Geben Sie den Einrichtungskenncode (Voreinstellung ist "0") ein und drücken Sie auf **OK**.
- 3. Navigieren Sie zu **MMI > Region**.
- 4. Verschieben Sie den Cursor, so dass er auf den zu ändernden Parameter zeigt, und drücken Sie auf **Edit**.
- 5. Ändern Sie den Parameter nach Bedarf und drücken Sie auf **OK**.
- 6. Verschieben Sie den Cursor, so dass er auf den nächsten zu ändernden Parameter zeigt, und drücken Sie auf **Bearb**. Nehmen Sie die gewünschten Änderungen vor und drücken Sie auf **OK**.
- 7. Zum Verlassen drücken Sie den Aufwärtspfeil.
- 8. Drücken Sie **Ja**, um Ihre Änderungen zu speichern.

#### **Regionaleinstellungen, die durch Benutzung des Displays verfügbar sind**

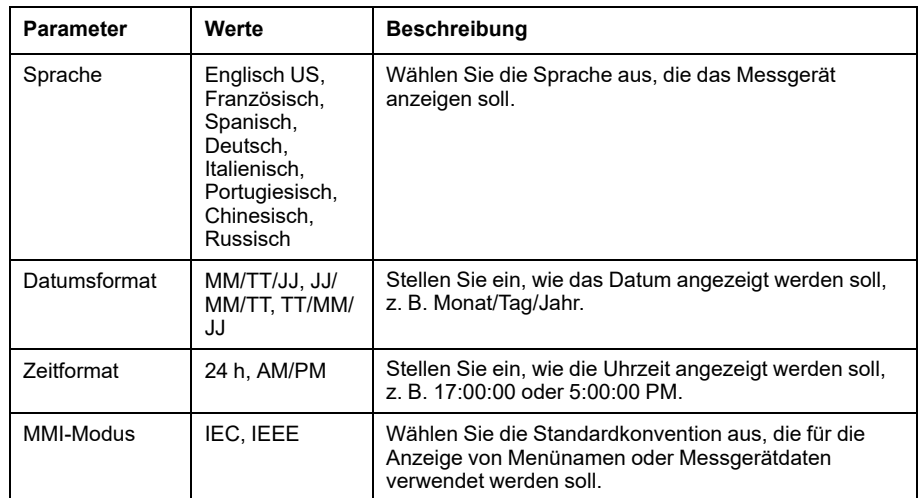

## **Rückstellung der Display-Sprache**

Um das Messgerät auf die Standardsprache (Englisch) zurückzusetzen, halten Sie die beiden äußersten Tasten 5 Sekunden lang gedrückt.

# <span id="page-45-0"></span>**Bildschirmkenncodes einrichten**

Es wird empfohlen, dass Sie den Standardkenncode ändern, um zu verhindern, dass nicht-autorisiertes Personal auf kenncodegeschützte Bildschirme wie die Diagnose- und Rücksetzungsbildschirme zugreift.

Diese Konfiguration kann nur über das Front-Bedienfeld durchgeführt werden. Die werkseitige Voreinstellung für alle Kenncodes ist "0000" (null).

Falls Sie Ihren Kenncode verlieren, wenden Sie sich an den technischen Support von Schneider Electric.

# *HINWEIS*

### **ENDGÜLTIG VERLORENER KENNCODE**

Vermerken Sie die Benutzer- und Kenncode-Informationen für Ihr Messgerät an einem sicheren Ort.

**Die Nichteinhaltung dieser Anweisungen kann zu Datenverlust führen.**

# *HINWEIS*

### **VERLUST VON DATEN ODER DER PRODUKTKONFIGURATION**

Lassen Sie nicht zu, dass unbefugte Personen physischen Zugang zu dem Gerät erhalten.

**Die Nichteinhaltung dieser Anweisungen kann zu Datenverlusten sowie zu einem Verlust des Zugriffs auf das Gerät führen.**

- 1. Navigieren Sie zu **Wart > Einr.**.
- 2. Geben Sie den Einrichtungskenncode (Voreinstellung ist "0") ein und drücken Sie auf **OK**.
- 3. Navigieren Sie zu **MMI > Kennw**.
- 4. Verschieben Sie den Cursor, sodass er auf den zu ändernden Parameter zeigt, und drücken Sie auf **Bearb**.

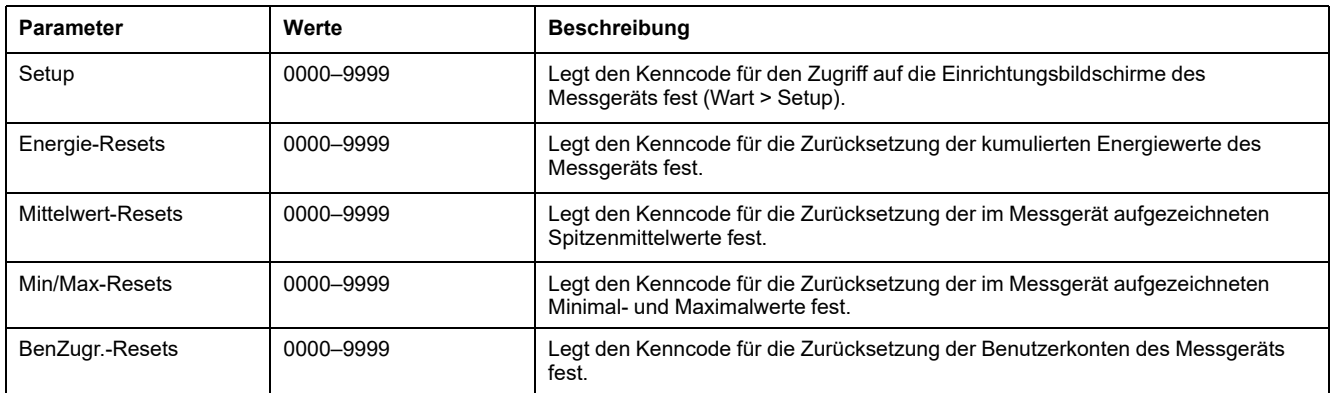

- 5. Ändern Sie den Parameter nach Bedarf und drücken Sie auf **OK**.
- 6. Verschieben Sie den Cursor, so dass er auf den nächsten zu ändernden Parameter zeigt, und drücken Sie auf **Bearb**. Nehmen Sie die gewünschten Änderungen vor und drücken Sie auf **OK**.
- 7. Zum Verlassen drücken Sie den Aufwärtspfeil.
- 8. Drücken Sie **Ja**, um Ihre Änderungen zu speichern.

# **Unterstützung der PM5RD-Geräte-Hardwareversion Ax/Bx für die Messgerätmodelle PM5563 und PM5563RD**

Das PM5RD-Gerät kann eine der beiden folgenden Hardwareversionen (H/W) haben:

- $H/W·$  Ax
- H/W: Bx
	- $(x =$  Nummer)

Das PM5563-Messgerät mit einer älteren Firmwareversion als 2.7.4 unterstützt nur PM5RD-Geräte mit H/W-Version "Ax".

Die PM5563- und PM5563RD-Messgerätmodelle ab Firmwareversion 2.7.4 (ab Werk oder vor Ort aktualisiert) unterstützen PM5RD-Geräte mit H/W-Version "Ax" oder "Bx", wenn das Messgerät entsprechend konfiguriert ist:

- **PM5563-Messgerät ohne PM5RD-Gerät**: Sie müssen keine Änderungen an der Konfiguration vornehmen.
- **PM5563-Messgerät ist am PM5RD-Gerät angeschlossen und das Setup funktioniert bereits**: Sie müssen keine Änderungen an der Konfiguration vornehmen. Das gilt auch, wenn Sie das PM5563-Messgerät in diesem Setup von einer älteren Firmwareversion auf 2.7.4 oder höher aktualisiert haben.
- **PM5563RD-Messgerät**: Das PM5RD-Gerät funktioniert mit dem PM5563- Messgerät, das sich in der Verpackung befindet, ohne dass weitere Konfigurationsschritte für die Anzeige erforderlich sind.
- **PM5563-Messgerät mit einem separat gekauften PM5RD-Gerät**: Für die Konfiguration müssen Sie die nachstehenden Anweisungen unter [PM5563-](#page-47-0) Messgerät für [PM5RD-Geräte-Hardwareversion](#page-47-0) konfigurieren befolgen.

# <span id="page-47-0"></span>**PM5563-Messgerät für PM5RD-Geräte-Hardwareversion konfigurieren**

**HINWEIS:** Angaben zur Verfügbarkeit dieser Funktionen in Ihrem Messgerätmodell finden Sie unter [Wiederherstellung](#page-255-0) von vorübergehend deaktivierten [Konfigurationseinstellungen](#page-255-0) auf den Webseiten, Seite 256.

1. Schließen Sie das PM5RD-Gerät am PM5563-Messgerät an und schalten Sie das Messgerät ein.

**HINWEIS:** Wenn das PM5RD-Gerät normal funktioniert, gelten die Anweisungen in diesem Abschnitt nur, wenn Sie das angeschlossene PM5RD-Gerät mit einem anderen PM5563-Messgerät verbinden. Wenn das angeschlossene PM5RD-Gerät bei aktivierter Hintergrundbeleuchtung keine Inhalte anzeigt, fahren Sie mit dem nächsten Schritt fort.

- 2. Öffnen Sie den Webbrowser und geben Sie die IP-Adresse des Messgeräts in das Adressfeld ein.
- 3. Geben Sie **Benutzername** und **Kennwort** ein.
- 4. Klicken Sie je nach Firmwareversion Ihres Messgeräts auf **Diagnose > Messgerätdaten** ODER auf **Start > Geräteidentifikation**.

Bei einer Firmwareversion unter 2.7.4 fahren Sie mit [Schritt](#page-47-1) 5 fort. Bei einer Firmwareversion ab 2.7.4 fahren Sie mit [Schritt](#page-48-0) 6 fort.

<span id="page-47-1"></span>5. Anweisungen zur Aktualisierung des PM5563-Messgeräts auf die neueste Firmwareversion (ab 2.7.4) finden Sie im Abschnitt [Firmware-](#page-226-0)[Aktualisierungen,](#page-226-0) Seite 227 des Kapitels *Wartung*.

<span id="page-48-0"></span>6. Klicken Sie je nach Messgerätmodell und Firmwareversion auf **Einstellungen > PM55x3RD – Abgesetztes Display** ODER auf **Einstellungen > Kommunikation > PM55x3RD – Abgesetztes Display**.

Das Fenster **PM55x3RD-Displayeinstellungen** wird geöffnet.

Der Standardwert in der Dropdown-Liste gibt die aktuelle Hardwareversion-Einstellung für das angeschlossene PM5RD-Gerät an. Die Hardwareversion-Informationen befinden sich auf einem Etikett auf der Rückseite des PM5RD-Geräts. Wenn Sie die Hardwareversion-Einstellung ändern müssen, fahren Sie mit dem nächsten Schritt fort.

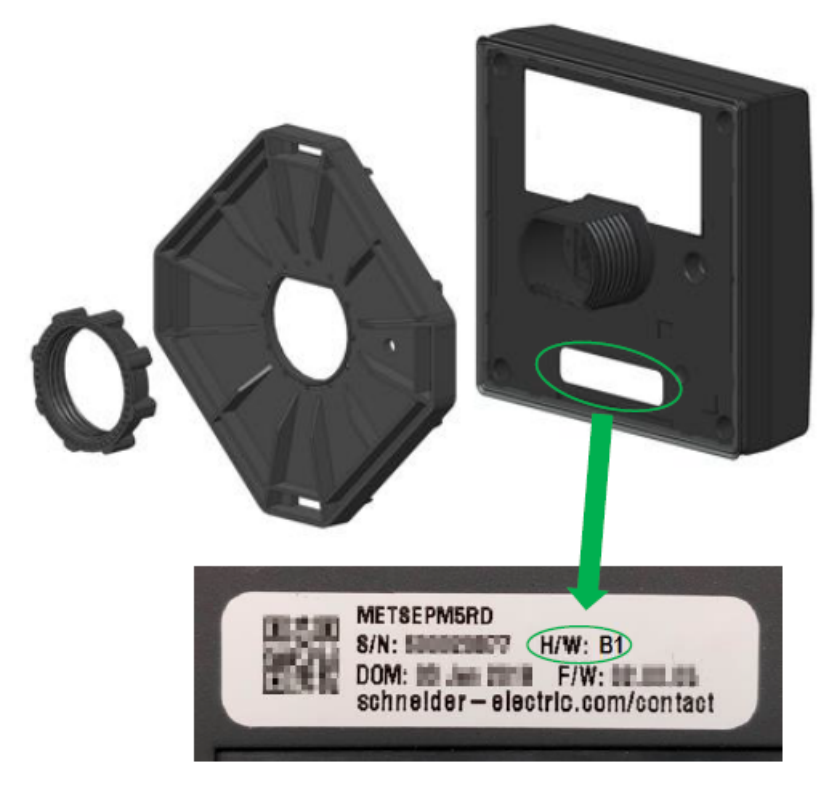

- 7. Wählen Sie die entsprechende Hardwareversion-Einstellung aus der Dropdown-Liste aus.
- 8. Nach der Auswahl der Hardwareversion-Einstellung wird eine Warnung angezeigt.

Sie müssen die Meldung gründlich durchlesen. Wählen Sie **OK** aus, um fortzufahren, oder **Abbrechen**, um die vorhandene Einstellung beizubehalten.

9. Nach der Auswahl der neuen Hardwareversion-Einstellung wählen Sie **Änderungen speichern** oder **Änderungen anwenden** aus. Es wird eine weitere Warnung angezeigt.

Sie müssen die Anweisungen gründlich lesen und befolgen, um die Wahrscheinlichkeit von Anomalien zu verringern. Wählen Sie **OK** aus, um fortzufahren, oder **Abbrechen**, um das Speichern der Änderungen abzubrechen.

- 10. Wählen Sie **OK** aus, um die neue Einstellung auf der Webseite anzuzeigen.
- 11. Starten Sie das Messgerät neu, damit die Änderungen wirksam werden, auch wenn das Display nach der Änderung des Hardwaretyps funktioniert.

# **Konfiguration der Ringkernwandler-Einstellungen für RCM über das Display**

**Nur zutreffend für die Messgerätmodelle PM5660 / PM5661 / PM5760 / PM5761.**

Sie können Ringkernwandler-Einstellungen für RCM über das Display konfigurieren.

- 1. Navigieren Sie zu **Wart > Einr.**.
- 2. Geben Sie den Einrichtungskenncode (Voreinstellung ist "0") ein und drücken Sie auf **OK**.
- 3. Navigieren Sie zu **RCM**.
- 4. Wählen Sie **I5 RKW (Dreh.)** oder **I6 RKW (Dreh.)** aus und drücken Sie auf **Bearb**.

**HINWEIS:** Die Werkeinstellung für Ringkernwandlerdrehungen für I5 und I6 ist "1000". Die Optionen **I5 RKW (Dreh.)** und **I6 RKW (Dreh.)** können auf einen Wert von 300 bis 3000 eingestellt werden.

5. Ändern Sie die Parameter nach Bedarf und drücken Sie auf **OK**.

#### **Beispiel für Einstellung der Ringkernwandler-Drehungen**

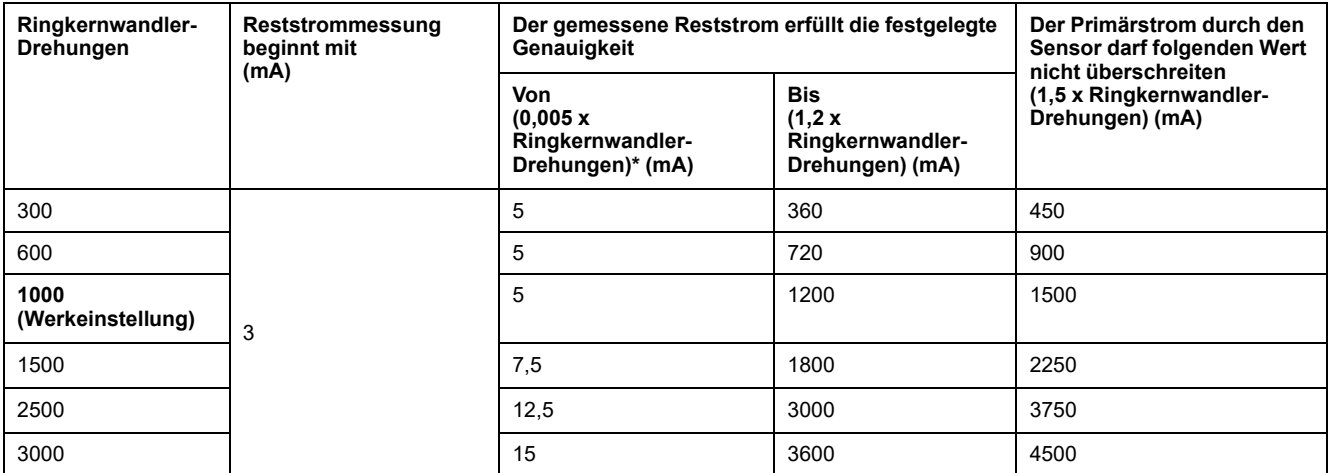

\* Für Ringkernwandler-Sensoren mit weniger als 1000 Drehungen ist die Formel nicht zutreffend. Der gemessene Reststrom erfüllt die festgelegte Genauigkeit beginnend ab 5 mA.

# <span id="page-50-0"></span>**Cybersicherheit**

# **Cybersicherheit-Übersicht**

Dieses Kapitel enthält Informationen über die Cybersicherheit Ihres Produkts. Netzwerkadministratoren, Systemintegratoren und Mitarbeiter, die ein Gerät in Betrieb nehmen, warten oder entsorgen, sollten Folgendes tun:

- Die Sicherheitsfunktionen des Geräts aktivieren und pflegen. Details hierzu finden Sie unter ["Sicherheitsfunktionen](#page-51-0) des Geräts", Seite 52.
- Die Annahmen zu geschützten Umgebungen überprüfen. Einzelheiten hierzu finden Sie unter "Annahmen zur geschützten [Umgebung",](#page-52-0) Seite 53.
- Potenzielle Risiken und Risikominderungsstrategien berücksichtigen. Details hierzu finden Sie unter "Potenzielle Risiken und [ausgleichende](#page-53-0) Kontrollen", [Seite](#page-53-0) 54.
- Befolgen Sie die Empfehlungen zur Optimierung der Cybersicherheit.

Ihr Gerät verfügt über Sicherheitsfunktionen, die Folgendes ermöglichen:

- Das Gerät ist Teil einer NERC CIP-konformen Anlage. Für weitere Informationen zu NERC-Zuverlässigkeitsstandards besuchen Sie die Website der North American Electric Reliability [Corporation](http://www.nerc.com).
- Das Gerät entspricht den Cybersicherheitsnormen der internationalen Normenreihe IEC 62443 für geschäftliche IT-Systeme und IACS-Produkte (industrielle Automatisierungs- und Steuerungssysteme). Für weitere Informationen über die internationale Normenreihe IEC 62443 besuchen Sie die Website der International [Electrotechnical](https://www.iec.ch/) Commission.

Messgeräte, die ab dem 1. Januar 2020 hergestellt wurden, erfüllen die Anforderungen der kalifornischen Senate Bill (Senatsvorlage) 327 bzw. SB-327 für vernetzte Geräte, die seit Jahresbeginn 2020 im US-Bundesstaat Kalifornien wirksam ist. Für weitere Informationen zu diesem Gesetz besuchen Sie die Website [https://leginfo.legislature.ca.gov/faces/billTextClient.xhtml?bill\\_id=](https://leginfo.legislature.ca.gov/faces/billTextClient.xhtml?bill_id=201720180SB327) [201720180SB327.](https://leginfo.legislature.ca.gov/faces/billTextClient.xhtml?bill_id=201720180SB327)

Um ein Sicherheitsthema anzusprechen, das ein Produkt oder eine Lösung von Schneider Electric betrifft, besuchen Sie [http://www.se.com/en/work/support/](http://www.se.com/en/work/support/cybersecurity/vulnerability-policy.jsp) [Cybersicherheit/vulnerability-policy.jsp](http://www.se.com/en/work/support/cybersecurity/vulnerability-policy.jsp).

# **WARNUNG**

#### **POTENZIELLE GEFÄHRDUNG DER SYSTEMVERFÜGBARKEIT, -INTEGRITÄT UND -VERTRAULICHKEIT**

- Ändern Sie Standard-Kennwörter/-Kenncodes, um nicht-autorisierte Zugriffe auf Geräteeinstellungen und -informationen zu vermeiden.
- Deaktivieren Sie nach Möglichkeit nicht genutzte Ports bzw. Dienste und Standardkonten, damit Pfade für böswillige Angriffe minimiert werden.
- Schützen Sie vernetzte Geräte mit mehreren Cyberabwehrschichten (z. B. Firewalls, Netzwerksegmentierung sowie Netzwerk-Angriffserkennung und -Schutz).
- Nutzen Sie vorbildliche Verfahren für die Cybersicherheit (z. B. Konzept der geringsten Rechte, Aufgabentrennung), um unbefugte Offenlegung, Verlust, Veränderung von Daten und Protokollen bzw. die Unterbrechung von Diensten oder einen unbeabsichtigten Betrieb zu verhindern.

**Die Nichtbeachtung dieser Anweisungen kann Tod, schwere Verletzungen oder Sachschäden zur Folge haben.**

# <span id="page-51-1"></span>**Defense-in-Depth-Produktsicherheit**

Verwenden Sie ein mehrschichtiges Netzwerkkonzept mit mehreren Sicherheitsund Verteidigungskontrollen in Ihrem IT- und Steuerungssystem, um Datenschutzlücken zu minimieren, Einzelschwachstellen zu verringern und eine starke Cybersicherheitsposition aufzubauen. Je mehr Sicherheitsschichten Ihr Netzwerk hat, desto schwerer machen Sie es Angreifern, Ihre Verteidigungsmaßnahmen zu durchbrechen, digitale Ressourcen zu entwenden oder Störungen zu verursachen.

## <span id="page-51-0"></span>**Sicherheitsfunktionen des Geräts**

In diesem Abschnitt werden die für Ihr Gerät verfügbaren Sicherheitsmerkmale beschrieben.

## **Informationsvertraulichkeit**

Diese Sicherheitsmerkmale tragen mit Hilfe von sicheren Protokollen zur Wahrung der Vertraulichkeit von Informationen bei. Die Protokolle verhindern, dass die Informationen während der Übertragung von unbefugten Benutzern gelesen werden können.

### **Physische Sicherheit**

Diese Sicherheitsmerkmale tragen gemeinsam mit der Perimetersicherheit dazu bei, einen unbefugten Zugriff auf verrechnungsbezogene Parameter und Einstellungen zu verhindern bzw. sie zeigen klare Spuren einer physischen Manipulation des Geräts an:

- Der physische Sperrschalter für Verrechnungsmessung am Messgerät wird verwendet, um einen unbefugten Zugriff auf das Messgerät sowie auf Parameterwerte und -einstellungen zu verhindern.
- Anhand der Messgeräte-Sperrstatusanzeigen, d. h. die LED-Anzeige zur Verrechnungssicherheit auf dem Gerät und das Schlosssymbol für Verrechnungssicherheit auf dem Display, wird festgestellt, ob die Verrechnungssicherheit des Messgeräts aktiviert ist.
- Es werden mehrere manipulationssichere Plombierpunkte verwendet, um den Zugriff zu verhindern und Spuren einer Manipulation anzuzeigen.

Einzelheiten zum physischen Sperren und Plombieren des Geräts finden Sie unter "Sperrung der [Verrechnungsmessung",](#page-245-0) Seite 246.

## **Konfiguration**

Diese Sicherheitsmerkmale unterstützen die Analyse von Sicherheitsereignissen, tragen dazu bei, das Gerät vor unbefugten Änderungen zu schützen und zeichnen Konfigurationsänderungen und Benutzerkonto-Ereignisse auf:

- Interne Zeitsynchronisation
- Messgerätkonfiguration-Ereignisprotokollierung
- Zeitstempel, einschließlich Datum und Uhrzeit, stimmen mit der Messgerätuhr überein
- Interne FTP-Site zur Speicherung von Dateien im Flash-Speicher des Messgeräts, wie z. B. Webseiten, COMTRADE-Datensätze und Firmwaredateien.

## **Benutzerkonten**

Diese Sicherheitsmerkmale unterstützen die Durchsetzung der Berechtigungen, die Benutzern zugewiesen wurden, der Aufgabentrennung und des Konzepts der geringsten Rechte:

- Die Benutzerauthentifizierung wird zur Identifizierung und Authentifizierung von Softwareprozessen und Geräten verwendet, die Konten verwalten.
- Das Konzept der geringsten Rechte kann auf vielfältige Weise konfiguriert werden: Lesen, Spitzenmittelwert-Rücksetzung, Zeitsynchronisation, Testmodus, Messgerätekonfiguration sowie Konfiguration für den sicherheitsbezogenen Nachrichtenverkehr.
- Nach 5 erfolglosen Anmeldeversuchen wird das Benutzerkonto gesperrt.
- Administratoren können Benutzerberechtigungen außer Kraft setzen, indem sie das betreffende Konto löschen.

## <span id="page-52-0"></span>**Annahmen zur geschützten Umgebung**

- Cybersicherheit-Governance verfügbare und aktuelle Anweisungen zur Verwendung von Daten und Technologie in Ihrem Unternehmen.
- Perimetersicherheit installierte Geräte sowie Geräte, die nicht im Einsatz sind, befinden sich an einem Ort, der Zugangskontrollen unterliegt oder überwacht wird.
- Notstrom mit dem Steuerungssystem kann die Notstromversorgung zu- und abgeschaltet werden, ohne dass der bestehende Sicherheitsstatus oder ein dokumentierter Störmodus beeinträchtigt wird.
- Firmware-Aktualisierungen Messgerätaktualisierungen erfolgen regelmäßig mit der aktuellen Firmware-Version.
- Kontrollen gegen Malware Erkennungs-, Präventions- und Wiederherstellungskontrollen für den Schutz vor Malware werden implementiert und es wird für eine entsprechende Benutzersensibilisierung gesorgt.
- Physische Netzwerksegmentierung das Steuerungssystem ermöglicht Folgendes:
	- Physische Trennung der Steuerungssystem-Netzwerke von Nichtsteuerungssystem-Netzwerken.
	- Physische Trennung der kritischen Steuerungssystem-Netzwerke von nicht kritischen Steuerungssystem-Netzwerken.
- Logische Isolation von kritischen Netzwerken mit dem Steuerungssystem können kritische Steuerungssystem-Netzwerke von nicht kritischen Steuerungssystem-Netzwerken logisch und physisch isoliert werden. Zum Beispiel durch die Verwendung von VLANs.
- Unabhängigkeit von Nichtsteuerungssystem-Netzwerken das Steuerungssystem stellt – kritischen oder nicht kritischen – Steuerungssystemnetzwerken Netzdienste ohne eine Verbindung zu Nichtsteuerungssystem-Netzwerken zur Verfügung.
- Verschlüsseln Sie Protokollübertragungen auf allen externen Verbindungen mit einem verschlüsselten Tunnel, einem TLS-Wrapper oder mit einer ähnlichen Lösung.
- Schutz der Zonengrenzen das Steuerungssystem ermöglicht Folgendes:
	- Verwaltung der Verbindungen über verwaltete Schnittstellen, die angemessene Geräte zum Schutz der Zonengrenzen umfassen, wie z. B. Proxys, Gateways, Router, Firewalls und verschlüsselte Tunnel.
	- Verwendung einer effektiven Architektur, wie z. B. Firewalls, die Anwendungs-Gateways in einer DMZ schützen.
	- Die Schutzmaßnahmen für die Steuerungssystem-Zonengrenzen müssen an allen Verarbeitungsstandorten das gleiche Schutzniveau bieten wie am primären Standort, wie z. B. Rechenzentren.
- Keine öffentliche Internet-Konnektivität eine Zugriffsmöglichkeit für das Steuerungssystem auf das Internet wird nicht empfohlen. Wenn eine Verbindung zu einem entfernten Standort erforderlich ist, dann verschlüsseln Sie z. B. die Protokollübertragungen.
- Ressourcenverfügbarkeit und -redundanz die Fähigkeit, als Reaktion auf einen Vorfall die Verbindungen zwischen verschiedenen Netzwerksegmenten zu unterbrechen oder duplizierte Geräte einzusetzen.
- Verwaltung der Kommunikationslasten mit dem Steuerungssystem können Kommunikationslasten verwaltet werden, um die Auswirkungen von DoS-Ereignissen (Denial of Service) des Typs "Informationsüberflutung" abzumildern.
- Steuerungssystemsicherung verfügbare und aktuelle Sicherungen zur Wiederherstellung nach einem Steuerungssystemausfall.

## <span id="page-53-0"></span>**Potenzielle Risiken und ausgleichende Kontrollen**

**HINWEIS:** Angaben zur Verfügbarkeit dieser Funktionen in Ihrem Messgerätmodell finden Sie unter [Wiederherstellung](#page-255-0) von vorübergehend deaktivierten [Konfigurationseinstellungen](#page-255-0) auf den Webseiten, Seite 256.

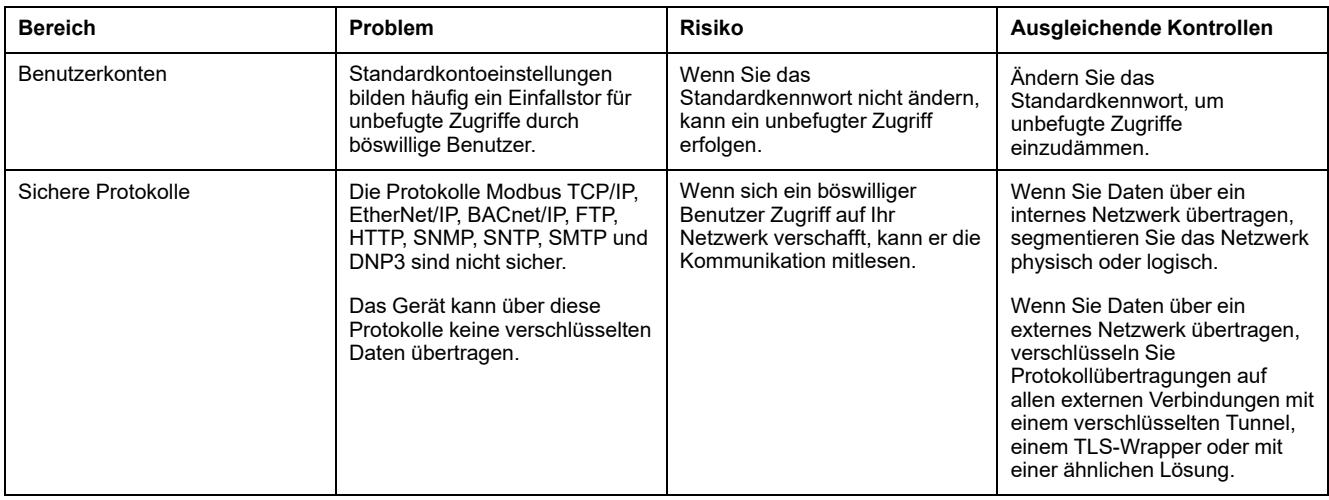

Begegnen Sie potenziellen Risiken mit diesen ausgleichenden Kontrollen:

# **Datenverschlüsselung**

**HINWEIS:** Nur in den neuesten Firmwareversionen verfügbar:

- Messgerätmodelle PM5560 / PM5562 / PM5563 / PM5580: 4.0.0 und höher
- Messgerätmodelle PM5570 / PM5660 / PM5760: 6.0.0 und höher
- Messgerätmodell PM5650: 4.10.0 und höher
- Messgerätmodell PM5561: 12.0.0 und höher
- Messgerätmodelle PM5661 / PM5761: 14.0.0 und höher

## **Im Ruhezustand**

Das Messgerät verschlüsselt die Benutzerkonten und Kennwörter mit SHA-256 und AES-256-Kryptografie.

Zur Ver- und Entschlüsselung wird der eindeutige Schlüssel verwendet, der über den Handshake-Mechanismus zwischen Server und Web-Client dynamisch

generiert wird. Die Daten, die auf dem Messgerät gespeichert werden, sowie die Konfigurationseinstellungen werden nicht verschlüsselt.

## **Während der Übertragung**

Das Messgerät verwendet TLS 1.2 (Transport Layer Security) für eine verschlüsselte, authentifizierte HTTPS-Verbindung zwischen dem Server und den Web-Clients.

Nur ein selbstsigniertes Schneider Electric-Zertifikat wird automatisch konfiguriert.

# **Standardeinstellungen**

### **HINWEIS:** Angaben zur Verfügbarkeit dieser Funktionen in Ihrem

Messgerätmodell finden Sie unter [Wiederherstellung](#page-255-0) von vorübergehend deaktivierten [Konfigurationseinstellungen](#page-255-0) auf den Webseiten, Seite 256.

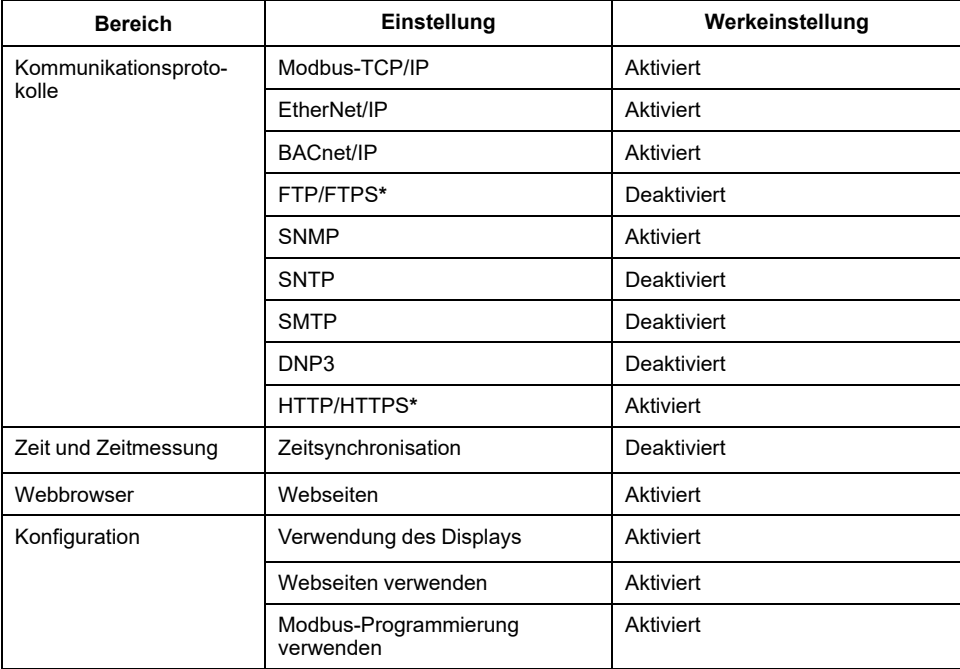

**\* Nur in den neuesten Firmwareversionen verfügbar:**

- **Messgerätmodelle PM5560 / PM5562 / PM5563 / PM5580: 4.0.0 und höher**
- **Messgerätmodelle PM5570 / PM5660 / PM5760: 6.0.0 und höher**
- **Messgerätmodell PM5650: 4.10.0 und höher**
- **Messgerätmodell PM5561: 12.0.0 und höher**
- **Messgerätmodelle PM5661 / PM5761: 14.0.0 und höher**

# **Benutzerkonten und -berechtigungen**

Empfehlungen zur Optimierung der Cybersicherheit in einer geschützten Umgebung:

- Weisen Sie Benutzern nur die grundlegenden Berechtigungen zu, die sie zur Ausübung ihrer Rolle brauchen.
- Widerrufen Sie Benutzerberechtigungen, wenn diese aufgrund einer Rollenänderung, Versetzung oder Kündigung nicht länger benötigt werden.

• Führen Sie die vorgegebenen Aufgaben Ihres Unternehmens zur Kontoverwaltung durch oder wenden Sie sich an Ihren Netzwerkadministrator.

## **Benutzerkonto-Sperrungsrichtlinie**

Nach dem 5. ungültigen Anmeldeversuch in Folge wird die Webseite 2 Minuten lang für Anmeldungen gesperrt. Nach Ablauf der 2 Minuten wird die Webseite wieder entsperrt.

# **Kennwörter/Kenncodes**

**HINWEIS:** Angaben zur Verfügbarkeit dieser Funktionen in Ihrem Messgerätmodell finden Sie unter [Wiederherstellung](#page-255-0) von vorübergehend deaktivierten [Konfigurationseinstellungen](#page-255-0) auf den Webseiten, Seite 256.

Empfehlungen zur Optimierung der Cybersicherheit in einer geschützten Umgebung:

- Dokumentieren und speichern Sie Kennwörter und Benutzernamen an einem sicheren Ort.
- Ändern Sie das Standardkennwort/den Standardkenncode, um unbefugte Zugriffe einzudämmen. Standardkontoeinstellungen bilden häufig ein Einfallstor für unbefugte Zugriffe durch böswillige Benutzer.
- Verwenden Sie komplexe Kennwörter oder Passphrasen, die mindestens sechs Zeichen lang sind.
- Befolgen Sie z. B. in Bezug auf das maximale Kennwortalter oder die Verlaufsrichtlinien die Anweisungen für Benutzerkonto-Verwaltungsaufgaben wie von Ihrem Unternehmen beschrieben oder wenden Sie sich an Ihren Netzwerkadministrator.

## **Standardkennwörter/-kenncodes und Benutzerkonten**

**HINWEIS:** Angaben zur Verfügbarkeit dieser Funktionen in Ihrem Messgerätmodell finden Sie unter [Wiederherstellung](#page-255-0) von vorübergehend deaktivierten [Konfigurationseinstellungen](#page-255-0) auf den Webseiten, Seite 256.

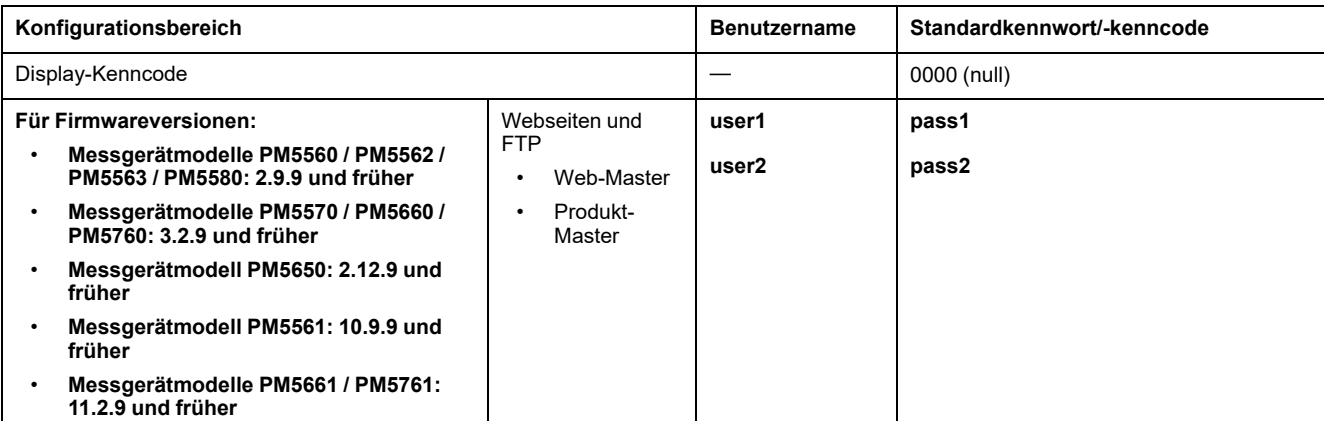

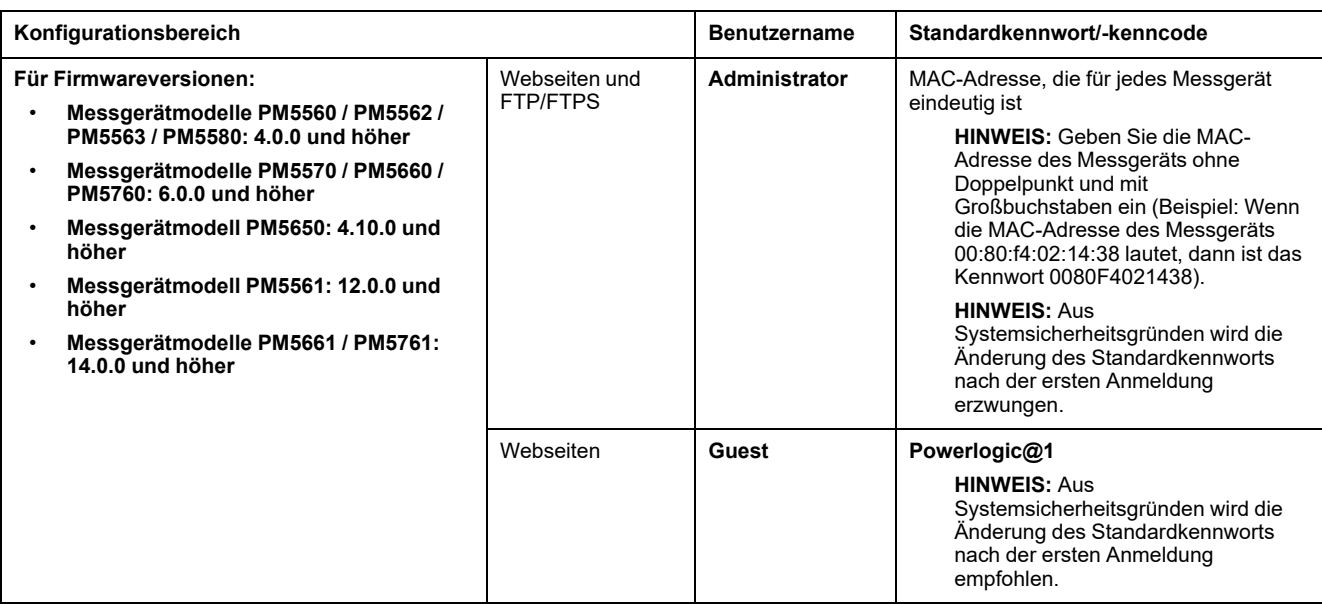

## <span id="page-56-0"></span>**Kennwörter/Kenncodes ändern**

**HINWEIS:** Angaben zur Verfügbarkeit dieser Funktionen in Ihrem Messgerätmodell finden Sie unter [Wiederherstellung](#page-255-0) von vorübergehend deaktivierten [Konfigurationseinstellungen](#page-255-0) auf den Webseiten, Seite 256.

## *HINWEIS*

#### **ZUGRIFFSVERLUST**

Vermerken Sie die Benutzer- und Kennwort-/Kenncode-Informationen für Ihr Messgerät an einem sicheren Ort.

**Die Nichteinhaltung dieser Anweisungen kann zu Datenverlusten sowie zu einem Verlust des Zugriffs auf das Gerät führen.**

## *HINWEIS*

### **VERLUST VON DATEN ODER DER PRODUKTKONFIGURATION**

Lassen Sie nicht zu, dass unbefugte Personen physischen Zugang zu dem Gerät erhalten.

**Die Nichteinhaltung dieser Anweisungen kann zu Datenverlusten sowie zu einem Verlust des Zugriffs auf das Gerät führen.**

### **Display-Kenncode ändern**

Anweisungen zur Änderung des Standard-Display-Kenncodes finden Sie unter [Bildschirmkenncodes](#page-45-0) einrichten, Seite 46.

### **Benutzerkonto-Kennwörter ändern**

Je nach Firmwareversion finden Sie Anweisungen zum Ändern des Standard-Benutzerkonto-Kennworts unter Konfiguration der [Benutzerkonten](#page-65-0) für die [Webseiten,](#page-65-0) Seite 66 ODER unter [Benutzerkonto-Kennwort](#page-71-0) ändern, Seite 72.

# **Gerät härten**

**HINWEIS:** Angaben zur Verfügbarkeit dieser Funktionen in Ihrem Messgerätmodell finden Sie unter [Wiederherstellung](#page-255-0) von vorübergehend deaktivierten [Konfigurationseinstellungen](#page-255-0) auf den Webseiten, Seite 256.

Empfehlungen zur Optimierung der Cybersicherheit in einer geschützten Umgebung:

- Härten Sie das Messgerät gemäß den Richtlinien und Normen Ihres Unternehmens.
- Überprüfen Sie die Annahmen zu geschützten Umgebungen und berücksichtigen Sie dabei potenzielle Risiken und Risikominderungsstrategien. Einzelheiten hierzu finden Sie unter [Defense-in-](#page-51-1)[Depth-Produktsicherheit,](#page-51-1) Seite 52.
- Melden Sie Benutzerkonto-Sitzungen auf den Webseiten nach der Nutzung ab.
- Beschränken Sie die Anzahl der gleichzeitigen Benutzersitzungen (siehe Tabelle Protokoll, Ports und [Anschlüsse,](#page-76-0) Seite 77).
- Wenn die Benutzersitzung für einen Zeitraum von mindestens 10 Minuten inaktiv ist, wird aufgrund der Sitzungssperre eine erneute Anmeldung erforderlich.

**HINWEIS:** Nur in den neuesten Firmwareversionen verfügbar:

- Messgerätmodelle PM5560 / PM5562 / PM5563 / PM5580: 4.0.0 und höher
- Messgerätmodelle PM5570 / PM5660 / PM5760: 6.0.0 und höher
- Messgerätmodell PM5650: 4.10.0 und höher
- Messgerätmodell PM5561: 12.0.0 und höher
- Messgerätmodelle PM5661 / PM5761: 14.0.0 und höher
- Ändern Sie die Standardkennwörter/-kenncodes. Einzelheiten hierzu finden Sie unter [Kennwörter/Kenncodes](#page-56-0) ändern, Seite 57.
- Das Konzept der geringsten Rechte kann angewendet werden, um die Verwendung unnötiger Funktionen, Protokolle und/oder Dienste zu unterbinden oder einzuschränken.
- Ändern Sie die werkseitig eingestellten Werte für die Kommunikationsprotokoll-Schnittstellen. Dadurch wird die Vorhersehbarkeit der Port-Nutzung erschwert.
- Deaktivieren Sie Kommunikationsprotokoll-Schnittstellen, wenn sie nicht in Gebrauch sind. Dadurch wird die Angriffsfläche verringert.

## **Kommunikationsprotokolle aktivieren/deaktivieren und Port-Nummern ändern**

### **Ethernet-Kommunikation über das Display ändern**

Anweisungen zur Aktivierung/Deaktivierung der HTTP/HTTPS-, DPWS-, EtherNet/IP- und DNP3-Einstellungen auf Ihrem Messgerät finden Sie unter Einrichtung der [Ethernet-Kommunikation](#page-78-0) über das Display, Seite 79.

### **Basis-Ethernet-Einstellungen über die Webseiten ändern**

Anweisungen zur Änderung der Basis-Ethernet-Einstellungen auf Ihrem Messgerät finden Sie unter Konfiguration der [Basis-Ethernet-Einstellungen](#page-80-0) über die [Webseiten,](#page-80-0) Seite 81.

### **Erweiterte Ethernet-Einstellungen über die Webseiten ändern**

Anweisungen zur Änderung der erweiterten Ethernet-Einstellungen auf Ihrem Messgerät finden Sie unter Konfiguration der [fortgeschrittenen](#page-81-0) Ethernet-[Einstellungen](#page-81-0) über die Webseiten, Seite 82.

## **BACnet/IP-Einstellungen über das Display ändern**

Anweisungen zur Änderung der BACnet/IP-Einstellungen auf Ihrem Messgerät finden Sie unter Konfiguration der [BACnet/IP-Einstellungen](#page-91-0) über das Display, [Seite](#page-91-0) 92.

### **BACnet/IP-Einstellungen über die Webseiten ändern**

Anweisungen zur Änderung der BACnet/IP-Einstellungen auf Ihrem Messgerät finden Sie unter Konfiguration der [BACnet/IP-Einstellungen](#page-92-0) über die Webseiten, [Seite](#page-92-0) 93.

### **DNP3 über das Display aktivieren/deaktivieren**

Anweisungen zur Aktivierung/Deaktivierung von DNP3 auf Ihrem Messgerät finden Sie unter Konfiguration der [DNP3-Einstellungen](#page-126-0) über das Display, Seite [127.](#page-126-0)

### **DNP3 über die Webseiten aktivieren/deaktivieren**

Anweisungen zur Aktivierung/Deaktivierung von DNP3 auf Ihrem Messgerät finden Sie unter Konfiguration der [DNP3-Einstellungen](#page-126-1) über die Webseiten, Seite [127.](#page-126-1)

### **Modbus-TCP/IP-Filter über die Webseiten aktivieren/deaktivieren**

Anweisungen zur Aktivierung/Deaktivierung von Modbus-TCP/IP-Filter auf Ihrem Messgerät finden Sie unter Konfiguration der Modbus [TCP/IP-Filterung](#page-131-0) über die [Webseiten,](#page-131-0) Seite 132.

### **SNMP-Einstellungen über die Webseiten ändern**

Anweisungen zur Änderung der SNMP-Einstellungen auf Ihrem Messgerät finden Sie unter [Konfiguration](#page-134-0) von SNMP über Webseiten, Seite 135.

### **FTP/FTPS über das Display aktivieren/deaktivieren**

Anweisungen zur Aktivierung/Deaktivierung von FTP/FTPS auf Ihrem Messgerät finden Sie unter Aktivierung und [Deaktivierung](#page-136-0) des FTP-Servers über das Display, [Seite](#page-136-0) 137.

### **FTP/FTPS über die Webseiten aktivieren/deaktivieren**

Anweisungen zur Aktivierung/Deaktivierung von FTP/FTPS auf Ihrem Messgerät finden Sie unter Aktivierung und [Deaktivierung](#page-137-0) des FTP-Servers über die [Webseiten,](#page-137-0) Seite 138.

### **Kommunikationsprotokolle aktivieren/deaktivieren und Port-Nummern ändern über ION Setup**

Um die Kommunikationsprotokolle HTTP/HTTPS, FTP/FTPS, DPWS, SNMP, DNP3, EtherNet/IP und BACnet/IP über ION Setup zu aktivieren bzw. zu deaktivieren, lesen Sie bitte den Abschnitt für Ihr Messgerät in der ION Setup-Onlinehilfe oder im ION Setup-Gerätekonfigurationsleitfaden, der zum Herunterladen unter [www.se.com](https://www.se.com) verfügbar ist.

# **Sicherheitsvorfall oder Sicherheitslücke melden**

Um eine verdächtige Aktivität oder einen Cybersicherheitsvorfall zu melden, rufen Sie die "Vorfall [melden"-Website](https://www.se.com/ww/en/work/support/cybersecurity/report-an-incident.jsp) von Schneider Electric auf.

Um eine Sicherheitslücke zu melden, die sich auf Ihr Produkt oder Ihre Lösung auswirkt, rufen Sie die ["Sicherheitslücke](https://www.se.com/ww/en/work/support/cybersecurity/report-a-vulnerability.jsp) melden"-Website von Schneider Electric auf.

## **Firmware-Aktualisierungen**

Wenn die Messgerät-Firmware aktualisiert wird, bleibt die Sicherheitskonfiguration bestehen, bis sie anderweitig geändert wird – einschließlich Benutzernamen und Kennwörter/Kenncodes. Es wird empfohlen, die Sicherheitskonfiguration nach einer Aktualisierung zu überprüfen, um die Berechtigungen für neue oder geänderte Gerätefunktionen zu kontrollieren und sie gemäß den Richtlinien und Normen Ihres Unternehmens zu widerrufen oder zu übernehmen.

Weitere Informationen zu Firmware-Aktualisierungen finden Sie unter [Firmware-](#page-226-0)[Aktualisierungen,](#page-226-0) Seite 227.

# **Richtlinien für sichere Entsorgung**

Verwenden Sie bei der Entsorgung eines Messgeräts die *Checkliste für sichere Entsorgung*, damit eine potenzielle Offenlegung von Daten verhindert wird.

## **Checkliste für sichere Entsorgung**

- **Aktivitäten aufzeichnen**: Dokumentieren Sie Entsorgungsaktionen gemäß den Richtlinien und Normen Ihres Unternehmens, damit entsprechende Aufzeichnungen der Aktivitäten vorhanden sind.
- **Verwandte Regeln ausmustern und Datensätze bereinigen**:
	- Führen Sie die vorgegebenen Aufgaben Ihres Unternehmens zur Ausmusterung und Bereinigung durch oder wenden Sie sich an Ihren Netzwerkadministrator.
	- Mustern Sie Netzwerk- und Sicherheitsregeln aus, z. B. eine Firewall-Regel, mit der die Firewall überwunden werden könnte.
	- Führen Sie Bereinigungsaufgaben mit einer Datensatznachverfolgung durch, um Datensätze aus verwandten Systemen, wie z. B. SNMP-Überwachungsservern, zu entfernen.
- **Entsorgung und Wiederverwendung**: Weitere Informationen hierzu finden Sie unter Entsorgung, [Wiederverwendung,](#page-60-0) Recycling, Seite 61.

## <span id="page-60-0"></span>**Entsorgung, Wiederverwendung, Recycling**

Bevor Sie das Gerät aus seiner vorgesehenen Umgebung entfernen, befolgen Sie die *Richtlinien für sichere Entsorgung* in diesem Dokument.

Führen Sie die vorgegebenen Aufgaben Ihres Unternehmens zur Geräteentnahme durch oder wenden Sie sich an Ihren Netzwerkadministrator, um eine verantwortungsbewusste Entsorgungsmethode festzulegen.

Entsorgen Sie das Gerät gemäß den geltenden Rechtsvorschriften des jeweiligen Landes. Zu den Aufsichtsbehörden bzw. aufsichtsbehördlichen Regelungen zählen Folgende:

- Die US-amerikanische [Umweltschutzbehörde](https://www.epa.gov/smm-electronics) (EPA) für Anweisungen für nachhaltigen Umgang mit Elektrogeräten.
	- Die EPA stellt ein Electronic Product [Environmental](https://www.epa.gov/greenerproducts/electronic-product-environmental-assessment-tool-epeat) Assessment Tool [\(EPEAT\)](https://www.epa.gov/greenerproducts/electronic-product-environmental-assessment-tool-epeat) zur Verfügung, mit dem die Umwelteigenschaften von Elektrogeräten beurteilt werden können.
- Die europäische Richtlinie über Elektro- und [Elektronik-Altgeräte](http://ec.europa.eu/environment/waste/weee/index_en.htm) (WEEE-[Richtlinie\)](http://ec.europa.eu/environment/waste/weee/index_en.htm) ist die [Gemeinschaftsrichtlinie](https://en.wikipedia.org/wiki/European_Community) für Elektro- und [Elektronikgeräte-](https://en.wikipedia.org/wiki/Electronic_waste)[Abfall.](https://en.wikipedia.org/wiki/Electronic_waste)
- Die europäische Richtlinie zur [Beschränkung](http://ec.europa.eu/environment/waste/rohs_eee/index_en.htm) der Verwendung bestimmter [gefährlicher](http://ec.europa.eu/environment/waste/rohs_eee/index_en.htm) Stoffe (RoHS) regelt die Verwendung von Gefahrstoffen in Elektro- und Elektronikgeräten.

# *HINWEIS*

#### **UNBEFUGTER ODER UNBEABSICHTIGTER ZUGRIFF AUF VERTRAULICHE DATEN**

- Lagern Sie Geräte, die nicht im Einsatz sind, an einem Ort, der Zugangskontrollen unterliegt oder überwacht wird.
- Vernichten Sie Geräte, die außer Betrieb genommen werden.

**Die Nichteinhaltung dieser Anweisungen kann zu einem unbefugten oder nicht beabsichtigten Zugriff auf sensible oder sichere Kundendaten führen.**

#### **Gerätentsorgung**

Es wird empfohlen, dass das gesamte Gerät vernichtet wird. Durch die Vernichtung wird eine potenzielle Offenlegung der Daten auf dem Gerät verhindert, die zuvor nicht entfernt wurden.

#### **Gerätewiederverwendung**

Ist eine Wiederverwendung potenziell möglich, dann lagern Sie das Gerät an einem Ort, der Zugangskontrollen unterliegt oder überwacht wird.

#### **Geräterecycling**

Rufen Sie [www.se.com](https://www.se.com) auf und suchen Sie nach dem Produktumweltprofil für Ihren Messgerättyp, um Anweisungen zum Umgang mit Elektronik-Altgeräten abzurufen.

# <span id="page-61-0"></span>**Webseiten**

# **Webseiten (Altversion)**

## **Geltungsbereich**

**Dieser Abschnitt gilt nur für die Messgerätmodell/Firmwareversion-Kombinationen, die in der Tabelle aufgeführt sind:**

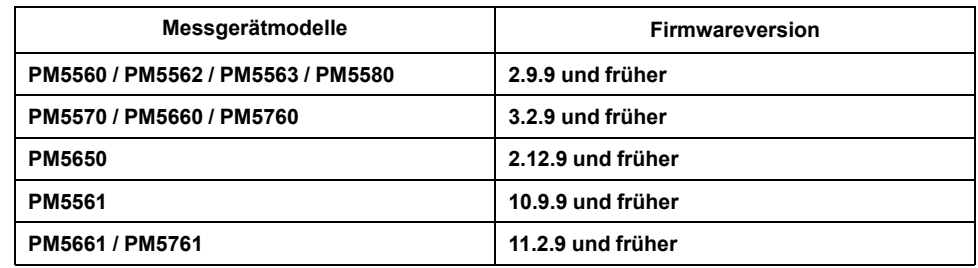

# **Webseiten-Übersicht**

Mit der Ethernet-Verbindung können Sie auf das Messgerät zugreifen, so dass Sie Daten ansehen und einige grundlegende Konfigurations- und Datenexportaufgaben mit einem Webbrowser durchführen können.

Die für die Anzeige der Messgerät-Webseiten empfohlenen Browser sind Microsoft Edge, Google Chrome, Mozilla Firefox und Apple Safari.

# **WARNUNG**

### **FEHLERHAFTE DATENERGEBNISSE**

- Verlassen Sie sich nicht ausschließlich auf Daten, die auf dem Display oder durch entsprechende Software angezeigt werden, um zu prüfen, ob dieses Gerät einwandfrei arbeitet bzw. seine Funktionen alle geltenden Standards erfüllen.
- Nutzen Sie die Daten, die auf dem Display oder durch die Software angezeigt werden, nicht als Ersatz für sachgemäße Verfahren am Arbeitsplatz oder ein sachgemäßes Vorgehen bei der Geräte- bzw. Anlagenwartung.

**Die Nichtbeachtung dieser Anweisungen kann Tod, schwere Verletzungen oder Sachschäden zur Folge haben.**

## **Webseiten-Schnittstelle**

Ihr Messgerät verfügt über Standard-Webseiten.

Die nachstehende Abbildung enthält dafür ein repräsentatives Beispiel mit typischen Elementen. Die Webseiten Ihres Messgeräts können von der Darstellung abweichen.

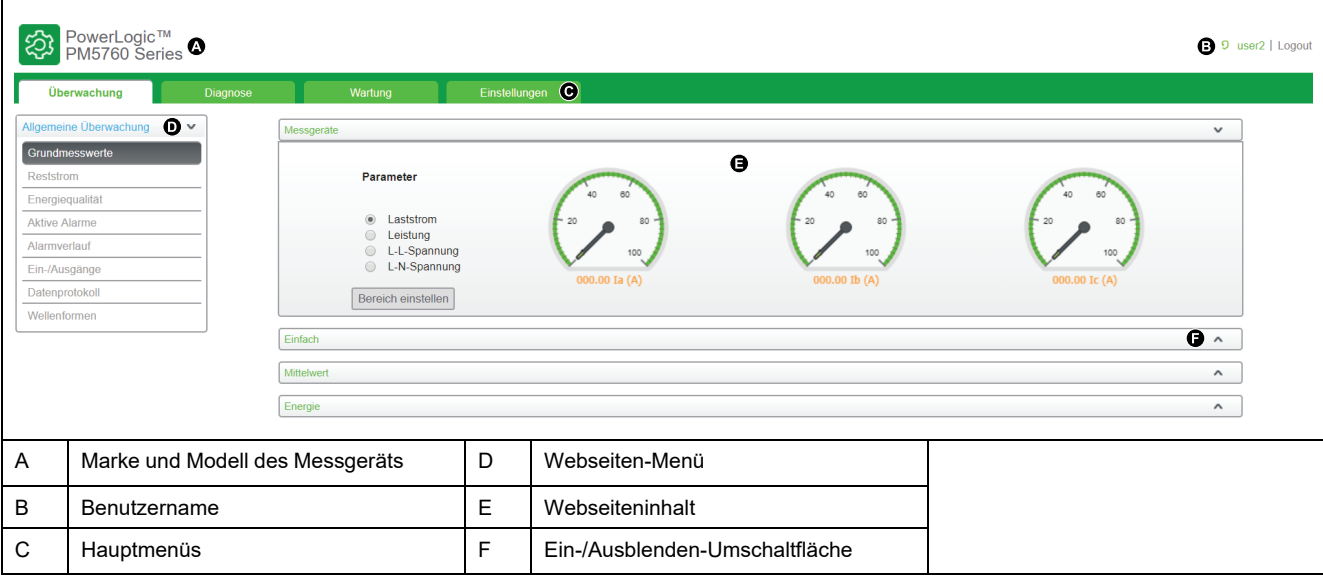

## **Zugriff auf die Messgerät-Webseiten**

**HINWEIS:** Angaben zur Verfügbarkeit dieser Funktionen in Ihrem Messgerätmodell finden Sie unter [Wiederherstellung](#page-255-0) von vorübergehend deaktivierten [Konfigurationseinstellungen](#page-255-0) auf den Webseiten, Seite 256.

Sie können auf die Messgerät-Webseiten zugreifen, so dass Sie Daten ansehen und grundlegende Konfigurations- und Datenexportaufgaben mit einem Webbrowser durchführen können.

Der Zugriff auf die Webseiten erfolgt über die Ethernet-Schnittstelle des Messgeräts, d. h. sie muss korrekt konfiguriert werden.

- 1. Öffnen Sie den Webbrowser und geben Sie die IP-Adresse des Messgeräts in das Adressfeld ein.
- 2. Geben Sie Ihren **Benutzernamen** und das **Kennwort** ein.

**Benutzername** und **Kennwort** für die Standard-Benutzerkonten lauten **user1**/**pass1** und **user2**/**pass2**.

- 3. Verwenden Sie die Menüs und die Registerkarten, um die verschiedenen Messgerät-Webseiten auszuwählen und anzuzeigen.
- 4. Klicken Sie auf die Aufwärts-/Abwärts-Pfeile, um Bereiche der Webseiten und Menüs anzuzeigen bzw. auszublenden.
- 5. Klicken Sie auf **Logout**, um die Messgerät-Webseiten zu verlassen.

## **Standard-Webseiten**

Das Messgerät verfügt über einen umfassenden Satz von Standard-Webseiten, die Ihnen die Möglichkeit geben, die grundlegenden Energie- und Leistungsqualitätswerte, E/A- und Alarminformationen und Daten- und Wartungsprotokolle anzusehen.

Zusätzlich können Sie die Webseiten nutzen, um eine Auswahl an Einstellungen zu konfigurieren.

## **Überwachung**

Dieser Reiter gestattet Ihnen die Navigation zu folgenden Webseiten:

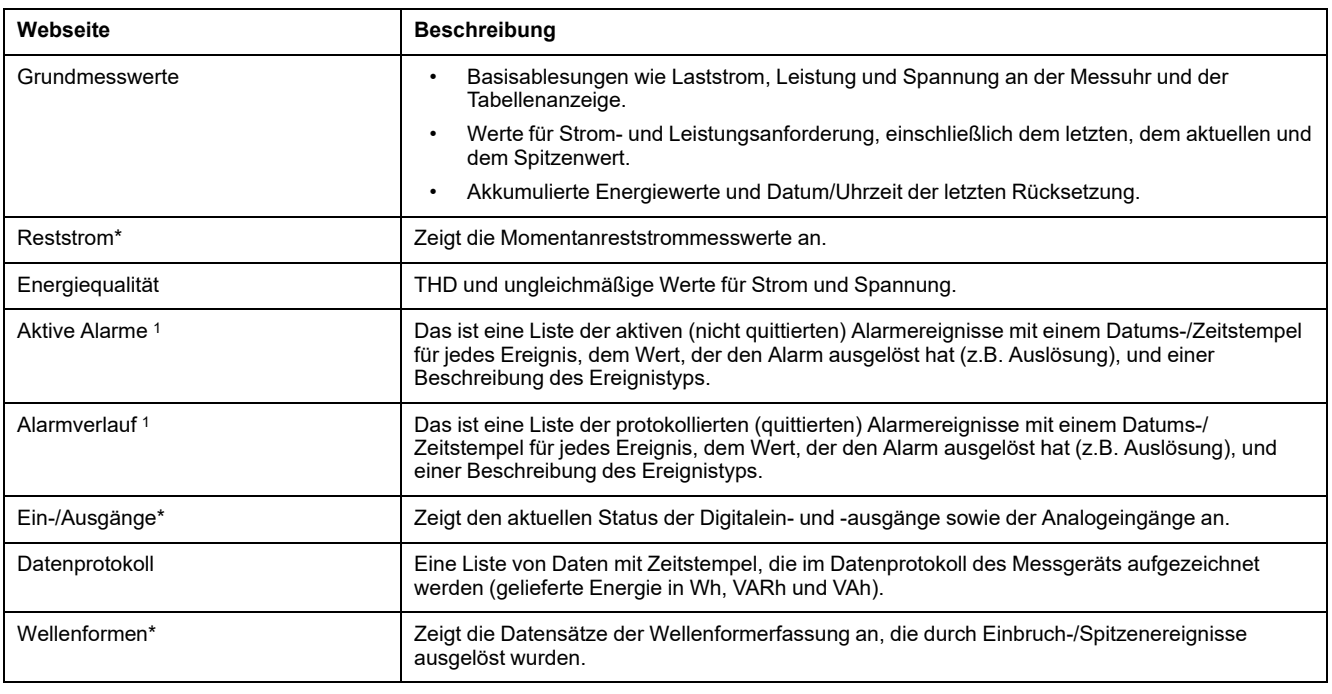

\* Verfügbar bei bestimmten Messgerätmodellen. Zur Verfügbarkeit siehe [Funktionsdifferenzierungsmatrix](#page-19-0) für die PM5500/PM5600 / [PM5700-Reihe,](#page-19-0) Seite 20.

## **Diagnose**

#### Dieser Reiter gestattet Ihnen die Betrachtung der folgenden Webseiten:

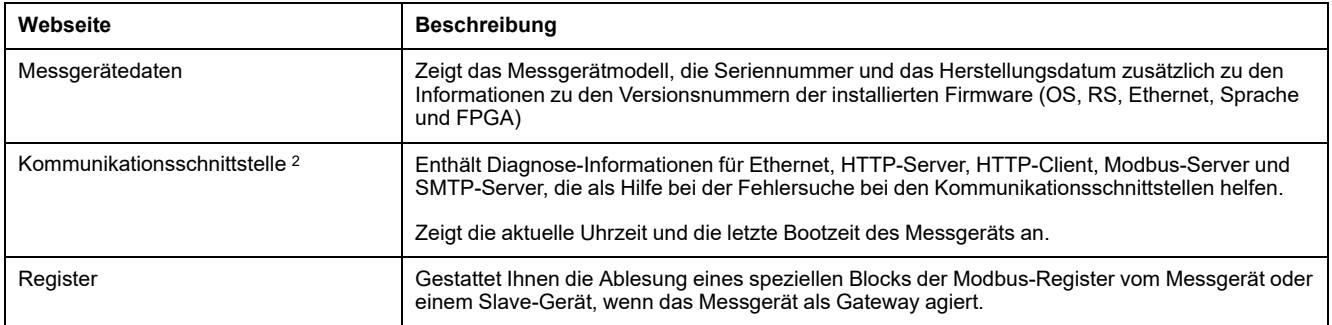

## **Wartung**

Dieser Reiter gestattet Ihnen die Betrachtung der folgenden Wartungsprotokoll-Webseite:

Auf der Seite Wartungsprotokoll wird eine Aufzeichnung der Messgerätereignisse und insbesondere der Änderungen der Messgeräteinrichtung angezeigt. Jedes Ereignis ist mit einem Datums- und Zeitstempel versehen. Das Feld **Ereignistyp** liefert eine kurze Beschreibung der Änderung und spezifiziert die **Ereignisursache**, wodurch das Ereignis ausgelöst wurde.

## **Einstellung des Messbereichs für die Basisparameter**

### **HINWEIS:** Angaben zur Verfügbarkeit dieser Funktionen in Ihrem

Messgerätmodell finden Sie unter [Wiederherstellung](#page-255-0) von vorübergehend deaktivierten [Konfigurationseinstellungen](#page-255-0) auf den Webseiten, Seite 256.

<sup>1.</sup> Klicken Sie auf die Ereignisnummer, um zusätzliche Details des Alarms anzuzeigen, z. B. den tatsächlichen Auslöse- oder Abfallwert sowie die Phase, in der der Alarmzustand aufgetreten ist.

<sup>2.</sup> Klicken Sie auf **Rücksetzen**, um die auf dieser Seite gespeicherten Daten zu löschen.

Sie können die Bereiche, die auf den Messuhren erscheinen, die auf der Webseite **Grundmesswerte** angezeigt werden, einstellen.

Sie müssen sich als Web-Master oder Produkt-Master anmelden, um die Bereiche zu verändern.

- 1. Klicken Sie auf **Bereich einstellen**.
- 2. Stellen Sie die Bereiche für die Messuhren ein:
	- Geben Sie die unteren und oberen Nennwerte (Grenzwerte) für Strom, Leistung und Spannung (L–L und L–N) ein, oder
	- Aktivieren Sie die Option **Automatische Skalierung aktivieren**, um die Skala auf den Messgeräten automatisch einzustellen.
- 3. Klicken Sie auf **Änderungen speichern**.

## **Benutzerkonten**

### **Standard-Anmeldekonten**

**HINWEIS:** Angaben zur Verfügbarkeit dieser Funktionen in Ihrem Messgerätmodell finden Sie unter [Wiederherstellung](#page-255-0) von vorübergehend deaktivierten [Konfigurationseinstellungen](#page-255-0) auf den Webseiten, Seite 256.

Das Messgerät verfügt über einen Satz an Standard-Anmeldezugangsdaten, um auf die Webseiten und den FTP-Server zuzugreifen.

Die folgenden Anmeldezugangsdaten werden standardmäßig konfiguriert:

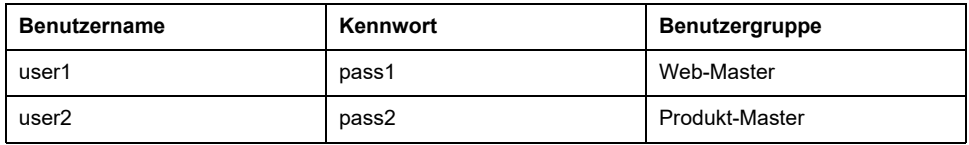

Im Rahmen unserer fortlaufenden Bemühungen, Benutzer mit vorbildlichen Verfahren für die Cybersicherheit vertraut zu machen und die Cybersicherheit für die Messgeräte in ihren Anwendungen zu erhöhen, empfehlen wir, dass Benutzer das werkseitig eingestellte Kennwort durch ein komplexes Kennwort ersetzen.

### **Benutzergruppen**

**HINWEIS:** Angaben zur Verfügbarkeit dieser Funktionen in Ihrem Messgerätmodell finden Sie unter [Wiederherstellung](#page-255-0) von vorübergehend deaktivierten [Konfigurationseinstellungen](#page-255-0) auf den Webseiten, Seite 256.

Die Webseiten- und FTP-Server-Zugriffsberechtigungen basieren auf Benutzergruppen.

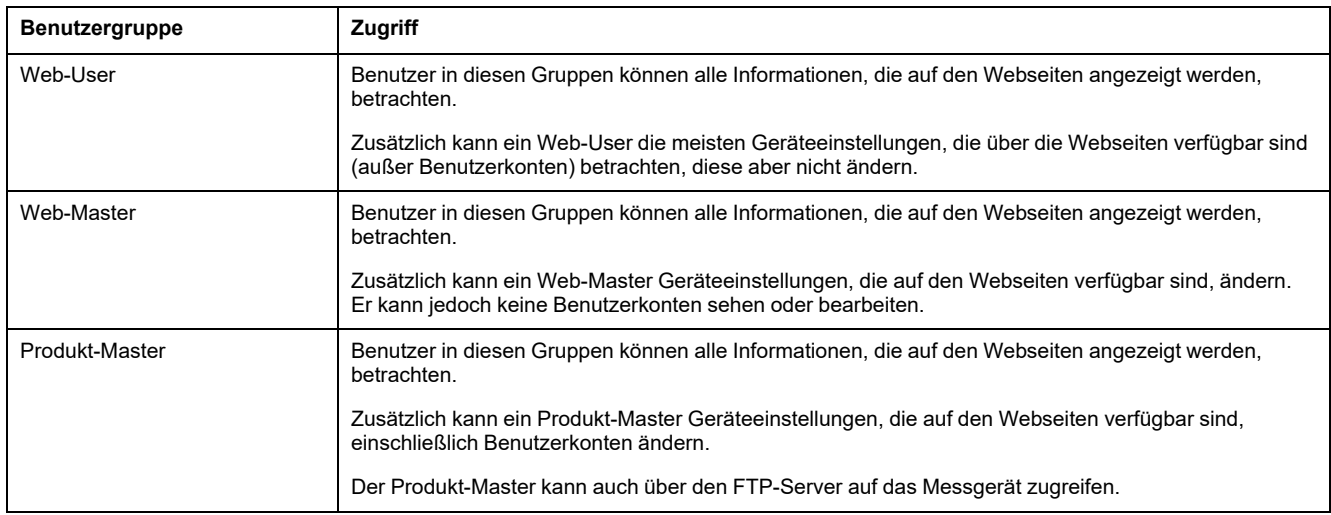

## <span id="page-65-0"></span>**Konfiguration der Benutzerkonten für die Webseiten**

**HINWEIS:** Angaben zur Verfügbarkeit dieser Funktionen in Ihrem Messgerätmodell finden Sie unter [Wiederherstellung](#page-255-0) von vorübergehend deaktivierten [Konfigurationseinstellungen](#page-255-0) auf den Webseiten, Seite 256.

Sie können Benutzerkonten für den Zugriff auf die Messgerätdaten über die Webseiten oder über FTP einrichten, Benutzer zu Gruppen, die festlegen, worauf jeder Benutzer zugreifen kann, zuweisen und die Webseiten-Anzeigesprache für jeden Benutzer einstellen.

Sie müssen als Produkt-Master angemeldet sein, um die Benutzerkonten zu konfigurieren.

**HINWEIS:** Wenn Sie die Webseiten-Benutzerzugriffsinformationen Ihres Messgeräts verlieren, kontaktieren Sie bitte unseren technischen Support.

- 1. Klicken Sie auf **Einstellungen > Benutzerkonten**.
- 2. Konfigurieren Sie die Parameter, wie sie für jeden Benutzer geeignet sind.
- 3. Klicken Sie auf **Änderungen speichern**, um die neuen Einstellungen an das Messgerät zu senden und sie zu speichern.

#### **Benutzerkonteneinstellungen, die über die Webseiten verfügbar sind**

| <b>Parameter</b>      | <b>Beschreibung</b>                                                                                                    |
|-----------------------|----------------------------------------------------------------------------------------------------|
| Name                  | Listet die aktuellen Benutzernamen für den Zugriff auf das Messgerät auf. Sie können einen neuen<br>Benutzer hinzufügen, indem Sie den Benutzernamen in eine leere Zelle eingeben.                                                                                                    |
|                       | Um einen vorhandenen Benutzer zu entfernen, wählen Sie den Namen aus und drücken ENTFERNEN<br>auf der Tastatur.                                                                                                    |
| Kennwort <sup>3</sup> | Listet das jedem Benutzer zugeordnete aktuelle Kennwort auf. Nach dem Hinzufügen eines neuen<br>Benutzernamens geben Sie ein Kennwort ein, das mit diesem Benutzernamen verknüpft wird.<br>Während Sie die Zeichen für das Kennwort eingeben, ändert sich die Statusleiste und zeigt die<br>Kennwortstärke (schwach, mittel, stark oder sehr stark) an. Geben Sie das Passwort erneut in das Feld<br>Confirm Password ein. |
| Gruppe                | Wählen Sie die Gruppe aus, zu der der Benutzername gehört:<br>Web-User                                                                                                    |
|                       | Web-Master<br>٠                                                                                                    |
|                       | Produkt-Master<br>$\bullet$                                                                                                    |
|                       | <b>HINWEIS:</b> Es muss mindestens einen Web-Master und einen Produkt-Master geben. User 1 muss<br>ein Web-Master und User 2 muss ein Produkt-Master sein.                                                                                                    |
| Sprache               | Wählen Sie die Sprache aus, in der die Webseiten für den ausgewählten Benutzernamen angezeigt<br>werden.                                                                                                    |

<sup>3.</sup> Dokumentieren Sie stets Änderungen oder Ergänzungen, die Sie an der Benutzernamen- und Kennwortliste vorgenommen haben, und bewahren Sie diese Liste an einem sicheren Ort auf.

## **Ablesen der Geräteregister über die Webseiten**

Über die Webseiten können Sie einen bestimmten Block der Modbus-Register des Messgeräts auslesen. Wenn das Messgerät als Gateway fungiert, können Sie die Register eines Slave-Geräts auslesen.

- 1. Navigieren Sie zu **Diagnose > Register > Geräteregister lesen**.
- 2. Geben Sie die Adresse des Geräts, das Sie ablesen wollen, in das Feld **Geräte-ID** ein.
- 3. Geben Sie Werte in die Felder **Startregister** und **Anzahl Register** ein.
- 4. Wählen Sie im Feld **Datentyp** das Datenformat der Register aus, die Sie lesen möchten.
- 5. Wählen Sie das Zahlenformat aus, in dem die Registerwerte angezeigt werden sollen: Dezimal, Hexadezimal, Binär, ASCII oder Gleitkomma.
- 6. Klicken Sie auf **Lesen**.

Rufen Sie [www.se.com](https://www.se.com) auf und suchen Sie nach der Modbus-Registerliste Ihres Messgeräts, um eine Kopie davon herunterzuladen.

# **Webseiten (neu)**

## **Geltungsbereich**

**Dieser Abschnitt gilt nur für die Messgerätmodell/Firmwareversion-Kombinationen, die in der Tabelle aufgeführt sind:**

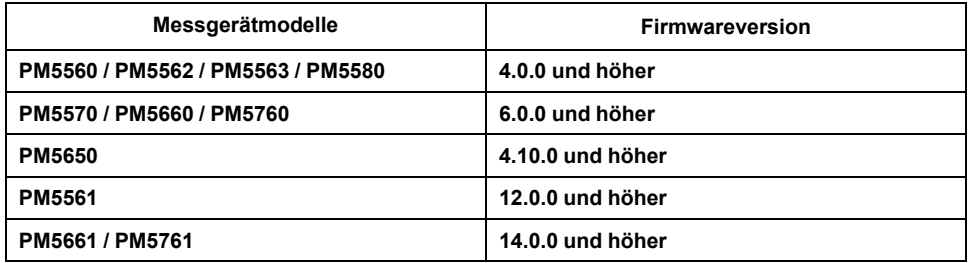

# **Webseiten-Übersicht**

Mit der Ethernet-Verbindung können Sie auf das Messgerät zugreifen, so dass Sie Daten ansehen und einige grundlegende Konfigurations- und Datenexportaufgaben mit einem Webbrowser durchführen können.

Die für die Anzeige der Messgerät-Webseiten empfohlenen Browser sind Microsoft Edge, Google Chrome, Mozilla Firefox und Apple Safari.

# **WARNUNG**

### **FEHLERHAFTE DATENERGEBNISSE**

- Verlassen Sie sich nicht ausschließlich auf Daten, die auf dem Display oder durch entsprechende Software angezeigt werden, um zu prüfen, ob dieses Gerät einwandfrei arbeitet bzw. seine Funktionen alle geltenden Standards erfüllen.
- Nutzen Sie die Daten, die auf dem Display oder durch die Software angezeigt werden, nicht als Ersatz für sachgemäße Verfahren am Arbeitsplatz oder ein sachgemäßes Vorgehen bei der Geräte- bzw. Anlagenwartung.

**Die Nichtbeachtung dieser Anweisungen kann Tod, schwere Verletzungen oder Sachschäden zur Folge haben.**

## **Webseiten-Schnittstelle**

Ihr Messgerät verfügt über Standard-Webseiten.

Die nachstehende Abbildung enthält dafür ein repräsentatives Beispiel mit typischen Elementen. Die Webseiten Ihres Messgeräts können von der Darstellung abweichen.

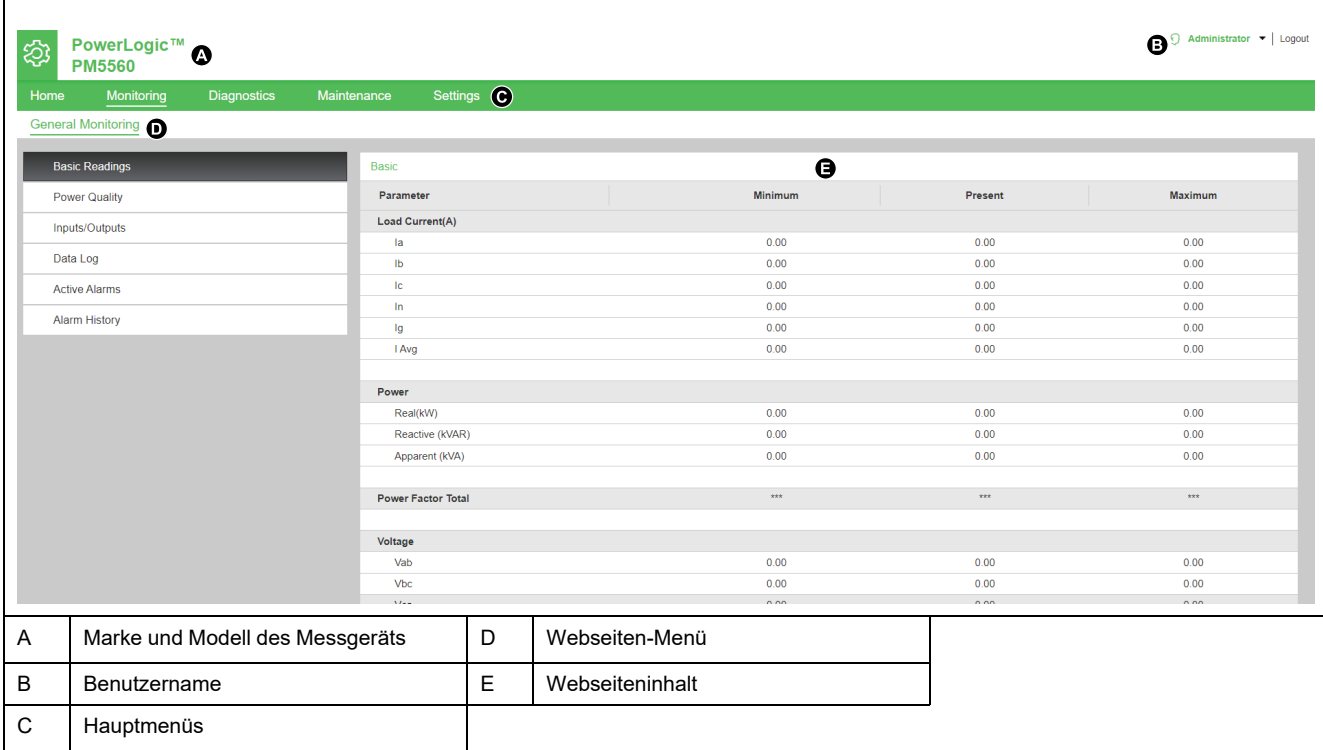

## **Zugriff auf die Messgerät-Webseiten**

#### **HINWEIS:**

- Der Zugriff auf die Webseiten erfolgt über die Ethernet-Schnittstelle des Messgeräts, d. h. sie muss korrekt konfiguriert werden.
- Wenn Sie zum ersten Mal auf die Webseiten zugreifen, müssen Sie das Standardkennwort ändern. Wenn Sie das Standardkennwort nicht ändern, können Sie nicht durch die Webseiten navigieren.
- Das Kennwort muss zwischen 8 und 16 Zeichen lang sein und mindestens 1 Großbuchstaben, 1 Kleinbuchstaben und 1 Sonderzeichen enthalten.
- 1. Öffnen Sie einen Webbrowser und geben Sie die IP-Adresse des Messgeräts in das Adressfeld ein.
- 2. Geben Sie den **Benutzernamen** (Werkeinstellung: **Administrator**) und das **Kennwort** ein (Werkeinstellung: Die MAC-Adresse, die für jedes Messgerät eindeutig ist).

**HINWEIS:** Geben Sie die MAC-Adresse des Messgeräts ohne Doppelpunkt und mit Großbuchstaben ein (Beispiel: Wenn die MAC-Adresse des Messgeräts 00:80:f4:02:14:38 lautet, dann ist das Kennwort 0080F4021438).

# **WARNUNG**

**POTENZIELLE GEFÄHRDUNG DER SYSTEMVERFÜGBARKEIT, -INTEGRITÄT UND -VERTRAULICHKEIT**

Es wird empfohlen, das Standardkennwort zu ändern.

**Die Nichteinhaltung dieser Anweisungen kann dazu führen, dass unbefugte Mitarbeiter auf die Webseiten zugreifen können.**

- 3. Klicken Sie auf **Anmelden**.
- 4. Verwenden Sie die Menüs und die Registerkarten, um die verschiedenen Messgerät-Webseiten auszuwählen und anzuzeigen.

**HINWEIS:** Wenn die Benutzersitzung für einen Zeitraum von mindestens 10 Minuten inaktiv ist, wird sie wegen Zeitüberschreitung abgebrochen, und Sie müssen sich für den Zugriff auf die Webseiten erneut anmelden.

5. Klicken Sie auf **Logout**, um die Messgerät-Webseiten zu verlassen.

## **Standard-Webseiten**

Das Messgerät verfügt über einen umfassenden Satz von Standard-Webseiten, die Ihnen die Möglichkeit geben, die grundlegenden Energie- und Leistungsqualitätswerte, E/A- und Alarminformationen und Daten- und Wartungsprotokolle anzusehen.

Zusätzlich können Sie die Webseiten nutzen, um eine Auswahl an Einstellungen zu konfigurieren.

## **Startseite**

Das ist die Standardregisterkarte, wenn Sie die Messgerät-Webseiten aufrufen. Auf dieser Registerkarte werden Ihnen die Parameter der **Geräteidentifikation** gemäß der nachstehenden Tabelle angezeigt:

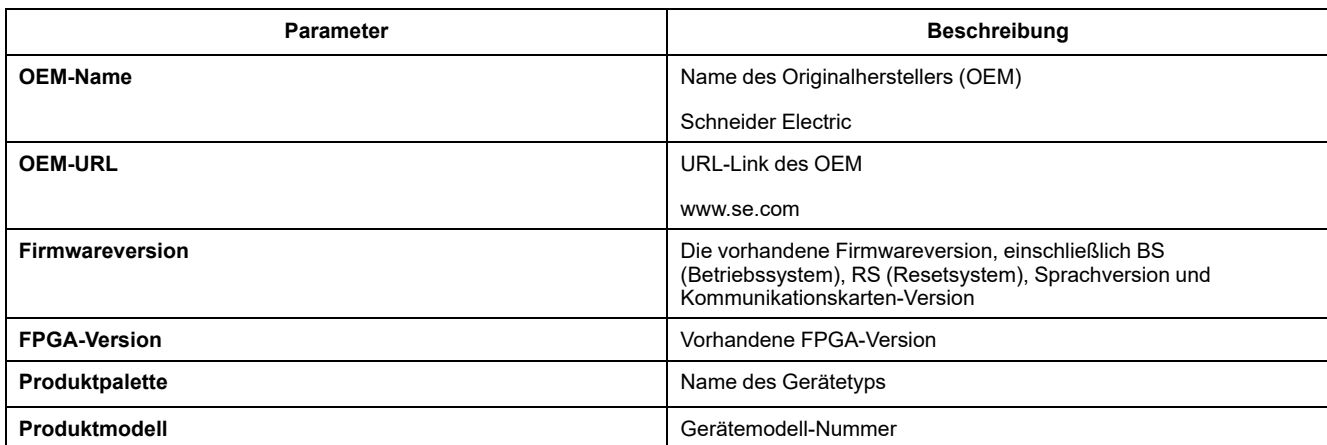

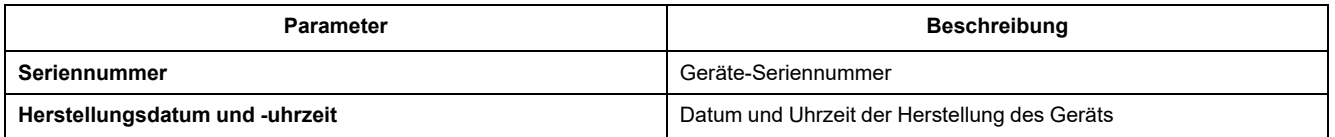

# **Überwachung**

Auf dieser Registerkarte können Sie zu den folgenden Menüs zum Aufrufen der Webseiten-Inhalte navigieren:

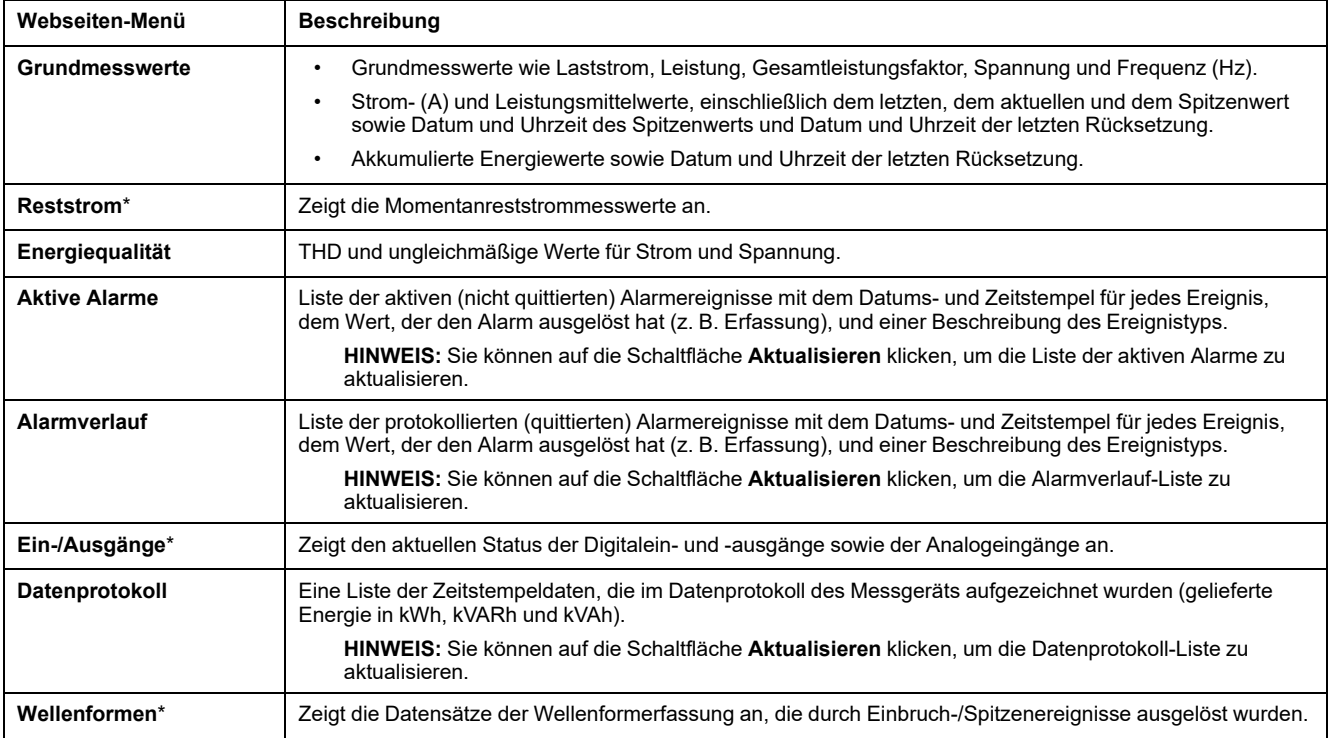

\* Verfügbar bei bestimmten Messgerätmodellen. Zur Verfügbarkeit siehe [Funktionsdifferenzierungsmatrix](#page-19-0) für die PM5500/PM5600 / [PM5700-Reihe,](#page-19-0) Seite 20.

## **Diagnose**

#### Dieser Reiter gestattet Ihnen die Betrachtung der folgenden Webseiten:

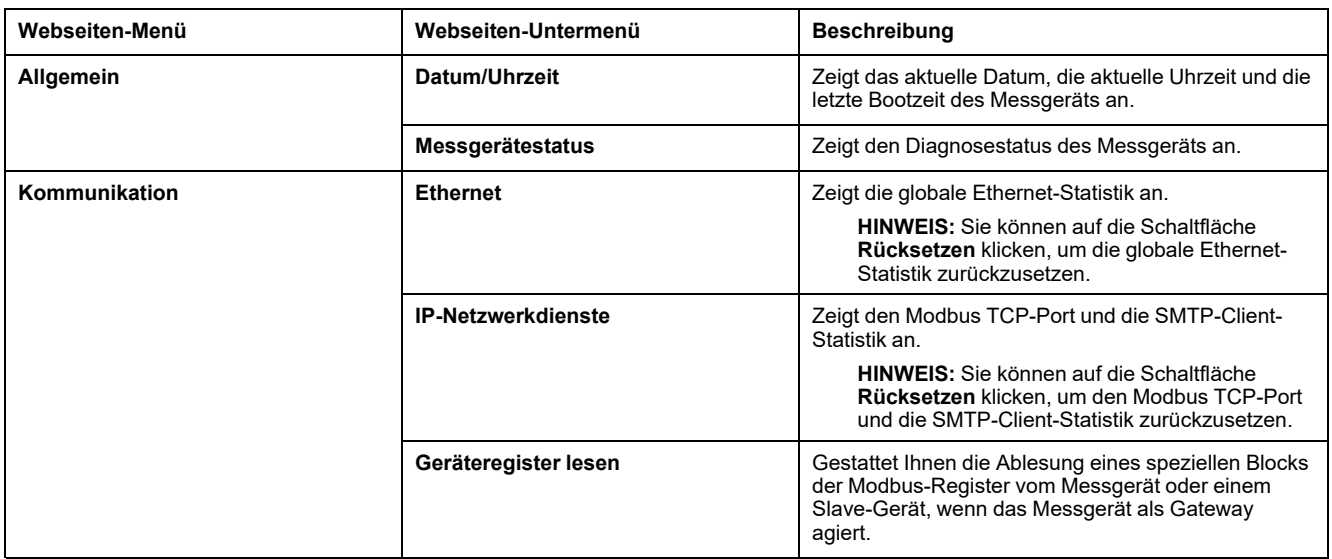

## **Wartung**

Dieser Reiter gestattet Ihnen die Betrachtung der folgenden Webseiten:

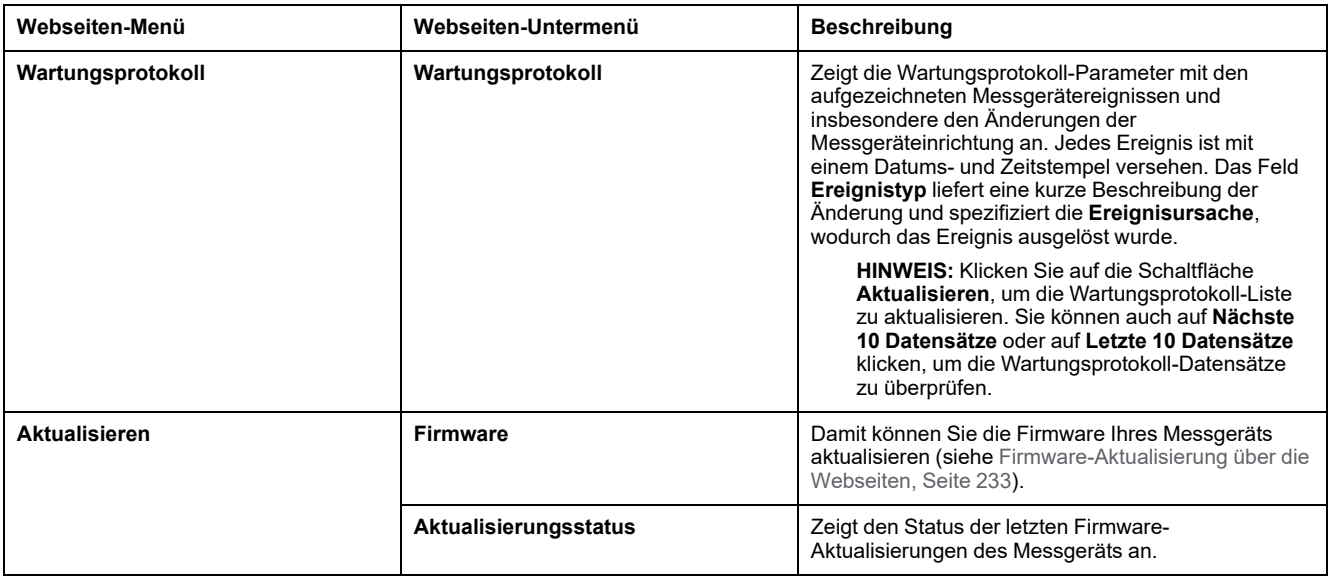

## **Einstellungen**

Dieser Reiter gestattet Ihnen die Betrachtung der folgenden Webseiten:

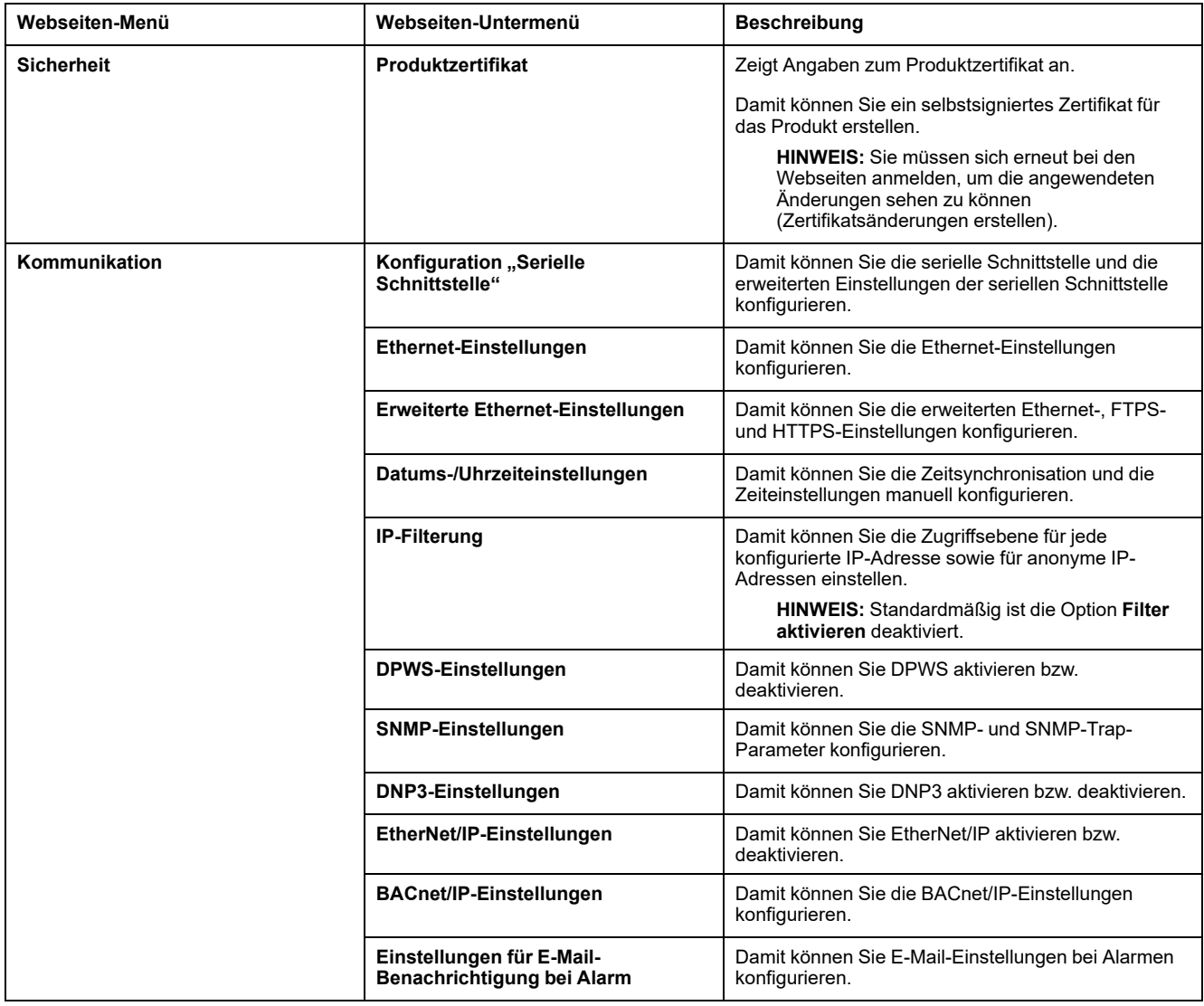

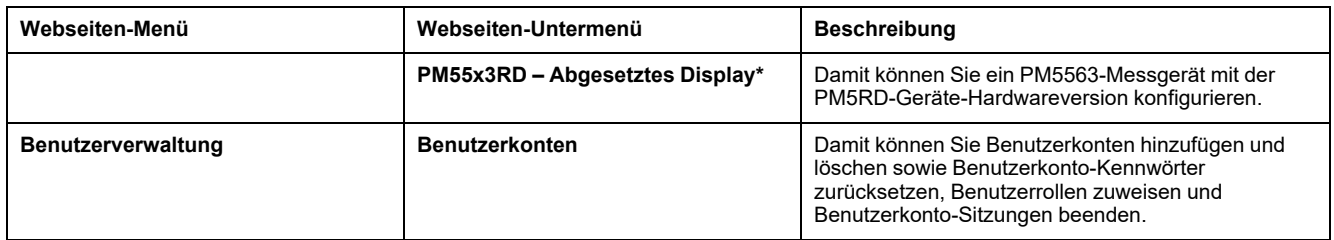

\* Nur verfügbar mit dem PM5563-Messgerätmodell.

## **Benutzerkonten**

Den Messgerät-Benutzern werden Benutzernamen und Kennwörter zugewiesen. Jedem Benutzer wird vom Administrator eine Rolle mit Zugriffsrechten für die Webseiten zugewiesen.

Es gibt zwei vordefinierte Benutzerkonten:

• **Administrator** (das Standardkennwort ist die MAC-Adresse, die für jedes Messgerät eindeutig ist)

**HINWEIS:** Geben Sie die MAC-Adresse des Messgeräts ohne Doppelpunkt und mit Großbuchstaben ein (Beispiel: Wenn die MAC-Adresse des Messgeräts 00:80:f4:02:14:38 lautet, dann ist das Kennwort 0080F4021438).

• **Guest** (das Standardkennwort lautet **Powerlogic@1**)

# **WARNUNG**

#### **POTENZIELLE GEFÄHRDUNG DER SYSTEMVERFÜGBARKEIT, -INTEGRITÄT UND -VERTRAULICHKEIT**

• Ändern Sie Standardpasswörter bei der ersten Verwendung, um nicht autorisierten Zugriff auf Geräteeinstellungen, Steuerelemente und Informationen zu verhindern.

**Die Nichtbeachtung dieser Anweisungen kann Tod, schwere Verletzungen oder Sachschäden zur Folge haben.**

Im Rahmen unserer fortlaufenden Bemühungen, Benutzer mit vorbildlichen Verfahren für die Cybersicherheit vertraut zu machen und die Cybersicherheit für die Messgeräte in ihren Anwendungen zu erhöhen, werden Benutzer gezwungen, das werkseitig eingestellte Kennwort durch ein komplexes Kennwort zu ersetzen.

## <span id="page-71-0"></span>**Benutzerkonto-Kennwort ändern**

**HINWEIS:** Wenn Sie Ihr Benutzerkonto-Kennwort ändern, werden die Benutzersitzungen beendet und Sie müssen sich für den Zugriff auf die Webseiten erneut anmelden.

## *HINWEIS*

### **ZUGRIFFSVERLUST**

Vermerken Sie die Benutzer- und Kennwort-Informationen für Ihr Messgerät an einem sicheren Ort.

**Die Nichteinhaltung dieser Anweisungen kann zu Datenverlusten sowie zu einem Verlust des Zugriffs auf das Gerät führen.**
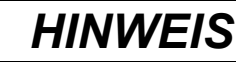

### **VERLUST VON DATEN ODER DER PRODUKTKONFIGURATION**

Lassen Sie nicht zu, dass unbefugte Personen physischen Zugang zu dem Gerät erhalten.

**Die Nichteinhaltung dieser Anweisungen kann zu Datenverlusten sowie zu einem Verlust des Zugriffs auf das Gerät führen.**

- 1. Klicken Sie auf das Benutzerkonto oben rechts auf der Webseite.
- 2. Klicken Sie auf die Schaltfläche **Passwort ändern**.

Das Fenster **Passwortänderung** wird angezeigt.

3. Nehmen Sie entsprechende Einträge in den Feldern **Altes Passwort**, **Neues Kennwort** und **Kennwort bestätigen** vor.

**HINWEIS:** Das Kennwort muss zwischen 8 und 16 Zeichen lang sein und mindestens 1 Großbuchstaben, 1 Kleinbuchstaben und 1 Sonderzeichen enthalten.

4. Klicken Sie auf **Änderungen anwenden**, um das neue Kennwort zu speichern.

## **Rollen**

Die Webseiten-Zugriffsberechtigungen basieren auf Rollen. Sie müssen ein Administrator sein, damit Sie Benutzerzugriff-Rollen zuweisen können.

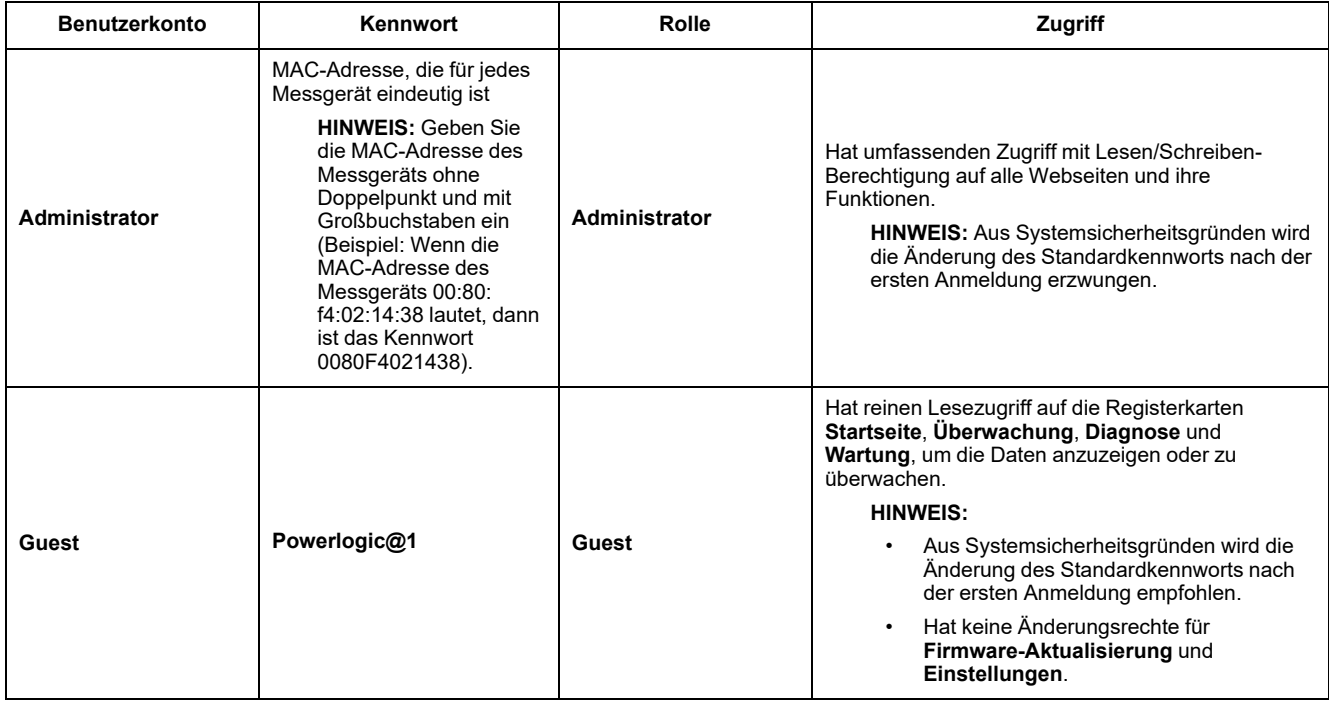

## **Benutzerkonten für die Webseiten hinzufügen**

Zusätzlich zu den **zwei Standard**-Benutzerkonten können Sie bis zu **4** weitere Benutzerkonten erstellen.

### **HINWEIS:**

- Wenn der **Benutzername** oder das **Kennwort** des **Administrator**-Benutzerkontos verloren gegangen sind, können Sie die Anmeldedaten über ein anderes **Administrator**-Benutzerkonto zurücksetzen.
- Sie können das Webseiten-Benutzerkonto über die Messgerät-MMS zurücksetzen, wenn der **Benutzername** oder das **Kennwort** des **Administrator**-Benutzerkontos verloren gegangen sind (siehe Durchführung eines [Benutzerkonten-Resets](#page-161-0) über das Display, Seite 162).
- 1. Klicken Sie auf **Einstellungen > Benutzerverwaltung > Benutzerkonten**.
- 2. Klicken Sie im Abschnitt **Benutzerkonten** auf **Benutzer hinzufügen**.

Der Abschnitt **Benutzer hinzufügen** wird geöffnet.

- 3. Geben Sie den **Benutzernamen** und das **Kennwort** ein und weisen Sie dem Benutzer eine **Funktion** zu.
- 4. Klicken Sie auf **Änderungen anwenden**, um Ihre Änderungen im Messgerät zu speichern.

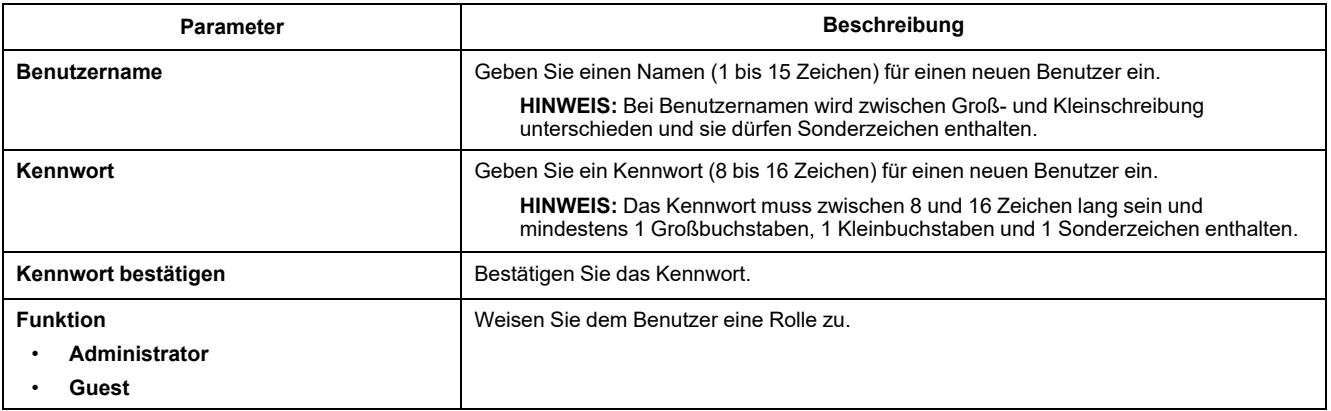

### **Benutzerkonto löschen**

**HINWEIS:** Sie müssen **Administrator**-Rollen-Zugriffsrechte haben, um die Benutzerkonten löschen zu können.

- 1. Klicken Sie auf **Einstellungen > Benutzerverwaltung > Benutzerkonten**.
- 2. Klicken Sie im Abschnitt **Benutzerkonten** auf das Symbol . Das Dialogfeld **Benutzerlöschung** erscheint.
- 3. Klicken Sie auf **Ja**, um das Benutzerkonto zu löschen.

### **Angaben zum Benutzerkonto bearbeiten**

**HINWEIS:** Sie müssen **Administrator**-Rollen-Zugriffsrechte haben, um das Benutzerkonto-Kennwort ändern und dem Benutzer eine Rolle zuweisen zu können:

- 1. **Benutzerkonto-Kennwort-Rücksetzung:**
	- a. Klicken Sie auf **Einstellungen > Benutzerverwaltung > Benutzerkonten**.
	- b. Klicken Sie im Abschnitt **Benutzerkonten** auf das Symbol  $\mathscr{L}$ . Der Abschnitt **Benutzer bearbeiten** wird angezeigt.
	- c. Nehmen Sie entsprechende Einträge in den Feldern **Neues Kennwort** und **Kennwort bestätigen** vor.

**HINWEIS:** Das Kennwort muss zwischen 8 und 16 Zeichen lang sein und mindestens 1 Großbuchstaben, 1 Kleinbuchstaben und 1 Sonderzeichen enthalten.

- d. Klicken Sie auf **Änderungen anwenden**, um Ihre Änderungen im Messgerät zu speichern.
- 2. **Benutzerrolle zuweisen:**

**HINWEIS:** Um einem Benutzer eine Rolle zuzuweisen, müssen Sie auch das Kennwort zurücksetzen.

- a. Klicken Sie auf **Einstellungen > Benutzerverwaltung > Benutzerkonten**.
- b. Klicken Sie im Abschnitt **Benutzerkonten** auf das Symbol  $\mathscr{L}$ . Der Abschnitt **Benutzer bearbeiten** wird angezeigt.
- c. Weisen Sie dem Benutzer eine **Funktion** aus der Dropdown-Liste zu.
- d. Nehmen Sie entsprechende Einträge in den Feldern **Neues Kennwort** und **Kennwort bestätigen** vor.

**HINWEIS:** Das Kennwort muss zwischen 8 und 16 Zeichen lang sein und mindestens 1 Großbuchstaben, 1 Kleinbuchstaben und 1 Sonderzeichen enthalten.

e. Klicken Sie auf **Änderungen anwenden**, um Ihre Änderungen im Messgerät zu speichern.

## **Benutzerkonto-Sitzungen beenden**

**HINWEIS:** Sie müssen **Administrator**-Rollen-Zugriffsrechte haben, um die Benutzerkonto-Sitzungen beenden zu können.

- 1. Klicken Sie auf **Einstellungen > Benutzerverwaltung > Benutzerkonten**.
- 2. Klicken Sie im Abschnitt **Benutzerkonten** auf das Symbol .

Das Dialogfeld **Benutzersitzungen beenden** wird mit der Warnmeldung "**Wollen Sie die Sitzungen wirklich beenden?** angezeigt. **Damit werden alle aktiven Sitzungen für den Benutzer beendet.**".

3. Lesen Sie die Warnmeldung und klicken Sie auf **Ja**, um die Benutzerkonto-Sitzungen zu beenden.

# **Ablesen der Geräteregister über die Webseiten**

Über die Webseiten können Sie einen bestimmten Block der Modbus-Register des Messgeräts auslesen. Wenn das Messgerät als Gateway fungiert, können Sie die Register eines Slave-Geräts auslesen.

- 1. Navigieren Sie zu **Diagnose > Kommunikation > Geräteregister lesen**.
- 2. Geben Sie die Adresse des Geräts, das Sie ablesen wollen, in das Feld **Geräte-ID** ein.
- 3. Geben Sie Werte in die Felder **Startregister** und **Anzahl Register** ein.
- 4. Wählen Sie im Feld **Datentyp** das gewünschte Datenformat der Register aus: **Halteregister**, **Eingangsregister**, **Ausgangsspulen**, **Eingangsspulen**.
- 5. Wählen Sie im Feld **Anzeigeoption** das Zahlenformat aus, in dem die Registerwerte angezeigt werden sollen: **Dezimal**, **Hexadezimal**, **Binär**, **ASCII** oder **Gleitkomma**.
- 6. Klicken Sie auf **Lesen**.

# <span id="page-76-0"></span>**Kommunikationen**

# **Ethernet-Kommunikationsschnittstelle**

Das Messgerät unterstützt die Protokolle Modbus TCP, BACnet/IP, EtherNet/IP, HTTP/HTTPS4, SNTP, SNMP, SMTP, FTP/FTPS4und DNP3 und kann über seine Ethernet-Kommunikationsschnittstelle mit Datenübertragungsgeschwindigkeiten von bis zu 100 MBit/s kommunizieren.

Das Messgerät unterstützt eine einzige IP-Adresse zwischen zwei 10/100Base-T-Ethernet-Schnittstellen. Die zweite Ethernet-Schnittstelle fungiert als ein Ethernet-Switch. Dies ermöglicht kürzere Ethernet-Kabel zwischen den Messgeräten, ohne dass zusätzliche Ethernet-Router oder -Repeater erforderlich sind. Dadurch werden die Netzwerkverbindungen vereinfacht sowie Installationszeit und -kosten gespart.

Das Messgerät unterstützt maximal 128 parallele TCP/IP-Verbindungen, die zwischen den Protokollen HTTP/HTTPS<sup>4</sup>, FTP/FTPS<sup>4</sup>und Modbus TCP sowie anderen TCP/IP-Protokollen geteilt werden.

Das Messgerät unterstützt maximal drei parallele Verbindungen (Sitzungen) über das DNP3-Protokoll.

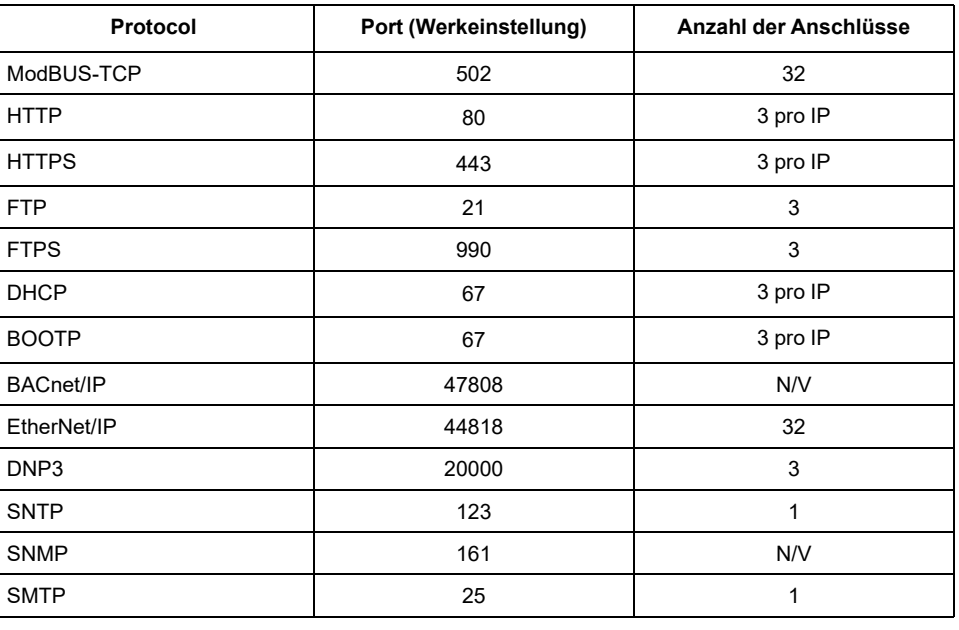

#### **Protokoll, Ports und Anschlüsse**

## **Ethernet-Konfiguration**

Um die Ethernet-Kommunikation zu nutzen, müssen Sie die IP-Adresse Ihres Geräts konfigurieren. Sie müssen auch die Subnet- und Gateway-Informationen konfigurieren, wenn es von Ihrem Netzwerk gefordert wird.

**HINWEIS:** Bei Messgeräten ohne Display muss jedes einzelne separat konfiguriert werden, um eine unverwechselbare IP-Adresse für jedes Gerät einzustellen.

- Messgerätmodelle PM5560 / PM5562 / PM5563 / PM5580: 4.0.0 und höher
- Messgerätmodelle PM5570 / PM5660 / PM5760: 6.0.0 und höher
- Messgerätmodell PM5650: 4.10.0 und höher
- Messgerätmodell PM5561: 12.0.0 und höher
- Messgerätmodelle PM5661 / PM5761: 14.0.0 und höher

<sup>4.</sup> Nur in den neuesten Firmwareversionen verfügbar:

Sie müssen die Netzwerkinformationen für alle Ethernet-Server, die vom Gerät genutzt werden, eingeben.

**HINWEIS:** Kontaktieren Sie Ihren Netzwerk-Systemadministrator hinsichtlich Ihrer IP-Adresse und anderer Ethernet-Netzwerk-Konfigurationswerte.

Konfigurieren Sie die Ethernet-Einstellungen Ihres Geräts mithilfe des Displays oder durch direkten Anschluss Ihres Messgeräts unter Nutzung eines Webbrowsers, um auf die Webseiten des Geräts zuzugreifen. Modifizieren Sie die Etherneteinstellungen Ihres Messgeräts auf die von Ihrem Netzwerk-Systemadministrator bereitgestellten Einstellungen, bevor Sie das Gerät mit Ihrem LAN verbinden.

Nachdem Sie den Ethernet-Port des Messgeräts konfiguriert und mit dem LAN verbunden haben, können Sie ION Setup verwenden, um alle anderen Einrichtungsparameter zu konfigurieren.

## **Ethernet-Schnittstelle einrichten**

**HINWEIS:** Angaben zur Verfügbarkeit dieser Funktionen in Ihrem Messgerätmodell finden Sie unter [Wiederherstellung](#page-255-0) von vorübergehend deaktivierten [Konfigurationseinstellungen](#page-255-0) auf den Webseiten, Seite 256.

Das Messgerät enthält werkseitig konfigurierte Ethernet-Kommunikationseinstellungen.

Sie müssen die Standard-Ethernet-Einstellungen modifizieren, bevor Sie das Messgerät mithilfe der Messgerät-Webseiten an Ihr lokales Netzwerk (LAN) anschließen.

Die Standard-Ethernet-Kommunikationseinstellungen sind:

- IP-Verfahren = Gespeichert
- IP-Adresse = 169.254.0.10
- Subnetzmaske = 255.255.0.0
- Gateway =  $0.0.0.0$
- HTTP-Server = Aktiviert
- DPWS = Aktiviert
- EtherNet/IP = Aktiviert
- DNP3 = Deaktiviert
- $MAC = 00.80.67.8A.FG.64$
- Gerätename = PM55-#xxxxxxxxxx, wobei "xxxxxxxxxx" die werkseitig vergebene Messgerät-Seriennummer ist (mit führenden Nullen, wenn die Seriennummer weniger als 10 Zeichen umfasst)

**HINWEIS:** Die ID der seriellen Kommunikationsschnittstelle Ihres Messgeräts (**Com1 ID**) wird sowohl für die Ethernet- als auch für die serielle Kommunikation verwendet. Sie müssen die Eigenschaft **Com1 ID** des Messgeräts in ION Setup ändern, wenn Sie die RS-485-Adresse des Messgeräts ändern.

### **Durchführung der ersten Ethernet-Konfiguration über die Webseiten**

**HINWEIS:** Angaben zur Verfügbarkeit dieser Funktionen in Ihrem Messgerätmodell finden Sie unter [Wiederherstellung](#page-255-0) von vorübergehend deaktivierten [Konfigurationseinstellungen](#page-255-0) auf den Webseiten, Seite 256.

Das Messgerät wurde werksseitig mit Standard-Ethernet-Einstellungen konfiguriert, die Sie ändern müssen, bevor Sie das Messgerät mit Ihrem Netzwerk verbinden.

Bei Messgeräten mit einem Display können Sie die Basis-Ethernet-Einstellungen mit dem Display konfigurieren. Wenn Sie das Ethernet nutzen möchten, um mit Messgeräten ohne Display zu kommunizieren, müssen Sie folgende Schritte

durchführen, um die Basis-Ethernet-Einstellungen zu konfigurieren, bevor Sie das Messgerät mit Ihrem Netzwerk verbinden.

1. Trennen Sie Ihren Computer vom Netzwerk. Verfügt der Computer über drahtlose Kommunikation, deaktivieren Sie auch unbedingt die Verbindung zum drahtlosen Netzwerk.

**HINWEIS:** Nachdem Sie Ihren Computer vom Netzwerk getrennt haben, sollte sich die IP-Adresse automatisch auf die Standardadresse 169.254. ###.### (wobei ### gleiche einer Zahl von 0 bis 255 ist) und die Subnetzmaske 255.255.0.0 aktualisieren. Aktualisiert sich Ihr Computer nach ein paar Minuten nicht automatisch, wenden Sie sich zur Einrichtung einer statischen IP-Adresse an Ihren Netzwerkadministrator.

- 2. Schließen Sie den Computer mit einem Ethernet-Kabel an eine der Ethernet-Schnittstellen des Messgeräts an.
- 3. Öffnen Sie den Webbrowser und geben Sie die IP-Adresse des Messgeräts in das Adressfeld ein.
- 4. Geben Sie **Benutzername** und **Kennwort** ein.
- 5. Klicken Sie je nach Firmwareversion Ihres Messgeräts auf **Einstellungen > Ethernet-Einstellungen** ODER auf **Einstellungen > Kommunikation > Ethernet-Einstellungen**.
- 6. Modifizieren Sie die Ethernet-Einrichtungsparameter mit den Einstellungen, die Ihr Systemadministrator dem Messgerät zugewiesen hat.

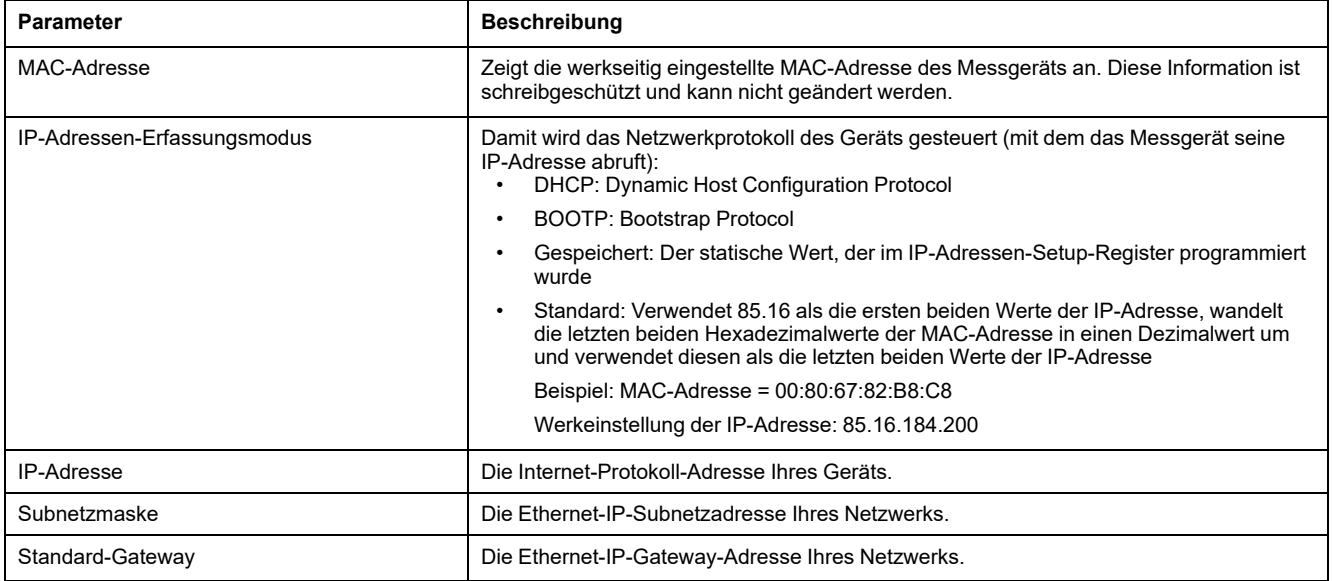

- 7. Klicken Sie auf **Änderungen speichern** oder **Änderungen anwenden**, um die neuen Einstellungen an das Messgerät zu senden und zu speichern.
- 8. Klicken Sie auf **Logout**, um die Messgerät-Webseiten zu verlassen.
- 9. Stellen Sie die Verbindung des Computers zum LAN wieder her (schließen Sie das Ethernet-Kabel des Computers wieder am LAN-Anschluss an oder reaktivieren Sie die drahtlose Kommunikation zum LAN).

## **Einrichtung der Ethernet-Kommunikation über das Display**

Auf dem Bildschirm zur Einrichtung der Ethernet-Kommunikation können Sie dem Messgerät eine unverwechselbare IP-Adresse zuweisen, so dass Sie mit Hilfe von Software auf die Messgerätdaten zugreifen oder das Messgerät extern über die Ethernet-Schnittstelle konfigurieren können.

Vor der Konfiguration der Ethernet-Parameter müssen Sie die IP-Adressdaten von Ihrem Netzwerkadministrator oder der IT-Abteilung erfragen.

- 1. Navigieren Sie zu **Wart > Einr.**.
- 2. Geben Sie den Einrichtungskenncode (Voreinstellung ist "0") ein und drücken Sie auf **OK**.
- 3. Navigieren Sie zu **Komm > Enet**.
- 4. Verschieben Sie den Cursor, so dass er auf den zu ändernden Parameter zeigt, und drücken Sie auf **Bearb**.
- 5. Ändern Sie den Parameter nach Bedarf und drücken Sie auf **OK**.
- 6. Verschieben Sie den Cursor, so dass er auf den nächsten zu ändernden Parameter zeigt, und drücken Sie auf **Bearb**. Nehmen Sie die gewünschten Änderungen vor und drücken Sie auf **OK**.
- 7. Zum Verlassen drücken Sie den Aufwärtspfeil.

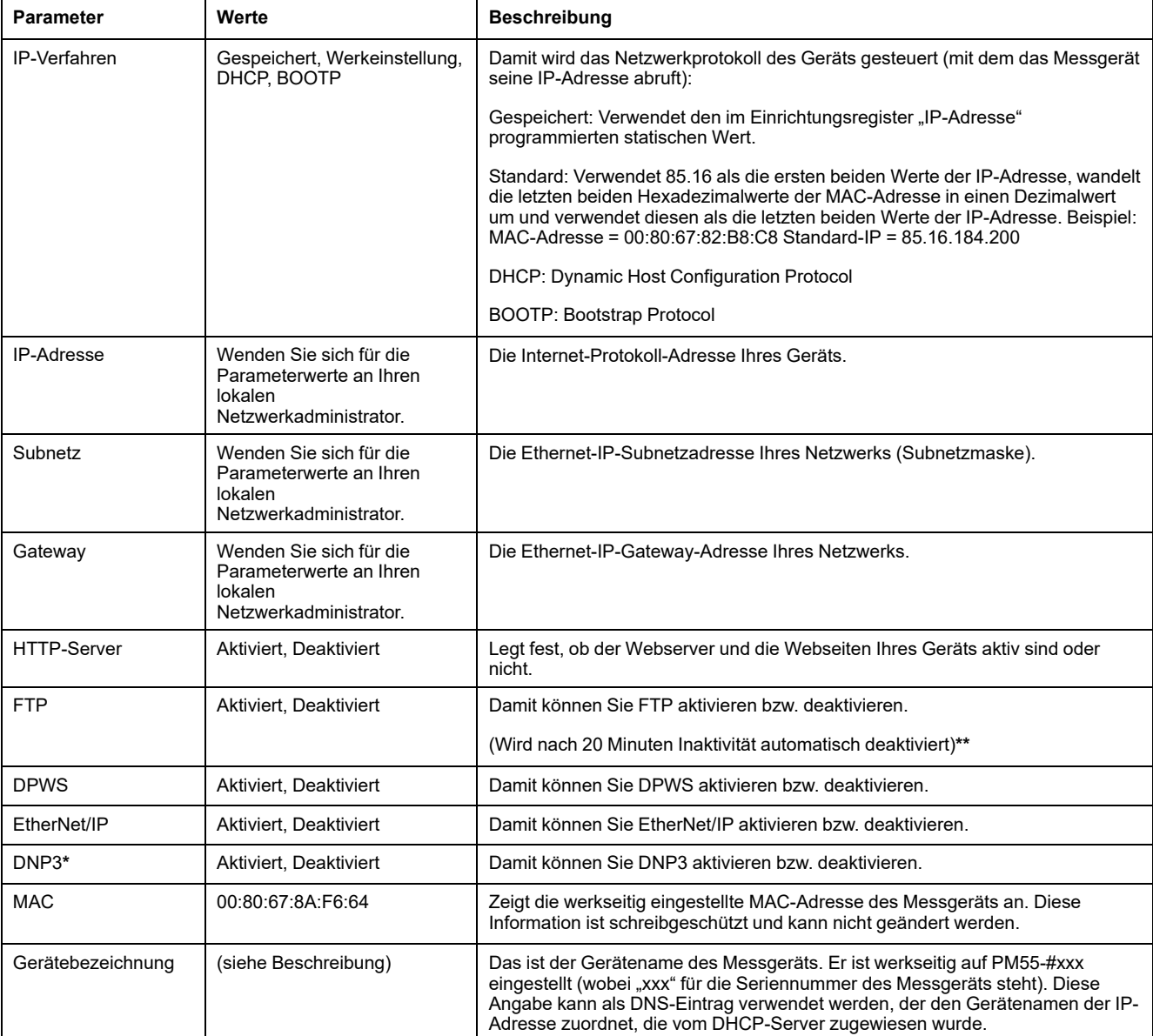

#### 8. Drücken Sie **Ja**, um Ihre Änderungen zu speichern.

**\*** Verfügbar bei bestimmten Messgerätmodellen. Zur Verfügbarkeit siehe [Funktionsdifferenzierungsmatrix](#page-19-0) für die PM5500/PM5600 / [PM5700-Reihe,](#page-19-0) Seite 20.

**\*\***Angaben zur Verfügbarkeit dieser Funktionen in Ihrem Messgerätmodell finden Sie unter [Wiederherstellung](#page-255-0) von vorübergehend deaktivierten [Konfigurationseinstellungen](#page-255-0) auf den Webseiten, Seite 256.

#### **HINWEIS:**

Ein Ausrufezeichen neben der IP-Adresse kann Folgendes anzeigen:

- Die IP-Adresse wird programmiert. Warten Sie einige Sekunden, bis die IP-Adresse erscheint, um zu überprüfen, ob sie programmiert ist.
- Es gibt ein Problem mit dem Netzwerk. Erkundigen Sie sich bei Ihrem Systemadministrator nach Netzwerkproblemen.

## **Konfiguration der Basis-Ethernet-Einstellungen über die Webseiten**

**HINWEIS:** Angaben zur Verfügbarkeit dieser Funktionen in Ihrem Messgerätmodell finden Sie unter [Wiederherstellung](#page-255-0) von vorübergehend deaktivierten [Konfigurationseinstellungen](#page-255-0) auf den Webseiten, Seite 256.

Sie können die Webseiten des Messgeräts verwenden, um die Ethernet-Einstellungen zu konfigurieren.

1. Melden Sie sich bei den Messgerät-Webseiten an.

- 2. Klicken Sie je nach Firmwareversion Ihres Messgeräts auf **Einstellungen > Ethernet-Einstellungen** ODER auf **Einstellungen > Kommunikation > Ethernet-Einstellungen**.
- 3. Modifizieren Sie die Ethernet-Einrichtungsparameter nach Bedarf.
- 4. Klicken Sie auf **Änderungen speichern** oder **Änderungen anwenden**, um die neuen Einstellungen an das Messgerät zu senden und zu speichern.

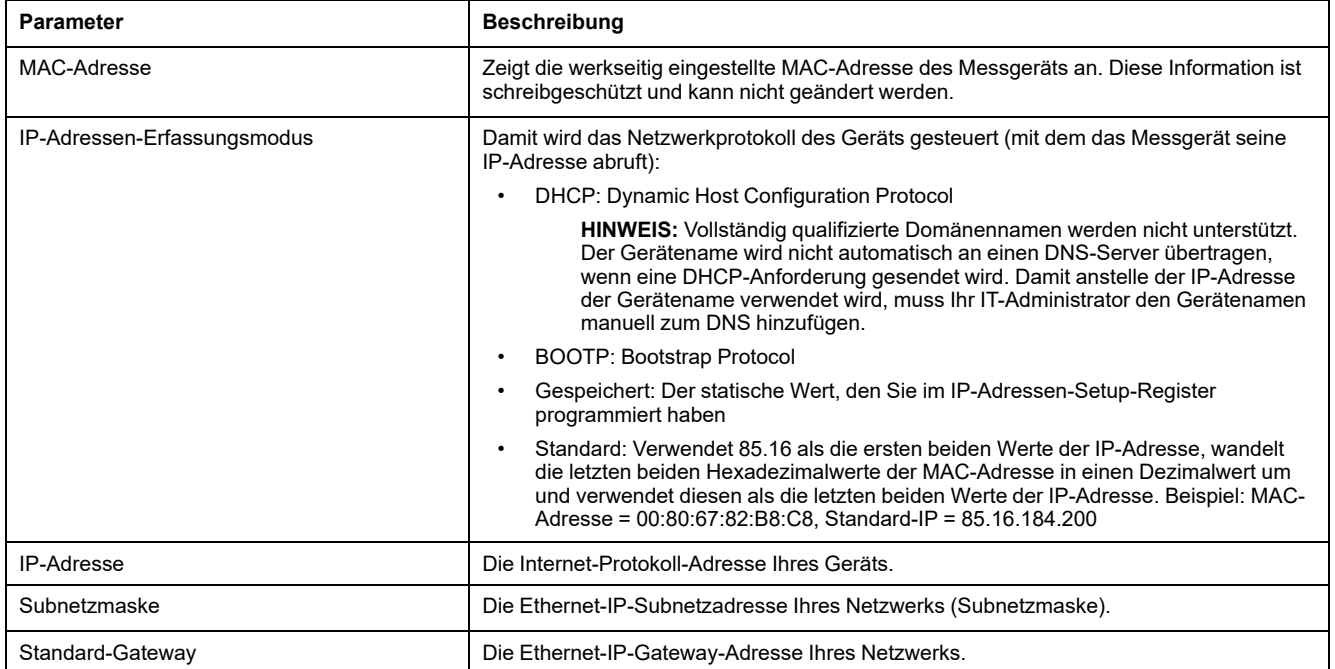

## **Konfiguration der fortgeschrittenen Ethernet-Einstellungen über die Webseiten**

**HINWEIS:** Angaben zur Verfügbarkeit dieser Funktionen in Ihrem Messgerätmodell finden Sie unter [Wiederherstellung](#page-255-0) von vorübergehend deaktivierten [Konfigurationseinstellungen](#page-255-0) auf den Webseiten, Seite 256.

Sie können fortgeschrittene Ethernet-Parameter wie TCP-Keep-Alive, Abfall- und Leerlaufzeiten über die Webseite Fortgeschrittene Ethernet-Einstellungen konfigurieren.

- 1. Melden Sie sich bei den Messgerät-Webseiten an.
- 2. Klicken Sie je nach Firmwareversion Ihres Messgeräts auf **Einstellungen > Erweiterte Ethernet-Einstellungen** ODER auf **Einstellungen > Kommunikation > Erweiterte Ethernet-Einstellungen**.
- 3. Modifizieren Sie die Ethernet-Einrichtungsparameter nach Bedarf.

4. Klicken Sie auf **Änderungen speichern** oder **Änderungen anwenden**, um die neuen Einstellungen an das Messgerät zu senden und zu speichern.

**HINWEIS:** Klicken Sie auf **Standard**, um die erweiterten Ethernet-Parameter auf ihre Standardwerte zurückzusetzen.

**Angaben zu den folgenden Firmwareversionen finden Sie in der nachstehenden Tabelle:**

- **Messgerätmodelle PM5560 / PM5562 / PM5563 / PM5580: 2.9.9 und früher**
- **Messgerätmodelle PM5570 / PM5660 / PM5760: 3.2.9 und früher**
- **Messgerätmodell PM5650: 2.12.9 und früher**
- **Messgerätmodell PM5561: 10.9.9 und früher**
- **Messgerätmodelle PM5661 / PM5761: 11.2.9 und früher**

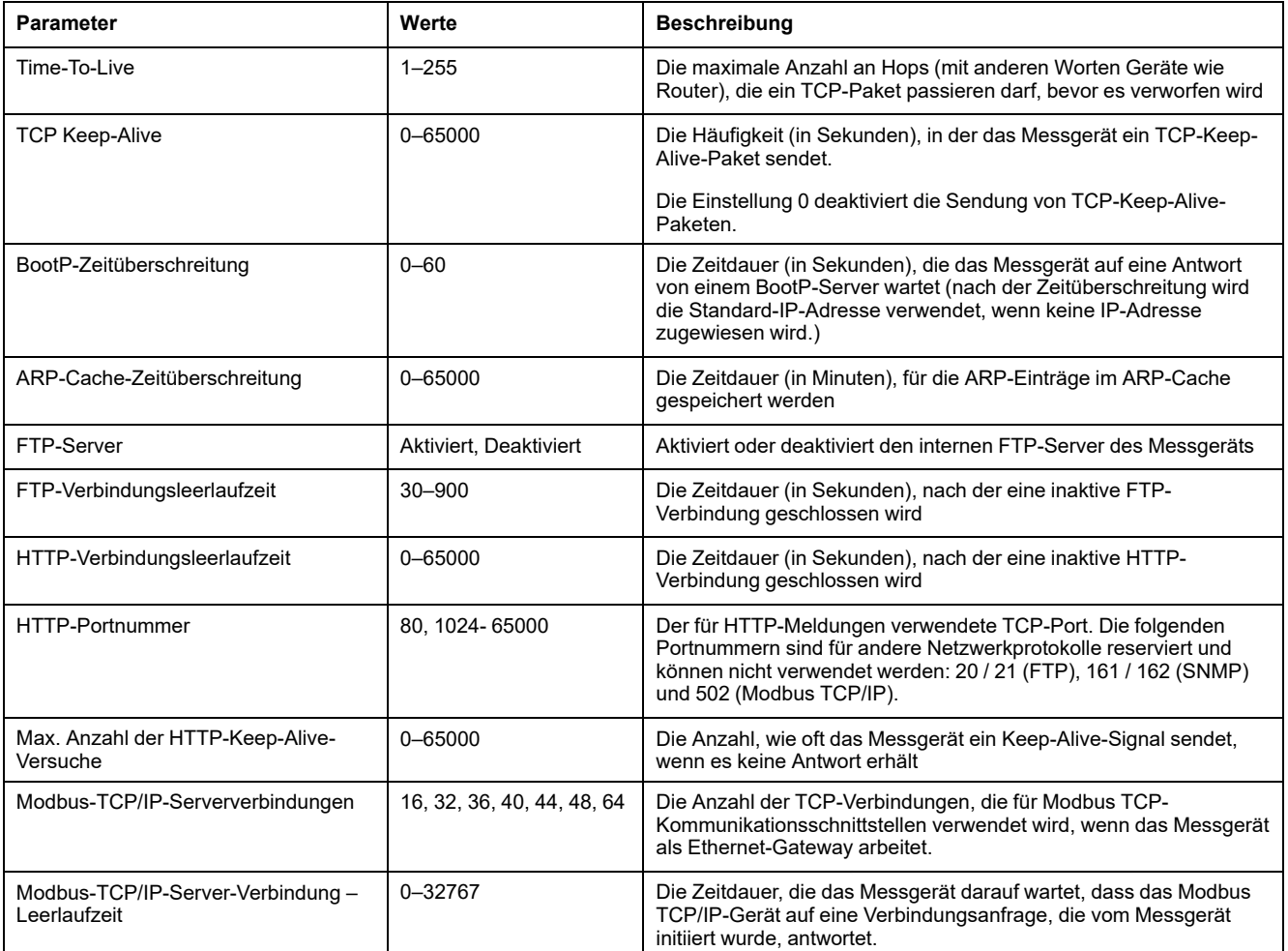

**Angaben zu den folgenden Firmwareversionen finden Sie in der nachstehenden Tabelle:**

- **Messgerätmodelle PM5560 / PM5562 / PM5563 / PM5580: 4.0.0 und höher**
- **Messgerätmodelle PM5570 / PM5660 / PM5760: 6.0.0 und höher**
- **Messgerätmodell PM5650: 4.10.0 und höher**
- **Messgerätmodell PM5561: 12.0.0 und höher**
- **Messgerätmodelle PM5661 / PM5761: 14.0.0 und höher**

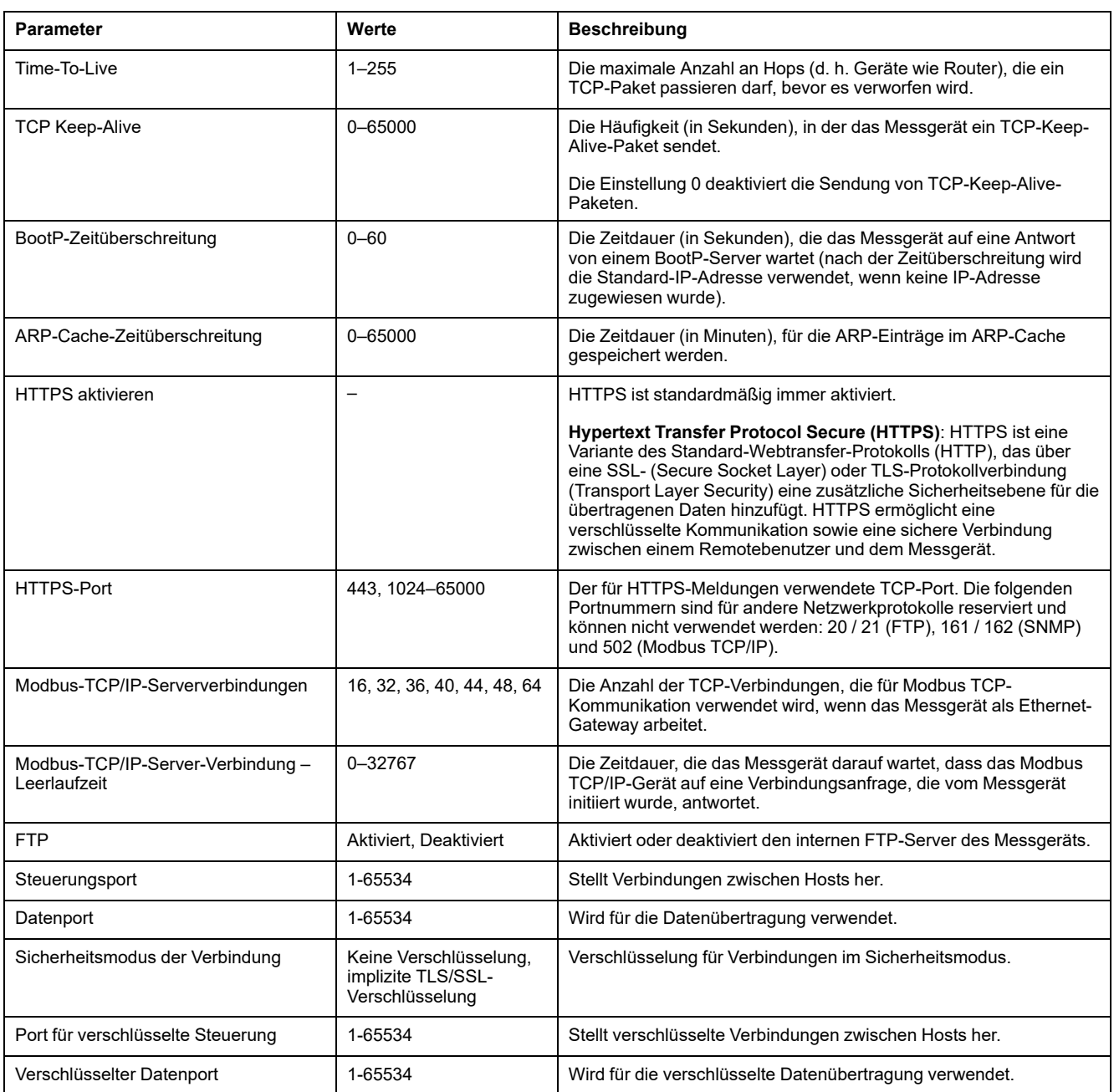

## **RS-485-Einrichtung mit einem seriellen Kommunikationskonverter**

Sie können einen Kommunikationskonverter (USB auf RS-485 oder RS-232 auf RS-485) für den Anschluss des Messgeräts verwenden.

**HINWEIS:** Durch die Konfiguration der seriellen Kommunikationseinstellungen mit dieser Methode verliert ION Setup möglicherweise die Kommunikationsverbindung, wenn die Änderungen an das Messgerät gesendet werden. Sie müssen ION Setup gemäß den neuen Einstellungen neu konfigurieren, um die Kommunikation mit Ihrem Messgerät wiederherzustellen:

- 1. Konfigurieren Sie die Einstellungen des seriellen Kommunikationskonverters so, dass sie mit den Messgerät-Werkeinstellungen der Kommunikationsschnittstelle übereinstimmen.
- 2. Verbinden Sie die RS-485-Schnittstelle des Messgeräts mit dem seriellen Kommunikationskonverter.
- 3. Schließen Sie den Kommunikationskonverter am Computer an.
- 4. Starten Sie ION Setup im Network mode.
- 5. Fügen Sie eine serielle Sitegruppe hinzu und stellen Sie deren Eigenschaften folgendermaßen ein:
	- Comm Link = Seriell
	- Comm Port = Legen Sie fest, an welchem seriellen (oder USB-) Anschluss der Kommunikationskonverter angeschlossen ist
	- Baud rate = 19200
	- Format = Wählen Sie ein Format mit gerader Parität aus
- 6. Fügen Sie der Sitegruppe ein Messgerät hinzu und stellen Sie dessen Eigenschaften folgendermaßen ein:
	- Typ = PowerLogic™ PM5xxx Power Meter
	- Unit  $ID = 1$
- 7. Ändern Sie auf den Einrichtungsbildschirmen die Einrichtungsparameter des Messgeräts.
- 8. Ändern Sie auf dem Einrichtungsbildschirm **RS-485 Base Comm** die seriellen Kommunikationseinstellungen des Messgeräts.
- 9. Klicken Sie auf **Send**, um die Änderungen im Messgerät zu speichern. Sie müssen ION Setup gemäß den geänderten Einstellungen neu konfigurieren, um die Kommunikation mit Ihrem Messgerät wiederherzustellen:

**HINWEIS:** Wenn Sie das Protokoll auf "ASCII7", "ASCII8" oder "Jbus" einstellen, können Sie die Verbindung zum Messgerät nicht mit ION Setup wiederherstellen. ION Setup kommuniziert nicht über diese Protokolle.

10. Beenden Sie ION Setup.

#### **Einstellungen der RS-485-Schnittstelle**

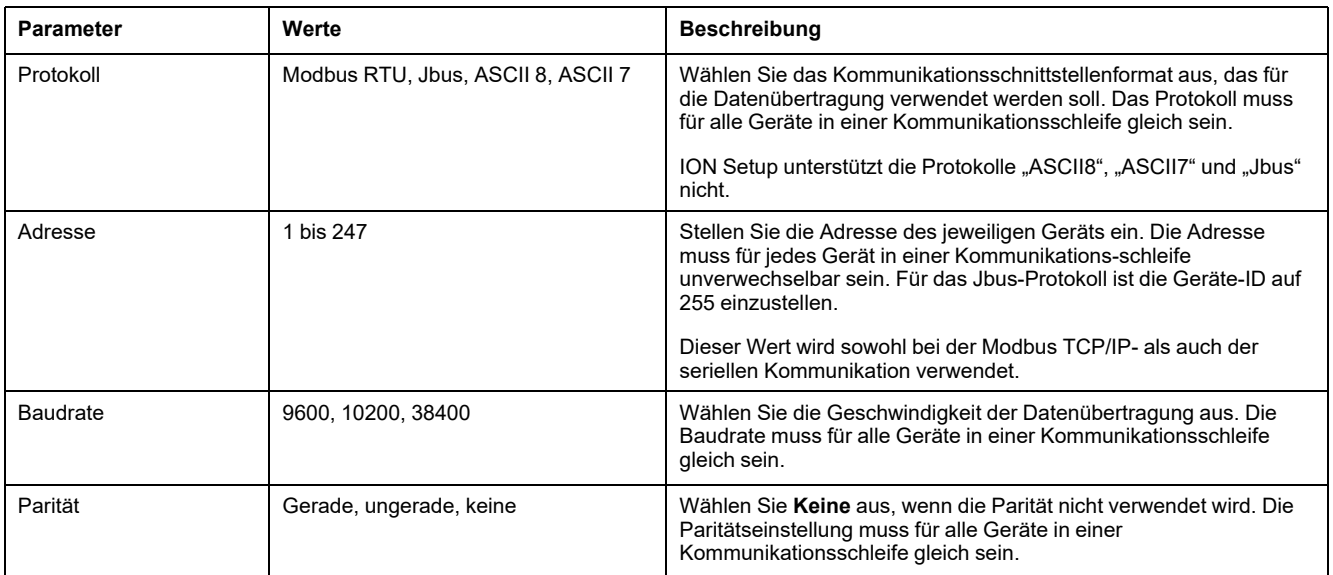

# **Serielle Kommunikationsschnittstelle**

Das Messgerät unterstützt die serielle Kommunikation über den RS-485-Port.

In einem RS-485-Netzwerk gibt es ein Master-Gerät – normalerweise ein Ethernet-RS-485-Gateway. Dieses Gerät bietet die Voraussetzungen für die RS-485-Kommunikation mit mehreren Slave-Geräten (z. B. Messgeräten). Bei Anwendungen, für die nur ein eigens dafür bestimmter Computer für die Kommunikation mit den Slave-Geräten erforderlich ist, kann ein USB- zu RS485- Konverter als Anschluss zum Master-Gerät verwendet werden.

Über einen einzigen RS-485-Bus können bis zu 32 Geräte verbunden werden.

# **RS-485-Netzwerkkonfiguration**

Nach dem Verdrahten der RS-485-Schnittstelle und dem Einschalten des Messgeräts muss die serielle Kommunikationsschnittstelle für die Kommunikation mit dem Messgerät konfiguriert werden.

Jedes Gerät an einem RS-485-Kommunikationsbus muss eine unverwechselbare Adresse haben, und alle angeschlossenen Geräte müssen auf das gleiche Protokoll, die gleiche Baudrate und die gleiche Parität (Datenformat) eingestellt sein.

**HINWEIS:** Zur Kommunikation mit dem Messgerät über ION Setup müssen Sie die serielle Sitegruppe und alle angeschlossenen Geräte im RS-485-Netz auf den gleichen Paritätswert einstellen.

Bei Messgeräten ohne Display müssen Sie erst jedes Gerät verdrahten und separat konfigurieren, bevor Sie diese Messgeräte an einen gemeinsamen RS-485-Bus anschließen.

## **RS-485-Schnittstelle einrichten**

Das Messgerät enthält werkseitig konfigurierte Einstellungen für die serielle Kommunikation. Sie müssen diese Einstellungen möglicherweise ändern, bevor Sie das Messgerät am RS-485-Bus anschließen können.

Das Messgerät enthält die folgenden, werkseitig konfigurierten Voreinstellungen für die serielle Kommunikationsschnittstelle:

- Protokoll = Modbus RTU
- Adresse  $= 1$
- Baudrate = 19200
- Parität = Gerade

Sie können einen Kommunikationskonverter (USB auf RS-485 oder RS-232 auf RS-485) bzw. ein Ethernet-Gateway-Gerät für den Anschluss des Messgeräts verwenden.

## **Einrichtung der seriellen Kommunikation über das Display**

Auf dem Bildschirm zur Einrichtung der seriellen Kommunikation können Sie die RS-485-Kommunikationsschnittstelle des Messgeräts so konfigurieren, dass Sie mit Hilfe von Software auf die Messgerätdaten zugreifen oder das Messgerät extern konfigurieren können.

- 1. Navigieren Sie zu **Wart > Einr.**.
- 2. Geben Sie den Einrichtungskenncode (Voreinstellung ist "0") ein und drücken Sie auf **OK**.
- 3. Navigieren Sie zu **Komm > Seriell**.
- 4. Verschieben Sie den Cursor, so dass er auf den zu ändernden Parameter zeigt, und drücken Sie auf **Bearb**.
- 5. Ändern Sie den Parameter nach Bedarf und drücken Sie auf **OK**.
- 6. Verschieben Sie den Cursor, so dass er auf den nächsten zu ändernden Parameter zeigt, und drücken Sie auf **Bearb**. Nehmen Sie die gewünschten Änderungen vor und drücken Sie auf **OK**.

#### 7. Zum Verlassen drücken Sie den Aufwärtspfeil. Drücken Sie **Ja**, um Ihre Änderungen zu speichern.

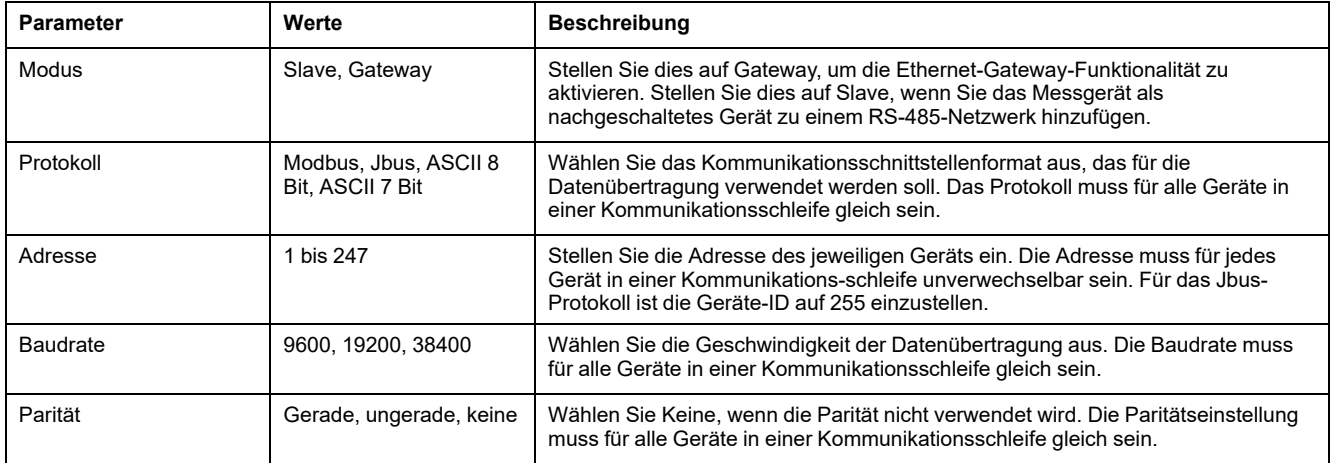

# **Konfiguration der seriellen Einstellungen über die Webseiten**

**HINWEIS:** Angaben zur Verfügbarkeit dieser Funktionen in Ihrem Messgerätmodell finden Sie unter [Wiederherstellung](#page-255-0) von vorübergehend deaktivierten [Konfigurationseinstellungen](#page-255-0) auf den Webseiten, Seite 256.

Die Webseite Serielle Einstellungen gestattet Ihnen die Konfiguration der RS-485- Kommunikationsschnittstelle des Messgeräts.

- 1. Melden Sie sich bei den Messgerät-Webseiten an.
- 2. Klicken Sie je nach Firmwareversion Ihres Messgeräts auf **Einstellungen > Serielle Einstellungen** ODER auf **Einstellungen > Kommunikation > Konfiguration "Serielle Schnittstelle"**.
- 3. Modifizieren Sie die seriellen Einstellungen nach Bedarf.

### 4. Klicken Sie auf **Änderungen speichern** oder **Änderungen anwenden**.

**HINWEIS:** Klicken Sie auf **Standardwerte**, um die fortgeschrittenen Einstellungen des seriellen Ports auf ihre Standardwerte zurückzusetzen.

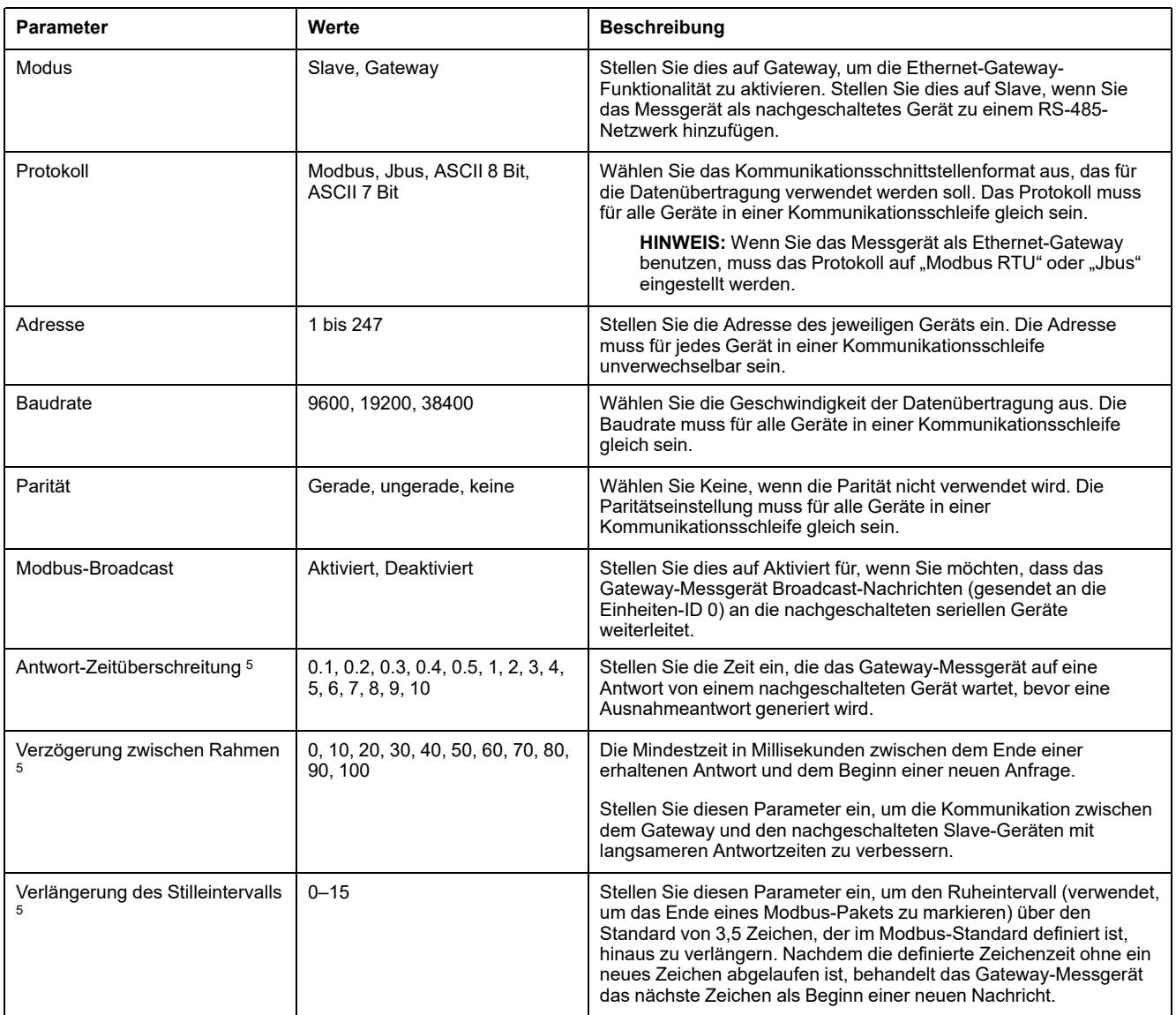

## **RS-485-Einrichtung mit einem Ethernet-Gateway**

Sie können einen Ethernet-Gateway zum Anschluss des Messgeräts und zur Konfiguration der RS-485-Einstellungen verwenden.

**HINWEIS:** Durch die Konfiguration der seriellen Kommunikationseinstellungen mit dieser Methode verliert ION Setup möglicherweise die Kommunikationsverbindung, wenn die Änderungen an das Messgerät gesendet werden. Sie müssen ION Setup gemäß den neuen Einstellungen neu konfigurieren, um die Kommunikation mit Ihrem Messgerät wiederherzustellen:

1. Trennen Sie alle derzeit angeschlossen seriellen Geräte von der RS-485- Schnittstelle des Ethernet-Gateways.

<sup>5.</sup> Dies sind fortgeschrittene Einstellungen, die Sie justieren können, wenn bei Ihnen Kommunikationsfehler bei der Kommunikation über das Gateway zu den nachgeschalteten seriellen Geräten auftreten. Sie gelten nur, wenn das Messgerät als Gateway arbeitet und Sie sollten diese Einstellungen nur ändern, wenn Sie über fortgeschrittene Kenntnisse zu Modbus-Kommunikationen und zu Ihrem Netzwerk verfügen.

- 2. Konfigurieren Sie die Einstellungen der seriellen Schnittstelle des Ethernet-Gateways so, dass sie mit den Messgerät-Werkeinstellungen der seriellen Kommunikationsschnittstelle übereinstimmen:
	- $-$  Baud rate = 19200
	- Parity = Even
- 3. Verbinden Sie die RS-485-Schnittstelle des Messgeräts mit dem Ethernet-Gateway.
- 4. Schließen Sie das Ethernet-Gateway am LAN an.
- 5. Starten Sie ION Setup im Network mode.
- 6. Fügen Sie eine Ethernet-Gateway-Sitegruppe hinzu und stellen Sie deren Eigenschaften folgendermaßen ein:
	- IP address = IP-Adresse des Ethernet-Gateways
	- Port = 502 (für Modbus RTU)
- 7. Fügen Sie der Sitegruppe ein Messgerät hinzu und stellen Sie dessen Eigenschaften folgendermaßen ein:
	- Typ = PowerLogic™ PM5xxx Power Meter
	- $-$  Unit ID = 1
- 8. Ändern Sie auf dem Einrichtungsbildschirm **RS-485 Base Comm** die seriellen Kommunikationseinstellungen des Messgeräts.
- 9. Klicken Sie auf **Send**, um die Änderungen im Messgerät zu speichern.

HINWEIS: Wenn Sie das Protokoll auf "ASCII7", "ASCII8" oder "Jbus" einstellen, können Sie die Verbindung zum Messgerät nicht mit ION Setup wiederherstellen. ION Setup kommuniziert nicht über diese Protokolle.

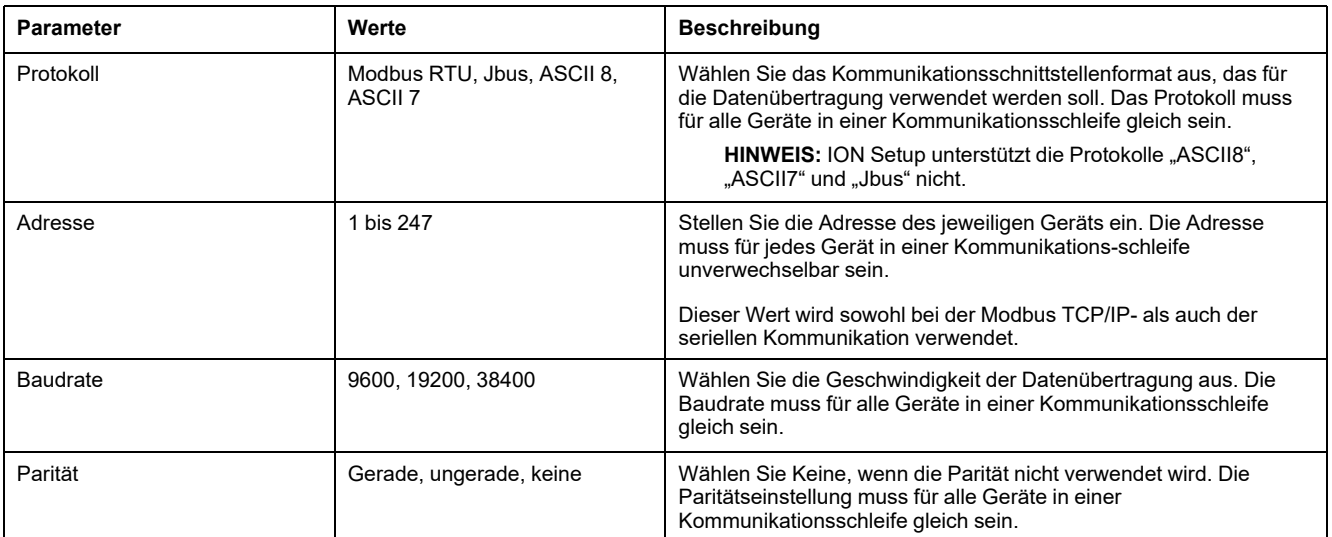

**Nachfolgende Bedingung:** Sie müssen ION Setup gemäß den geänderten Einstellungen neu konfigurieren, um die Kommunikation mit Ihrem Messgerät wiederherzustellen.

# **BACnet/IP**

Das BACnet/IP-Protokoll ermöglicht die Kommunikation zwischen den Komponenten eines Gebäudeautomatisierungssystems (z. B. HLK, Beleuchtung, Sicherheitsanlagen und zugehörige Geräte).

Das BACnet/IP-Protokoll definiert eine Reihe von Diensten, die für die Kommunikation zwischen Geräten verwendet werden, sowie die Objekte, auf die durch diese Dienste eingewirkt wird.

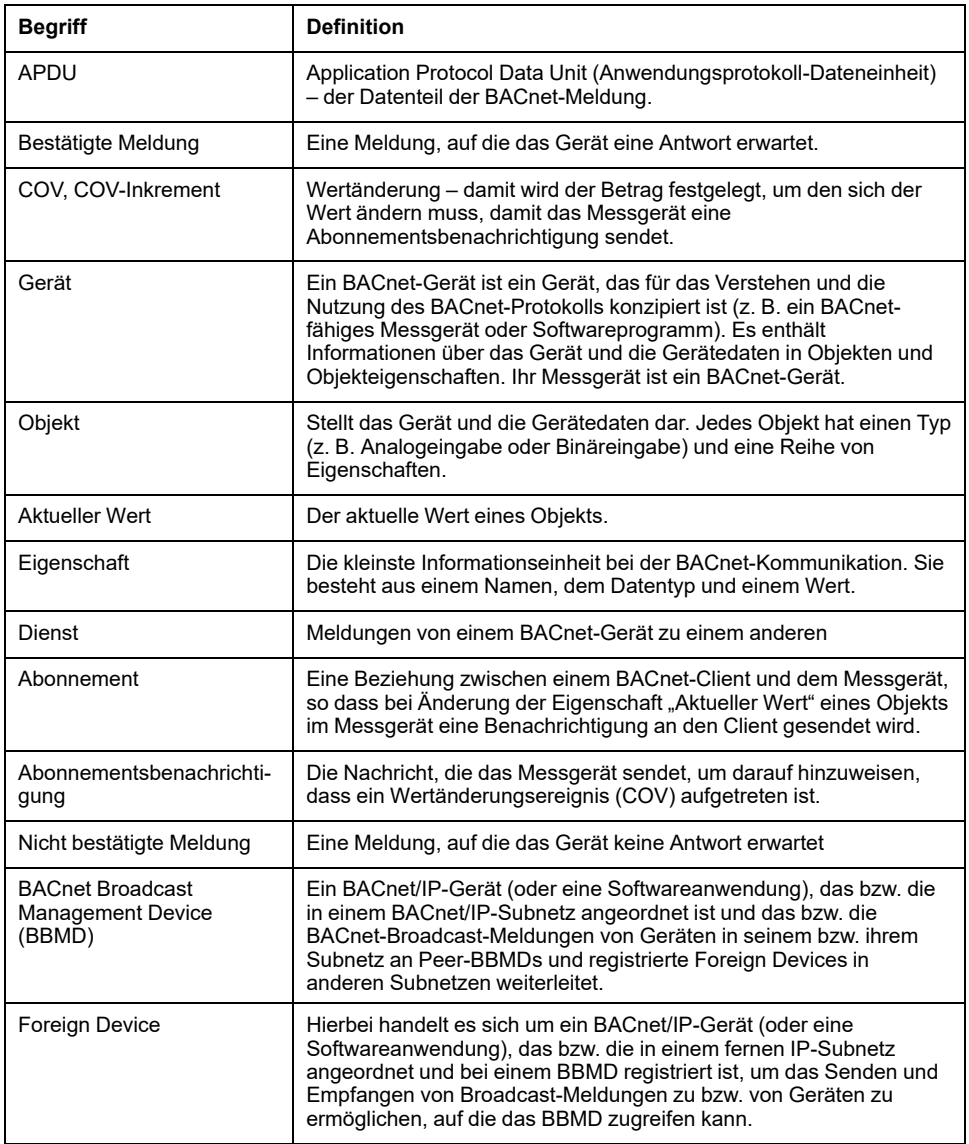

# **Unterstützte BACnet-Funktionen**

Ihr Messgerät unterstützt spezielle BACnet-Komponenten und -Standardobjekte.

Die Unterstützung des BACnet/IP-Protokolls durch das Messgerät wurde von BACnet International zertifiziert. Rufen Sie [www.se.com](https://www.se.com) auf und suchen Sie nach Ihrem Messgerät-Modell, um auf die Konformitätserklärung des Herstellers (PICS – Protocol Implementation Conformance Statement) für Ihr Messgerät zuzugreifen.

## **Unterstützte BACnet-Komponenten**

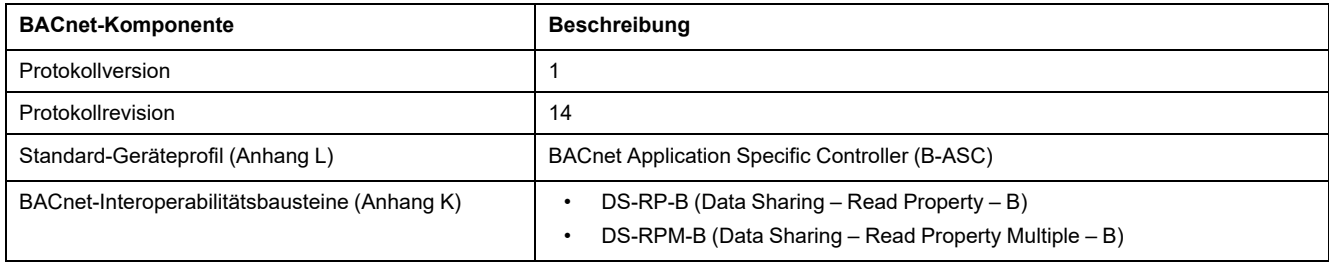

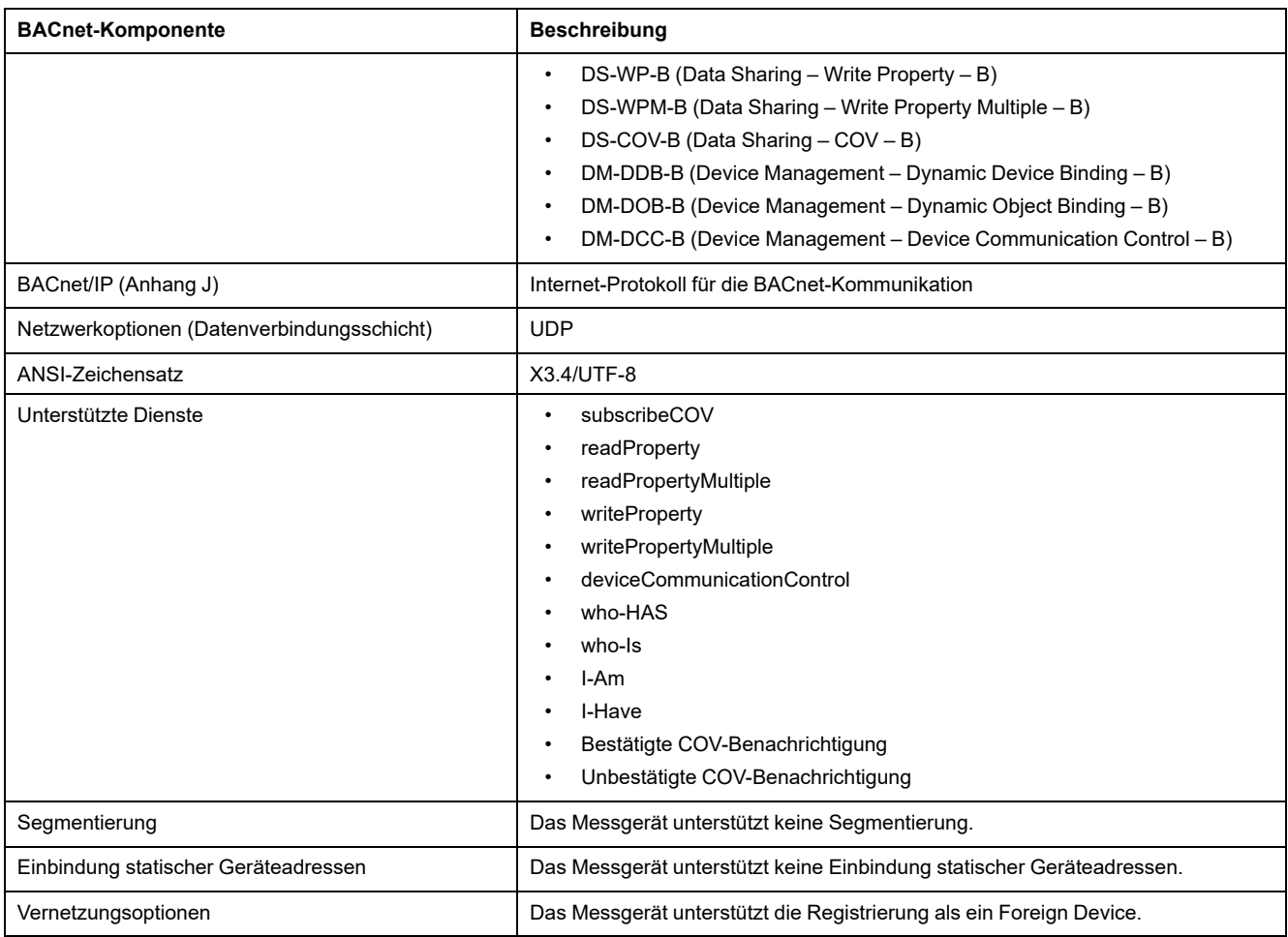

# **Unterstützte Standardobjekttypen**

**HINWEIS:** Mit dem BACnet-Protokoll können Sie die Eigenschaft "Objektfunktion außer Betrieb" (Out-of-service) eines Objekts auf "wahr" setzen und für Testzwecke einen Wert für diese Eigenschaft schreiben. In diesem Fall zeigt die BACnet-Software den Wert an, den Sie für das Objekt geschrieben haben, nicht den tatsächlichen Wert vom Messgerät und vom System, das von ihm überwacht wird. Stellen Sie unbedingt die Eigenschaft "Objektfunktion außer Betrieb" (Out-of-service) aller Objekte auf "unwahr", bevor Sie das Messgerät in Betrieb nehmen.

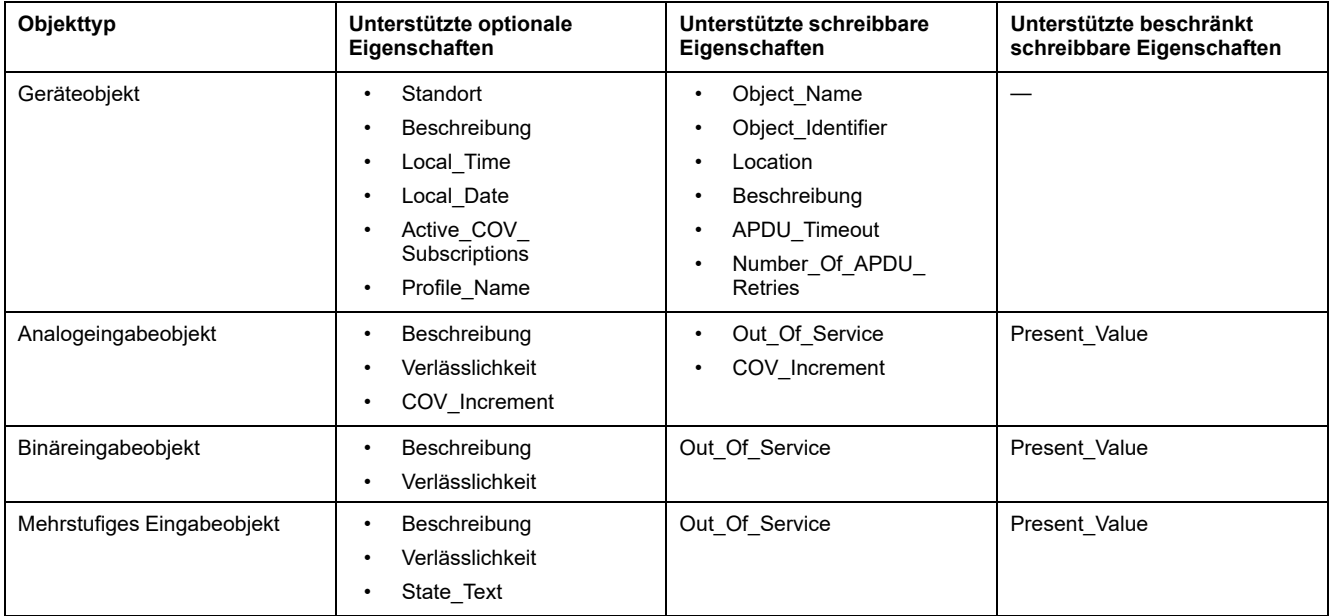

# **Implementierung der BACnet/IP-Kommunikation**

Die BACnet-Implementierung des Messgeräts beinhaltet bestimmte Vorgänge und eine bestimmte Konfiguration.

## **Grundkonfiguration für die BACnet-Kommunikation**

Vor der Kommunikation mit dem Messgerät über das BACnet-Protokoll müssen unbedingt die richtigen BACnet-Grundeinstellungen für Ihr Netzwerk konfiguriert werden. Die Geräte-ID muss im jeweiligen BACnet/IP-Netzwerk unverwechselbar sein.

### **COV-Abonnements**

Das Messgerät unterstützt bis zu 20 COV-Abonnements (Wertänderungsabonnements). Sie können mit einer BACnet-kompatiblen Software COV-Abonnements zu folgenden Objekten hinzufügen: Analogeingabe, Binäreingabe und mehrstufige Eingabe.

# **Konfiguration der BACnet/IP-Einstellungen über das Display**

Sofern die Konfiguration der BACnet/IP-Einstellungen notwendig ist, verwenden Sie dafür das Display des Messgeräts.

- 1. Navigieren Sie zu **Wart > Einr.**.
- 2. Geben Sie den Einrichtungskenncode (Voreinstellung ist "0") ein und drücken Sie auf **OK**.
- 3. Navigieren Sie zu **Komm > BACnet**.
- 4. Verschieben Sie den Cursor, so dass er auf den zu ändernden Parameter zeigt, und drücken Sie auf **Bearb**.
- 5. Ändern Sie den Parameter nach Bedarf und drücken Sie auf **OK**.
- 6. Verschieben Sie den Cursor, so dass er auf den nächsten zu ändernden Parameter zeigt, und drücken Sie auf **Bearb**. Nehmen Sie die gewünschten Änderungen vor und drücken Sie auf **OK**.

7. Zum Verlassen drücken Sie den Aufwärtspfeil.

### **Verfügbare BACnet/IP-Grundeinstellungen (Display)**

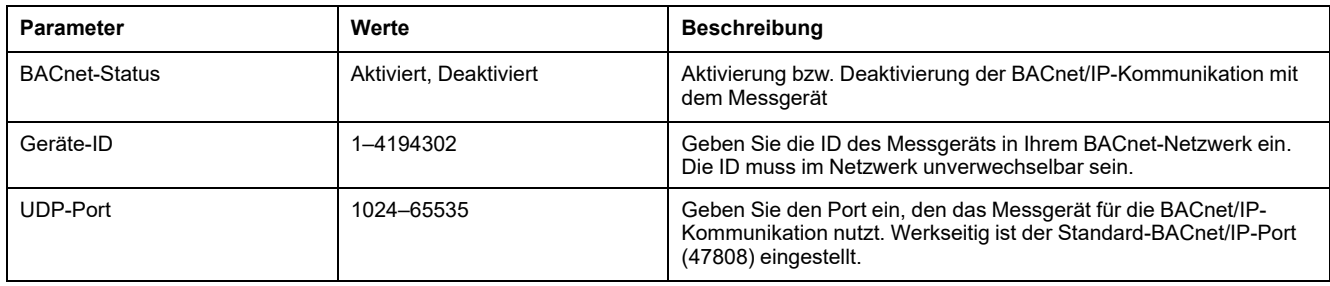

### **Verfügbare Foreign Device-Einstellungen (Display)**

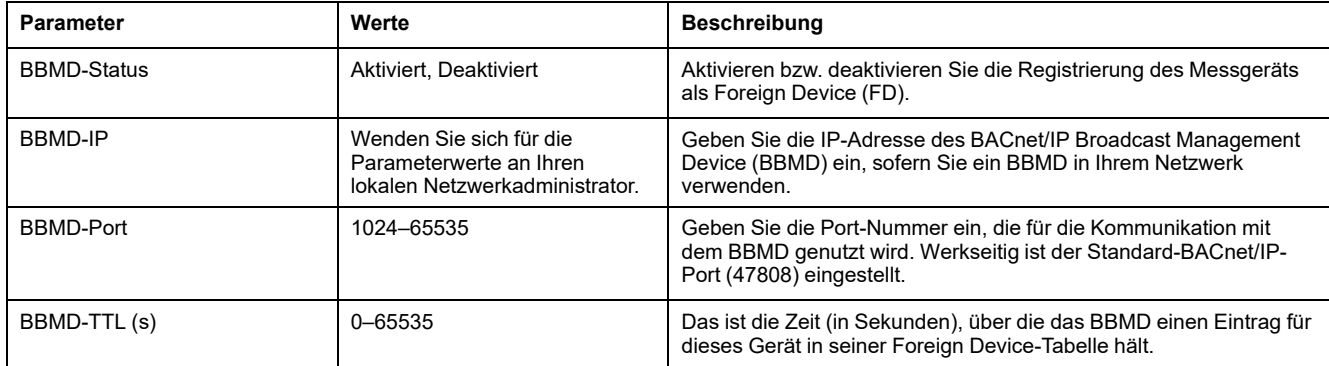

# **Konfiguration der BACnet/IP-Einstellungen über die Webseiten**

**HINWEIS:** Angaben zur Verfügbarkeit dieser Funktionen in Ihrem Messgerätmodell finden Sie unter [Wiederherstellung](#page-255-0) von vorübergehend deaktivierten [Konfigurationseinstellungen](#page-255-0) auf den Webseiten, Seite 256.

Sofern die Konfiguration der BACnet/IP-Einstellungen notwendig ist, verwenden Sie dafür die Webseiten des Messgeräts.

- 1. Melden Sie sich bei den Messgerät-Webseiten an.
- 2. Klicken Sie je nach Firmwareversion Ihres Messgeräts auf **Einstellungen > BACnet/IP-Einstellungen** ODER auf **Einstellungen > Kommunikation > BACnet/IP-Einstellungen**.
- 3. Konfigurieren Sie die für Ihr BACnet-Netzwerk erforderlichen Einstellungen.

### 4. Klicken Sie auf **Änderungen speichern** oder **Änderungen anwenden**.

### **Verfügbare BACnet/IP-Grundeinstellungen (Webseiten)**

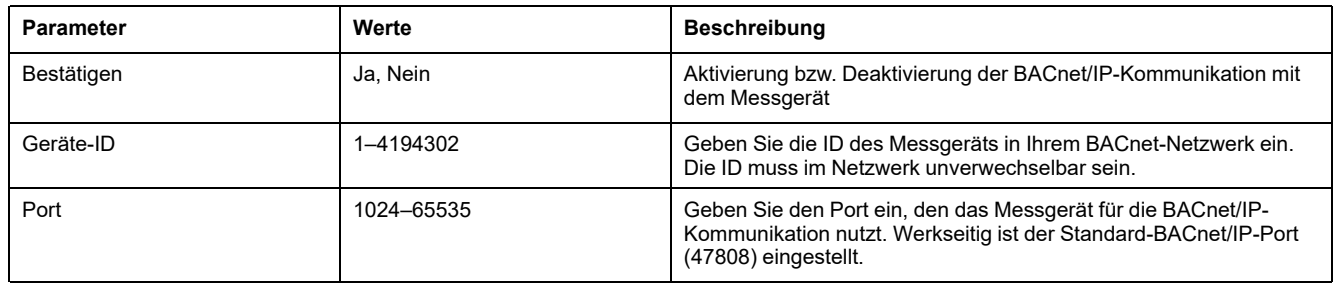

### **Verfügbare Foreign Device-Einstellungen (Webseiten)**

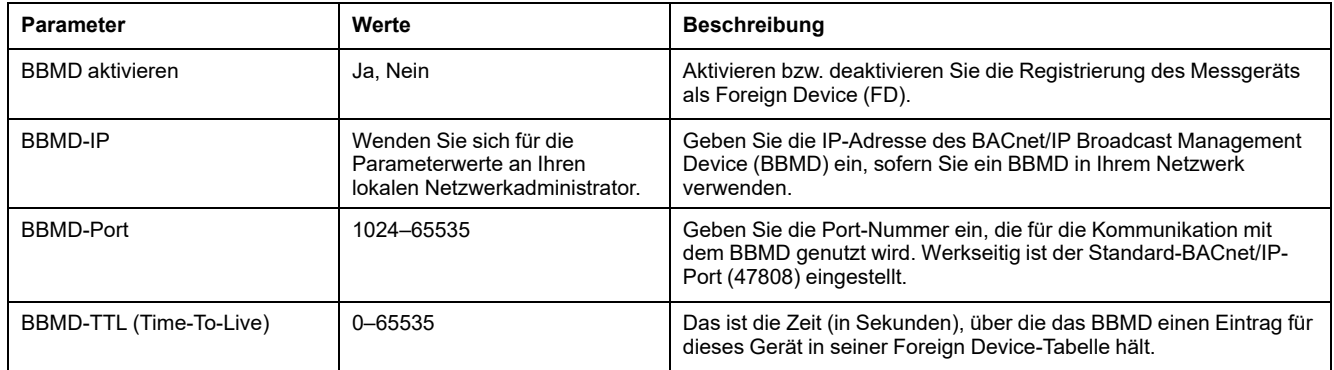

# **BACnet-Objekte**

## **Geräteobjekt**

Das Messgerät hat ein Geräteobjekt (Device), welches das Messgerät für das BACnet-Netzwerk beschreibt.

Die folgende Tabelle enthält die Eigenschaften des Geräteobjekts sowie Hinweise, ob eine Eigenschaft schreibgeschützt ist oder nicht und ob der Wert der Eigenschaft im integrierten nichtflüchtigen Speicher des Messgeräts gespeichert wird.

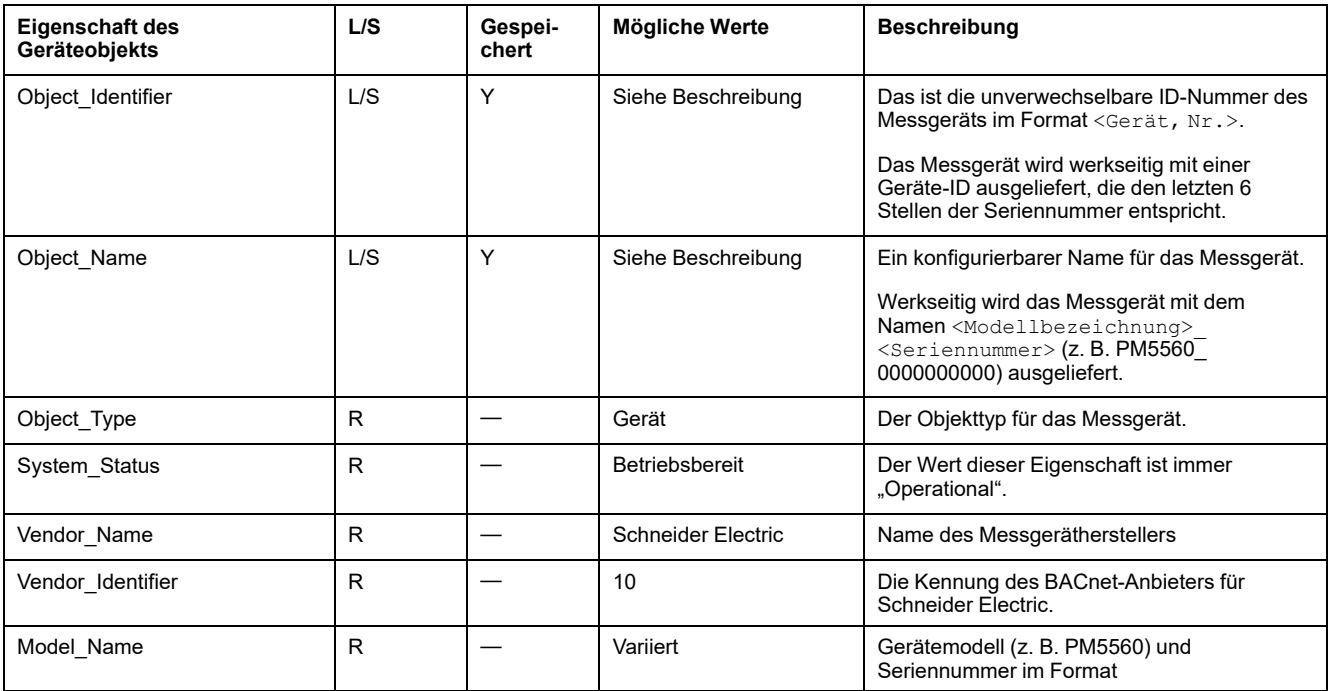

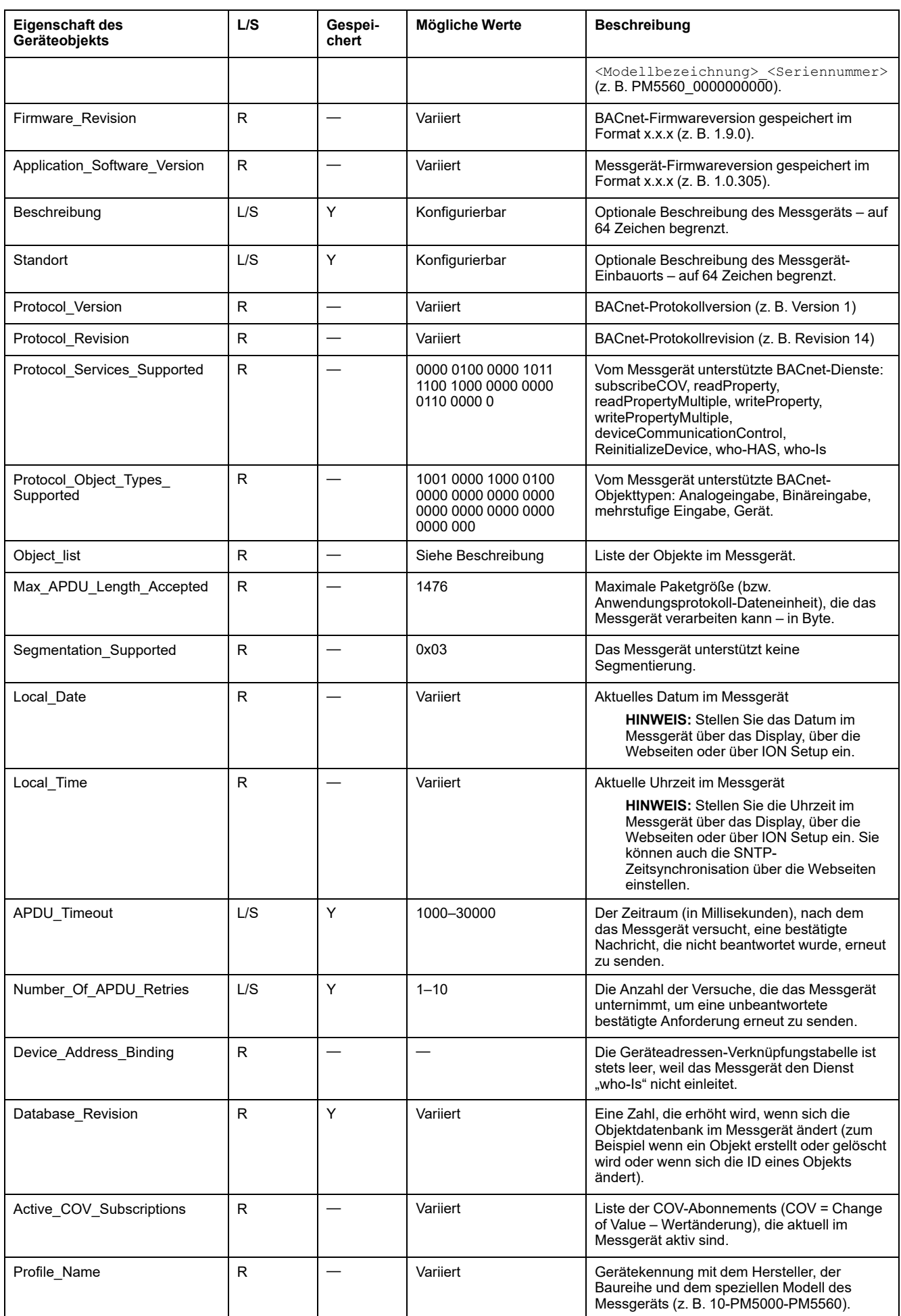

## **Analogeingabeobjekte**

Das Messgerät hat eine Reihe von Analogeingabeobjekten, die Messwerte und Informationen über die Einstellungen des Messgeräts liefern.

In den folgenden Tabellen sind die Analogeingabeobjekte zusammen mit den Einheiten und dem Vorgabe-COV-Wert (sofern zutreffend) für jedes Objekt aufgelistet.

### **Echtzeit-Messwerte**

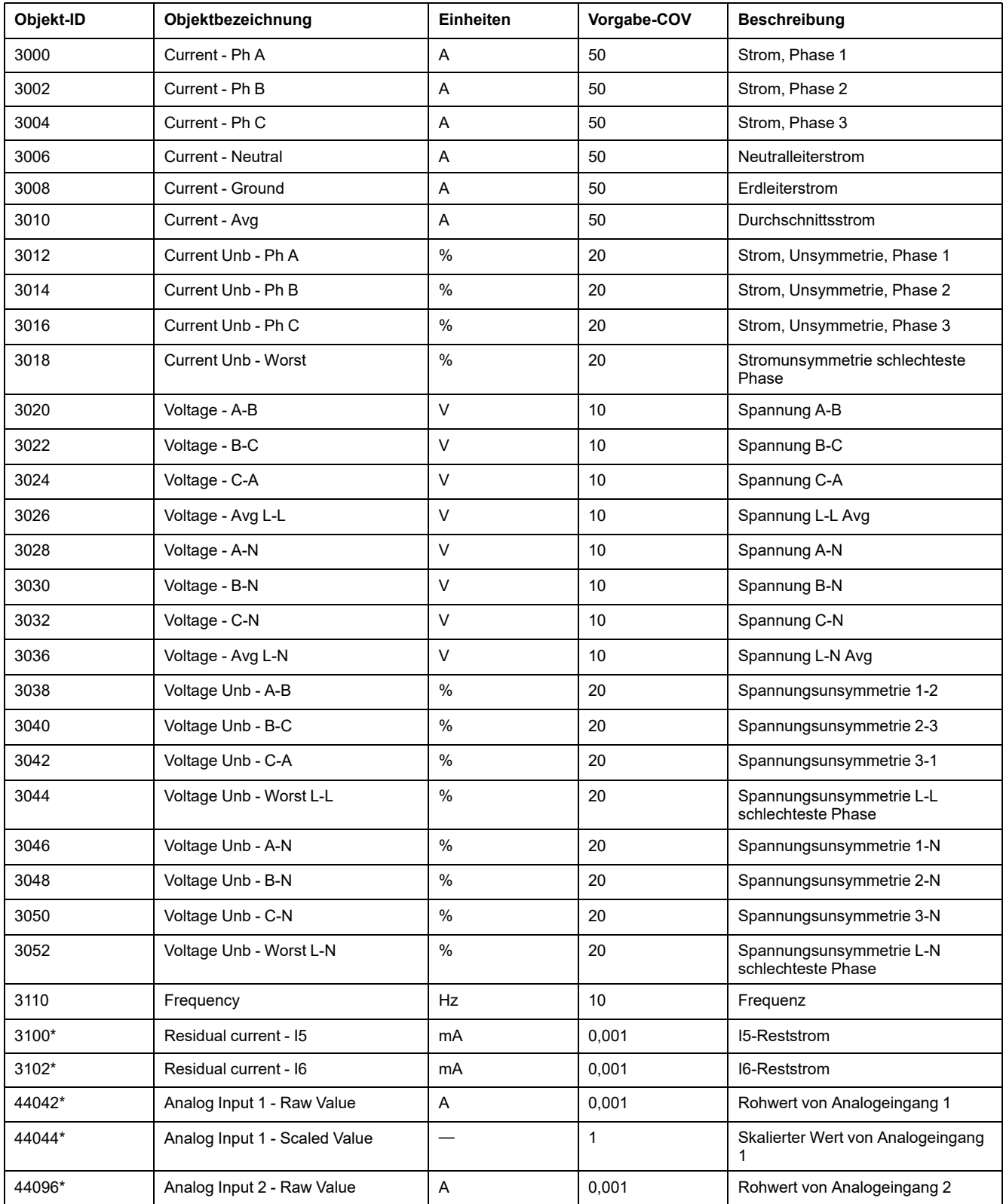

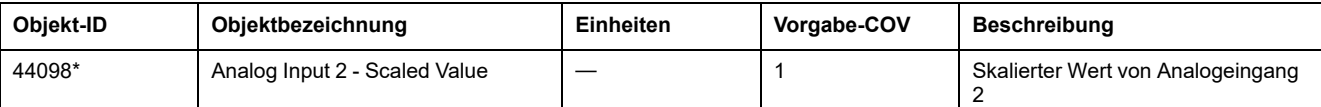

\* Verfügbar bei bestimmten Messgerätmodellen. Zur Verfügbarkeit siehe [Funktionsdifferenzierungsmatrix](#page-19-0) für die PM5500/PM5600 / [PM5700-Reihe,](#page-19-0) Seite 20.

## **Leistung und Leistungsfaktor**

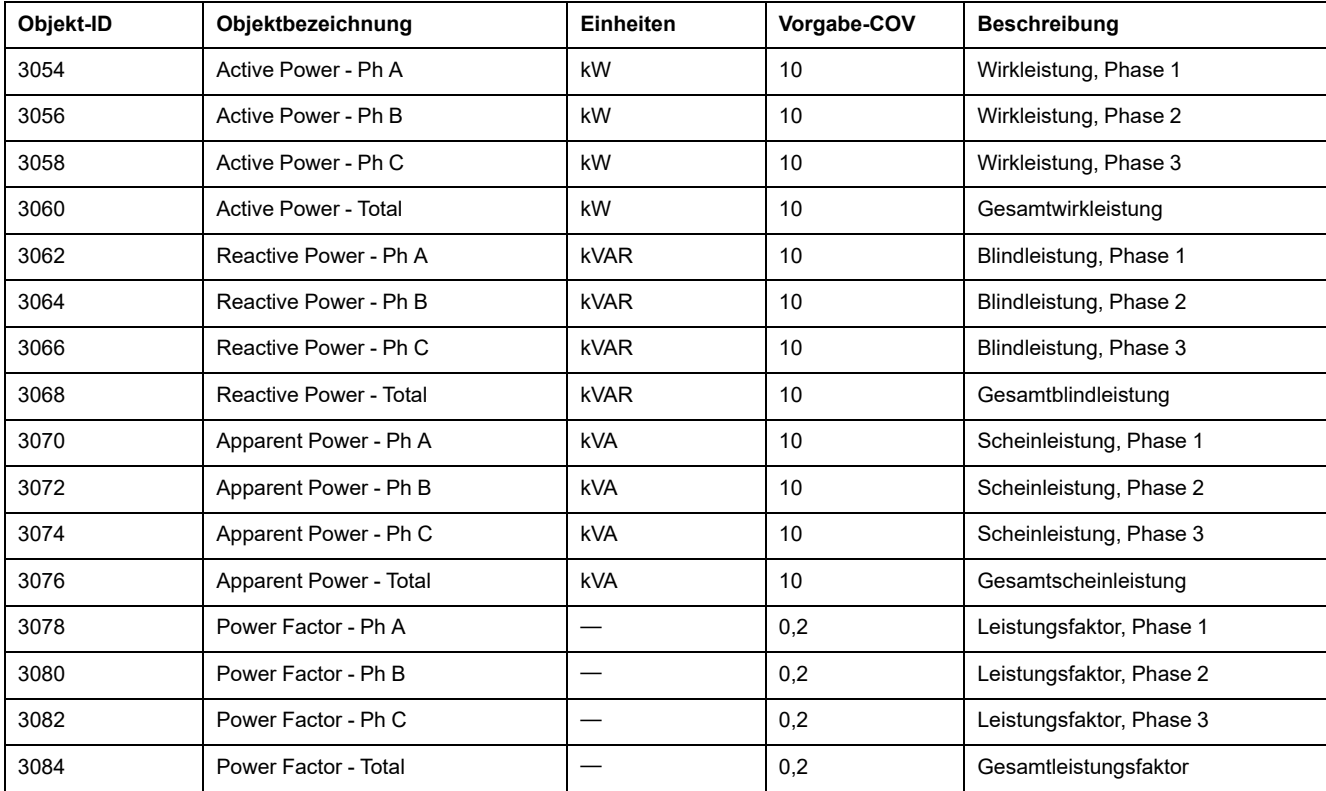

### **Messwerte für Energie und Energie nach Tarif**

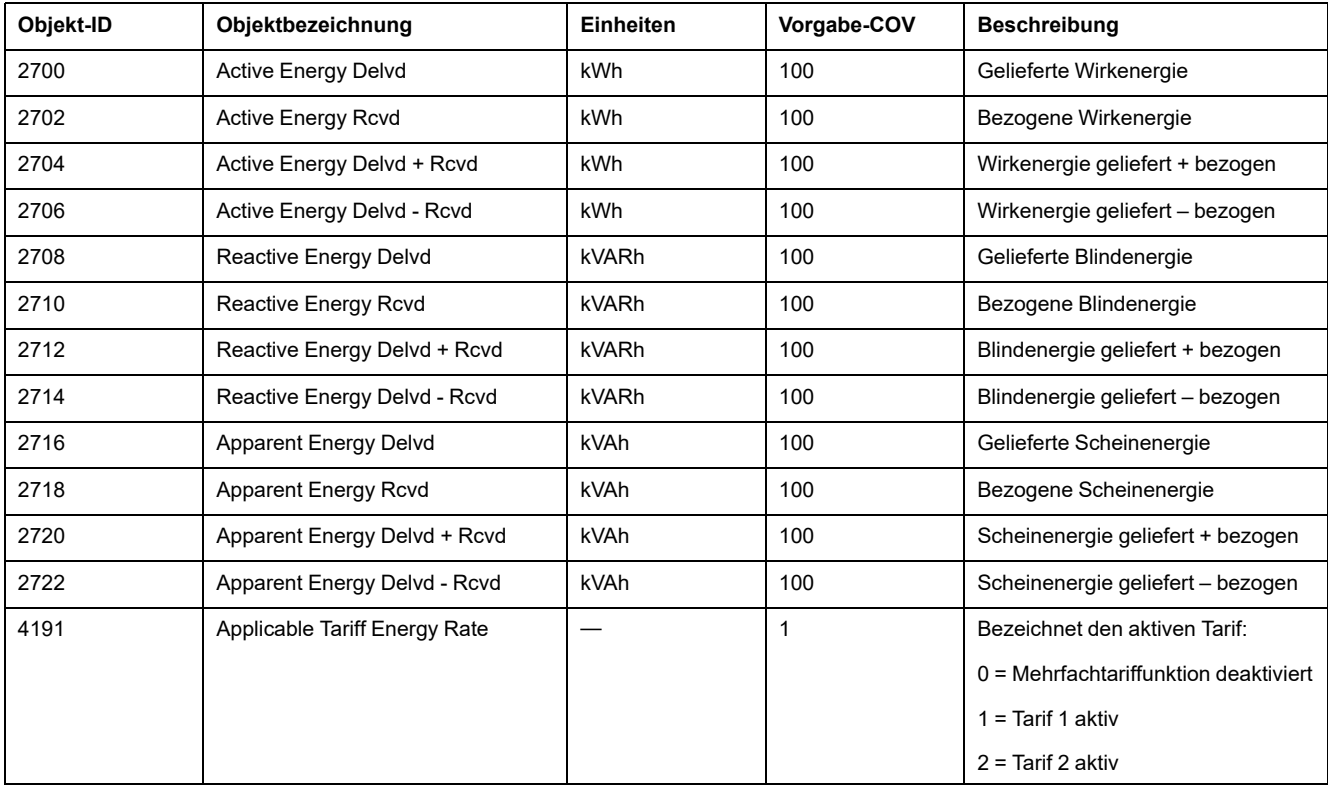

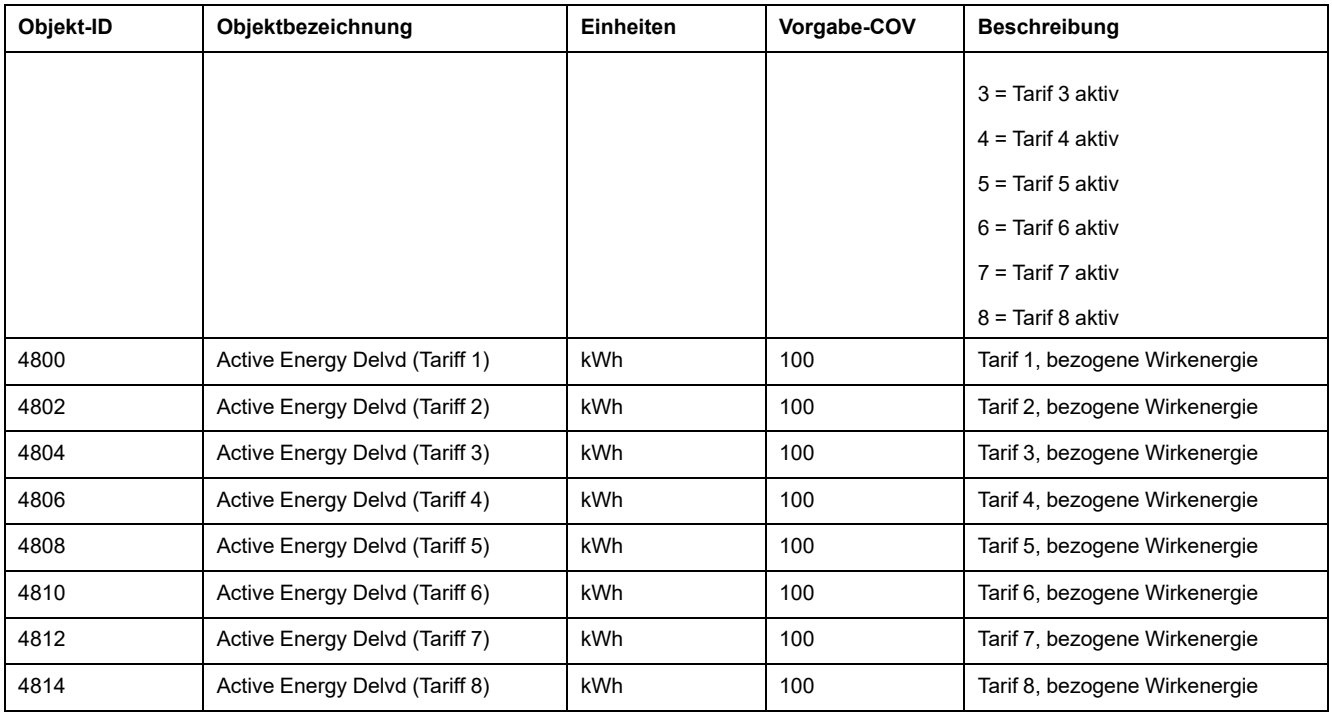

# **Leistungsmittelwert**

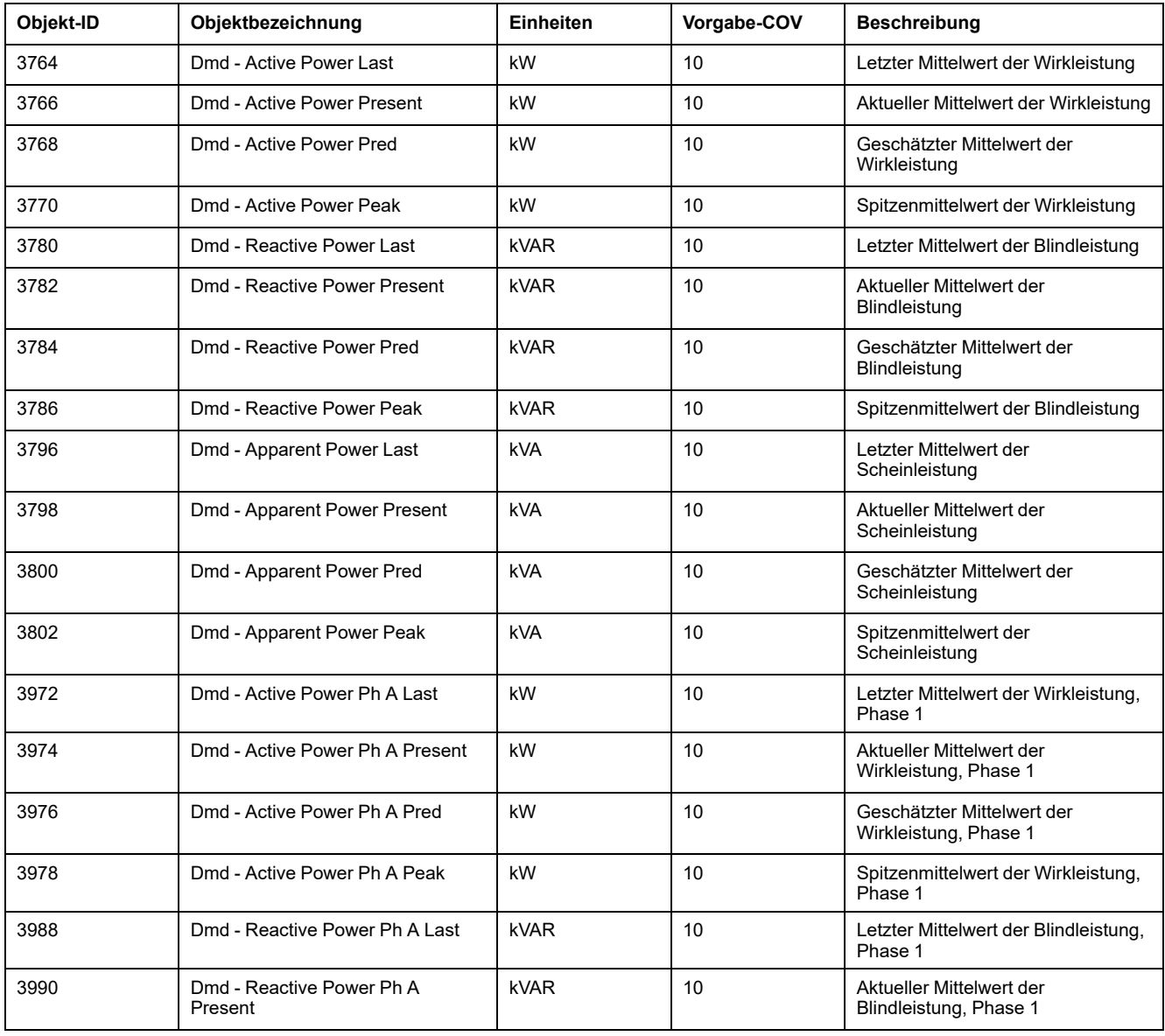

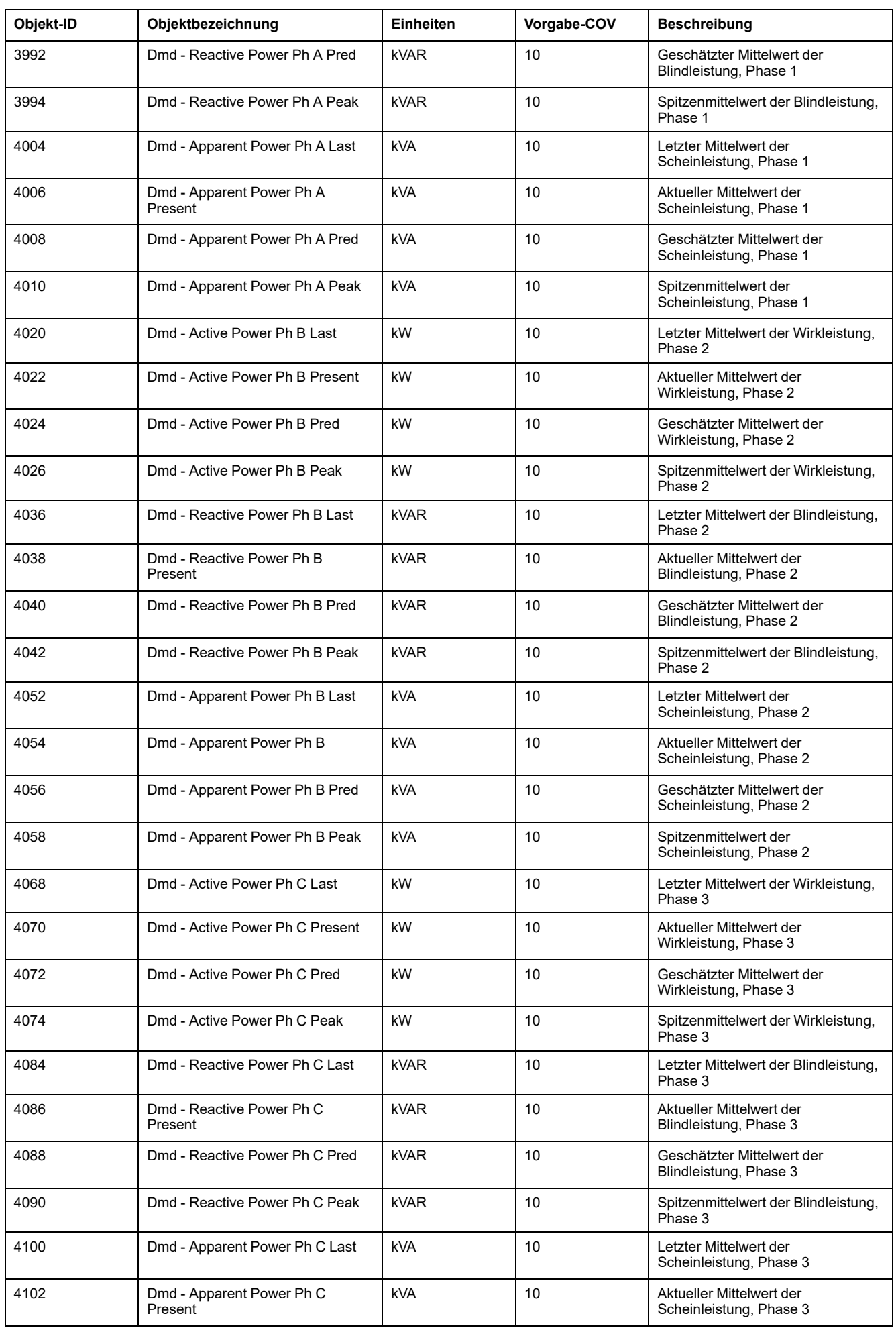

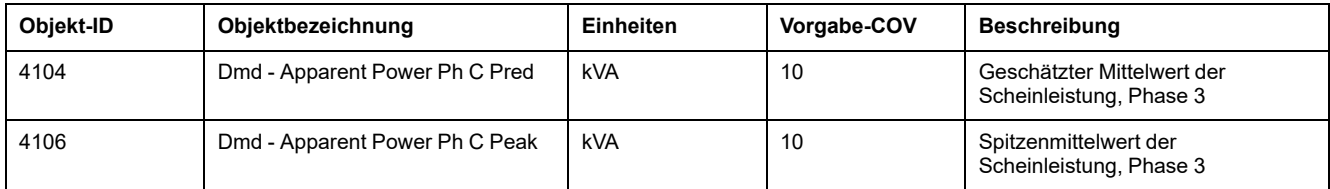

### **Strommittelwert**

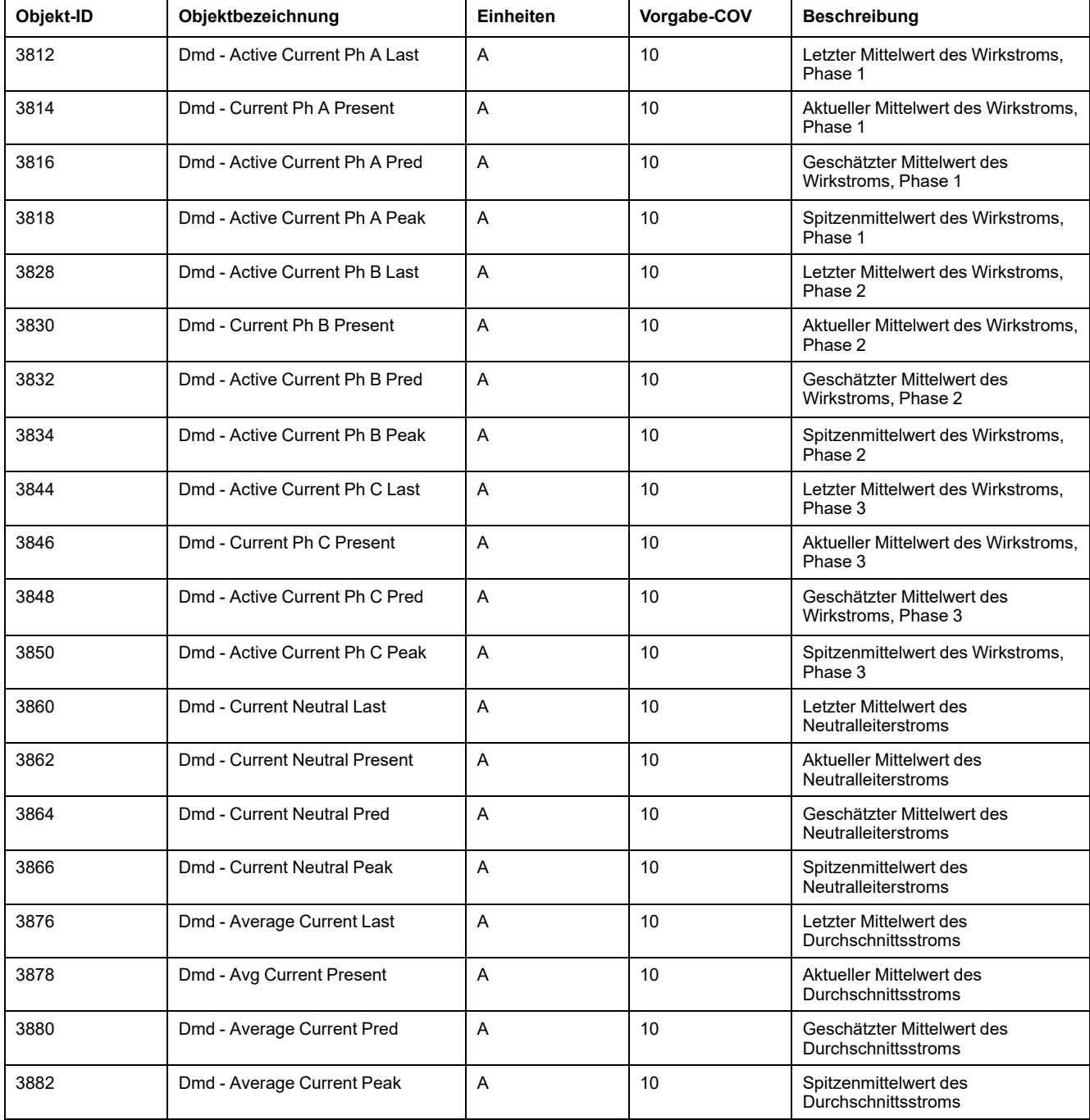

## **Leistungsqualität**

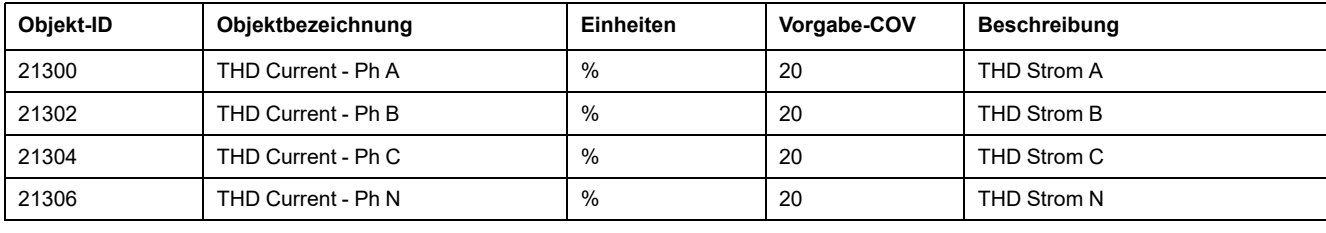

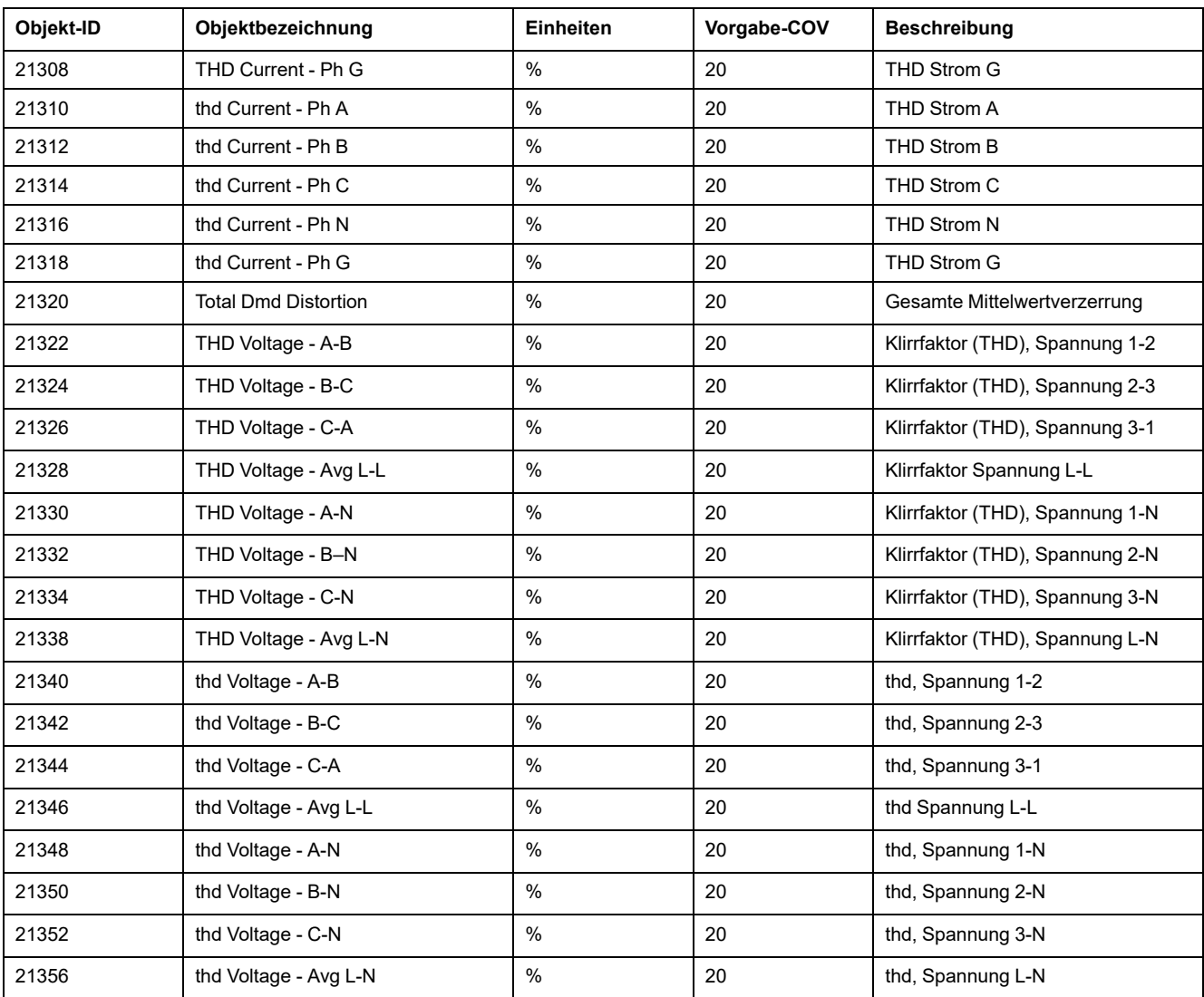

## **Messgerätinformationen**

Die folgende Liste enthält Analogeingabeobjekte, die Informationen über das Messgerät und seine Konfiguration bereitstellen.

**HINWEIS:** Auf die Konfigurationsdaten des Messgeräts kann über die BACnet-Kommunikationsschnittstelle zugegriffen werden. Allerdings müssen Sie die Messgerät-Einstellungen über das Display, über die Messgerät-Webseiten oder über ION Setup konfigurieren.

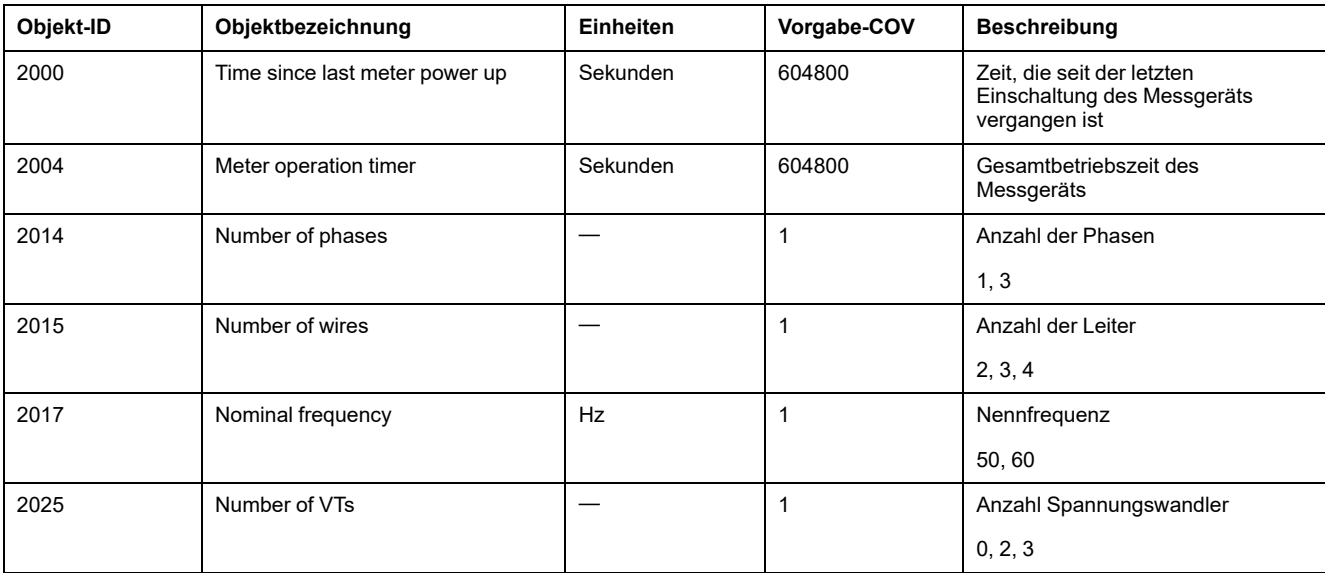

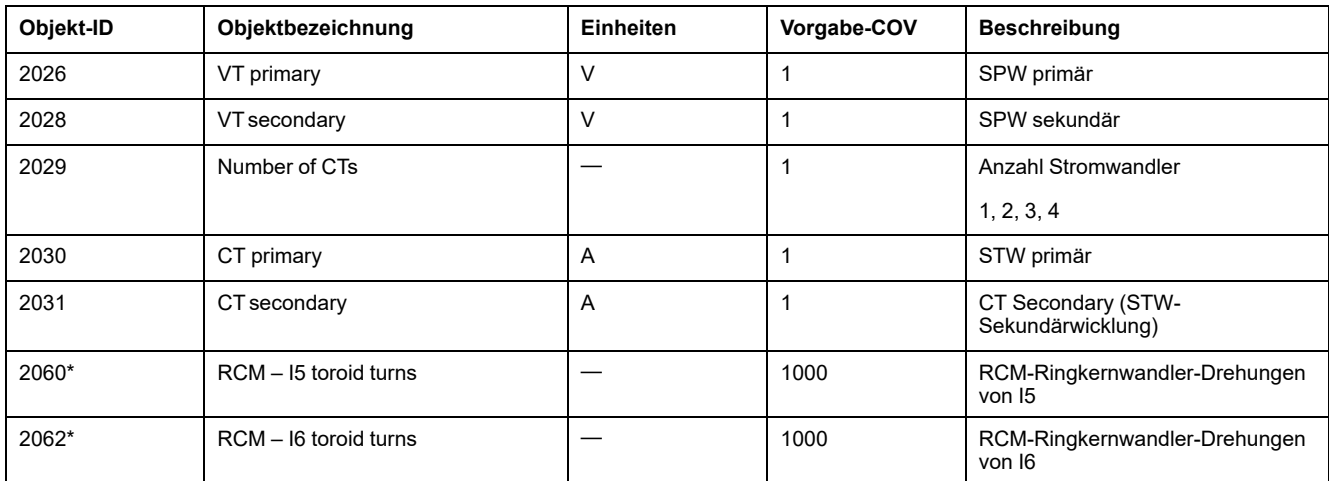

\* Verfügbar bei bestimmten Messgerätmodellen. Zur Verfügbarkeit siehe [Funktionsdifferenzierungsmatrix](#page-19-0) für die PM5500/PM5600 / [PM5700-Reihe,](#page-19-0) Seite 20.

# **Binäreingabeobjekte**

Das Messgerät weist eine Reihe von Binäreingabeobjekten auf, die Statusinformationen von den Messgerät-E/As bereitstellen.

Die folgende Tabelle enthält die Binäreingabeobjekte (BI-Objekte), die im Messgerät verfügbar sind.

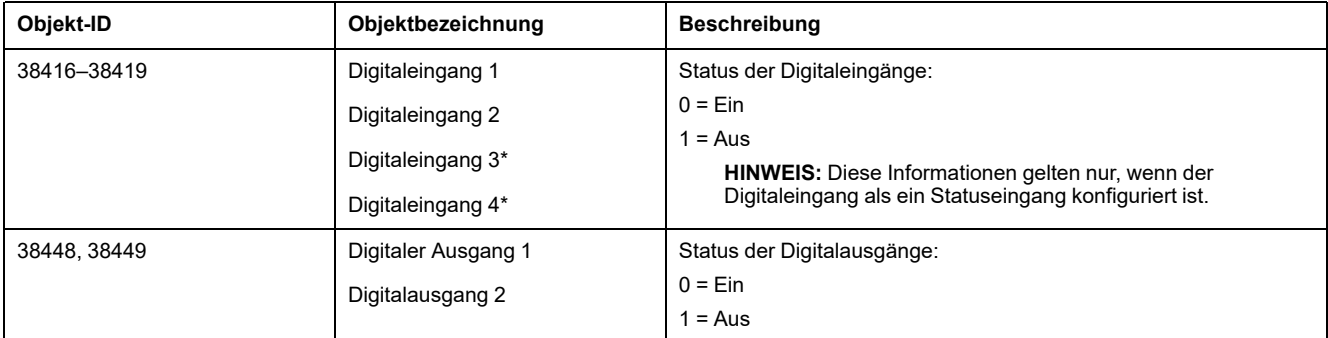

\* Verfügbar bei bestimmten Messgerätmodellen. Zur Verfügbarkeit siehe [Funktionsdifferenzierungsmatrix](#page-19-0) für die PM5500/PM5600 / [PM5700-Reihe,](#page-19-0) Seite 20.

## **Mehrstufige Eingabeobjekte**

Das Messgerät hat eine Reihe von mehrstufigen Eingabeobjekten, die Informationen über die Ein- und Ausgänge des Messgeräts sowie die Stromnetzeinstellungen liefern.

## **Mehrstufige Eingabeobjekte zur Messgerätkonfiguration**

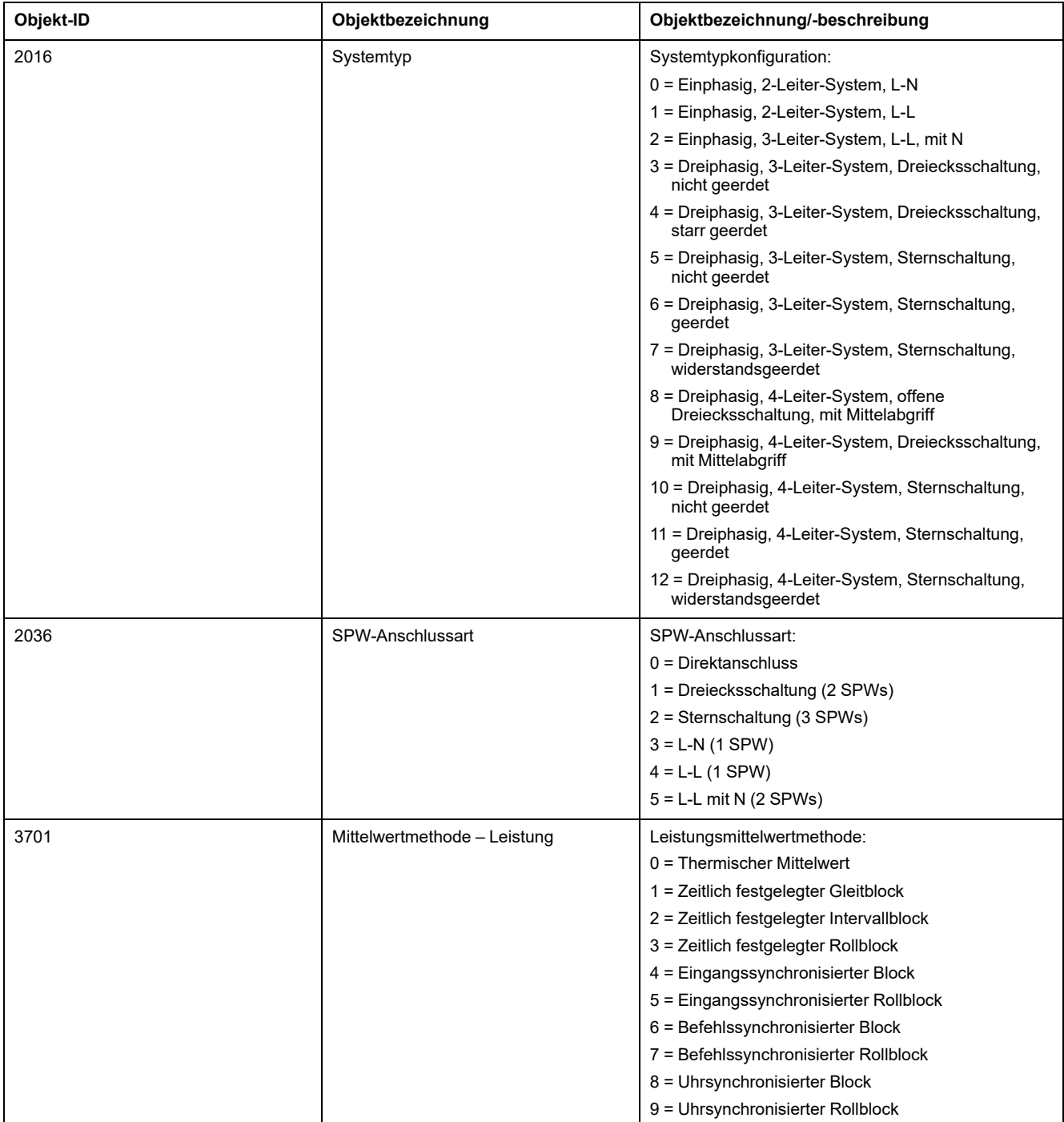

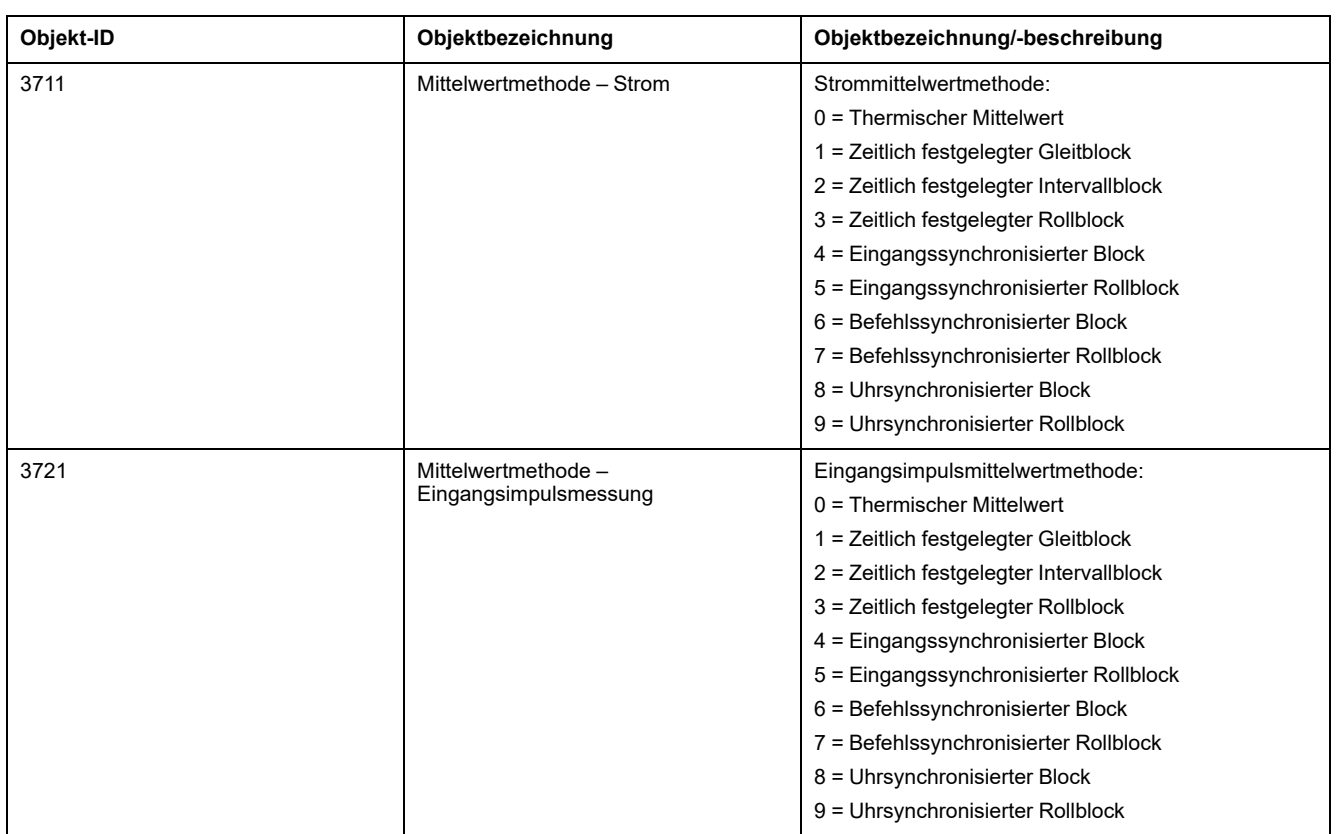

### **Mehrstufige Eingabeobjekte zur E/A-Konfiguration**

Die folgende Tabelle enthält die mehrstufigen Eingabeobjekte, die Informationen über die E/A-Konfiguration des Messgeräts liefern.

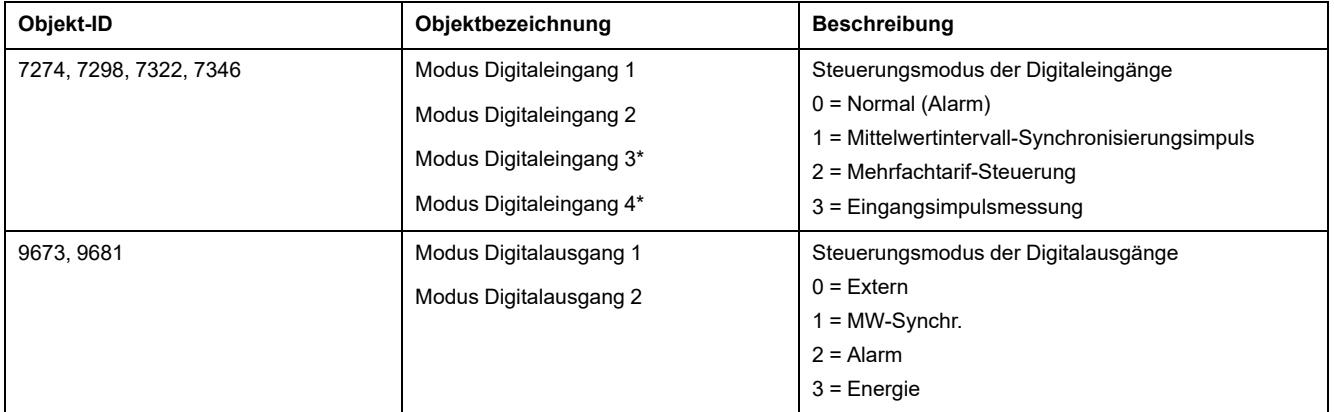

\* Verfügbar bei bestimmten Messgerätmodellen. Zur Verfügbarkeit siehe [Funktionsdifferenzierungsmatrix](#page-19-0) für die PM5500/PM5600 / [PM5700-Reihe,](#page-19-0) Seite 20.

# **EtherNet/IP**

EtherNet/IP ist der Name des CIP-Protokolls (Common Industrial Protocol), das über Standard-Ethernet (IEEE 802.3- und TCP/IP-Protokollsuite) implementiert wird.

# **EtherNet/IP-Funktionen – Übersicht**

**HINWEIS:** EtherNet/IP und zugehörige Funktionen sind ab Firmwareversion 10.6.3 für das Messgerätmodell PM5561 sowie ab Firmwareversion 2.5.4 für die Messgerätmodelle PM5560 / PM5562 / PM5563 verfügbar.

Die CIP-Anwendungsebene definiert einen Satz Anwendungsobjekte und Geräteprofile, die gemeinsame Schnittstellen und Verhaltensweisen festlegen. Außerdem aktivieren die CIP-Kommunikationsdienste die durchgehende Kommunikation zwischen Geräten in verschiedenen CIP-Netzwerken.

EtherNet/IP ordnet die CIP-Kommunikationsdienste Ethernet und TCP/IP zu. Dadurch wird die herstellerunabhängige Interoperabilität zwischen Geräten in Ethernet- sowie in anderen CIP-Netzwerken aktiviert.

Für EtherNet/IP sind zwei primäre Kommunikationsarten definiert:

- Zyklischer Austausch (impliziter Austausch)
- Nachrichtenaustausch (expliziter Austausch)

# **Zyklischer Austausch (impliziter Austausch)**

Die nachstehenden Tabellen enthalten Beschreibungen der Baugruppensätze, die von den Messgeräten unterstützt werden.

Die Baugruppeninstanzen haben folgende Größen:

- Baugruppeneingang 100: 240 Byte
- Baugruppenausgang 150: 4 Byte
- Baugruppenkonfiguration: 0

#### **Baugruppeneingang 100**

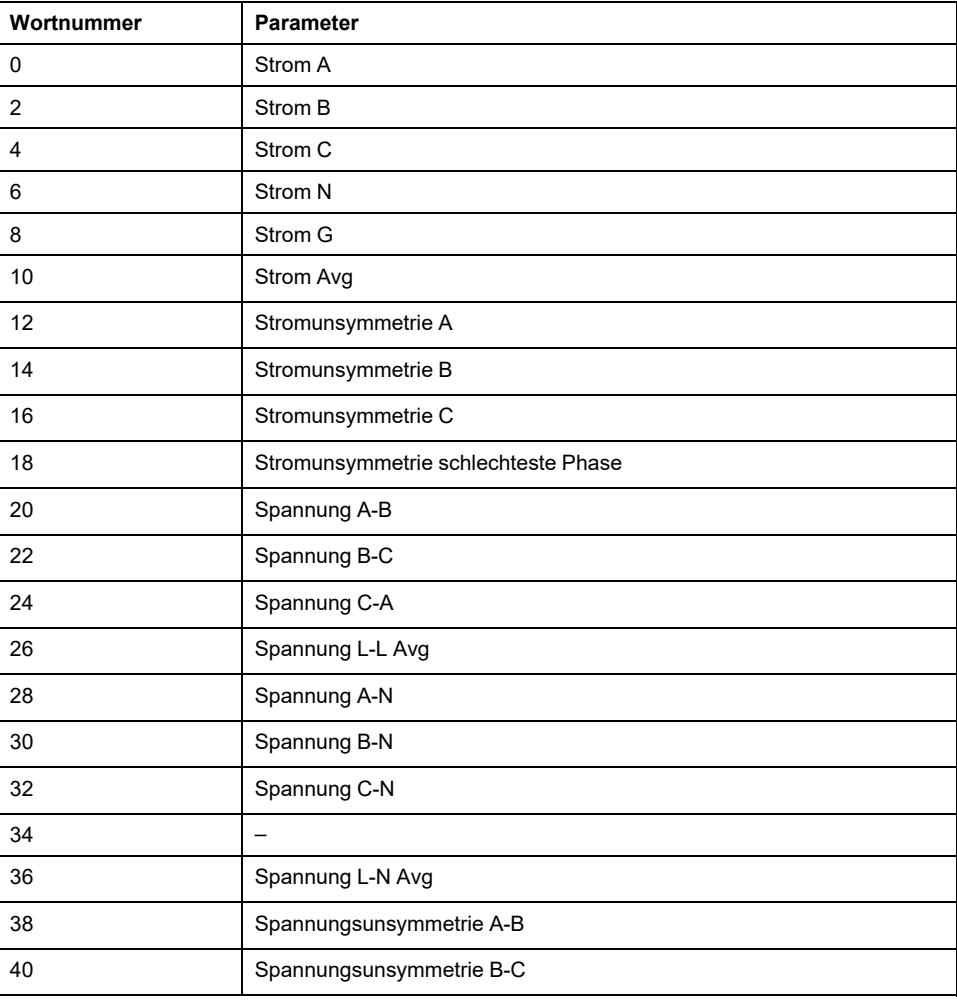

### **Baugruppeneingang 100 (Fortsetzung)**

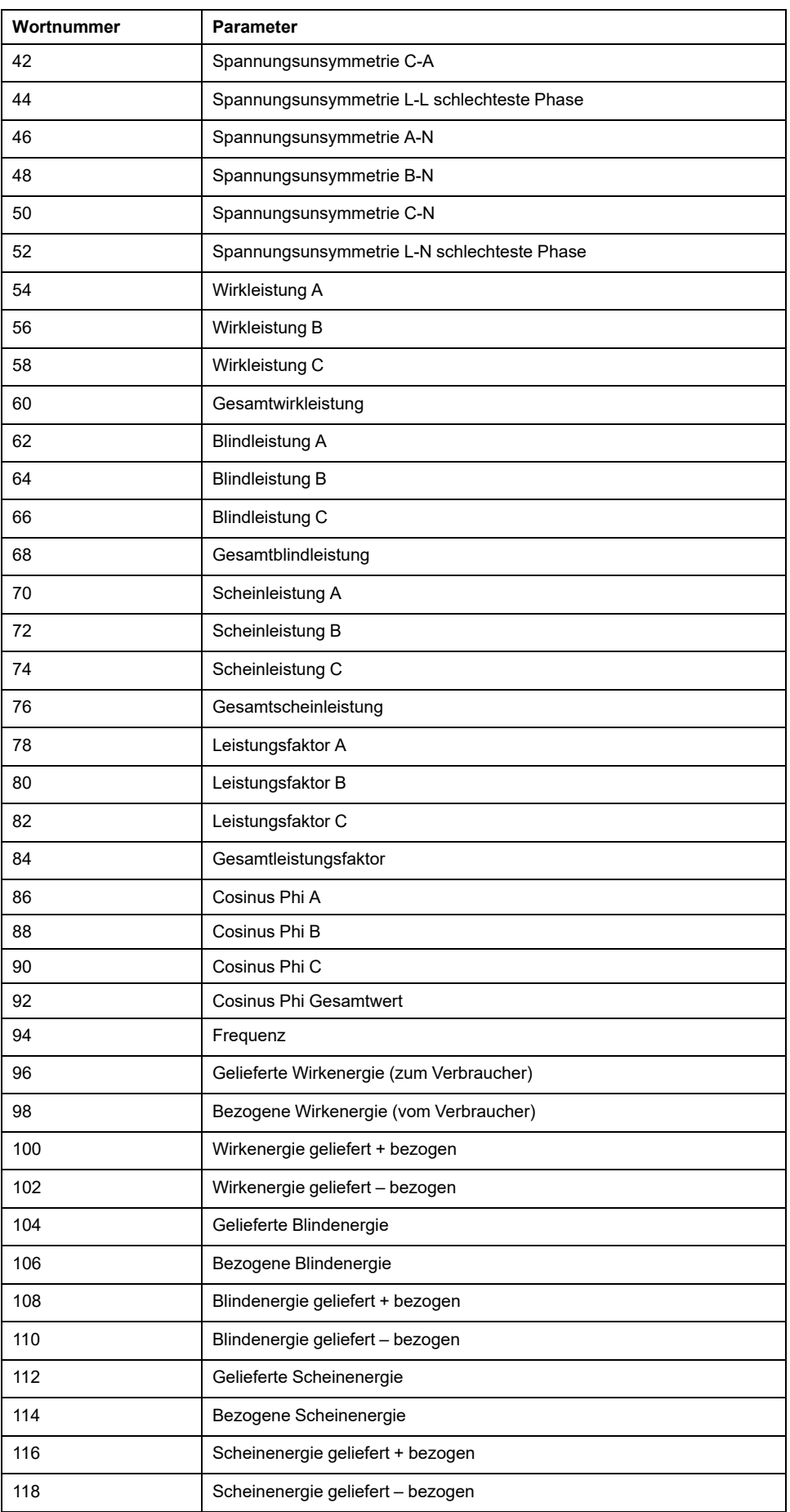

#### **Baugruppenausgang 150**

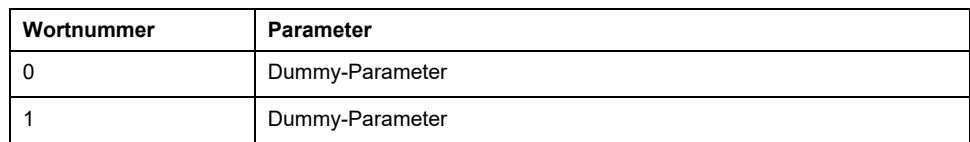

# **Nachrichtenaustausch (expliziter Austausch)**

Auf die folgenden Objekte kann mithilfe eines expliziten Austausches über die Messgeräte zugegriffen werden.

# **Objektklassen**

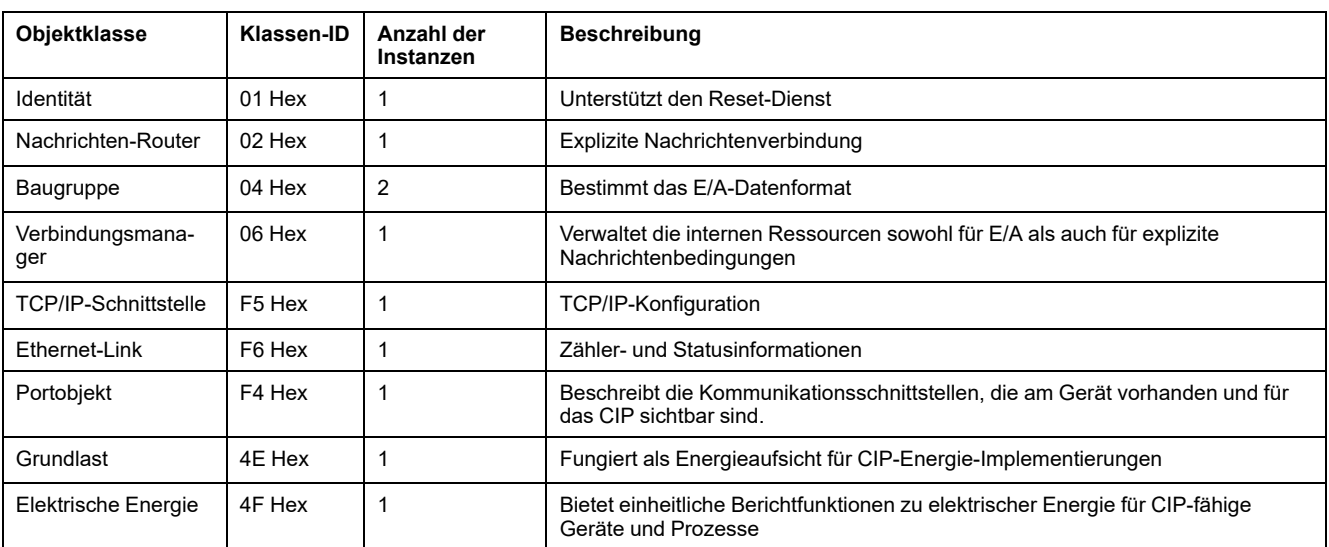

### Die Objektklassen werden in der folgenden Tabelle erläutert:

## **Identitätsobjekt (01 Hex)**

Das Identitätsobjekt liefert Identifizierungs- und Statusinformationen zum Messgerät.

#### **Klassencode**

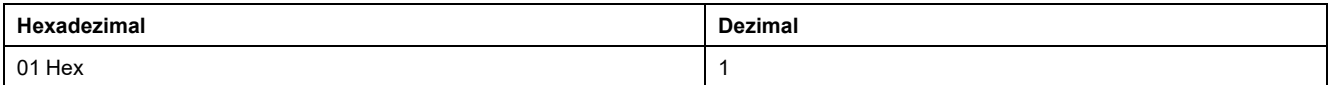

#### **Klassenattribute**

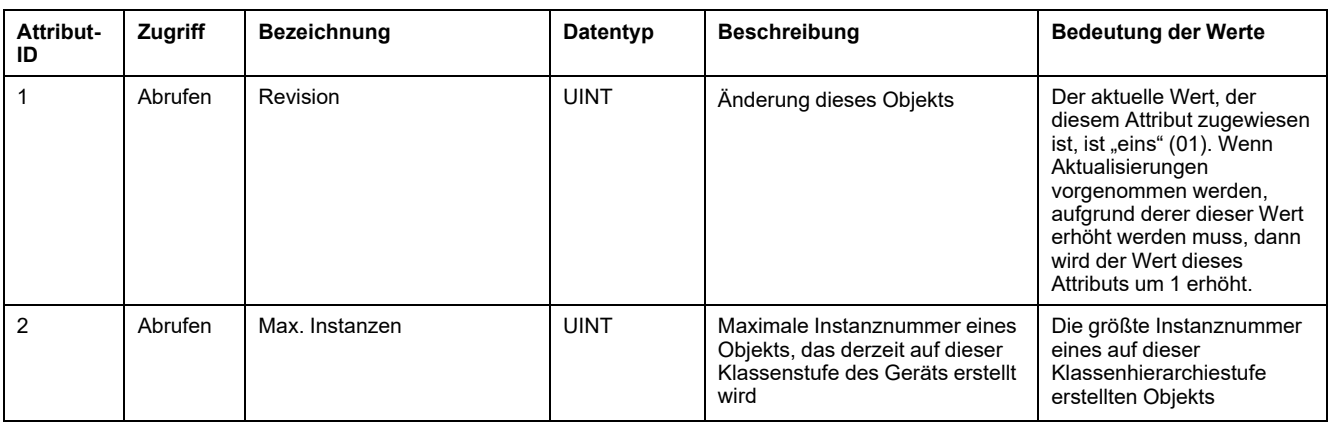

### **Klassenattribute (Fortsetzung)**

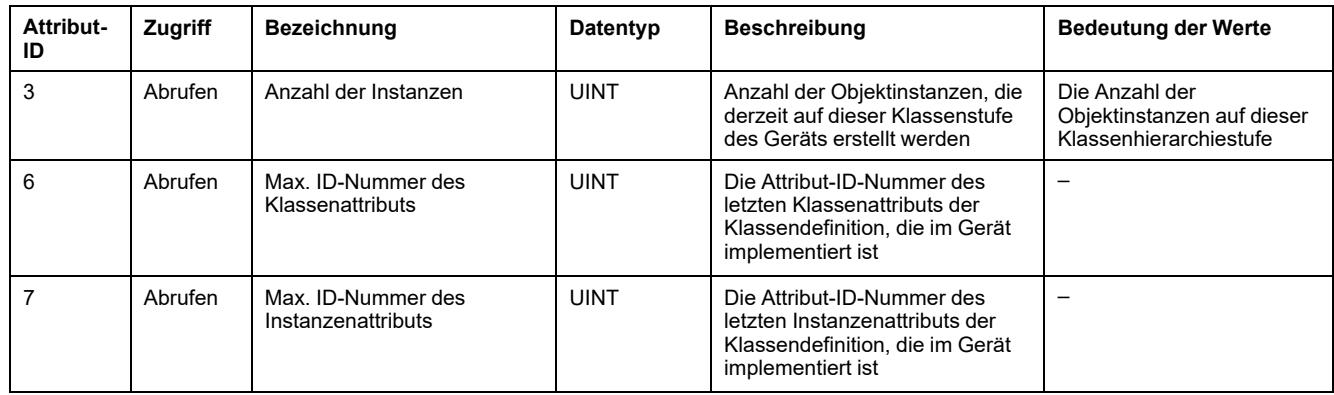

### **Instanzenattribute**

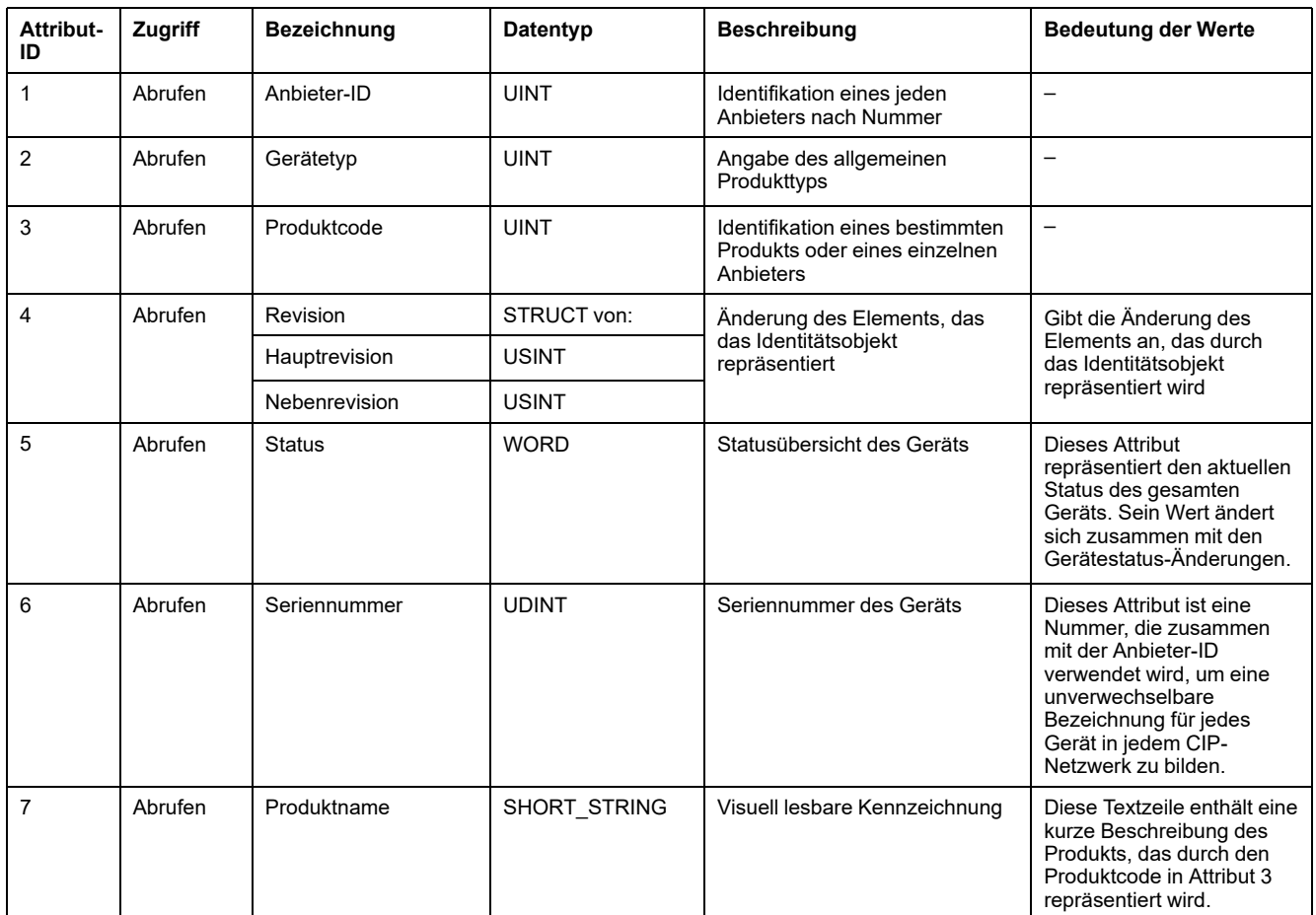

#### **Unterstützte Klassen- und Instanzendienste**

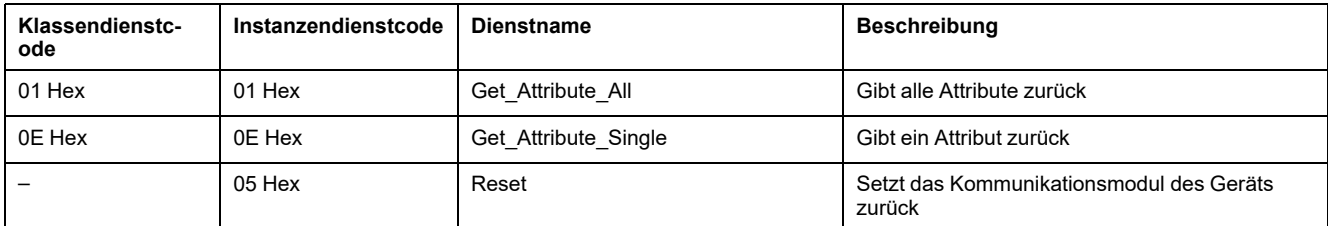
## **Nachrichten-Router-Objekt (02 Hex)**

#### **Klassencode**

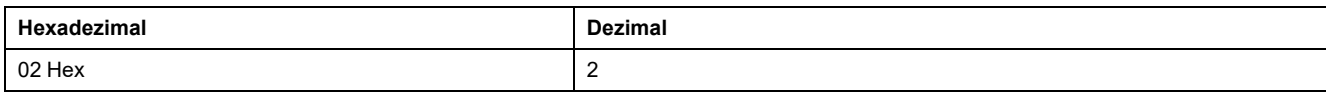

#### **Klassenattribute**

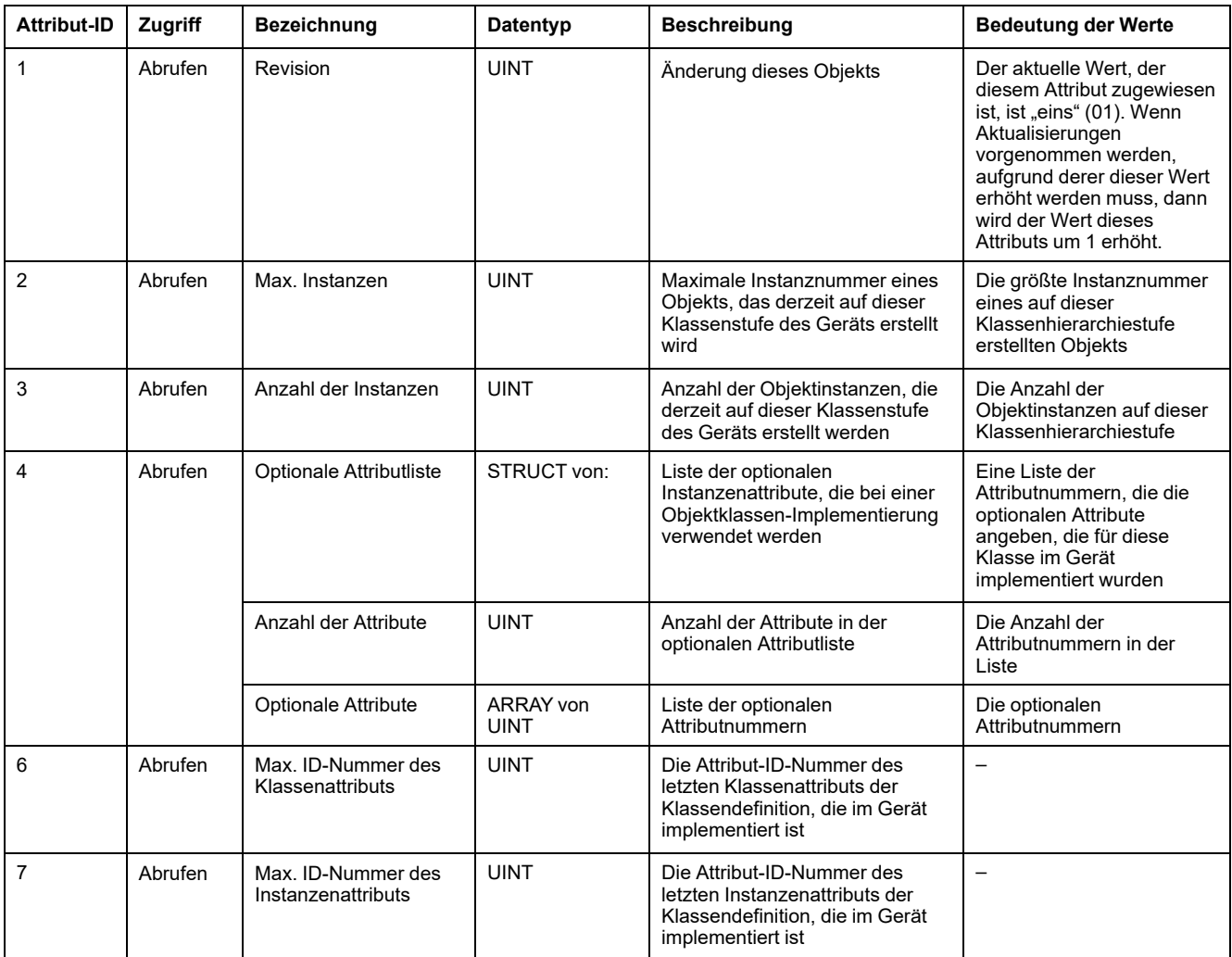

#### **Instanzenattribute**

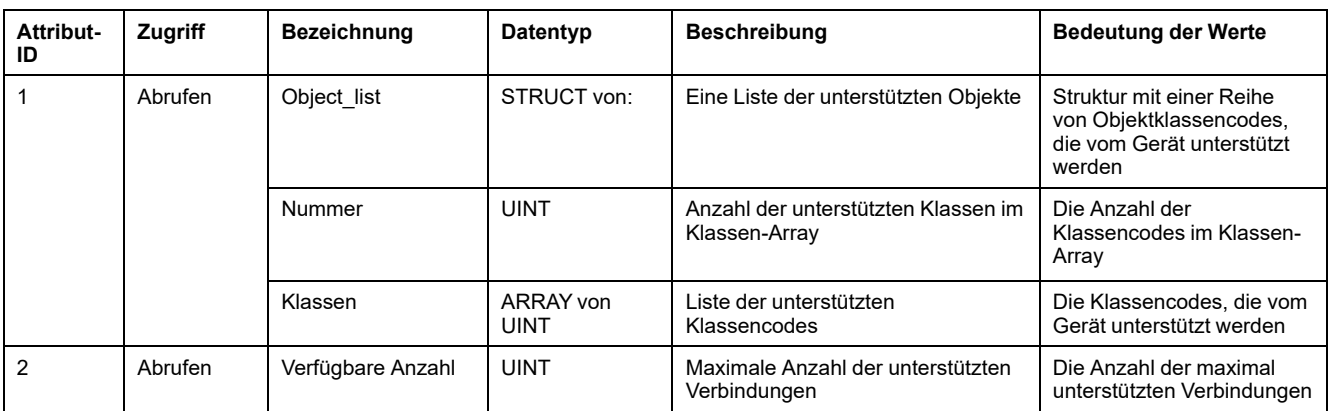

#### **Unterstützte Klassen- und Instanzendienste**

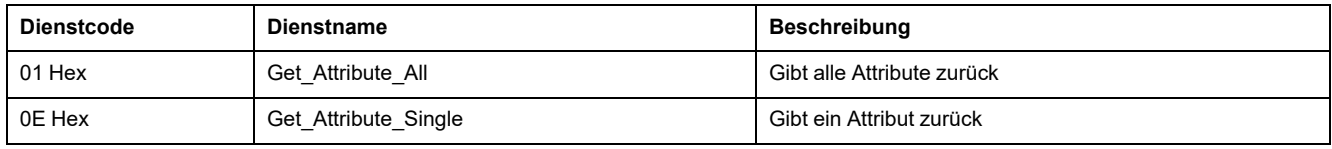

## **Baugruppenobjekt (04 Hex)**

#### **Klassencode**

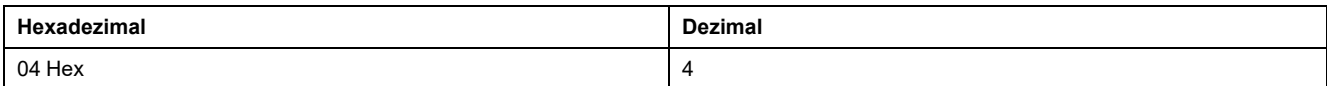

#### **Klassenattribute**

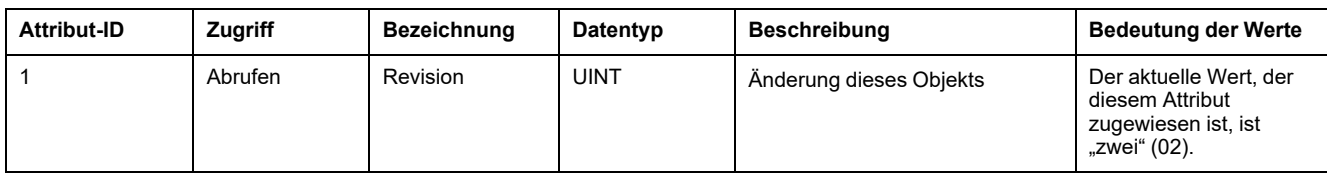

#### **Instanzenattribute**

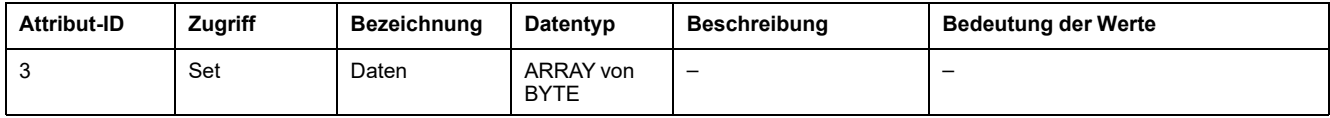

#### **Unterstützte Klassen- und Instanzendienste**

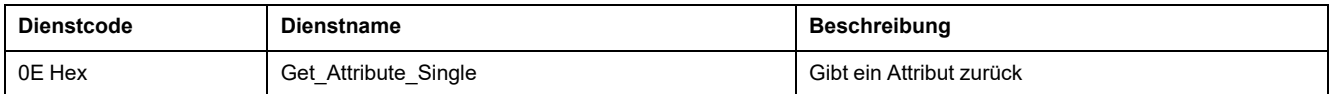

## **Verbindungsmanager-Objekt (06 Hex)**

#### **Klassenattribute**

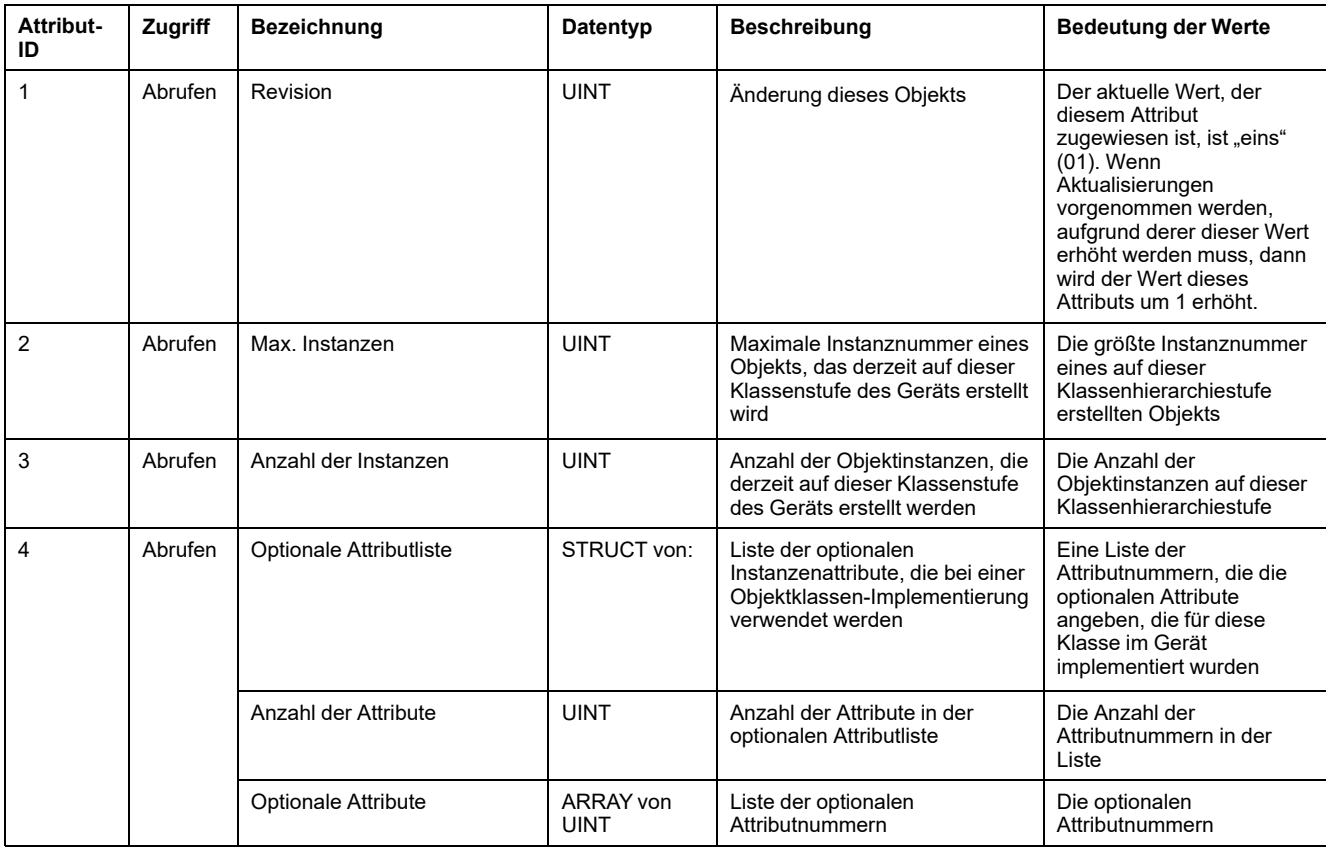

### **Klassenattribute (Fortsetzung)**

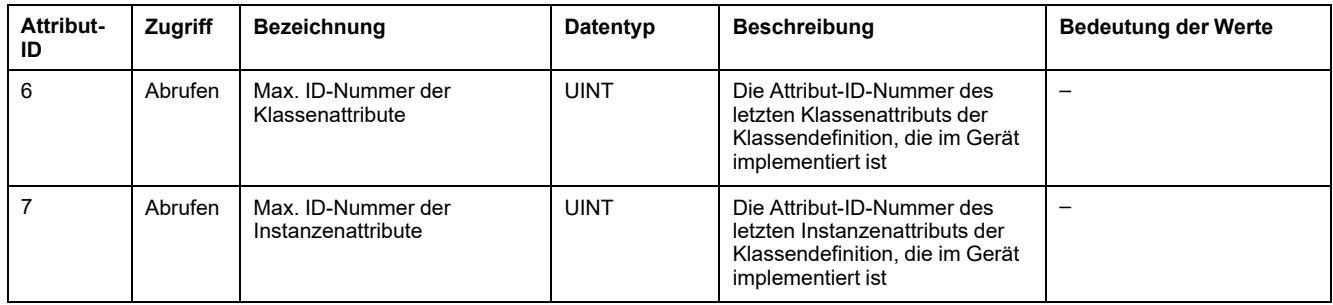

### **Instanzenattribute**

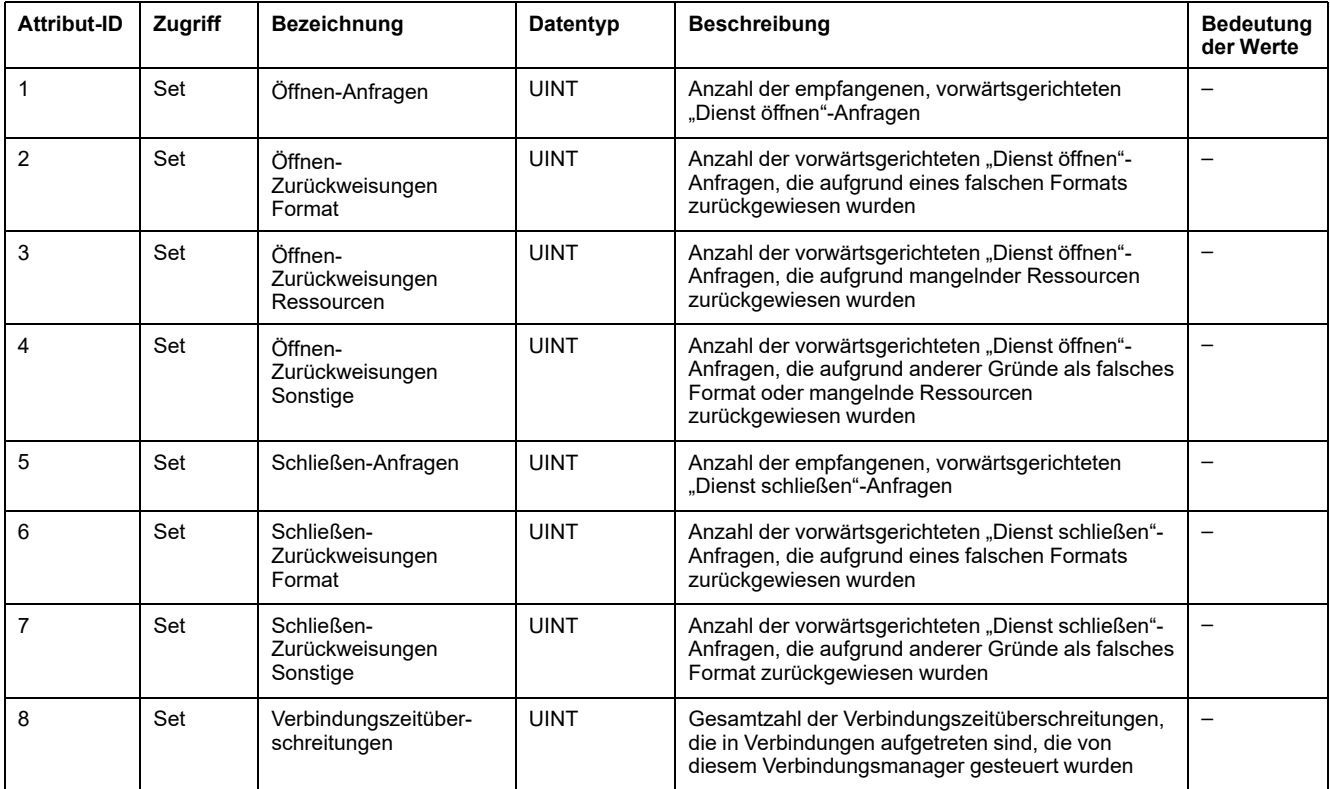

### **Unterstützte Klassen- und Instanzendienste**

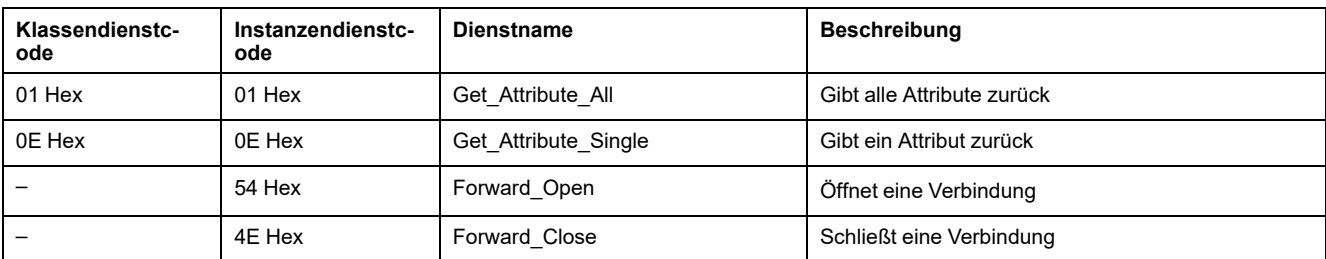

## **TCP/IP-Schnittstellenobjekt (F5 Hex)**

### **Klassenattribute**

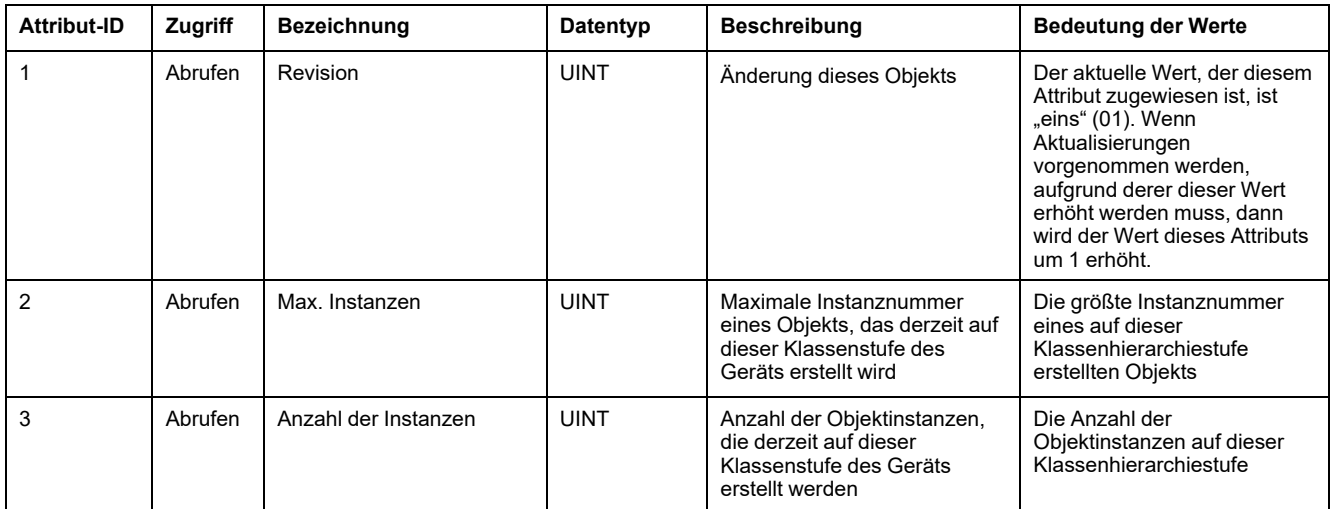

#### **Instanzenattribute**

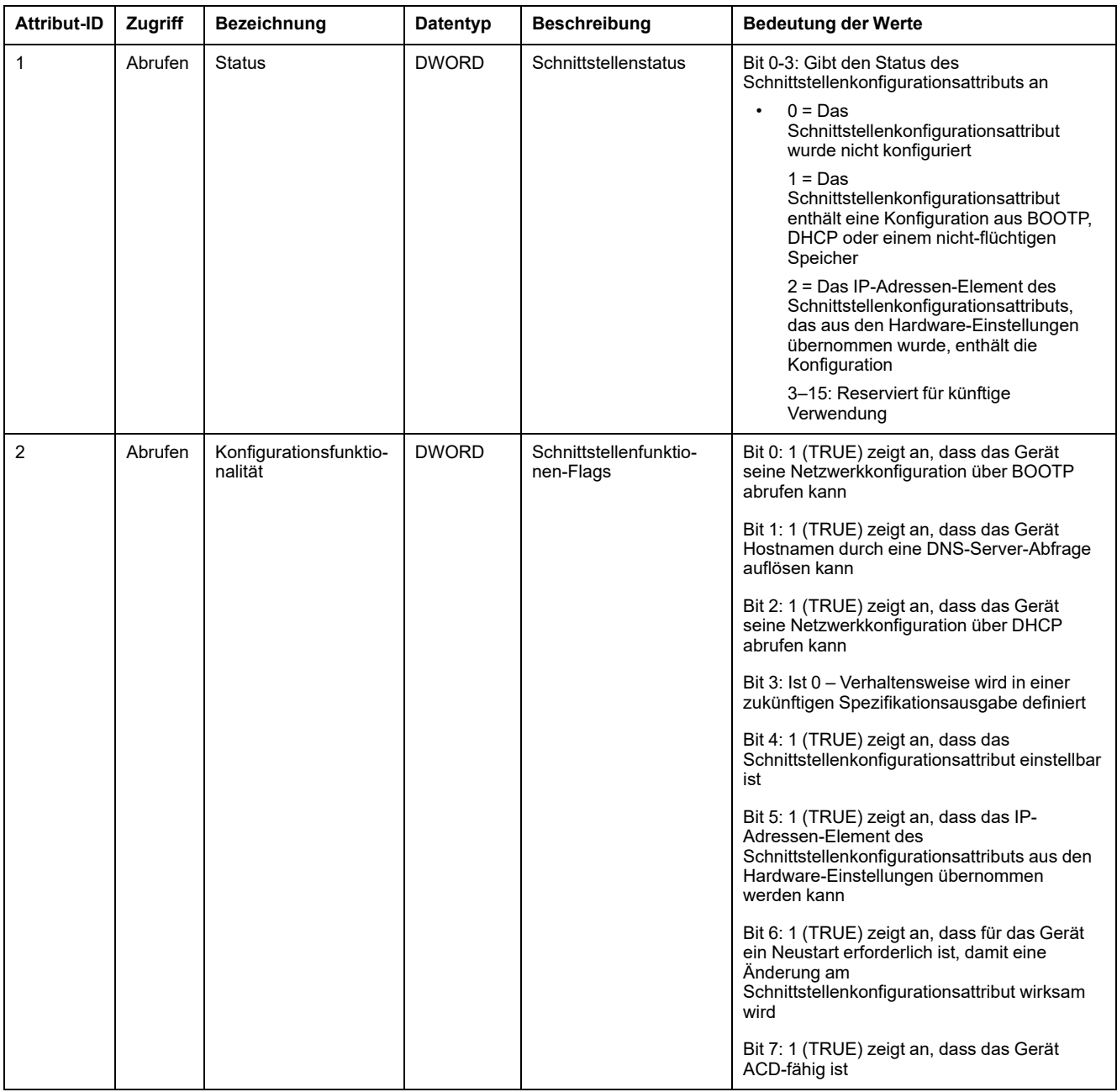

### **Instanzenattribute (Fortsetzung)**

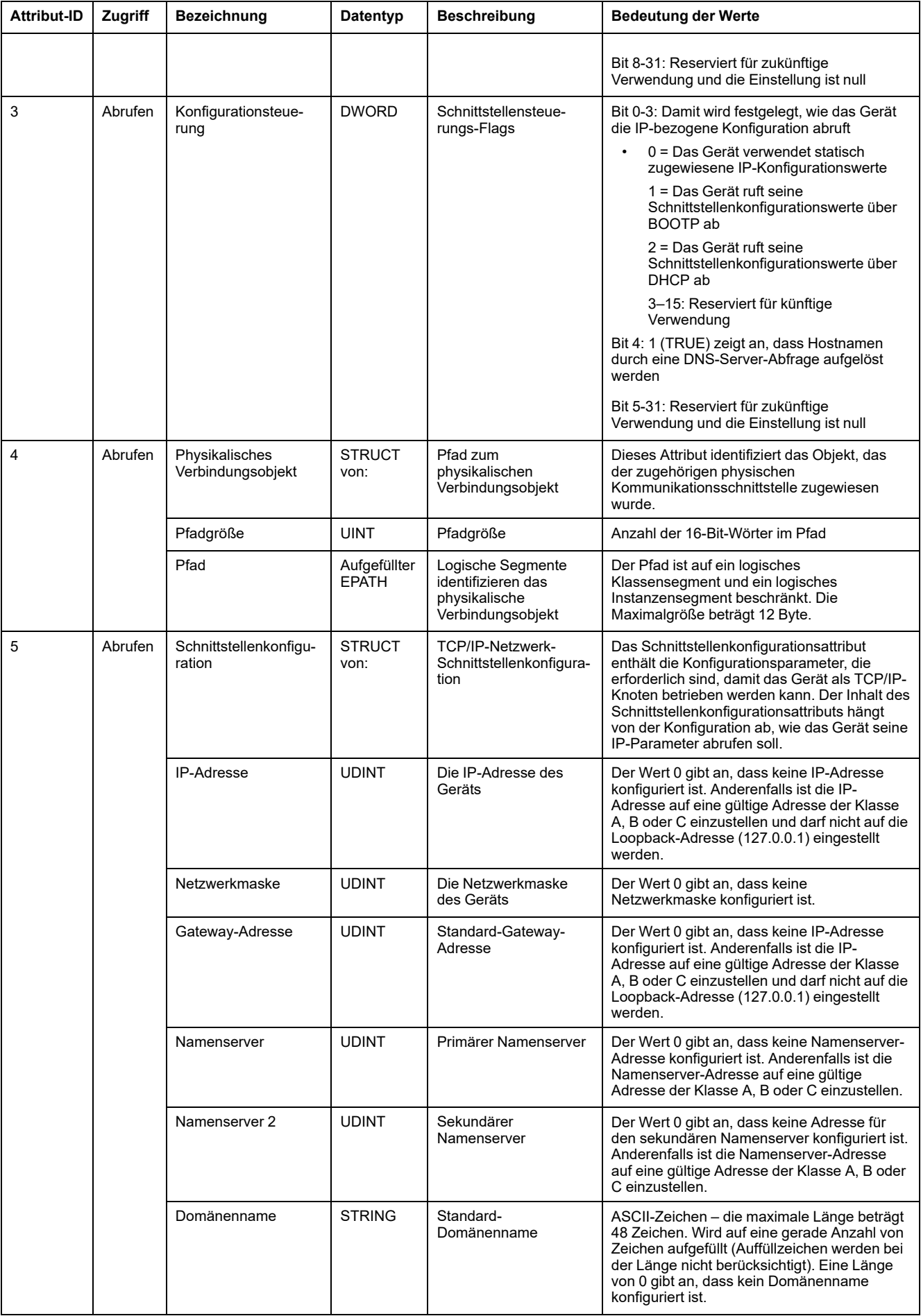

### **Instanzenattribute (Fortsetzung)**

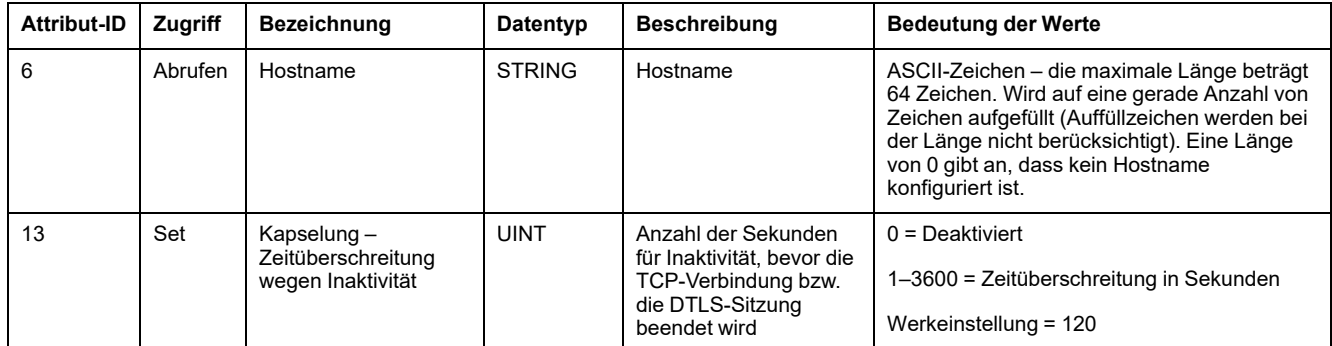

#### **Unterstützte Klassen- und Instanzendienste**

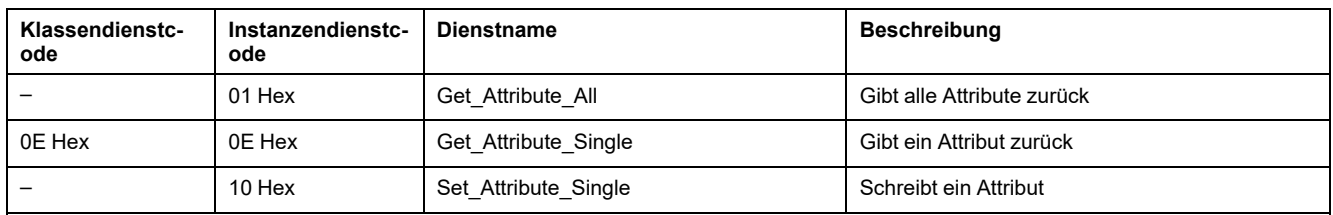

## **Ethernet-Verbindungsobjekt (F6 Hex)**

#### **Klassenattribute**

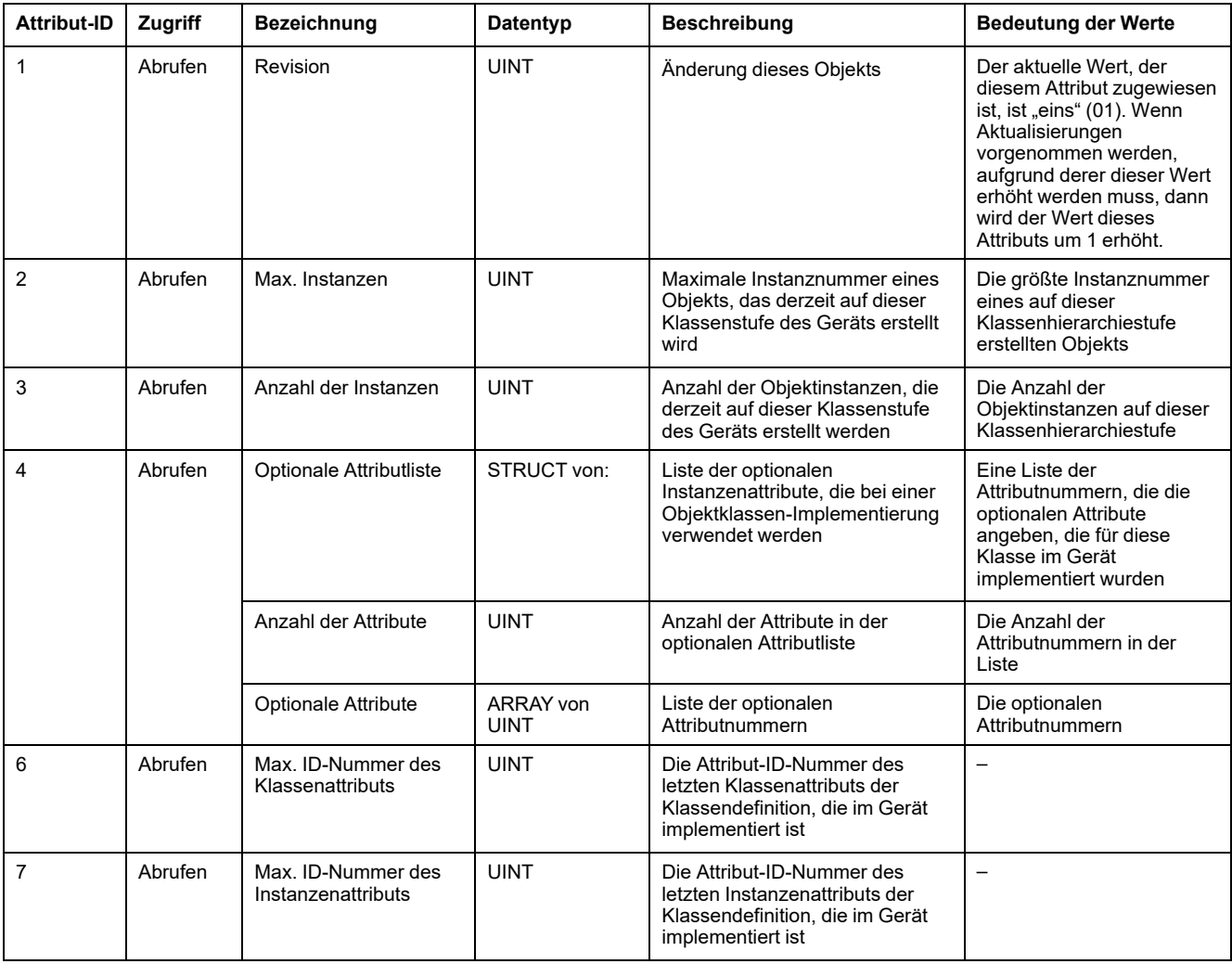

#### **Instanzenattribute**

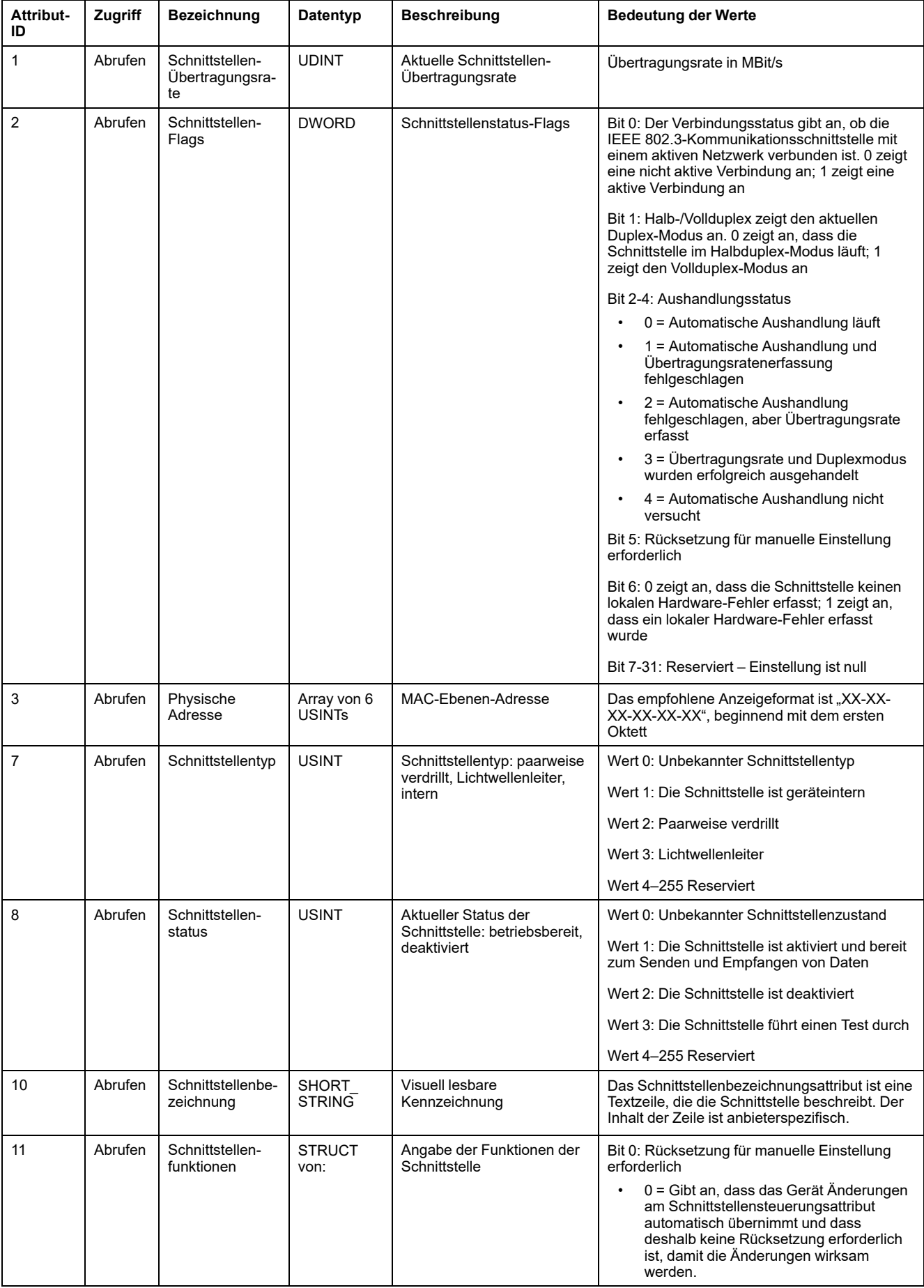

### **Instanzenattribute (Fortsetzung)**

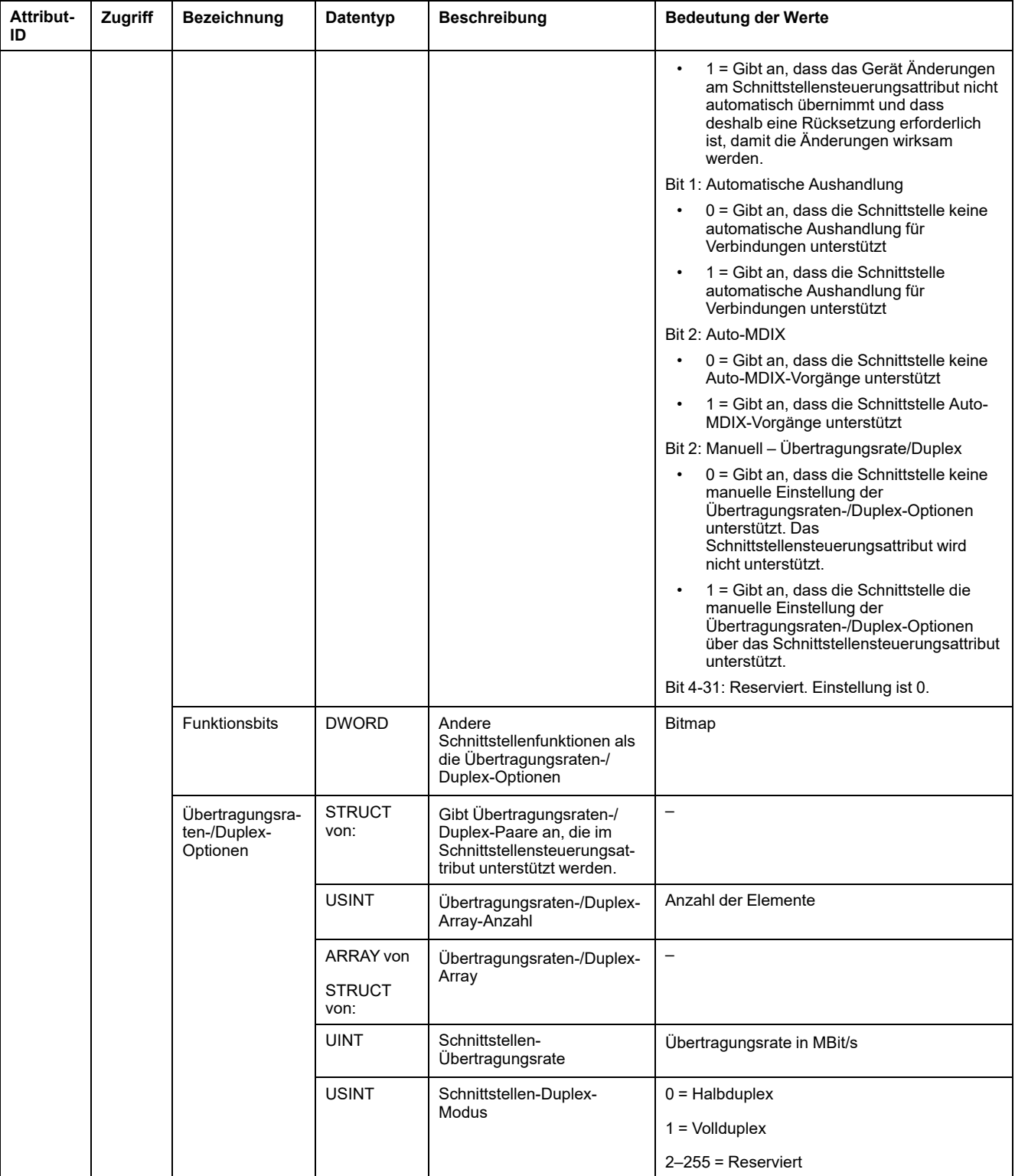

#### **Unterstützte Klassen- und Instanzendienste**

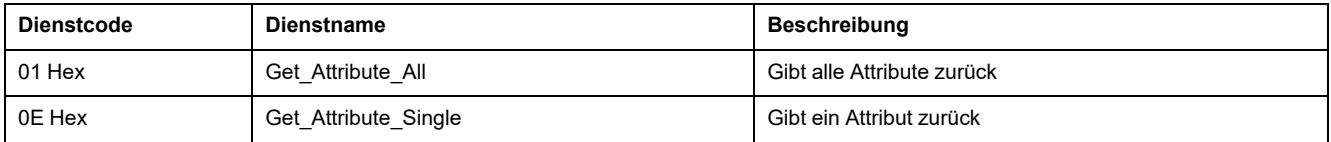

## **Portobjekt (F4 Hex)**

### **Klassencode**

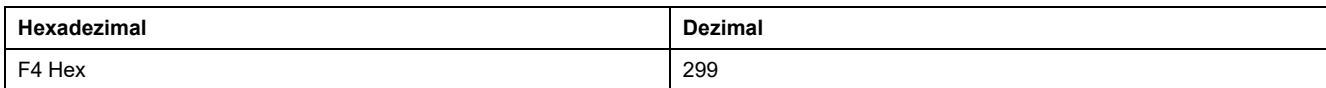

#### **Klassenattribute**

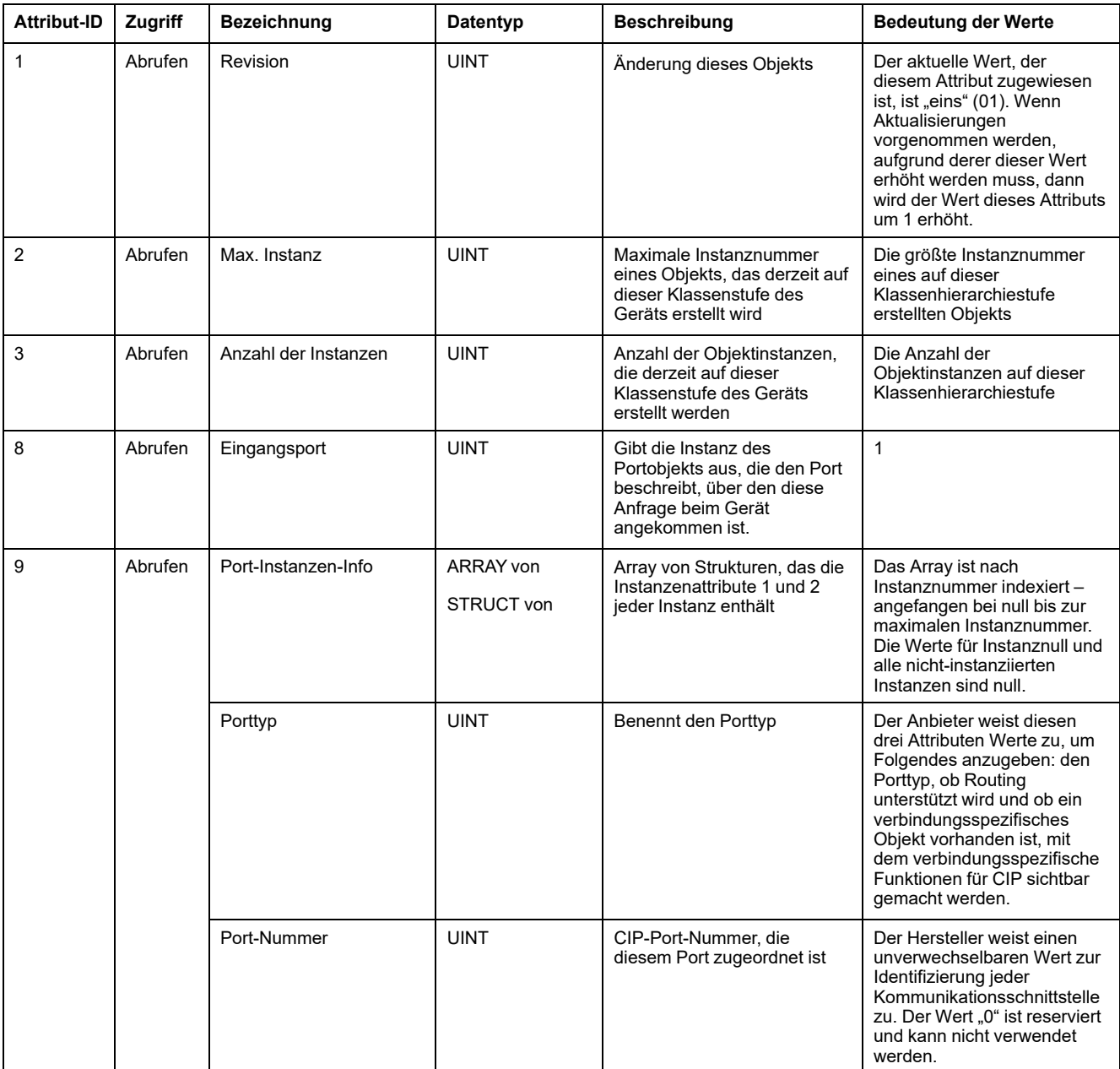

#### **Instanzenattribute**

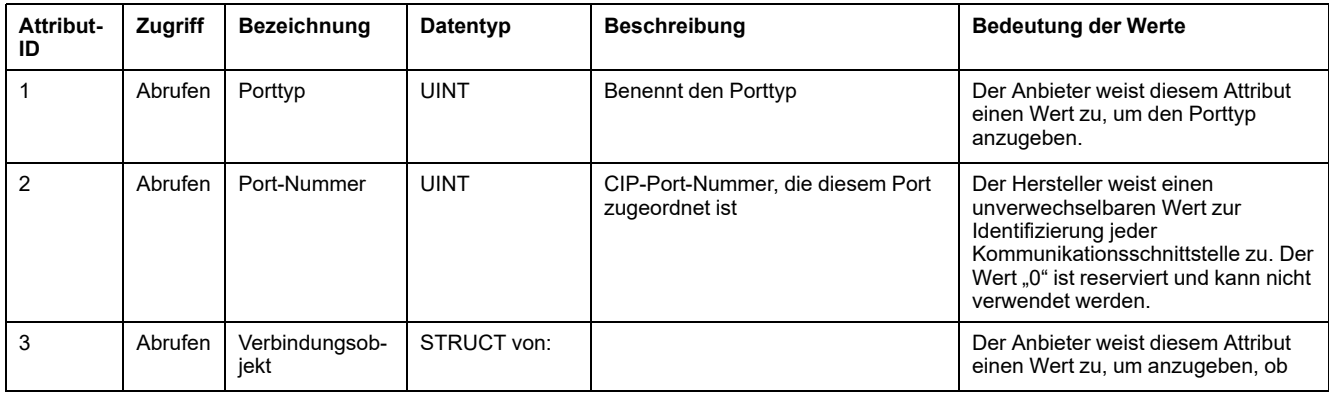

### **Instanzenattribute (Fortsetzung)**

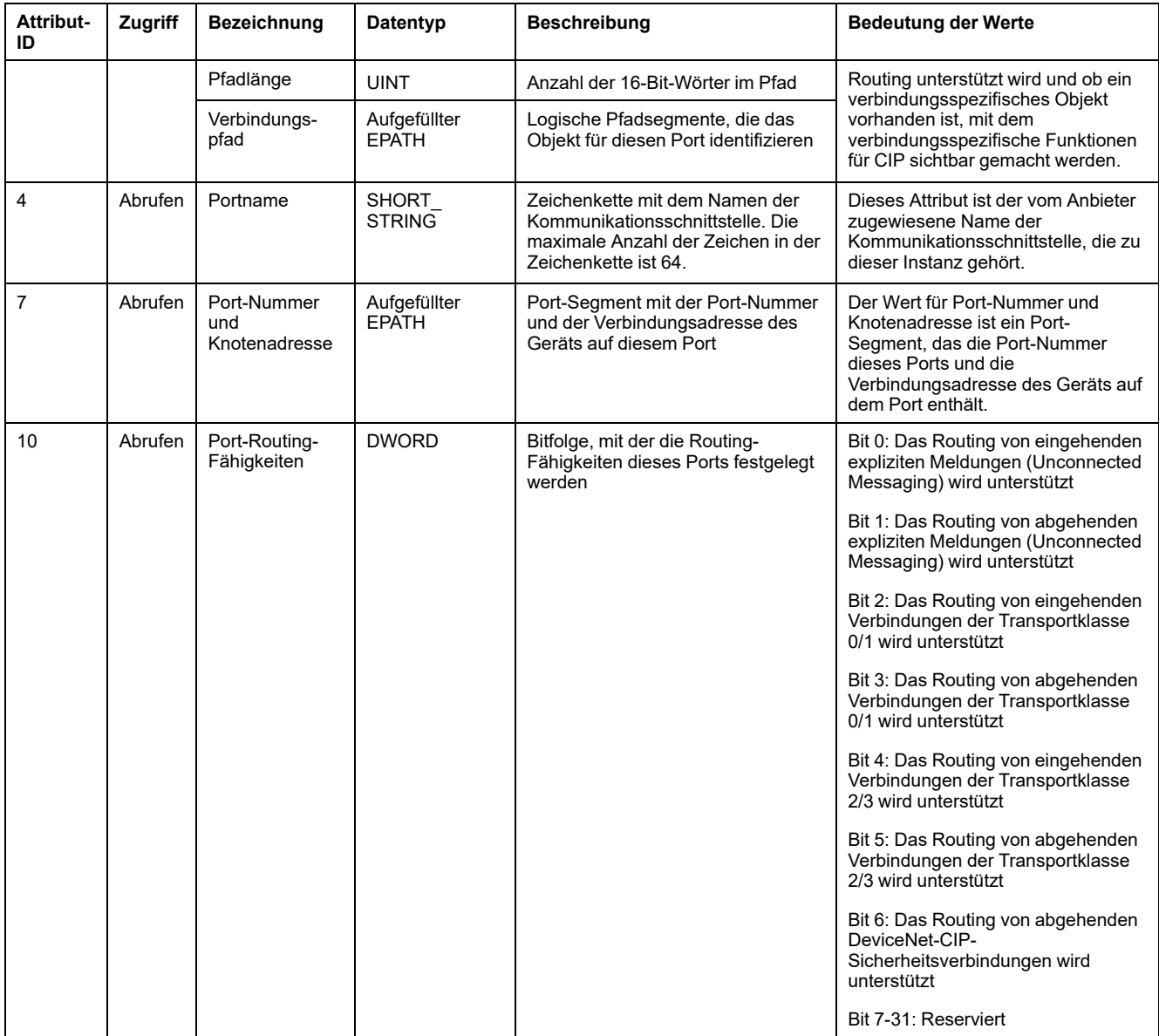

#### **Unterstützte Klassen- und Instanzendienste**

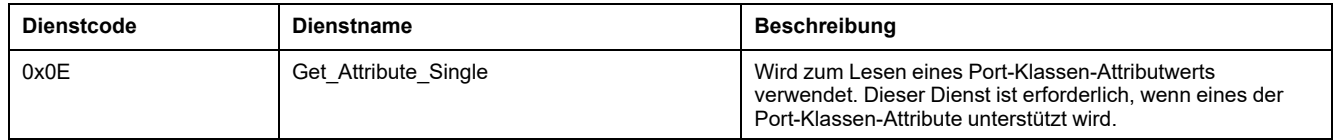

## **Grundlast-Objekt (4E Hex)**

#### **Klassencode**

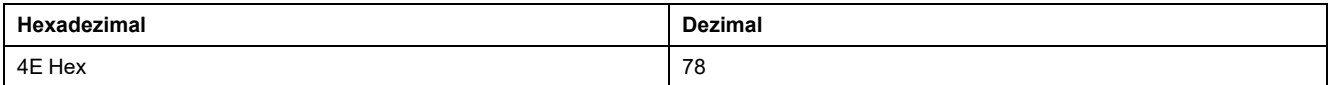

### **Klassenattribute**

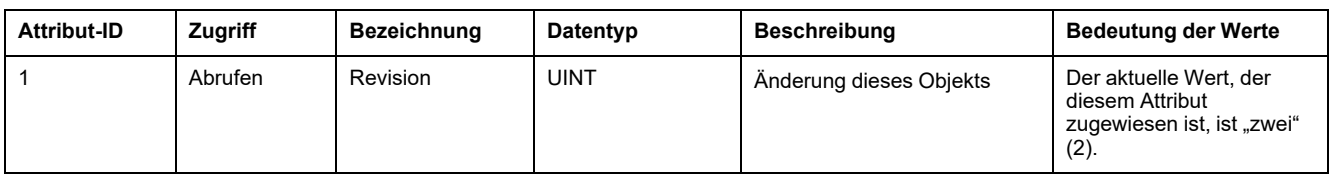

#### **Instanzenattribute**

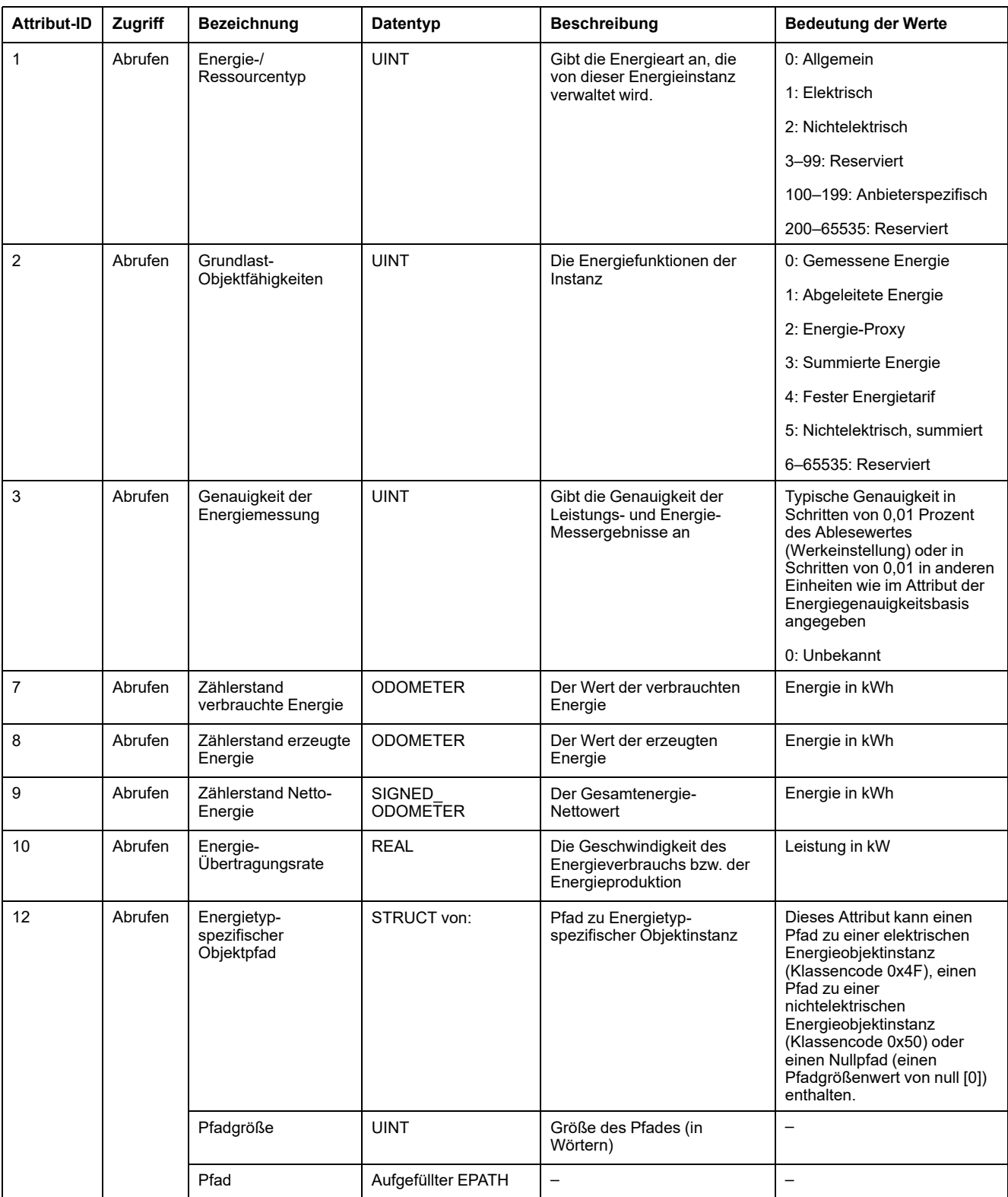

### **Unterstützte Klassen- und Instanzendienste**

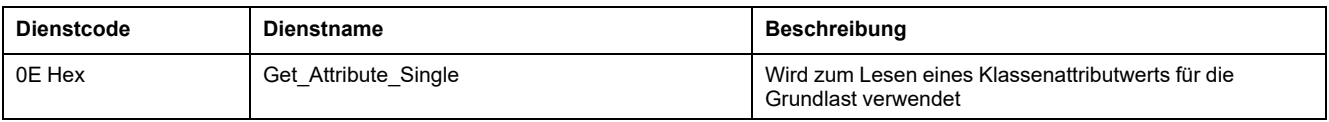

#### **Strukturprinzip von Odometer und Signed\_Odometer**

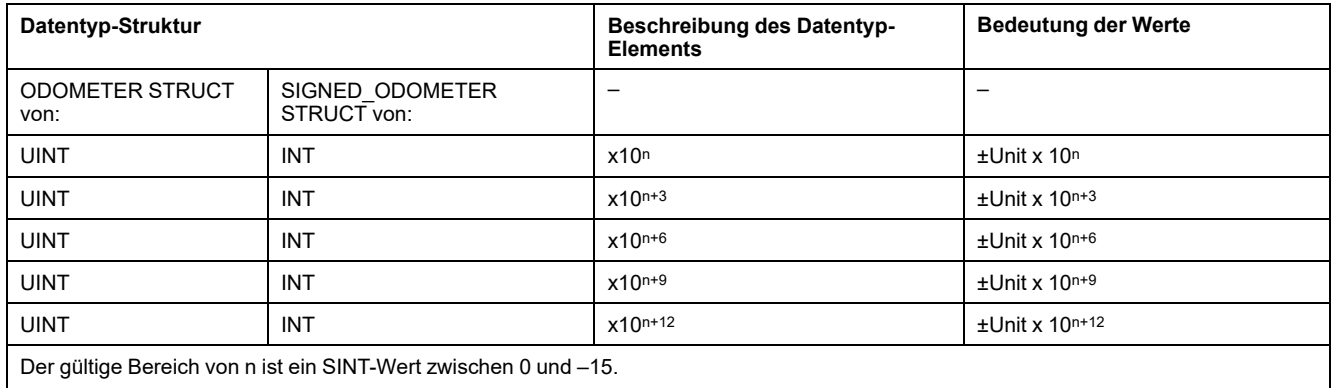

#### **Zählerstandtyp in Kilowattstunden-Einheiten und n = –3**

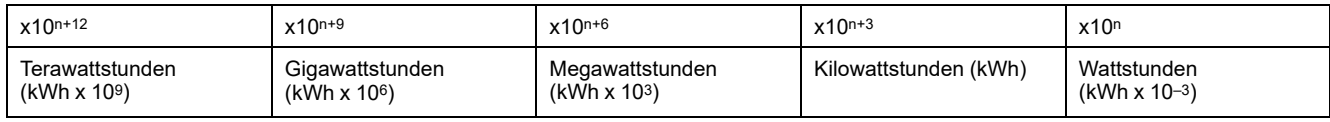

## **Objekt elektrische Energie (4F Hex)**

#### **Klassencode**

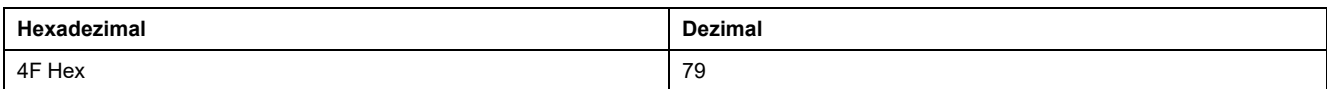

#### **Klassenattribute**

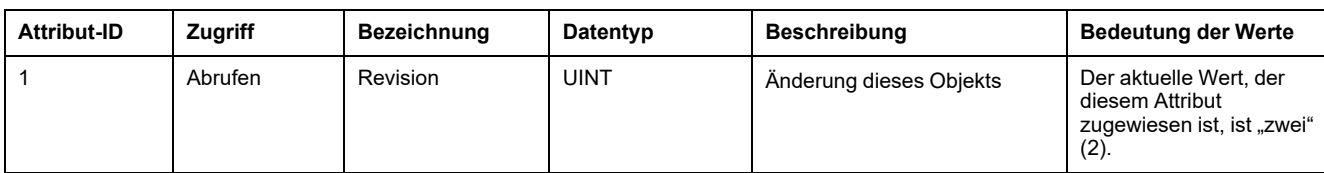

#### **Instanzenattribute**

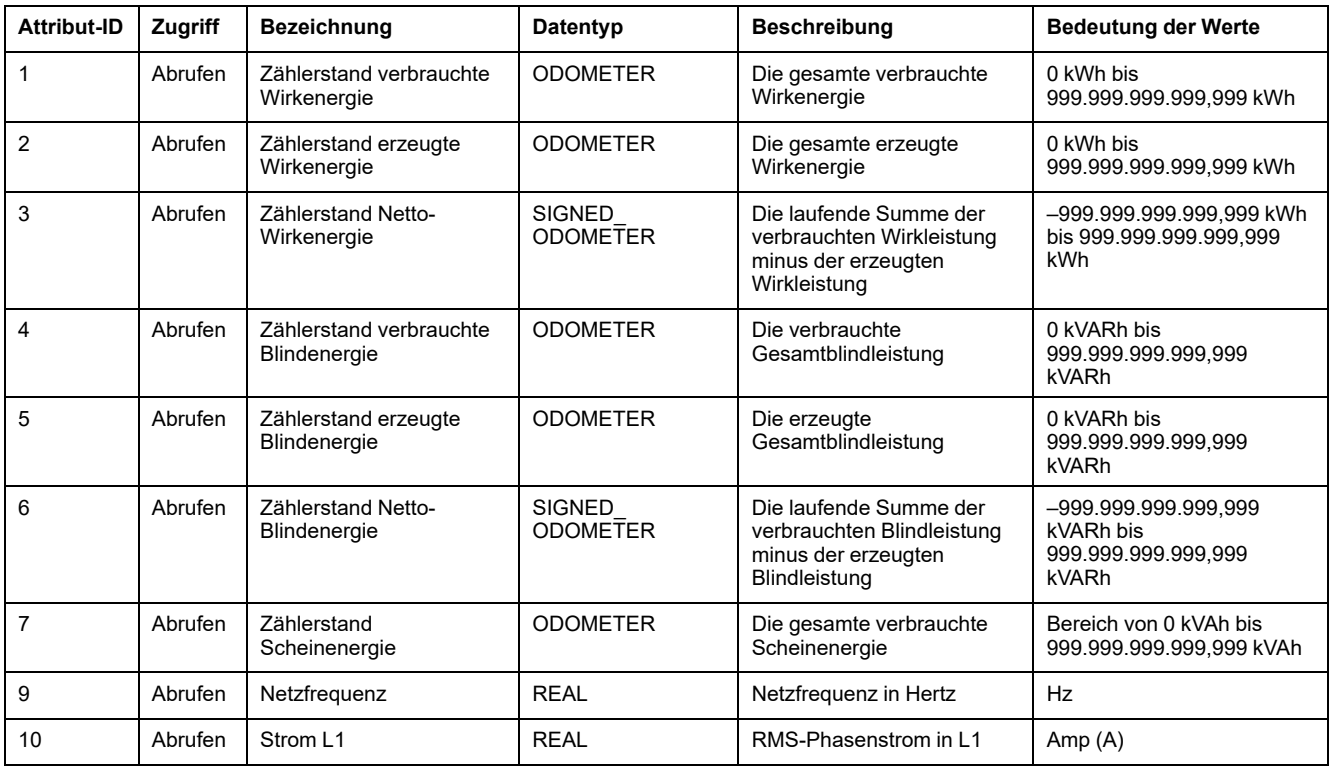

### **Instanzenattribute (Fortsetzung)**

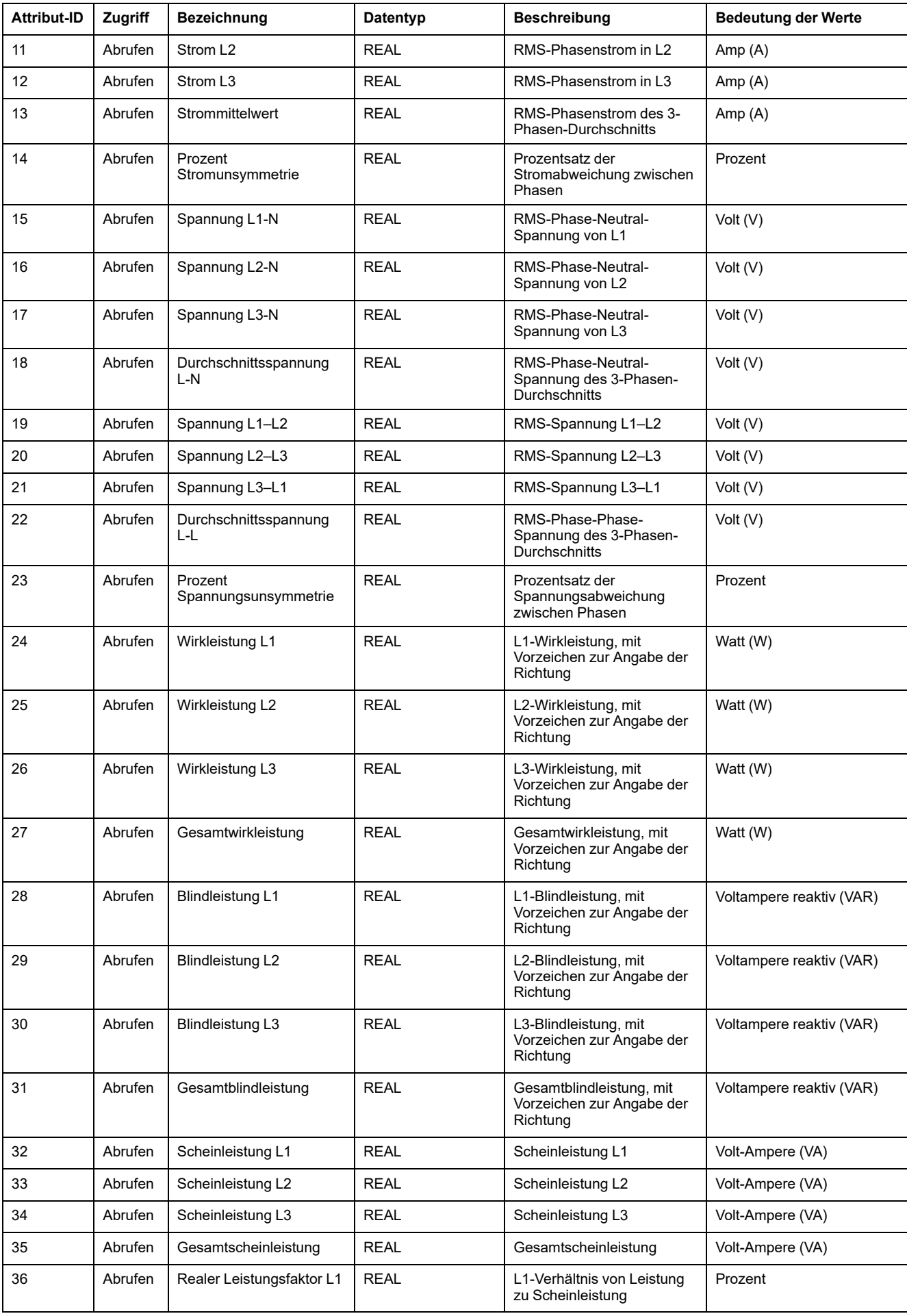

### **Instanzenattribute (Fortsetzung)**

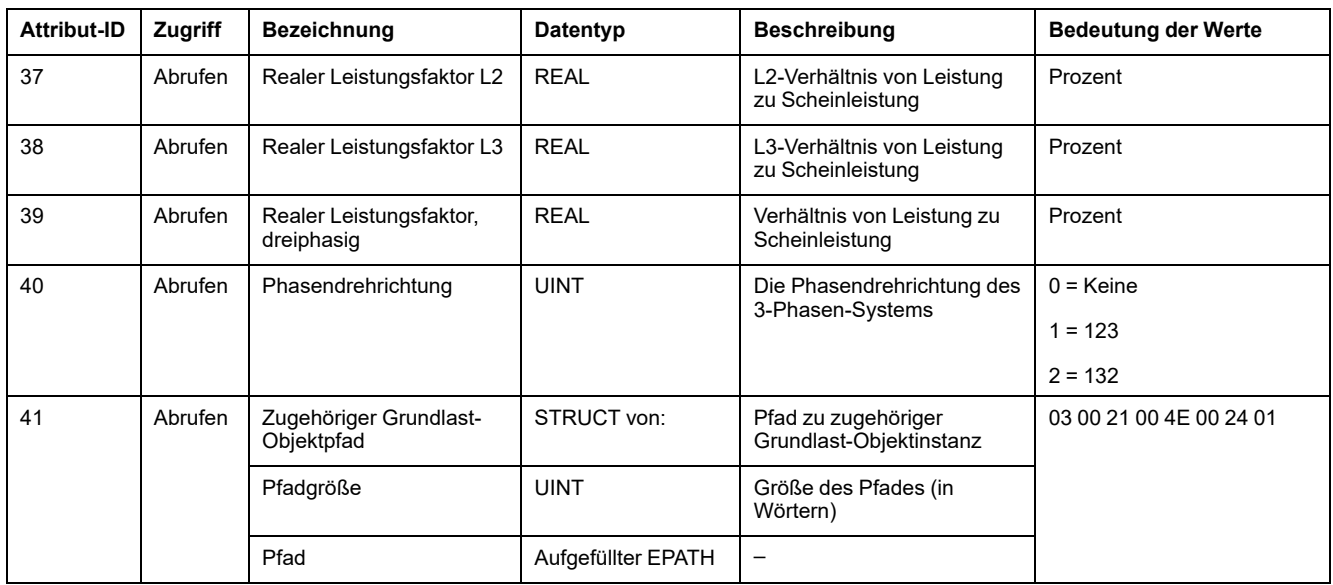

#### **Klassen- und Instanzendienste**

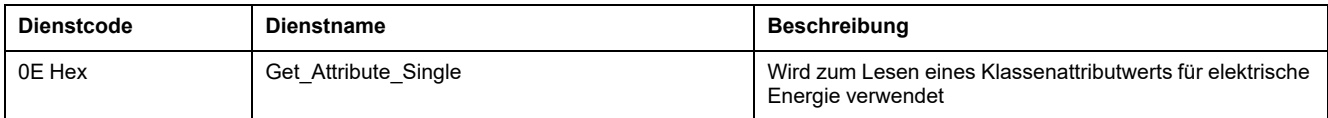

# **DNP3**

**HINWEIS:** DNP3 over Ethernet ist ab Firmwareversion 10.7.1 für das Messgerätmodell PM5561 sowie ab Firmwareversion 2.7.4 für die Messgerätmodelle PM5560 / PM5563 verfügbar. Es ist nicht erhältlich für die Messgerätmodelle PM5562 / PM5562MC.

Das DNP3 (Distributed Network Protocol) Version 3.0 ist ein Mehrpunkt-Kommunikationsprotokoll, das die Codierung von Daten und Regeln für den Austausch der Daten zwischen einem Slave-Gerät und einem Master-Steuergerät festlegt. Das DNP3 ist ein offenes Protokoll, das auf jedem Kommunikationsgerät implementiert werden kann. Das DNP3 ist für Ethernet-Kommunikation verfügbar.

Das DNP3-Protokoll legt die Daten fest, die ausgetauscht werden können, sowie das Format, in dem sie übertragen werden.

## **DNP3-Geräteprofil**

Das Messgerät kann als DNP-Slave (für grundlegende DNP-Slave-Funktion vorkonfiguriert) in ein DNP-Netzwerk integriert werden.

Das Messgerät unterstützt maximal drei parallele Verbindungen (Sitzungen) über das DNP3-Protokoll.

Das DNP3 ist werkseitig deaktiviert. Sie können die DNP3-Werkeinstellungen über die Webseiten und MMS konfigurieren. Die Daten können von einem DNP-Steuerrelais oder einem analogen Ausgabegerät in das Messgerät importiert werden.

DNP3 hat die folgenden Primärobjekte:

- Analogeingang
- **Binärzähler**
- **Binäreingabe**

#### **DNP3-Geräteprofil-Dokument**

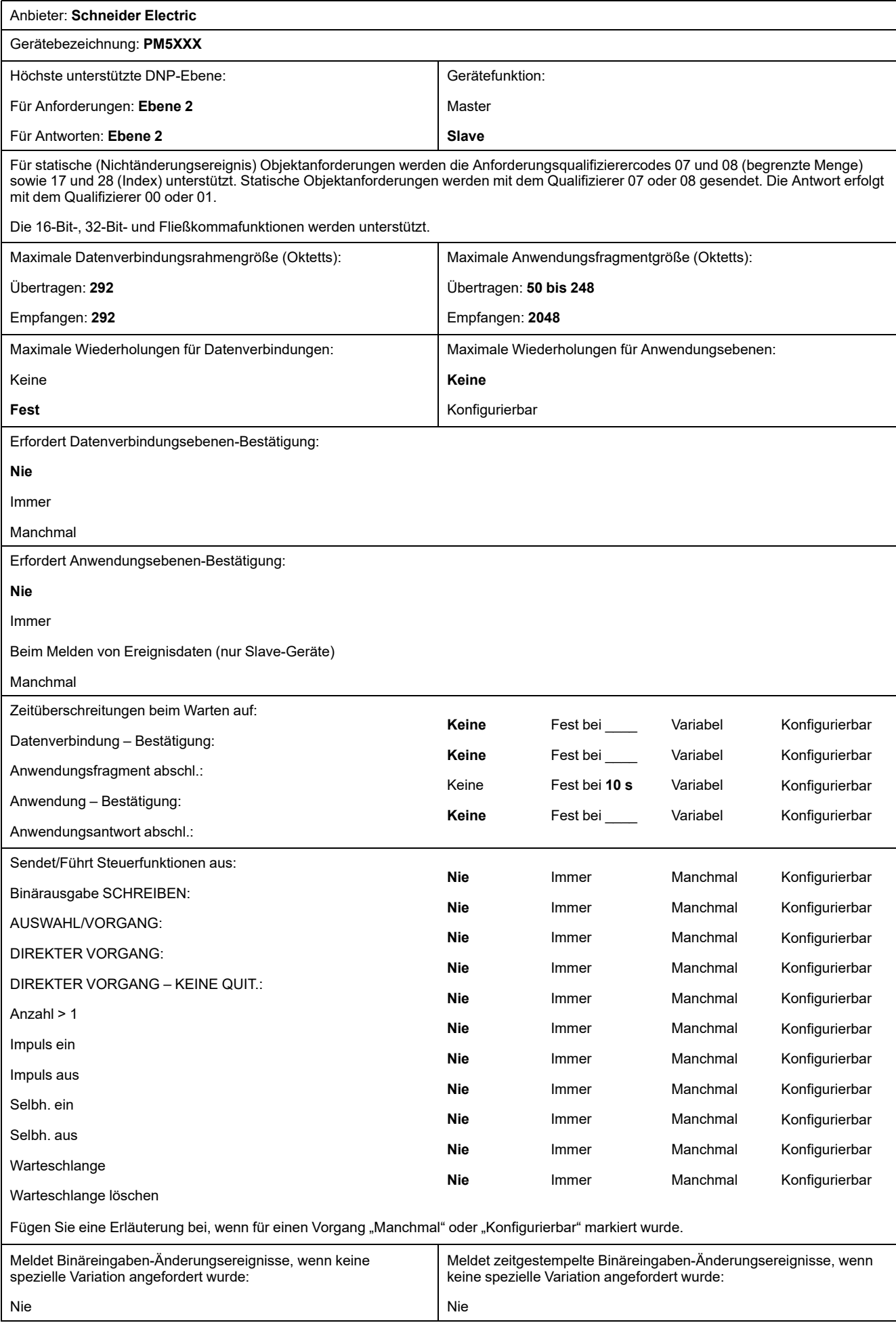

### **DNP3-Geräteprofil-Dokument (Fortsetzung)**

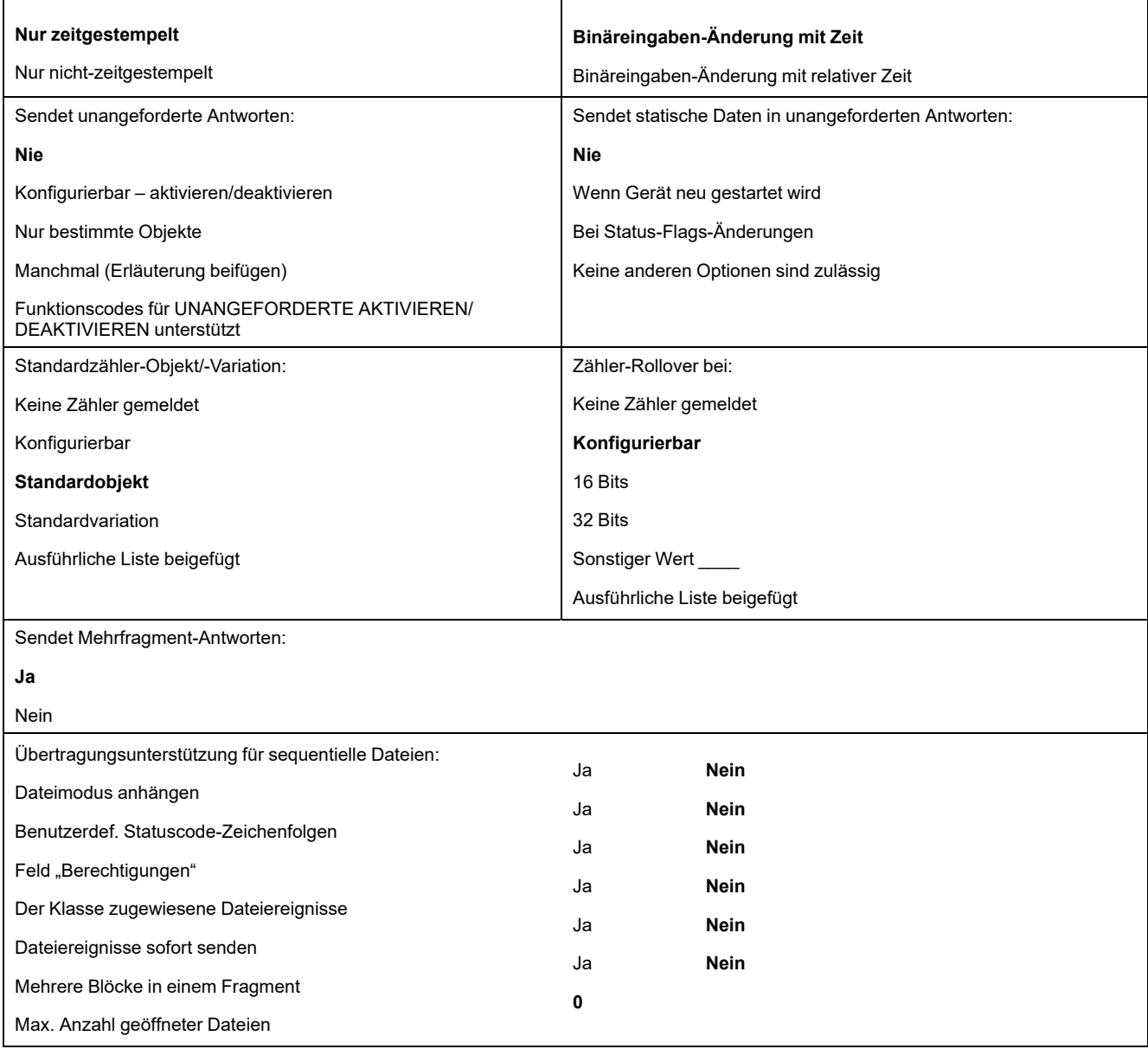

# **DNP3-Implementierungsobjekte**

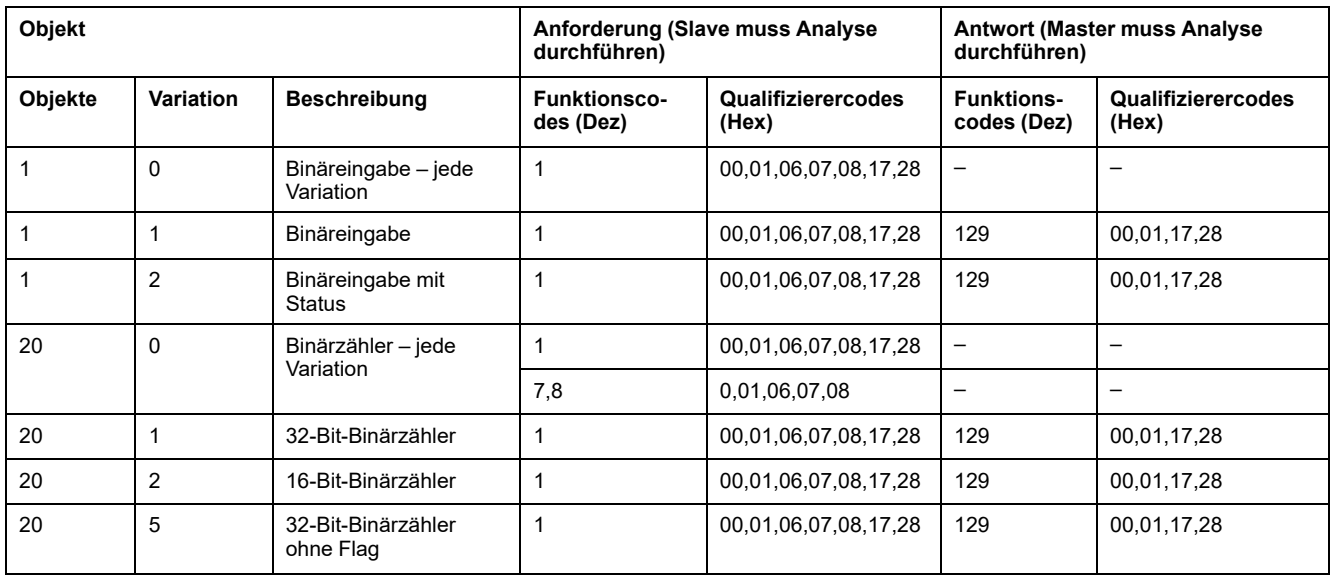

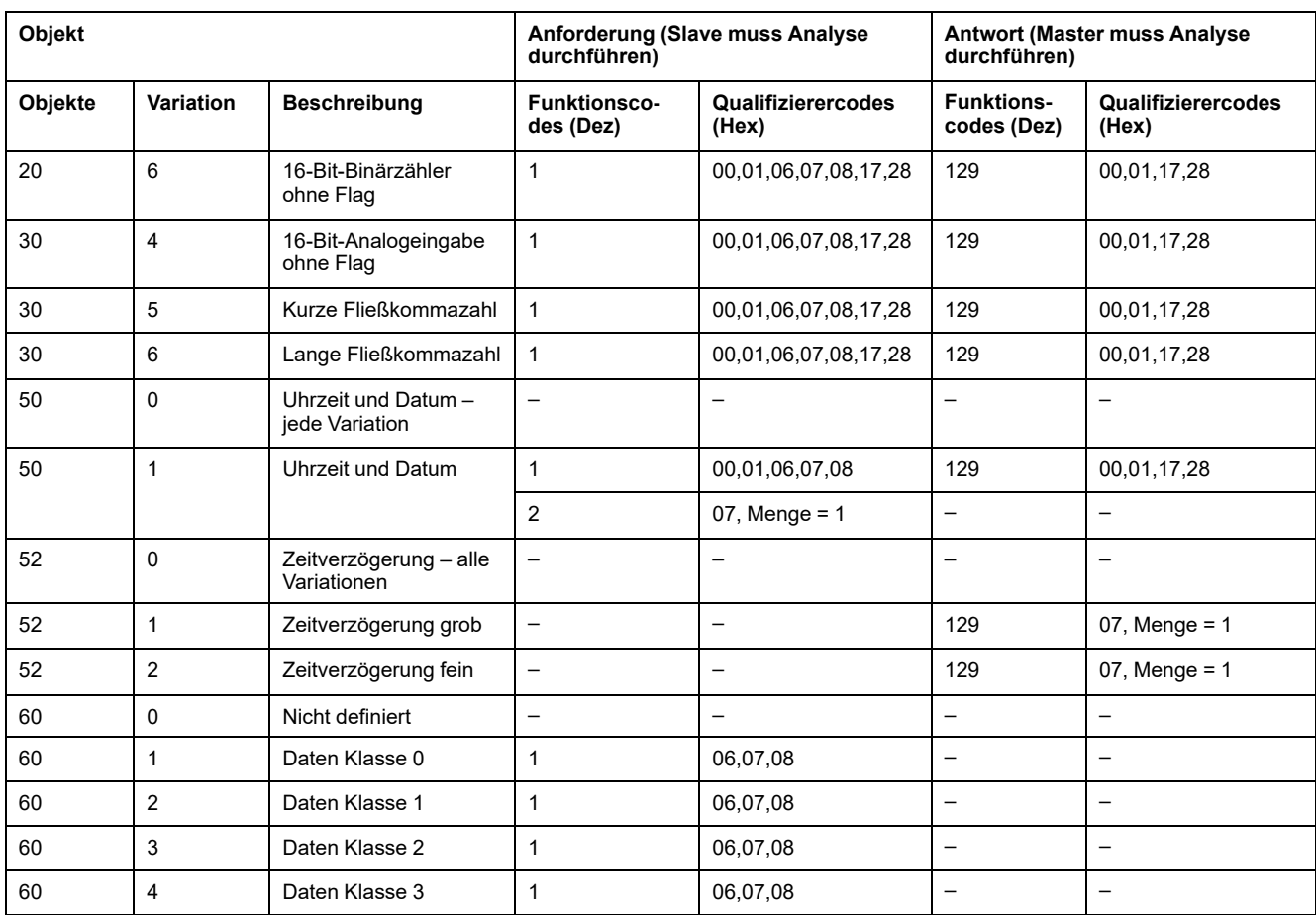

# **DNP3-Standardkonfiguration**

# **Analogeingabeobjekte**

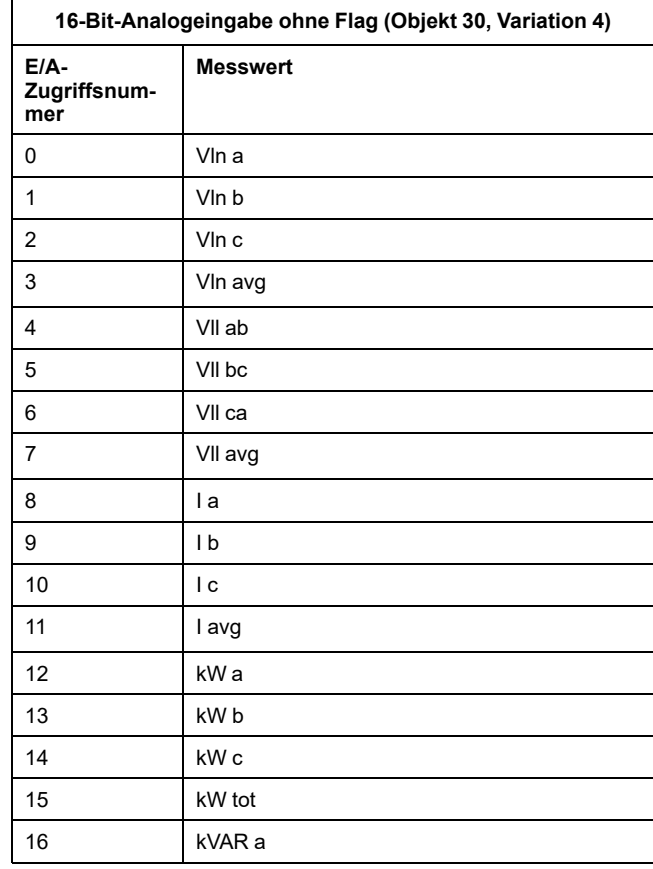

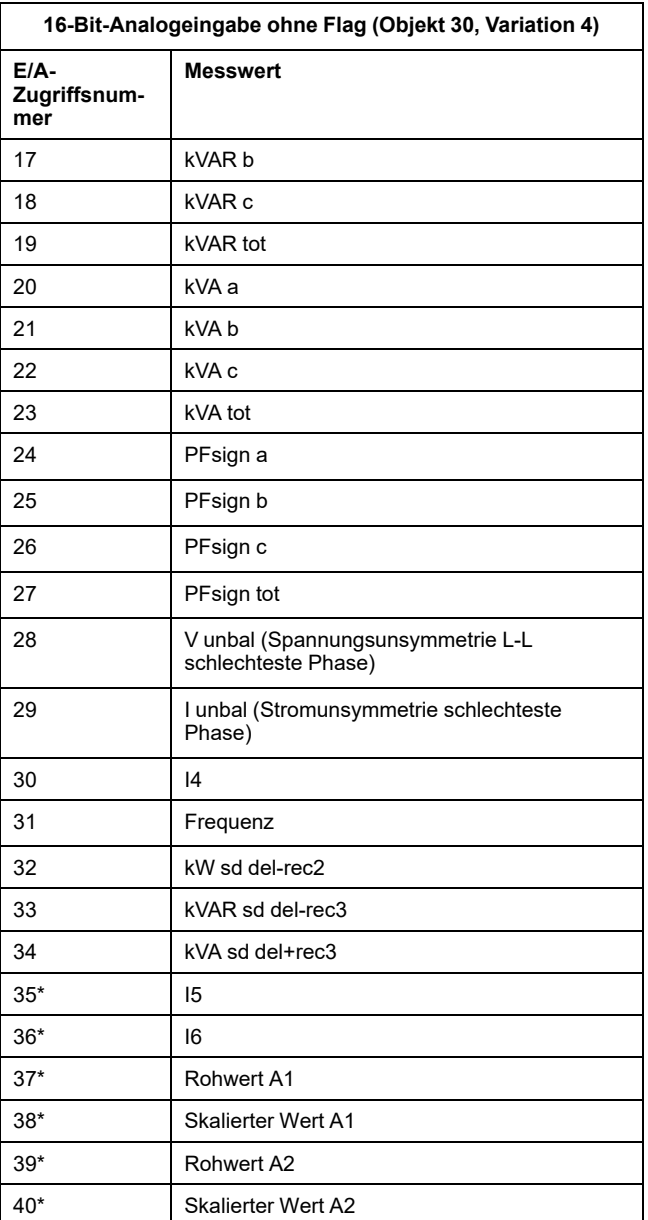

\* Verfügbar bei bestimmten Messgerätmodellen. Zur

Verfügbarkeit siehe [Funktionsdifferenzierungsmatrix](#page-19-0) für die [PM5500/PM5600](#page-19-0) / PM5700-Reihe, Seite 20.

## **Binärzählerobjekte**

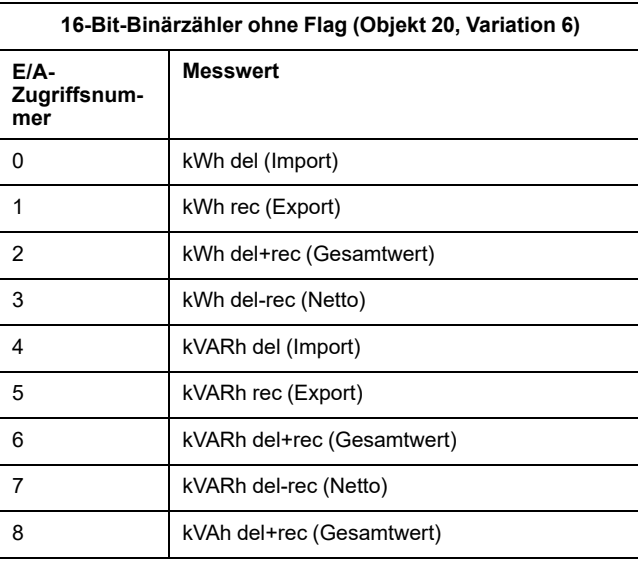

### **Binäreingabeobjekte**

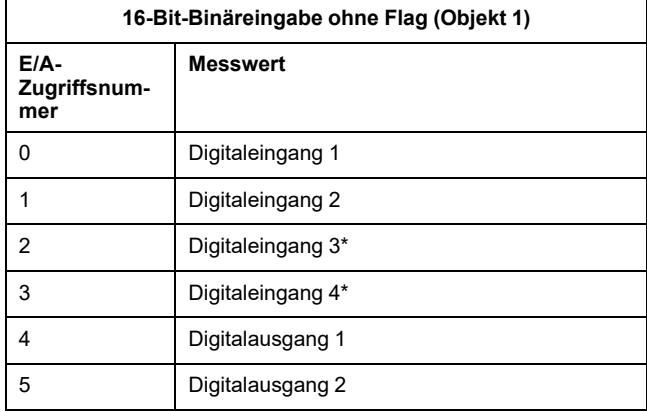

\* Verfügbar bei bestimmten Messgerätmodellen. Zur

Verfügbarkeit siehe [Funktionsdifferenzierungsmatrix](#page-19-0) für die [PM5500/PM5600](#page-19-0) / PM5700-Reihe, Seite 20.

## **Konfiguration der DNP3-Einstellungen über das Display**

Auf dem Bildschirm für die Ethernet-Einrichtung des Messgeräts können Sie die DNP3-Kommunikation konfigurieren.

- 1. Navigieren Sie zu **Wart > Einr.**.
- 2. Geben Sie den Einrichtungskenncode (Voreinstellung ist "0") ein und drücken Sie auf **OK**.
- 3. Navigieren Sie zu **Komm > Enet**.
- 4. Verschieben Sie den Cursor, so dass er auf den Parameter **DNP3** zeigt, den Sie ändern möchten, und drücken Sie auf **Bearb**.
- 5. Ändern Sie den Parameter nach Bedarf (**Aktiviert**/**Deaktiviert**) und drücken Sie auf **OK**.
- 6. Zum Verlassen drücken Sie den Aufwärtspfeil.
- 7. Drücken Sie **Ja**, um Ihre Änderungen zu speichern.

### **Konfiguration der DNP3-Einstellungen über die Webseiten**

**HINWEIS:** Angaben zur Verfügbarkeit dieser Funktionen in Ihrem Messgerätmodell finden Sie unter [Wiederherstellung](#page-255-0) von vorübergehend deaktivierten [Konfigurationseinstellungen](#page-255-0) auf den Webseiten, Seite 256.

Sie können die Webseiten des Messgeräts verwenden, um die DNP3- Einstellungen zu konfigurieren.

- 1. Melden Sie sich bei den Messgerät-Webseiten an.
- 2. Klicken Sie je nach Firmwareversion Ihres Messgeräts auf **Einstellungen > DNP3-Einstellungen** ODER auf **Einstellungen > Kommunikation > DNP3- Einstellungen**.
- 3. Klicken Sie auf **Ja**, um DNP3 zu aktivieren, oder auf **Nein**, um DNP3 bei Bedarf zu deaktivieren.
- 4. Klicken Sie auf **Änderungen speichern** oder **Änderungen anwenden**, um die neuen Einstellungen an das Messgerät zu senden und zu speichern.

# **Modbus-Ethernet-Gateway**

Mit einem Modbus-Ethernet-Gateway können mehrere Modbus-Master-Geräte im LAN/WAN eine Verbindung zu nachgeschalteten, seriellen Modbus-Slave-Geräten herstellen.

Ein Modbus-Master-Gerät, wie z. B. ein Energiemanagementsystem, kann über das Gateway-Messgerät mit einem seriellen Gerätenetzwerk, das an den/die seriellen Port(s) des Gateway-Messgeräts angeschlossen ist, kommunizieren. Das Messgerät erhält Modbus TCP/IP-Daten am TCP-Port 502, übersetzt sie in Modbus RTU und leitet sie dann an die adressierten Slave-Geräte weiter.

Diese Funktionalität gestattet die Verwendung von Überwachungssoftware, um auf Informationen von Slave-Geräten zur Datensammlung, zur Trendanalyse, zum Alarm-/Ereignismanagement, zur Analyse und für andere Funktionen zuzugreifen.

### **Implementierung eines Ethernet-Gateways**

Wenn das Messgerät als Ethernet-Gateway verwendet wird, müssen spezielle Implementierungsinformationen beachtet werden.

### **Firmware-Support**

Die Ethernet-Gateway-Funktionalität ist mit der Firmware-Version 2.0.1 oder höher verfügbar.

### **Adressierung**

Sie können die Slave-Adresse 255 oder die Einheiten-ID, die in den seriellen Einstellungen des Messgeräts konfiguriert wurde, verwenden, um eine Anfrage an das Gateway-aktivierte Messgerät selbst zu senden. Nachrichten, die mit anderen Einheiten-IDs adressiert sind, werden durch das Gateway-Messgerät an die RS-485-Slave-Geräte weitergeleitet.

### **Übertragung von Nachrichten**

Das Gateway-Messgerät verarbeitet immer übertragene Nachrichten (mit anderen Worten, Nachrichten, die an die Einheiten-ID 0 gesendet wurden). Sie können konfigurieren, ob übertragene Nachrichten an die Slave-Geräte weitergeleitet werden oder nicht.

### **Modbus-Master TCP/IP-Verbindungen**

Die maximale Anzahl an Modbus-Master-TCP-Anschlüssen gestattet die Konfiguration des Ethernet-Gateways. Es handelt sich um die gleiche maximale Anzahl an insgesamten Modbus-TCP/IP-Verbindungen, die am Messgerät, das über das Gateway aktiviert wurde, konfiguriert wurden.

## **Konfiguration des Ethernet-Gateways**

### **Konfiguration des Messgeräts als Ethernet-Gateway über die Webseiten**

**HINWEIS:** Angaben zur Verfügbarkeit dieser Funktionen in Ihrem Messgerätmodell finden Sie unter [Wiederherstellung](#page-255-0) von vorübergehend deaktivierten [Konfigurationseinstellungen](#page-255-0) auf den Webseiten, Seite 256.

Das Messgerät kann als Ethernet-Gateway arbeiten und den Ethernet-Zugriff auf serielle Geräte, die mit dem seriellen Kommunikationsport RS-485 des Messgeräts verbunden sind, erlauben.

Sie müssen die seriellen Modbus-Slave-Geräte installieren, konfigurieren und mit dem Modbus-Gateway-Messgerät, das mit Ihrem Ethernet verbunden ist, verbinden. Stellen Sie sicher, dass jedes serielle Gerät konfiguriert wurde, um mit der gleichen Baudrate und dem gleichen Paritätswert über Modbus zu kommunizieren, und dass jedes Gerät, einschließlich dem Gateway, eine unverwechselbare Einheiten-ID hat.

Die einzige Konfiguration, die für das Funktionieren des Messgeräts als Gateway erforderlich ist, ist die Einstellung des Modus' des seriellen Ports. Abhängig von Ihren Anforderungen und dem Netzwerk können Sie auch andere Einstellungen konfigurieren.

**HINWEIS:** Das Protokoll des seriellen Ports muss auf Modbus RTU oder Jbus eingestellt werden, damit das Messgerät als Gateway arbeitet.

- 1. Melden Sie sich bei den Messgerät-Webseiten an.
- 2. Klicken Sie je nach Firmwareversion Ihres Messgeräts auf **Einstellungen > Serielle Einstellungen** ODER auf **Einstellungen > Kommunikation > Konfiguration "Serielle Schnittstelle"**.
- 3. Stellen Sie **Modus** auf **Gateway**, um die Gateway-Funktion zu aktivieren oder auf **Slave**, um sie zu deaktivieren.
- 4. Stellen Sie **Modbus-Broadcast** auf **Aktiviert** ein, wenn übertragene Nachrichten an die angeschlossenen Slave-Geräte weitergeleitet werden sollen.
- 5. Konfigurieren Sie die anderen fortgeschrittenen Parameter, die für Ihr System erforderlich sind.
- 6. Navigieren Sie je nach Firmwareversion Ihres Messgeräts zu **Einstellungen > Erweiterte Ethernet-Einstellungen** ODER zu **Einstellungen > Kommunikation > Erweiterte Ethernet-Einstellungen** und ändern Sie die Einstellung **Modbus-TCP/IP-Serververbindungen**, um die maximale Anzahl an erlaubten Modbus TCP-Verbindungen anzupassen.

#### **Die Modbus-Ethernet-Gateway-Einstellung sind mittels Webseiten verfügbar**

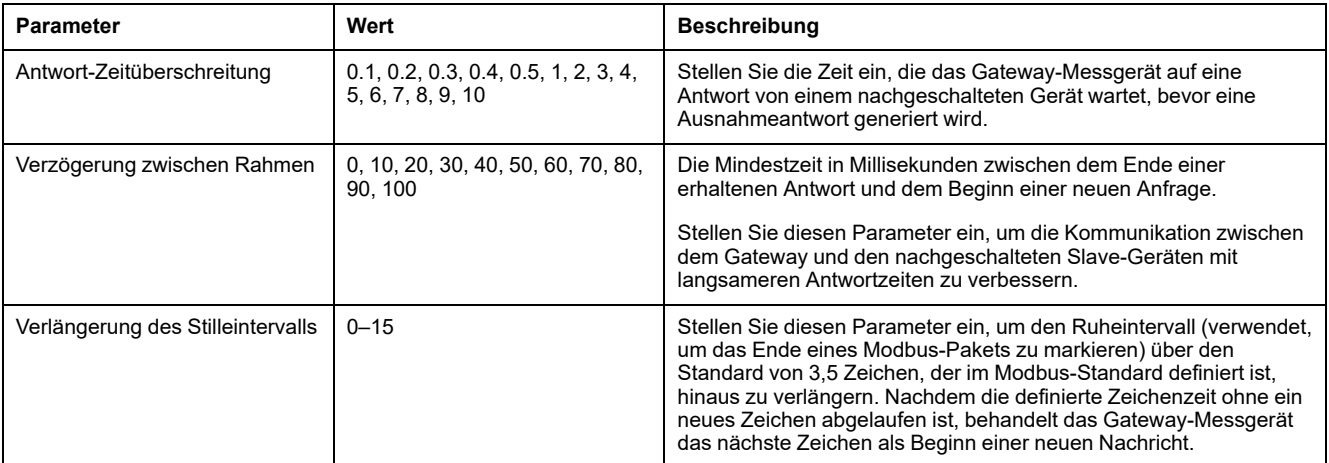

**HINWEIS:** Das sind fortgeschrittene Einstellungen, die Sie justieren können, wenn bei Ihnen Kommunikationsfehler bei der Kommunikation über das Gateway zu den nachgeschalteten seriellen Geräten auftreten. Sie gelten nur, wenn das Messgerät als Gateway arbeitet und Sie sollten diese Einstellungen nur ändern, wenn Sie über fortgeschrittene Kenntnisse zu Modbus-Kommunikationen und zu Ihrem Netzwerk verfügen.

### **Konfiguration des Messgeräts als Ethernet-Gateway mithilfe von ION Setup**

Das Messgerät kann als Ethernet-Gateway arbeiten und den Ethernet-Zugriff auf serielle Geräte, die mit dem seriellen Kommunikationsport RS-485 des Messgeräts verbunden sind, erlauben.

Sie müssen die seriellen Modbus-Slave-Geräte installieren, konfigurieren und mit dem Modbus-Gateway-Messgerät, das mit Ihrem Ethernet verbunden ist, verbinden. Stellen Sie sicher, dass jedes serielle Gerät konfiguriert wurde, um mit der gleichen Baudrate und dem gleichen Paritätswert über Modbus zu kommunizieren, und dass jedes Gerät, einschließlich dem Gateway, eine unverwechselbare Einheiten-ID hat.

Die einzige Konfiguration, die für das Funktionieren des Messgeräts als Gateway erforderlich ist, ist die Einstellung des Modus' des seriellen Ports. Abhängig von Ihren Anforderungen und dem Netzwerk können Sie auch andere Einstellungen konfigurieren.

**HINWEIS:** Das Protokoll des seriellen Ports muss auf Modbus RTU oder Jbus eingestellt werden, damit das Messgerät als Gateway arbeitet.

- 1. Starten Sie ION Setup und schließen Sie Ihr Messgerät an.
- 2. Öffnen Sie den Bildschirm **Advanced Serial Settings** im Ordner **RS-485 Comm Setup**.
- 3. Stellen Sie **Mode** auf Master-Modus, um die Gateway-Funktion zu aktivieren oder auf Slave-Modus, um sie zu deaktivieren.
- 4. Stellen Sie **Modbus Broadcast** auf Aktivieren, wenn Sie wünschen, dass übertragenen Nachrichten an die angeschlossenen Slave-Geräte weitergeleitet werden.
- 5. Konfigurieren Sie die anderen fortgeschrittenen Parameter, die für Ihr System erforderlich sind.
- 6. Klicken Sie auf **Send**, um die Änderungen im Messgerät zu speichern.

7. Verwenden Sie die Internetseiten des Messgeräts, um die maximale Anzahl an erlaubten Modbus TCP-Verbindungen einzustellen.

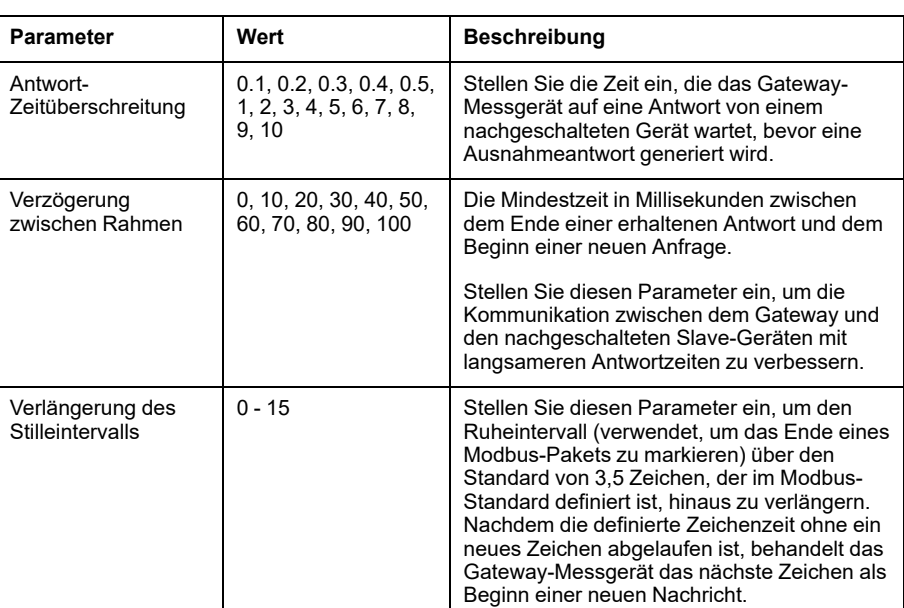

**Modbus-Ethernet-Gateway-Einstellung die über ION Setup verfügbar sind**

**HINWEIS:** Dies sind fortgeschrittene Einstellungen, die Sie justieren können, wenn bei Ihnen Kommunikationsfehler bei der Kommunikation über das Gateway zu den nachgeschalteten seriellen Geräten auftreten. Sie gelten nur, wenn das Messgerät als Gateway arbeitet und Sie sollten diese Einstellungen nur ändern, wenn Sie über fortgeschrittene Kenntnisse zu Modbus-Kommunikationen und zu Ihrem Netzwerk verfügen.

# **Modbus TCP/IP-Filterung**

Die Modbus TCP/IP-Filterungsfunktion gestattet Ihnen, die Zugriffsrechte auf das Messgerät mithilfe der Modbus-Kommunikationen für unverwechselbare IP-Adressen zu spezifizieren. Außerdem können Sie auch die Zugriffsrechte für anonyme IP-Adressen spezifizieren.

Diese Funktion legt den Zugriff auf das Messgerät und alle nachgeschalteten seriellen Geräte fest, wenn das Messgerät als Modbus-Gateway arbeitet.

### **Modbus TCP/IP-Filterungsimplementierung**

Sie können die Modbus-Zugriffsrechte für bis zu 10 einzigartige IP-Adressen und für anonyme IP-Adressen festlegen.

Standardmäßig ist die Modbus TCP/IP-Filterung deaktiviert und alle IP-Adresse haben vollständigen Zugriff auf das Messgerät und alle nachgeschalteten, seriellen Geräte.

## **Zugriffsebenen**

Sie können die Zugriffsebene für jede konfigurierte IP-Adresse und auch für anonyme IP-Adressen einstellen.

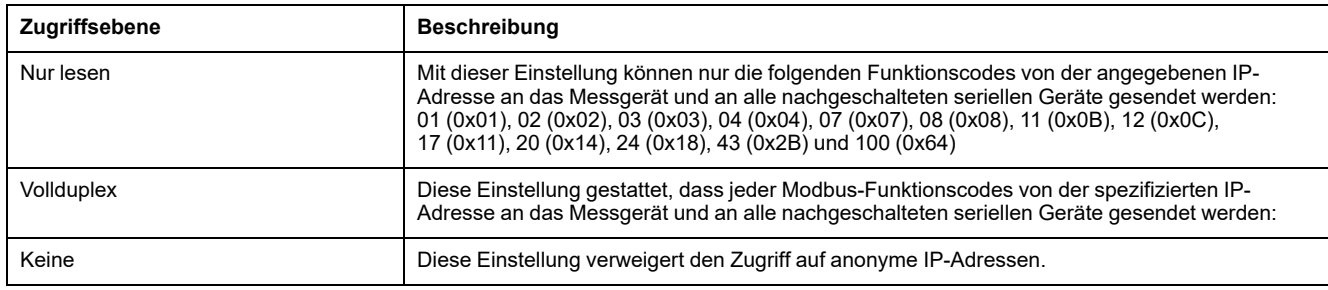

## **Konfiguration der Modbus TCP/IP-Filterung über die Webseiten**

**HINWEIS:** Angaben zur Verfügbarkeit dieser Funktionen in Ihrem Messgerätmodell finden Sie unter [Wiederherstellung](#page-255-0) von vorübergehend deaktivierten [Konfigurationseinstellungen](#page-255-0) auf den Webseiten, Seite 256.

Sie können Zugriffsrechte für alle gültigen IP-Adressen und jede anonyme IP-Adresse konfigurieren.

- 1. Melden Sie sich bei den Messgerät-Webseiten an.
- 2. Klicken Sie je nach Firmwareversion Ihres Messgeräts auf **Einstellungen > Modbus-TCP/IP-Filter** ODER auf **Einstellungen > Kommunikation > IP-Filterung**.
- 3. Klicken Sie auf **Filter aktivieren**, um die Modbus TCP/IP-Filterung zu aktivieren.

Die IP-Adressfelder können mit Ausnahme des Felds für anonyme IP-Adressen, das durch Sternchen angezeigt wird (\*\*\*.\*\*\*.\*\*\*.\*\*\*), bearbeitet werden.

4. Stellen Sie den Zugriff für anonyme IP-Adressen ein.

**HINWEIS:** Wenn die Modbus TCP/ IP-Filterung aktiviert wurde, können anonyme IP-Adressen nur einen Nur Lesen- oder Keinen-Zugriff haben, sie können keinen vollständigen Zugriff haben.

- 5. Geben Sie die IP-Adressen ein, die Ihrem Wunsch gemäß in der Lage sein sollen, auf das Messgerät und jedes nachgeschaltete serielle Gerät zuzugreifen.
- 6. Stellen Sie die Zugriffsebene für jede spezifische IP-Adresse ein.

**HINWEIS:** Wenn doppelte IP-Adressen eingegeben werden, werden die zweite Auflistung und deren Zugriffsebene verworfen, wenn Sie die Änderungen speichern.

## **Simpel Netzwerk Management Protokoll (SNMP)**

Ihr Messgerät unterstützt SNMP, sobald Sie SNMP an Ihrem Messgerät aktiviert haben. Sie müssen die MIB-Datei des Messgeräts (verfügbar auf [www.se.com\)](https://www.se.com) in das NMS, das Ihr Messgerät verwaltet, hochladen.

Das Simple Network Management Protocol (SNMP) ist Teil der Transmission Control Protocol/Internet Protocol (TCP/IP)-Protokollsuite. SNMP ist ein Anwendungsprotokoll, das den Austausch von Netzwerk-Managementinformationen zwischen Geräten aktiviert und Ihnen gestattet, die Netzwerkleistung zu verwalten und Probleme an Netzwerken mit verschiedenartigen Geräten zu erkennen und zu lösen.

Die SNMP-Konfiguration nimmt an, dass Sie über ein fortgeschrittenes Verständnis des SNMP, Ihres Kommunikationsnetzwerks und des Leistungssystems, an das Ihr Messgerät angeschlossen ist, verfügen.

## **Wichtige Begriffe**

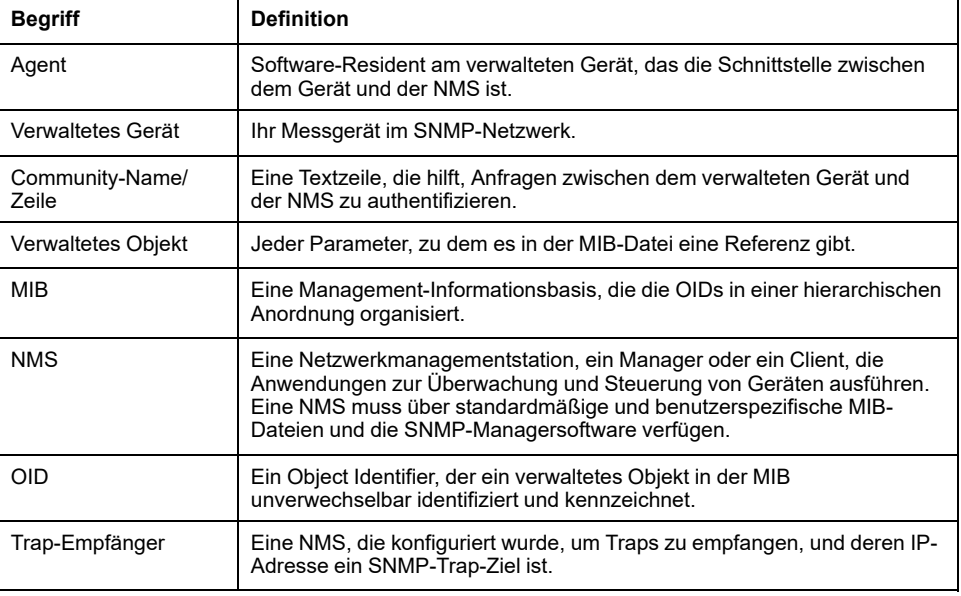

### **Das Messgerät in einem SNMP-System**

Ihr Messgerät ist ein verwaltetes Gerät mit einem SNMP-Agenten in einem SNMP-Netzwerk.

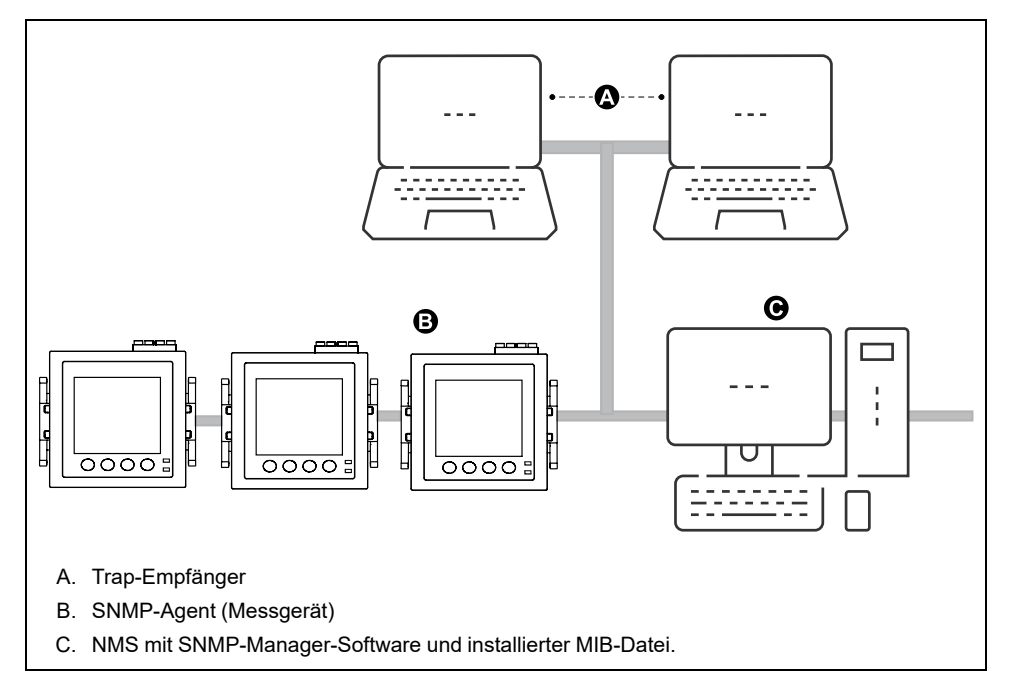

**HINWEIS:** Der NMS-Computer kann auch als Trap-Empfänger arbeiten.

## **SNMP-Implementierungen**

Ihr Messgerät unterstützt SNMP, nachdem Sie die MIB-Datei des Messgeräts in die NMS, die Ihr Messgerät verwaltet, hochgeladen haben.

Standardmäßig ist die SNMP-Kommunikation aktiviert und das SNMP-Trapping ist deaktiviert. Verwenden Sie die Internetseiten des Messgeräts, um SNMP zu aktivieren / deaktivieren und SNMP-Parameter zu konfigurieren.

### **Unterstützte Anfragen**

Ihr Messgerät unterstützt GET- und GET NEXT-Anfragen (nur Lesen).

### **MIB-Datei**

Die MIB-Datei ist eine visuell lesbare Textdatei. Außer, dass sie von Ihrer NMS benötigt wird, können Sie sie nutzen, um die Objekte, die das Messgerät unterstützt, und deren Objekt-IDs festzulegen.

SNMP erfordert, dass Sie die MIB-Datei Ihres Messgeräts (zum Herunterladen verfügbar unter [www.se.com](https://www.se.com)) in die NMS laden. Der MIB-Dateiname lautet SchneiderPM5xxx\_Vyy\_zz.MIB, wobei yy die Hauptrevision und zz die Nebenrevision ist.

Ihr Messgerät ist mit MIB-II kompatibel, wie durch die Standard-MIB-Datei RFC 1213 definiert. Sie müssen RFC 1213 installieren, da dies erforderlich ist, um die Basis-Netzwerkinformationen für das Messgerät auszulesen (z.B. TCP/IP-Verkehr oder Anzahl der erhaltenen Pakete), wenn es nicht in Ihrer SNMP-Manager-Software enthalten ist.

### **Community-Namen**

Ein Community-Name ist eine Textzeile, die hilft, Anfragen von der NMS an Ihr Messgerät zu authentifizieren. Es gibt an Ihrem Messgerät zwei konfigurierbare Community-Namen:

- Nur-Lesen-Community: Der ursprünglich werksseitig eingestellte Wert dieses Community-Namens ist öffentlich.
- Lesen-Schreiben-Community: Der ursprünglich werksseitig eingestellte Wert dieses Community-Namens ist privat.

Wenn Ihr Messgerät eine fehlerhafte Community-Zeile erhält, generiert es ein AuthenticationFailure-Trap.

### **Systemvariablen**

Eine Systemvariable ist eine Textzeile, die konfiguriert werden kann, um Informationen über Ihr Messgerät zu liefern. An Ihrem Messgerät gibt es drei Systemvariablen:

- Systemkontakt: Der Name des SNMP-Systemadministrators.
- Systemname: Ein beschreibender Name für Ihr Messgerät oder das System, in dem es installiert ist.
- Systemstandort: Eine Beschreibung des Standorts Ihres Messgeräts.

### **SNMP-Ports**

Das Messgerät wurde konfiguriert, um die Standard-SNMP-Ports zum Empfang von Anfragen zu verwenden.

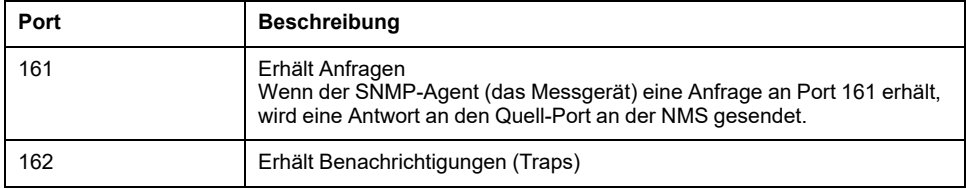

Das Messgerät sendet Benachrichtigungen von einem verfügbaren Port.

## **SNMP-Trapping**

SNMP-Trapping gestattet dem Agenten Ihres Messgeräts, die NMS von Ereignissen mit einer unverlangten SNMP-Nachricht zu informieren (ein "Trap" des Alarmereignisses des Messgeräts).

SNMP-Trapping wird nur von SNMP v1 unterstützt.

### **Unterstützte generische Traps**

Generische SNMP-Traps, die von Ihrem Messgerät unterstützt werden, sind:

- coldStart: Das Messgerät (SNMP-Agent) startet und eventuell wurde seine Konfiguration geändert.
- warmStart:Das Messgerät (SNMP-Agent) startet und seine Konfiguration wurde nicht geändert.
- linkDown: Es gibt einen Ausfall der Kommunikationsverbindung zwischen dem Messgerät (SNMP-Agent) und der NMS.
- linkUp: Der SNMP-Agent wurde aktiviert und die Kommunikationsverbindung wurde hergestellt.
- authenticationFailure: Das Messgerät (SNMP-Agent) hat eine fehlerhaften Community-Wert erhalten.

### **Unterstützte unternehmensspezifische Traps**

Ihr Messgerät sendet SNMP-Traps an die NMS für alle Alarme hoher, mittlerer und niedriger Priorität, die am Messgerät konfiguriert wurden. Das Trap umfasst Informationen zum Alarm, z.B. die Alarmkennzeichnung oder -beschreibung, Zeitstempel, Status, Priorität, Parameterwert, als der Alarm auftrat, und Alarmtyp.

### **Trap-IP-Adressen**

Sie können bis zu zwei IPv4 IP-Adressen zur SNMP-Trap-Benachrichtigung eingeben.

### **Konfiguration von SNMP über Webseiten**

**HINWEIS:** Angaben zur Verfügbarkeit dieser Funktionen in Ihrem Messgerätmodell finden Sie unter [Wiederherstellung](#page-255-0) von vorübergehend deaktivierten [Konfigurationseinstellungen](#page-255-0) auf den Webseiten, Seite 256.

Sie können die SNMP-Einstellungen Ihres Messgeräts mithilfe von Internetseiten konfigurieren.

- 1. Melden Sie sich bei den Messgerät-Webseiten an.
- 2. Klicken Sie je nach Firmwareversion Ihres Messgeräts auf **Einstellungen > SNMP-Einstellungen** ODER auf **Einstellungen > Kommunikation > SNMP-Einstellungen**.

#### 3. Modifizieren Sie die Einstellungen nach Bedarf.

#### **SNMP-Parameter, die über die Webseiten verfügbar sind**

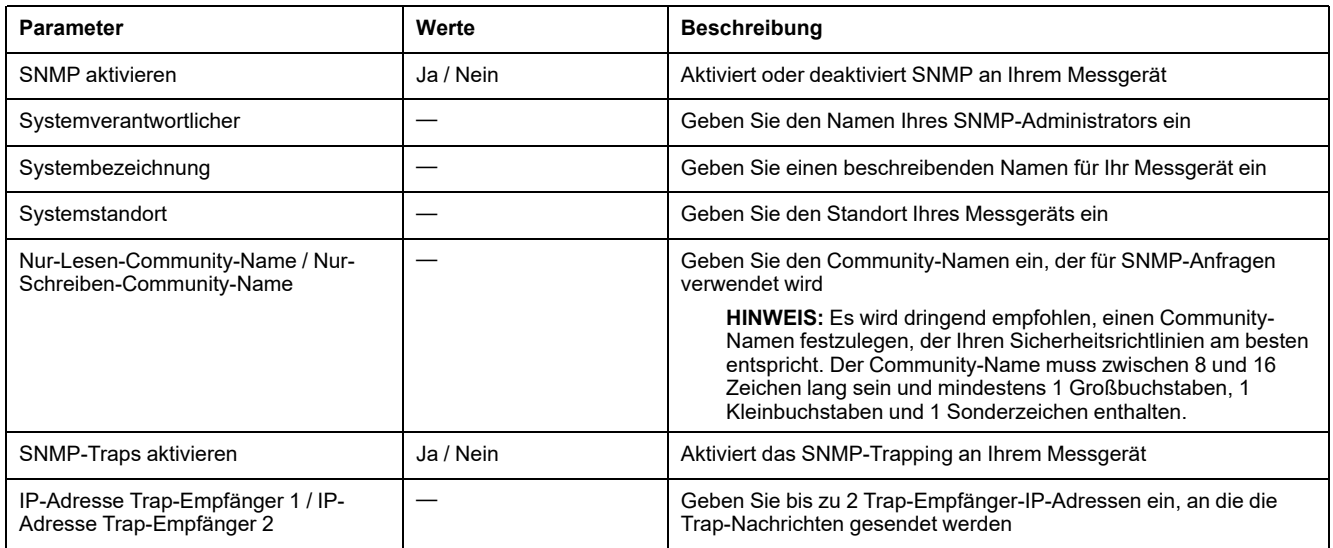

# **FTP**

Ihr Messgerät verfügt über einen internen FTP-Server, den Sie verwenden können, um Dateien herunterzuladen und Ihr Messgerät und das Zubehör des Messgeräts zu aktualisieren.

FTP (File Transfer Protocol) ist ein standardmäßiges Client-Server-Netzwerkprotokoll zur Übertragung von Dateien über Ethernet-Netzwerke.

**HINWEIS:** Damit der FTP-Dienst für die in Spalte (C) der in Tabelle Messgerätmodelle und [Firmwareversionen,](#page-255-1) Seite 256 aufgeführten Firmwareversionen verwendet werden kann, muss der Benutzer mindestens einmal die Messgerät-Webseiten aufgerufen und Benutzerkonto-Anmeldedaten eingerichtet haben. Ist das bereits geschehen, können Sie FTP (gesichert oder ungesichert) über die Webseite, über das Messgerätdisplay oder über ION Setup aktivieren. Anschließend können Sie mit gültigen Administrator-Anmeldedaten auf den FTP-Server zugreifen. Nachdem der FTP-Dienst aktiviert wurde, vergewissern Sie sich, dass der Anzeigebildschirm des Messgeräts auf die Seite **Übersicht** eingestellt ist.

### **FTP-Dateistruktur**

Auf dem FTP-Server Ihres Messgeräts befindet sich ein Ordner "fw" und ein Ordner "www"/"wwwroot".

- fw: In diesen Ordner können Sie Firmware- Aktualisierungsdateien für Ihr Messgerät und für die Ethernet-Karte des Messgeräts laden.
- www/wwwroot: In diesem Ordner werden die Standard-Webseiten des Messgeräts gespeichert.

**HINWEIS:** Der Firmware-Aktualisierungsprozess über FTP gilt nur für Messgerätmodelle deren Firmwareversionen in den Spalten (A) und (B) der Tabelle Messgerätmodelle und [Firmwareversionen,](#page-255-1) Seite 256 angegeben sind.

## **FTP-Datei-Zugriffsrechte**

Je nach Firmwareversion Ihres Messgeräts müssen Sie ein Benutzerkonto verwenden, das entweder der Gruppe **Produkt-Master** oder der Rolle

**Administrator** zugewiesen ist, um auf den FTP-Server des Messgeräts zugreifen zu können.

### **Anforderungen an den FTP-Dateinamen**

FTP-Dateinamen dürfen keine Leerzeichen sowie kein "," \, /, \*, ?, <, > enthalten und sind, einschließlich der Dateierweiterung, auf 68 Zeichen beschränkt.

### **Aktivierung und Deaktivierung des FTP-Servers über das Display**

#### **HINWEIS:** Angaben zur Verfügbarkeit dieser Funktionen in Ihrem Messgerätmodell finden Sie unter [Wiederherstellung](#page-255-0) von vorübergehend deaktivierten [Konfigurationseinstellungen](#page-255-0) auf den Webseiten, Seite 256.

Auf dem Bildschirm für die Ethernet-Einrichtung des Messgeräts können Sie den FTP-Server aktivieren bzw. deaktivieren.

- 1. Navigieren Sie zu **Wart > Einr.**.
- 2. Geben Sie den Einrichtungskenncode (Voreinstellung ist "0") ein und drücken Sie auf **OK**.
- 3. Navigieren Sie zu **Komm > Enet**.
- 4. Verschieben Sie den Cursor, so dass er auf den Parameter **FTP** zeigt, den Sie ändern möchten, und drücken Sie auf **Bearb**.
- 5. Ändern Sie den Parameter nach Bedarf (**Aktiviert/Deaktiviert**) und drücken Sie auf **OK**.
- 6. Zum Verlassen drücken Sie den Aufwärtspfeil.
- 7. Drücken Sie **Ja**, um Ihre Änderungen zu speichern.

**HINWEIS:** Der FTP-Dienst wechselt in den Standardzustand (**Deaktiviert**):

- Nach 20 Minuten der Inaktivität
- Nach jedem Einschalten
- Nach jeder Firmware-Aktualisierung

Damit der FTP-Dienst den Status **Aktiviert** auch dann beibehält, wenn einer der vorstehenden Zustände eintritt, aktualisieren Sie Ihr Messgerät auf die neueste Firmwareversion:

- **Messgerätmodelle PM5560 / PM5562 / PM5563 / PM5580: 4.0.0 und höher**
- **Messgerätmodelle PM5570 / PM5660 / PM5760: Firmware-Aktualisierung wird nicht unterstützt. Wenden Sie sich an den technischen Support von Schneider Electric.**
- **Messgerätmodell PM5650: 4.10.0 und höher**
- **Messgerätmodell PM5561: 12.0.0 und höher**
- **Messgerätmodelle PM5661 / PM5761: Firmware-Aktualisierung wird nicht unterstützt. Wenden Sie sich an den technischen Support von Schneider Electric.**

**HINWEIS:** Wenn Sie den FTP-Dienst aktiviert haben, behält er für die folgenden Firmwareversionen immer den Status **Aktiviert** bei:

- **Messgerätmodelle PM5560 / PM5562 / PM5563 / PM5580: 4.0.0 und höher**
- **Messgerätmodelle PM5570 / PM5660 / PM5760: 6.0.0 und höher**
- **Messgerätmodell PM5650: 4.10.0 und höher**
- **Messgerätmodell PM5561: 12.0.0 und höher**
- **Messgerätmodelle PM5661 / PM5761: 14.0.0 und höher**

### **Aktivierung und Deaktivierung des FTP-Servers über die Webseiten**

**HINWEIS:** Angaben zur Verfügbarkeit dieser Funktionen in Ihrem Messgerätmodell finden Sie unter [Wiederherstellung](#page-255-0) von vorübergehend deaktivierten [Konfigurationseinstellungen](#page-255-0) auf den Webseiten, Seite 256.

Der FTP-Server auf dem Messgerät muss für bestimmte Messgerät-Funktionen aktiviert werden.

**HINWEIS:** Der FTP-Server ist aus Sicherheitsgründen standardmäßig **deaktiviert**. Sie können den FTP-Server bei Bedarf **aktivieren**. Die Verwendung von verschlüsseltem FTP (FTPS) wird empfohlen.

- 1. Melden Sie sich bei den Messgerät-Webseiten an.
- 2. Klicken Sie je nach Firmwareversion Ihres Messgeräts auf **Einstellungen > Erweiterte Ethernet-Einstellungen** ODER auf **Einstellungen > Kommunikation > Erweiterte Ethernet-Einstellungen**.
- 3. Stellen Sie den **FTP-Server** auf Aktiviert oder Deaktiviert.
- 4. Klicken Sie auf **Änderungen speichern** oder auf **Änderungen anwenden**, um die Änderungen im Messgerät zu speichern.

# <span id="page-138-0"></span>**Zeit und Zeitmessung**

# **Einstellen der Uhr über das Display**

Mit den Uhr-Einrichtungsbildschirmen können Sie das Datum und die Uhrzeit im Messgerät einstellen.

**HINWEIS:** Die Messgerät-Uhrzeit muss immer auf UTC-Zeit (GMT, Greenwich Mean Time) eingestellt oder damit synchronisiert werden (nicht auf Ortszeit). Verwenden Sie den Einrichtungsparameter **GMT-Abweichung (h)**, um die korrekte Ortszeit auf dem Messgerät anzuzeigen.

- 1. Navigieren Sie zu **Wart > Einr.**.
- 2. Geben Sie den Einrichtungskenncode (Voreinstellung ist "0") ein und drücken Sie auf **OK**.
- 3. Navigieren Sie zu **Uhr**.
- 4. Verschieben Sie den Cursor, so dass er auf den zu ändernden Parameter zeigt, und drücken Sie auf **Bearb**.
- 5. Ändern Sie den Parameter nach Bedarf und drücken Sie auf **OK**.
- 6. Verschieben Sie den Cursor, so dass er auf den nächsten zu ändernden Parameter zeigt, und drücken Sie auf **Bearb**. Nehmen Sie die gewünschten Änderungen vor und drücken Sie auf **OK**.
- 7. Zum Verlassen drücken Sie den Aufwärtspfeil.
- 8. Drücken Sie **Ja**, um Ihre Änderungen zu speichern.

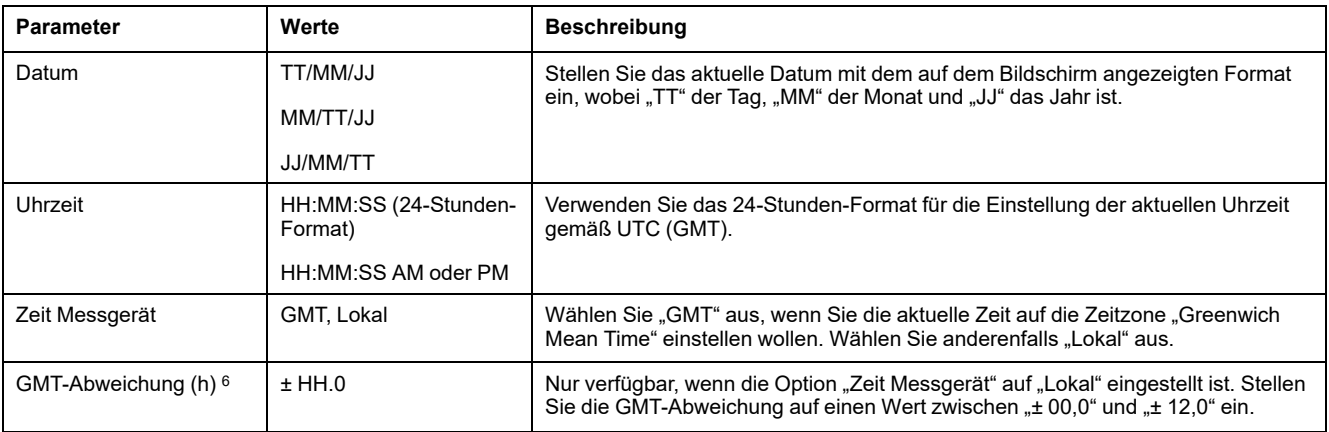

Zur Konfiguration der Uhr mithilfe von ION Setup lesen Sie bitte den Abschnitt für Ihr Messgerät in der ION Setup-Onlinehilfe oder im ION Setup-Gerätekonfigurationsleitfaden, der zum Herunterladen unter [www.se.com](https://www.se.com) verfügbar ist.

# **Manuelle Einstellung der Messgeräteuhr über die Webseiten**

**HINWEIS:** Angaben zur Verfügbarkeit dieser Funktionen in Ihrem Messgerätmodell finden Sie unter [Wiederherstellung](#page-255-0) von vorübergehend deaktivierten [Konfigurationseinstellungen](#page-255-0) auf den Webseiten, Seite 256.

Sie können die Messgeräteuhr manuell über die Webseiten einstellen.

<sup>6.</sup> Gegenwärtig werden nur ganze Zahlen unterstützt.

**HINWEIS:** Sie können die Uhrzeit nur manuell einstellen, wenn **Netzwerkzeitsynchronisation aktivieren** auf **Nein** eingestellt ist.

- 1. Melden Sie sich bei den Messgerät-Webseiten an.
- 2. Klicken Sie je nach Firmwareversion Ihres Messgeräts auf **Einstellungen > Einstellungen Datum-/Uhrzeit** ODER auf **Einstellungen > Kommunikation > Datums-/Uhrzeiteinstellungen**.
- 3. Verwenden Sie die Dropdown-Liste, um die Uhrzeit und das Datum, die Sie ans Messgerät senden möchten, einzustellen.

**HINWEIS:** Das aktuelle Datum und die Uhrzeit am Messgerät sind die Standardeinträge.

4. Klicken Sie auf **Änderungen speichern** oder auf **Änderungen anwenden**, um die Uhrzeit im Messgerät zu speichern.

# **Konfiguration von Zeit und Zeitsynchronisation über die Webseiten**

**HINWEIS:** Angaben zur Verfügbarkeit dieser Funktionen in Ihrem Messgerätmodell finden Sie unter [Wiederherstellung](#page-255-0) von vorübergehend deaktivierten [Konfigurationseinstellungen](#page-255-0) auf den Webseiten, Seite 256.

Sie können Zeit und Zeitsynchronisation über die Webseiten konfigurieren.

- 1. Melden Sie sich bei den Messgerät-Webseiten an.
- 2. Klicken Sie je nach Firmwareversion Ihres Messgeräts auf **Einstellungen > Einstellungen Datum-/Uhrzeit** ODER auf **Einstellungen > Kommunikation > Datums-/Uhrzeiteinstellungen**.
- 3. Klicken Sie auf **Ja** neben **Netzwerkzeitsynchronisation aktivieren**, wenn Sie einen SNTP-Server zur Synchronisierung der Messgeräteuhr verwenden möchten.
	- a. Stellen Sie das **Abrufintervall** ein, um festzulegen, wie oft das Messgerät über SNTP synchronisiert wird.
	- b. Geben Sie die **IP-Adresse des primären NTP-Servers** und die **IP-Adresse des sekundären NTP-Servers** ein.

**HINWEIS:** Im Feld **Letzte erfolgreiche Zeitsynchronisierung** werden das Datum und die Uhrzeit der letzten Synchronisierung über SNTP sowie die IP-Adresse des Servers, der das Signal gesendet hat, angezeigt.

4. Geben Sie die Uhreneinstellungen des Messgeräts ein und klicken Sie auf **Änderungen speichern** oder **Änderungen anwenden**.

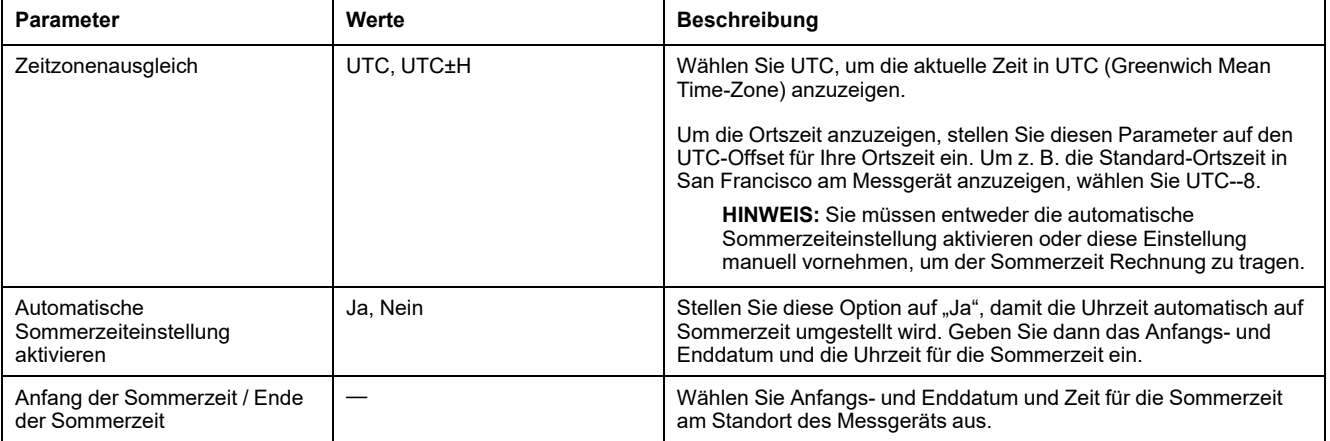

# <span id="page-140-0"></span>**Protokollierung**

# **Datenprotokoll**

Das Messgerät wird ab Werk mit aktivierter Datenprotokollierung für ausgewählte Werte geliefert.

Normalerweise wird die gelieferte Energie (kWh, kVARh und kVAh) standardmäßig protokolliert, aber Sie können Ihr Messgerät zur Aufzeichnung anderer Messungen konfigurieren, z.B. erhaltene Energie, Eingangsmessung-Kumulierungen und Spitzenbedarfswerte aus vorherigen Bedarfsintervallen.

## **Datenprotokoll einrichten**

Sie können bis zu 14 Elemente für die Aufzeichnung im Datenprotokoll auswählen. Außerdem können Sie die Häufigkeit (Protokollierungsintervall) festlegen, mit der diese Werte aktualisiert werden sollen.

Verwenden Sie ION Setup für die Konfiguration der Datenprotokollierung.

# *HINWEIS*

#### **DATENVERLUST**

Speichern Sie die Inhalte des Datenprotokolls, bevor Sie es konfigurieren.

**Die Nichteinhaltung dieser Anweisungen kann zu Datenverlust führen.**

- 1. Starten Sie ION Setup und öffnen Sie Ihr Messgerät im Einrichtungsmodus (**View > Setup Screens**). Lesen Sie die ION Setup-Hilfe für Anweisungen.
- 2. Doppelklicken Sie auf **Data Log #1**.
- 3. Richten Sie die Häufigkeit der Protokollierung und die zu protokollierenden Messwerte bzw. Daten ein.
- 4. Klicken Sie auf **Send**, um die Änderungen im Messgerät zu speichern.

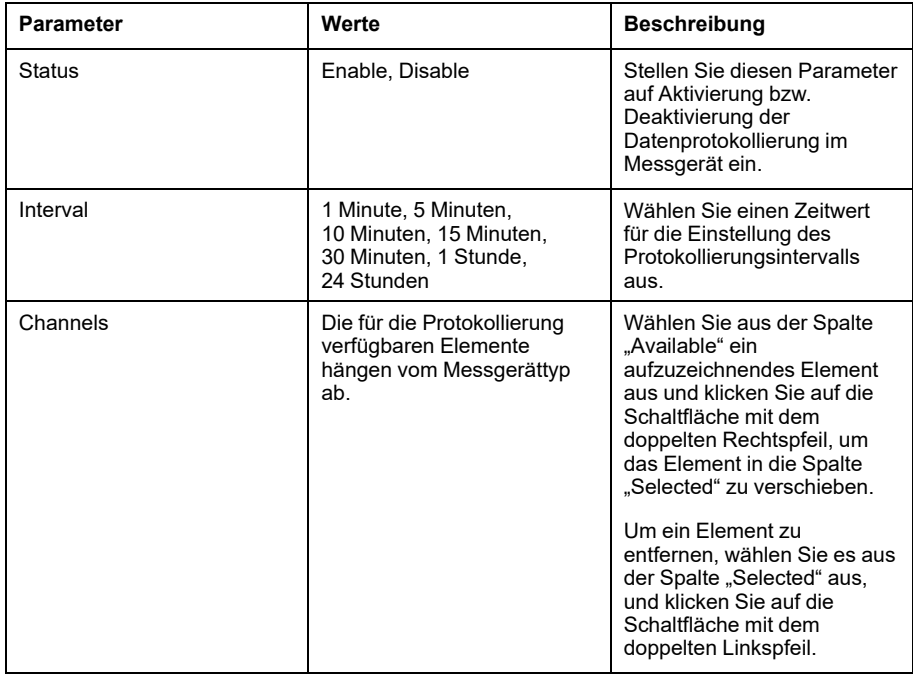

## **Datenprotokollinhalte speichern mit ION Setup**

Sie können die Inhalte des Datenprotokolls mit Hilfe von ION Setup speichern.

- 1. Starten Sie ION Setup und öffnen Sie Ihr Messgerät im Datenmodus (**View > Data Screens**). Anweisungen hierzu finden Sie in der ION Setup-Hilfe.
- 2. Doppelklicken Sie auf **Data Log #1**, um die Aufzeichnungen abzurufen.
- 3. Rechtsklicken Sie nach dem Hochladen der Datensätze auf eine beliebige Stelle in der Anzeige und wählen Sie **Export CSV** aus dem Popupmenü aus, um das gesamte Protokoll zu exportieren.

**HINWEIS:** Um nur ausgewählte Datensätze des Protokolls zu exportieren, klicken Sie auf den ersten zu exportierenden Datensatz, halten die Umschalttaste gedrückt und klicken dann auf den letzten zu exportierenden Datensatz. Wählen Sie anschließend **Export CSV** aus dem Popupmenü aus.

4. Navigieren Sie zu dem Ordner, in dem die Datenprotokolldatei gespeichert werden soll, und klicken Sie auf **Save**.

### **Einrichtung der Geräteprotokollexporte über die Webseiten**

**HINWEIS:** Angaben zur Verfügbarkeit dieser Funktionen in Ihrem Messgerätmodell finden Sie unter [Wiederherstellung](#page-255-0) von vorübergehend deaktivierten [Konfigurationseinstellungen](#page-255-0) auf den Webseiten, Seite 256.

Sie können das Messgerät so einrichten, dass seine Protokolle zu einem geplanten Zeitpunkt oder manuell zu einem Webserver exportiert werden.

**HINWEIS:** Die benötigte Zeit für den Geräteprotokollexport kann je nach Anzahl der zu exportierenden Datensätze schwanken. Um lange Protokollexportzeiten zu vermeiden, sollte die Protokollierungshäufigkeit der aufgezeichneten Elemente reduziert oder ein Protokollexportzeitplan mit kürzeren Intervallen (z. B. wöchentlich statt monatlich) ausgewählt werden.

- 1. Melden Sie sich bei den Messgerät-Webseiten an.
- 2. Klicken Sie je nach Firmwareversion Ihres Messgeräts auf **Einstellungen > Geräteprotokollexport** ODER auf **Einstellungen > Kommunikation > Geräteprotokollexport**.
- 3. Klicken Sie auf **Ja**, um den **HTTP-Geräteprotokollexport zu aktivieren**.
- 4. Stellen Sie die **Frequenz** ein und konfigurieren Sie den Zeitplan nach Bedarf.
	- Täglich: Wählen Sie "Täglich" aus, um den Export der Messgerät-Datenprotokolle auf einmal pro Tag festzulegen. Mit dem Feld Tageszeit legen Sie fest, zu welcher Uhrzeit der Datenprotokollexport jeden Tag erfolgen soll.
	- Wöchentlich: Wählen Sie "Wöchentlich" aus, um den Export der Messgerät-Datenprotokolle auf einmal pro Woche festzulegen. Mit den Feldern Tageszeit und Wochentag legen Sie fest, zu welcher Uhrzeit und an welchem Wochentag der Datenprotokollexport in jeder Woche erfolgen soll.
	- Monatlich: Wählen Sie "Monatlich" aus, um den Export der Messgerät-Datenprotokolle auf einmal pro Monat festzulegen. Mit den Feldern Tageszeit und Tag des Monats legen Sie fest, zu welcher Uhrzeit und an welchem Tag der Datenprotokollexport in jedem Monat erfolgen soll.

**HINWEIS:** Sie können die Standardeinstellungen verwenden, wenn Sie die Datenprotokolle manuell exportieren.

5. Konfigurieren Sie die HTTP-Parameter nach Bedarf.

Sie können mit der Schaltfläche **HTTP prüfen** die Messgerätverbindung zum Webserver testen.

6. Klicken Sie auf **Änderungen speichern** oder **Änderungen anwenden**, um die neuen Einstellungen zum Messgerät zu senden und zu speichern, wenn Sie einen Exportzeitplan konfigurieren. Oder klicken Sie auf **Manueller Export**, um die Datenprotokolle sofort zu exportieren.

#### **Protokollexport-HTTP-Parameter, die über die Webseiten verfügbar sind**

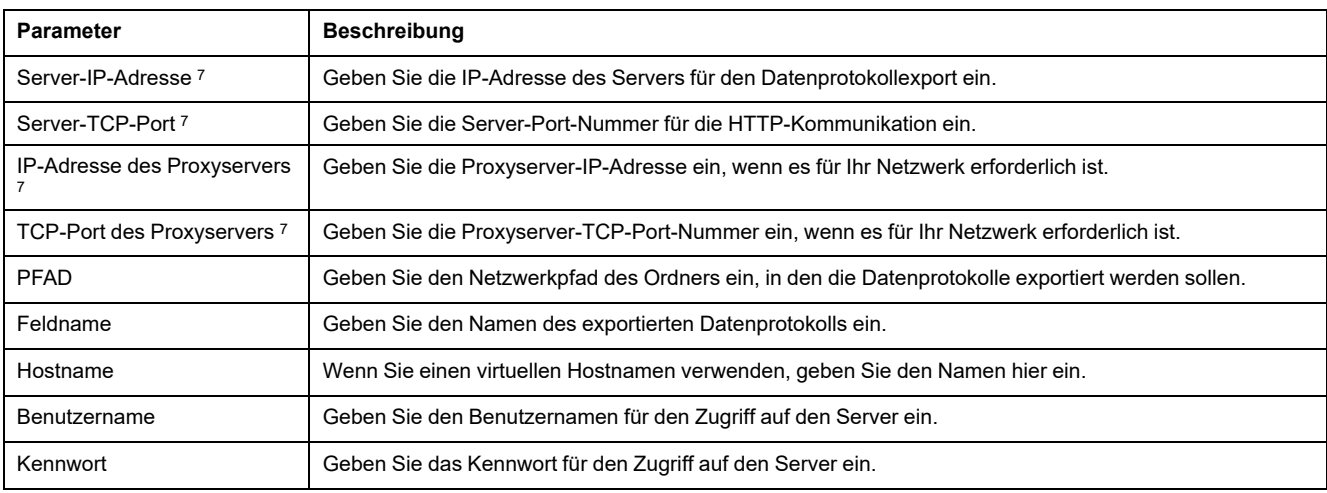

# **Alarmprotokoll**

Alarmaufzeichnungen werden im Alarmverlaufsprotokoll des Messgeräts gespeichert.

Das Alarmverlaufsprotokoll kann auf dem Messgerätdisplay oder in einem Webbrowser angezeigt werden.

# **Wartungsprotokoll**

Das Messgerät zeichnet wartungsbezogene Ereignisse auf, wie z. B. Änderungen der Messgeräteinrichtung.

Die Inhalte des Wartungsprotokolls können in einem Webbrowser angezeigt werden.

<sup>7.</sup> Wenden Sie sich für die Parameterwerte an Ihren lokalen Netzwerkadministrator.

# <span id="page-143-0"></span>**Ein-/Ausgänge**

# **E/A-Übersicht**

Das Messgerät ist mit Digital-E/A-Anschlüssen sowie RCM- und Analogeingängen ausgestattet.

Das Messgerät hat:

• 4 Digitaleingänge (S1–S4)\*

ODER

2 Digitaleingänge (S1 und S2) und 2 Analogeingänge (A1 und A2)\*

ODER

- 2 Digitaleingänge (S1 und S2) und 2 RCM-Eingänge (I5 und I6)\*
- 2 Digitalausgänge, Typ A (D1 und D2)

**HINWEIS:** \* Verfügbar bei bestimmten Messgerätmodellen. Zur Verfügbarkeit siehe [Funktionsdifferenzierungsmatrix](#page-19-0) für die PM5500/ PM5600 / [PM5700-Reihe,](#page-19-0) Seite 20.

# *HINWEIS*

#### **GEFAHR VON GERÄTESCHÄDEN**

- Die angegebenen Nennwerte dürfen nicht überschritten werden.
- Weitere Informationen hierzu finden Sie in diesem Dokument im Abschnitt **Gerätespezifikationen**.

**Die Nichtbeachtung dieser Anweisungen kann Sachschäden zur Folge haben.**

# **Anwendungen für Digitaleingänge**

Digitaleingänge werden normalerweise für die Überwachung des Status von externen Kontakten oder Leistungsschaltern verwendet. Außerdem können sie für Anwendungen zur Impulszählung oder Eingangsimpulsmessung verwendet werden, wie z. B. für die WAGES-Überwachung (Wasser, Luft, Gas, Elektrizität und Dampf).

## **Betrachtungen zur Digitaleingangsverdrahtung**

Für die Digitaleingänge des Messgeräts ist eine externe Spannungsquelle zur Erkennung des Ein- bzw. Aus-Zustands des jeweiligen Digitaleingangs erforderlich.

Das Messgerät erkennt einen Ein-Zustand, wenn die externe Spannung, die am Digitaleingang anliegt, innerhalb seines Betriebsbereiches liegt.

# **WAGES-Überwachung**

Mit der WAGES-Überwachung können Sie alle Energiequellen- und Verbrauchswerte aufzeichnen und analysieren.

In Ihrem System werden möglicherweise mehrere verschiedene Energiearten verwendet. Sie verbrauchen beispielsweise Dampf oder Druckluft für industrielle Verfahren, Elektrizität für Beleuchtung und IT-Technik, Wasser für die Kühlung und Erdgas für die Heizung. Mit der WAGES-Überwachung werden die
Verbrauchsdaten dieser verschiedenen Energiequellen für eine umfassendere Energieanalyse erfasst.

Die WAGES-Daten ermöglichen Folgendes:

- Verluste oder unwirtschaftliche Energienutzung erkennen
- Den Bedarf zur Kostensenkung modifizieren
- Die Nutzung von Energiequellen optimieren

#### **WAGES-Beispiel**

Dieses Beispiel zeigt die WAGES-Überwachung für einen Wasserdurchflussmesser.

Sie können den Digitaleingang des Messgeräts an einen Messwertgeber anschließen, der aller 15 Kiloliter Wasser (4.000 US-Gallonen) einen Impuls sendet. Nach der Konfiguration eines Eingangsimpulsmesskanals und dessen Zuweisung zum Digitaleingang kann das Messgerät die ankommenden Impulse erkennen und aufzeichnen. Die Daten des Messgeräts können dann von einem Energiemanagementsystem für eine WAGES-Analyse verwendet werden.

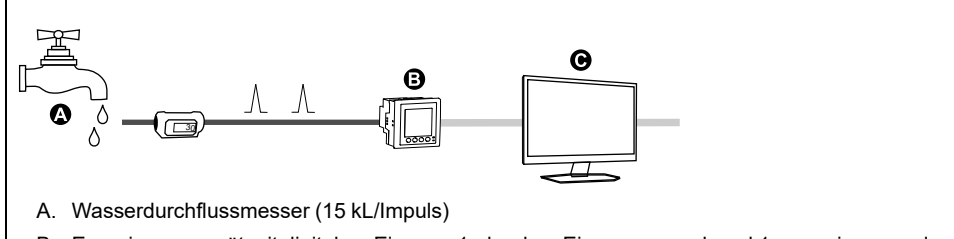

- B. Energiemessgerät mit digitalem Eingang 1, der dem Eingangsmesskanal 1 zugewiesen und mit der Einheit kL (Kiloliter) konfiguriert wurde.
- C. Energie-Managementsystem mit WAGES-Analysefertigkeiten

### **Digitaleingänge mittels ION Setup konfigurieren**

Sie können ION Setup für die Konfiguration der Digitaleingänge verwenden.

- 1. Starten Sie ION Setup.
- 2. Stellen Sie eine Verbindung zu Ihrem Messgerät her.

3. Konfigurieren Sie den Steuerungsmodus, den Sie für den Digitalausgang verwenden möchten.

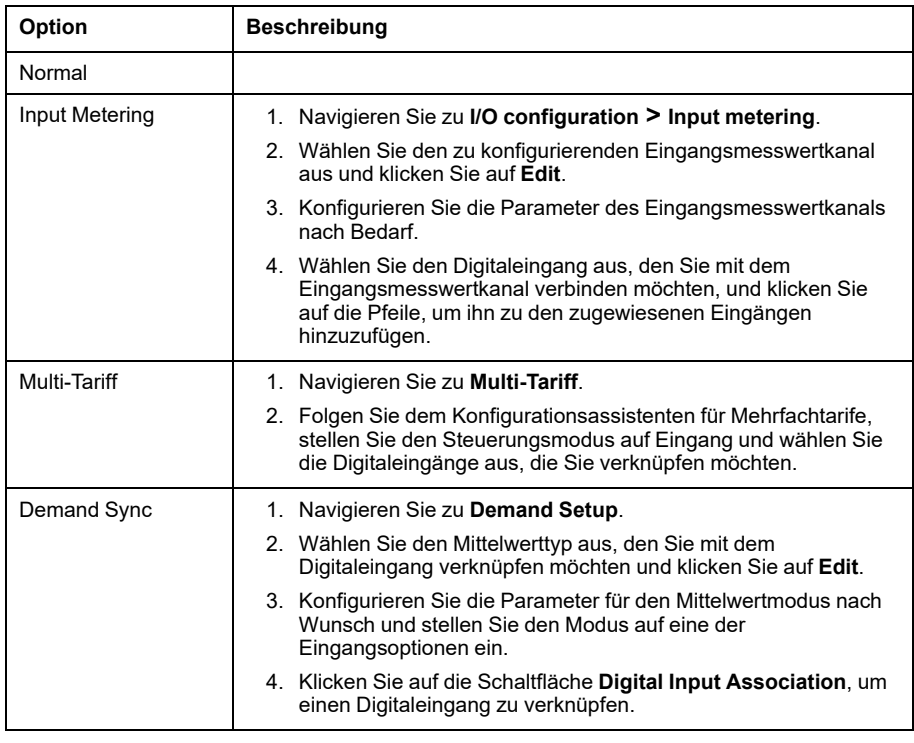

- 4. Navigieren Sie zu **I/O configuration > I/O Setup**.
- 5. Wählen Sie einen zu konfigurierenden Digitaleingang aus und klicken Sie auf **Edit**.

Der Einrichtungsbildschirm für diesen Digitaleingang wird angezeigt.

- 6. Konfigurieren Sie die Einrichtungsparameter nach Bedarf.
- 7. Klicken Sie auf **Send**, um Ihre Änderungen zu speichern.

#### **Digitale Eingangseinrichtungsparameter**

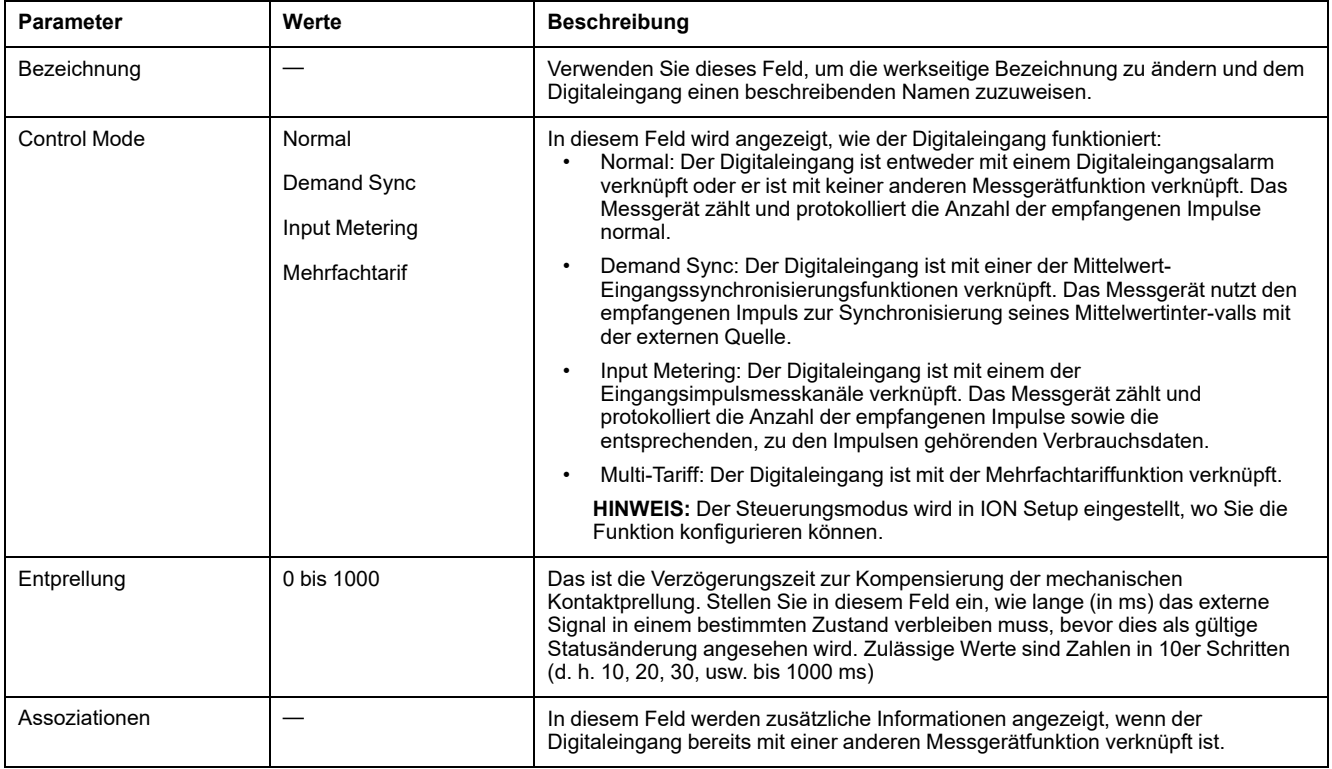

# **Konfiguration der Digitaleingänge über das Display**

Sie können das Display für die Konfiguration der Digitaleingänge verwenden.

**HINWEIS:** Für die Konfiguration der Digitaleingänge wird die Verwendung von ION Setup empfohlen, da Einrichtungsparameter, die eine Texteingabe erfordern, nur mit ION Setup geändert werden können.

- 1. Navigieren Sie zu **Wart > Setup**.
- 2. Geben Sie den Einrichtungskenncode (Voreinstellung ist "0") ein und drücken Sie auf **OK**.
- 3. Navigieren Sie zu **E/A > DEing**.
- 4. Verschieben Sie den Cursor, so dass er auf den einzurichtenden Digitaleingang zeigt, und drücken Sie auf **Bearb**.
- 5. Verschieben Sie den Cursor, so dass er auf den zu ändernden Parameter zeigt, und drücken Sie auf **Bearb**.

**HINWEIS:** Wird **Bearb** nicht angezeigt, ist der Parameter entweder schreibgeschützt oder er kann nur mit Hilfe von Software geändert werden.

- 6. Ändern Sie den Parameter nach Bedarf und drücken Sie auf **OK**.
- 7. Verschieben Sie den Cursor, so dass er auf den nächsten zu ändernden Parameter zeigt, und drücken Sie auf **Bearb**. Nehmen Sie die gewünschten Änderungen vor und drücken Sie auf **OK**.
- 8. Zum Verlassen drücken Sie den Aufwärtspfeil. Drücken Sie **Ja**, um Ihre Änderungen zu speichern.

#### **Einrichtungsparameter für Digitaleingänge, die über das Display verfügbar sind**

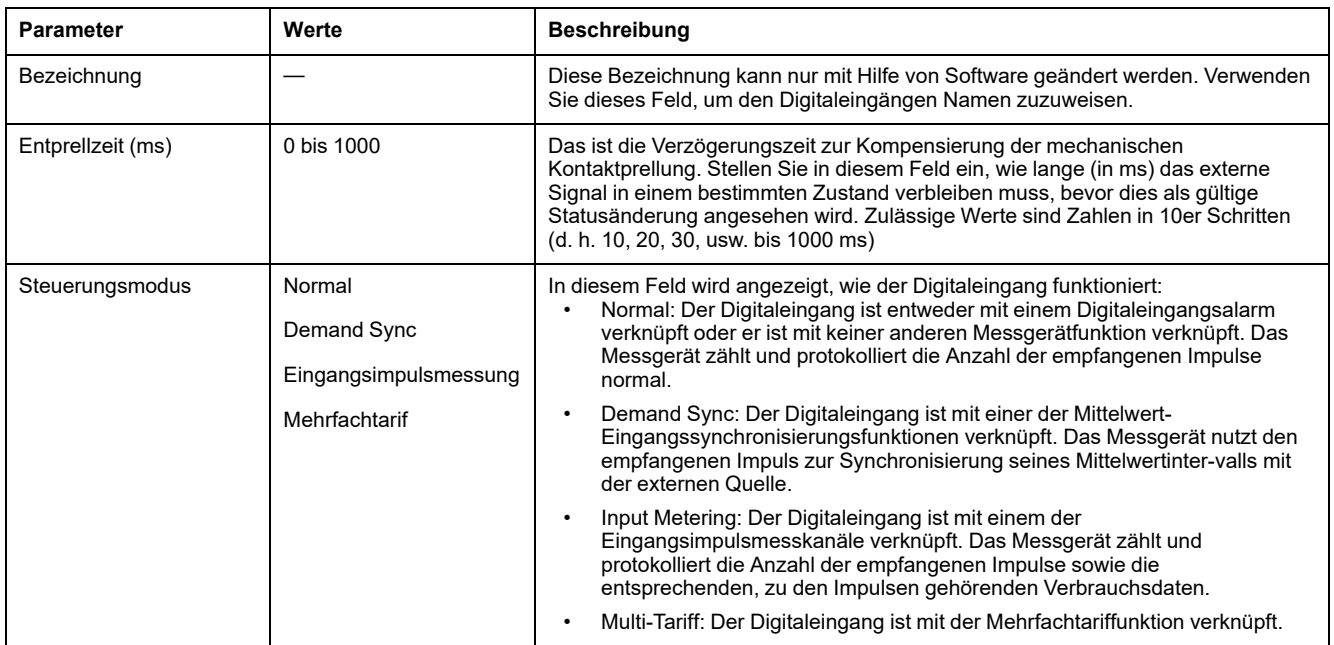

## **Eingangsimpulsmessung**

Die Messgerät-Digitaleingänge können für die Zählung von Impulsen von Messwertgebern und die Umwandlung der Impulse in Energiemesswerte verwendet werden.

Die Eingangsimpulsmesskanäle des Messgeräts zählen die Impulse, die von den dem jeweiligen Kanal zugewiesenen Digitaleingängen empfangen werden. Die empfangenen Impulse werden bei der Berechnung und Messung von

Verbrauchsdaten (z. B. BTU, kWh, L, kg) genutzt. Für jeden Kanal müssen die folgenden Werte in Übereinstimmung mit den Impulsdaten konfiguriert werden:

- Impulswertigkeit: Impulse pro Einheitenwert
- Einheitencode: Die mit dem überwachten Wert verknüpfte Maßeinheit
- Mittelwertcode: Bei zeitbasierten Werten (z. B. kWh) liefert dieser Parameter die verknüpften Mittelwerteinheiten (kW) für die Mittelwertberechnungen; bei anderen Werten (z. B. kg) kann dieser Parameter für Verhältnisdaten (kg/h oder kg/s) konfiguriert werden
- Modus: Ob ein Impuls basierend auf einem vollständigen Impuls oder einem Zustandswechsel gezählt wird.

Wenn beispielsweise jeder vollständige Impuls 125 Wh darstellt, können Sie die Wh-Impulse wie folgt konfigurieren:

- Impulswertigkeit = Impulse/Wh =  $1/125 = 0,008$
- Einheitencode = Wh
- Mittelwertcode = kW (wird automatisch eingestellt)
- Modus = Impuls

Wenn Sie kWh-Impulse konfigurieren möchten, müssen Sie die Impulswertigkeitsberechnung und den Einheitencode wie folgt anpassen:

- Impulswertigkeit = Impulse/kWh = 1/0,125 = 8
- Einheitencode = kWh

#### **Eingangsimpulsmessung mit ION Setup konfigurieren**

Sie können ION Setup für die Konfiguration der Eingangsimpulsmesskanäle verwenden:

- 1. Starten Sie ION Setup.
- 2. Stellen Sie eine Verbindung zu Ihrem Messgerät her.
- 3. Navigieren Sie zu **I/O configuration > Input metering**.
- 4. Wählen Sie einen zu konfigurierenden Eingangsimpulsmesskanal aus und klicken Sie auf **Edit**.

Der Bildschirm **Channel Setup** wird angezeigt.

- 5. Geben Sie unter **Label** einen beschreibenden Namen für den Messkanal ein.
- 6. Konfigurieren Sie die Eingangsmessungs-Parameter nach Bedarf.

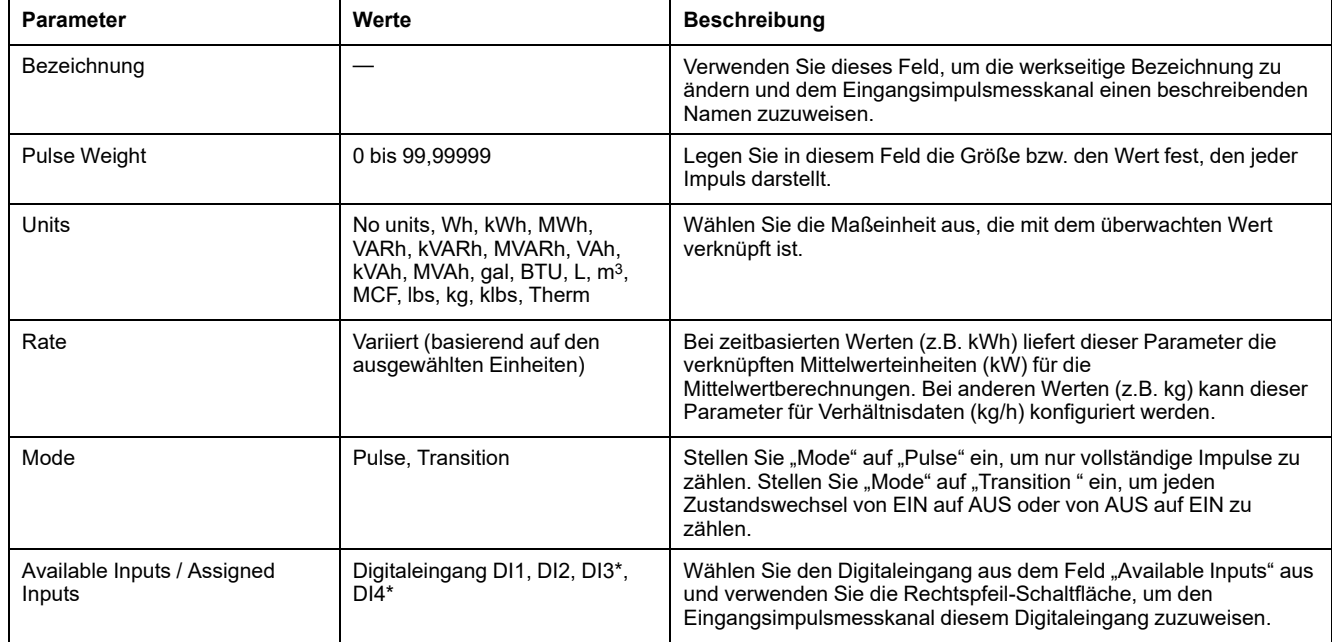

#### 7. Klicken Sie auf **Send**, um Ihre Änderungen zu speichern.

\* Verfügbar bei bestimmten Messgerätmodellen. Zur Verfügbarkeit siehe [Funktionsdifferenzierungsmatrix](#page-19-0) für die PM5500/PM5600 / [PM5700-Reihe,](#page-19-0) Seite 20.

## **Eingangsimpulsmessung über das Display konfigurieren**

Sie können das Display des Messgeräts zur Konfiguration der Eingangsimpulsmesskanäle verwenden.

**HINWEIS:** Für die Konfiguration der Eingangsimpulsmessung wird die Verwendung von ION Setup empfohlen, da Einrichtungsparameter, die eine Texteingabe erfordern, nur mit ION Setup geändert werden können.

- 1. Navigieren Sie zu **Wart > Setup**.
- 2. Geben Sie den Einrichtungskenncode (Voreinstellung ist "0") ein und drücken Sie auf **OK**.
- 3. Navigieren Sie zu **E/A > EMess**.
- 4. Verschieben Sie den Cursor, so dass er auf den einzurichtenden Eingangsimpulsmesskanal zeigt, und drücken Sie auf **Bearb**.
- 5. Verschieben Sie den Cursor auf den zu ändernden Parameter und drücken Sie auf **Bearb**.

**HINWEIS:** Wird **Bearb** nicht angezeigt, ist der Parameter entweder schreibgeschützt oder er kann nur mit Hilfe von Software geändert werden.

6. Ändern Sie den Parameter nach Bedarf und drücken Sie auf **OK**.

7. Zum Verlassen drücken Sie den Aufwärtspfeil. Drücken Sie **Ja**, um Ihre Änderungen zu speichern.

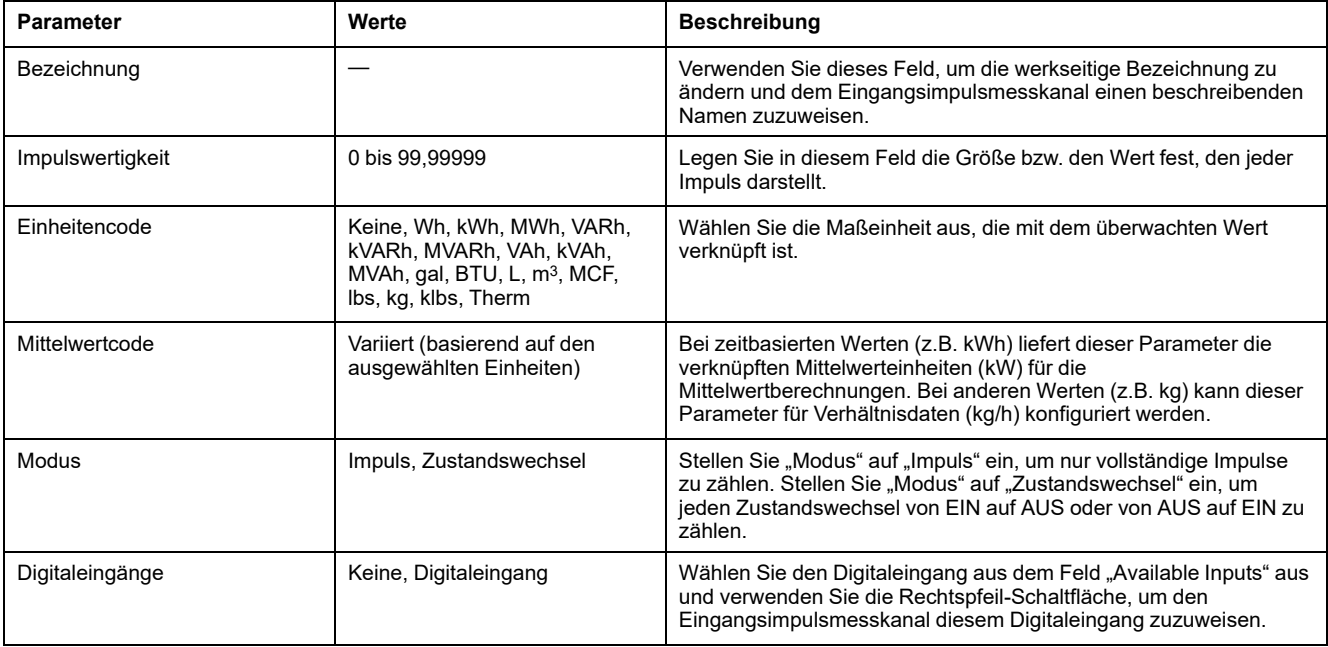

## **Mittelwertmessungen für die Eingangsimpulsmessung**

Die Mittelwertcodes, die für die Eingangsmessung zur Verfügung stehen, basieren auf dem Einheitencode, der ausgewählt wird, wenn Sie die Eingangsmessung an Ihrem Messgerät konfigurieren.

#### **Eingangsimpulsmesseinheit und Mittelwertcodes**

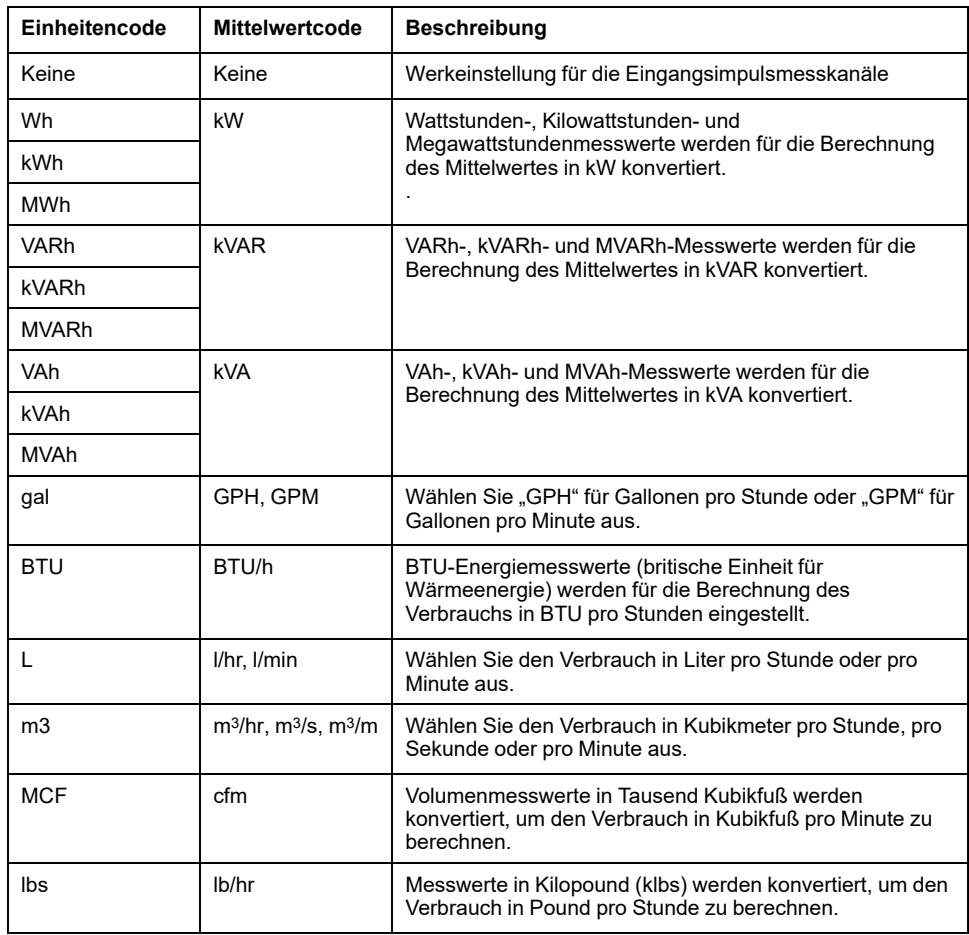

#### **Eingangsimpulsmesseinheit und Mittelwertcodes (Fortsetzung)**

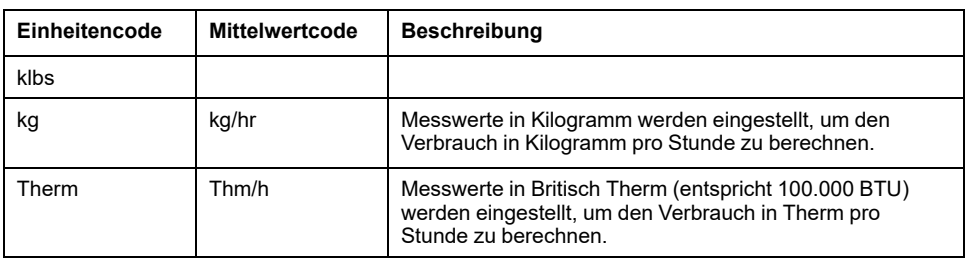

### **Betrachtung von Eingangsmessdaten über das Display des Messgeräts**

Sie können das Display des Messgeräts zur Anzeige von Eingangsimpulsmessdaten verwenden.

- 1. Navigieren Sie zu **Energy > Inp Mtr > Dmd**.
- 2. Wählen Sie einen Eingangsmesskanal aus, um die Eingangsmessdaten zu betrachten.

**HINWEIS:** Auf dem Display werden kumulierte Werte von 0 bis 99999 angezeigt. Die Anzeige fällt auf Null zurück, sobald der kumulierte Wert 100.000 erreicht, und beginnt von neuem mit der Zählung.

## **Digitalausgangsanwendungen**

Digitalausgänge werden normalerweise für Schaltanwendungen, z.B. für die Bereitstellung von Ein-/Aus-Signalen zur Schaltung von Kondensatorbatterien, Generatoren und anderen externen Geräten und Anlagen, verwendet.

Außerdem können die Digitalausgänge in Anwendungen zur Mittelwertsynchronisierung verwendet werden, bei denen das Messgerät Impulssignale für den Eingang eines anderen Messgeräts bereitstellt, um das Mittelwertintervall zu steuern. Ein Digitalausgang kann auch in Energieimpulsanwendungen genutzt werden, bei denen ein Empfängergerät den Energieverbrauch durch Zählung der kWh-Impulse bestimmt, die vom Digitalausgang des Messgeräts kommen. Die Digitalausgänge des Messgeräts wurden intern konzipiert. Es werden

Halbleitergeräte mit einer Open-Collector-Konfiguration verwendet. Diese Ausgänge müssen für eine korrekte Funktion mit einem Strombegrenzer an die angegebene Spannungsversorgung angeschlossen werden. Weitere Informationen hierzu finden Sie im nachstehenden *Beispiel einer Digitalausgangsanwendung*.

### **Beispiel einer Digitalausgangsanwendung**

Sie können einen der Digitalausgänge Ihres Messgeräts mit einem Relais verbinden, das einen Generator einschaltet, und den anderen Digitalausgang so konfigurieren, dass er einen Mittelwert-Synchronisierungsimpuls zu anderen Messgeräten sendet.

Im folgenden Beispiel steuert und bestimmt das erste Messgerät (Messgerät 1) das Mittelwertintervall (900 s) der anderen Messgeräte (Messgerät 2, Messgerät 3 und Messgerät 4). Dies geschieht mit Hilfe des Ausgangsimpulses, der am Ende des Mittelwertintervalls des ersten Messgeräts auftritt.

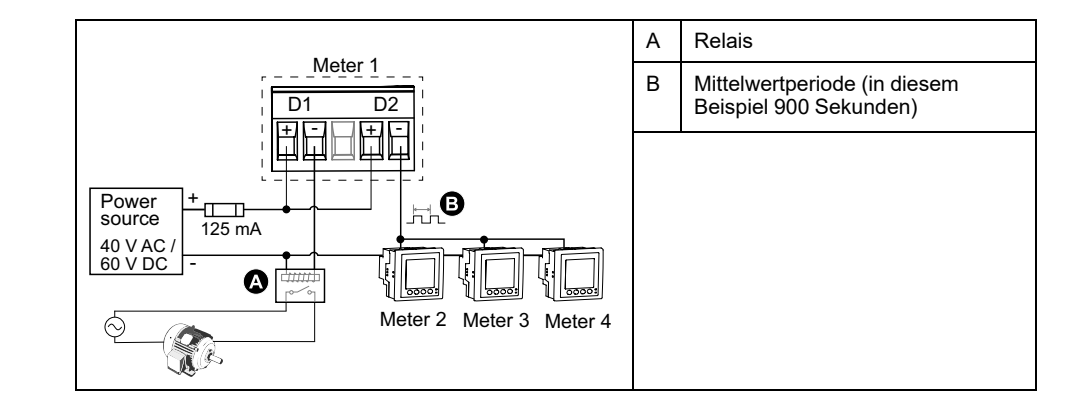

## **Konfiguration der Digitalausgänge mit ION Setup**

Sie können ION Setup für die Konfiguration der Digitalausgänge (D1 und D2) verwenden.

- 1. Starten Sie ION Setup.
- 2. Stellen Sie eine Verbindung zu Ihrem Messgerät her.
- 3. Konfigurieren Sie den Steuerungsmodus, den Sie für den Digitalausgang verwenden möchten.

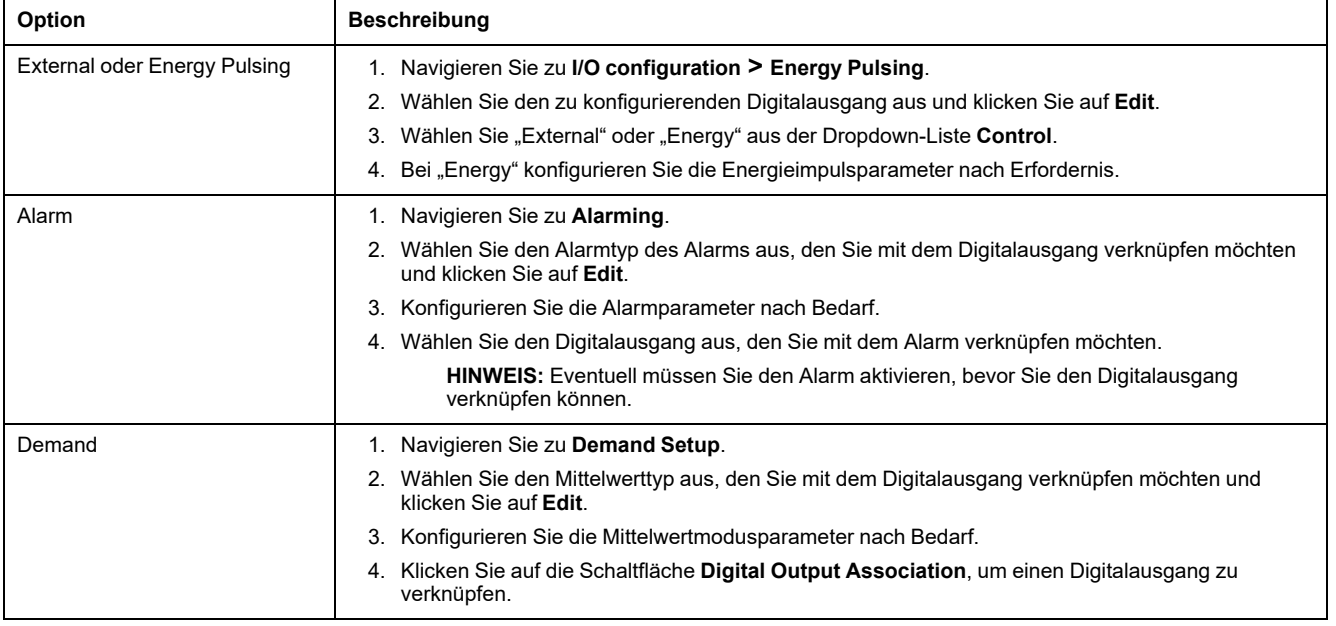

- 4. Navigieren Sie zu **I/O configuration > I/O Setup**.
- 5. Wählen Sie einen zu konfigurierenden Digitalausgang aus und klicken Sie auf **Edit**.
	- Der Einrichtungsbildschirm für diesen Digitalausgang wird angezeigt.
- 6. Geben Sie einen beschreibenden Namen für den Digitalausgang in das Feld **Label** ein.
- 7. Konfigurieren Sie die Parameter unter **Behavior Mode** und **On Time** nach Bedarf und in Abhängigkeit vom Steuerungsmodus.

#### 8. Klicken Sie auf **Send**, um Ihre Änderungen zu speichern.

#### **Digitalausgabe-Einrichtungsparameter, die über ION Setup verfügbar sind**

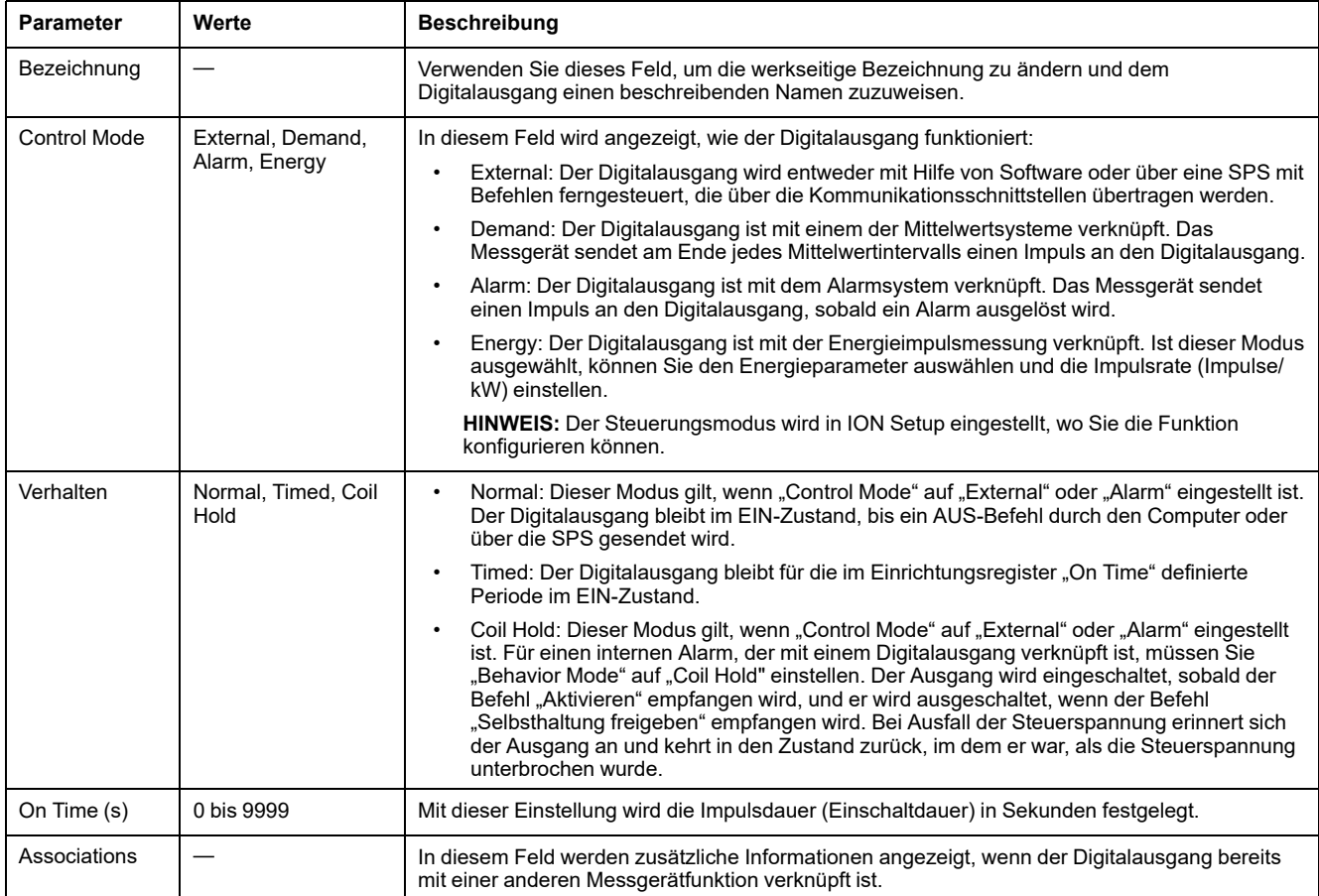

## **Konfiguration der Digitalausgänge über das Display**

Sie können das Display für die Konfiguration der Digitalausgänge verwenden.

**HINWEIS:** Für die Konfiguration der Digitalausgänge wird die Verwendung von ION Setup empfohlen, da Einrichtungsparameter, die eine Texteingabe erfordern, nur mit Hilfe von Software geändert werden können.

- 1. Navigieren Sie zu **Wart > Einr.**.
- 2. Geben Sie den Einrichtungskenncode ein und drücken Sie auf **OK**.
- 3. Navigieren Sie zu **E/A > DAusg**.
- 4. Verschieben Sie den Cursor, so dass er auf den einzurichtenden Digitalausgang zeigt, und drücken Sie auf **Bearb**.
- 5. Bearbeiten Sie die Parameter nach Bedarf.
	- a. Verschieben Sie den Cursor, so dass er auf den zu ändernden Parameter zeigt, und drücken Sie auf **Bearb**.
	- b. Ändern Sie den Parameter nach Bedarf und drücken Sie auf **OK**.
	- c. Verschieben Sie den Cursor, so dass er auf den nächsten zu ändernden Parameter zeigt, und drücken Sie auf **Bearb**. Nehmen Sie die gewünschten Änderungen vor und drücken Sie auf **OK**.

**HINWEIS:** Wird **Bearb** nicht angezeigt, ist der Parameter entweder schreibgeschützt oder er kann nur mit Hilfe von Software geändert werden.

#### 6. Zum Verlassen drücken Sie den Aufwärtspfeil. Drücken Sie **Ja**, um Ihre Änderungen zu speichern.

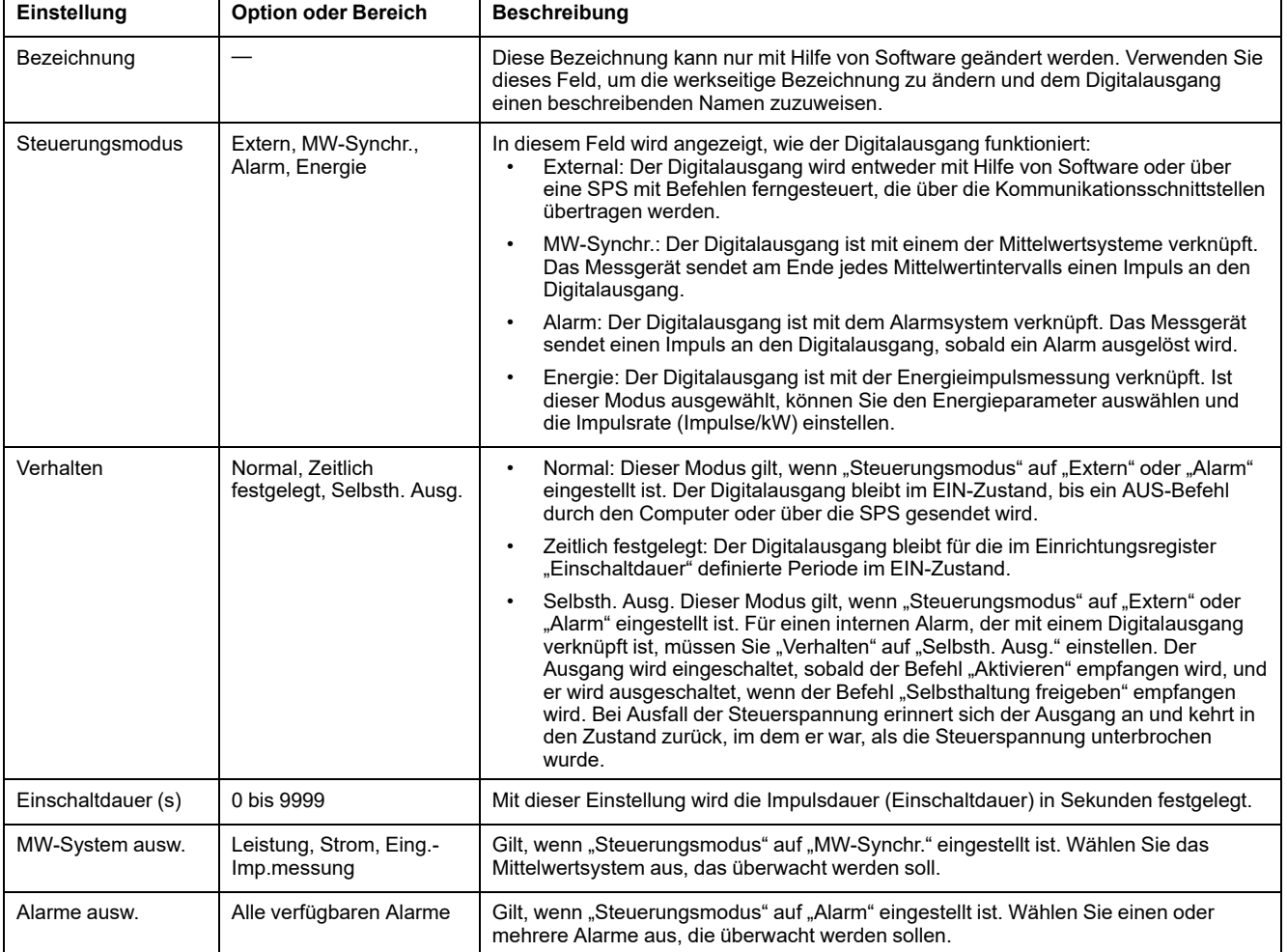

# **Energieimpulse**

Sie können die Energieimpuls-LED oder einen Digitalausgang des Messgeräts für Energieimpulsanwendungen konfigurieren.

Wenn die LED auf Energieimpulse eingestellt ist, sendet das Messgerät einen lesbaren Impuls oder ein Signal auf der Basis der gemessenen Energie. Dieser Impuls kann für die Genauigkeitsüberprüfung oder als Eingangsgröße für ein anderes Energieüberwachungssystem benutzt werden. Sie müssen Ihre Impulswerte als entweder Impulse pro kWh oder als kWh pro Impuls berechnen, wie von Ihrem Messgerät definiert, und den Energiewert als gelieferte oder erhaltene Wirk-, Blind- oder Scheinleistung einstellen.

## **Alarm-/Energieimpuls-LED über das Display konfigurieren**

Sie können das Display zur Konfiguration der Messgerät-LED für Alarm- oder Energieimpulsanwendungen verwenden.

**HINWEIS:** Die Alarm-/Energieimpuls-LED am PM5561 / PM5661 / PM5761 ist dauerhaft auf Energieimpulse eingestellt.

- 1. Navigieren Sie zu **Wart > Einr.**.
- 2. Geben Sie den Einrichtungskenncode (Voreinstellung ist "0") ein und drücken Sie auf **OK**.
- 3. Navigieren Sie zu **E/A > LED**.
- 4. Verschieben Sie den Cursor, so dass er auf den zu ändernden Parameter zeigt, und drücken Sie auf **Edit**.
- 5. Drücken Sie die Plus- oder Minustaste, um die Parameter nach Bedarf zu ändern, und drücken Sie dann auf **OK**.
- 6. Zum Verlassen drücken Sie den Aufwärtspfeil. Drücken Sie **Ja**, um Ihre Änderungen zu speichern.

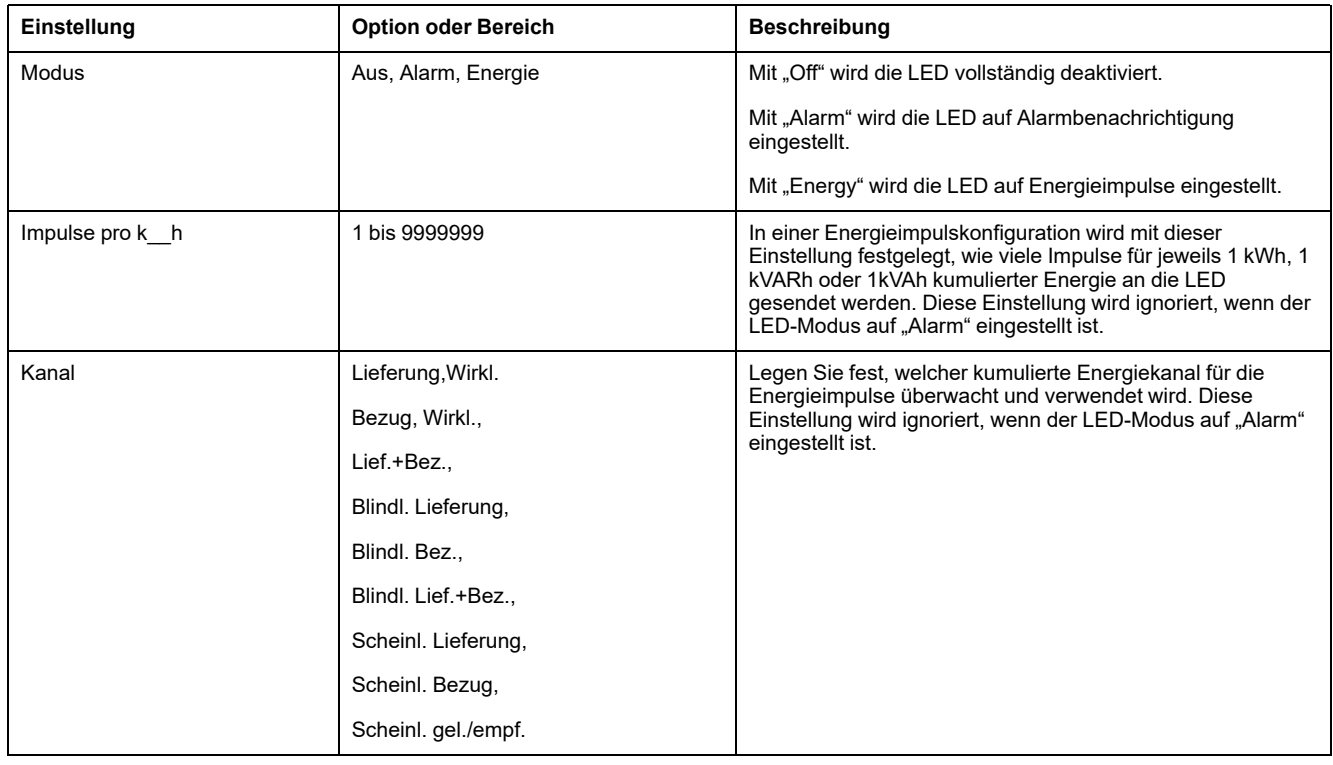

#### **Konfiguration der Alarm- / Energieimpuls-LED oder des Digitalausgangs für Energieimpulse mit ION Setup**

Sie können ION Setup zur Konfiguration der Alarm- / Energieimpuls-LED oder eines Digitalausgangs für Energieimpulse verwenden.

**HINWEIS:** Die Alarm-/Energieimpuls-LED am PM5561 / PM5661 / PM5761 ist dauerhaft auf Energieimpulse eingestellt und kann nicht deaktiviert oder für Alarme verwendet werden.

- 1. Starten Sie ION Setup.
- 2. Stellen Sie eine Verbindung zu Ihrem Messgerät her.
- 3. Navigieren Sie zu **I/O configuration > Energy Pulsing**.
- 4. Wählen Sie die LED oder einen zu konfigurierenden Digitalausgang aus und klicken Sie auf **Edit**.

Der Einrichtungsbildschirm wird angezeigt.

- 5. Geben Sie unter **Label** einen beschreibenden Namen für den Digitalausgang ein.
- 6. Konfigurieren Sie die anderen Einrichtungsparameter nach Bedarf.

7. Klicken Sie auf **Send**, um Ihre Änderungen zu speichern.

#### **Über ION Setup verfügbare Einrichtungsparameter für die Alarm- / Energieimpuls-LED**

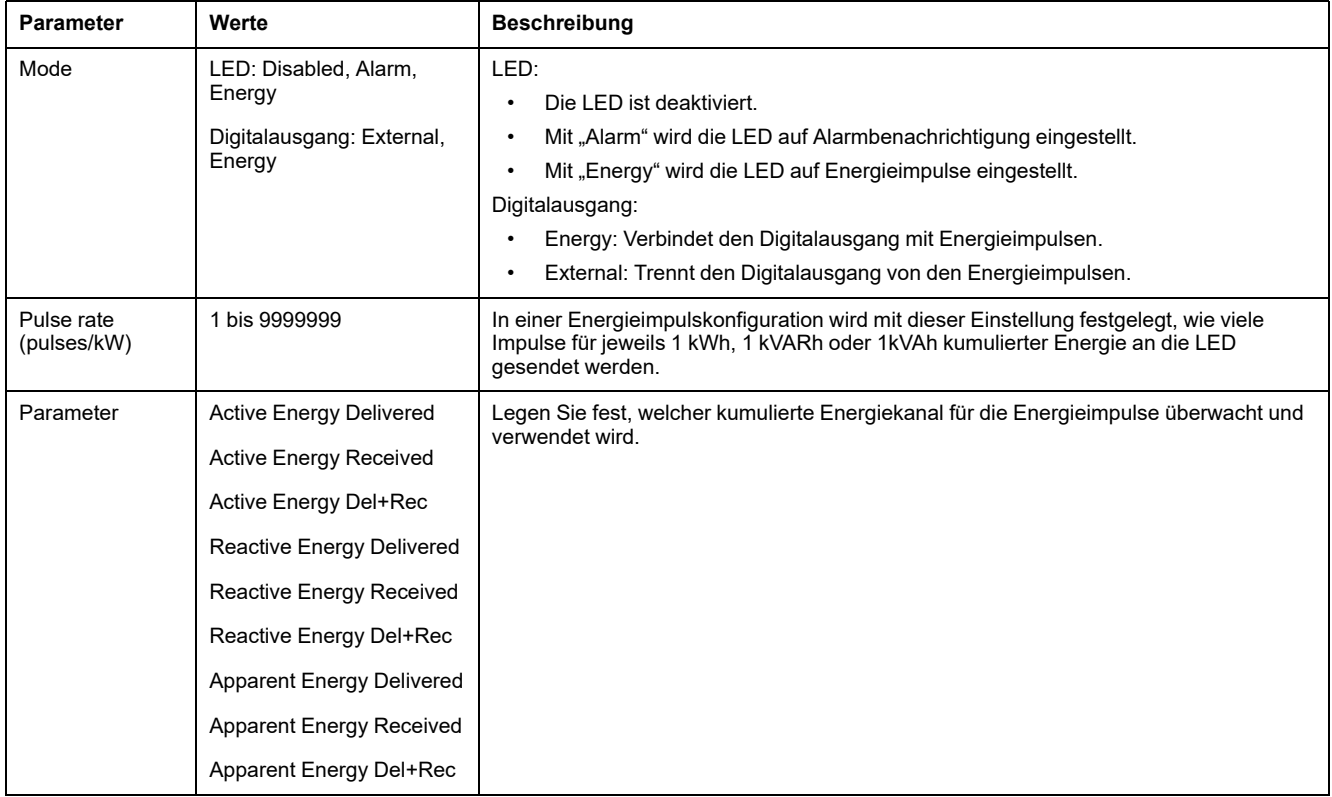

## **Analogeingänge**

#### **Nur zutreffend für das PM5570-Messgerätmodel.**

Die Analogeingänge werden normalerweise verwendet, um anhand der elektrischen Signale von Messwandlern die Durchflussraten, Temperaturen, Drücke, Drehzahlen und Flüssigkeitsstände zu messen.

Für den Analogeingangsbetrieb verarbeitet Ihr Messgerät ein Analogeingangssignal und zeigt den daraus resultierenden skalierten Wert an. Die Analogeingänge Ihres Messgeräts können Strom mit analogen 4–20-mA-Standard-Messwandlern messen.

Sie müssen die Minimal- und Maximalwerte der Analogeingänge konfigurieren. Analogeingänge können einen Wert unterhalb der Nullskala anzeigen, wenn am Eingang ein offener Kreis erfasst wird.

### **Konfiguration der Analogeingänge über das Display**

Sie können das Display für die Konfiguration der Analogeingänge verwenden.

**HINWEIS:** Für die Konfiguration der **Bezeichnung** (**Analogeingang 1**/ **Analogeingang 2**) wird die Verwendung von ION Setup empfohlen, da Einrichtungsparameter, die eine Texteingabe erfordern, nur mit ION Setup geändert werden können.

- 1. Navigieren Sie zu **Wart > Einr.**.
- 2. Geben Sie den Einrichtungskenncode (Voreinstellung ist "0") ein und drücken Sie auf **OK**.
- 3. Navigieren Sie zu **E/A > AEing** und drücken Sie auf **AEing**.

4. Verschieben Sie den Cursor so, dass er auf den zu ändernden Parameter **Analogeingang 1**/**Analogeingang 2** zeigt, und drücken Sie auf **Bearb**.

**HINWEIS:** Wird **Bearb** nicht angezeigt, ist der Parameter entweder schreibgeschützt oder er kann nur mit Hilfe von Software geändert werden.

- 5. Ändern Sie die Parameter nach Bedarf und drücken Sie auf **OK**.
- 6. Zum Verlassen drücken Sie den Aufwärtspfeil. Drücken Sie **Ja**, um Ihre Änderungen zu speichern.

#### **Einrichtungsparameter für Analogeingänge, die über das Display verfügbar sind**

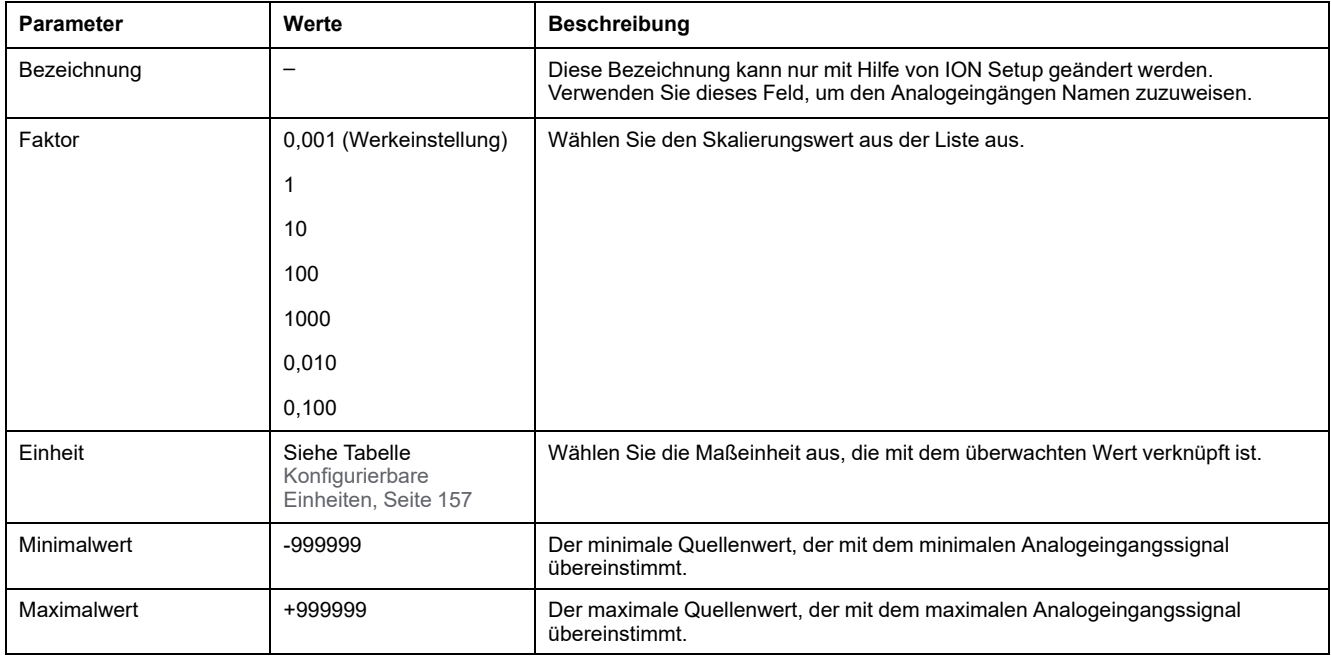

**HINWEIS:** Auf dem LCD-Display des Messgeräts werden maximal 5 Ziffern für den **skalierten Wert** der **Analogeingänge A1 und A2** angezeigt. Wenn die Einstellungen **Minimalwert**, **Maximalwert** und **Scale** zu einem Ergebnis für **Skalierter Wert** führen, das länger als 5 Zeichen ist, dann wir der **skalierte Wert** auf dem LCD-Display abgeschnitten oder überhaupt nicht angezeigt. Es wird empfohlen, bei der Auswahl den Bereich und die Einheiten des Sensors zu überprüfen.

#### <span id="page-156-0"></span>**Konfigurierbare Einheiten**

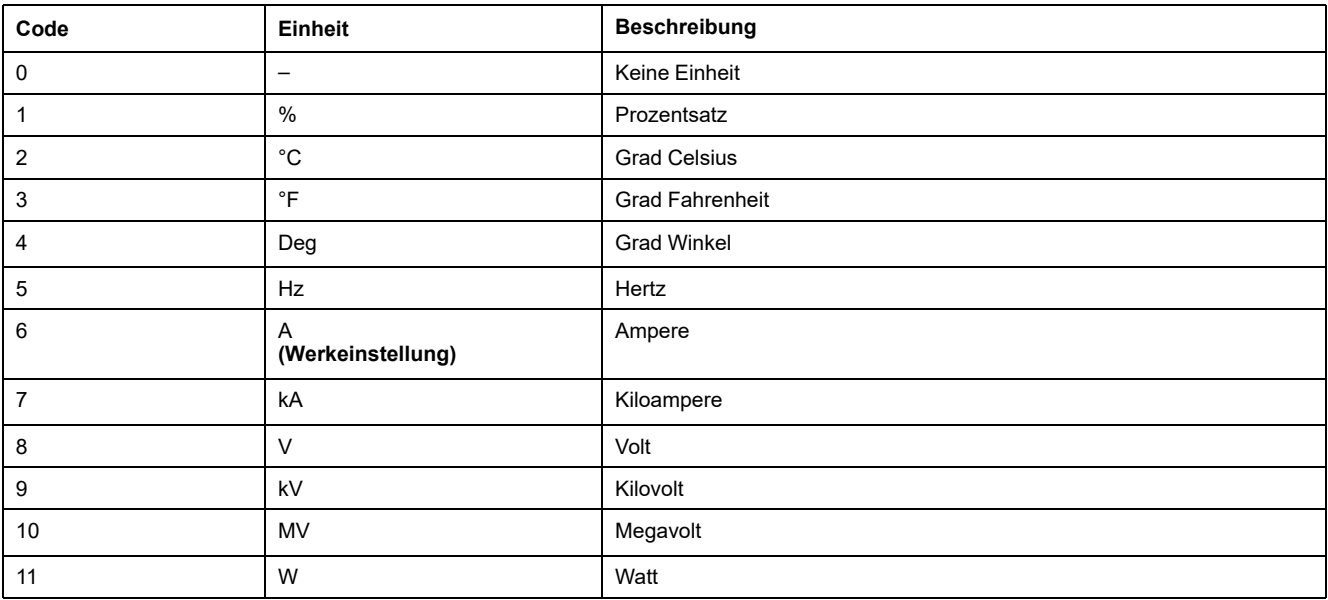

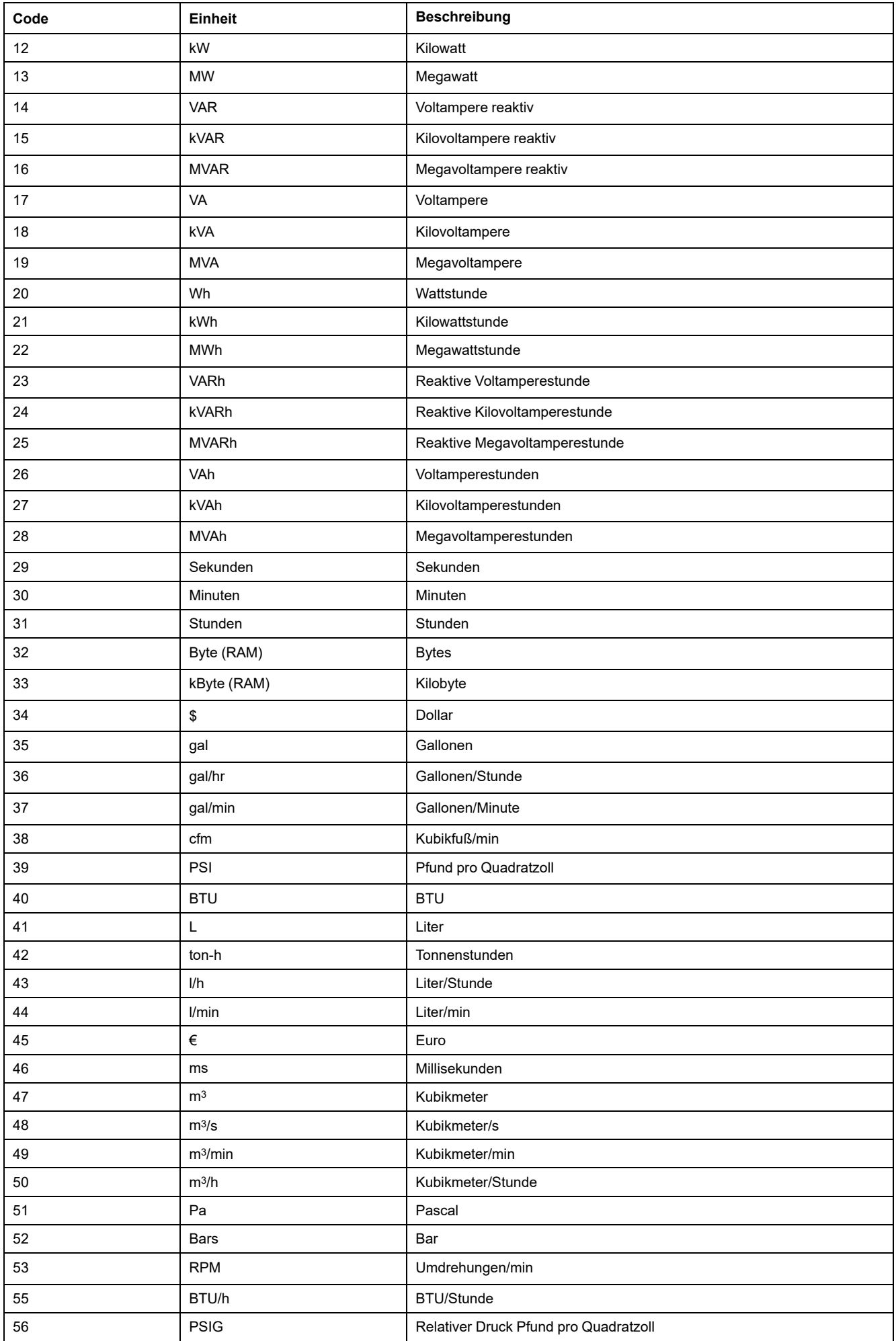

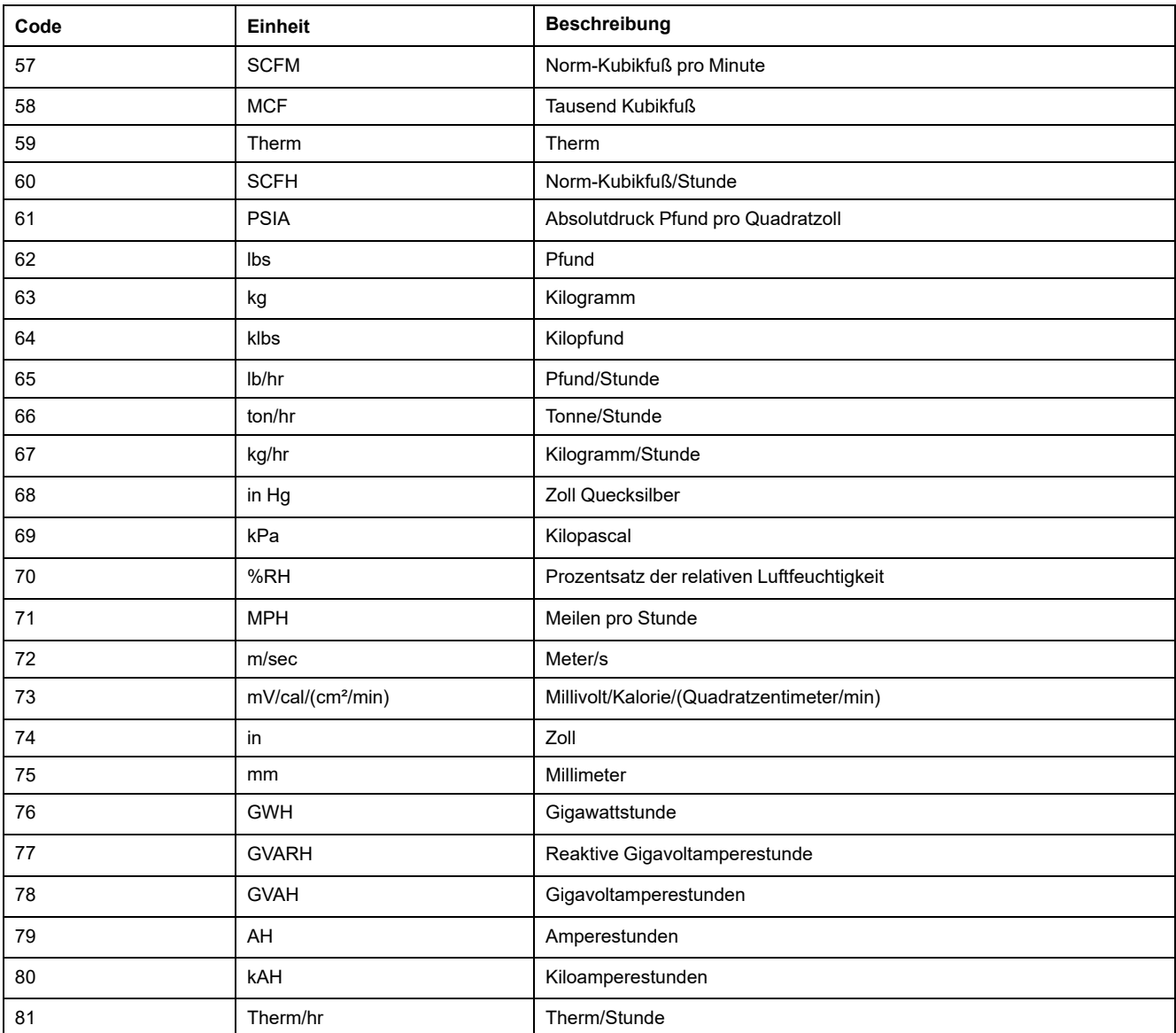

## <span id="page-159-0"></span>**Rücksetzungen**

## **Messgerätrücksetzungen**

Mit Hilfe von Rücksetzungen lassen sich verschiedene kumulierte Parameter, die im Messgerät gespeichert sind, löschen. Zudem kann das Messgerät oder Messgerät-Zubehör auf diese Weise neu initialisiert werden.

Mit Messgerätrücksetzungen werden die Onboard-Datenprotokolle und zugehörigen Informationen des Messgeräts gelöscht. Rücksetzungen werden normalerweise durchgeführt, wenn Änderungen an den Grundeinrichtungsparametern des Messgeräts (z. B. Frequenz oder SPW/STW-Einstellungen) vorgenommen werden. Dadurch werden ungültige oder veraltete Daten als Vorbereitung zur Inbetriebnahme des Messgeräts gelöscht.

### **Init Messgerät**

Init Messgerät ist ein Sonderbefehl, mit dem die Protokolldaten, Zähler und Timer des Messgeräts gelöscht werden.

Es ist üblich, das Messgerät nach Abschluss seiner Konfiguration zu initialisieren, bevor es zu einem Energiemanagementsystem hinzugefügt wird:

Navigieren Sie nach der Konfiguration aller Messgerät-Einrichtungsparameter durch die verschiedenen Anzeigebildschirme und überprüfen Sie, ob die angezeigten Daten gültig sind und dann führen Sie die Messgerät-Initialisierung.

## **Durchführung eines globalen Resets über das Display**

Mit globalen Resets können alle Daten eines bestimmten Typs, z. B. alle Energiewerte oder alle Minimal- und Maximalwerte, gelöscht werden.

- 1. Navigieren Sie zu **Wart > Resets**.
- 2. Verschieben Sie den Cursor, so dass er auf **Globale Resets** weist, dann drücken Sie auf **Auswahl**.
- 3. Verschieben Sie den Cursor, so dass er auf den zurückzusetzenden Parameter zeigt, dann drücken Sie **Reset**.

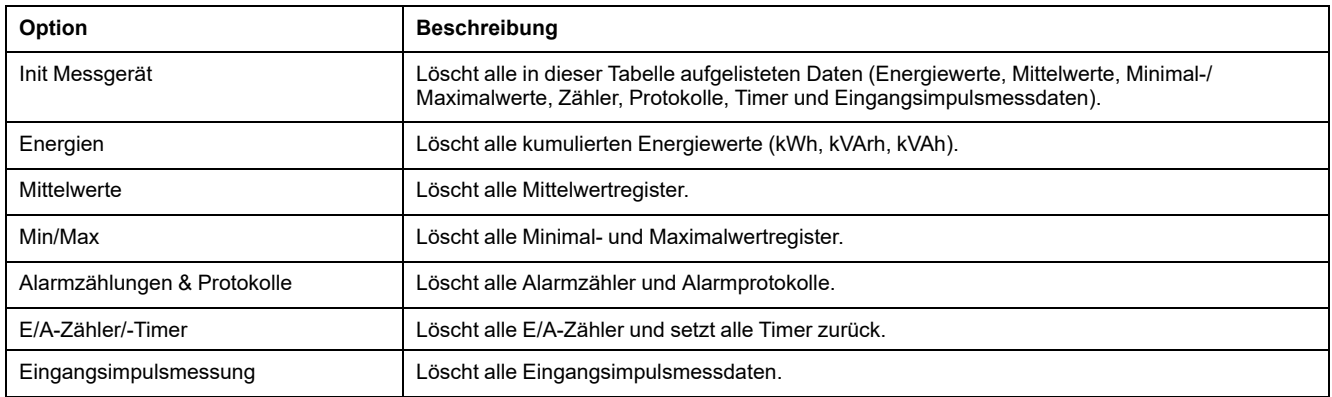

4. Geben Sie den Reset-Kenncode (Voreinstellung ist "0") ein und drücken Sie auf **OK**.

5. Drücken Sie **Ja** um die Rücksetzung zu bestätigen, oder **Nein**, um den Vorgang abzubrechen und zum vorherigen Bildschirm zurückzukehren.

Zur Durchführung eines Resets über ION Setup lesen Sie bitte das Thema "PM5500 / PM5600 / PM5700" in der ION Setup-Onlinehilfe oder im ION Setup-Leitfaden zur Gerätkonfiguration, der unter [www.se.com](https://www.se.com) heruntergeladen werden kann.

# **Durchführung eines Einzel-Resets über das Display**

Mit Einzel-Resets können Sie Daten in einem bestimmten Register bzw. Registertyp löschen.

Einzel-Resets werden oft kombiniert, um Ihnen zu ermöglichen alle Daten eines ähnlichen Typs zu löschen, z.B. ein kWh-, kVAR- und kVA-Reset können in einem Energie-Reset kombiniert werden, der alle Energie-Protokolle des Messgeräts löscht.

- 1. Navigieren Sie zu **Wart > Resets**.
- 2. Verschieben Sie den Cursor, so dass er auf **Einzel-Resets** zeigt, und drücken Sie dann auf **Auswahl**.
- 3. Verschieben Sie den Cursor, so dass er auf den zurückzusetzenden Parameter zeigt, dann drücken Sie **Reset**.

Wenn zusätzliche Optionen für den Parameter vorhanden sind, drücken Sie auf **Ausw.**, verschieben Sie den Cursor zu der entsprechenden Option und drücken Sie auf **Reset**.

4. Geben Sie den Reset-Kenncode (Voreinstellung "0") ein und drücken Sie auf **OK**.

#### 5. Drücken Sie **Ja** um die Rücksetzung zu bestätigen, oder **Nein**, um den Vorgang abzubrechen und zum vorherigen Bildschirm zurückzukehren.

#### **Verfügbare Einzel-Resets über das Display**

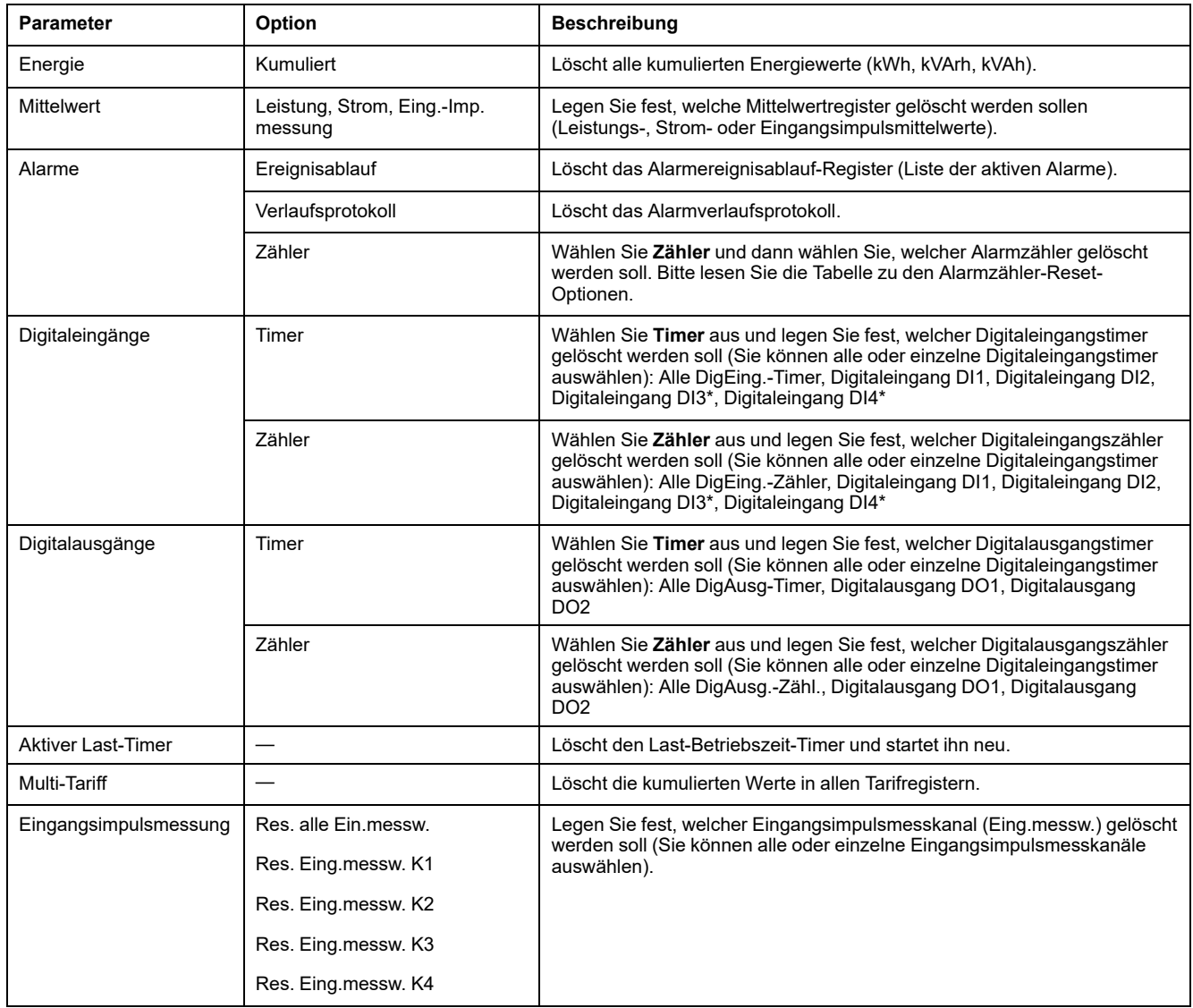

\* Verfügbar bei bestimmten Messgerätmodellen. Zur Verfügbarkeit siehe [Funktionsdifferenzierungsmatrix](#page-19-0) für die PM5500/PM5600 / [PM5700-Reihe,](#page-19-0) Seite 20.

> Zur Durchführung eines Resets über ION Setup lesen Sie bitte das Thema "PM5500 / PM5600 / PM5700" in der ION Setup-Onlinehilfe oder im ION Setup-Leitfaden zur Gerätkonfiguration, der unter [www.se.com](https://www.se.com) heruntergeladen werden kann.

## **Durchführung eines Benutzerkonten-Resets über das Display**

Wenn der **Benutzername** oder das **Kennwort** für ein **Administrator**-Rollen-Konto oder für mehrere **Administrator**-Rollen-Konten verloren gehen, können Sie die Benutzerkonten und Rollen über das Messgerätdisplay zurücksetzen.

**HINWEIS:** Für das PM5563-Messgerätmodell ohne abgesetztes PM5RD-Display müssen Sie das PM5RD erwerben, um dieses Benutzerkonto-Reset durchführen zu können.

1. Navigieren Sie zu **Wart > Resets**.

- 2. Verschieben Sie den Cursor, sodass er auf **BenZugr.-Resets** weist, dann drücken Sie auf **Auswahl**.
- 3. Drücken Sie auf **Reset**.
- 4. Geben Sie den Reset-Kenncode (Voreinstellung "0") ein und drücken Sie auf **OK**, **um die Benutzerkonten und Rollen auf die Werkeinstellungen zurückzusetzen**.
- 5. Drücken Sie **Ja** um die Rücksetzung zu bestätigen, oder **Nein**, um den Vorgang abzubrechen und zum vorherigen Bildschirm zurückzukehren.

## <span id="page-163-0"></span>**Alarme**

# **Alarmübersicht**

Mit einem Alarm benachrichtigt das Messgerät den Bediener, dass ein Alarmzustand erkannt wurde, wie z. B. ein Fehler oder ein Ereignis, das außerhalb der normalen Betriebsbedingungen liegt. Alarme sind normalerweise Sollwert-gelenkte Alarme und können für die Überwachung von bestimmten Verhaltensweisen, Ereignissen oder unerwünschten Zuständen in Ihrem elektrischen System programmiert werden.

Sie können Ihr Messgerät konfigurieren, um Alarme mit hoher, mittlerer und niedriger Priorität zu generieren und anzuzeigen, wenn vordefinierte Ereignisse in den gemessenen Werten oder Betriebszuständen des Messgeräts entdeckt werden. Ihr Messgerät protokolliert auch die Alarmereignis-Informationen.

Werkseitig wird das Messgerät mit einigen bereits aktivierten Alarmen ausgeliefert. Andere Alarme müssen konfiguriert werden, bevor das Messgerät Alarme generieren kann.

Passen Sie die Messgerät-Alarme nach Bedarf benutzerdefiniert an, z. B. durch die Änderung der Priorität. Mit den fortgeschrittenen Funktionen Ihres Messgeräts können Sie ebenfalls benutzerdefinierte Alarme erstellen.

# **Alarmarten**

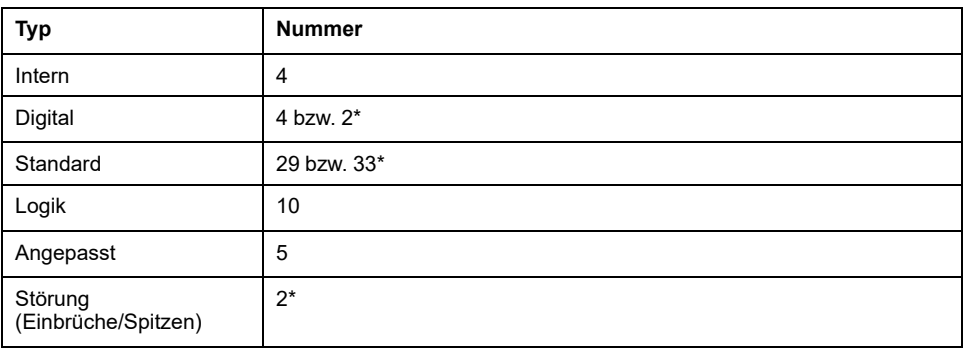

Ihr Messgerät unterstützt eine Anzahl verschiedener Alarmarten.

\* Verfügbar bei bestimmten Messgerätmodellen. Zur Verfügbarkeit siehe

[Funktionsdifferenzierungsmatrix](#page-19-0) für die PM5500/PM5600 / PM5700-Reihe, Seite 20.

## **Interne Alarme**

Ein interner Alarm ist die einfachste Alarmart. Er überwacht ein einziges Verhalten, ein einziges Ereignis oder einen einzigen Zustand.

## **Verfügbare interne Alarme**

Ihr Messgerät verfügt über einen Satz von 4 internen Alarmen.

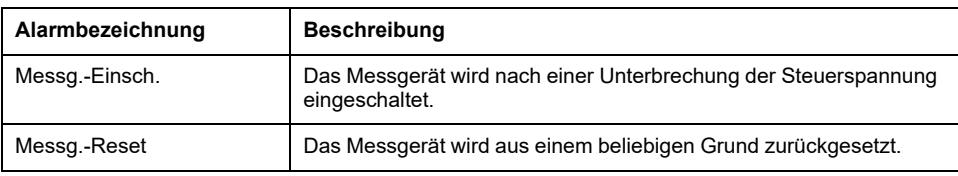

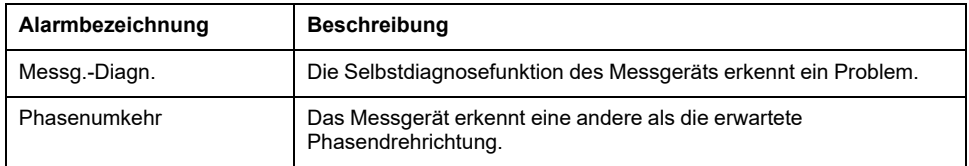

# **Digitale Alarme**

Digitale Alarme überwachen den EIN- oder AUS-Zustand der Digital- bzw. Statuseingänge des Messgeräts.

#### **Digitalalarm mit Sollwertverzögerung**

Um Fehlauslösungen durch unregelmäßige Signale zu verhindern, können Sie Auslöse- und Abfallzeitverzögerungen für den digitalen Alarm einstellen.

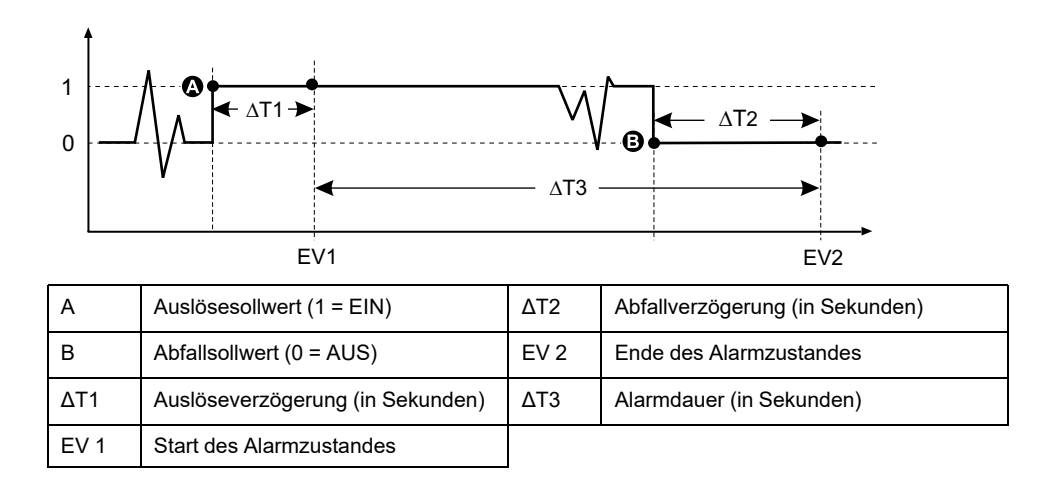

**HINWEIS:** Um zu verhindern, dass das Alarmprotokoll mit unerwünschten Alarmauslösungen gefüllt wird, wird der digitale Alarm automatisch deaktiviert, falls der Digital- bzw. Statuseingang seinen Zustand mehr als 4 Mal innerhalb einer Sekunde bzw. mehr als 10 Mal innerhalb von zehn Sekunden ändert. In diesem Fall muss der Alarm mit dem Display oder ION Setup erneut aktiviert werden.

### **Verfügbare digitale Alarme**

Ihr Messgerät verfügt über einen Satz von 4 oder 2 digitalen Alarmen.

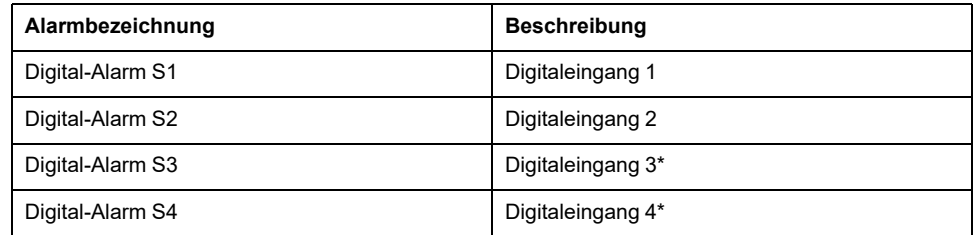

\* Verfügbar bei bestimmten Messgerätmodellen. Zur Verfügbarkeit siehe

[Funktionsdifferenzierungsmatrix](#page-19-0) für die PM5500/PM5600 / PM5700-Reihe, Seite 20.

## **Standardalarme**

Standard-Alarme sind Sollwert-gelenkte Alarme, die bestimmte Verhaltensweisen, Ereignisse oder unerwünschte Zustände im elektrischen System überwachen.

Standardalarme haben eine Erfassungsrate, die 50 bzw. 60 Messzyklen entspricht. Das ergibt nominell 1 Sekunde, sofern die Frequenzeinstellung des Messgeräts in Übereinstimmung mit der Systemfrequenz (50 oder 60 Hz) konfiguriert ist.

Viele der Standardalarme sind Dreiphasenalarme. Die Alarmsollwerte werden für jede der drei Phasen separat ausgewertet, der Alarm wird jedoch als ein einzelner Alarm gemeldet. Die Alarmauslösung erfolgt, wenn die erste Phase den Alarmauslösewert für die Dauer der Auslöseverzögerungszeit überschreitet. Der Alarm ist aktiv, solange eine der Phasen in einem Alarmzustand bleibt. Der Alarmabfall erfolgt, wenn die letzte Phase für die Dauer der Abfallverzögerungszeit unter dem Abfallwert bleibt.

## **Beispiel für den Alarmbetrieb bei oberem und unterem Sollwert (Standard)**

Das Messgerät unterstützt Über- und Unter-Sollwert-Bedingungen bei Standardalarmen.

Eine Sollwertbedingung tritt ein, wenn die Amplitude des überwachten Signals den in der Einstellung "Auslösesollwert" vorgegebenen Grenzwert passiert und für die Dauer der in der Einstellung "Auslöseverzögerung" vorgegebenen Mindestzeit innerhalb dieses Grenzbereiches bleibt.

Eine Sollwertbedingung endet, wenn die Amplitude des überwachten Signals den in der Einstellung "Abfallsollwert" vorgegebenen Grenzwert passiert und für die Dauer der in der Einstellung "Abfallverzögerung" vorgegebenen Mindestzeit innerhalb dieses Grenzbereiches bleibt.

#### **Sollwertüberschreitung**

Wenn der Wert über den eingestellten Auslösesollwert ansteigt und dort lange genug für die Auslöseverzögerung (∆T1) verbleibt, wird der Alarmzustand auf EIN gestellt. Wenn der Wert unter den eingestellten Abfallsollwert fällt und dort lange genug für die Abfallverzögerung (∆T2) verbleibt, wird der Alarmzustand auf AUS gestellt.

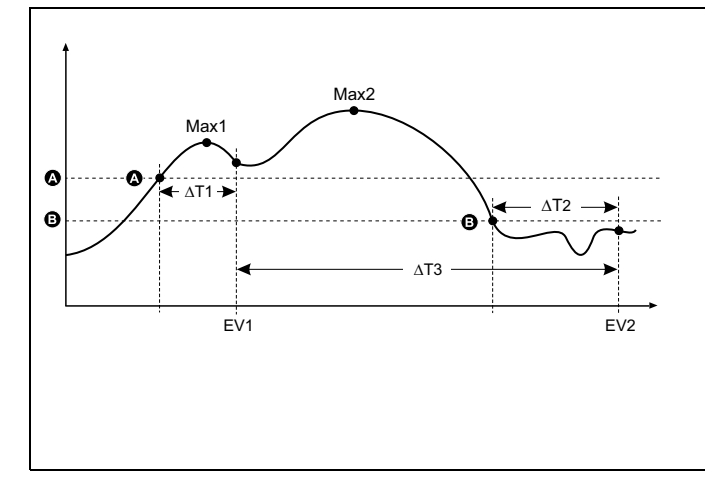

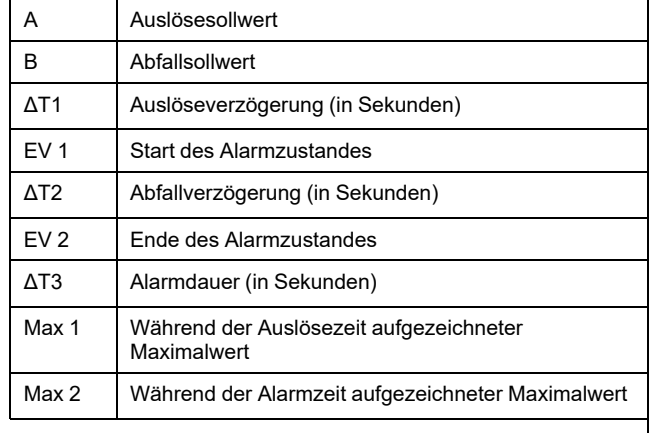

Das Messgerät zeichnet das Datum und die Uhrzeit auf, wann das Alarmereignis beginnt (ER 1) und wann es endet (ER 2). Außerdem führt das Messgerät jede Aufgabe aus, die dem Ereignis zugewiesen wurde, wie z.B. Ansteuerung eines Digitalausgangs. Das Messgerät zeichnet auch die Maximalwerte (Max 1 und Max 2) vor, während und nach der Alarmzeit auf.

#### **Sollwertunterschreitung**

Wenn der Wert unter den eingestellten Auslösesollwert fällt und dort lange genug für die Auslöseverzögerung (∆T1) verbleibt, wird der Alarmzustand auf EIN gestellt. Wenn der Wert über den eingestellten Abfallsollwert steigt und dort lange genug für die Abfallverzögerung (∆T2) verbleibt, wird der Alarmzustand auf AUS gestellt.

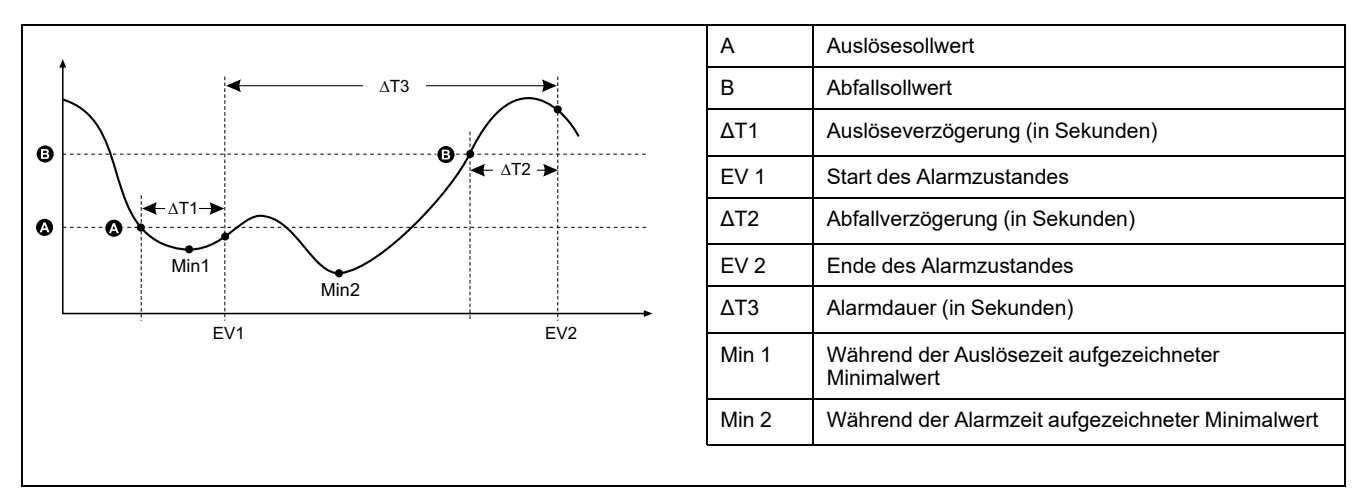

Das Messgerät zeichnet das Datum und die Uhrzeit auf, wann das Alarmereignis beginnt (ER 1) und wann es endet (ER 2). Außerdem führt das Messgerät jede Aufgabe aus, die dem Ereignis zugewiesen wurde, wie z.B. Ansteuerung eines Digitalausgangs. Das Messgerät zeichnet auch die Minimalwerte (Min 1 und Min 2) vor, während und nach der Alarmzeit auf.

## **Maximal zulässiger Sollwert**

Das Messgerät wurde programmiert, um bei der Vermeidung von Nutzer-Dateneintragsfehlern zu helfen. Es stehen eingerichtete Grenzwerte für die Standardalarme zur Verfügung.

Der maximale Sollwert, der für einige der Standardalarme eingestellt werden kann, hängt vom Spannungswandlerverhältnis (SPW-Verhältnis), Stromwandlerverhältnis (STW-Verhältnis), Systemtyp (d. h. Anzahl Phasen) und/ oder von den werkseitig programmierten Obergrenzen für Spannung und Strom ab.

**HINWEIS:** Das SPW-Verhältnis ist die SPW-Primärspannung geteilt durch die SPW-Sekundärspannung. Das STW-Verhältnis ergibt sich aus dem STW-Primärstrom geteilt durch den STW-Sekundärstrom.

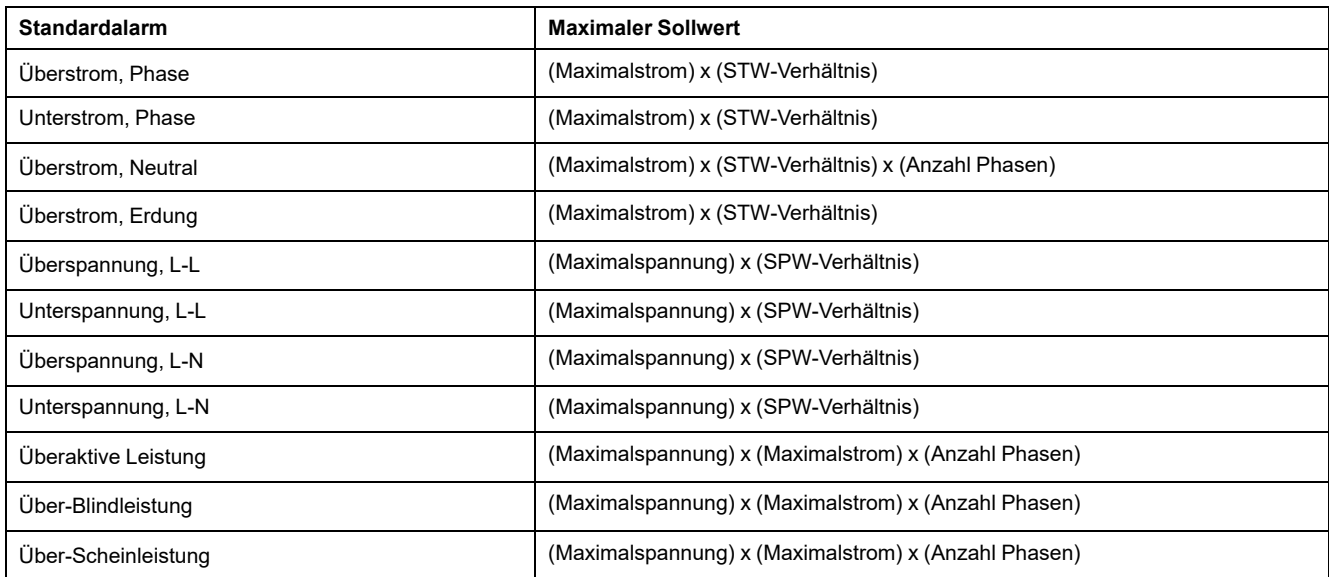

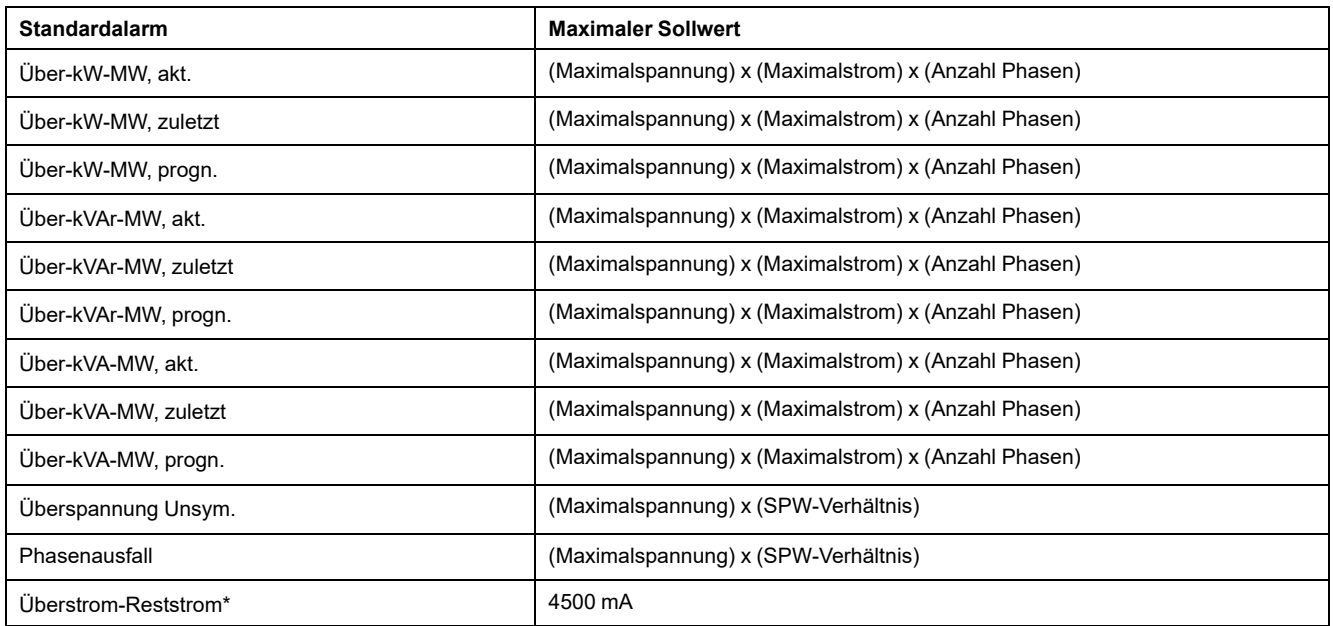

\* Verfügbar bei bestimmten Messgerätmodellen. Zur Verfügbarkeit siehe [Funktionsdifferenzierungsmatrix](#page-19-0) für die PM5500/PM5600 / [PM5700-Reihe,](#page-19-0) Seite 20. Für Überstrom-Reststrom-Alarme ist der maximale Sollwert, unabhängig von der Einstellung der Ringkernwandler-Drehungen, auf 4500 mA begrenzt.

HINWEIS: Für die Ringkernwandler-Verwendung sollten die Auslöse- und Abfallwerte für "Überstrom AL1, I5/I6" und "Überstrom AL2 I5/I6" auf Werte im Bereich des Reststromwerts eingestellt werden, der die festgelegte Genauigkeit erfüllt (siehe Tabelle Beispiel für [Einstellung](#page-49-0) der [Ringkernwandler-Drehungen,](#page-49-0) Seite 50).

## **Verfügbare Standardalarme**

Ihr Messgerät verfügt über einen Satz von Standardalarmen.

**HINWEIS:** Einige Alarme gelten nicht für alle Systemtypkonfigurationen. Zum Beispiel können Phase-Neutral-Spannungsalarme nicht bei Dreiphasensystemen in Dreiecksschaltung aktiviert werden. Einige Alarme verwenden den Systemtyp und das SPW- bzw. STW-Verhältnis für die Bestimmung des zulässigen maximalen Sollwerts.

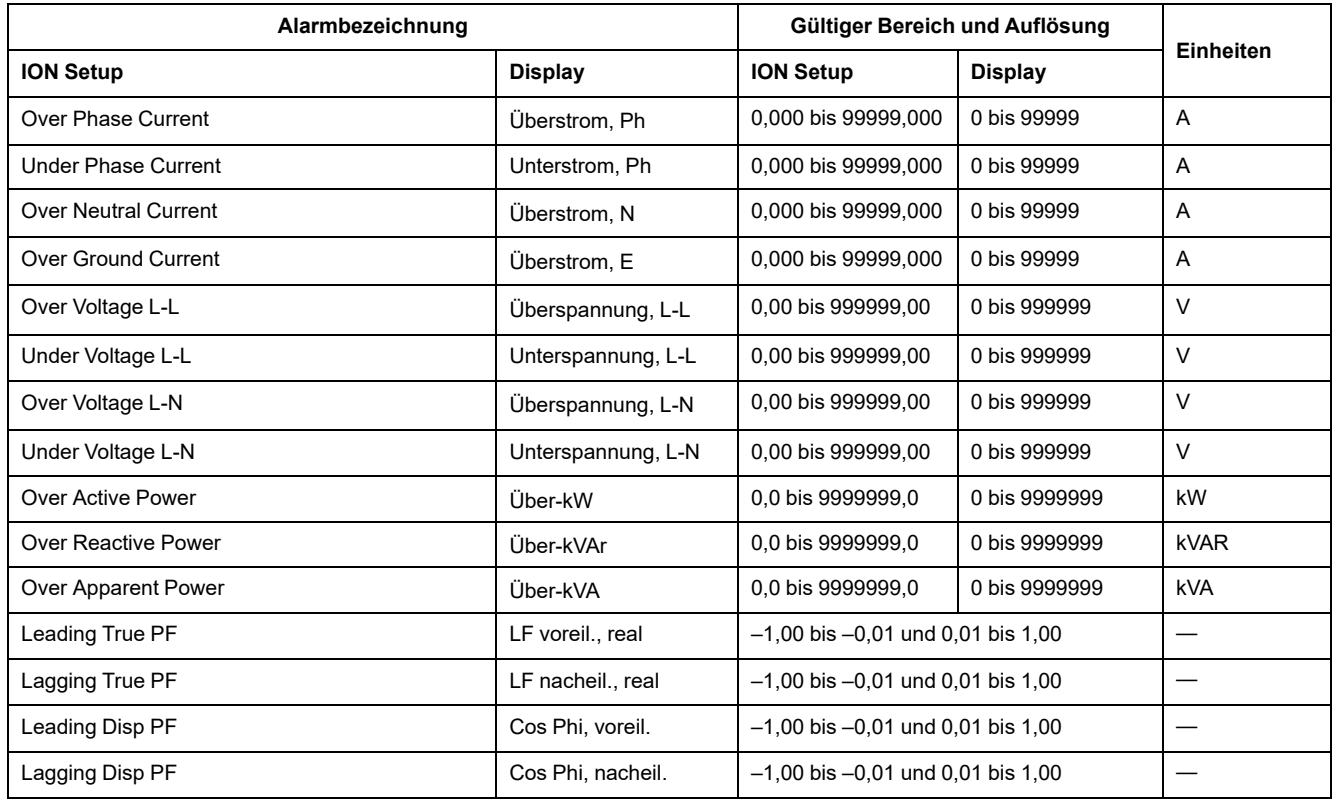

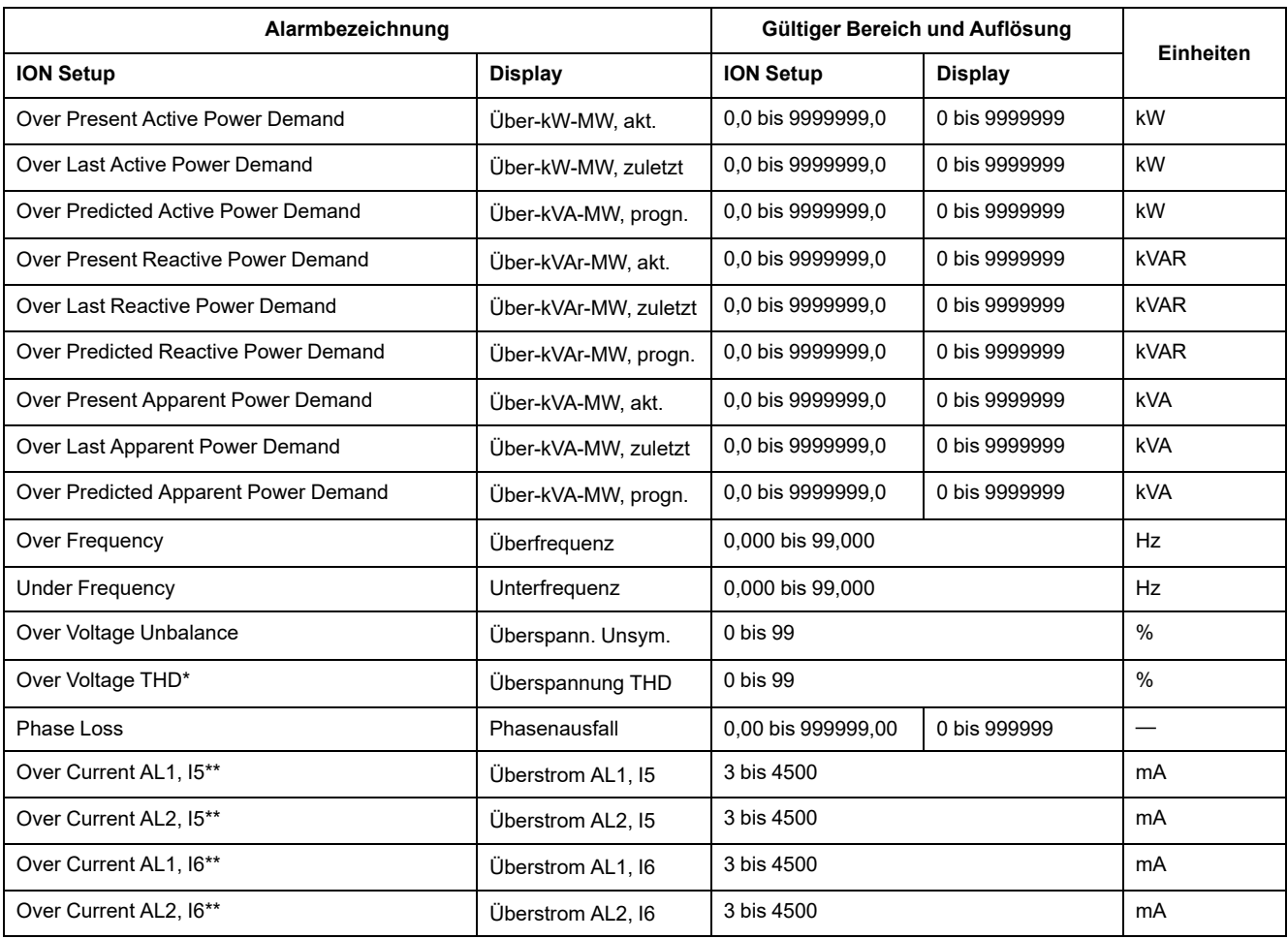

\* Der Alarm "Over Voltage THD" gilt nur für L-L-Spannung.

\*\* Verfügbar bei bestimmten Messgerätmodellen. Zur Verfügbarkeit siehe [Funktionsdifferenzierungsmatrix](#page-19-0) für die PM5500/PM5600 / [PM5700-Reihe,](#page-19-0) Seite 20.

HINWEIS: Für die Ringkernwandler-Verwendung sollten die Auslöse- und Abfallwerte für "Überstrom AL1, I5/I6" und "Überstrom AL2 I5/I6" auf Werte im Bereich des Reststromwerts eingestellt werden, der die festgelegte Genauigkeit erfüllt (siehe Tabelle Beispiel für [Einstellung](#page-49-0) der [Ringkernwandler-Drehungen,](#page-49-0) Seite 50).

#### **RCM-Alarmanwendung**

Sie können Folgendes festlegen:

• Einen der beiden Alarme (AL1 oder AL2) zur Benachrichtigung und den anderen für den Betrieb des Digitalausgangs.

ODER

- Sowohl AL1- als auch AL2-Alarm zur Benachrichtigung. ODER
- Sowohl AL1- als auch AL2-Alarm für den Betrieb des Digitalausgangs.

#### **Typische doppelte Alarmanwendung für I5 oder I6:**

**HINWEIS:** Es kann bis zu 30 s dauern, bis die RCM-Werte nach dem Zurücksetzen oder Einschalten des Messgeräts angezeigt werden.

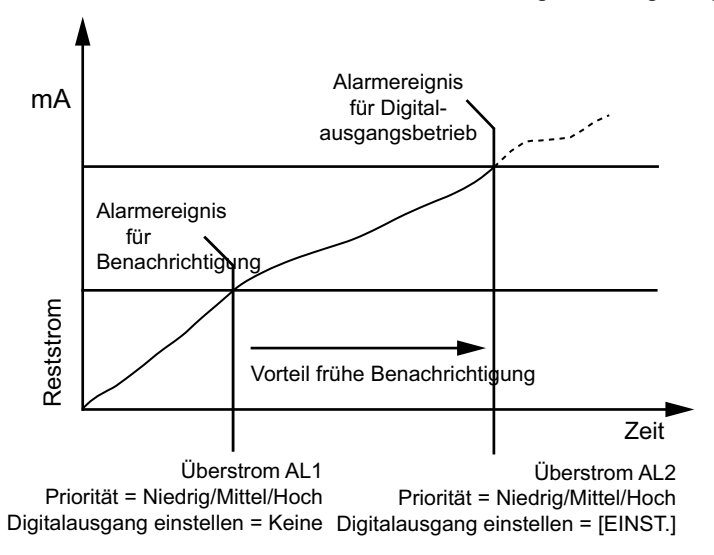

### **Leistungsfaktor (LF)-Alarme**

Sie können einen Alarm für voreilende Leistungsfaktoren oder nacheilende Leistungsfaktoren einstellen, um zu überwachen, wann der Leistungsfaktor des Stromkreises über den von Ihnen vorgegebenen Ansprechwert ansteigt oder darunter abfällt.

Die Alarme für vor- oder nacheilende Leistungsfaktoren verwenden die Leistungsfaktorquadranten als Werte auf der Y-Achse. Quadrant II befindet sich dabei am unteren Ende der Skala, gefolgt von Quadrant III und Quadrant I sowie zum Schluss Quadrant IV am oberen Ende der Skala.

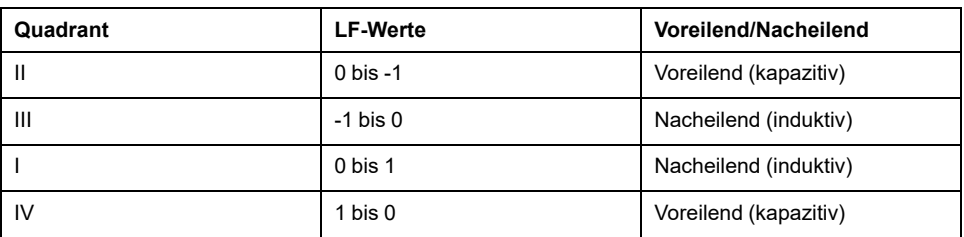

#### **Alarm für voreilende Leistungsfaktoren**

Der Alarm für voreilende Leistungsfaktoren überwacht eine Sollwertüberschreitungsbedingung.

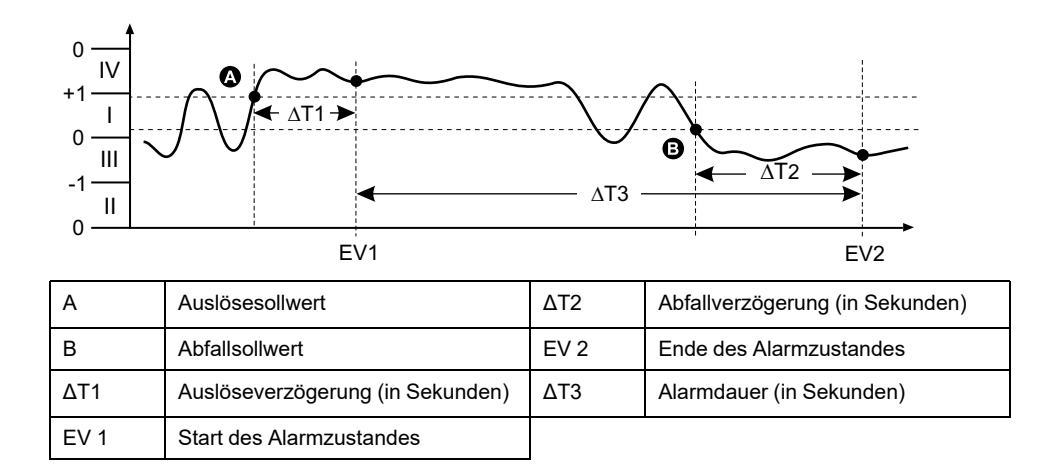

#### **Alarm für nacheilende Leistungsfaktoren**

Der Alarm für nacheilende Leistungsfaktoren überwacht eine Sollwertunterschreitungsbedingung.

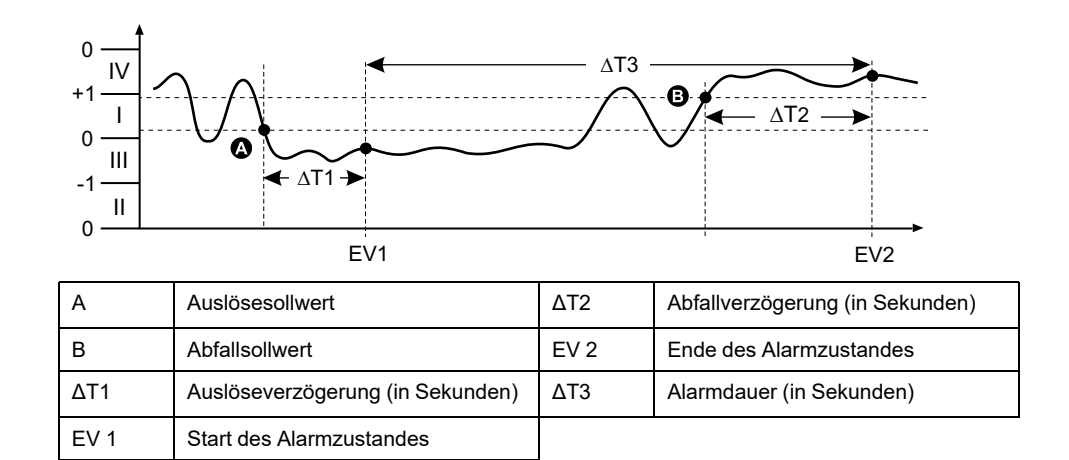

#### **Phasenverlust-Alarm**

Der Phasenverlust-Alarm ist ein Unter-Sollwert-Alarm, der die Spannungen in einem 3-Phasen-System überwacht und den Alarm auslöst, wenn eine oder zwei Phasen unter den eingestellten Auslösesollwert fallen und dort lang genug für die Auslöseverzögerung verbleiben.

Wenn alle Phasen über den eingestellten Abfallsollwert steigen und dort lange genug für die Abfallverzögerung verbleiben, wird der Alarmzustand auf AUS gestellt.

## **Logische Alarme**

Ein logischer Alarm wird für die Überwachung von bis zu vier verschiedenen Eingängen oder Parametern verwendet.

Der logische Alarm wird ausgelöst, wenn die einzelnen Zustände aller Eingänge (A, B, C, D) bewirken, dass der Ausgang (Y) einer logischen Verknüpfung wahr ist.

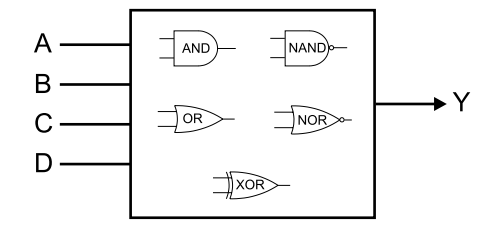

Die Logik-Alarm-Eingänge können nur mit Hilfe von Software verknüpft werden.

# **Benutzerdefinierte Alarme**

Benutzerdefinierte Alarme (Ben.1s) sind sollwertgesteuerte Alarme und ähneln den Standardalarmen (1-Sek).

Die Eingangsparameter und die Sollwertuntertypen von benutzerdefinierten Alarmen können nur mit Hilfe von Software konfiguriert werden.

## **Parameterliste für benutzerdefinierten Alarm**

Sie können benutzerdefinierte Alarme konfigurieren, um Über- und Unterbedingungen bei einer Vielzahl verschiedener Parameter zu überwachen.

Die Grenzen für Auslöse- und Abfallsollwerte werden zwischen –999999 und 999999 eingestellt.

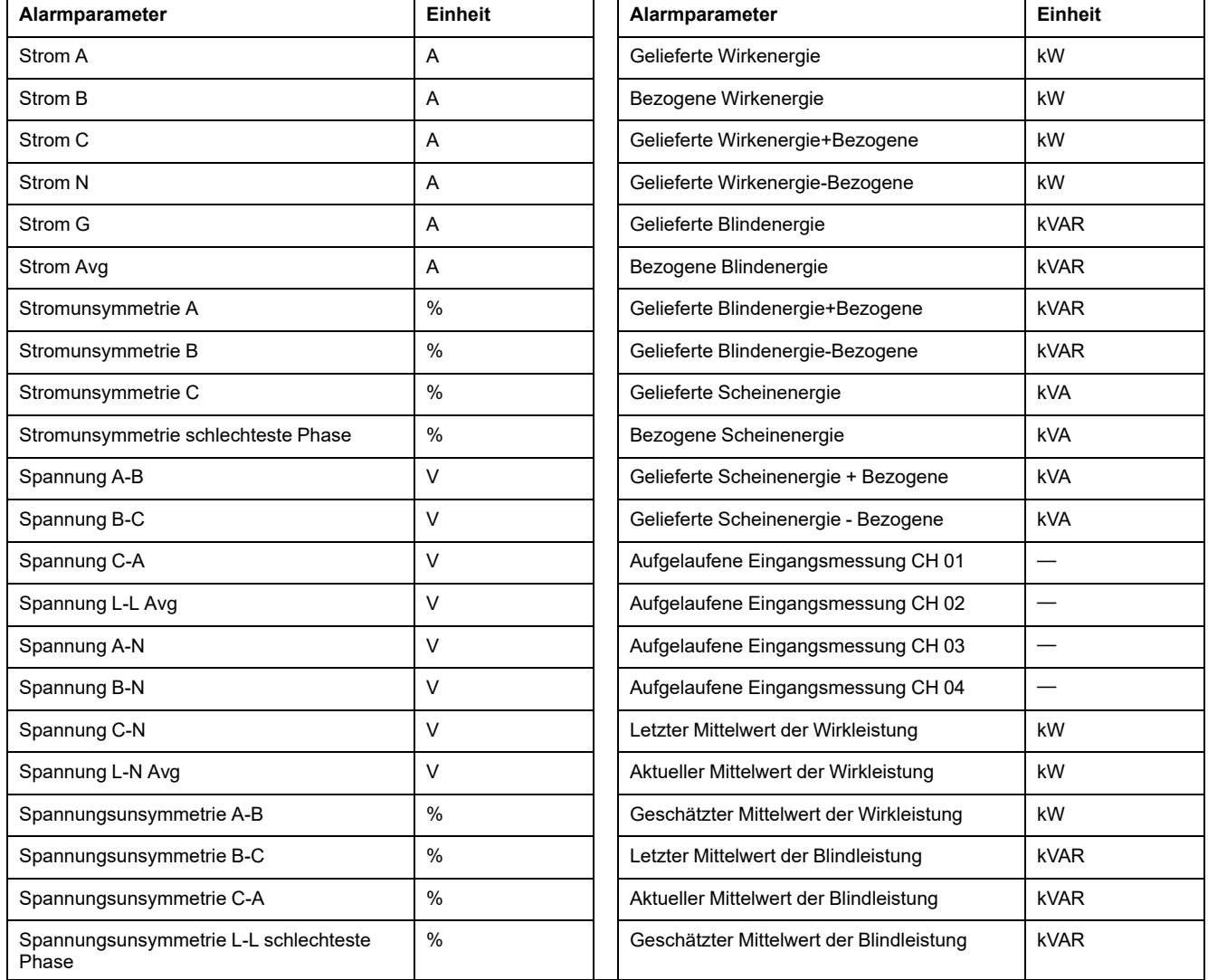

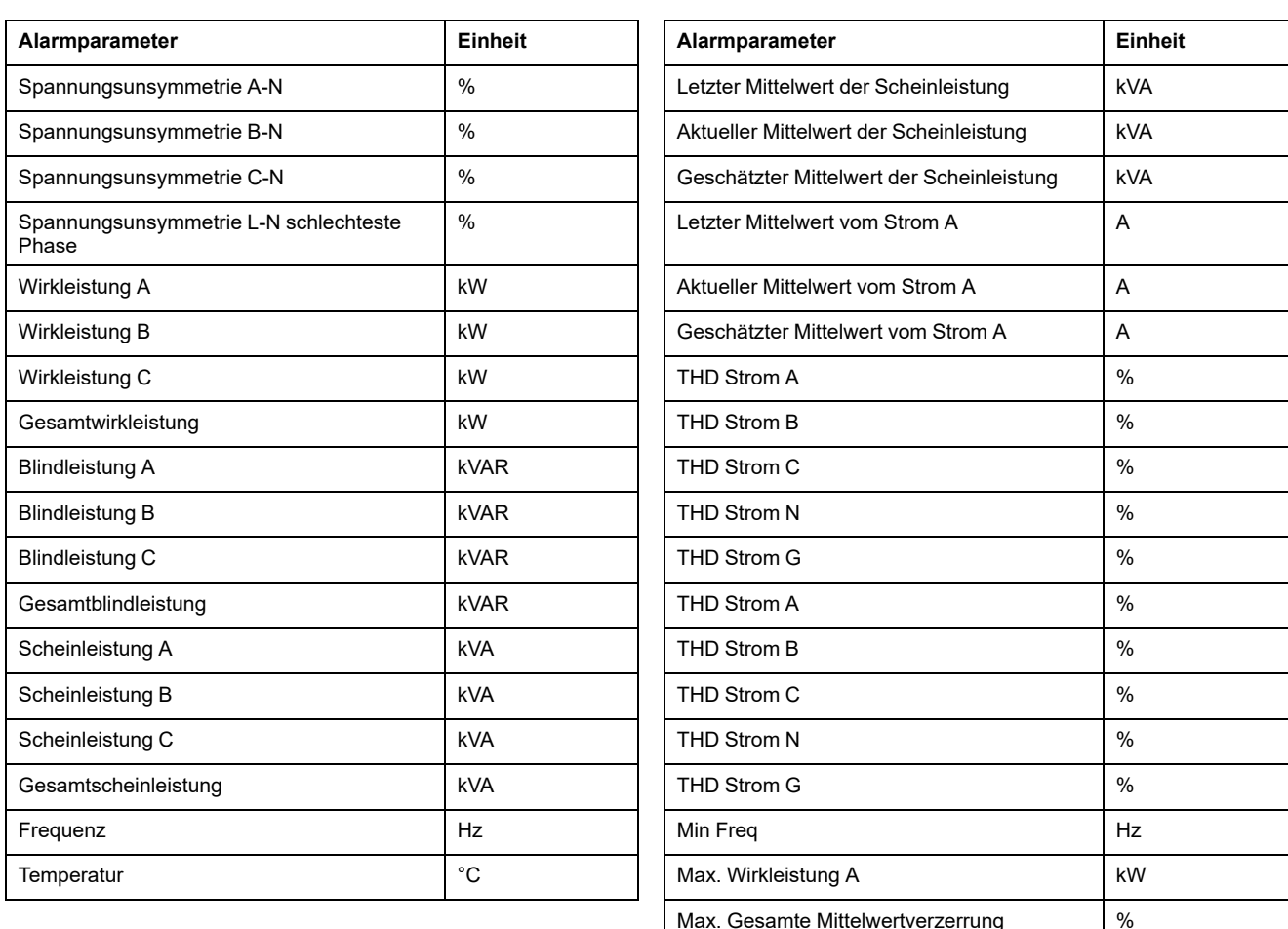

# **Störungsalarme (Einbrüche/Spitzen)**

#### **Die Störungsalarme (Einbrüche/Spitzen) treffen nur für die Messgerätmodelle PM5650 / PM5760 / PM5761 zu.**

Das Messgerät überwacht die Systemspannung auf Einbruch- oder Spitzenereignisse. Es meldet die Störungsamplitude und den Zeitstempel, wann das Ereignis aufgetreten ist.

Max Freq Hz

Sie müssen den Spannungspegel, den Einbruchsgrenzwert, den Spitzengrenzwert und die Hysterese konfigurieren, damit diese Alarme funktionieren.

Ihr Messgerät verfügt über zwei Störungsalarme:

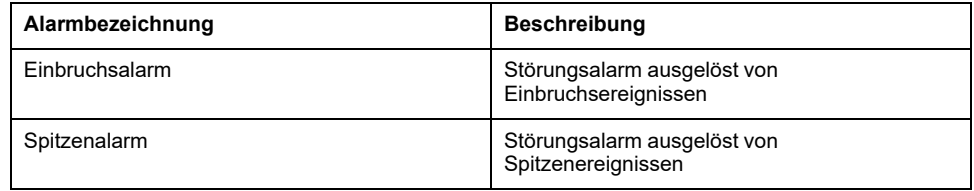

## **Alarmprioritäten**

Jeder Alarm hat eine Prioritätsebene, die Sie nutzen können, um zwischen Ereignissen zu unterscheiden, die eine sofortige Handlung benötigen, und denen, die keine Handlung benötigen.

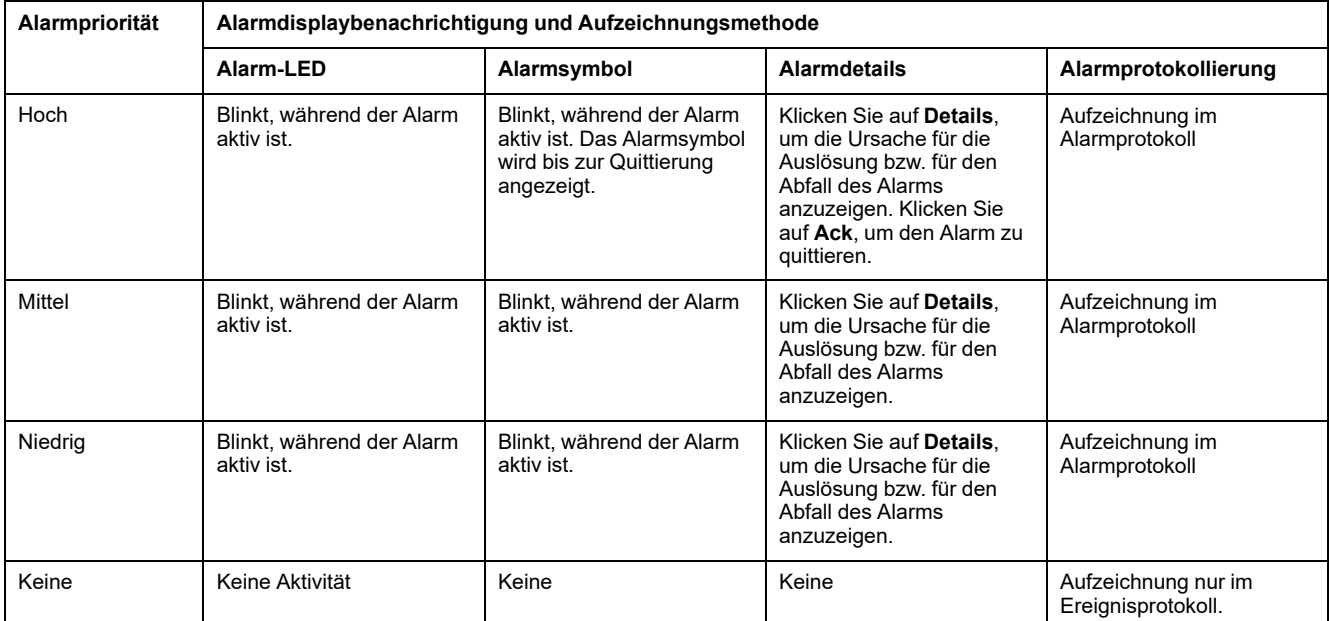

**HINWEIS:** Die Alarm-LED-Benachrichtigung tritt nur auf, wenn die Alarm-/ Energieimpuls-LED für eine Alarmierung konfiguriert wurde.

## **Überlegungen zu mehreren gleichzeitigen Alarmen**

Sind mehrere Alarme mit unterschiedlichen Prioritäten gleichzeitig aktiv, werden die Alarme in der Reihenfolge auf dem Display angezeigt, in der sie aufgetreten sind.

# **Übersicht über die Alarmeinrichtung**

Für die Konfiguration von internen, digitalen oder Standardalarmen (1-Sek) kann das Messgerätdisplay oder ION Setup verwendet werden. Zur Konfiguration von logischen und benutzerdefinierten Alarmen muss ION Setup verwendet werden.

Wenn Sie Änderungen an der Grundeinrichtung des Messgeräts vornehmen, werden alle Alarme deaktiviert, um eine unerwünschte Alarmauslösung zu verhindern. Wenn Sie Standard- oder benutzerdefinierte Alarm-Sollwerte über das Display konfigurieren, sind alle zuvor mit ION Setup konfigurierten Dezimalstellen verloren.

## *HINWEIS*

#### **NICHT VORGESEHENER GERÄTEBETRIEB**

- Überprüfen Sie, ob alle Alarmeinstellungen korrekt sind, und passen Sie sie bei Bedarf an.
- Aktivieren Sie erneut alle konfigurierten Alarme.

**Die Nichteinhaltung dieser Anweisungen kann zu fehlerhaften Alarmfunktionen führen.**

## **Integrierte Fehlerprüfung**

ION Setup nimmt automatisch eine Überprüfung auf falsche Einrichtungskombinationen vor. Wenn Sie einen Alarm aktivieren, müssen Sie die Auslöse- und Abfallsollwerte zuerst auf akzeptable Werte einstellen, bevor Sie den Einrichtungsbild-schirm verlassen können.

# **Einrichtung von Alarmen über das Display**

Sie können das Display verwenden, um Standard- (1-Sek), interne, digitale und Störungsalarme zu erstellen und einzurichten. Außerdem können Sie logische und benutzerdefinierte Alarme konfigurieren, nachdem sie in ION Setup erstellt worden sind.

#### **HINWEIS:**

- Für die Erstellung von logischen und benutzerdefinierten (Ben.1s) Alarmen müssen Sie ION Setup verwenden. Nach dem Erstellen des Alarms können Sie die Alarmparameter über ION Setup oder über das Display ändern.
- Wir empfehlen, dass Sie ION Setup verwenden, um die Standardalarme (1-Sek) zu programmieren. ION Setup unterstützt eine höhere Auflösung. Dadurch können Sie bei der Einrichtung von Auslöse- und Abfallsollwerten für bestimmte Messungen mehr Dezimalstellen angeben.
- 1. Navigieren Sie zu den Menübildschirmen für die Alarmeinrichtung und wählen Sie den Alarm aus, den Sie einrichten möchten.
- 2. Konfigurieren Sie die Einrichtungsparameter gemäß den Erläuterungen in den einzelnen Abschnitten zur Alarmeinrichtung.

**HINWEIS:** Falls Sie für die Programmierung von Dezimalwerten bei einem Standardalarm (1-Sek) ION Setup verwenden, dürfen Sie für nachfolgende Änderungen von Alarmparametern (einschließlich Aktivierung bzw. Deaktivierung) nicht das Messgerätdisplay benutzen. Dadurch werden alle vorher mit Hilfe von ION Setup programmierten Kommazahlen entfernt.

3. Klicken Sie auf **Ja**, um die Änderungen im Messgerät zu speichern, wenn Sie dazu aufgefordert werden.

### **Einstellung von Alarmen mit ION Setup**

Sie können ION Setup verwenden, um Alarme zu erstellen und einzurichten.

- 1. Starten Sie ION Setup und schließen Sie Ihr Messgerät an.
- 2. Öffnen Sie den **Alarming**-Bildschirm.
- 3. Wählen Sie den zu konfigurierenden Alarm aus und klicken Sie auf **Edit**.
- 4. Konfigurieren Sie die Einrichtungsparameter gemäß den Erläuterungen in den einzelnen Abschnitten zur Alarmeinrichtung.

Bitte lesen Sie den ION Setup-Gerätekonfigurationsleitfaden für weitere Informationen.

### **Einrichtungsparameter für interne Alarme**

Konfigurieren Sie interne Alarm-Einrichtungsparameter nach Bedarf.

ION Setup-Steuerungen werden in Klammern angezeigt.

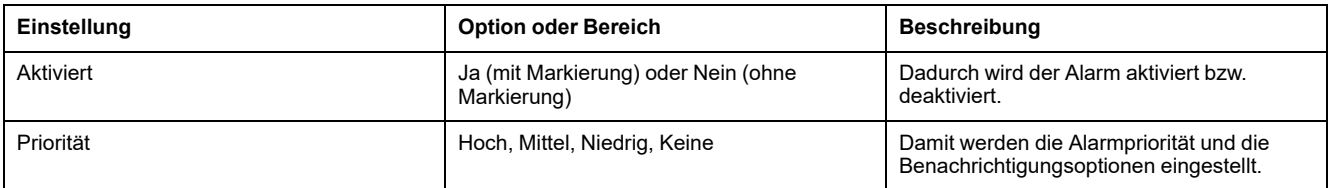

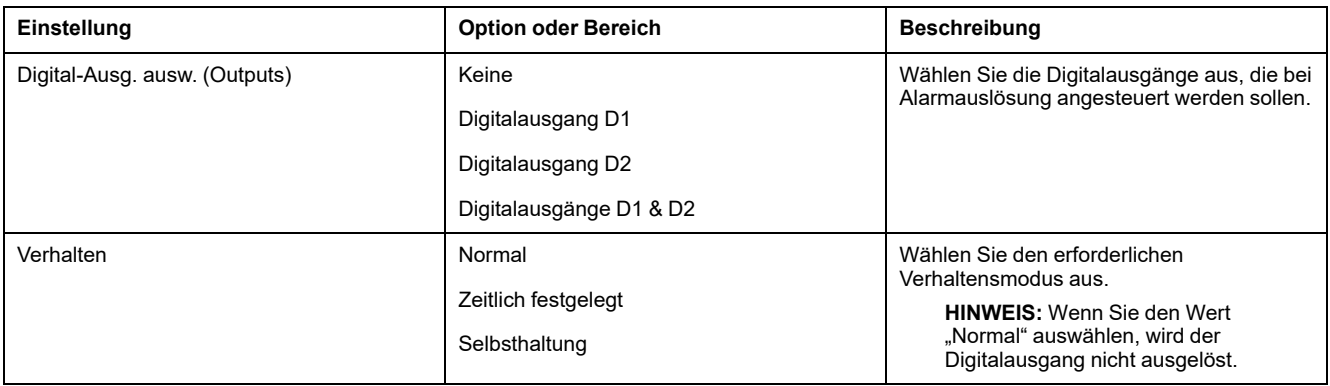

## **Einrichtungsparameter für digitale Alarme**

Konfigurieren Sie digitale Alarm-Einrichtungsparameter nach Bedarf.

ION Setup-Steuerungen werden in Klammern angezeigt.

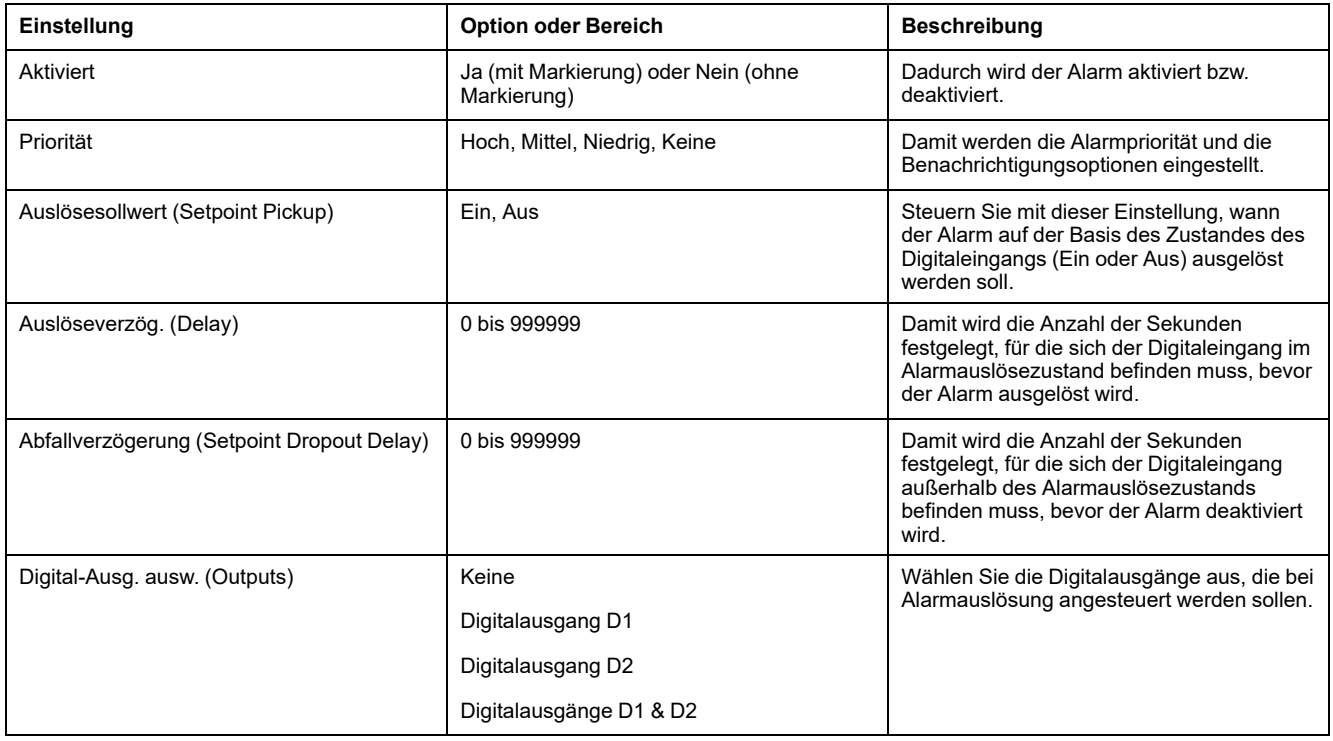

## **Einrichtungsparameter für Standardalarme (1-Sek)**

Konfigurieren Sie Standard-Alarm-Einrichtungsparameter nach Bedarf.

ION Setup-Steuerungen werden in Klammern angezeigt.

**HINWEIS:** Wir empfehlen, dass Sie ION Setup verwenden, um die Standardalarme (1-Sek) zu programmieren. ION Setup unterstützt eine höhere Auflösung. Dadurch können Sie bei der Einrichtung von Auslöse- und Abfallsollwerten für bestimmte Messungen mehr Dezimalstellen angeben.

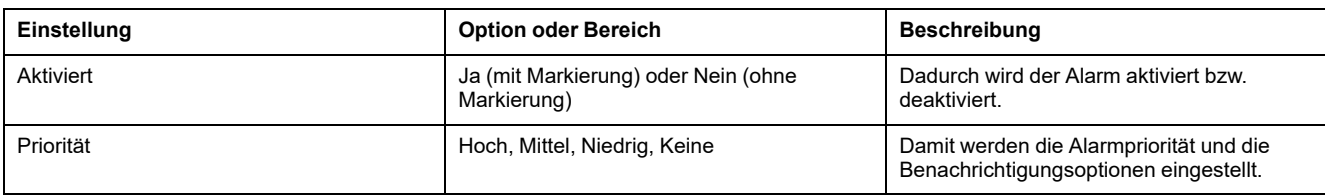

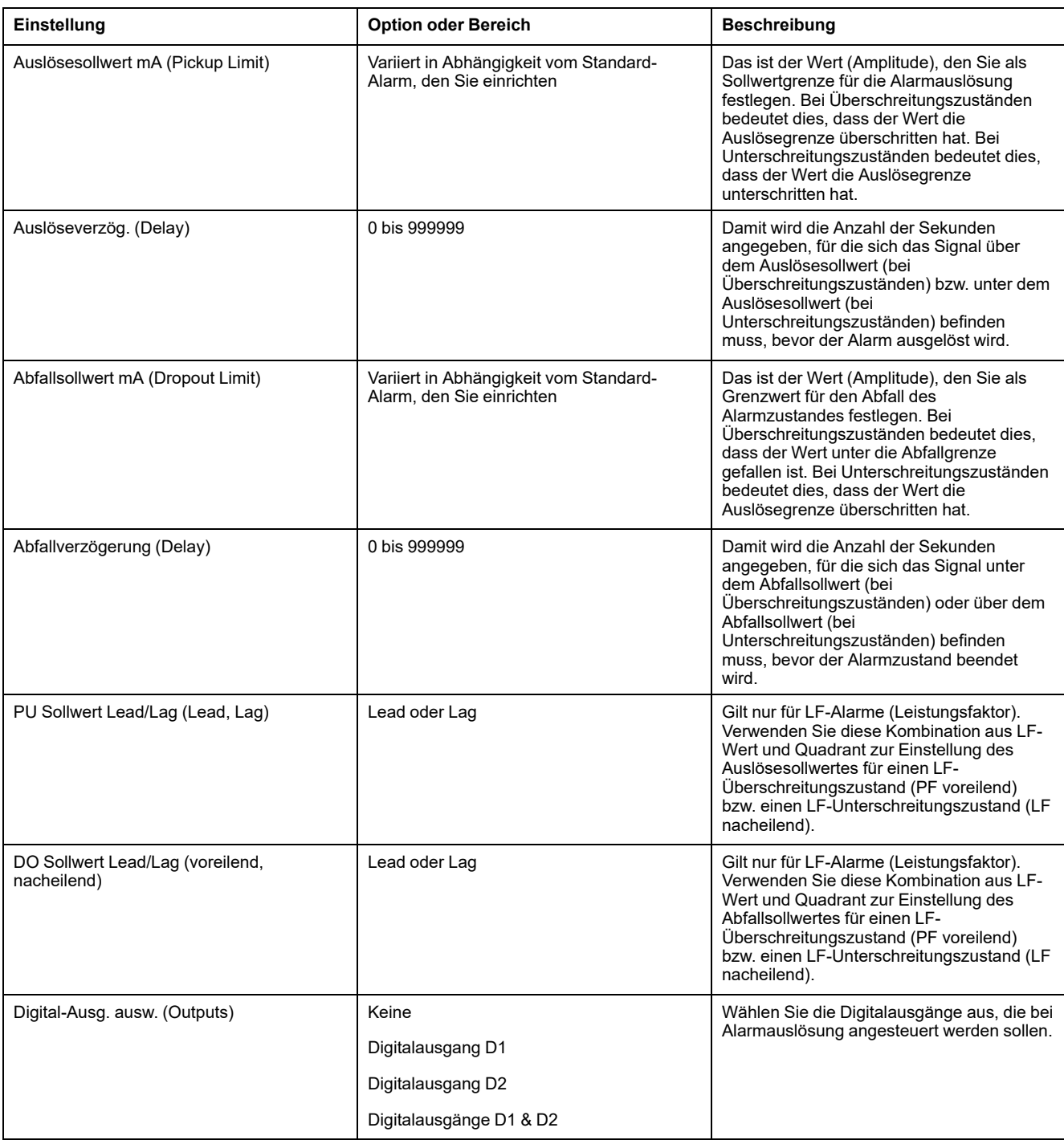

## **Logische Alarme mittels ION Setup einrichten**

Verwenden Sie ION Setup für die Konfiguration von logischen Alarmen.

**HINWEIS:** Sie müssen zuerst die Alarme konfigurieren, die Sie als Eingänge für einen logischen Alarm verwenden möchten. Wenn Sie zum Beispiel einen Standardalarm (1-Sek) als einen der Eingänge benutzen möchten, müssen Sie seinen Auslösesollwert, seinen Abfallsollwert und die entsprechenden Verzögerungen einstellen.

- 1. Wählen Sie den einzurichtenden logischen Alarm aus und klicken Sie auf **Edit**.
- 2. Wählen Sie die Alarme aus, die Sie als Eingänge für den logischen Alarm verwenden möchten.
- 3. Klicken Sie auf die Doppelpfeil-Schaltfläche, um den ausgewählten Alarm in das Feld **Selected (max 4)** zu verschieben, dann klicken Sie auf **OK**.
- 4. Konfigurieren Sie die verbliebenen Alarmeinrichtungsparameter.
- 5. Klicken Sie auf **OK** und dann **Send** um die Änderungen im Messgerät zu speichern.

### **Einrichtungsparameter für logische Alarme**

Konfigurieren Sie Logik-Alarm-Einrichtungsparameter nach Bedarf.

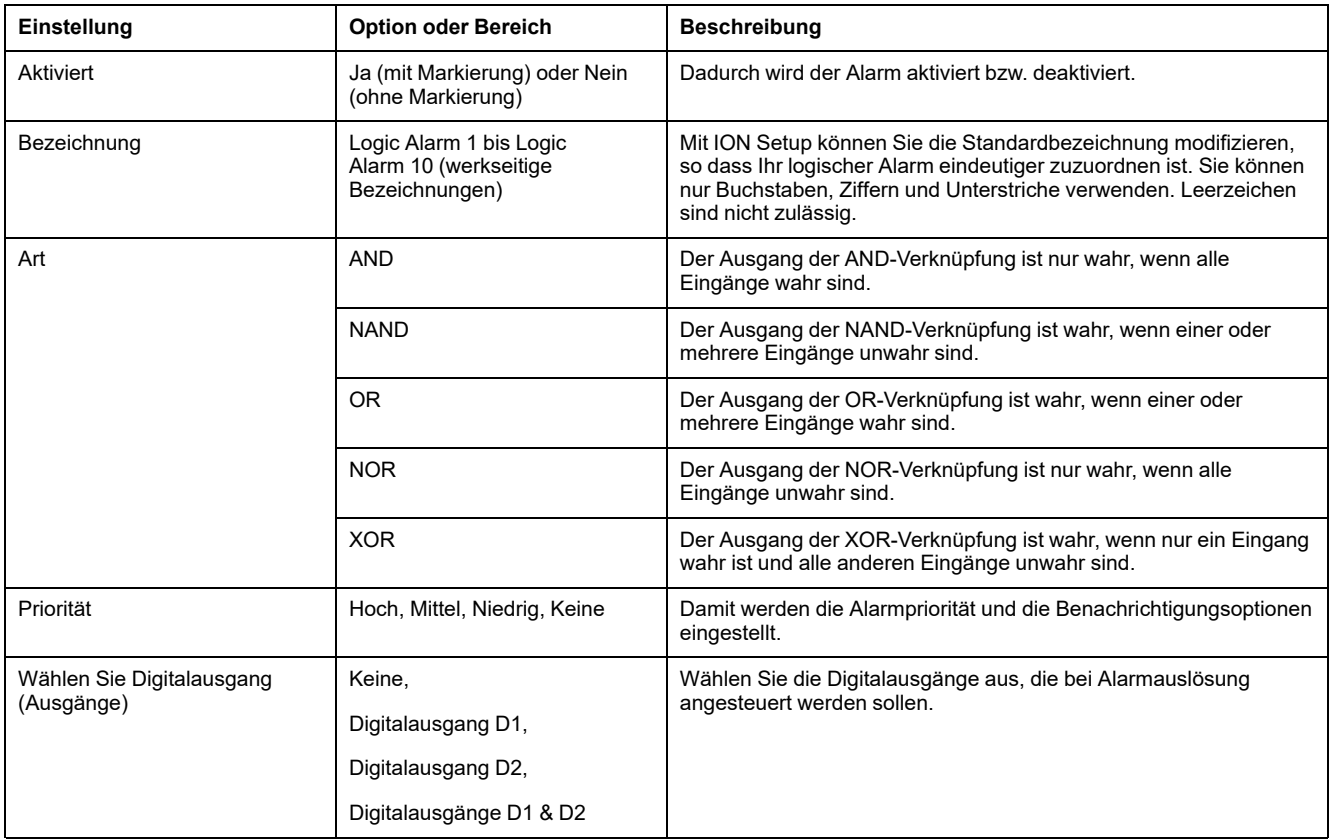

#### **Fehlermeldungen bei der Einrichtung logischer Alarme**

Sowohl das Messgerät als auch ION Setup haben Fehlerkontrollfunktionen und warnen Sie mit einer Fehlermeldung, wenn ein Fehler in der Logik-Alarm-Einrichtung vorliegt.

Sie werden alarmiert, wenn folgende Handlungen versucht werden:

- Der Ausgang eines logischen Alarms wird als dessen Eingang verwendet.
- Die gleiche Quelle wird als ein weiterer Eingang für denselben logischen Alarm dupliziert.
- Das verwendete Quellenregister ist ungültig oder ist ein nicht vorhandener Parameter.

### **Benutzerdefinierte Alarme mittels ION Setup einrichten**

Verwenden Sie ION Setup für die Konfiguration von benutzerdefinierten Alarmen (Ben.1s).

- 1. Wählen Sie den einzurichtenden benutzerdefinierten Alarm aus und klicken Sie auf **Enable**, um die verfügbaren Einrichtungsoptionen anzuzeigen.
- 2. Wählen Sie die Parameter, die Sie für Ihren benutzerdefinierten Alarm einstellen möchten, aus der Dropdownliste aus.
- 3. Verwenden Sie das Feld **Label**, um einen Namen für Ihren benutzerdefinierten Alarm festzulegen.
- 4. Wählen Sie die Sollwertbedingung, die Sie überwachen möchten, aus der Dropdownliste aus:
	- Überschreitung: Der Alarmzustand tritt ein, wenn der Wert den eingestellten Auslösesollwert überschreitet.
	- Unterschreitung: Der Alarmzustand tritt ein, wenn der Wert den eingestellten Auslösesollwert unterschreitet.
	- Überschreitung (absolut): Der Alarmzustand tritt ein, wenn der absolute Wert den eingestellten Auslösesollwert überschreitet.
	- Unterschreitung (absolut): Der Alarmzustand tritt ein, wenn der absolute Wert den eingestellten Auslösesollwert unterschreitet.
- 5. Konfigurieren Sie die verbliebenen Alarmeinrichtungsparameter.
- 6. Klicken Sie auf **OK** und dann **Send** um die Änderungen im Messgerät zu speichern.

#### **Einrichtungsparameter für benutzerdefinierte Alarme**

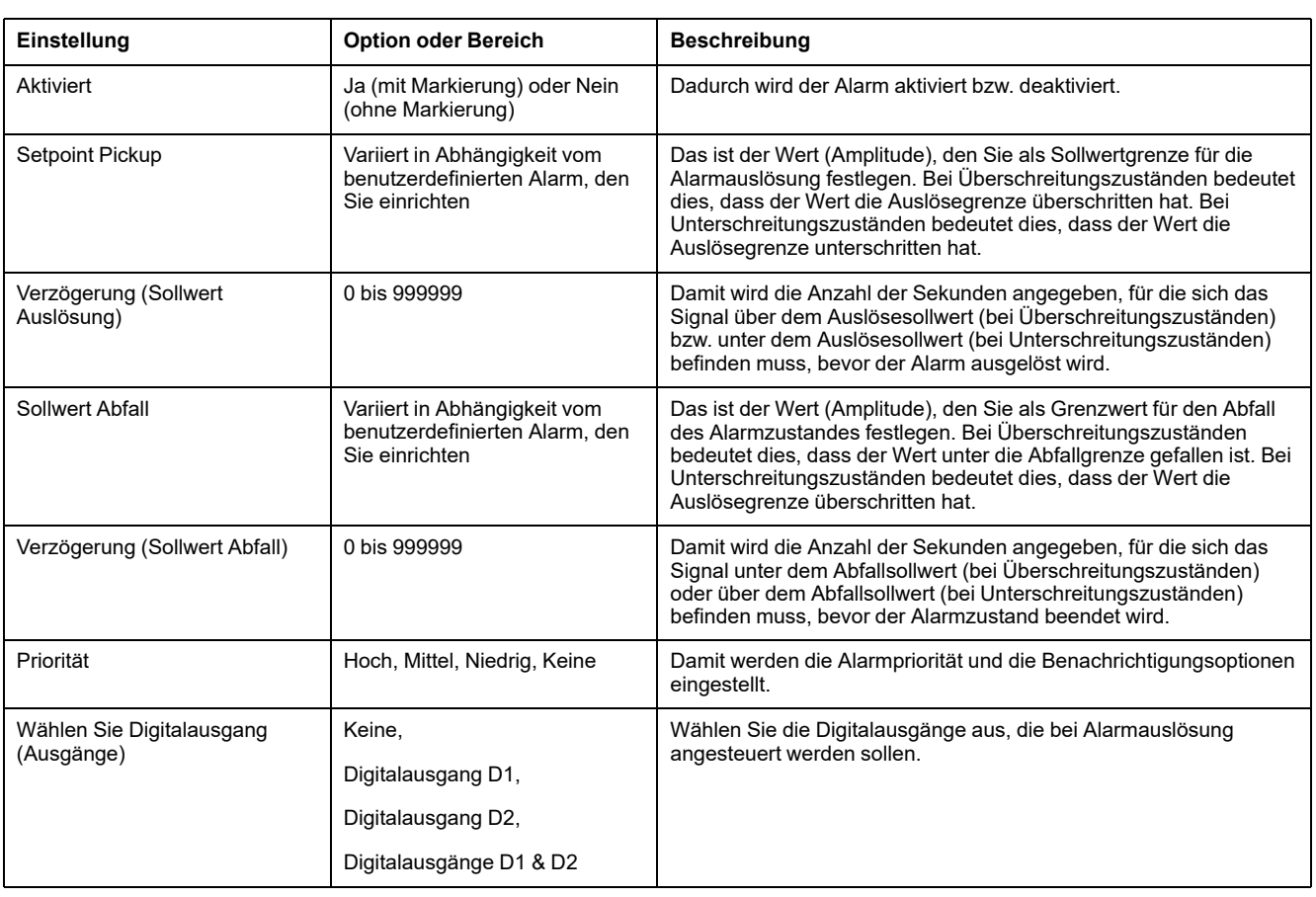

Konfigurieren Sie benutzerdefinierte Einrichtungsparameter nach Bedarf.

## **Einrichtung von Störungsalarmen über das Display**

#### **Die Störungsalarme (Einbrüche/Spitzen) treffen nur für die Messgerätmodelle PM5650 / PM5760 / PM5761 zu.**

**HINWEIS:** Bevor Sie einen Einbruch-/Spitzenalarm aktivieren, müssen Sie die Einrichtungsparameter für Einbrüche/Spitzen konfigurieren, die in Tabelle [Einrichtungsparameter](#page-218-0) für Einbrüche/Spitzen, die über das Display verfügbar sind, [Seite](#page-218-0) 219 angeführt sind.

Sie können das Display für die Konfiguration der Störungsalarme verwenden.

- 1. Navigieren Sie zu **Wart > Einr.**.
- 2. Geben Sie den Einrichtungskenncode (Voreinstellung ist "0") ein und drücken Sie auf **OK**.
- 3. Navigieren Sie zu **Alarm > Stör.**.
- 4. Verschieben Sie den Cursor so, dass er auf den zu ändernden Parameter **Einbruchsalarm** oder **Spitzenalarm** zeigt, und drücken Sie auf **Bearb**.
- 5. Ändern Sie die Parameter nach Bedarf und drücken Sie auf **OK**.
- 6. Zum Verlassen drücken Sie den Aufwärtspfeil. Drücken Sie **Ja**, um Ihre Änderungen zu speichern.

#### **Einrichtungsparameter für Einbruchsalarm/Spitzenalarm, die über das Display verfügbar sind**

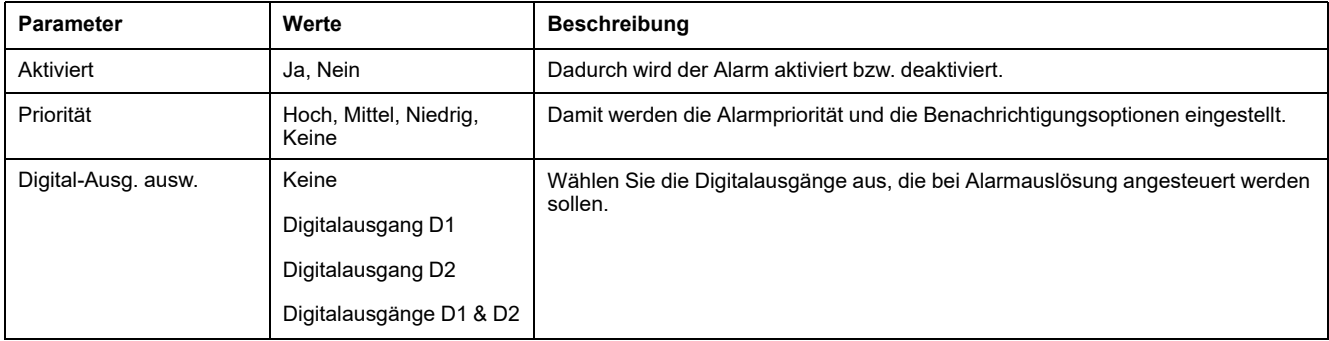

## **Alarmanzeige-LED**

Sie können die Alarm-/Energieimpuls-LED des Messgeräts als Alarmanzeige verwenden.

Wenn die LED auf Alarmerkennung eingestellt ist, blinkt sie als Hinweis auf einen Alarmzustand.

**HINWEIS:** Die Alarm-/Energieimpuls-LED am PM5561 / PM5661 / PM5761 ist dauerhaft auf Energieimpulse eingestellt und kann nicht für Alarme verwendet werden.

### **Konfiguration der Alarm-LED über das Display**

Sie können die Alarm-/Energieimpuls-LED über das Messgerätdisplay für Alarme konfigurieren.

**HINWEIS:** Die Alarm-/Energieimpuls-LED am PM5561 / PM5661 / PM5761 ist dauerhaft auf Energieimpulse eingestellt und kann nicht für Alarme verwendet werden.

- 1. Navigieren Sie zum Menübildschirm für die **LED**-Einrichtung.
- 2. Stellen Sie den Modus auf **Alarm** ein und drücken Sie auf **OK**.
- 3. Zum Verlassen drücken Sie den Aufwärtspfeil. Drücken Sie **Ja**, um Ihre Änderungen zu speichern.

#### **LED mit Hilfe von ION Setup für Alarme konfigurieren**

Sie können ION Setup für die Alarmierungskonfiguration der Messgerät-LED verwenden.
**HINWEIS:** Die Alarm-/Energieimpuls-LED am PM5561 / PM5661 / PM5761 ist dauerhaft auf Energieimpulse eingestellt und kann nicht für Alarme verwendet werden.

- 1. Öffnen Sie ION Setup und schließen Sie Ihr Messgerät an. Anweisungen hierzu finden Sie in der ION Setup-Hilfe.
- 2. Navigieren Sie zu **I/O configuration > Energy Pulsing**.
- 3. Wählen Sie **Front Panel LED** und klicken Sie auf **Edit**.
- 4. Stellen Sie den Steuerungsmodus auf **Alarm** ein.
- 5. Klicken Sie auf **Send**, um Ihre Änderungen zu speichern.

# **Alarmanzeige und -benachrichtigung**

Das Messgerät benachrichtigt Sie, wenn ein Alarmzustand erkannt wird.

## **Alarmsymbol**

Sobald ein Alarm mit niedriger, mittlerer oder hoher Priorität ausgelöst wird, erscheint dieses Symbol oben rechts auf dem Displaybildschirm als Hinweis auf einen aktiven Alarm:

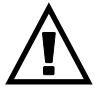

Bei Alarmen mit hoher Priorität wird das Alarmsymbol angezeigt, bis der Alarm quittiert wird.

### **Alarm-/Energieimpuls-LED**

Bei einer Konfiguration für die Alarmanzeige blinkt die Alarm-/Energieimpuls-LED zudem als Hinweis darauf, dass das Messgerät einen Alarmzustand erkannt hat.

### **Alarmbildschirme**

Sie können die Display-Tasten für die Navigation zur Alarm-Einrichtung oder zu den Displaybildschirmen verwenden.

## **Aktive Alarme**

Wenn ein Auslöseereignis auftritt, erscheint die Liste der aktiven Alarme auf dem Bildschirm "Aktive Alarme" des Messgeräts. Drücken Sie **Detail** um weitere Informationen über das Ereignis anzuzeigen.

## **Alarmdetails**

Details zu den Alarmen können Sie betrachten mithilfe der Bildschirme:

- aktiven Alarme (Active), Alarmverlauf (Hist), Alarmzähler (Count) und unbestätigte Alarme (Unack) auf dem Messgerät-Display oder
- mithilfe der Bildschirme Aktive Alarme und Alarmverlauf auf den Webseiten des Messgeräts.

# **E-Mail bei Alarm**

Sie können das Messgerät konfigurieren, um eine E-Mail oder eine E-Mail-an-SMS zu senden, wenn ein Alarmzustand erfasst wird. Sie können auch die Alarmarten und Prioritäten, die eine E-Mail auslösen, einrichten.

Sowohl die E-Mail als auch die SMS liefern das Kennzeichen und die Adresse der Haupt-Webseite des Messgeräts.

- Die SMS benachrichtigt Sie, dass ein Alarmzustand vorliegt. Sie können die Messgerät-Webseiten des Messgeräts nutzen, um weitere Details zu aktiven Alarmen zu betrachten.
- Die E-Mail-Nachricht enthält Zusatzinformationen zum Alarmzustand, z.B. Alarmname, Art, Wert, Priorität und Datum und Uhrzeit.

Außerdem sendet das Messgerät, wenn die Verbindung mit dem E-Mail-Server verloren geht, eine Nachricht, sobald die Verbindung wieder hergestellt wurde, sodass Sie prüfen können, ob Sie eine Alarmbenachrichtigung verpasst haben.

# **Beispiel-E-Mail**

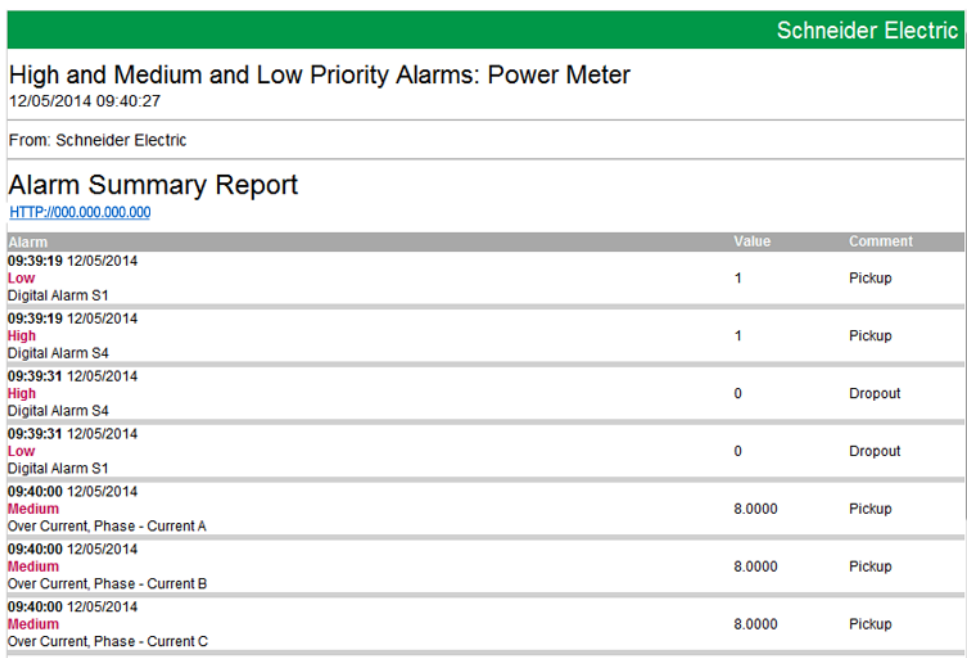

## **Implementierung und Standard-Konfiguration**

**HINWEIS:** Angaben zur Verfügbarkeit dieser Funktionen in Ihrem Messgerätmodell finden Sie unter [Wiederherstellung](#page-255-0) von vorübergehend deaktivierten [Konfigurationseinstellungen](#page-255-0) auf den Webseiten, Seite 256.

Die E-Mail-bei-Alarm-Funktion ist standardmäßig deaktiviert.

Verwenden Sie die Messgerät-Webseiten, um die Funktion zu aktivieren, um bis zu 3 E-Mail- oder E-Mail-zu-SMS-Adressen zu konfigurieren und um zugehörige Parameter einzurichten.

### **Beispiele für E-Mail-bei-Alarm**

Es gibt einige Unterschiede zwischen der E-Mail- und der E-Mail-zu-SMS-Funktionalität für die E-Mail-bei-Alarm-Funktion.

# **Übersicht über die E-Mail-bei-Alarm-Funktion: E-Mail**

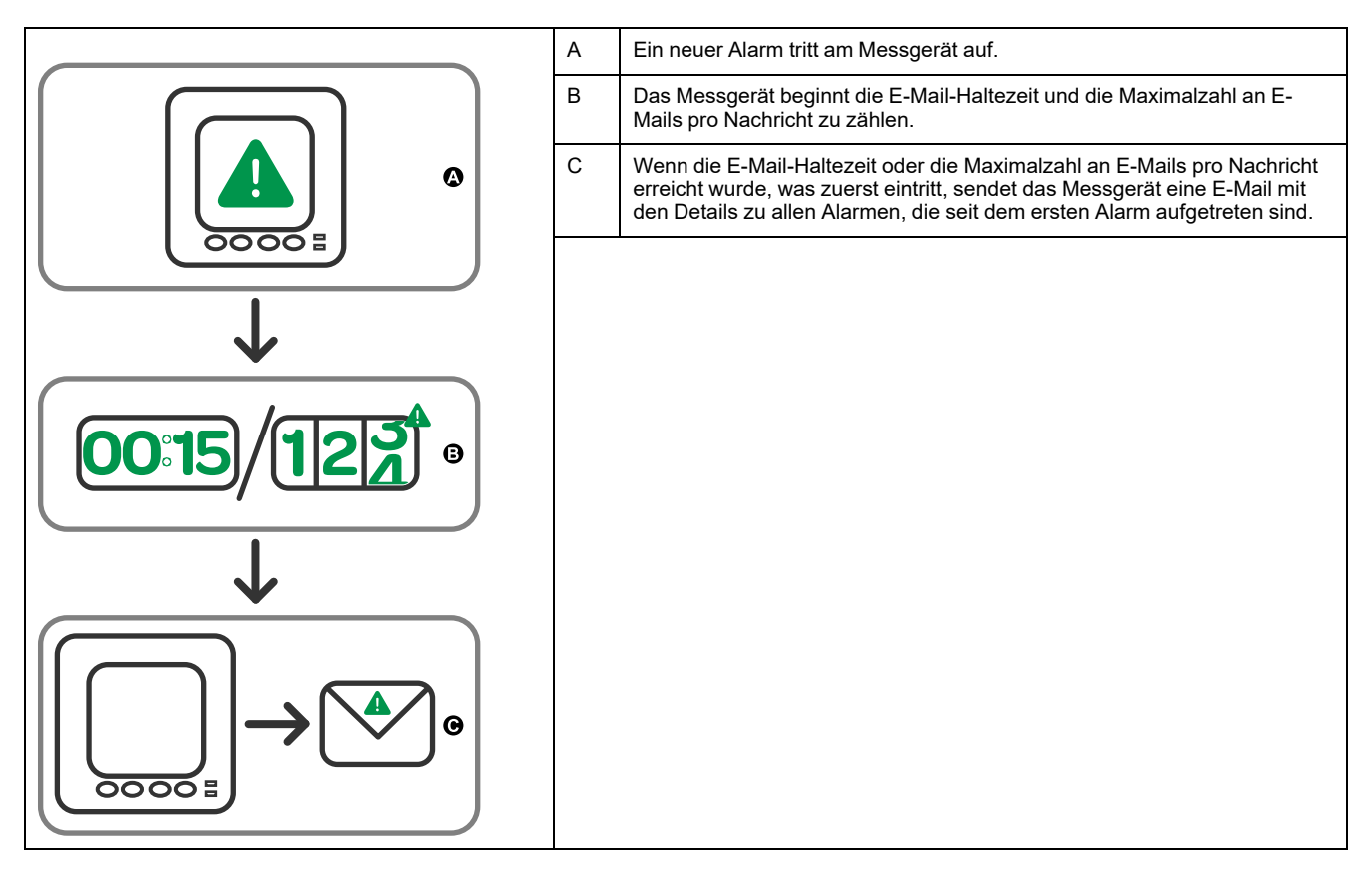

### **Übersicht über die E-Mail-bei-Alarm-Funktion: E-Mail-an-SMS**

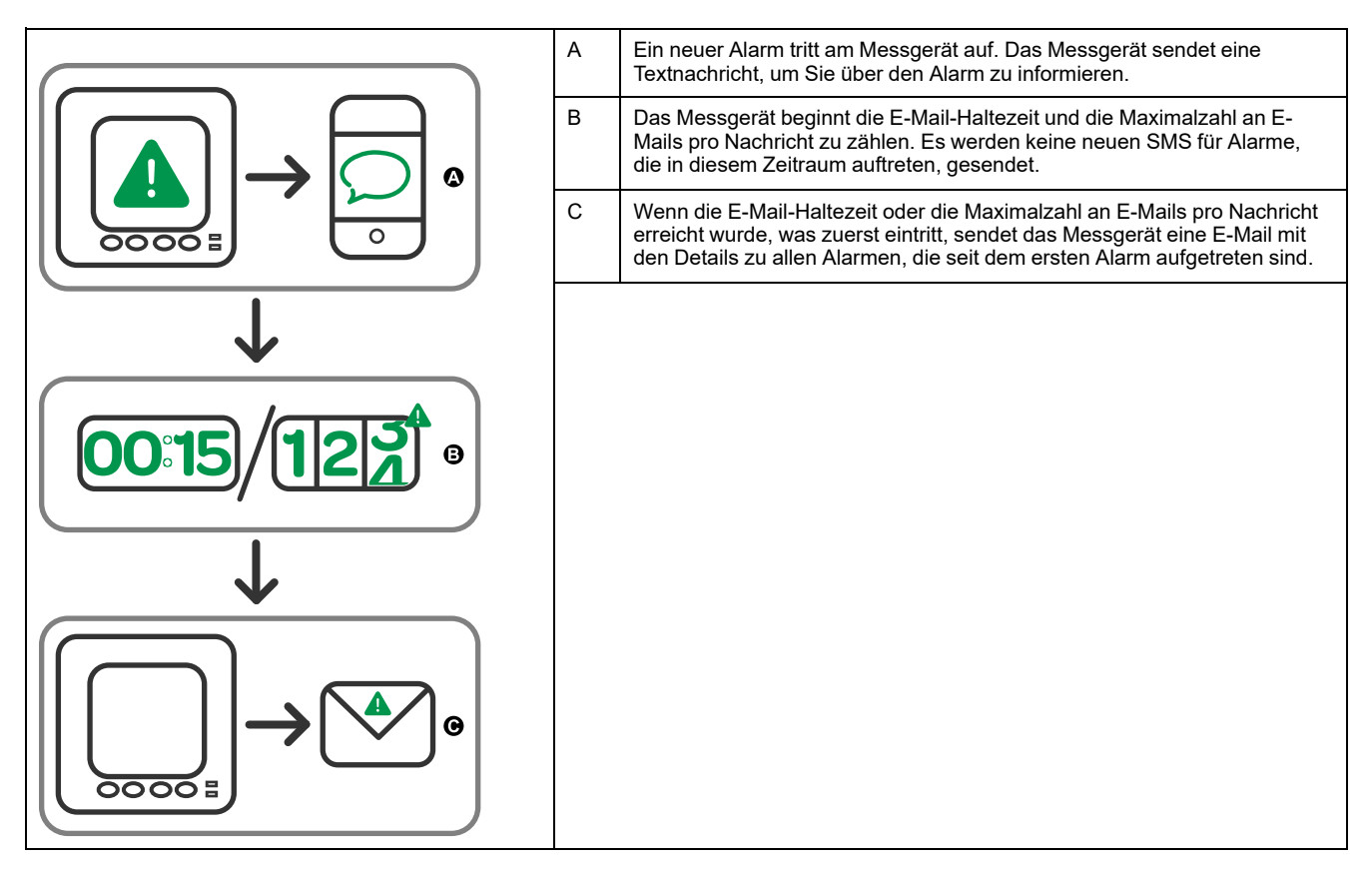

## **Konfiguration der E-Mail-bei-Alarm-Funktion über die Webseiten**

**HINWEIS:** Angaben zur Verfügbarkeit dieser Funktionen in Ihrem Messgerätmodell finden Sie unter [Wiederherstellung](#page-255-0) von vorübergehend deaktivierten [Konfigurationseinstellungen](#page-255-0) auf den Webseiten, Seite 256.

Nutzen Sie die Webseiten des Messgeräts zur Konfiguration der E-Mail-bei-Alarm-Funktion.

Um die Funktion zu konfigurieren, benötigen Sie die Verbindungsinformationen für Ihren SMTP-Server, die bei Ihrem Netzwerk-Administrator zur Verfügung stehen.

**HINWEIS:** Die E-Mail wird in der Sprache gesendet, die für das Produkt-Master- oder Administrator-Konto auf den Messgerät-Webseiten eingerichtet wurde.

- 1. Melden Sie sich bei den Messgerät-Webseiten an.
- 2. Klicken Sie je nach Firmwareversion Ihres Messgeräts auf **Einstellungen > Einstellungen für E-Mail-Benachrichtigung bei Alarm** ODER auf **Einstellungen > Kommunikation > Einstellungen für E-Mail-Benachrichtigung bei Alarm**.
- 3. Konfigurieren Sie eine oder mehrere E-Mail-Adressen, an die die Alarmbenachrichtung gesendet werden soll.
	- a. Klicken Sie auf **Ja**, um die E-Mail-Adresse zu aktivieren.
	- b. Wählen Sie **E-Mail** oder **SMS** aus der Liste **E-Mail/SMS** aus.
	- c. Geben Sie eine gültige E-Mail-Adresse in das Feld **E-Mail-Adresse** ein.

**HINWEIS:** Um Textbenachrichtigungen zu erhalten, müssen Sie die E-Mail-zu-SMS-Adresse im korrekten Format eingeben. Kontaktieren Sie Ihren Mobilanbieter bezüglich des korrekten Formats Ihres Mobilgeräts.

- 4. Konfigurieren Sie die Alarmarten, für die Sie Benachrichtigungen erhalten möchten.
	- Klicken Sie auf **Ja** neben den Alarmprioritäten, für die Sie Benachrichtigungen wünschen: **Hoch**, **Mittel** und **Niedrig**.
	- Klicken Sie auf **Yes** neben den Alarmarten, für die Sie Benachrichtigungen wünschen: **Auslösung**, **Abfall** und **Diagnose**.
- 5. Konfigurieren Sie die SMTP-Server-Parameter.
- 6. Klicken Sie auf **Test-E-Mail senden**, um die E-Mail-bei-Alarm-Konfiguration zu prüfen.

Wenn sie korrekt konfiguriert wurde, erhalten Sie eine E-Mail oder SMS, die Sie darüber informiert, dass die E-Mail-Einrichtung korrekt vorgenommen wurde.

7. Konfigurieren Sie bei Bedarf die fortgeschrittenen E-Mail-bei-Alarm-Parameter.

> **HINWEIS:** Sie können auf **Standardwerte** klicken, um die fortgeschrittenen Parameter auf ihre Standardwerte zurückzusetzen.

#### **E-Mail-bei-Alarm, SMTP-Server-Parameter, die über die Webseiten verfügbar sind**

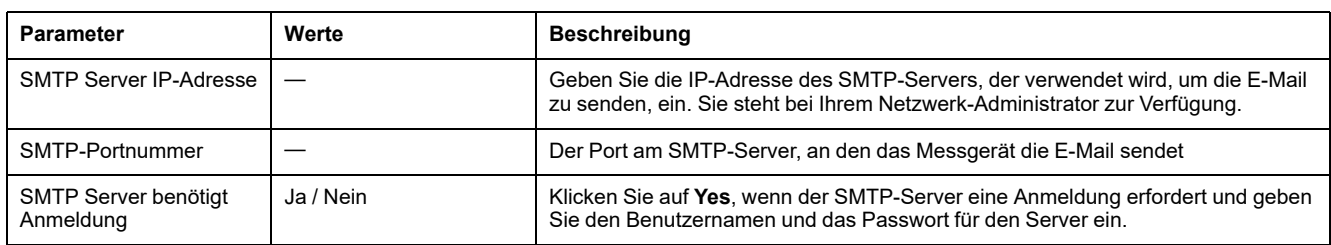

#### **E-Mail-bei-Alarm, fortgeschrittene Parameter, die über die Webseiten verfügbar sind**

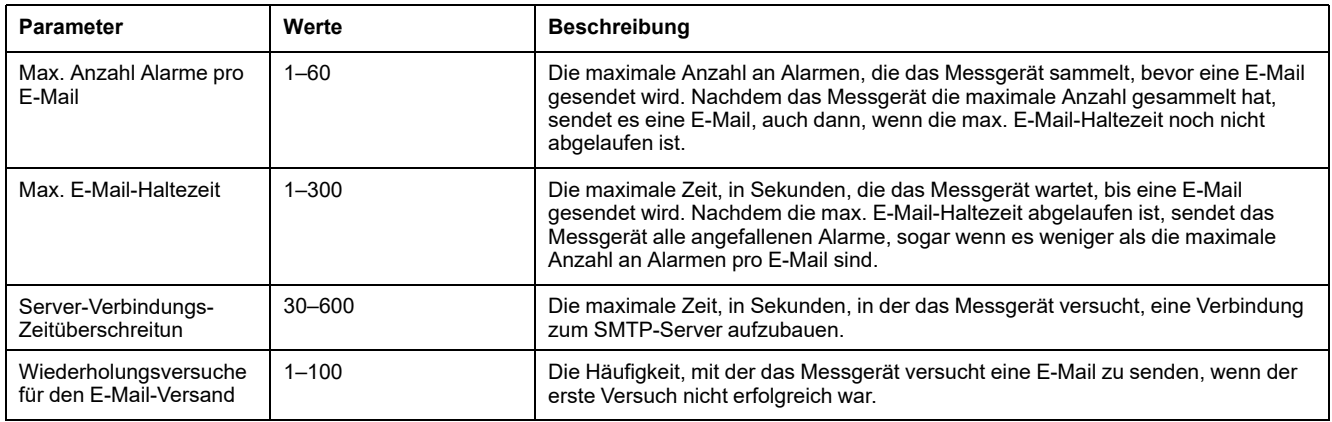

# **Liste der aktiven Alarme und Alarmverlaufsprotokoll**

Jedes Auftreten eines Alarms mit niedriger, mittlerer oder hoher Priorität wird in der Liste der aktiven Alarme gespeichert und im Alarmverlaufsprotokoll aufgezeichnet.

Die Liste der aktiven Alarme speichert maximal 40 Einträge. Die Liste funktioniert als Ringspeicher, d. h., alte Einträge werden überschrieben, wenn neue Einträge (über 40) in die Liste der aktiven Alarme aufgenommen werden. Die Daten in der Liste der aktiven Alarme sind flüchtig, und die Liste wird bei einer Rücksetzung des Messgeräts neu initialisiert.

Das Alarmverlaufsprotokoll speichert 40 Einträge. Auch das Protokoll funktioniert als Ringspeicher und ersetzt alte Einträge mit neuen. Die Daten im Alarmverlaufsprotokoll sind nicht flüchtig und werden bei einer Rücksetzung des Messgeräts beibehalten.

### **Betrachtung aktiver Alarmdaten mithilfe des Displays**

Wenn ein Alarmzustand wahr wird (Alarm = EIN), wird der Alarm auf dem Bildschirm für aktive Alarme angezeigt.

Die Alarme werden ungeachtet ihrer Priorität in der Reihenfolge ihres Auftretens angezeigt. Die Alarmdaten zeigen das Datum und die Uhrzeit des Alarmereignisses, die Art des Ereignisses (zum Beispiel Auslösung oder intern), die Phase, auf der der Alarmzustand erkannt wurde, und den Wert, der den Alarmzustand verursacht hat, an.

**HINWEIS:** Es sind keine Alarmdetails verfügbar, wenn die Alarmpriorität auf "Keine" eingestellt wurde.

Die Alarmdetails (für Alarme mit niedriger, mittlerer und hoher Priorität) werden auch im Alarmverlaufsprotokoll aufgezeichnet.

- 1. Navigieren Sie zu **Alarm > Active**.
- 2. Wählen Sie den Alarm aus, den Sie anzeigen möchten (der neueste erscheint ganz oben).
- 3. Drücken Sie **Detail**.

**HINWEIS:** Bei nicht quittierten Alarmen mit hoher Priorität wird auf diesem Bildschirm die Option Quitt angezeigt. Drücken Sie**Ack** um den Alarm zu bestätigen, oder kehren Sie zum vorherigen Bildschirm zurück, wenn Sie den Alarm nicht bestätigen möchten.

### **Betrachtung von Alarmverlaufsdaten mithilfe des Displays**

Das Alarmverlaufsprotokoll enthält Aufzeichnungen zu aktiven und vergangenen Alarmen.

Sobald ein aktiver Alarmzustand unwahr wird (Alarm = AUS), wird das Ereignis im Alarmverlaufsprotokoll aufgezeichnet und die Alarmbenachrichtigung (Alarmsymbol, Alarm-LED) wird ausgeschaltet.

Die Alarme werden ungeachtet ihrer Priorität in der Reihenfolge ihres Auftretens angezeigt. Die Alarmdaten zeigen das Datum und die Uhrzeit des Alarmereignisses, die Art des Ereignisses (zum Beispiel Abfall oder intern), die Phase, auf der der Alarmzustand erkannt wurde und den Wert, der die Ein- oder Ausschaltung des Alarmzustands verursacht hat, an.

**HINWEIS:** Es sind keine Alarmdetails verfügbar, wenn die Alarmpriorität auf "Keine" eingestellt wurde.

- 1. Navigieren Sie zu **Alarm > Hist**.
- 2. Wählen Sie den Alarm aus, den Sie anzeigen möchten (der neueste erscheint ganz oben).
- 3. Drücken Sie **Detail**.

**HINWEIS:** Für unbestätigte Alarme mit hoher Priorität erscheint die Option **Ack** auf diesem Bildschirm. Drücken Sie**Ack** um den Alarm zu bestätigen, oder kehren Sie zum vorherigen Bildschirm zurück, wenn Sie den Alarm nicht bestätigen möchten.

### **Betrachtung von Alarmzählern über das Display**

Jedes Auftreten von jeder Alarmart wird im Messgerät gezählt und aufgezeichnet. **HINWEIS:** Der Alarmzähler fällt nach Erreichen des Wertes 9999 auf 0 zurück.

1. Wählen Sie **Alarm > Count** aus.

Der Bildschirm **Alarms Counter** wird angezeigt.

2. Scrollen Sie durch die Liste, um die Anzahl der Alarmvorkommen für jede Alarmart anzuzeigen.

# **Quittieren von Alarmen mit hoher Priorität über das Display**

Sie können Alarme über das Messgerätdisplay quittieren.

1. Navigieren Sie zu **Alarm > Unack**.

- 2. Wählen Sie den Alarm aus, den Sie quittieren möchten.
- 3. Drücken Sie **Detail**.
- 4. Drücken Sie **Ack**, um den Alarm zu bestätigen.
- 5. Wiederholen Sie diesen Vorgang für andere nicht quittierte Alarme.

# **Rückstellung der Alarme mithilfe vonION Setup**

Verwenden Sie ION Setup, um Alarme zurückzustellen.

Sie können Alarme auch mithilfe des Messgerät-Displays zurückstellen.

- 1. Verbinden Sie Ihr Messgerät in ION Setup.
- 2. Öffnen Sie den Bildschirm **Meter Resets**.
- 3. Wählen Sie die zu löschenden Alarmparameter aus und klicken Sie auf **Reset**.

# <span id="page-187-0"></span>**Mehrtarife**

# **Mehrfachtarif**

Die Mehrfachtariffunktion ermöglicht Ihnen die Einrichtung verschiedener Tarife zur Speicherung der Energiewerte.

Die Energiewerte für verschiedene Tarife werden in den Registern gespeichert, die mit jedem dieser Tarife korrespondieren.

## **Mehrfachtarif-Beispiel**

Die Mehrfachtariffunktion kann beispielsweise verwendet werden, wenn ein Versorgungsunternehmen Tarifzeitpläne mit tages- bzw. tageszeitabhängigen Preisen für den Energieverbrauch eingerichtet hat.

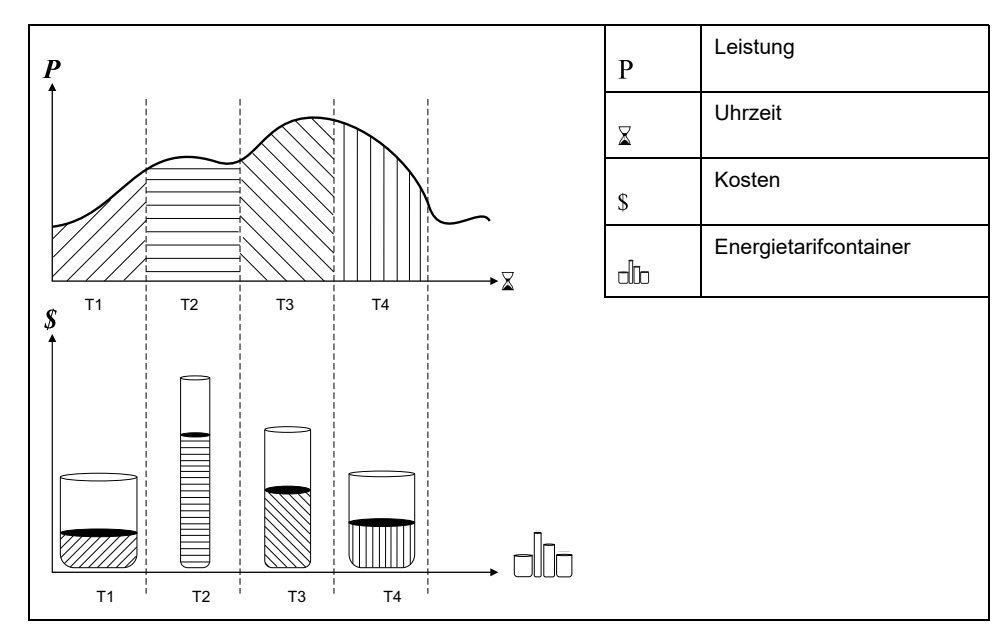

In der vorstehenden Abbildung entspricht die Fläche unter der Leistungskurve der verbrauchten Energie.

Normalerweise legt das Versorgungsunternehmen Tarifzeitpläne so fest, dass die Energiekosten in Zeiten mit hohem Bedarf bzw. hohem Energieverbrauch höher sind. Durch die Konfiguration dieser "Energietarifcontainer" wird bestimmt, wie schnell sich diese Container füllen, was wiederum steigenden Energiekosten entspricht. Der Preis pro kWh ist bei Tarif T1 am niedrigsten und bei Tarif T2 am höchsten.

# **Mehrfachtarif-Implementierung**

Das Messgerät unterstützt die Konfiguration von bis zu 8 verschiedenen Tarifen zur Messung und Überwachung des Energieverbrauchs, die für Abrechnungsund Kostenanwendungen benutzt werden können.

Es gibt verschiedene Tarif-Modi, die Sie verwenden können, um festzulegen, welcher Tarif angewendet wird, und wann: Befehlsmodus, Tageszeitmodus und Eingabemodus.

# **Übersicht über den Befehlsmodus**

Sie können den Befehlsmodus verwenden, um einen Modbus-Befehl zum Gerät zu senden, der den aktiven Tarif festlegt.

Der aktive Tarif wird auf die gemessene Energie angewandt, bis Sie einen anderen Modbus-Befehl senden, der einen anderen Tarif festlegt.

Durchsuchen Sie die Modbus-Registerliste unter [www.se.com,](https://www.se.com) um die Modbus-Zuordnung herunterzuladen.

# **Übersicht über den Tageszeitmodus**

Sie können den Tageszeitmodus verwenden, um einen Tarifzeitplan zu erstellen, mit dem festgelegt wird, wo das Messgerät Energie- oder Eingangsmessdaten in Abhängigkeit von der Jahreszeit (Monat, Tag), der Art des Tages (jeden Tag, Wochenende, Wochentag oder einen bestimmten Tag der Woche) oder der Tageszeit speichert.

Die für die verschiedenen Tarife gesammelten Daten können anschließend bei Energieaudits oder für ähnliche Kosten- und Budgetplanungszwecke verwendet werden.

### **Tarifeinrichtung Tageszeitmodus**

Ein gültiger Tageszeit-Tarif hat bestimmte Bedingungen und Beschränkungen:

- Jeder Tarif muss einen eindeutigen Zeitraum erfassen (Tarife können sich nicht überlappen). Allerdings kann es Zeiträume ohne Tarif geben.
- Es kann jede beliebige Anzahl von Tarifen von null bis zur maximalen Anzahl der Tarife – angewendet werden.
- Tageszeittarife passen sich nicht an die Sommer- bzw. Winterzeit an.
- Februar in Schaltjahren (allerdings wird nicht empfohlen, den 29. Februar als Start- oder Enddatum festzulegen, da dieser Tarif in Nicht-Schaltjahren ungültig wäre).
- Außer bei Schaltjahren sind Tarifdaten nicht jahresspezifisch. Wenn Sie einen Tarif erstellen möchten, der am ersten Montag im August beginnt, müssen Sie das Datum für das aktuelle Jahr eingeben und dann die Tarifdaten für die nachfolgenden Jahre manuell aktualisieren.

Bei der Eingabe von Tarifinformationen führt das Gerät Gültigkeitskontrollen durch. Ist die Tarifkonfiguration ungültig, werden Sie entweder aufgefordert, die eingegebenen Daten zu ändern, oder der Tarif wird deaktiviert. Die Kontrollen können Folgendes umfassen:

- Die Start- und Endzeiten müssen verschieden sein (Sie können beispielsweise keinen Tarif erstellen, der um 02:00 Uhr beginnt und um 02:00 Uhr endet).
- Bei Tarifen, die jeden Tag angewendet werden, muss die Startzeit vor der Endzeit liegen. Sie können einen täglichen Tarif erstellen, der um 06:00 Uhr beginnt und um 02:00 Uhr endet, aber diese Zeiten gelten nur für den Tarif Jeden Tag und sind für die anderen Tarifarten ungültig.
- Der Starttag muss vor dem Endtag liegen, wenn die Tage im selben Monat sind. Sie können keinen Tarif erstellen, der am 15. Juni beginnt und am 12.

### **Methoden zur Tageszeittarif-Erstellung**

Sie können Tageszeittarife mithilfe einer der beiden Methoden oder einer Kombination dieser Methoden erstellen.

Die beiden Methoden zur Erstellung der Tarife sind:

- Jahreszeittarife unterteilen das Jahr in mehrere Abschnitte (üblicherweise Jahreszeiten), wobei jeder Abschnitt einen oder mehrere Tagestypen hat. Zum Beispiel könnte eine Konfiguration mit acht Tarifen unter Verwendung dieser Methode die Jahreszeiten "Frühjahr", "Sommer", "Herbst" und "Winter" haben, für die zudem verschiedene Wochenend- und Wochentagtarife benutzt werden.
- Tägliche Tarife können die Tage nach Tag der Woche, Wochentag, Wochenende oder jeden Tag unterteilen und auch die Tageszeit angeben. Beispielsweise könnte bei einer Konfiguration mit acht Tarifen jeder Tag im Jahr in Drei-Stunden-Tarifperioden unterteilt werden oder es könnten vier Tarife für Wochenenden und vier Tarife für Wochentage verwendet werden.

Sie können diese Methoden kombinieren, wenn Sie zum Beispiel einen Tarif erstellen möchten, der für Montage vom 1. Januar bis zum 30. Juni von 09:00 bis 17:00 Uhr gelten soll. Da jedoch nur jeweils ein Tarif für einen Zeitraum gelten kann, können Sie keinen Tarif für jeden Tag oder einen Wochentagtarif verwenden, weil Sie bereits einen Tarif für den Zeitraum 09:00 bis 17:00 Uhr angegeben haben.

Je nach Konfiguration Ihrer Tarife und der maximalen, vom Messgerät unterstützten Tarifanzahl können Sie u. U. nicht für das gesamte Jahr Tarife zuweisen, d. h., es entstehen Zeitlücken, für die kein Tarif zugewiesen ist.

# **Übersicht über den Eingangsmodus**

Sie können den Eingangsmodus verwenden, um die Digitaleingänge des Geräts so einzustellen, dass sie erkennen, welcher Tarif für die gerade verbrauchte Energie gilt.

Die Anzahl der verschiedenen Tarife, die angewendet werden können, hängt von der Anzahl der verfügbaren Digitaleingänge und der Gesamtanzahl der von Ihrem Gerät unterstützten Tarife ab.

### **Zuweisung des Digitaleingangs für den Eingangssteuermodus**

Sie müssen einen oder mehrere Digitaleingänge mit nicht exklusiven Verknüpfungen zuweisen, um den aktiven Tarif zu definieren.

Wenn ein Digitaleingang für die Mehrfachtariffunktion eingesetzt wird, kann er nicht für eine ausschließliche Verknüpfung (z.B. Mittelwertsynchronisierung oder Eingangsimpulsmessung) verwendet werden. Allerdings können Digitaleingänge gemeinsam mit einer nicht ausschließlichen Verknüpfung (z.B. Alarme) genutzt werden. Um einen Digitaleingang für die Festlegung von Tarifen verfügbar zu machen, müssen alle miteinander in Konflikt stehenden Verknüpfungen an der Quelle der ursprünglichen Verknüpfung manuell entfernt werden.

Sie können keinen Eingangstarif konfigurieren, wenn der Digitaleingang 1 nicht für die Verknüpfung verfügbar ist. Ebenso muss der Digitaleingang 2 verfügbar sein, damit mehr als zwei Tarife ausgewählt werden können.

Der Status der Digitaleingänge wird für die Berechnung des Binärwertes des aktiven Tarifs verwendet. Dabei gilt Aus = 0 und Ein = 1. Die Berechnung der Tarifanzahl kann je nach Anzahl der auswählbaren Digitaleingänge variieren (d.h. Eingänge, die mit Mehrfachtarifen verknüpft werden können).

### **Digitaleingangsanforderungen für die erforderliche Anzahl der Tarife**

**Zutreffend für das Messgerätmodell PM5650 sowie für die PM5500-Reihe mit Ausnahme von PM5570**

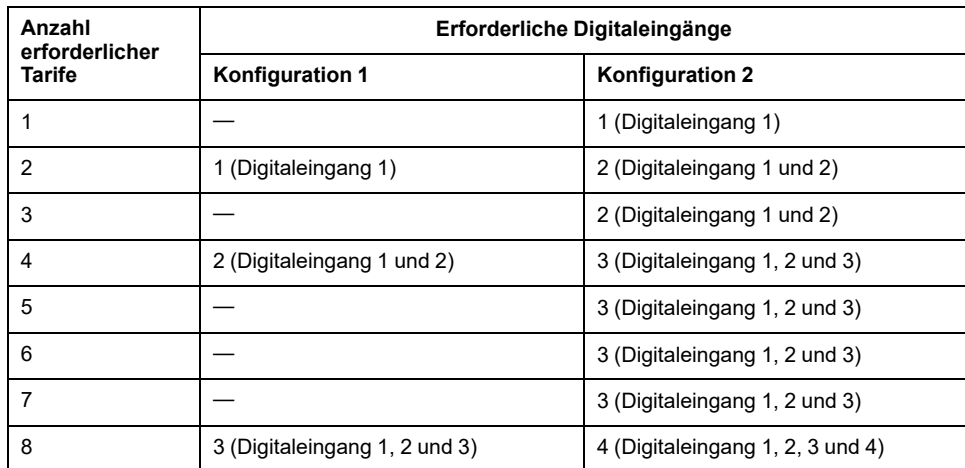

#### **Zutreffend für die Messgerätmodelle PM5570 / PM5660 / PM5661 / PM5760 / PM5761**

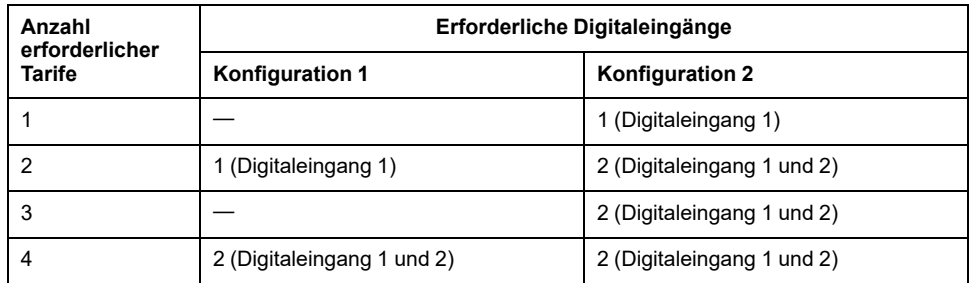

### **Konfiguration 1: Zuweisung von 8 Tarifen mit 3 Digitaleingängen**

#### **Zutreffend für das Messgerätmodell PM5650 sowie für die PM5500-Reihe mit Ausnahme von PM5570**

**HINWEIS:** Bei dieser Konfiguration gibt es keinen inaktiven Tarif.

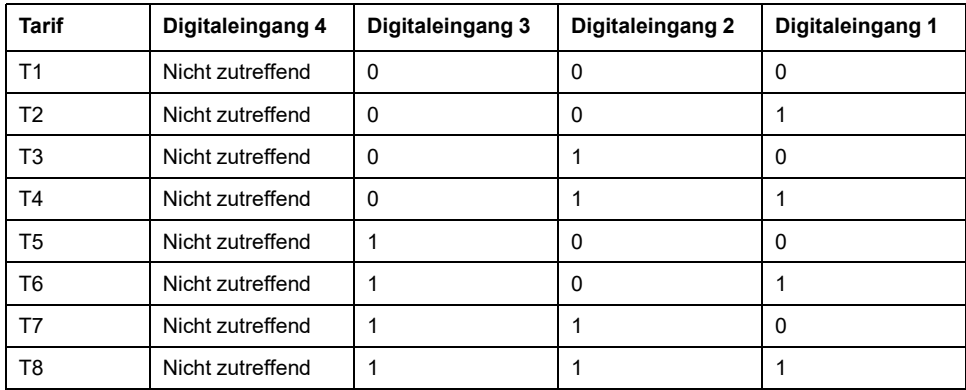

### **Konfiguration 1: Zuweisung von 4 Tarifen mit 2 Digitaleingängen**

#### **Zutreffend für die Messgerätmodelle PM5570 / PM5660 / PM5661 / PM5760 / PM5761**

**HINWEIS:** Bei dieser Konfiguration gibt es keinen inaktiven Tarif.

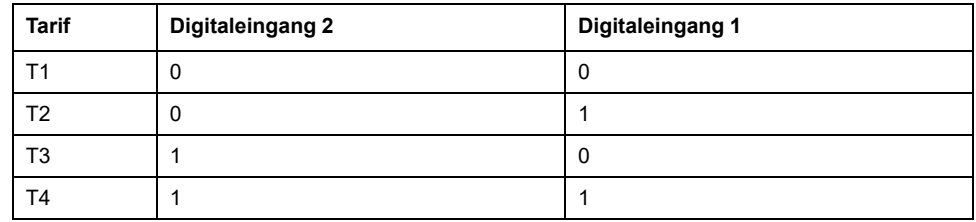

### **Konfiguration 2: Zuweisung von 8 Tarifen mit 4 Digitaleingängen**

#### **Zutreffend für das Messgerätmodell PM5650 sowie für die PM5500-Reihe mit Ausnahme von PM5570**

**HINWEIS:** Die Digitaleingangskonfiguration (0000) bedeutet, dass keine aktiven Tarife vorhanden sind (alle Tarife sind deaktiviert).

**HINWEIS:** Jede Konfiguration über 8 (d. h. 1001 und höher) ist ungültig und wird daher vom Messgerät ignoriert (der aktive Tarif ändert sich nicht).

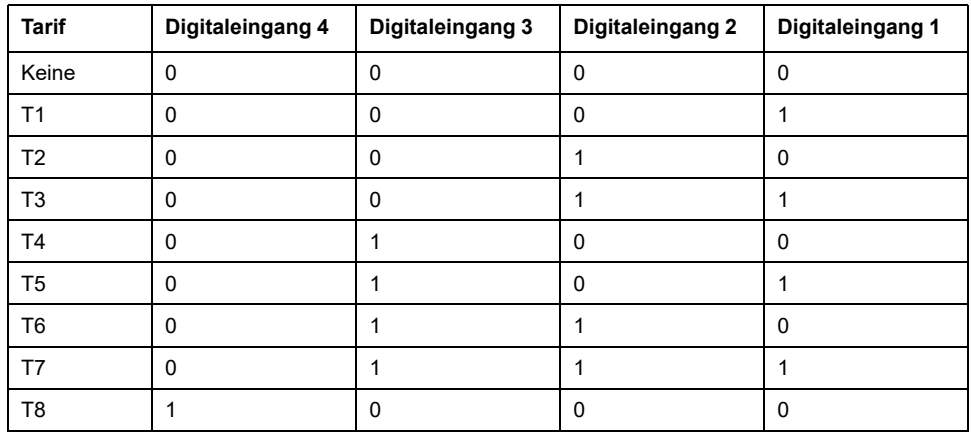

### **Konfiguration 2: Zuweisung von 3 Tarifen mit 2 Digitaleingängen**

#### **Zutreffend für die Messgerätmodelle PM5570 / PM5660 / PM5661 / PM5760 / PM5761**

**HINWEIS:** Die Digitaleingangskonfiguration (0000) bedeutet, dass keine aktiven Tarife vorhanden sind (alle Tarife sind deaktiviert).

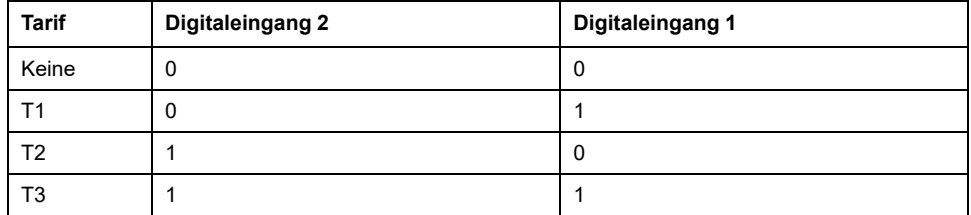

# **Tarifeinrichtung**

Sie können Tarife oder den Tarifmodus über das Display und/oder ION Setup ändern.

Sie können den Tarifmodus über das Display ändern. Sie können den Eingangsmodus und den Tageszeitmodus mithilfe des Displays oder ION Setup konfigurieren. Es wird empfohlen, dass Sie ION Setup verwenden, um den Tageszeitmodus zu konfigurieren.

Der aktive Tarif wird auf der Basis des Tarifmodus gesteuert.

- Wenn das Messgerät für Tarife auf den Befehlsmodus eingestellt ist, wird der aktive Tarif durch Modbus-Befehle gesteuert, die von Ihrem Energiemanagementsystem oder von einem anderen Modbus-Master gesendet werden.
- Wenn das Messgeräte für Tarife in den Eingangsmodus versetzt wird, wird der aktive Tarif durch den Status der Digitaleingänge gesteuert.
- Wenn das Messgerät für Tarife auf Tageszeitmodus eingestellt ist, wird der aktive Tarif durch den Tagestyp, durch die Start- und Endzeiten sowie durch die Start- und Enddaten gesteuert.

## **Betrachtungen für Tarifeinrichtung zum Tageszeitmodus**

Das Messgerät berechnet für ein bestimmtes Datum nicht den entsprechenden Tag der Woche, aber der 29. Februar wird als gültiges Datum betrachtet, wenn Sie das Messgerät während eines Schaltjahres programmieren.

Wenn Sie Tarifzeiten über das Display eingeben, ist zu beachten, dass der angezeigte Minutenwert die ganze Minute miteinschließt. Beispiel: Die Endzeit 01:15 umfasst den Zeitraum von 01:15:00 bis 01:15:59 Uhr. Um eine Tarifperiode zu erstellen, die direkt im Anschluss beginnt, müssen Sie die Startzeit des nächsten Tarifs auf 01:16 Uhr einstellen. Obwohl es so aussieht, als ob zwischen diesen Tarifen eine Lücke liegt, ist das nicht der Fall.

**HINWEIS:** Die Tarifzeiten müssen immer auf UTC-Zeit (GMT, Greenwich Mean Time) eingestellt werden (nicht auf Ortszeit). Der Einrichtungsparameter GMT-Abweichung (h) gilt nicht für Tarifzeiten.

### **Betrachtungen zur Eingangsmodus-Tarifkonfiguration**

Digitaleingänge sind für Tarife verfügbar, wenn sie nicht anderweitig benutzt werden oder nur mit Alarmen (Normal) verknüpft sind. Um einen Digitaleingang verfügbar zu machen, müssen Sie die in Konflikt stehende Verknüpfung trennen, bevor Sie Tarife konfigurieren.

**HINWEIS:** Die Tarifzeiten müssen immer auf UTC-Zeit (GMT, Greenwich Mean Time) eingestellt werden (nicht auf Ortszeit). Der Einrichtungsparameter GMT-Abweichung (h) gilt nicht für Tarifzeiten.

Zur Konfiguration der Tarife über ION Setup lesen Sie bitte das Thema "PM5500 / PM5600 / PM5700" in der ION Setup-Onlinehilfe oder im ION Setup-Leitfaden zur Gerätkonfiguration, der unter [www.se.com](https://www.se.com) heruntergeladen werden kann.

## **Konfiguration des Eingangsmodustarifs über das Display**

Verwenden Sie das Display zur Konfiguration der Eingangsmodustarife. Sie können die Eingangsmodustarife auch mittels ION Setup konfigurieren.

Sie können keinen Eingangstarif konfigurieren, wenn der Digitaleingang 1 nicht für die Verknüpfung verfügbar ist. Ebenso muss der Digitaleingang 2 verfügbar sein, damit mehr als zwei Tarife ausgewählt werden können.

Der Status der Digitaleingänge wird für die Berechnung des Binärwertes des aktiven Tarifs verwendet. Dabei gilt Aus = 0 und Ein = 1. Die Berechnung der Tarifanzahl kann je nach Anzahl der auswählbaren Digitaleingänge variieren (d.h. Eingänge, die mit Mehrfachtarifen verknüpft werden können).

- 1. Navigieren Sie zu **Wart > Setup**.
- 2. Geben Sie den Einrichtungskenncode (Voreinstellung ist "0") ein und drücken Sie auf **OK**.
- 3. Navigieren Sie zu **Messg > Tarif**.
- 4. Wählen Sie **Modus** und drücken Sie **Bearb**.
- 5. Drücken Sie **+** oder **-** um die Einstellung auf **Input** zu ändern, dann drücken Sie **OK**.

**HINWEIS:** Wenn eine Fehlermeldung zur Digitaleingangsverknüpfung angezeigt wird, müssen Sie die Tarifeinrichtungsbildschirme verlassen und die Digitaleingangsverknüpfung entfernen.

6. Navigieren Sie zu **Tarife** und drücken Sie auf **Bearb**.

7. Drücken Sie **+** oder **-**, um die Anzahl der Tarife, die Sie einrichten möchten, zu ändern und drücken Sie **OK**.

Die maximale Anzahl an Tarifen, die Sie anwenden können, wird durch die Anzahl der verfügbaren digitalen Eingänge festgelegt.

8. Navigieren Sie zu **Eingänge** und drücken Sie auf **Bearb**.

Sofern zutreffend, drücken Sie **+** oder **-** um die Anzahl der Digitaleingänge zu ändern, die Sie für die Steuerung der Tarifauswahl (aktiver Tarif) verwenden möchten. Drücken Sie auf **OK**.

9. Drücken Sie zum Verlassen den Aufwärtspfeil, dann **Yes**, um Ihre Änderungen zu speichern.

# <span id="page-194-0"></span>**Messungen**

# **Messung Momentanwerte**

Das Messgerät liefert hochpräzise 1-Sekunden-Messungen.

Die Messungen umfassen reale RMS-Messungen pro Phase und insgesamt für:

- Dreiphasenspannung (Phase-Phase, Phase-Neutralleiter)
- Dreiphasenstrom, Neutralleiter- und Erdleiterstrom
- Wirkleistung (kW), Blindleistung (kVAR) und Scheinleistung (kVA)
- Realer Leistungsfaktor (LF)
- Cosinus Phi
- **Systemfrequenz**
- Spannung (Phase-Phase, Phase-Neutralleiter) und Stromunsymmetrie

Die Spannungs- und Stromeingänge werden kontinuierlich bei einer Abtastfrequenz von 128 Punkten pro Zyklus überwacht. Dieses Maß an Auflösung hilft, das Messgerät in die Lage zu versetzen, zuverlässige Messungen und berechnete elektrische Werte für verschiedene gewerbliche, Gebäude- und Industrieanwendungen bereitzustellen.

# **Reststrom**

**Verfügbar bei bestimmten Messgerätmodellen. Zur Verfügbarkeit siehe [Funktionsdifferenzierungsmatrix](#page-19-0) für die PM5500/PM5600 / PM5700-Reihe, [Seite](#page-19-0) 20.**

Reststrom ist ein unbeabsichtigter Stromfluss zur Erde, der normalerweise entsteht, wenn ein Problem mit der elektrischen Isolierung in einem Verbraucher oder in der Anschlussverdrahtung vorliegt.

Der Reststrom kann gemessen werden als:

- Die Summe aller Ströme, die durch die Phasenleiter (und Neutralleiter) fließen
- Der Strom, der durch den Schutzleiter in TT- und TN-Erdungssystemen fließt

Die RCM-Messgerätmodelle können für die Dauermessung von Restströmen in einem elektrischen System verwendet werden. Die RCM-Messgerätmodelle sind mit zwei Eingangskanälen (I5 und I6) ausgestattet, für die spezifische Ringkernwandler-Stromsensoren erforderlich sind. Für jeden RCM-Kanal können zwei Alarme gleichzeitig konfiguriert werden. Somit können ein Warnalarm und ein Alarm höherer Priorität eingerichtet werden. Die Reststrommessungen werden einmal pro Sekunde verarbeitet.

# **WARNUNG**

#### **UNBEABSICHTIGTER BETRIEB ODER BESCHÄDIGUNG DES MESSGERÄTS**

- Dieses Gerät darf nicht für kritische Steuerungs- oder Schutzanwendungen verwendet werden, bei denen die Sicherheit von Personen und Sachwerten von der Funktion des Steuerkreises abhängt.
- Der für die I5- und I6-Klemmen angegebene Strom darf nicht überschritten werden.

**Die Nichtbeachtung dieser Anweisungen kann Tod, schwere Verletzungen oder Sachschäden zur Folge haben.**

Zu typischen Anwendungen für Messgeräte mit RCM-Funktion zählen u. a.:

- Kriechstrom-Messung
- Erdleiterstrom-Messung
- Automatische Benachrichtigung und/oder Digitalausgangsbetrieb bei Kriechstrom-Alarm
- Zuverlässigkeitsprofil-Erstellung für elektrische Installationen

## **Energiemessungen**

Das Messgerät bietet umfassende bidirektionale Energiemessdaten über 4 Quadranten der Genauigkeitsklasse 0.2S.

Das Messgerät berechnet und speichert alle kumulierten Wirk-, Blind- und Scheinenergiemesswerte im nichtflüchtigen Speicher:

- Wh, VARh, VAh (geliefert und bezogen)
- Nettowerte Wh, VARh, VAh (geliefert bezogen)
- Absolutwerte Wh, VARh, VAh (geliefert + bezogen)

Energieregister können automatisch nach einem programmierten Zeitplan aufgezeichnet werden. Alle Energieparameter geben den Gesamtwert für alle drei Phasen an. Die kumulierte Energie kann auf dem Display angezeigt werden.

### **Konfiguration der Energieskalierung über ION Setup**

Sie können ION Setup für die Konfiguration der Energieskalierung verwenden. Basierend auf der Skalierung erfolgt der Energieüberlauf bei Erreichen des Schwellenwerts.

- 1. Starten Sie ION Setup.
- 2. Stellen Sie eine Verbindung zu Ihrem Messgerät her.
- 3. Öffnen Sie den Bildschirm **Energy Scaling**.
- 4. Klicken Sie auf **Edit**, um die Parameter für **Setup** nach Bedarf zu konfigurieren.
- 5. Wählen Sie die Parameter, die Sie für Ihre **Energy Scaling** einstellen möchten, aus der Dropdownliste aus.

**HINWEIS:** Wenn Sie einen **Energy Scaling**-Parameter einstellen, dessen Schwellenwert kleiner als die kumulierte Energie ist, wird die kumulierte Energie auf null zurückgesetzt.

6. Klicken Sie auf **Send**, um die Änderungen im Messgerät zu speichern.

#### **Über ION Setup verfügbare Energy Scaling-Parameter**

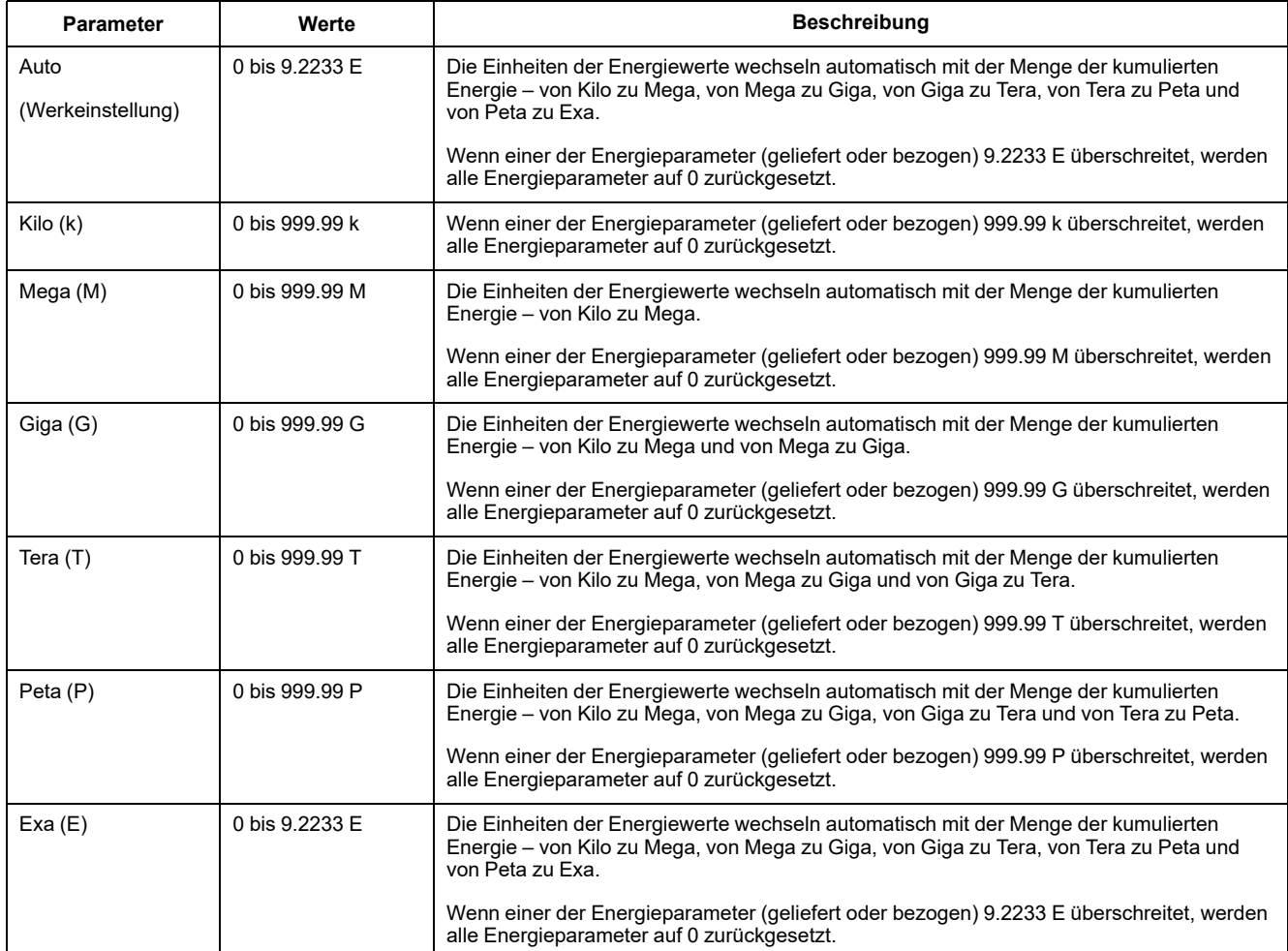

# **Voreingestellte Energiewerte**

#### **HINWEIS: Nicht zutreffend für MID/MIR-Messgerätmodelle.**

Sie können die vorherigen Energiewerte eingeben, wenn Sie das Messgerät austauschen. Der voreingestellte Energiewert kann auf keinen höheren Wert als den maximalen Energieüberlaufwert eingestellt werden (9.2233 E).

Die voreingestellten Energiewerte umfassen Wirkenergie (Wh), Blindenergie (VARh) und Scheinenergie (VAh) (geliefert und bezogen).

## **Konfiguration der voreingestellten Energiewerte über ION Setup**

#### **HINWEIS: Nicht zutreffend für MID/MIR-Messgerätmodelle.**

Sie können ION Setup für die Konfiguration der voreingestellten Energiewerte verwenden.

- 1. Starten Sie ION Setup.
- 2. Stellen Sie eine Verbindung zu Ihrem Messgerät her.
- 3. Öffnen Sie den Bildschirm **Preset Energy**.
- 4. Klicken Sie auf **Edit**, um die Parameter für **Setup** nach Bedarf zu konfigurieren.
- 5. Wählen Sie den **Preset Energy**-Wert für jeden Parameter aus der Liste aus.
- 6. Klicken Sie auf **Send**, um die Änderungen im Messgerät zu speichern.

#### **Über ION Setup verfügbare Preset Energy-Parameter**

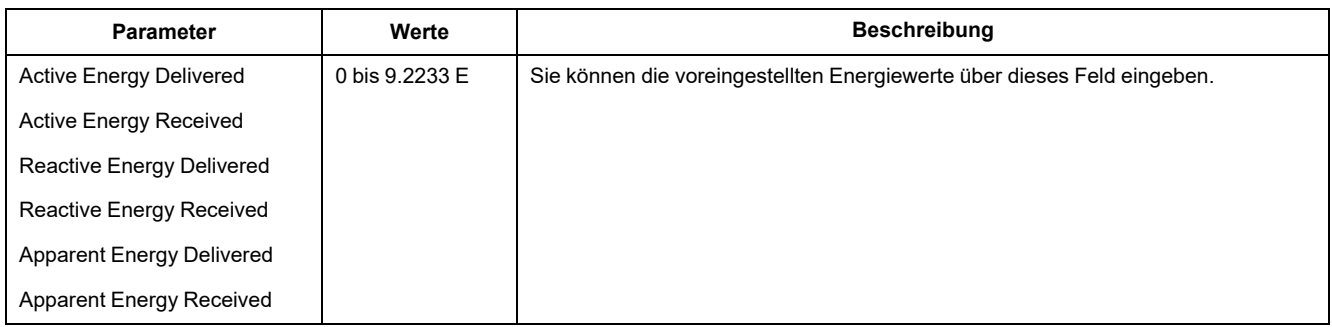

## **Min/Max-Werte**

Wenn die Messdaten ihren niedrigsten bzw. höchsten Wert erreichen, aktualisiert und speichert das Messgerät diese Minimal- und Maximalwerte (Min/Max) im nichtflüchtigen Speicher.

Die Echtzeitwerte des Messgeräts werden alle 50 Perioden bei 50-Hz-Systemen bzw. alle 60 Perioden bei 60-Hz-Systemen aktualisiert.

### **Mittelwertmessungen**

Das Messgerät liefert den aktiven, letzten, prognostizierten sowie den Spitzenmittelwert (maximaler Mittelwert) und erfasst den Augenblick des Spitzenmittelwerts mit einem Datums- und Zeitstempel.

Das Messgerät unterstützt Standardmethoden zur Mittelwertberechnung. Dazu gehören Gleitblock-, Festblock- Rollblock-, thermischer und synchronisierter Mittelwert.

Die Spitzenmittelwertregister können manuell (kenncodegeschützt) zurückgesetzt oder aufgezeichnet bzw. automatisch nach einem programmierten Zeitplan zurückgesetzt werden.

Zu den Mittelwertmessungen gehören:

- kW, kVAr, kVA, jeweils Gesamtwerte und Werte pro Phase
- Durchschnitt des Strommittelwerts pro Phase und für Neutralleiter (4. Stromwandler)
- Mittelwertberechnung für Impulseingangsmessung (WAGES)

### **Leistungsmittelwert**

Der Leistungsmittelwert ist ein Maß für den durchschnittlichen Energieverbrauch für ein festgelegtes Zeitintervall.

**HINWEIS:** Sofern nicht anders angegeben, beziehen sich Referenzen zum Mittelwert auf den Leistungsmittelwert.

Das Messgerät misst den Momentanverbrauch und kann den Mittelwert mit Hilfe verschiedener Methoden berechnen.

### **Berechnungsmethoden für Mittelwerte**

Der Leistungsmittelwert wird berechnet, indem die innerhalb eines bestimmten Zeitraums kumulierte Energie durch die Länge dieses Zeitraums geteilt wird.

Die Art und Weise, wie das Messgerät diese Berechnung durchführt, hängt von der ausgewählten Methode und den ausgewählten Zeitparametern ab (z. B. zeitlich festgelegter Rollblock-Mittelwert mit einem 15-Minuten-Intervall und einem 5-Minuten-Teilintervall).

Um den üblichen Abrechnungspraktiken der Stromversorgungsunternehmen gerecht zu werden, bietet das Messgerät die folgenden Arten der Leistungsmittelwertberechnung:

- Blockintervall-Mittelwert
- Synchronisierter Mittelwert
- Thermischer Mittelwert

Die Berechnungsmethode für Leistungsmittelwerte kann über das Display oder über die Software konfiguriert werden.

### **Blockintervall-Mittelwert**

Bei den Methoden für die Blockintervall-Mittelwertberechnung geben Sie ein Zeitintervall (Block) an, das vom Messgerät für die Mittelwertberechnung verwendet wird.

Konfigurieren Sie durch Auswahl von einer der folgenden Methoden die Art und Weise, wie das Messgerät dieses Intervall behandelt:

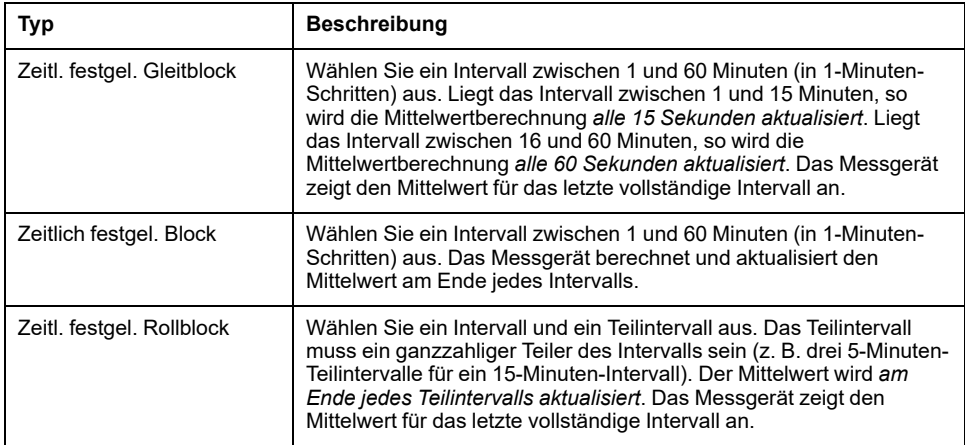

### **Beispiel für Blockintervall-Mittelwertberechnung**

Die folgende Abbildung zeigt die unterschiedlichen Arten der Mittelwertberechnung unter Verwendung der Blockintervallmethode. In diesem Beispiel ist das Intervall auf 15 Minuten eingestellt.

#### **Zeitl. festgel. Gleitblock**

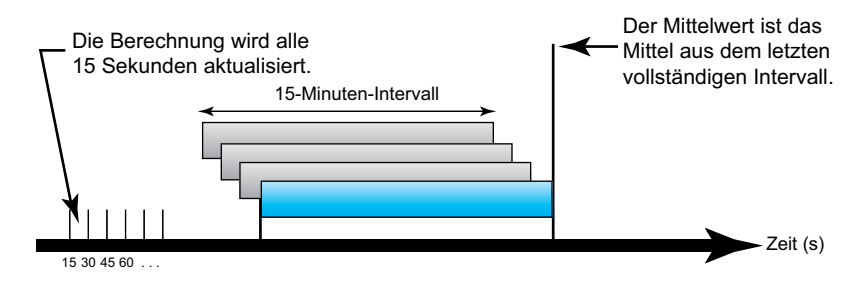

#### **Zeitlich festgel. Block**

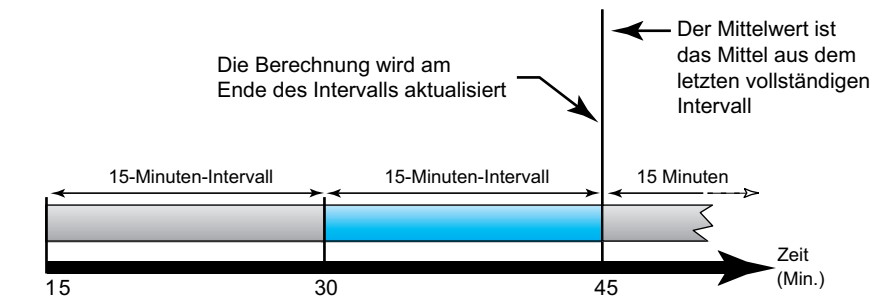

#### **Zeitl. festgel. Rollblock**

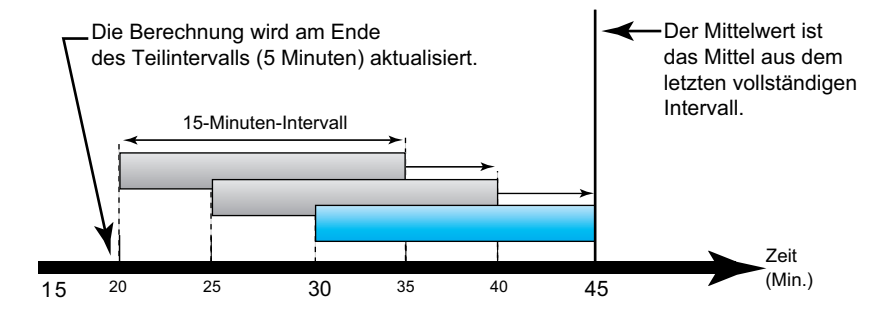

### **Synchronisierter Mittelwert**

Sie können die Mittelwertberechnungen auch so konfigurieren, dass diese mit einem externen Impulseingang, einem über eine Kommunikationsschnittstelle gesendeten Befehl oder durch die interne Echtzeituhr des Geräts synchronisiert werden.

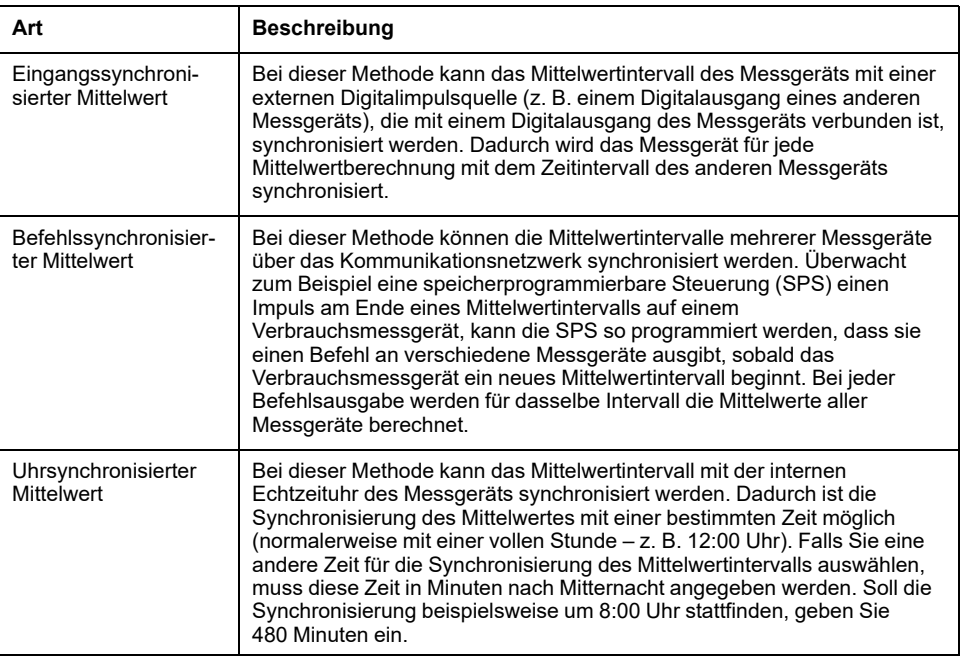

**HINWEIS:** Für diese Mittelwertarten können Sie Block- oder Rollblockoptionen auswählen. Wenn Sie eine Rollblock-Mittelwertoption auswählen, müssen Sie ein Unter-Intervall spezifizieren.

### **Thermischer Mittelwert**

Bei der thermischen Mittelwertmethode wird der Mittelwert basierend auf einer Temperaturreaktion errechnet, wobei die Funktionsweise eines Bimetallmessgeräts nachgeahmt wird.

Die Mittelwertberechnung wird am Ende jedes Intervalls aktualisiert. Sie können das Mittelwertintervall auf einen Wert zwischen 1 und 60 Minuten (in 1-Minuten-Schritten) einstellen.

### **Beispiel für thermischen Mittelwert**

In der folgenden Abbildung wird die Berechnung des thermischen Mittelwertes veranschaulicht. In diesem Beispiel ist das Intervall auf 15 Minuten eingestellt. Das Intervall ist ein Zeitfenster, das sich entlang der Zeitachse bewegt. Die Berechnung wird am Ende jedes Intervalls aktualisiert.

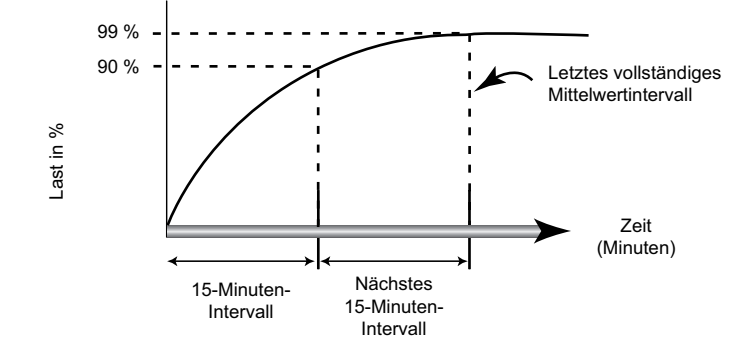

### **Strommittelwert**

Das Messgerät berechnet den Strommittelwert mit der Blockintervall-, der synchronisierten oder der thermischen Mittelwertmethode.

Sie können das Mittelwertintervall in 1-Minuten-Schritten auf einen Wert zwischen 1 und 60 Minuten (z. B. 15 Minuten) einstellen.

## **Prognostizierter Mittelwert**

Das Messgerät berechnet den prognostizierten Mittelwert für das Ende des aktuellen Intervalls in kW, kVAr und kVA und bezieht dabei den bisherigen Energieverbrauch innerhalb des aktuellen Intervalls (bzw. Teilintervalls) und die gegenwärtige Verbrauchsrate in die Berechnung mit ein.

Der prognostizierte Mittelwert wird gemäß der Aktualisierungsrate des Messgeräts aktualisiert.

In der nachstehenden Abbildung wird veranschaulicht, wie sich eine Laständerung auf den prognostizierten Mittelwert in einem Intervall auswirken kann. In diesem Beispiel ist das Intervall auf 15 Minuten eingestellt.

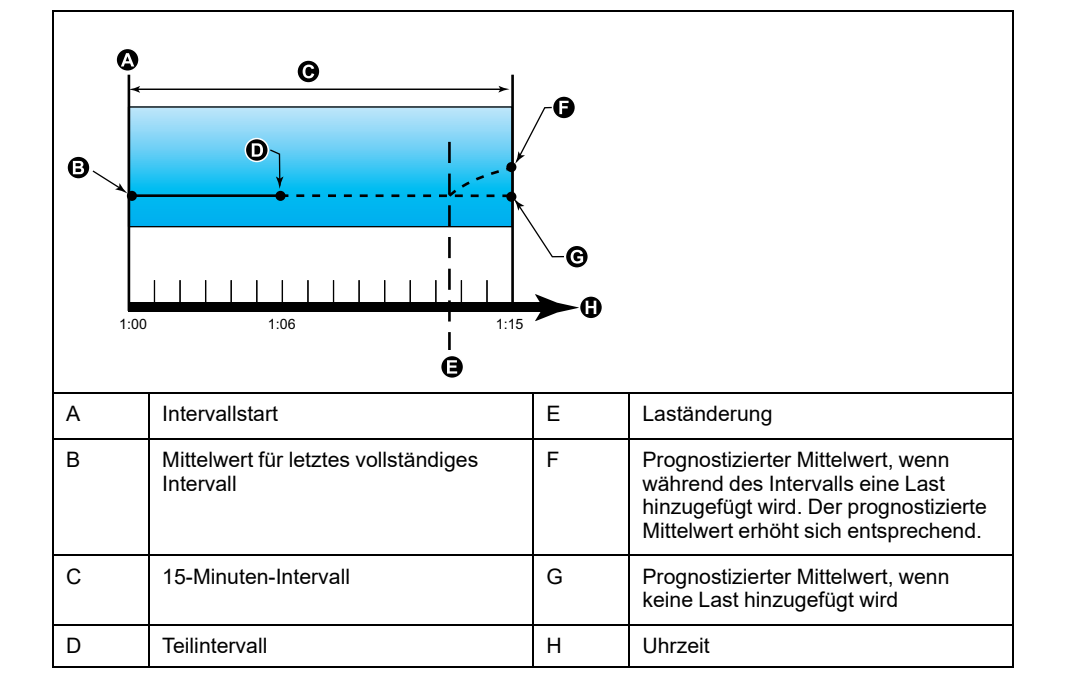

### **Spitzenmittelwert**

Das Messgerät zeichnet die Spitzen- (oder Maximal)werte für die kWD-, kVARDund die kVAD-Leistung (oder den Spitzenmittlewert) an.

Die Spitze jedes Wertes ist der höchste Durchschnittswert seit der letzten Messgerätrücksetzung. Die Werte werden im nicht-flüchtigen Speicher des Messgeräts aufbewahrt.

Das Messgerät speichert auch Datum und Uhrzeit, wann der Spitzenmittelwert auftrat. Zusätzlich zum Spitzenmittelwert speichert das Messgerät auch den zugehörigen durchschnittlichen 3-Phasen-Leistungsfaktor. Der mittlere 3-Phasen-Leistungsfaktor ist definiert als "kW-Mittelwert/kVA-Mittelwert" für das Spitzenmittel-wertintervall.

### **Eingangsmessanforderung**

Die Eingangsimpulsmesskanäle können für die Verbrauchsmessung von Wasser, Luft, Gas, Elektrizität und Dampf (WAGES) verwendet werden.

Die Anzahl der verfügbaren Eingangsmesskanäle ist gleich der Anzahl der nicht genutzten Digitaleingänge.

Typische WAGES-Verbrauchszähler besitzen keine Kommunikationsmöglichkeiten, verfügen aber normalerweise über einen Impulsausgang. Der Verbrauchszähler sendet jedes Mal, wenn eine voreingestellte Menge Energie (WAGES) verbraucht oder geliefert wird, einen Impuls an seinen Ausgang. Diese voreingestellte Menge wird als Impulswertigkeit bezeichnet.

Schließen Sie zur Überwachung des Verbrauchszählers dessen Impulsausgang an einen Digitaleingang des Power Meters an. Verknüpfen Sie den Digitaleingang für die Eingangsimpulsmessung und konfigurieren Sie den Modus der Eingangsimpulsmessung, die Impulswertigkeit sowie die Verbrauchs- und Mittelwerteinheiten.

# **Einrichtung der Mittelwertberechnungen über das Display**

Mit den Bildschirmen für die Mittelwerteinrichtung können Sie die Leistungs-, Strom- oder Eingangsimpulsmittelwerte festlegen.

Der Mittelwert ist ein Maß des durchschnittlichen Verbrauchs für ein festgelegtes Zeitintervall.

- 1. Navigieren Sie zu **Wart > Einr.**.
- 2. Geben Sie den Einrichtungskenncode (Voreinstellung ist "0") ein und drücken Sie auf **OK**.
- 3. Navigieren Sie zu **Messg > MW**.
- 4. Verschieben Sie den Cursor, um **MW Leistung**, **Strommittelwert** oder **Eingangs-MW** auszuwählen.

#### 5. Verschieben Sie den Cursor, so dass er auf den zu ändernden Parameter zeigt, und drücken Sie auf **Bearb**.

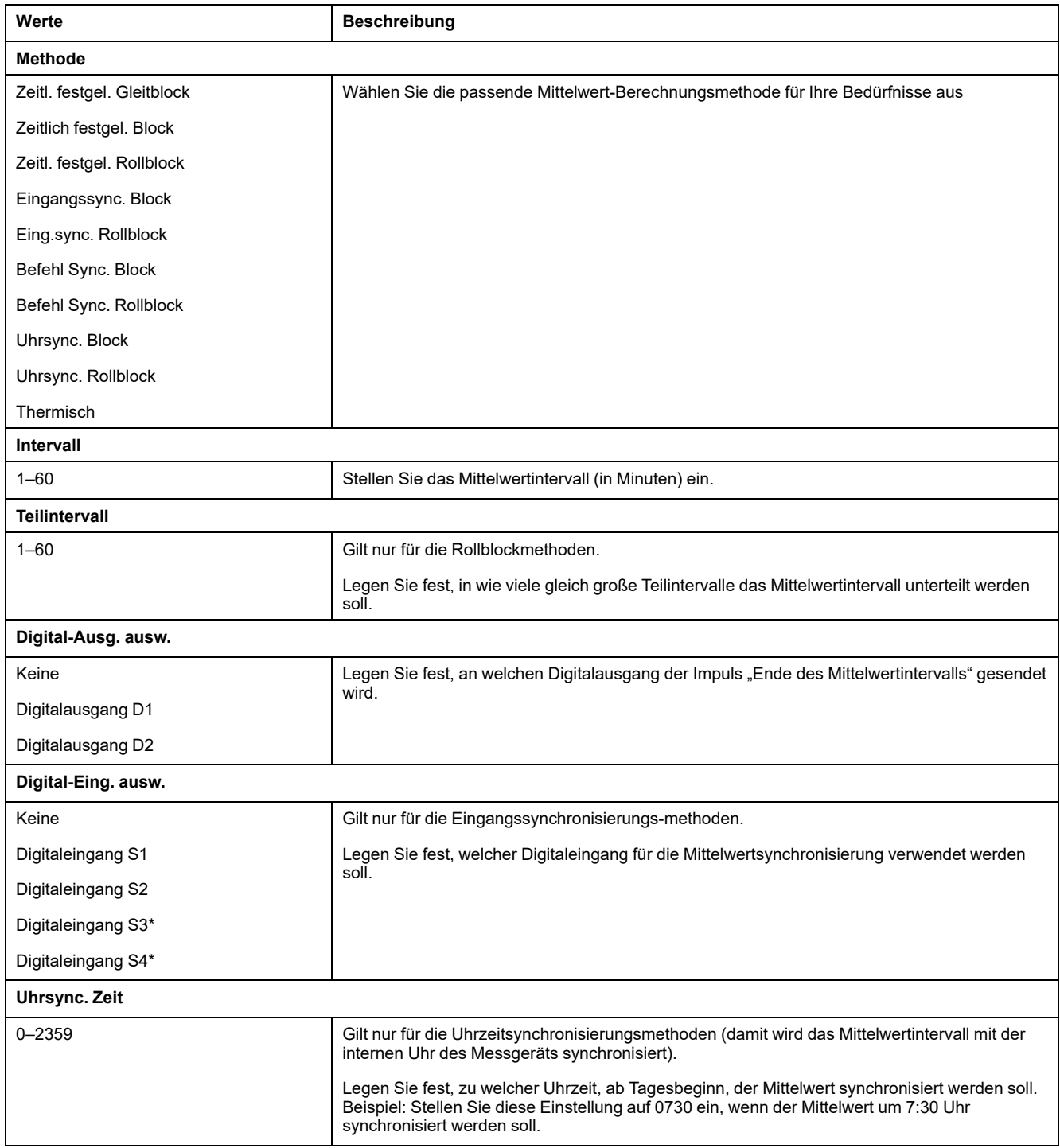

\* Verfügbar bei bestimmten Messgerätmodellen. Zur Verfügbarkeit siehe [Funktionsdifferenzierungsmatrix](#page-19-0) für die PM5500/PM5600 / [PM5700-Reihe,](#page-19-0) Seite 20.

- 6. Ändern Sie den Parameter nach Bedarf und drücken Sie auf **OK**.
- 7. Verschieben Sie den Cursor, so dass er auf den nächsten zu ändernden Parameter zeigt, und drücken Sie auf **Bearb**. Nehmen Sie die gewünschten Änderungen vor und drücken Sie auf **OK**.
- 8. Drücken Sie **Ja**, um Ihre Änderungen zu speichern.

# **Leistung und Leistungsfaktor**

Die abgefragten Messungen, die von den Spannungs- und Stromeingängen des Messgeräts entnommen werden, liefern Daten zur Berechnung der Leistung und des Leistungsfaktors.

Bei einer symmetrischen 3-Phasen-Wechselstrom (AC)-Systemquelle sind die Wellenformen der Wechselstromspannung an stromführenden Leitern gleich, aber um ein Drittel einer Periode verschoben (eine Phasenwinkelverschiebung von 120 Grad zwischen den drei Spannungswellenformen).

## **Stromphasenverschiebung gegenüber der Spannung**

Der elektrische Strom kann vor- oder nacheilen oder in Phase mit der Wechselstromspannungswellenform sein, normalerweise ist das mit der Art der Last – induktiv, kapazitiv oder resistiv – verbunden.

Bei rein ohmschen Lasten ist die Stromwellenform phasengleich mit der Spannungswellenform. Bei kapazitiven Lasten eilt der Strom der Spannung voraus. Bei induktiven Lasten eilt der Strom der Spannung nach.

Die folgenden Diagramme zeigen, wie sich Spannungs- und Stromwellenformen basierend auf Lasttypen unter idealen (Labor-) Bedingungen verschieben.

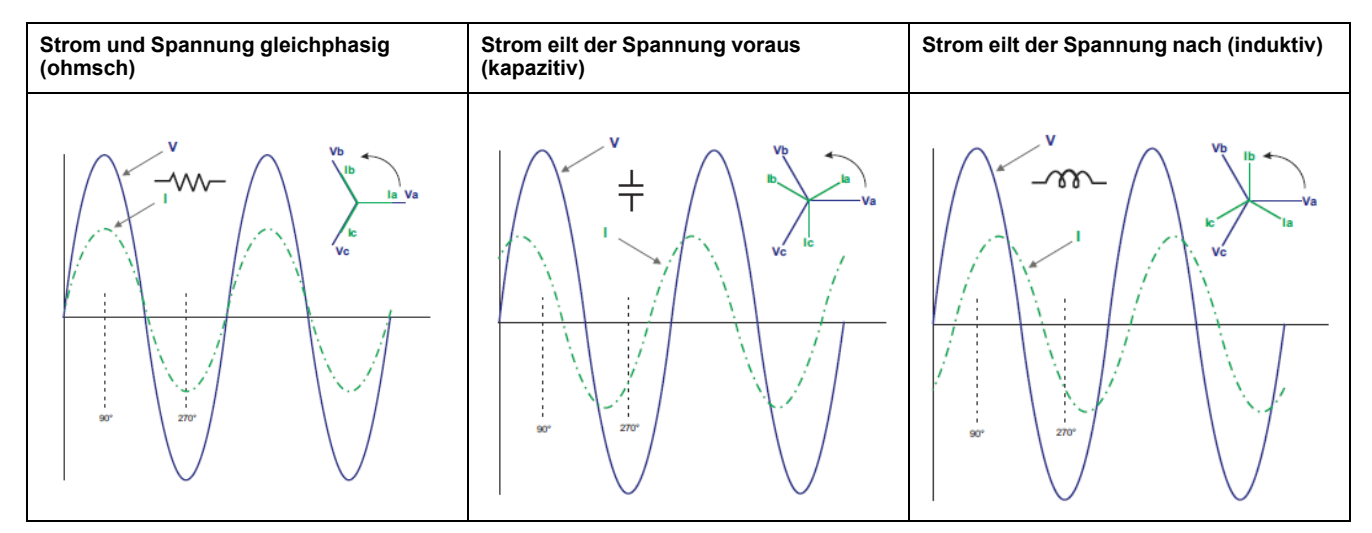

# **Echte, Wirk- und Scheinleistung (PQS)**

Die typische Last eines elektrischen Wechselspannungssystems weist sowohl ohmsche als auch (induktive oder kapazitive) Blindkomponenten auf.

Die Wirkleistung (P) wird von ohmschen Lasten verbraucht. Die Blindleistung (Q) wird entweder von induktiven Lasten verbraucht oder von kapazitiven Lasten erzeugt.

Die Scheinleistung (S) ist die Kapazität Ihres gemessenen Stromnetzes zur Bereitstellung von Wirk- und Blindleistung.

Die Einheit der Leistung ist Watt (W oder kW) für die Wirkleistung P, Var (VAR oder kVAR) für die Blindleistung Q und Voltampere (VA oder kVA) für die Scheinleistung S.

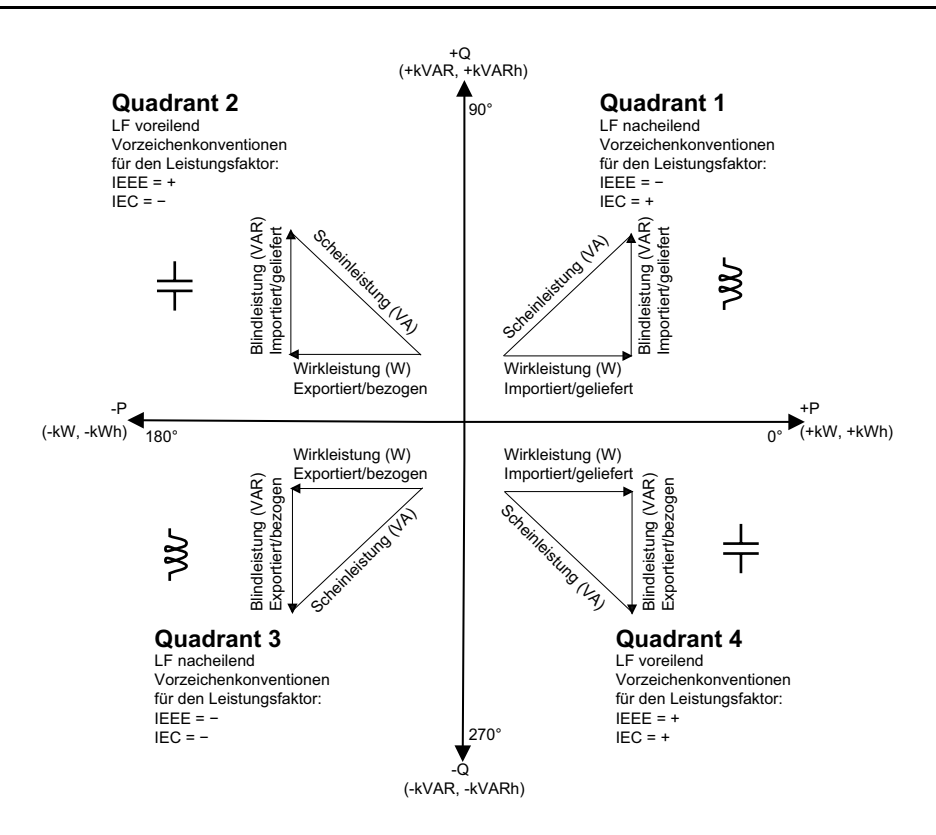

### **Leistungsfluss**

Die positive Wirkleistung P(+) fließt von der Spannungsquelle in Richtung Last. Die negative Wirkleistung P(-) fließt von der Last in Richtung Spannungsquelle.

## **Leistungsfaktor (LF)**

Der Leistungsfaktor (LF) ist das Verhältnis zwischen Wirkleistung (P) und Scheinleistung (S).

Der LF wird als Zahl zwischen –1 und 1 oder als Prozentwert von –100 % bis 100 % bereitgestellt, wobei das Vorzeichen von der Konvention bestimmt wird.

$$
PF = \frac{P}{S}
$$

Eine rein ohmsche Last hat keine Blindkomponenten, so dass ihr Leistungsfaktor 1 ist (LF = 1 bzw. Leistungsfaktor Eins). Induktive oder kapazitive Verbraucher führen die Blindleistungskomponente (Q) im Stromkreis ein, was dazu führt, dass der LF näher ans 1 heranrückt.

### **Realer Leistungsfaktor und Cosinus Phi**

Das Messgerät unterstützt Werte für den realen Leistungsfaktor und für Cosinus Phi:

- Der reale Leistungsfaktor umfasst den Oberwellenanteil.
- Bei Cosinus Phi wird nur die Grundwellenfrequenz berücksichtigt.
	- **HINWEIS:** Wenn nicht festgelegt, ist der Leistungsfaktor, der vom Messgerät angezeigt wird, der echte Leistungsfaktor.

## **Vorzeichenkonventionen für den Leistungsfaktor**

Das Leistungsfaktorvorzeichen (LF-Vorzeichen) kann positiv oder negativ sein und wird von den Konventionen, die von den IEEE- oder IEC-Standards verwendet werden, definiert.

Sie können die Vorzeichenkonvention für den Leistungsfaktor (LF-Vorzeichen), die am Display verwendet wird, auf IEC oder IEEE einstellen.

### **LF-Vorzeichenkonvention: IEC**

Das LF-Vorzeichen korreliert mit der Richtung, in die die Wirkleistung (kW) fließt.

- Quadrant 1 und 4: Bei positiver Wirkleistung (+kW) ist das LF-Vorzeichen positiv (+).
- Quadrant 2 und 3: Für negative Wirkleistung (-kW) ist das LF-Vorzeichen negativ (-).

### **LF-Vorzeichenkonvention: IEEE**

Das LF-Vorzeichen korreliert mit der LF-Lead/Lag-Konvention, d. h. der effektiven Lastart (induktiv oder kapazitiv):

- Für eine kapazitive Last (LF vorauseilend, Quadranten 2 und 4) ist das LF-Vorzeichen positiv (+).
- Für eine induktive Last (LF nacheilend, Quadranten 1 und 3) ist das LF-Vorzeichen negativ (-).

## **Leistungsfaktor-Registerformat**

Das Messgerät bietet Leistungsfaktorwerte in verschiedenen Formaten, sodass sie an Ihre Energiemanagementsoftware angepasst werden können.

### **Leistungsfaktor im IEC- und Voreilend/Nacheilend-Format (IEEE): Float32 und Int16U-Register**

Das Messgerät bietet den Gesamtleistungsfaktor im IEC- und Voreilend/ Nacheilend-Format (IEEE) sowohl als Float32- und als Int16U-Datentyp. Sie können diese Register verwenden, um Leistungsfaktor-Informationen in Drittanbieter-Software zu überführen. Diese Register werden mit Hilfe der Standard-Vorzeichenkonventionen IEC und IEEE ausgewertet.

**HINWEIS:** Informationen zur Berechnung der tatsächlichen Leistungsfaktorwerte anhand der Werte in Int16U-Registern finden Sie in der Modbus-Registerliste Ihres Messgeräts, die auf [www.se.com](https://www.se.com) erhältlich ist.

### **Vier-Quadranten-Leistungsfaktor-Informationen: Fließkommaregister**

Das Messgerät bietet auch LF-Informationen (einschließlich Vorzeichen und Quadrant) in einzelnen Fließkommaregistern für jeden der LF-Werte (z. B. Pro-Phase- und Gesamtwerte für reale LF und Cosinus Phi sowie für zugehörige Minimal- und Maximalwerte). Das Messgerät führt einen einfachen Algorithmus für den LF-Wert aus und speichert diesen im entsprechenden LF-Register.

Das Messgerät und die Software (wie etwa Power Monitoring Expert oder ION Setup) werten diese LF-Register für Berichte oder Dateneingabefelder gemäß dem folgenden Diagramm aus:

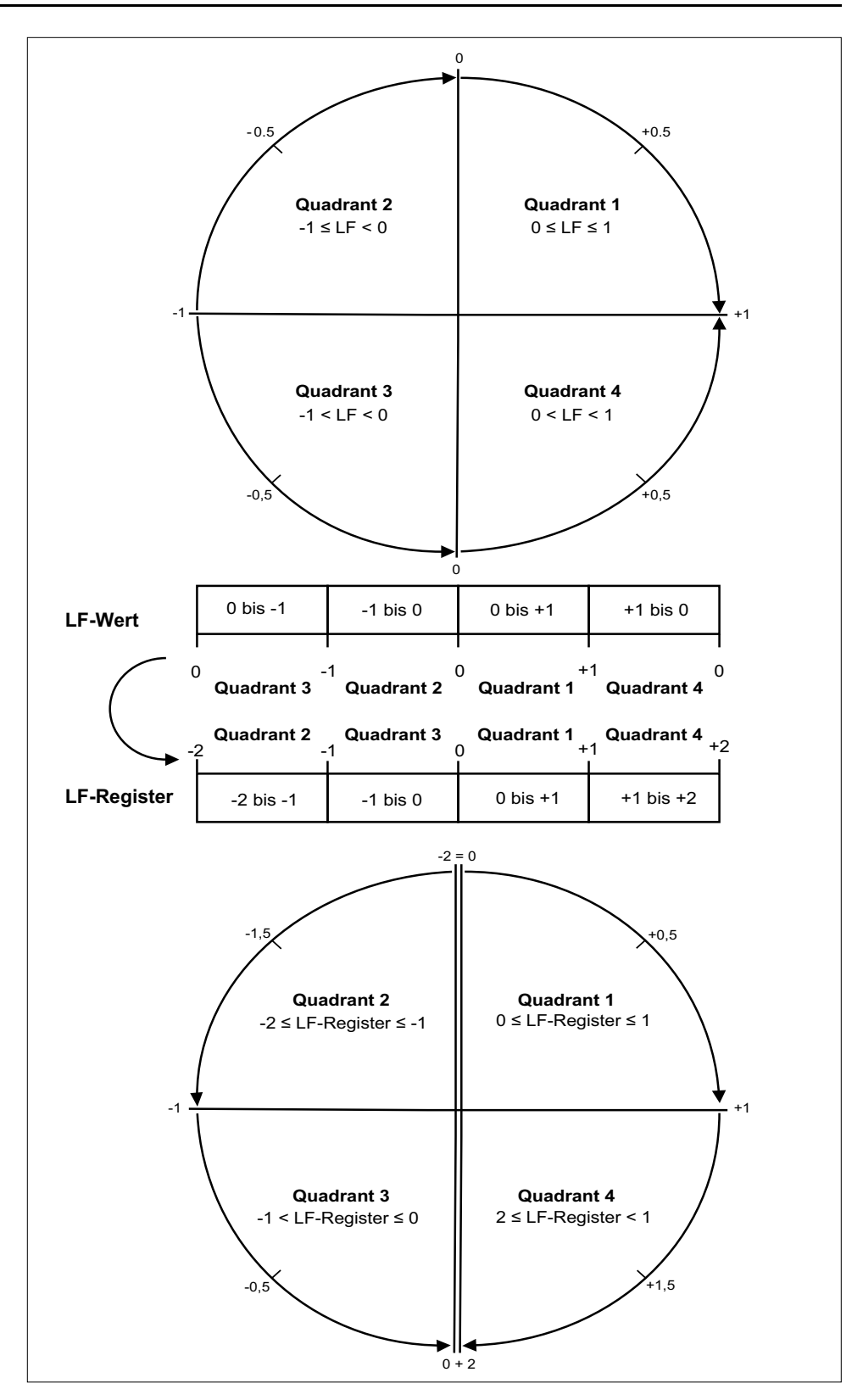

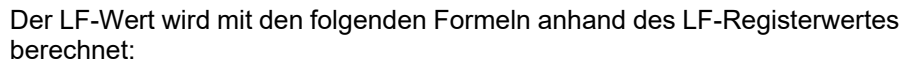

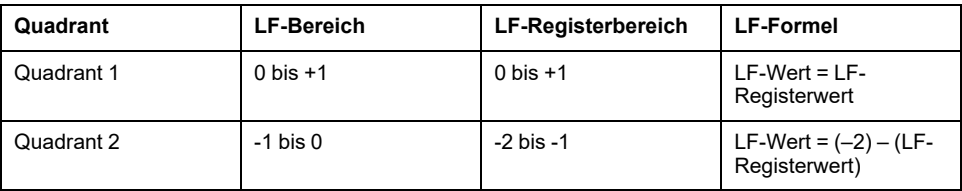

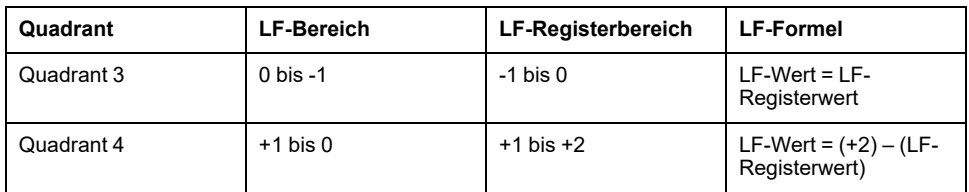

Rufen Sie [www.se.com](https://www.se.com) auf und suchen Sie nach der Modbus-Registerliste Ihres Messgeräts, um eine Kopie davon herunterzuladen.

# **Timer**

Das Messgerät unterstützt einen E/A-Timer, einen aktiven Last-Timer und einen Betriebszeit-Timer.

Navigieren Sie auf dem Messgerätdisplay zu den Timer- und E/A-Bildschirmen und zeigen Sie die Timer-Informationen an.

## **Betriebszeit-Timer**

Der Betriebszeit-Timer (**Timer > Betr.**) verfolgt, wie lange das Messgerät eingeschaltet ist.

### **Last-Timer**

Der Last-Timer verfolgt, für wie lange der Eingangsstrom den angegebenen Last-Timer-Sollwert für Strom überschreitet.

### **E/A-Timer**

Der E/A-Timer zeigt an, wie lange ein Ein- oder Ausgang eingeschaltet war.

# <span id="page-209-0"></span>**Leistungsqualität**

# **Leistungsqualitätsmessungen**

Das Messgerät bietet die vollständige Messung, Aufzeichnung und Echtzeitmeldung von Oberwellendaten bis zur 63. Oberwelle für alle Spannungsund Stromeingänge:

Folgende Leistungsqualitätsmessungen sind verfügbar:

- Einzelne Oberwellen (ungerade Oberwellen bis zur 63. Ordnung)
- Klirrfaktor (THD, thd) für Strom und Spannung (Phase-Phase, Phase-Neutralleiter)
- Gesamte Mittelwertverzerrung (TDD)
- K-Faktor, Crestfaktor
- Neutralleiterstrommessung und Erdleiterstromberechnung

Die folgenden Wellendaten sind auf dem Display verfügbar:

- Betrag und Winkel der Grundwelle (erste Oberwelle).
- Grafische Darstellung von der 3. bis zur 31. Harmonischen ausgedrückt als Prozentanteil der Grundwelle.

# **Übersicht über Oberwellen**

Oberwellen sind ganzzahlige Mehrfache der Grundwellenfrequenz im Stromnetz.

Oberwellendaten eignen sich für Energiequalitätsanalysen, zur Bestimmung der richtigen Transformatorauslegung sowie zur Wartung und Fehlerbehebung. Eine Auswertung der Oberwellen wird für die Übereinstimmung mit System-Leistungsqualitätsstandards gemäß EN50160 und Messgerät-Leistungsqualitätsstandards gemäß IEC 61000-4-30 benötigt.

Messungen von Oberwellen umfassen pro-Phase-Magnituden und Winkel (relativ zur Grundfrequenz der Phase-A-Spannung) für die Grundwelle sowie für die Oberwellen höherer Ordnung relativ zur Grundwellenfrequenz. Durch die Systemtypeinstellung des Messgeräts wird definiert, welche Phasen vorhanden sind, und bestimmt, wie die Phase-Phase- bzw. Phase-Neutral-Spannungsoberwellen und -Stromoberwellen berechnet werden.

Oberwellen werden verwendet, um festzustellen, ob die gelieferte Systemleistung die erforderlichen Leistungsqualitätsstandards erfüllt, oder ob nicht-lineare Lasten Ihr Stromsystem beeinträchtigen. Oberwellen des Stromsystems können einen Stromfluss in einem Neutralleiter und Schaden an der Ausrüstung verursachen, z. B. eine erhöhte Heizung in Elektromotoren. Energieaufbereiter oder Oberwellenfilter können für die Minimierung unerwünschter Oberwellen eingesetzt werden.

# **Spannungs-Crestfaktor**

Der Crestfaktor ist das Verhältnis zwischen den Spitzen- und den Effektivwerten der Spannung.

Bei einer reinen Sinuswellenform beträgt der Crestfaktor 1,414. Das Messgerät berechnet den Crestfaktor mit der folgenden Gleichung:

 $C = \frac{V_{\text{peak}}}{V}$  $\rm V_{\rm RMS}$  $C =$  Crestfaktor  $V_{\text{peak}}$  = Spannungsspitze VRMS = Spannungs-RMS

# **K-Faktor**

Der K-Faktor setzt den Erwärmungseffekt eines verzerrten Stromes in einem Transformator ins Verhältnis zu einem Sinusstrom mit derselben Effektivwertamplitude. Er beschreibt die Fähigkeit eines Transformators, nichtlineare Lasten zu versorgen, ohne die Bemessungsgrenzen für den Temperaturanstieg zu überschreiten.

Der K-Faktor entspricht der Summe der Quadrate der Oberwellenströme multipliziert mit den Quadraten der Oberwellenordnungszahl. Das Messgerät berechnet den K-Faktor mit der folgenden Gleichung:

$$
K = \frac{\sum_{n=1}^{h} (lh^2 \times h^2)}{\sum_{n=1}^{h} lh^2}
$$

Dabei ist K der K-Faktor, h ist die Oberwellenordnungszahl und Ih der Echt-Effektivstromwert der Oberwellenordnung h.

# **Klirrfaktor-Prozentwert**

Der Klirrfaktor (THD-Prozentwert) ist ein Maß der Gesamtstörung der Spannungsoder Stromoberwellen pro Phase, die im Stromnetz vorhanden ist.

Der THD-Prozentwert liefert einen allgemeinen Hinweis auf die Qualität einer Wellenform. Der THD-Prozentwert wird für jede Phase sowohl für Spannung als auch für Strom berechnet.

## **Gesamte Mittelwertverzerrung**

Die gesamte Mittelwertverzerrung (TDD) ist die Störung der Stromoberwellen pro Phase im Verhältnis zum Volllastmittelwert des elektrischen Systems.

Der TDD-Wert zeigt die Auswirkung der harmonischen Verzerrung im System an. Wenn Ihr System zum Beispiel hohe THD-Werte, aber einen niedrigen Mittelwert aufweist, ist die Auswirkung der harmonischen Verzerrung auf Ihr System möglicherweise unerheblich. Bei Volllast entspricht der THD-Wert für die Stromoberwellen allerdings dem TDD-Wert, was sich negativ auf Ihr System auswirken könnte.

# **Berechnung des Oberwellenanteils**

Der Oberwellenanteil (Hc) ist gleich dem RMS-Wert aller Oberwellenkomponenten in einer Phase des Leistungssystems.

Das Messgerät verwendet folgende Gleichung zur Berechnung von Hc:

 $HC = \sqrt{(H_2)^2 + (H_3)^2 + (H_4)^2}$  ...

# **THD-%-Berechnungen**

THD% ist eine schnelle Berechnungsart der Gesamtstörungen in einer Wellenform und gibt den Anteil der Oberwellen ( $H_C$ )im Verhältnis zu den Grundwellen  $(H_1)$  an.

Das Messgerät berechnet den THD-Wert standardmäßig mit der folgenden Gleichung:

$$
\mathsf{THD} = \frac{\mathsf{H}_{\mathsf{C}}}{\mathsf{H}_{1}} \times 100\%
$$

# **thd-Berechnungen**

thd ist eine alternative Methode zur Berechnung des Klirrfaktors, der den RMS-Wert für den Gesamtoberwellenanteil statt des Grundwellengehalts verwendet.

Das Messgerät berechnet den thd-Wert mit der folgenden Gleichung:

$$
thd = \frac{HC}{\sqrt{(H1)^2 + (HC)^2}} \times 100
$$

# **TDD-Berechnungen**

Mit TDD (gesamte Mittelwertverzerrung) werden die Oberwellenströme zwischen einem Endverbraucher und einer Spannungsquelle ausgewertet.

Die Oberwellenwerte basieren auf einem Verknüpfungspunkt (PCC), der einen gemeinsamen Punkt bezeichnet, von dem jeder Benutzer Spannung aus einer Spannungsquelle bezieht.

Das Messgerät nutzt folgende Gleichung, um TDD zu berechnen:

TDD =  $(\sqrt{(HCIA)^2 + (HCIB)^2 + (HCIC)^2})$  / (ILoad) x 100 WobeiILoad gleich der maximalen Anforderungslast an das Leistungssystem ist.

# **Betrachtung von Oberwellendaten über das Display**

Sie können Oberwellendaten mit dem Display anzeigen:

1. Navigieren Sie zu **Harm**.

Der Bildschirm **Oberwellen %** wird angezeigt:

2. Drücken Sie auf die Spannungs- bzw. Stromoberwellen, die Sie anzeigen möchten.

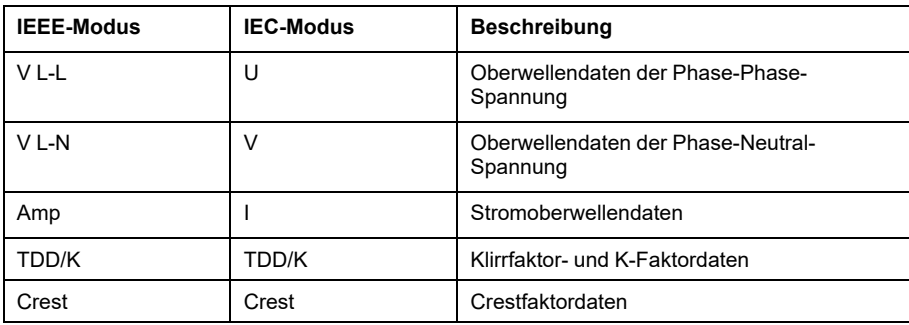

Es werden die Beträge und Winkel der Grundwelle (1.) für alle Phasen angezeigt.

3. Drücken Sie **3-11**, **13-21** oder **21-31**, um die Diagramme für die Oberwellen der 3. bis 11., der 13. bis 21. bzw. der 23. bis 31 anzusehen.

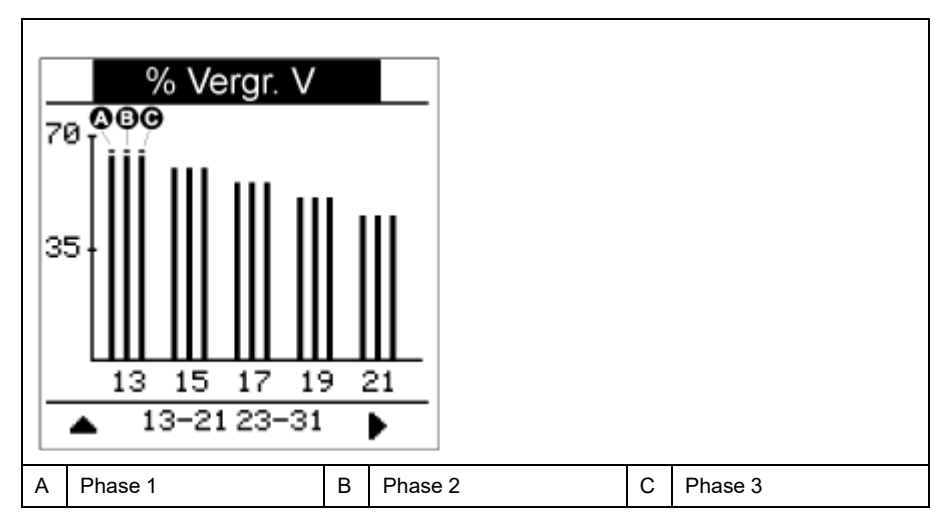

Die vertikale Achse des Oberwellendiagramms zeigt die Amplitude der Oberwelle als Prozentanteil der Grundwellenamplitude und wird auf der Basis der größten dargestellten Oberwelle skaliert. Auf jedem vertikalen Balken befindet sich oben eine Markierung, die den Maximalwert der Oberwelle anzeigt. Ist die Oberwelle größer als die Grundwelle, hat diese Markierung eine Dreiecksform als Hinweis darauf, dass der Wert außerhalb des zulässigen Bereiches liegt.

**HINWEIS:** Auf dem Displaybildschirm werden nur ungerade Oberwellen bis zur 31. Harmonischen angezeigt. Allerdings können alle einzelnen Oberwellendaten der ungeraden und geraden Ordnungszahlen bis hin zur 63. Harmonischen über die Kommunikationsschnittstelle und die Software abgerufen werden. Die Daten der einzelnen Oberwellen umfassen die Stromoberwellen pro Phase (für Neutral- und Erdleiter) sowie die Spannungsoberwellen Phase-Phase, Phase-Neutral und Neutral-Erde.

# **TDD-, K-Faktor- und Crestfaktordaten anzeigen**

Das Display des Messgeräts hält Bildschirme bereit, die TDD-, K-Faktor- und Crestfaktor-Werte anzeigen.

**HINWEIS:** Die Modbus-Zuordnung des Messgeräts umfasst Register für Oberwellendaten zur Integration in ein Energiemanagementsystem.

Drücken Sie z.B. die **13-21**, um den 13 bis 21. Oberwellenbildschirm anzuzeigen.

- 1. Navigieren Sie zu **Harm > TDD/K**.
	- Es werden die TDD- und K-Faktordaten pro Phase angezeigt.

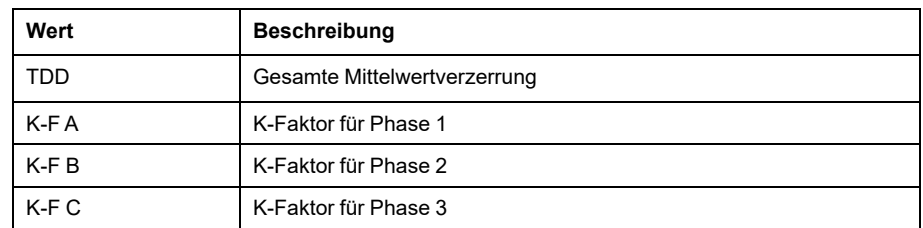

#### 2. Navigieren Sie zu **Harm > Crest**.

Es werden die Crestfaktordaten angezeigt.

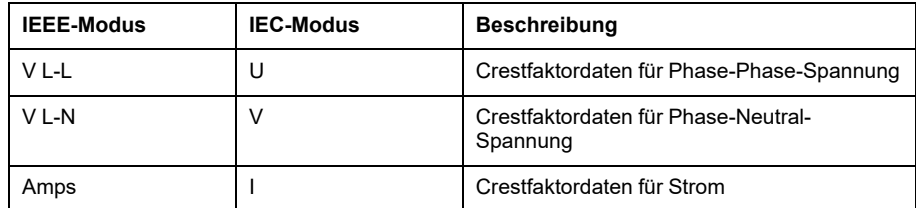

3. Drücken Sie die Aufwärtstaste, um zu den Hauptdisplay-Bildschirmen zurückzukehren.

# **Betrachtung von THD- bzw. thd über das Display**

Sie können THD- bzw. thd-Daten über das Display betrachten.

**HINWEIS:** Die Modbus-Zuordnung des Messgeräts umfasst Register für Klirrfaktordaten zur Integration in ein Energiemanagementsystem.

- 1. Navigieren Sie zu **THD**, um den Bildschirm **THD/thd Select** anzusehen.
- 2. Drücken Sie **THD**, um die Werte anzuzeigen, die anhand der Grundwelle berechnet wurden, oder auf**thd**, um die Werte anzuzeigen, die anhand des Effektivwerts aller Oberwellen in der jeweiligen Phase (einschließlich Grundwelle) berechnet wurden.

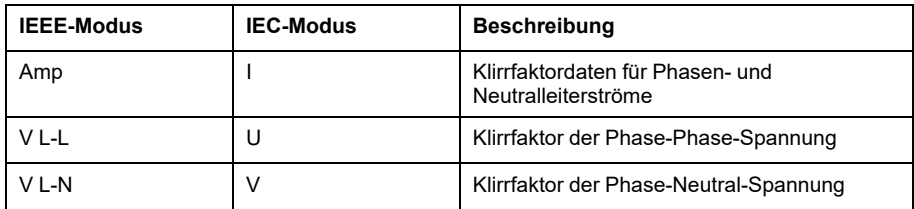

3. Drücken Sie auf die THD- bzw. thd-Werte für Strom oder Spannung, die Sie anzeigen möchten.

Es werden die Klirrfaktorprozentwerte angezeigt.

4. Drücken Sie die Aufwärtstaste, um zu den Hauptdisplay-Bildschirmen zurückzukehren.

# **Wellenformerfassung**

## **Übersicht über die Wellenformerfassung**

**Nur zutreffend für die Messgerätmodelle PM5650 / PM5760 / PM5761.**

Ihr Messgerät kann Spannungs- und Stromwellenformdaten aufzeichnen.

Wellenformerfassungsdaten werden verwendet, um Störungen in Stromnetzen zu identifizieren. Diese werden für Industrieanlagen, Krankenhäuser, Rechenzentren und andere Einrichtungen mit Geräten, die empfindlich auf Spannungseinbrüche und -spitzen reagieren, zunehmend zu einem Problem.

Neben dem Messen und Aufzeichnen von numerischen Werten für Spannung und Strom kann Ihr Messgerät auch Daten von sinusförmigen Wellenformen erfassen. Die Wellenformerfassungsdaten für Strom und Spannung liefern zusätzliche Informationen zur Analyse des Energiequalitätsereignisses im Stromnetz.

Sie können die Wellenformerfassung manuell auslösen oder sie so konfigurieren, dass sie automatisch ausgelöst wird, wenn ein Energiequalitätsereignis eintritt. Um die Wellenformerfassung automatisch auszulösen, müssen Sie die Nennspannungswerte (Normalwerte) Ihres Stromnetzes sowie den Abweichungsbetrag vom Nennwert eingeben, der die Wellenformerfassung auslösen soll.

### **Datenspeicherungsformat der Wellenformerfassung**

Die Datensätze der Wellenformerfassung werden in COMTRADE-Dateien gespeichert.

Das Messgerät kann bis zu 10 COMTRADE-Dateien auf seinem internen FTP/ FTPS-Server speichern.

### **Standardkonfiguration der Wellenformerfassung**

Die Wellenformerfassung von Einbruch-/Spitzenereignissen ist einsatzbereit, sobald die Nennwerte über ION Setup oder ein anderes Tool mit den Modbus-Befehlen konfiguriert wurden, die in der Registerliste des PM5xxx-Modells angegeben sind.

Ihr Messgerät verfügt über die folgenden Standardereignisse für die Wellenformerfassung:

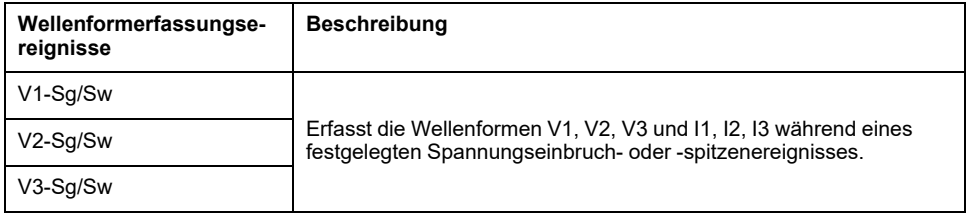

**HINWEIS:** Der Mindestzeitraum zwischen zwei zu erfassenden Einbruch-/ Spitzenereignissen ist 3 s.

### **COMTRADE**

COMTRADE steht für "COMmon format for TRAnsient Data Exchange" (Standardformat für den Austausch von transienten Daten) und ist in der IEC 60255-24 definiert. Damit wird ein Standardformat für Energiequalitätsereignisdaten (Störungen) festgelegt, um Abruf, Analyse und Austausch von Störungsdaten zwischen verschiedenen Quellen und Anbietern zu vereinfachen.

COMTRADE ist als Teil des Wellenform-Standard-Frameworks konfiguriert. COMTRADE-Datensätze werden für Wellenformdatensätze generiert, die durch Energiequalitätsereignisse oder manuell ausgelöst wurden.

COMTRADE-Dateien können über den internen FTP/FTPS-Server des Messgeräts oder über Modbus-TCP (nicht bei seriellen Verbindungen verfügbar) aufgerufen werden und bestehen aus zwei Dateien:

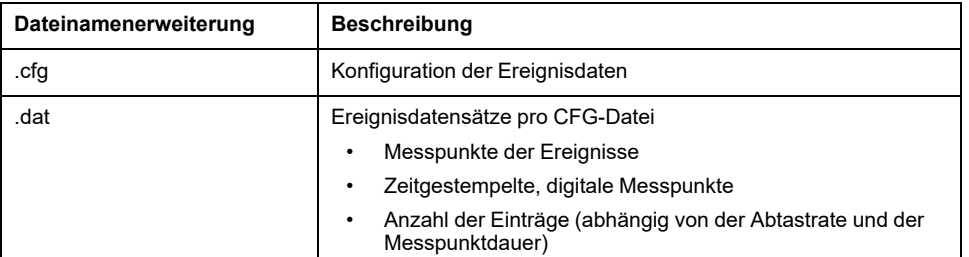

Werkeinstellung:

- Das Messgerät ist so konfiguriert, dass COMTRADE-Datensätze für jedes Einbruch-/Spitzenereignis generiert werden.
- Der älteste COMTRADE-Datensatz wird vom neuesten Datensatz überschrieben, wenn der COMTRADE-Grenzwert von 10 Dateien überschritten wird.

**HINWEIS:** COMTRADE-Dateien können nur über eine Ethernet-Verbindung heruntergeladen werden. Sie können nicht über serielle, Modem- oder Ethernet-Gateway-Verbindungen heruntergeladen werden.

Ausführliche Informationen zu den COMTRADE-Dateiformaten finden Sie in der technischen Mitteilung *COMTRADE and ION technology*, die auf [www.se.com](https://www.se.com) verfügbar ist.

### **Wellenformerfassung mit ION Setup konfigurieren**

Sie können Ihr Messgerät so konfigurieren, dass es bei Einbruch- und Spitzenereignissen Wellenformen erfasst bzw. dass die Wellenformerfassung ohne Ereignisse manuell auslösbar ist. Außerdem können Sie festlegen, dass die Wellenformdaten als COMTRADE-Dateien exportiert werden.

**HINWEIS:** Modbus-Zuordnungsinformationen und grundlegende Anweisungen zur Befehlsschnittstelle finden Sie in der Modbus-Registerliste Ihres Messgeräts unter [www.se.com](https://www.se.com).

- 1. Starten Sie ION Setup und schließen Sie Ihr Messgerät an.
- 2. Öffnen Sie den Bildschirm **Waveform Configuration** im Ordner **Power Quality**.
- 3. Klicken Sie auf **Edit**, um die Parameter für **Setup** nach Bedarf zu konfigurieren.
- 4. Klicken Sie auf **Send**, um die Änderungen im Messgerät zu speichern.

#### **Über ION Setup verfügbare Wellenformerfassungsparameter**

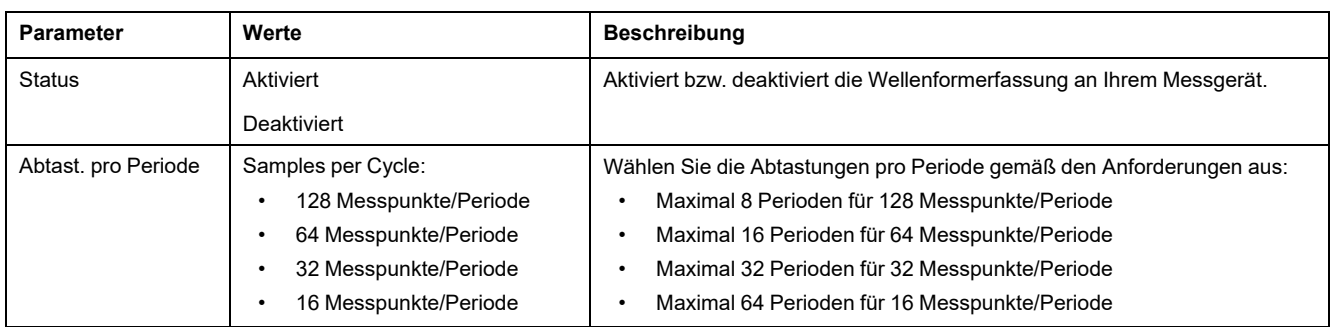
### **Über ION Setup verfügbare Wellenformerfassungsparameter (Fortsetzung)**

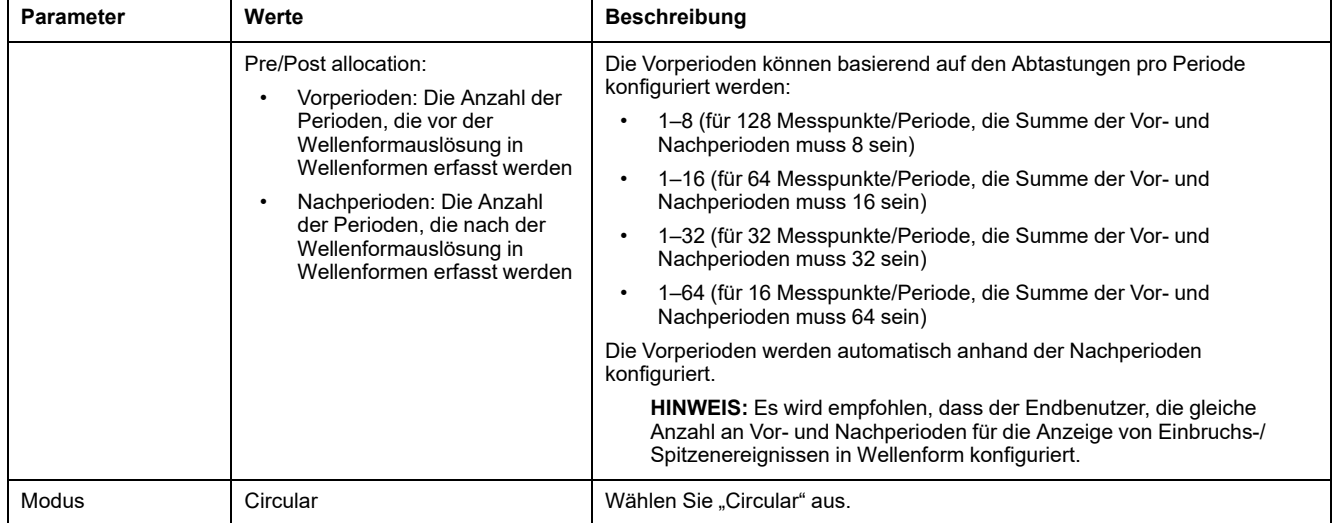

## **Konfiguration der Wellenformerfassung über das Display**

Sie können das Display für die Konfiguration der Wellenformerfassung verwenden.

- 1. Navigieren Sie zu **Wart > Einr.**.
- 2. Geben Sie den Einrichtungskenncode (Voreinstellung ist "0") ein und drücken Sie auf **OK**.
- 3. Navigieren Sie zu **WFE**.
- 4. Verschieben Sie den Cursor, so dass er auf den zu ändernden Parameter zeigt, und drücken Sie auf **Edit**.
- 5. Ändern Sie die Parameter nach Bedarf und drücken Sie auf **OK**.
- 6. Zum Verlassen drücken Sie den Aufwärtspfeil. Drücken Sie **Ja**, um Ihre Änderungen zu speichern.

### **Einrichtungsparameter der Wellenformerfassung, die über das Display verfügbar sind**

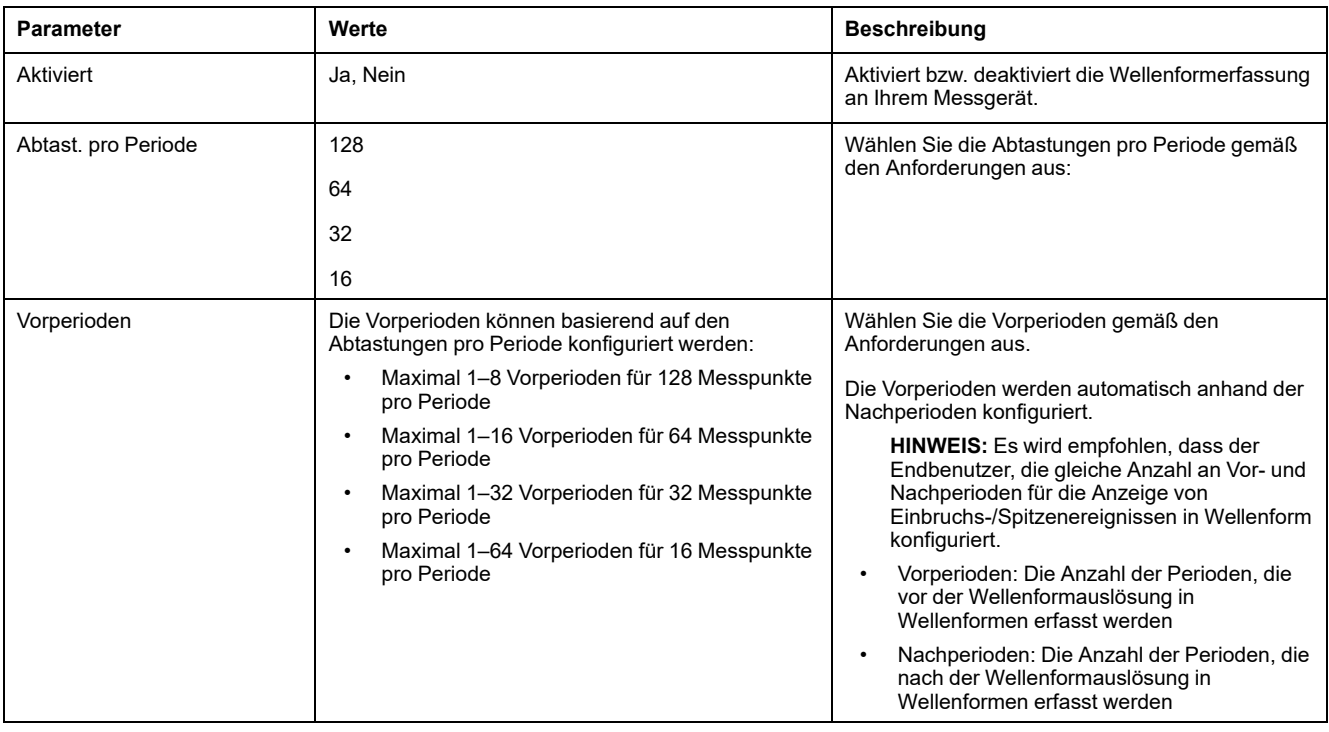

## **Einbrüche und Spitzen mit ION Setup konfigurieren**

Sie können Ihr Messgerät so konfigurieren, dass es Einbruch- und Spitzendaten als Auslöser für die Erfassung von Wellenformen überwacht und die Wellenformdaten als COMTRADE-Dateien exportiert.

**HINWEIS:** Um die Wellenformaufzeichnung automatisch auszulösen, geben Sie auf dem Bildschirm **Power Quality** die Nennspannungswerte (Normalwerte) Ihres Stromnetzes sowie den Abweichungsbetrag, der als Einbruch oder Spitze gelten soll, ein.

- 1. Starten Sie ION Setup und schließen Sie Ihr Messgerät an.
- 2. Öffnen Sie den Bildschirm **Voltage Sag/Swell** im Ordner **Power Quality**.
- 3. Klicken Sie auf **Edit**, um die Parameter für **Setup** nach Bedarf zu konfigurieren.
- 4. Klicken Sie auf **Send**, um die Änderungen im Messgerät zu speichern.

#### **Über ION Setup verfügbare Parameter für Spannungseinbrüche/-spitzen**

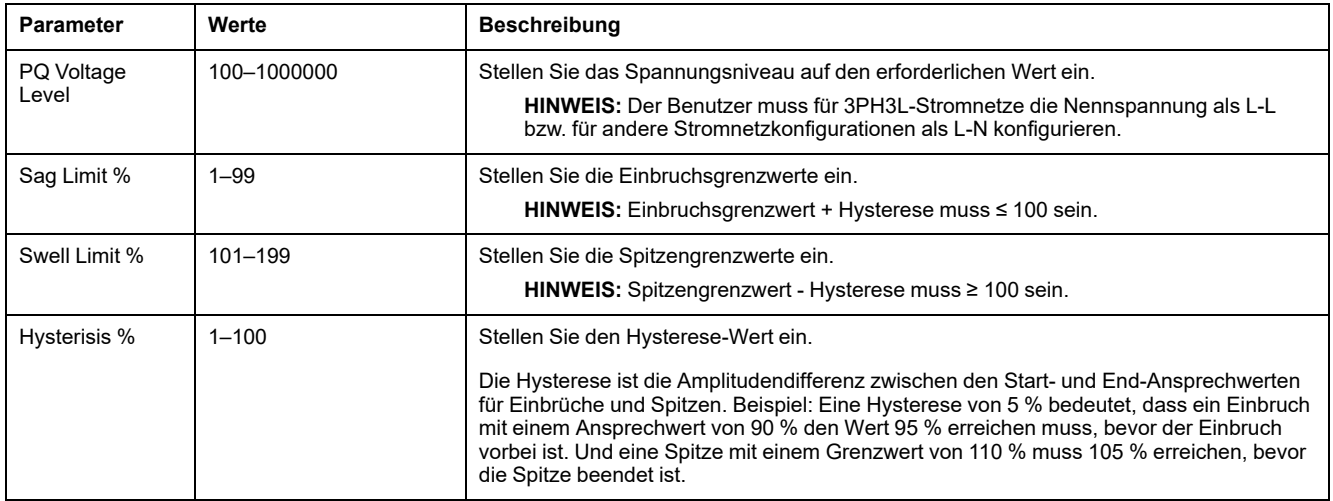

### **Konfiguration der Einbrüche/Spitzen über das Display**

Sie können das Display verwenden, um die Einbruch-/Spitzendaten als Auslöser für die Erfassung von Wellenformen zu konfigurieren.

- 1. Navigieren Sie zu **Wart > Einr.**.
- 2. Geben Sie den Einrichtungskenncode (Voreinstellung ist "0") ein und drücken Sie auf **OK**.
- 3. Navigieren Sie zu **Stör.**.
- 4. Verschieben Sie den Cursor, so dass er auf den zu ändernden Parameter zeigt, und drücken Sie auf **Bearb**.
- 5. Ändern Sie die Parameter nach Bedarf und drücken Sie auf **OK**.

6. Zum Verlassen drücken Sie den Aufwärtspfeil. Drücken Sie **Ja**, um Ihre Änderungen zu speichern.

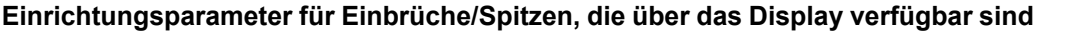

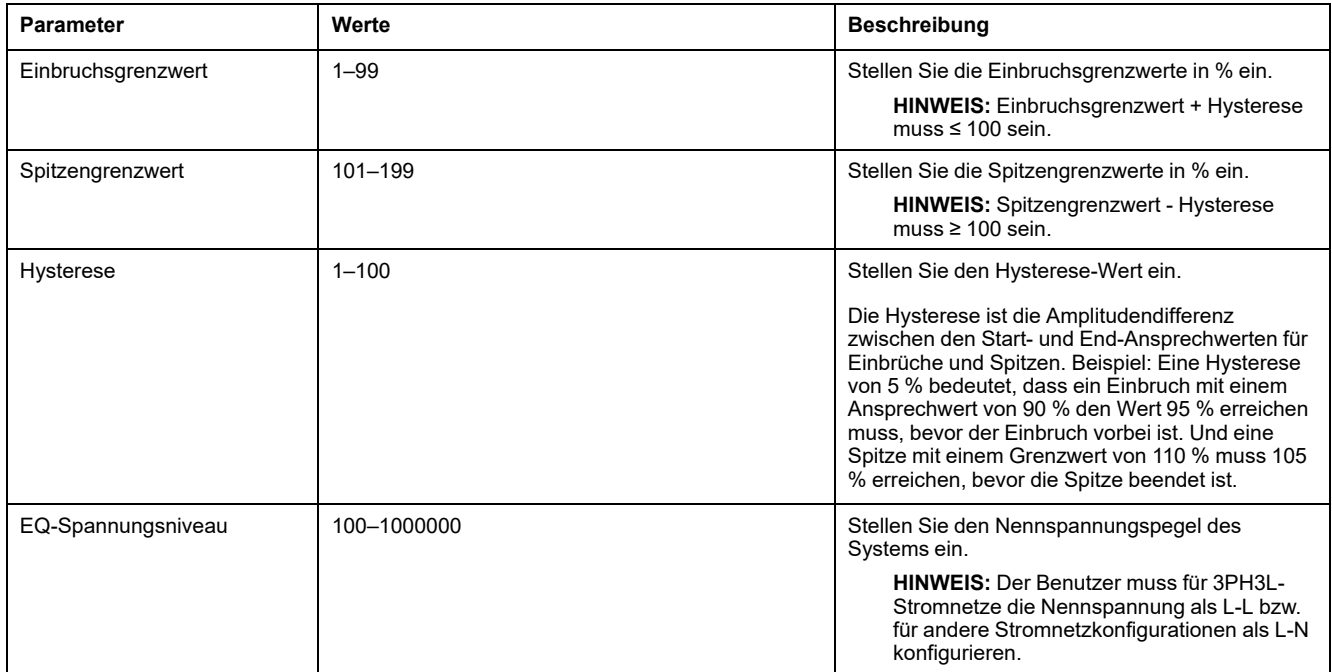

### **Wellenformerfassung auf den Webseiten des Messgeräts überwachen**

**HINWEIS:** Angaben zur Verfügbarkeit dieser Funktionen in Ihrem Messgerätmodell finden Sie unter [Wiederherstellung](#page-255-0) von vorübergehend deaktivierten [Konfigurationseinstellungen](#page-255-0) auf den Webseiten, Seite 256.

Bevor Sie Wellenformen auf den Webseiten des Messgeräts anzeigen können, müssen Sie eine grundlegende Konfiguration mit ION Setup durchführen, damit Sie die Wellenformerfassung aktivieren und die Wellenformen im COMTRADE-Format speichern können.

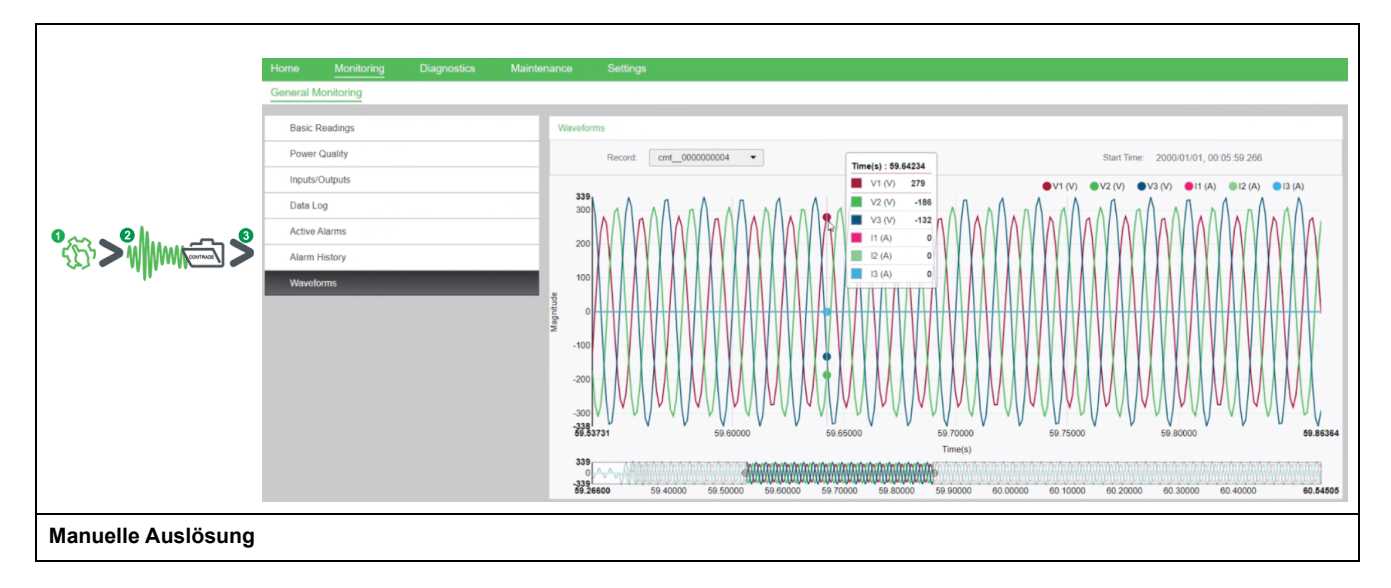

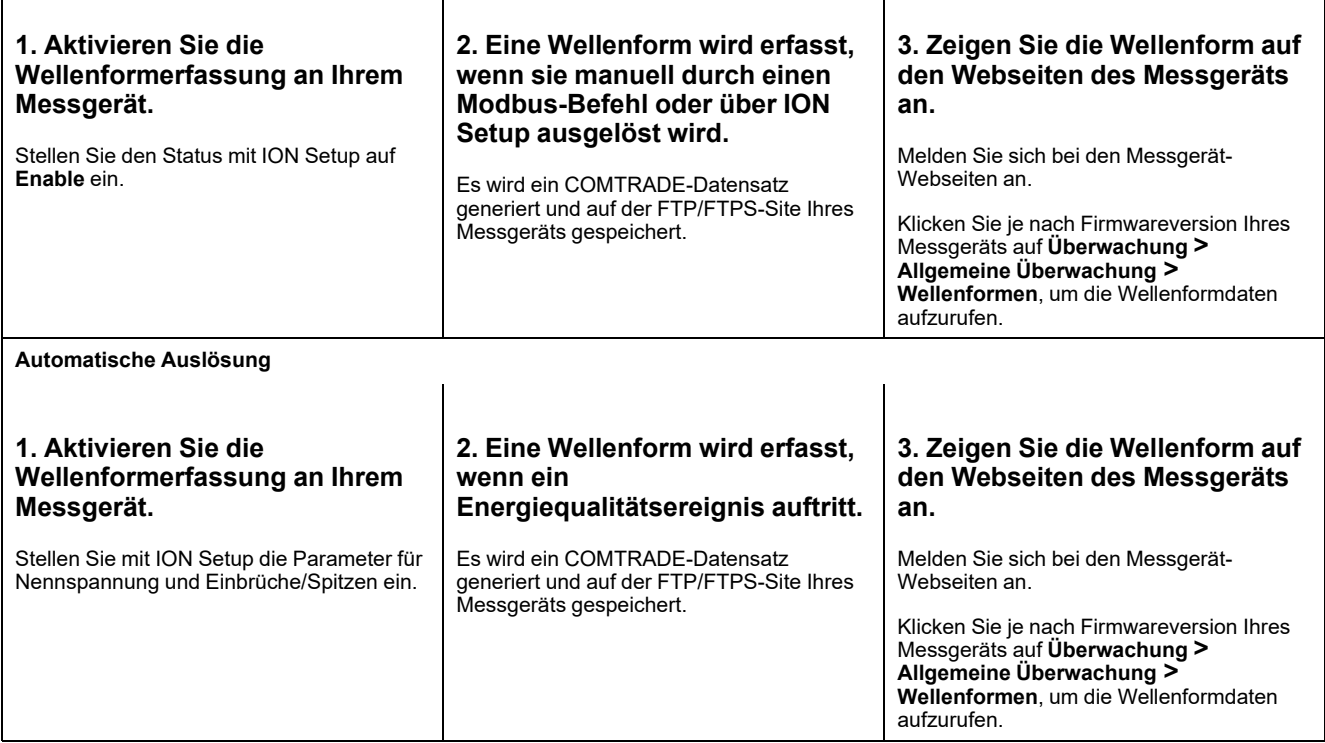

### **Wellenformerfassung auf den Webseiten des Messgeräts anzeigen**

Nachdem Ihr Messgerät COMTRADE-Dateien generiert hat, können Sie sie über die Webseiten anzeigen.

1. Wählen Sie die Datei, die Sie anzeigen möchten, über die Datensatz-Dropdown-Liste der Messgerät-Webseiten aus.

#### **Bildschirmfoto der Wellenformerfassung auf den Webseiten**

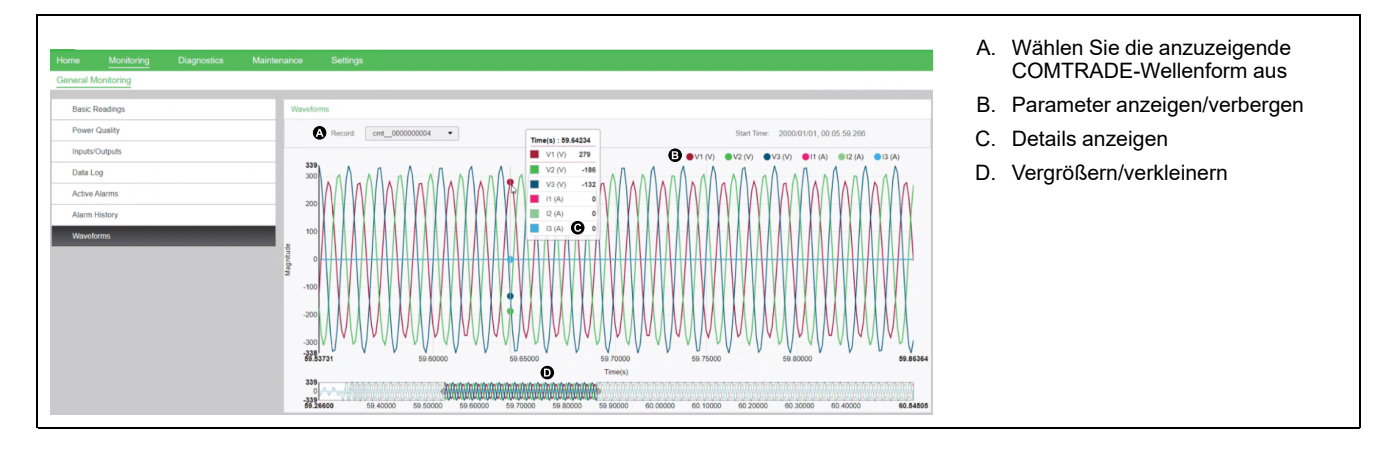

- 2. Klicken oder tippen Sie auf einen Spannungs- oder Stromkanal in der Legende, um ihn in der Wellenformanzeige anzuzeigen oder auszublenden.
	- Sichtbar
	- **O**Ausgeblendet

3. Verwenden Sie die Leiste unten, um einen bestimmten Abschnitt der Wellenform zu vergrößern bzw. zu verkleinern. Sie können damit die Wellenform auch in der ausgewählten Vergrößerungsstufe durchsehen.

59.60000 ō 59.70000 59.80000 59

- Zeichnen Sie ein Fenster über einen bestimmten Bereich, um diesen Abschnitt der Wellenform zu vergrößern.
- Ziehen Sie den ausgewählten Bereich, um die Wellenform in dieser Vergrößerung durchzusehen.
- Ziehen Sie die Start- und Endpunkte, um den Vergrößerungsbereich zu erweitern bzw. zu verkleinern.
- 4. Positionieren Sie den Mauszeiger über der Wellenform oder tippen Sie auf eine Stelle in der Wellenform, um die mit diesem Zeitpunkt verknüpften Werte anzuzeigen.

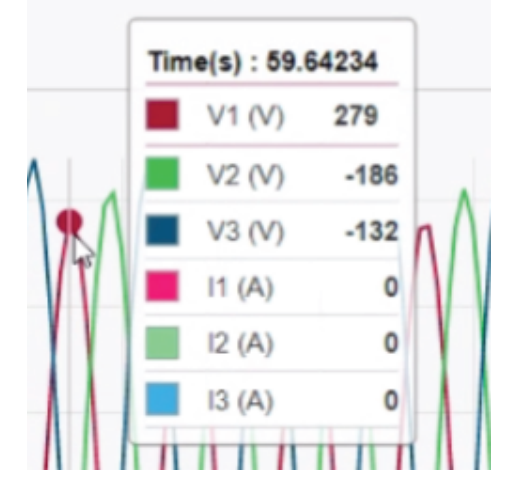

# <span id="page-221-0"></span>**Wartung**

# **Wartungsübersicht**

Das Messgerät enthält keine Teile, die vom Benutzer selbst gewartet werden müssen. Sollte Ihr Messgerät gewartet werden müssen, wenden Sie sich bitte an den für Sie zuständigen Mitarbeiter des technischen Supports von Schneider Electric.

## *HINWEIS*

#### **BESCHÄDIGUNG DES MESSGERÄTS**

- Öffnen Sie das Messgerätgehäuse nicht.
- Reparieren Sie keine Komponenten des Messgeräts.

**Die Nichtbeachtung dieser Anweisungen kann Sachschäden zur Folge haben.**

Öffnen Sie das Messgerät nicht. Wird das Messgerät geöffnet, erlischt die Garantie.

## **Verlorener Benutzerzugriff**

Wenn Sie die Benutzer-Zugriffsinformationen (Kenncode) Ihres Messgeräts verlieren, kontaktieren Sie Ihren örtlichen Schneider Electric-Vertreter, um Anweisungen zur Rückstellung Ihres Messgeräts auf Werkskonfiguration zu erhalten.

**HINWEIS:** Halten Sie bitte die Seriennummer Ihres Messgeräts als Referenz bereit.

## **Diagnoseinformationen**

Das Messgerät liefert Ihnen Diagnoseinformationen, um bei der Fehlersuche zu helfen.

Navigieren Sie zu **Wart > Diagn. > Info**, um das Messgerätmodell, die Seriennummer, das Herstellungsdatum, die Firmwareversion (einschließlich BS [Betriebssystem] und RS [Resetsystem]), die Sprachversion und die BS-CRC (zyklische Redundanzprüfung) anzuzeigen. Der BS-CRC-Wert ist eine Zahl (Hexadezimalformat), die die Unverwechselbarkeit zwischen verschiedenen BS-Firmwareversionen gewährleistet.

Navigieren Sie zu **Wart > Diagn. > Messg**, um Einzelheiten zum Messgerätstatus anzuzeigen.

Navigieren Sie zu **Wart > Diagn. > Uste.**, um die Steuerspannungsinformationen anzuzeigen.

- **Nicht-MID/MIR-Messgerätmodelle**: Auf dem Bildschirm **Uste.** wird angezeigt, wie oft die Steuerspannung des Messgeräts unterbrochen wurde, sowie Datum und Uhrzeit des letzten Auftretens.
- **MID/MIR-Messgerätmodelle**: Auf dem Bildschirm **Uste.** werden die Ereignisse **Anzahl Ausfälle**, **Zul. eingesch.** und **Letzt.Stromausf.** mit Zeitstempel angezeigt.

Navigieren Sie zu **Wart > Diagn. > Zeiger**, um eine grafische Darstellung des vom Messgerät überwachten Stromnetzes anzuzeigen.

Navigieren Sie zu **Wart > Diagn. > Zeiger > Polar**, um den Betrag und die Winkel aller Spannungs- und Stromphasen anzuzeigen.

Sie können das Wartungsprotokoll des Messgeräts über die Webseiten abrufen.

## **Steuerspannungsunterbrechungsereignis (Hilfsspannung)**

#### **Für MID/MIR-konforme Modelle.**

Wenn das Messgerät ausgeschaltet und die Spannungsversorgung angelegt ist ODER wenn das Messgerät eingeschaltet ist und die Steuerspannung aus- und wieder eingeschaltet wird:

• Wenn das 4-stellige MID/MIR-Kennwort bzw. das Kennwort für **Sicherh.**

**Verrechn.** aktiviert ist, beginnt das Symbol  $\Psi$ , das den Steuerspannungsverlust anzeigt, oben rechts auf dem Bildschirm zu blinken.

- Wenn das Messgerät eingeschaltet ist und die Steuerspannung auf einen Wert unterhalb des Betriebsbereichs fällt, protokolliert das Messgerät das Ereignis **Letzte Aussch.** mit Zeitstempel, bevor der Ausschaltvorgang ausgeführt wird.
- Wenn das Messgerät ausgeschaltet und die Steuerspannung angelegt ist, protokolliert das Messgerät das Ereignis **Letzte Einsch.** mit Zeitstempel, nachdem der Einschaltvorgang ausgeführt wurde.
- Wenn gemeinsam mit dem Steuerspannungsunterbrechungsereignis mehrere andere Ereignisse auftreten, dann blinkt das Symbol für Steuerspannungsunterbrechungsereignisse, da es Vorrang vor allen anderen Symbolen hat.

**HINWEIS:** Das Messgerät zeigt nur die Ereignisse **Anzahl Ausfälle**, **Letzte Aussch.** und **Letzte Einsch.** an. Die letzten 20 Protokolleinträge für Steuerspannungsunterbrechungsereignisse (10 **Ausschaltereignisse** und 10 **Einschaltereignisse**) können nur über die Kommunikationsschnittstelle gelesen werden.

### **Steuerspannungsunterbrechungsereignis (Hilfsspannung) über das Display quittieren**

#### **Für MID/MIR-Konformität bei entsprechenden Modellen.**

**HINWEIS:** Wenn das Symbol für Steuerspannungsunterbrechungsereignisse auf dem Messgerät angezeigt wird, muss der Anlagenverwalter die Ursache und die Dauer feststellen.

Verwenden Sie den Bildschirm **Uste.**, um das Steuerspannungsunterbrechungsereignis zu quittieren.

Sie können das Steuerspannungsunterbrechungsereignis erst dann quittieren (verwerfen), wenn Sie das 4-stellige MID/MIR-Kennwort bzw. das Kennwort für **Sicherh. Verrechn.** eingegeben haben.

#### **HINWEIS:**

- Sie können Alarme und Steuerspannungsunterbrechungsereignisse nicht gleichzeitig quittieren.
- Das Symbol für Steuerspannungsunterbrechungsereignisse LE blinkt, bis Sie die Ereignisse **Anzahl Ausfälle**, **Zul. eingesch.** und **Letzt. Stromausf.** quittiert haben.
- 1. Navigieren Sie zu **Wart > Diagn. > Uste.**.

Die Ereignisse **Anzahl Ausfälle**, **Zul. eingesch.** und **Letzt.Stromausf.** werden mit dem Zeitstempel auf der gleichen Seite angezeigt.

2. Drücken Sie auf **Quitt**.

- 3. Geben Sie das Kennwort für **Sicherh. Verrechn.** ein und drücken Sie auf **OK**.
	- **HINWEIS:** Das standardmäßig eingestellte Kennwort lautet **0000**.
- 4. Lesen Sie die Meldung **Achtung!** auf dem Display und drücken Sie zur Bestätigung auf **Ja** oder drücken Sie auf **Nein**, um zum vorherigen Bildschirm zurückzukehren.

Die Option **Quitt** und das Steuerspannungsunterbrechungsereignis-Symbol

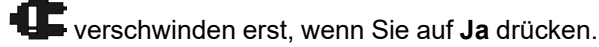

**HINWEIS:** Sie können den Wert für **Anzahl Ausfälle** nur über die Modbus-Kommunikationsschnittstelle auf **0** zurücksetzen. Um diese Rücksetzung durchzuführen, müssen Sie das 4-stellige MID/MIR-Kennwort bzw. das Kennwort für **Sicherh. Verrechn.** im Messgeräte-MMI deaktivieren.

## **Schraubenschlüsselsymbol**

Links oben auf dem Displaybildschirm wird das Schraubenschlüsselsymbol angezeigt.

Das Schraubenschlüsselsymbol weist Sie auf einen

Überspannungszustand oder auf ein mögliches Hardware- bzw. Firmwareproblem im Messgerät hin, der bzw. das der Aufmerksamkeit bedarf. Es kann auch ein Hinweis darauf sein, dass sich die Energieimpuls-LED in einem Überlaufzustand befindet.

Navigieren Sie zu **Wart > Diagn. > Messg**, um Einzelheiten zum Messgerätstatus anzuzeigen. Notieren Sie sich die angezeigten Informationen und wenden Sie sich anschließend an den Technical Support.

## **LED-Anzeigen**

Ein abnormales Verhalten der Status-/Kommunikations-LED kann auf mögliche Probleme mit dem Messgerät hinweisen.

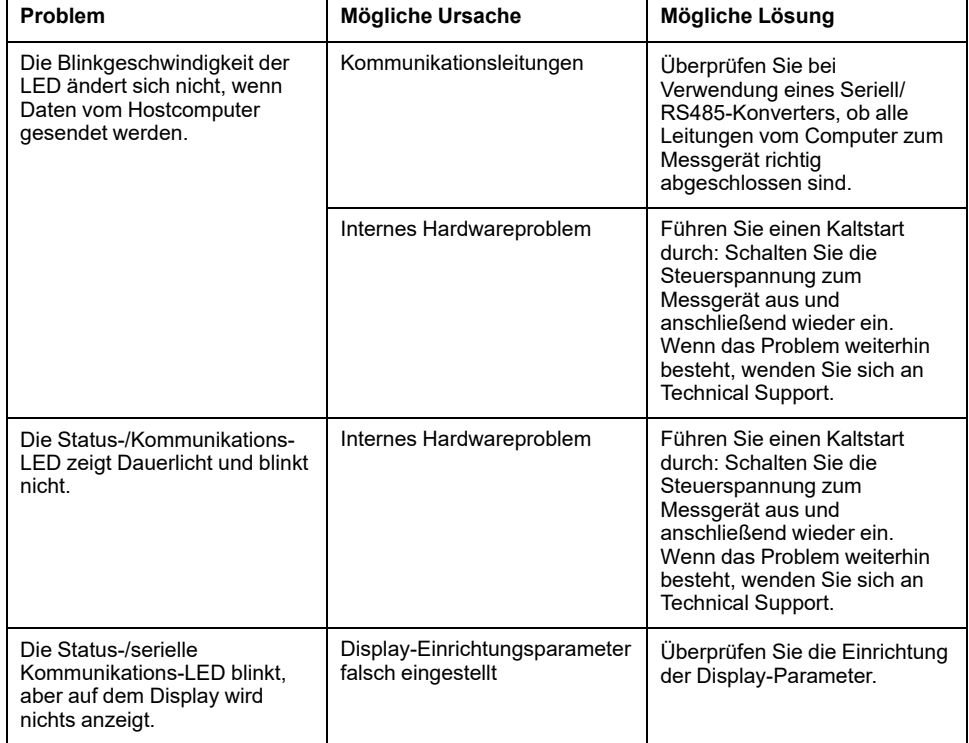

Wenn das Problem nach der Fehlerbehebung nicht gelöst ist, wenden Sie sich für weitere Hilfe an den technischen Support. Achten Sie darauf, dass Sie die Angaben zur Firmwareversion, Modellbezeichnung und Seriennummer des Messgeräts zur Hand haben.

# **Zeiger**

Zeiger werden für die Darstellung von relativen Magnituden und Winkeln von Spannung und Strom verwendet.

Die Länge der Linien im Zeiger-Diagramm stellen die relative Magnitude der Spannungen unter Berücksichtigung der anderen Phasenspannungen dar, die Ströme unter Berücksichtigung der anderen Phasenströme. Alle Winkel werden unter Berücksichtigung der Va/V1-Phase gemessen. Der Va/V1-Zeiger ist auf die rechte horizontale Achse (positive X-Achse) fixiert. Positive Winkel werden gegen den Uhrzeigersinn gemessen.

Für die Magnitude und den relativen Winkel für jede Spannungs- und Stromphase werden numerische Werte bereitgestellt.

Zeigerinformationen können bei der Fehlerbehebung bei fehlerhaften Anschlüssen an den Spannungs- und Stromeingängen des Messgeräts verwendet werden (z. B. geschaltete Phasenverdrahtung oder Polaritätsfehler), wenn Sie wissen, wie sie für Ihr Leistungssystem ausgerichtet sein sollten.

## **Zeigerbildschirme**

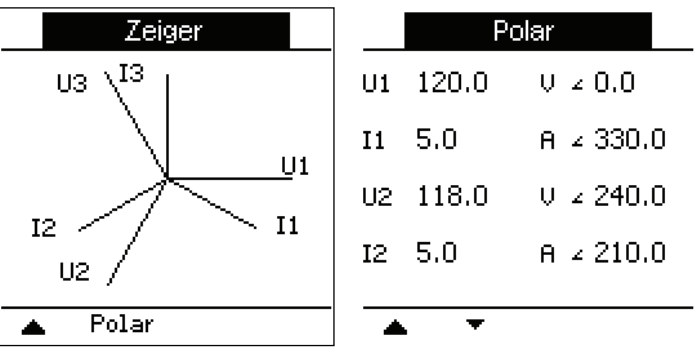

Die Zeiger-Informationen stehen auf dem Display des Messgeräts zur Verfügung.

Der Graph auf dem Zeigerbildschirm stellt eine Repräsentation der Phasenwinkel in Grad dar. Auf dem Bildschirm "Polar" werden der Effektivwert und der Phasenwinkel aller Spannungs- und Stromphasen angezeigt.

**HINWEIS:** Wenn sich zwei Zeigerlinien überlappen (d. h. sie haben den gleichen relativen Phasenwinkel), ist nur eine Phasenbezeichnung sichtbar, da Zeigerbezeichnungen im Zeigerdiagramm der Anzeige dynamisch überschrieben werden.

## **Messgerätspeicher**

Das Messgerät speichert Konfigurations- und Anmelde-Informationen im nichtflüchtigen Speicher und auf einem Langzeit-Speicherchip.

In seinem nichtflüchtigen Speicher (NVRAM) speichert das Messgerät alle Daten und Messkonfigurationswerte. Bei Einhaltung des für das Messgerät angegebenen Betriebstemperaturbereiches hat der NVRAM eine voraussichtliche Lebensdauer von mindestens 45 Jahren. Das Messgerät speichert seine Datenprotokolle auf einem Speicherchip, der bei Einhaltung des für das

Messgerät angegebenen Betriebstempe-raturbereiches eine Lebensdauer von bis zu 20 Jahren hat.

## **Messgerätbatterie**

Die interne Batterie im Messgerät speist die Uhr und hält die Zeitzählung aufrecht, wenn das Messgerät ausgeschaltet ist.

Die voraussichtliche Lebensdauer der internen Batterie des Messgeräts beträgt bei 25 °C unter normalen Betriebsbedingungen mehr als 10 Jahre.

## **Firmwareversion, Modellbezeichnung und Seriennummer**

Sie können das Messgerätmodell, die Seriennummer, das Herstellungsdatum, die Firmwareversion (einschließlich BS [Betriebssystem] und RS [Resetsystem]), die Sprachversion und die BS-CRC (zyklische Redundanzprüfung) auf dem Front-Bedienfeld anzeigen oder über die Webseiten des Messgeräts aufrufen.

- Verwendung des Display-Bedienfelds: Navigieren Sie zu **Wart > Diagn. > Info**.
- Verwendung der Messgerät-Webseiten: Klicken Sie je nach Firmwareversion Ihres Messgeräts auf **Diagnose > Messgerätdaten** ODER auf **Start > Geräteidentifikation**.

**HINWEIS:** Der BS-CRC-Wert ist eine Zahl, die die Unverwechselbarkeit zwischen verschiedenen BS-Firmwareversionen gewährleistet.

## **Firmware-Aktualisierungen**

Aktualisieren Sie die Firmware Ihres Messgeräts aus den folgenden Gründen:

- Verbesserung der Leistungsfähigkeit des Messgeräts (z. B. Optimierung der Verarbeitungsgeschwindigkeit)
- Erweiterung von vorhandenen Messgerätmerkmalen und -funktionen
- Hinzufügen von neuen Funktionen zum Messgerät
- Erfüllung der Konformitätsbedingungen von neuen Industrienormen
- Steigerung der Messgerät-Cybersicherheit

**HINWEIS: Ziehen Sie je nach Messgerätmodell und zugehöriger Firmwareversion die entsprechenden Abschnitte in diesem Kapitel – wie in der nachstehenden Tabelle aufgeführt – für das Firmware-Aktualisierungsverfahren hinzu:**

#### <span id="page-226-0"></span>**Messgerätmodelle, Firmwareversionen und Firmware-Aktualisierungsmethoden**

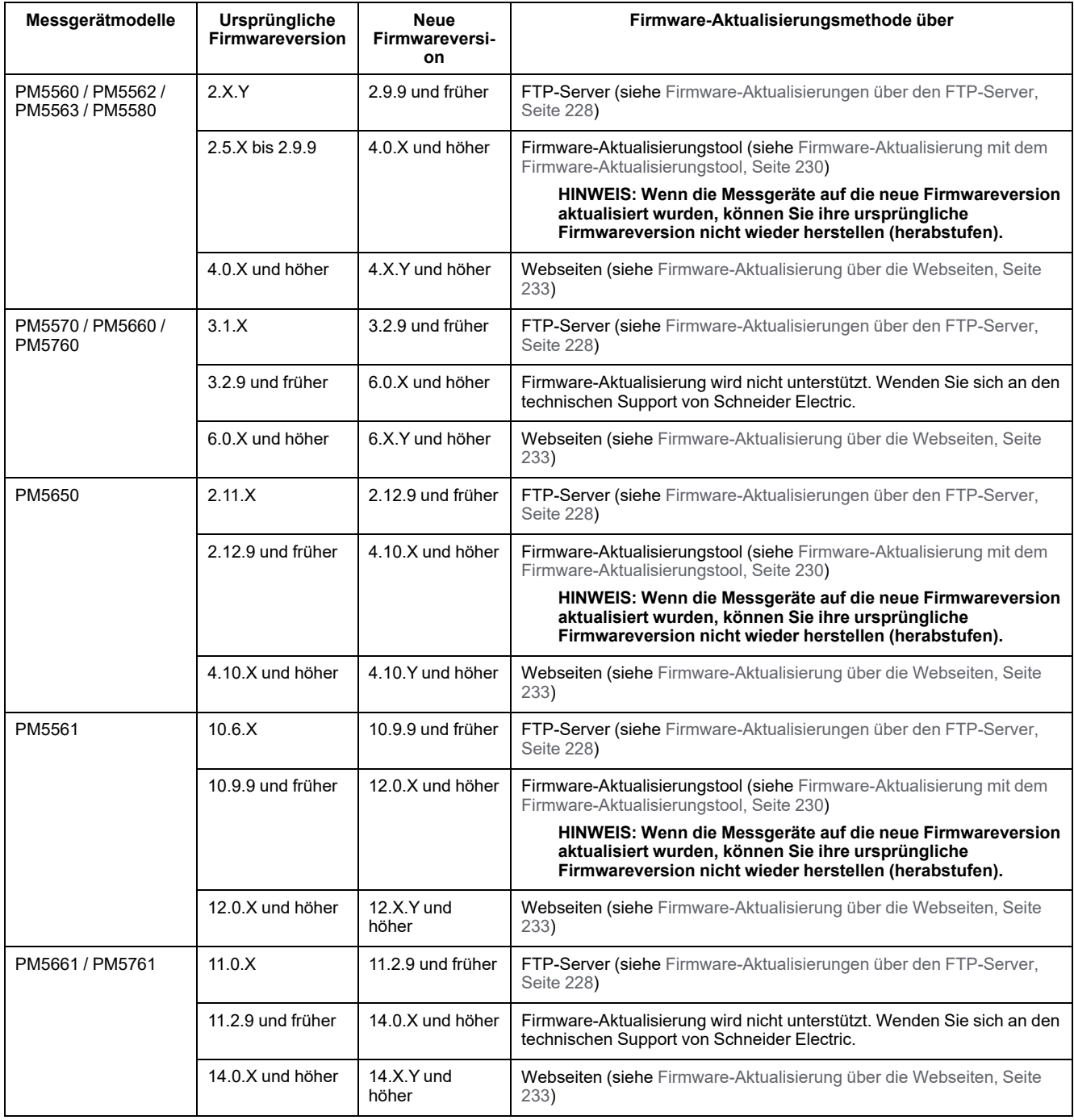

### **Firmware-Aktualisierungsmethoden**

### **Messgerät-Aktualisierungsanforderungen für den FTP-Server**

**HINWEIS:** Angaben zu der für Ihr Messgerätmodell anwendbaren Firmware-Aktualisierungsmethode finden Sie in der Tabelle [Messgerätmodelle,](#page-226-0) Firmwareversionen und [Firmware-Aktualisierungsmethoden,](#page-226-0) Seite 227.

**HINWEIS:** Angaben zur Verfügbarkeit dieser Funktionen in Ihrem Messgerätmodell finden Sie unter [Wiederherstellung](#page-255-0) von vorübergehend deaktivierten [Konfigurationseinstellungen](#page-255-0) auf den Webseiten, Seite 256.

Bevor Sie die Firmware Ihres Messgeräts aktualisieren, müssen einige Anforderungen berücksichtigt werden.

Um Ihr Messgerät zu aktualisieren, müssen Sie:

• Mit einem Messgerät, das das Ethernet nutzt, verbunden sein.

**HINWEIS:** Es wird empfohlen, den IP-Adressen-Erfassungsmodus während der Firmware-Aktualisierung in "Gespeichert" zu ändern. Ist dieser Modus auf "DCHP" eingestellt, kann sich die IP-Adresse während der Aktualisierung ändern, was zu einer Unterbrechung der Kommunikation mit dem Messgerät führt.

- Sicherstellen, dass der FTP-Server des Messgeräts aktiviert wurde.
- Über Produkt-Master-Zugangsdaten verfügen, um sich beim FTP-Server des Messgeräts anzumelden. Der FTP-Server nutzt die gleichen Benutzerkonten wie die Webseiten des Messgeräts.
- Laden Sie die neuesten Aktualisierungsdateien von [www.se.com](https://www.se.com) herunter. Die Aktualisierungsdateien enthalten:
	- App2.out: Diese Datei enthält die Dateien, die benötigt werden, um den Code und die Initialisierungsdateien, die das Ethernet und die Ethernetschnittstellen starten, zu aktualisieren.
	- PM5xxx\_vX.Y.Z.fwa (wobei xxx Ihr Messgerätmodell und X.Y.Z die spezielle Firmware-Version ist): Diese Datei enthält alle Dateien, die benötigt werden, um andere Messgerätkomponenten, wie z. B. das Betriebssystem des Messgeräts, die Sprachdateien und die Webseiten, zu aktualisieren.
	- PM5500StartUpgrade.shtml

Speichern Sie diese Dateien an einem Ort, auf den Sie von dem Computer, den Sie verwenden, um die Aktualisierung durchzuführen, zugreifen können.

**HINWEIS:** Wenn Sie den FTP-Messgerät-Aktualisierungsvorgang verwendet haben, können Sie nicht länger die DLF3000-Software verwenden, um das Messgerät zu aktualisieren.

**HINWEIS:** Das Messgerätmodell PM5561, auf dem die Firmwareversion 10.6.3 oder höher läuft, und die Messgerätmodelle PM5661 / PM5761, auf denen die Firmwareversion 11.0.X oder höher ausgeführt wird, können auf eine kompatible höhere Firmwareversion aktualisiert werden. Die Firmware-Aktualisierung (ob erfolgreich oder nicht) ist für die Modelle PM5561 / PM5661 / PM5761 auf zehn Versuche begrenzt. Jeder weitere Aktualisierungsversuch wird blockiert.

### <span id="page-227-0"></span>**Firmware-Aktualisierungen über den FTP-Server**

**HINWEIS:** Angaben zu der für Ihr Messgerätmodell anwendbaren Firmware-Aktualisierungsmethode finden Sie in der Tabelle [Messgerätmodelle,](#page-226-0) Firmwareversionen und [Firmware-Aktualisierungsmethoden,](#page-226-0) Seite 227.

**HINWEIS:** Angaben zur Verfügbarkeit dieser Funktionen in Ihrem Messgerätmodell finden Sie unter [Wiederherstellung](#page-255-0) von vorübergehend deaktivierten [Konfigurationseinstellungen](#page-255-0) auf den Webseiten, Seite 256.

**HINWEIS:** Der Firmware-Aktualisierungsprozess kann für die Messgerätemodelle PM5561/PM5661/PM5761 nicht durchgeführt werden, wenn die MID/MIR-Verrieglung aktiviert ist. Sie müssen die MID/MIR-Verrieglung über das Messgerätdisplay entfernen (siehe [PM5561/PM5661/](#page-245-0) PM5761 sperren und [freigeben,](#page-245-0) Seite 246), um den Firmware-Aktualisierungsprozess durchzuführen.

Sie können die Firmware des Messgeräts, die Sprachdateien, die Webseiten und die Ethernet-Kommunikationskarte über den internen FTP-Server des Messgeräts aktualisieren.

Ihr Messgerät, die Ethernet-Karte und das Zubehör arbeiten normalerweise während einer Firmware-Aktualisierung nicht, un die Digitalausgänge Ihres Messgeräts können während der Firmware-Aktualisierung den Status ändern.

## **WARNUNG**

#### **UNBEABSICHTIGTER BETRIEB ODER BESCHÄDIGUNG DES MESSGERÄTS**

- Dieses Gerät darf nicht für kritische Steuerungs- oder Schutzanwendungen verwendet werden, bei denen die Sicherheit von Personen und Sachwerten von der Funktion des Steuerkreises abhängt.
- Schalten Sie den Strom zum Messgerät nicht ab, während die Firmware-Aktualisierung läuft.

#### **Die Nichtbeachtung dieser Anweisungen kann Tod, schwere Verletzungen oder Sachschäden zur Folge haben.**

Dieses Beispiel durchläuft die Aktualisierung Ihres Messgeräts über den Windows Explorer, um auf den FTP-Server des Messgeräts zuzugreifen. Sie können auch andere FTP-Clients, z.B. FileZilla verwenden.

- 1. Öffnen Sie den Windows Explorer, verbinden Sie Ihr Messgerät durch Eingabe von ftp:\\<meter IP address> und ersetzen Sie <meter IP address> durch die IP-Adresse des Messgeräts, das Sie aktualisieren möchten.
- 2. Geben Sie den **Benutzernamen** und das **Passwort** eines Produkt-Masters ein, wenn Sie dazu aufgefordert werden.

Der FTP-Server wird angezeigt und enthält die Ordner fw und www.

- 3. Öffnen Sie ein weiteres Explorerfenster und navigieren Sie zu dem Ort, an dem Sie die Firmware-Aktualisierungsdateien gespeichert haben.
- 4. Kopieren Sie die Datei PM5500StartUpgrade.shtml und fügen Sie sie in den www-Ordner auf dem FTP-Server des Messgeräts ein.
- 5. Kopieren Sie die Dateien App2.out und PM5xxx\_vX.Y.Z.fwa in den fw-Ordner auf dem FTP-Server des Messgeräts.

**HINWEIS:** Wenn auf dem Messgerät bereits eine Datei mit dem gleichen Namen vorhanden ist, werden Sie aufgefordert zu bestätigen, ob Sie diese Datei ersetzen möchten oder nicht. Klicken Sie auf **Yes** (um diese eine Datei zu ersetzen) oder auf **Yes to All** (um alle Dateien zu ersetzen).

**HINWEIS:** Wenn Sie eine große Anzahl von benutzerspezifischen Dateien (z.B. Webseiten) zum FTP-Server des Messgeräts hinzugefügt haben, ist eventuell nicht ausreichend Speicher auf der Ethernet-Kommunikationskarte des Messgeräts vorhanden, um die Dateien einzufügen. Dann erhalten Sie eventuell eine Fehlermeldung, wenn Sie versuchen, die Dateien einzufügen. Eventuell müssen Sie einige dieser benutzerspezifischen Dateien zeitweilig verschieben, bevor Sie fortfahren.

6. Verlassen Sie den Windows Explorer, nachdem der Datei-Kopiervorgang abgeschlossen wurde.

7. Öffnen Sie Ihren Browser und geben Sie http://<meter IP address>/ PM5500StartUpgrade.shtml ein, um die Aktualisierung auszulösen, wobei <meter IP address> durch die IP-Adresse Ihres Messgeräts ersetzt wird.

Geben Sie Ihre Anmelde-Zugangsdaten ein, wenn Sie dazu aufgefordert werden.

**HINWEIS:** Der Zugriff auf diese Webseite startet die Ethernet-Kommunikationskarte des Messgeräts neu, wodurch der Aktualisierungsvorgang gestartet wird. Die Rücksetzung der Ethernet-Kommunikationskarte des Messgeräts und die Initialisierung der Aktualisierung kann eventuell ein oder zwei Minuten dauern.

Von der Seite PM5500StartUpgrade.shtml werden Sie zu einer Firmware-Aktualisierungsstatus-Seite weitergeleitet, die Informationen über den Aktualisierungsvorgang anzeigt.

**HINWEIS:** Wenn die Statusseite anzeigt, dass einer der Aktualisierungsvorgänge fehlschlug, starten Sie den Aktualisierungsvorgang von Anfang an neu, indem Sie den FTP-Server des Messgeräts wieder anschließen, die Dateien erneut kopieren und die verbleibenden Schritte des Verfahrens durchführen.

### **Messgerät-Aktualisierungsanforderungen für das Firmware-Aktualisierungstool**

**HINWEIS:** Angaben zu der für Ihr Messgerätmodell anwendbaren Firmware-Aktualisierungsmethode finden Sie in der Tabelle [Messgerätmodelle,](#page-226-0) Firmwareversionen und [Firmware-Aktualisierungsmethoden,](#page-226-0) Seite 227.

Die folgenden Voraussetzungen sind für eine Firmware-Aktualisierung erforderlich:

- Das neueste kompatible Firmware-Aktualisierungspaket (laden Sie das neueste Firmware-Aktualisierungspaket unter [www.se.com](https://www.se.com) herunter).
- Das neueste Firmware-Aktualisierungstool, das im Firmware-Aktualisierungspaket enthalten ist.

## **AVORSICHT**

#### **POTENZIAL FÜR IRREVERSIBLE PRODUKTSCHÄDEN**

Verwenden Sie immer die Version des Firmware-Aktualisierungstools, die zusammen mit dem kompatiblen Firmware-Aktualisierungspaket erhältlich ist.

**Die Nichtbeachtung dieser Anweisung kann zu irreversiblen Schäden am Produkt führen.**

- PC mit einem Windows 10-Betriebssystem und aktueller, der über ein Ethernet-Kabel am Messgerät angeschlossen ist.
- Unterbrechungsfreie Stromversorgung am Steuerspannungsanschluss des Messgeräts mit einer stabilen Ethernet-Kommunikation.
- Messgeräte, die mit einer STATISCHEN IP-Adresse mit der Methode **Gespeichert** konfiguriert sind.
- ION Setup-Konfigurationstool

### <span id="page-229-0"></span>**Firmware-Aktualisierung mit dem Firmware-Aktualisierungstool**

**HINWEIS:** Angaben zu der für Ihr Messgerätmodell anwendbaren Firmware-Aktualisierungsmethode finden Sie in der Tabelle [Messgerätmodelle,](#page-226-0) Firmwareversionen und [Firmware-Aktualisierungsmethoden,](#page-226-0) Seite 227.

**HINWEIS:** Der Firmware-Aktualisierungsprozess kann für die Messgerätmodelle PM5561 nicht durchgeführt werden, wenn die MID/MIR-Verrieglung aktiviert ist. Sie müssen die MID/MIR-Verrieglung über das Messgerätdisplay entfernen (siehe [PM5561/PM5661/PM5761](#page-245-0) sperren und [freigeben,](#page-245-0) Seite 246), um den Firmware-Aktualisierungsprozess durchzuführen.

**HINWEIS:** Damit diese Firmware-Aktualisierungsmethode erfolgreich angewendet werden kann, dürfen Sie die Dateinamen nicht ändern.

## **AVORSICHT**

#### **POTENZIAL FÜR IRREVERSIBLE PRODUKTSCHÄDEN**

Die Hilfssteuerspannung darf während der Firmware-Aktualisierung nicht unterbrochen werden.

**Die Nichtbeachtung dieser Anweisung kann zu irreversiblen Schäden am Produkt führen.**

Wenn das Messgerät am Netzwerk angeschlossen und mit einer STATISCHEN IP-Adresse konfiguriert ist, fahren Sie mit [Schritt](#page-230-0) 2, Seite 231 fort.

Wenn das Messgerät am Netzwerk angeschlossen und im DHCP-Modus konfiguriert ist:

- Trennen Sie das Messgerät vom Netzwerk.
- Stellen Sie die IP-Methode auf **Gespeichert** ein.
- 1. Stellen Sie die HTTP-Port-Nummer des Messgeräts über die Webseiten (**Einstellungen > Erweiterte Ethernet-Einstellungen**) oder über ION Setup auf "80" ein.
- <span id="page-230-0"></span>2. Schließen Sie den PC direkt am Messgerät an und überprüfen Sie, ob die IP-Domäne des PCs auf die des Messgeräts eingestellt ist und ob das Messgerät mit dem PC kommuniziert (z. B. mit Hilfe eines Ping-Tests).
- 3. Öffnen Sie die Datei **Config.csv**, die Teil des Firmware-Aktualisierungstool-Pakets ist.
- 4. Ändern Sie die Datei **Config.csv** in **Notepad** und geben Sie die Messgerät-Konfiguration in der nachstehenden Reihenfolge und ohne die spitzen Klammern (<>) sowie ohne Leerzeichen nach den Kommas ein:

<IP-Adresse>,<Modbus-Slave-ID>,<Webmaster-Benutzername>, <Webmaster-Kennwort>,<Produkt-Master-Benutzername>,<Produkt-Master-Kennwort>

**HINWEIS: Bevor Sie die Datei Config.csv speichern, vergewissern Sie sich, dass die Datei nur eine Zeile Text enthält und dass das letzte Element in dieser Zeile das Produkt-Master-Kennwort ohne Leerzeichen, Punkt, Komma usw. ist.**

Beispiel: 192.168.0.10,255,user1,pass1,user2,pass2

- 5. Speichern und schließen Sie die **CSV**-Datei.
- 6. Doppelklicken Sie auf die Datei **PM5000fwupgrade.exe**, um das Firmware-Aktualisierungstool zu öffnen.
- 7. Wählen Sie **Datei > Öffnen** aus ODER klicken Sie auf das Symbol .
- 8. Suchen Sie nach der aktualisierten Datei **Config.csv** und wählen Sie sie aus. Das Tool zeigt die Details an, die in die Datei **config.csv** eingegeben wurden. Fahren Sie mit dem nächsten Schritt fort, wenn die nachstehenden Details übereinstimmen:
	- IP-Adresse (geändert in der **CSV**-Datei)
	- Aktuelle Firmwareversion des Messgeräts
	- Modellname
	- Status (Beispiel: **Firmware upgrade applicable** [Firmware-Aktualisierung anwendbar])

**HINWEIS:** Wenn das Firmware-Aktualisierungstool eine andere Statusmeldung als **Firmware upgrade applicable** anzeigt, überprüfen Sie die Verbindung, das Messgerät und die Details in der Datei **Config. csv** erneut.

9. Wählen Sie **Tools > Select Firmware** (Extras > Firmware auswählen) aus

ODER klicken Sie auf das Symbol

10. Klicken Sie auf , um die neueste Firmware-Datei (**.sedp**) zu suchen und auszuwählen.

Es werden die Details der ausgewählten Firmware-Datei (VX.Y.Z**.sedp**) angezeigt.

11. Wählen Sie **Tools > Upload Firmware** (Extras > Firmware hochladen) aus

ODER klicken Sie auf das Symbol .

12. Es wird eine Warnung angezeigt. Sie müssen die Meldung gründlich durchlesen. Wählen Sie **Yes** (Ja) aus, um den Vorgang fortzusetzen, oder **No** (Nein), um den Aktualisierungsprozess abzubrechen.

Der Firmware-Aktualisierungsprozess wird gestartet. Der Firmware-Aktualisierungsprozess des Messgeräts ist abhängig von mehreren Faktoren, wie z. B. von der Netzwerkgeschwindigkeit, und kann daher etwa 10 Minuten oder länger dauern.

Wenn der Firmware-Aktualisierungsprozess abgeschlossen ist, wird die Statusmeldung **Device upgrade success** (Geräteaktualisierung erfolgreich) angezeigt.

- 13. Melden Sie sich bei der Webseite mit Ihren Benutzeranmeldedaten an. Die neueste aktualisierte Firmwareversion wird jetzt auf der Registerkarte **Startseite** unter dem Fenster **Geräteidentifikation** angezeigt.
- 14. Wenn während des Firmware-Aktualisierungsprozesses die Fehlermeldung **Device upgrade failed** (Geräteaktualisierung fehlgeschlagen) angezeigt wird:
	- a. Löschen Sie die heruntergeladene Kopie des neuesten Firmware-Aktualisierungspakets vom PC. Laden Sie das Paket erneut unter [www.se.com](https://www.se.com) herunter und wiederholen Sie den Firmware-Aktualisierungsprozess. Wenn der gleiche Fehler erneut auftritt, wenden Sie sich an den technischen Support von Schneider Electric.
- 15. Wenn der Firmware-Aktualisierungsprozess unterbrochen wird oder keine Reaktion mehr erfolgt (seit Beginn des Aktualisierungsprozesses sind mehr als 10 Minuten vergangen, und das Messgerät hat den Aktualisierungsversuch noch nicht beendet):
	- a. Trennen Sie die Hilfssteuerspannung vom Messgerät und schließen Sie sie nach 10 Sekunden wieder an. Wenn sich das Messgerät normal einschaltet und eine Ethernet-Kommunikation herstellen kann, wiederholen Sie den Firmware-Aktualisierungsprozess.

Wenn der Firmware-Aktualisierungsprozess fehlschlägt oder wenn das Messgerät sich nicht normal einschaltet oder wenn das Messgerät keine Ethernet-Kommunikation herstellen kann, wenden Sie sich an den technischen Support von Schneider Electric.

### **Messgerät-Aktualisierungsanforderungen für die Webseiten**

**HINWEIS:** Angaben zu der für Ihr Messgerätmodell anwendbaren Firmware-Aktualisierungsmethode finden Sie in der Tabelle [Messgerätmodelle,](#page-226-0) Firmwareversionen und [Firmware-Aktualisierungsmethoden,](#page-226-0) Seite 227.

Die folgenden Voraussetzungen sind für eine Firmware-Aktualisierung erforderlich:

- Das neueste kompatible Firmware-Aktualisierungspaket (laden Sie das neueste Firmware-Aktualisierungspaket unter [www.se.com](https://www.se.com) herunter).
- PC mit einem Windows 10-Betriebssystem und aktueller, der über ein Ethernet-Netzwerk am Messgerät angeschlossen ist.
- Unterbrechungsfreie Stromversorgung am Steuerspannungsanschluss des Messgeräts mit einer stabilen Ethernet-Kommunikation.

### <span id="page-232-0"></span>**Firmware-Aktualisierung über die Webseiten**

**HINWEIS:** Angaben zu der für Ihr Messgerätmodell anwendbaren Firmware-Aktualisierungsmethode finden Sie in der Tabelle [Messgerätmodelle,](#page-226-0) Firmwareversionen und [Firmware-Aktualisierungsmethoden,](#page-226-0) Seite 227.

**HINWEIS:** Der Firmware-Aktualisierungsprozess kann für die Messgerätmodelle PM5561/PM5661/PM5761 nicht durchgeführt werden, wenn die MID/MIR-Verrieglung aktiviert ist. Sie müssen die MID/MIR-Verrieglung über das Messgerätdisplay entfernen (siehe [PM5561/PM5661/](#page-245-0) PM5761 sperren und [freigeben,](#page-245-0) Seite 246), um den Firmware-Aktualisierungsprozess durchzuführen.

## **AVORSICHT**

### **POTENZIAL FÜR IRREVERSIBLE PRODUKTSCHÄDEN**

Die Hilfssteuerspannung darf während der Firmware-Aktualisierung nicht unterbrochen werden.

**Die Nichtbeachtung dieser Anweisung kann zu irreversiblen Schäden am Produkt führen.**

**HINWEIS:** Die Messgerät-Firmware beinhaltet eine digitale Signatur, mit der die Authentizität sichergestellt wird.

- 1. Klicken Sie auf **Wartung > Aktualisierung > Firmware**.
- 2. Klicken Sie im Abschnitt **Firmware-Aktualisierung** auf die Schaltfläche **Durchsuchen**.

Das Dialogfeld **Durchsuchen** erscheint.

- 3. Wählen Sie die **SEDP**-Datei aus dem Firmware-Versionsordner aus.
- 4. Klicken Sie auf die Schaltfläche **Aktualisieren**.

Es erscheint die Popup-Meldung **Möchten Sie die Firmware-Aktualisierung jetzt anwenden? Das Produkt wird neu gestartet und alle Benutzer werden von der Applikation getrennt.**

5. Klicken Sie auf **Ja**, um die Firmware-Aktualisierung anzuwenden.

**HINWEIS:** Das Gerät überprüft vor der Aktualisierung die Firmware-Kompatibilität.

Der Firmware-Aktualisierungsprozess des Messgeräts ist abhängig von mehreren Faktoren, wie z. B. von der Netzwerkgeschwindigkeit, und kann daher etwa 5 Minuten oder länger dauern.

Nach einer erfolgreichen Firmware-Aktualisierung kann es bis zu 40 Sekunden dauern, bis das Messgerät die Kommunikation wieder aufnimmt.

- 6. Navigieren Sie nach dem Firmware-Aktualisierungsprozess, zu **Wartung > Aktualisierung > Aktualisierungsstatus**, um den neuesten Firmware-Aktualisierungsstatus Ihres Messgeräts zu überprüfen.
- 7. Wenn die Fehlermeldung **Die Firmware-Aktualisierung ist fehlgeschlagen. Die ausgewählte Firmware ist entweder ungültig oder beschädigt.** während des Firmware-Aktualisierungsprozesses angezeigt wird:
	- a. Klicken Sie in der Popup-Nachricht auf die Schaltfläche **Schließen**.
	- b. Löschen Sie die heruntergeladene Kopie des neuesten Firmware-Aktualisierungspakets vom PC. Laden Sie das Paket erneut unter [www.se.com](https://www.se.com) herunter und wiederholen Sie den Firmware-Aktualisierungsprozess. Wenn der gleiche Fehler erneut auftritt, wenden Sie sich an den technischen Support von Schneider Electric.
- 8. Wenn der Firmware-Aktualisierungsprozess unterbrochen wird oder keine Reaktion mehr erfolgt (seit Beginn des Aktualisierungsprozesses sind mehr als 5 Minuten vergangen, und das Messgerät hat den Aktualisierungsversuch noch nicht beendet):
	- a. Trennen Sie die Hilfssteuerspannung vom Messgerät und schließen Sie sie nach 10 Sekunden wieder an. Wenn sich das Messgerät normal einschaltet und eine Ethernet-Kommunikation herstellen kann, wiederholen Sie den Firmware-Aktualisierungsprozess.

Wenn der Firmware-Aktualisierungsprozess fehlschlägt oder wenn das Messgerät sich nicht normal einschaltet oder wenn das Messgerät keine Ethernet-Kommunikation herstellen kann, wenden Sie sich an den technischen Support von Schneider Electric.

**HINWEIS:** Das Messgerätmodell PM5561, auf dem die Firmwareversion 12.0.X oder höher läuft, und die Messgerätmodelle PM5661 / PM5761, auf denen die Firmwareversion 14.0.X oder höher ausgeführt wird, können auf eine kompatible höhere Firmwareversion aktualisiert werden. Die Firmware-Aktualisierung (ob erfolgreich oder nicht) ist für die Modelle PM5561 / PM5661 / PM5761 auf 25 Versuche begrenzt. Jeder weitere Aktualisierungsversuch wird blockiert.

## **Technische Unterstützung**

Unterstützung und Hilfestellung bei verlorengegangenen Kenncodes oder anderen technischen Problemen mit dem Messgerät finden Sie unter [www.se.com](https://www.se.com).

Geben Sie immer die Modellbezeichnung, die Seriennummer und die Firmwareversion Ihres Messgeräts an, wenn Sie sich – entweder per E-Mail oder telefonisch – an den technischen Support wenden.

# <span id="page-234-0"></span>**Genauigkeitsüberprüfung**

# **Überblick über die Messgerät-Genauigkeit**

Alle Messgeräte werden im Werk gemäß den Normen von IEC (International Electrotechnical Commission) und ANSI (American National Standards Institute) geprüft und verifiziert.

Für Ihr digitales Leistungsmessgerät ist keine Neukalibrierung erforderlich. Allerdings wird bei einigen Anlagen eine abschließende Genauigkeitsüberprüfung der Messgeräte verlangt, insbesondere bei Verrechnungsmess- und Abrechnungsanwendungen.

Für eine Liste der von Ihrem Messgerät erfüllten Genauigkeitsnormen wenden Sie sich an den für Sie zuständigen Vertriebsmitarbeiter von Schneider Electric oder laden Sie sich das Prospekt für Ihr Messgerät unter [www.se.com](https://www.se.com) herunter.

# **Anforderungen an die Genauigkeitsprüfung**

Bei der am häufigsten angewandten Methode zur Überprüfung der Messgerätgenauigkeit werden Spannungen und Ströme einer stabilen Spannungsquelle angelegt und die Messwerte des Messgeräts mit den Werten eines Referenzgeräts oder eines Eichzählers verglichen.

### **Signal- und Spannungsquelle**

Die Genauigkeit des Messgeräts bleibt bei Schwankungen der Spannungs- und Stromsignalquelle erhalten, aber für seinen Energieimpulsausgang wird ein stabiles Testsignal benötigt, damit genaue Testimpulse erzeugt werden können. Der Energieimpulsmechanismus des Messgeräts braucht nach jeder Quellenanpassung ca. 10 Sekunden zur Stabilisierung.

Das Messgerät muss für die Durchführung der Genauigkeitsüberprüfung an eine Steuerspannung angeschlossen sein. Die technischen Daten zur Stromversorgung finden Sie in den Installationsunterlagen Ihres Messgeräts.

## **GEFAHR**

**GEFAHR EINES ELEKTRISCHEN SCHLAGS, EINER EXPLOSION ODER EINES LICHTBOGENÜBERSCHLAGS**

Überprüfen Sie, ob die Spannungsquelle für Ihr Messgerät den technischen Daten für die Stromversorgung Ihres Geräts entspricht.

**Die Nichtbeachtung dieser Anweisungen führt zu Tod oder schweren Verletzungen.**

### **Steuergeräte**

Für die Zählung und Zeitsteuerung der Impulsausgaben einer Energieimpuls-LED oder eines Digitalausgangs sind Steuergeräte erforderlich:

- Die meisten Standardprüfstände haben einen Arm, der mit optischen Sensoren für die Erfassung von LED-Impulsen ausgestattet ist (der Fotodiodenkreis wandelt das Licht in ein Spannungssignal um).
- Das Referenzgerät oder der Eichzähler verfügt normalerweise über Digitaleingänge, die von einer externen Quelle (d. h. einem Digitalausgang des Messgeräts) kommende Impulse erkennen und zählen können.

**HINWEIS:** Die optischen Sensoren am Prüfstand können durch starke Umgebungslichtquellen (z. B. Kamerablitzlichter, Leuchtstoffröhren, Sonnenlichtreflexionen, Flutlicht usw.) gestört werden. Dies kann zu Testfehlern führen. Verwenden Sie bei Bedarf eine Haube, um Umgebungslicht abzudecken.

### **Umgebungsbedingungen**

Das Messgerät muss bei der Prüfung unter den gleichen Temperaturbedingungen wie die Prüfausrüstung getestet werden. Die ideale Temperatur beträgt ca. 23 °C.

Vor Beginn der Genauigkeitsüberprüfung der Energiemessung wird eine Aufwärmzeit von 30 Minuten empfohlen. Im Werk werden die Messgeräte vor der Kalibrierung auf ihre typische Betriebstemperatur aufgewärmt, um sicherzustellen, dass sie bei Betriebstemperatur ihre optimale Genauigkeit erreichen.

Für die meisten elektronischen Präzisionsgeräte ist eine Aufwärmzeit erforderlich, bevor sie ihre spezifizierten Leistungswerte erreichen.

### **Referenzgerät oder Eichzähler**

Um die Genauigkeit der Prüfung sicherzustellen, wird die Verwendung eines Referenzgeräts bzw. eines Eichzählers mit einer spezifizierten Genauigkeit empfohlen, die 6 bis 10 Mal höher als die des zu prüfenden Messgeräts ist. Vor Beginn der Prüfung muss das Referenzgerät oder der Eichzähler gemäß den Empfehlungen des Herstellers aufgewärmt werden.

**HINWEIS:** Überprüfen Sie die Genauigkeit und Präzision aller Messgeräte, die bei der Genauigkeitsprüfung verwendet werden (z. B. Voltmeter, Amperemeter, Leistungsfaktormessgeräte).

### **Energieimpulse**

Sie können die Alarm-/Energie-LED oder die Digitalausgänge des Messgeräts für Energieimpulse konfigurieren:

- Das Messgerät ist mit einer Alarm-/Energieimpuls-LED ausgestattet. In einer Energieimpulskonfiguration gibt die LED Impulse aus, die für die Bestimmung der Genauigkeit der Energiemessungen des Messgeräts verwendet werden.
- Das Messgerät sendet die Impulse von den konfigurierten Digitalausgängen aus, mit denen dann durch einen Impulszähler die Genauigkeit der Energiemessungen des Messgeräts bestimmt wird.

## **Messgeräteinstellungen für die Genauigkeitsprüfung**

Das Leistungssystem und andere Parameter Ihres Messgeräts müssen für die Genauigkeitsprüfung konfiguriert werden.

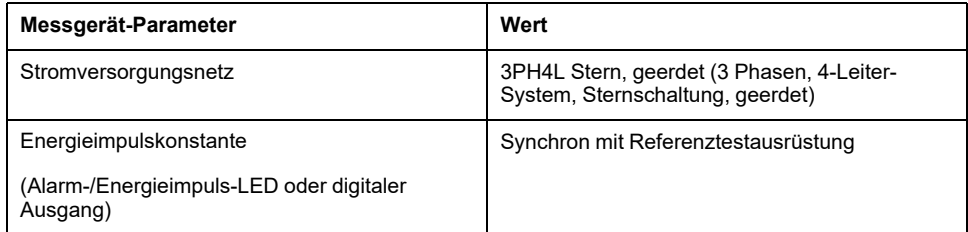

# **Test für die Genauigkeitsprüfung**

Die folgenden Tests sind Richtlinien für den Genauigkeitstest Ihres Messgeräts. Ihre Messgerätwerkstatt verwendet u. U. spezielle Testmethoden.

## **GEFAHR**

**GEFAHR EINES ELEKTRISCHEN SCHLAGS, EINER EXPLOSION ODER EINES LICHTBOGENÜBERSCHLAGS**

- Tragen Sie geeignete persönliche Schutzausrüstung (PSA) und befolgen Sie sichere Arbeitsweisen für die Ausführung von Elektroarbeiten. Beachten Sie die Normen NFPA 70E, CSA Z462 sowie sonstige örtliche Standards.
- Schalten Sie vor Arbeiten an oder in der Anlage, in der das Gerät installiert ist, die gesamte Stromversorgung des Geräts bzw. der Anlage ab.
- Verwenden Sie stets ein genormtes Spannungsprüfgerät, um festzustellen, ob die Spannungsversorgung wirklich ausgeschaltet ist.
- Überschreiten Sie die maximalen Grenzwerte dieses Geräts nicht.
- Überprüfen Sie, ob die Spannungsquelle für Ihr Messgerät den technischen Daten für die Stromversorgung Ihres Geräts entspricht.

#### **Die Nichtbeachtung dieser Anweisungen führt zu Tod oder schweren Verletzungen.**

- 1. Schalten Sie vor Arbeiten am Gerät oder der Anlage, in der es installiert ist, die gesamte Stromversorgung des Geräts bzw. der Anlage ab.
- 2. Verwenden Sie ein genormtes Spannungsprüfgerät, um festzustellen, ob die Spannungsversorgung wirklich ausgeschaltet ist.
- 3. Schließen Sie die Prüfspannungs- und -stromquelle an das Referenzgerät bzw. den Eichzähler an. Vergewissern Sie sich, dass alle Spannungseingänge zum zu prüfenden Messgerät parallel und alle Stromeingänge in Reihe angeschlossen sind.

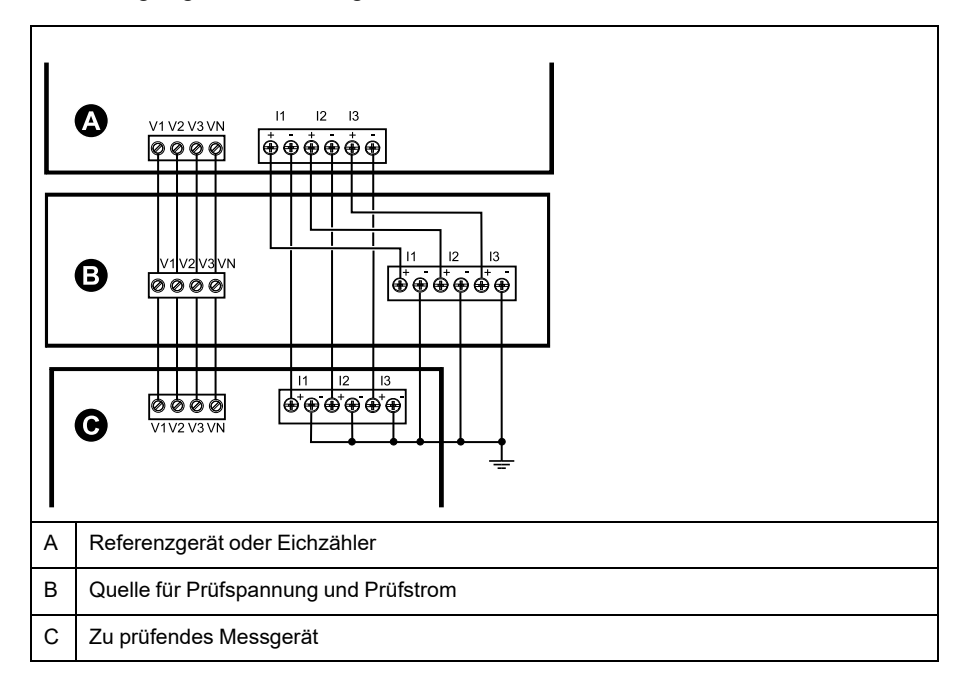

4. Schließen Sie das Steuergerät, das für die Zählung der Eichausgangsimpulse verwendet wird, mit einer der folgenden Methoden an:

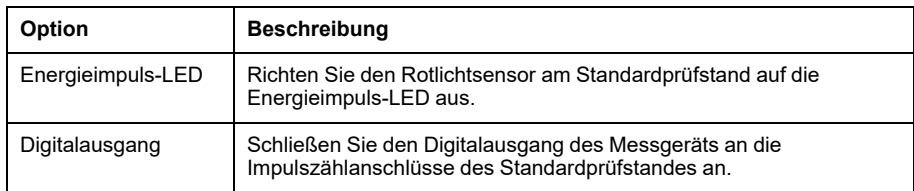

**HINWEIS:** Beachten Sie bei der Auswahl der zu verwendenden Methode, dass Energieimpuls-LEDs und Digitalausgänge unterschiedliche Impulsraten-Grenzwerte haben.

- 5. Lassen Sie vor der Prüfung das Messgerät durch das Prüfgerät einschalten und mindestens 30 Sekunden lang mit Spannung versorgen. Dadurch werden die internen Schaltkreise des Messgeräts stabilisiert.
- 6. Konfigurieren Sie die Messgerät-Parameter zum Testen der Genauigkeitsprüfung.
- 7. Konfigurieren Sie je nach ausgewählter Methode für die Zählung der Energieimpulse die Energieimpuls-LED oder einen der Digitalausgänge des Messgeräts für die Energieimpulsausgabe. Stellen Sie die Energieimpulskonstante des Messgeräts so ein, dass sie mit dem Referenzprüfgerät synchron ist.
- 8. Führen Sie die Genauigkeitsüberprüfung an den Testpunkten durch. Prüfen Sie jeden Testpunkt mindestens 30 Sekunden lang, damit das Prüfstandsgerät eine ausreichende Anzahl von Impulsen lesen kann. Halten Sie zwischen den Testpunkten eine Verweilzeit von 10 Sekunden ein.

### **Erforderliche Impulsmessung für die Genauigkeitsprüfung**

Bei Testgeräten zur Genauigkeitsüberprüfung müssen Sie normalerweise die Anzahl der Impulse angeben, die für eine bestimmte Testdauer benötigt werden.

In der Regel müssen Sie für das Referenzprüfgerät die Anzahl der Impulse angeben, die für eine Testdauer von "t" Sekunden benötigt werden. Die erforderliche Anzahl von Impulsen beträgt normalerweise mindestens 25 und die Testdauer beträgt mindestens 30 Sekunden.

Verwenden Sie zur Berechnung der erforderlichen Anzahl von Impulsen die folgende Formel:

Anzahl der Impulse = Ptot x K x t/3600

Dabei gilt:

- Ptot = Gesamtmomentanleistung in Kilowatt (kW)
- K = Impulskonstanteneinstellung des Messgeräts in Impulsen pro kWh
- t = Testdauer in Sekunden (normalerweise länger als 30 Sekunden)

## **Gesamtleistungsberechnung für die Genauigkeitsprüfung**

Die Genauigkeitsprüfung gibt das gleiche Testsignal (Gesamtleistung) an den Eichzähler und an das zu prüfende Messgerät aus.

Die Gesamtleistung wird wie folgt berechnet, wobei:

- Ptot = Gesamtmomentanleistung in Kilowatt (kW)
- VLN = Phase-Neutral-Spannung am Testpunkt in Volt (V)
- I = Strom am Testpunkt in Ampere (A)
- LF = Leistungsfaktor

Das Ergebnis der Berechnung wird auf die nächste ganze Zahl aufgerundet.

Bei einem symmetrischen 3-Phasen-System in Sternschaltung:

Ptot =  $3 \times$  VLN  $\times$  I  $\times$  LF  $\times$  1 kW/1000 W

**HINWEIS:** Ein symmetrisches 3-Phasen-System setzt voraus, dass die Werte für Spannung, Strom und Leistungsfaktor für alle Phasen gleich sind.

Bei einem 1-Phasen-System:

Ptot =  $VLN \times I \times LF \times 1$  kW/1000W

## **Prozentfehlerberechnung für die Genauigkeitsprüfung**

Die Genauigkeitsprüfung erfordert, dass Sie den Prozentfehler zwischen dem zu testenden Messgerät und der Referenz / dem Standard berechnen.

Berechnen Sie den Prozentfehler für jeden Testpunkt mithilfe der folgenden Formel:

Energiefehler = (EM - ES) / ES x 100%

Dabei gilt:

- EM = vom zu prüfenden Gerät gemessene Energie
- ES = vom Referenzgerät bzw. vom Eichzähler gemessene Energie

**HINWEIS:** Wenn die Genauigkeitsüberprüfung Ungenauigkeiten Ihres Messgeräts aufzeigt, können diese u. U. durch typische Testfehlerquellen verursacht worden sein. Sind keine Testfehlerquellen vorhanden, wenden Sie sich bitte an den für Sie zuständigen Vertriebsmitarbeiter von Schneider Electric.

## **Testpunkte für die Genauigkeitsüberprüfung**

Das Messgerät muss bei Voll- und bei Schwachlasten sowie bei nacheilenden (induktiven) Leistungsfaktoren getestet werden, damit eine Prüfung über den gesamten Messbereich des Messgeräts erfolgt.

Der Prüfstrom und die Bemessung der Spannungseingänge sind auf dem Messgerät angegeben. Die Angaben zu Nennstrom, Nennspannung und Nennfrequenz Ihres Messgeräts können Sie der Installationsanleitung oder dem Datenblatt entnehmen.

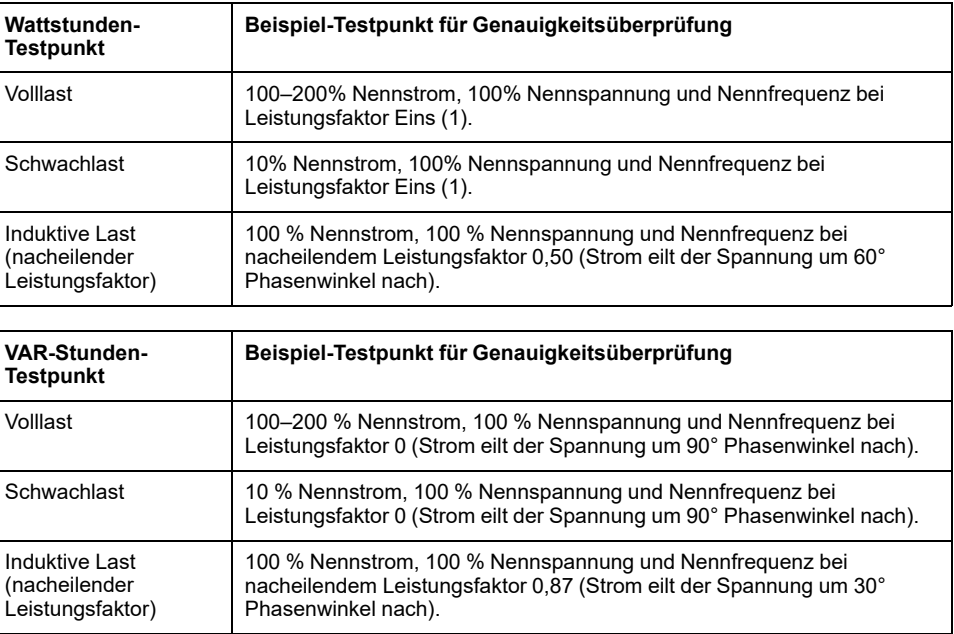

# **Überlegungen zu Energieimpulsen**

Die Energieimpuls-LED und die Impulsausgänge des Messgeräts können Energieimpulse innerhalb spezifischer Grenzwerte ausgeben.

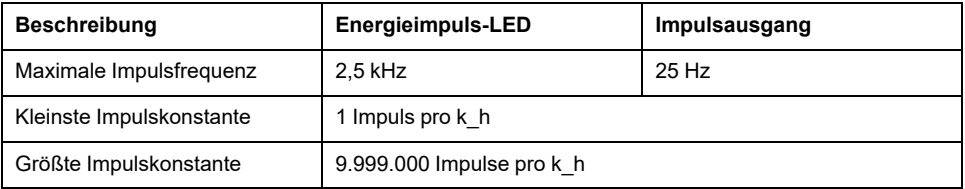

Die Impulsrate ist abhängig von Spannung, Strom und LF der Eingangssignalquelle sowie von der Anzahl der Phasen und von den Übersetzungsverhältnissen der Spannungs- und Stromwandler.

Wenn "Ptot" die Momentanleistung (in kW) und "K" die Impulskonstante (in Impulsen pro kWh) ist, wird die Impulsperiode folgendermaßen berechnet:

Impulsperiode (in Sekunden) =  $\frac{3600}{K \times \text{Ptot}}$  =  $\frac{1}{\text{Impulsfrequency (Hz)}}$ 

## **Überlegungen zu Spannungs- und Stromwandlern**

Die Gesamtleistung ("Ptot") wird von den Werten der Spannungs- und Stromeingänge auf der Sekundärseite abgeleitet, wobei die SPW- und STW-Verhältnisse berücksichtigt werden.

Die Testpunkte werden immer auf der Sekundärseite abgenommen, unabhängig davon, ob Spannungs- oder Stromwandler verwendet werden.

Wenn Spannungs- und Stromwandler verwendet werden, müssen Sie deren Primär- und Sekundärbemessungen in die Gleichung einbeziehen. Beispiel für ein symmetrisches 3-Phasen-System in Sternschaltung mit Spannungs- und Stromwandlern:

Ptot = 3 x VLN x  $\frac{\overline{VI_p}}{\overline{VI_p}}$  $\frac{\overline{VI_p}}{\overline{VI_s}}$ x I x  $\frac{\overline{CI_p}}{\overline{CI_s}}$  $\mathsf{CT}_{\mathsf{s}}$  $x$  PF  $x\frac{1 \text{ kW}}{1000 \text{ W}}$ 

Wobei Ptot = Gesamtleistung,  $SPW<sub>p</sub>$  = SPW primär,  $SPW<sub>s</sub>$  = SPW sekundär,  $STW<sub>p</sub>$  = STW primär, STW<sub>s</sub> = STW sekundär und LF = Leistungsfaktor ist.

## **Beispielberechnungen**

Diese Beispielberechnung zeigt, wie die Leistung, die Impulskonstante und die maximale Impulsfrequenz berechnet werden und wie eine Impulskonstante bestimmt wird, die die maximale Impulsfrequenz verringert.

Ein balanciertes 3-Phasen-Wye-System nutzt 480:120 Volt VTs und 100:5 Amp-CTs. Die Signale der Sekundärseite sind 119 Volt Leitung an neutral und 4.99 Amp, mit einem Leistungsfaktor von 0.85. Die gewünschte Impulsausgangsfrequenz beträgt 20 Hz (20 Impulse pro Sekunde).

1. Berechnen Sie die typische Gesamtausgangsleistung (Ptot):

$$
Ptot = 3 \times 119 \times \frac{480}{120} \times 4.99 \times \frac{100}{5} \times 0.85 \times \frac{1 \text{ kW}}{1000 \text{ W}} = 141.14 \text{ kW}
$$

2. Berechnen Sie die Impulskonstante (K):

 $K = \frac{3600 \times (mpulsfrequency)}{Ptot} = \frac{3600 \text{ Sekunden/Stunde}}{121.14 \text{ kW}}$ 

 $K = 594.4$  Impulse/kWh

3. Berechnen Sie die maximale Gesamtausgangsleistung (Pmax) bei Volllast (200 % Nennstrom = 10 A) und Leistungsfaktor (LF = 1):

> Pmax =  $3 \times 119 \times \frac{480}{ }$ 120  $x 10 x \frac{100}{ }$ 5  $x 1 x 1$  kW 1000 W  $= 285.6$  kW

4. Berechnen Sie die maximale Ausgangsimpulsfrequenz bei Pmax:

Maximale Impulsfrequenz =  $\frac{Kx \text{ Pmax}}{3600} = \frac{594.4 \text{ Impulse/kWh} \times 285.6 \text{ kW}}{3600 \text{ Sekunden/Stunde}}$ 

Maximale Impulsfrequenz =  $47.2$  Impulse/Stunde =  $47.2$  Hz

- 5. Vergleichen Sie die maximale Impulsfrequenz mit den Grenzwerten für die LED und die Digitalausgänge:
	- 47,2 Hz ≤ LED maximale Impulsfrequenz (2,5 kHz)
	- 47,2 Hz > digitale, maximale Ausgangsimpulsfrequenz (25 Hz)

**HINWEIS:** Die maximale Impulsfrequenz liegt innerhalb der Grenzwerte für die Energieimpuls-LED. Allerdings ist die maximale Impulsfrequenz größer als die Grenzwerte für den Energieimpuls-Digitalausgang. Impulsausgabefrequenzen von über 25 Hz sättigen den Digitalausgang, wodurch er keine Impulse mehr ausgibt. Darum können Sie in diesem Beispiel nur die LED als Energieimpulsgeber verwenden.

### **Anpassungen für die Energieimpulsausgabe an den Digitalausgängen**

Wenn Sie den Digitalausgang verwenden möchten, müssen Sie die Ausgangsimpulsfrequenz reduzieren, so dass sie innerhalb der Grenzwerte liegt.

Unter Verwendung der Werte aus dem vorstehenden Beispiel wird die maximale Impulskonstante für den Digitalausgang folgendermaßen berechnet:

$$
Kmax = \frac{3600 \times (maximale Impulsfrequencies) \times 1.5}{Pmax}
$$

Kmax = 315,13 Impulse pro kWh

1. Stellen Sie die Impulskonstante (K) auf einen Wert unter Kmax, zum Beispiel 300 Impulse / kWh. Berechnen Sie die neue maximale Ausgangsimpulsfrequenz bei Pmax:

Neue maximale Impulsfrequenz =  $\frac{K \times Pmax}{3600} = \frac{300 \text{ Impulse/kWh} \times 285.6 \text{ kW}}{100 \text{ Sekunde}}$ 

Neue maximale Impulsfrequenz = 23.8 Impulse/Sekunde = 23.8 Hz

- 2. Vergleichen Sie die neue maximale Impulsfrequenz mit den Grenzwerten für die LED und die Digitalausgänge:
	- 23,8 Hz ≤ LED maximale Impulsfrequenz (2,5 kHz)
	- 23,8 Hz ≤ digitale, maximale Frequenz (25 Hz)

Wie erwartet können Sie den Digitalausgang als Energieimpulsgeber verwenden, wenn K in einen Wert unter Kmax geändert wird.

3. Stellen Sie die neue Impulskonstante (K) an Ihrem Messgerät ein.

# **Typische Testfehlerquellen**

Wenn Sie während der Genauigkeitsprüfung zu große Fehler bemerken, untersuchen Sie den Testaufbau und die Testverfahren, um typische Messfehlerquellen zu beseitigen:

Typische Quellen für Fehler bei der Genauigkeitsprüfung umfassen:

- Lose Anschlüsse von Spannungs- oder Stromkreisen, die oft durch abgenutzte Kontakte oder Klemmen verursacht werden. Überprüfen Sie die Klemmen der Testgeräte, die Kabel, den Testkabelbaum und das zu prüfende Messgerät.
- Die Umgebungstemperatur des Messgeräts liegt stark über/unter 23°C.
- In einer Konfiguration mit unsymmetrischen Phasenspannungen ist ein potenzialfreier (nicht geerdeter) Neutralleiterspannungsanschluss vorhanden.
- Eine unzureichende Steuerspannung am Messgerät verursacht eine Zurücksetzung des Messgeräts während des Testverfahrens.
- Der optische Sensor wird durch Umgebungslicht gestört oder weist Empfindlichkeitsprobleme auf.
- Eine instabile Spannungsquelle verursacht Energieimpulsschwankungen.
- Falscher Testaufbau: nicht alle Phasen wurden am Referenzgerät oder am Eichzähler angeschlossen. Alle am zu prüfenden Messgerät angeschlossenen Phasen müssen auch am Referenzmessgerät bzw. Eichzähler angeschlossen werden.
- Im zu prüfenden Messgerät ist Feuchtigkeit (kondensierende Feuchtigkeit) oder Schmutz vorhanden.

# <span id="page-242-0"></span>**Verrechnungsmessung**

# **Überblick über die Verrechnungsmessung**

Ein Verrechnungsmessgerät liefert – in einem festgelegten Betriebsbedingungsbereich – Messwerte, die internationalen und nationalen Normen entsprechen und innerhalb von industrieweit anerkannten Genauigkeitsgrenzen liegen.

Außerdem bietet es Schutz vor einer unbefugten Änderung dieser Messgrößen. Nationale Normen und Standards von Stromversorgungsunternehmen regeln den Schutz gegen unbefugte Änderung der Messgrößen.

## **Komponenten der Verrechnungsmessung**

Zur Erfüllung von staatlichen Vorschriften und Sicherheitsanforderungen von Stromversorgungsunternehmen enthält das Messgerät drei Arten von Sicherheitssystemen:

- Herkömmliche mechanische Plomben am Messgerät
- Kenncode-Eingabe zur Rücksetzung der Messgerätwerte, wie z. B. "Master Reset".
- Hardware-Verriegelungsmechanismus, der die Modifizierung von Verrechnungsgrößen verhindert, nachdem sie gesperrt wurden.

## **Firmware-Sicherheitsfunktionen zur Verrechnungsmessung**

Ihr verrechnungsspezifisches Messgerät hat zusätzliche Firmware-Sicherheitsfunktionen.

Sie können verrechnungsspezifische Parameter in Ihrem Messgerät nicht zurücksetzen oder konfigurieren, wenn die Verrechnungsmessungssicherheit aktiv ist.

## **Verbrauchsmessgeräte und Firmware-Aktualisierungen**

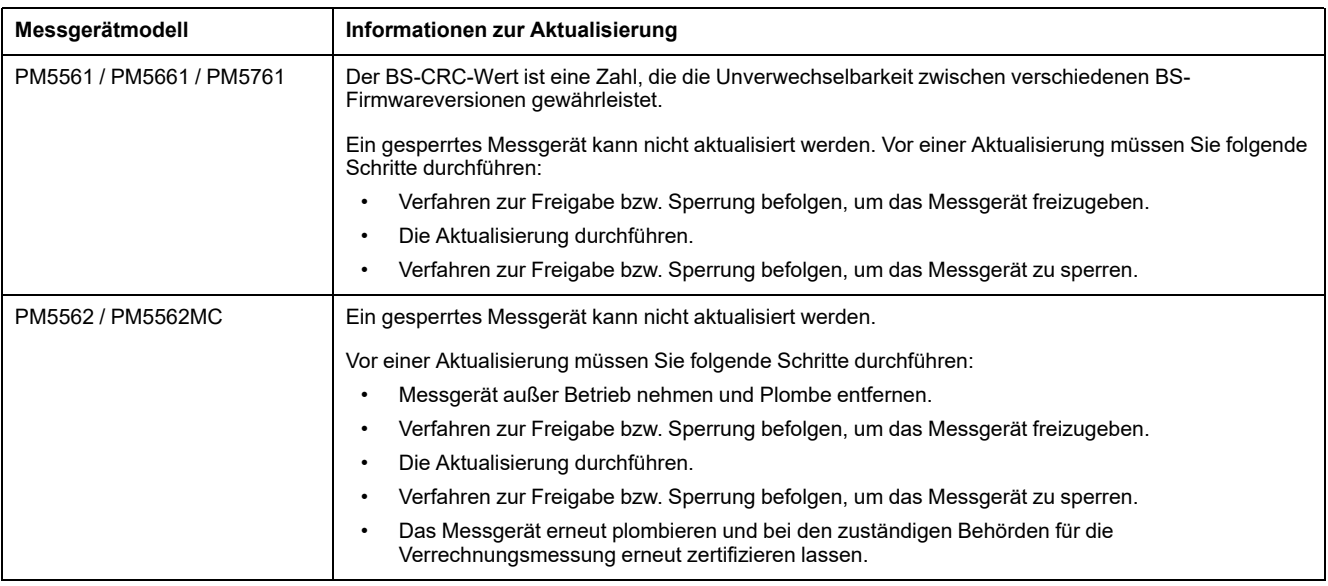

## *HINWEIS*

#### **KONFORMITÄTSVERLUST**

Lassen Sie Ihr Messgerät unbedingt erneut von den zuständigen Behörden für die Verrechnungsmessung zertifizieren, nachdem Sie die hardwarebasierte Sicherheit wieder aktiviert haben.

**Wenn diese Anleitungen nicht befolgt werden, kann dies dazu führen, dass das Gerät seine Konformität für Abrechnungszwecke verliert.**

## **Geschützte Einrichtungsparameter und Funktionen**

Das Messgerät hat Funktionen und Einstellungen, die nicht geändert werden können, wenn die Verrechnungssicherheit aktiviert ist.

Um Modifikationen an verrechnungsbezogenen Einstellungen und Daten im Messgerät zu verhindern, können einige Funktionen und Parameter im Messgerät nach Aktivierung der Verrechnungssicherheit nicht bearbeitet werden.

## **Geschützte Einrichtungsparameter**

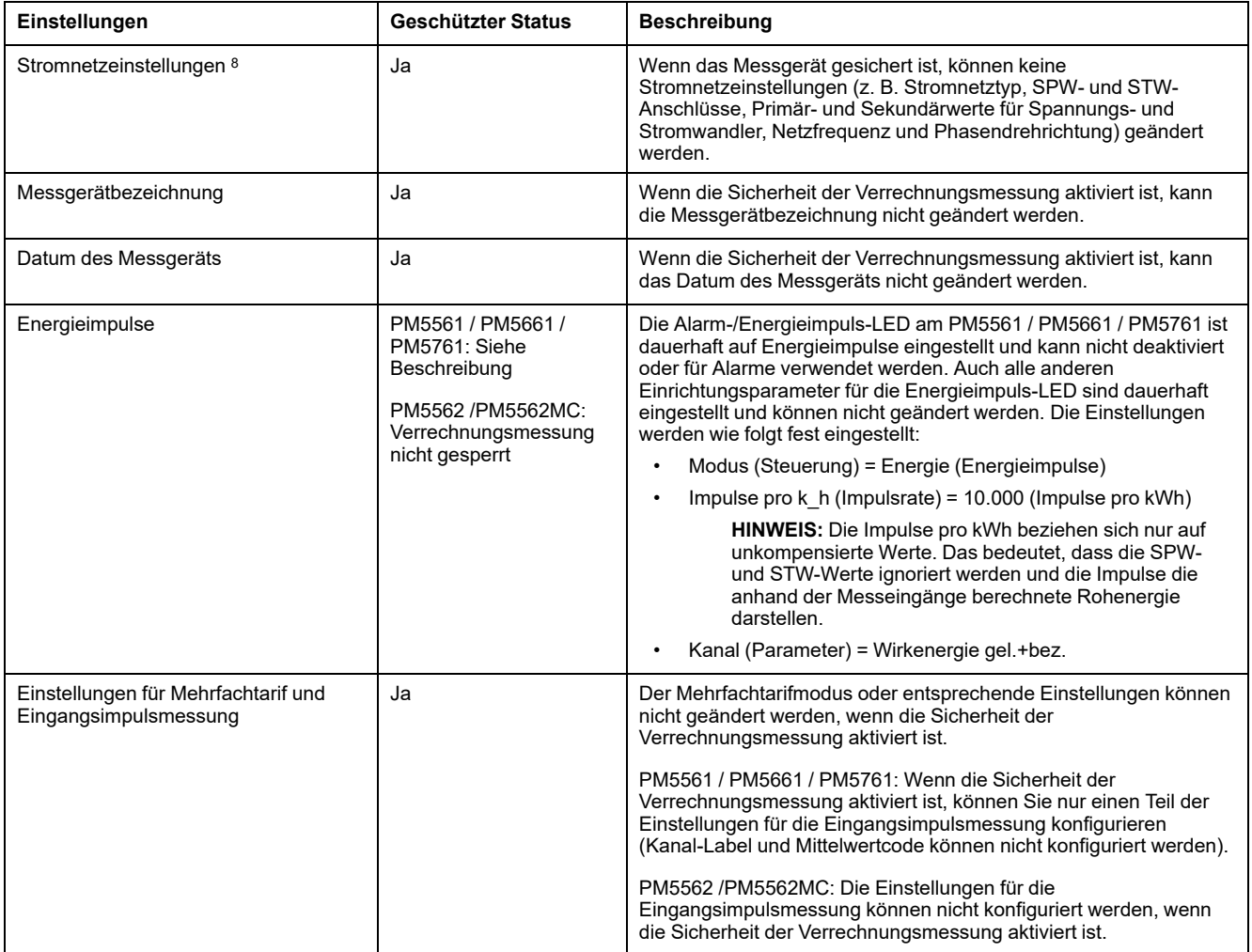

<sup>8.</sup> Für die Konformität muss das Stromnetz im PM5561 / PM5562 / PM5562MC / PM5661 / PM5761 entweder auf "3PH4L Stern, geerdet" (dreiphasig, 4 Leiter, Sternschaltung, geerdet) oder "3PH3L Drei., n. geerd." (dreiphasig, 3 Leiter, Dreieckschaltung, nicht geerdet) eingestellt sein.

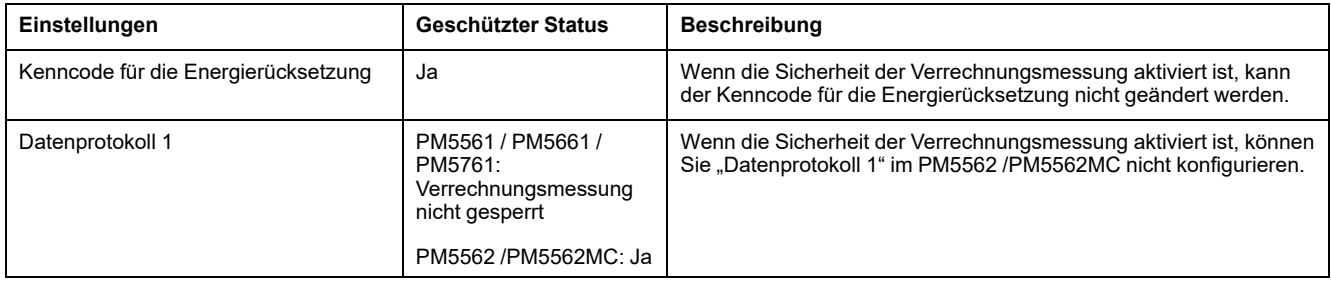

## **Geschützte Funktionen**

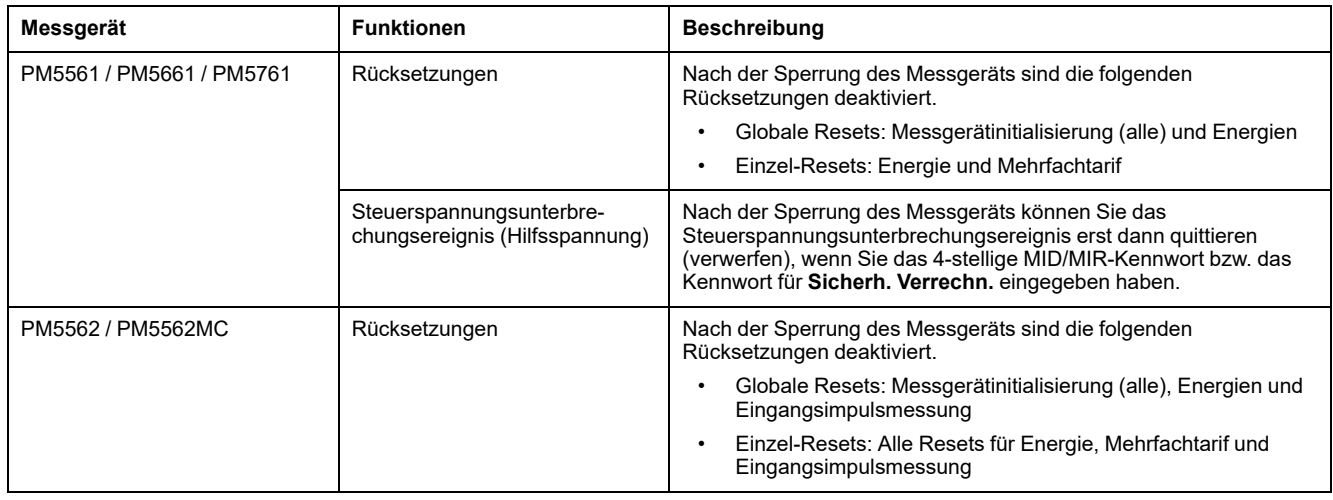

Eine vollständige Liste der geschützten Funktionen und Einstellungen finden Sie in der Modbus-Registerliste für Ihr Messgerät unter [www.se.com.](https://www.se.com)

# **Sperrung der Verrechnungsmessung – Übersicht**

Vor der Installation muss das Messgerät konfiguriert und seine Verrechnungssicherheit muss aktiviert werden.

- Wenn Ihr Verbrauchsmessgerät gesperrt ist, dann entsperren Sie es.
- Konfigurieren Sie die speziell für die Installation erforderlichen Einstellungen zur Verrechnungsmessung.

**HINWEIS:** Wenn Sie ION Setup für die Konfiguration des Messgeräts verwenden, lassen Sie ausreichend Zeit für Kommunikationsverzögerungen verstreichen, bevor Sie die Stromversorgung vom Messgerät trennen.

- Überprüfen Sie, dass die Einstellungen zur Verrechnungsmessung implementiert wurden.
- Löschen Sie alle kumulierten Messgerätdaten.
- Aktivieren Sie die Verrechnungssicherheit Ihres Messgeräts.
- Überprüfen Sie, dass die Verrechnungssicherheit des Messgeräts aktiviert wurde.
- Installieren Sie das Messgerät und die Klemmenabdeckungen gemäß der Installationsanleitung für Ihr Messgerät.

## **Sperrung der Verrechnungsmessung**

Die Sperrung der Verrechnungsmessung an Ihrem Messgerät verhindert Änderungen an verrechnungsbezogenen Einstellungen und Daten bzw. die Manipulation der Spannungs- und Stromanschlüsse an Ihrem Messgerät.

Die Sperrung der Verrechnungsmessung wird u. U. für die Erfüllung von staatlichen Vorschriften und Sicherheitsanforderungen von Stromversorgungsunternehmen gefordert bzw. kann für die Gewährleistung der Gültigkeit von Verrechnungsdaten genutzt werden.

Vor dem Sperren des Messgeräts müssen Sie alle durch Sperrung geschützte Einrichtungsparameter konfigurieren.

## <span id="page-245-0"></span>**PM5561/PM5661/PM5761 sperren und freigeben**

Nach der Initialisierung des Messgeräts müssen Sie es für die Konformität mit den MID/MIR-Normen sperren.

Bevor Sie Ihr Messgerät sperren:

- Stellen Sie sicher, dass Sie die gesamte notwendige Konfiguration abgeschlossen haben.
- Führen Sie eine Messgerät-Initialisierungsrückstellung durch, um zuvor gesammelte Messgerätedaten zu löschen.

Ein verlorener Sperrkenncode kann nicht wiederhergestellt werden.

## *HINWEIS*

#### **DAUERHAFT GESPERRTES GERÄT**

Vermerken Sie die Benutzer- und Kenncode-Informationen für Ihr Messgerät an einem sicheren Ort.

**Die Nichteinhaltung dieser Anweisungen kann zu Datenverlust führen.**

- 1. Navigieren Sie zu **Wart**> **> Sperren**.
- 2. Legen Sie einen Wert für **Sicherh.-Sperre** durch Eingabe eine Kenncodes ohne Nullen fest (eine Zahl zwischen 1 und 9999).
- 3. Wählen Sie **Ja** aus, um die Sperrung des Messgeräts zu bestätigen und den Bildschirm zu verlassen.

Links oben auf dem Bildschirm wird ein Schlosssymbol angezeigt.

4. Der Sperrkenncode muss unbedingt notiert und an einem sicheren Ort aufbewahrt werden.

**HINWEIS:** Um den Sperrkenncode zu ändern, entsperren Sie das Messgerät und sperren es wieder mit einem anderen Kenncode. Notieren Sie unbedingt diesen neuen Kenncode und bewahren Sie ihn an einem sicheren Ort auf.

### **Sperrschalter für Verrechnungsmessung**

Der Sperrschalter für die Verrechnungsmessung wird für die Sperrung der Messgeräte PM5562 / PM5562MC verwendet.

Der Sperrschalter für die Verrechnungsmessung befindet sich oben auf dem Grundgerät und hat ein Loch, durch das Sie nach der Aktivierung der Sicherheit des Messgeräts eine Plombe führen können.

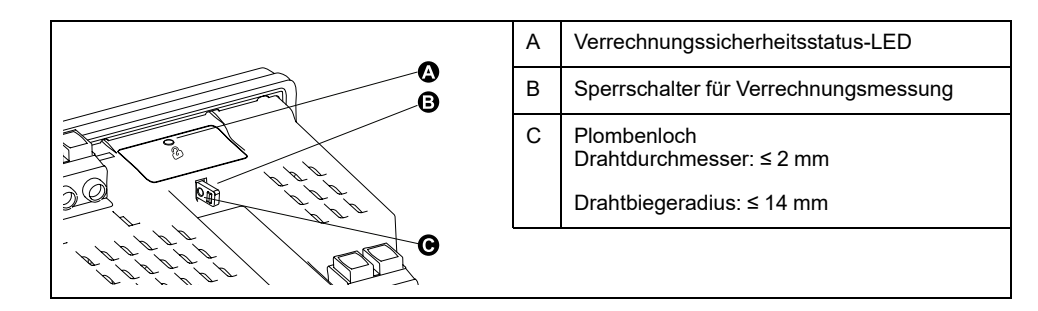

## **Messgerät mit dem Hardware-Schalter sperren und freigeben**

Die Messgeräte PM5562 / PM5562MC müssen mit dem Hardware-Schalter gesperrt werden, damit sie bestimmte Normen zur Verrechnungsmessung erfüllen.

Bevor Sie Ihr Messgerät sperren:

- Stellen Sie sicher, dass Sie die gesamte notwendige Konfiguration abgeschlossen haben.
- Führen Sie eine Messgerät-Initialisierungsrückstellung durch, um zuvor gesammelte Messgerätedaten zu löschen.

## **GEFAHR**

#### **GEFAHR EINES ELEKTRISCHEN SCHLAGS, EINER EXPLOSION ODER EINES LICHTBOGENÜBERSCHLAGS**

- Tragen Sie geeignete persönliche Schutzausrüstung (PSA) und befolgen Sie sichere Arbeitsweisen für die Ausführung von Elektroarbeiten. Beachten Sie die Normen NFPA 70E, CSA Z462 sowie sonstige örtliche Standards.
- Schalten Sie vor Arbeiten an oder in der Anlage, in der das Gerät installiert ist, die gesamte Stromversorgung des Geräts bzw. der Anlage ab.
- Verwenden Sie stets ein genormtes Spannungsprüfgerät, um festzustellen, ob die Spannungsversorgung wirklich ausgeschaltet ist.
- Überschreiten Sie die maximalen Grenzwerte dieses Geräts nicht.
- Überprüfen Sie, ob die Spannungsquelle für Ihr Messgerät den technischen Daten für die Stromversorgung Ihres Geräts entspricht.
- Verwenden Sie eine nicht induktive oder isolierte Plombe.

#### **Die Nichtbeachtung dieser Anweisungen führt zu Tod oder schweren Verletzungen.**

- 1. Schalten Sie vor Arbeiten am Gerät oder der Anlage, in der es installiert ist, die gesamte Stromversorgung des Geräts bzw. der Anlage ab.
- 2. Verwenden Sie ein genormtes Spannungsprüfgerät, um festzustellen, ob die Spannungsversorgung wirklich ausgeschaltet ist.
- 3. Demontieren Sie das Messgerät, falls es schon eingebaut wurde.
- 4. Machen Sie den Sperrschalter für die Verrechnungsmessung ausfindig.
- 5. Entfernen Sie alle mechanischen Plomben vom Sperrschalter für die Verrechnungsmessung.
- 6. Stellen Sie das Messgerät auf eine rutschfeste Oberfläche und stellen Sie sicher, dass das Messgerät während des Sperr- oder Freigabevorgangs sicher ist.
- 7. Legen Sie Steuerspannung an das Messgerät an.
- 8. Halten Sie den Schalter 10 Sekunden lang gedrückt, um die Verrechnungsmessungssperre ein- bzw. auszuschalten.
- 9. Überprüfen Sie den Verrechnungsmessungssperrstatus anhand des Schlosssymbols für Verrechnungssicherheit im Display.
- 10. Entfernen Sie die Steuerspannung vom Messgerät.
- 11. Fädeln Sie ggf. die mechanische Plombe durch das Loch am Sperrschalter für die Verrechnungsmessung und plombieren Sie das Gerät.

Achten Sie darauf, dass die Plombe nicht zu fest angezogen wird.

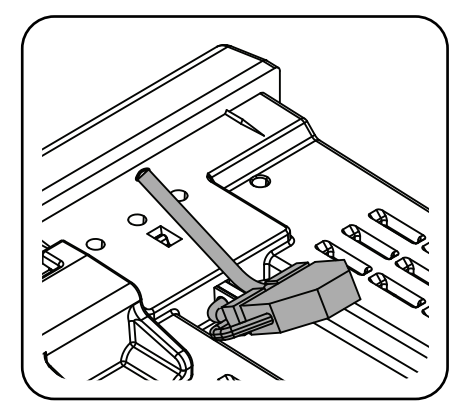

12. Befolgen Sie die Anleitungen in der Installationsanleitung für die Installation des Messgeräts und bringen Sie die manipulationssicheren Klemmenabdeckungen an die Spannungs- und Stromanschlüsse an.

# <span id="page-248-0"></span>**Gerätespezifikationen**

Die in diesem Abschnitt enthaltenen Spezifikationen können ohne Vorankündigung geändert werden.

### **Mechanische Kenndaten**

#### **Zutreffend für alle Messgerätmodelle außer PM5563**

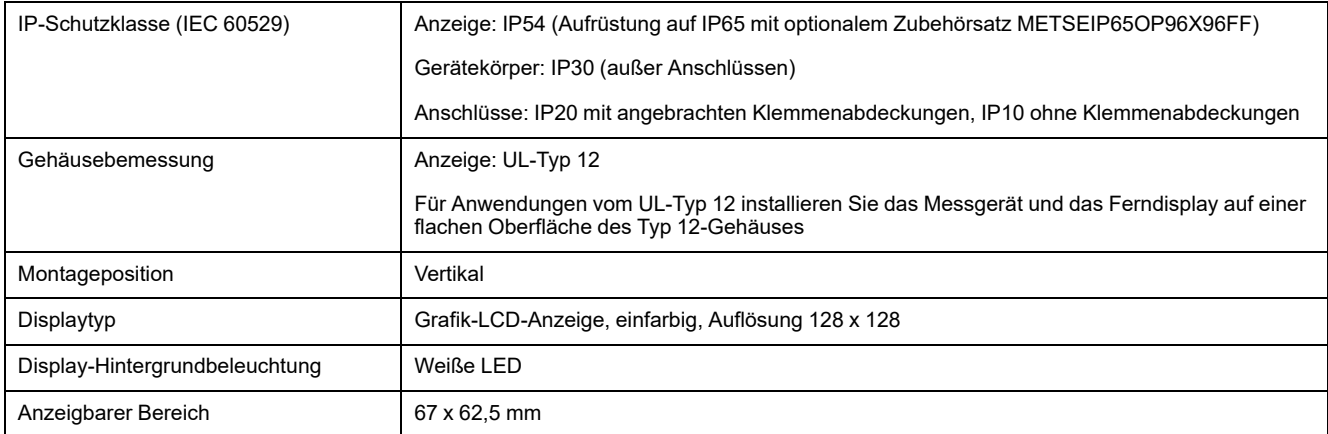

#### **Nur zutreffend für das Messgerätmodell PM5563**

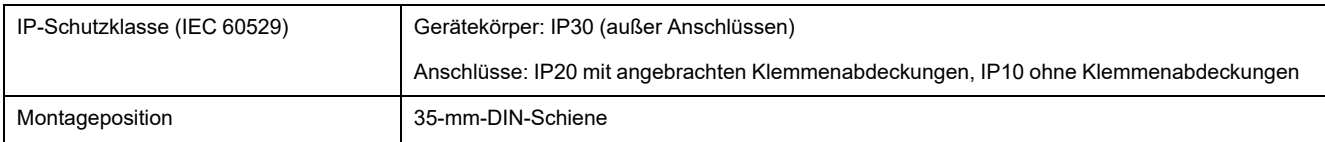

### **Elektrische Kenndaten**

### **Messgenauigkeit**

- Messungstyp: Echt-Effektivwerte bis zur 63. Oberwelle im 3-Phasen-Wechselstromnetz (3P, 3P + N); 128 Abtastungen pro Periode, Dauermessung
- BS/EN/IEC 61557-12: PMD/[SD|SS]/K70/0.2

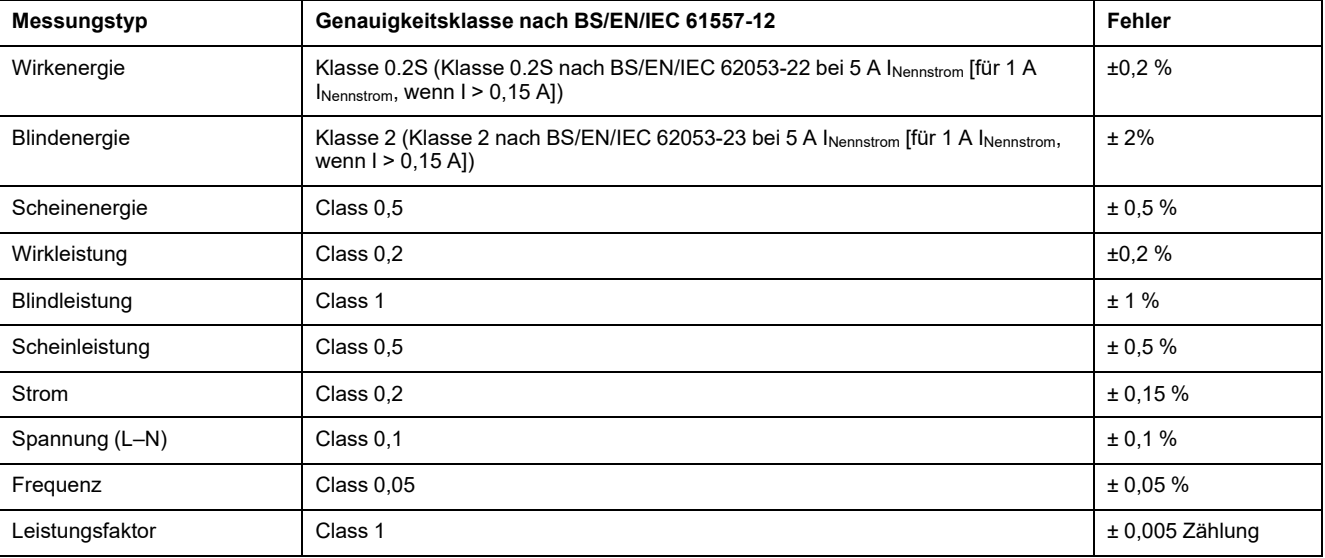

### **Leistungsqualitätsgenauigkeit**

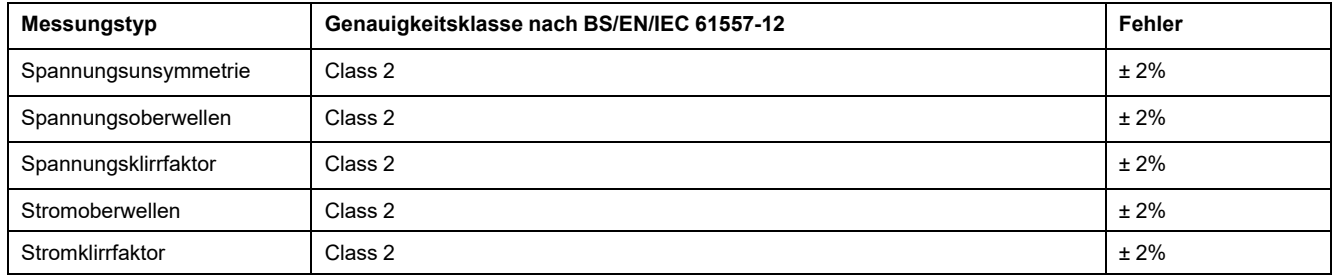

### **Spannungseingänge**

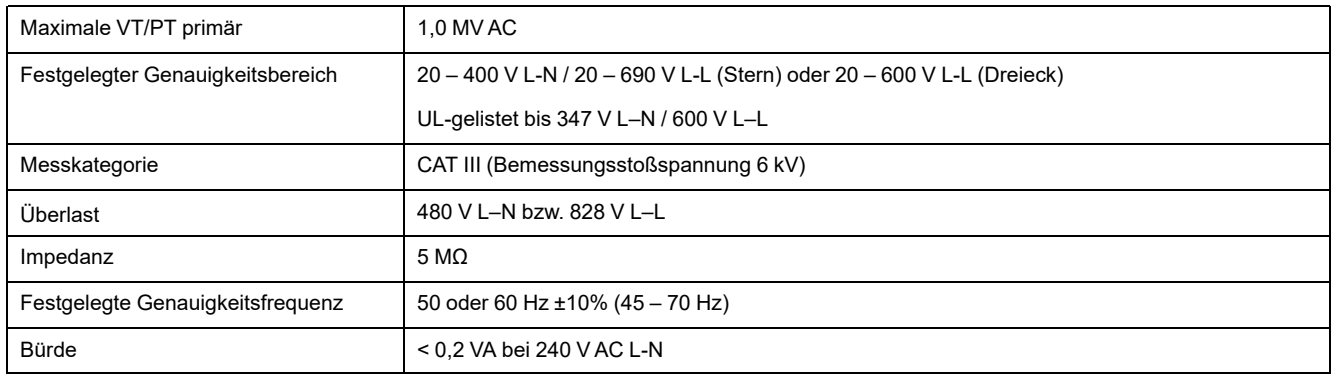

### **Stromeingänge**

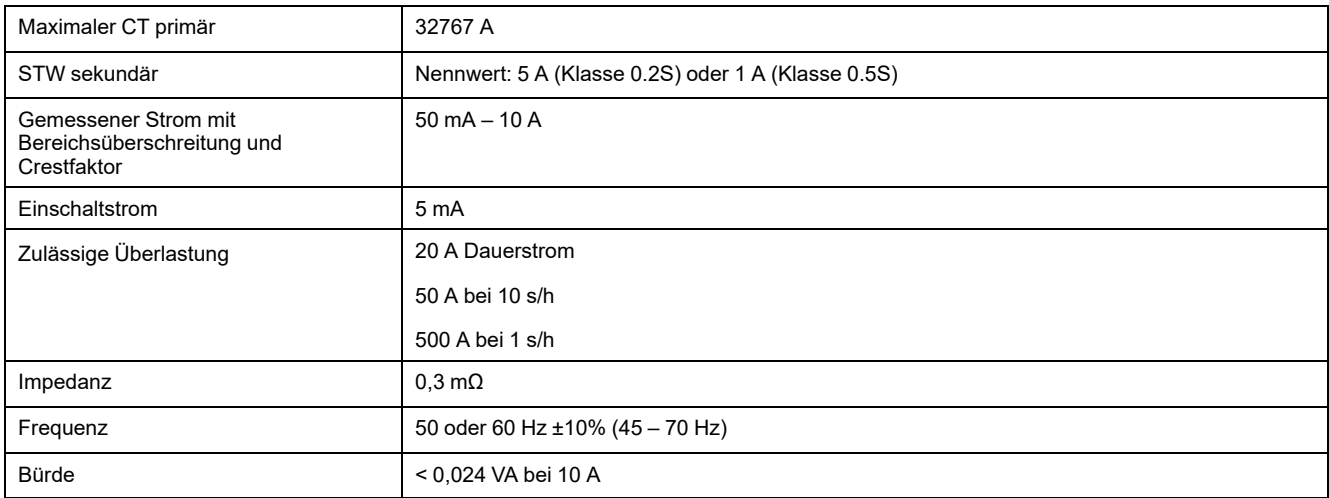

### **RCM-Eingänge (zutreffend für die Messgerätmodelle PM5660 / PM5661 / PM5760 / PM5761)**

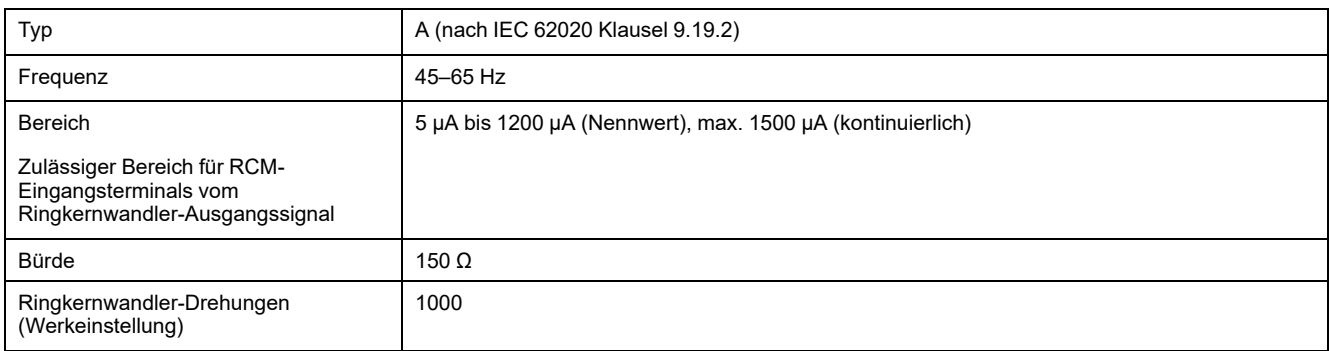

#### **AC-Steuerspannung (zutreffend für die Messgerätmodelle PM5560 / PM5561 / PM5562 / PM5562MC / PM5563 / PM5650)**

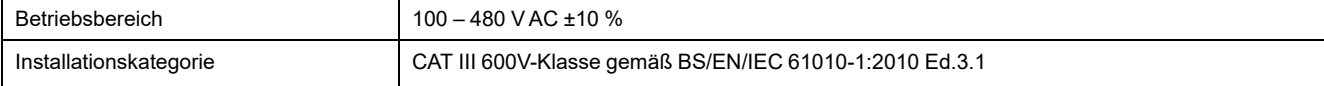

#### **AC-Steuerspannung (zutreffend für die Messgerätmodelle PM5560 / PM5561 / PM5562 / PM5562MC / PM5563 / PM5650) (Fortsetzung)**

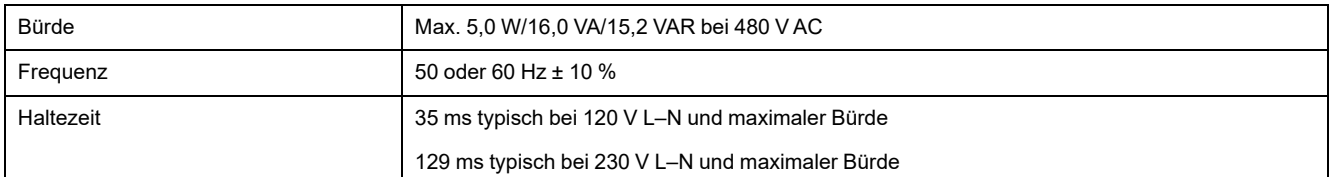

#### **AC-Steuerspannung (zutreffend für die Messgerätmodelle PM5570 / PM5660 / PM5661 / PM5760 / PM5761)**

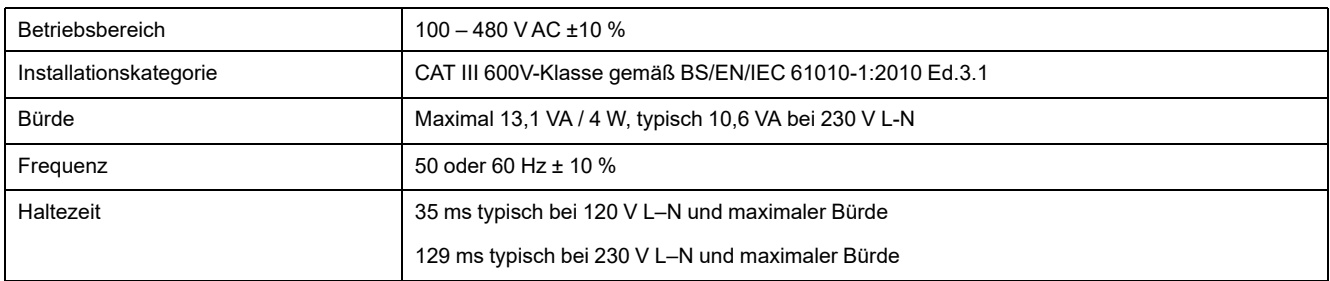

#### **DC-Steuerspannung**

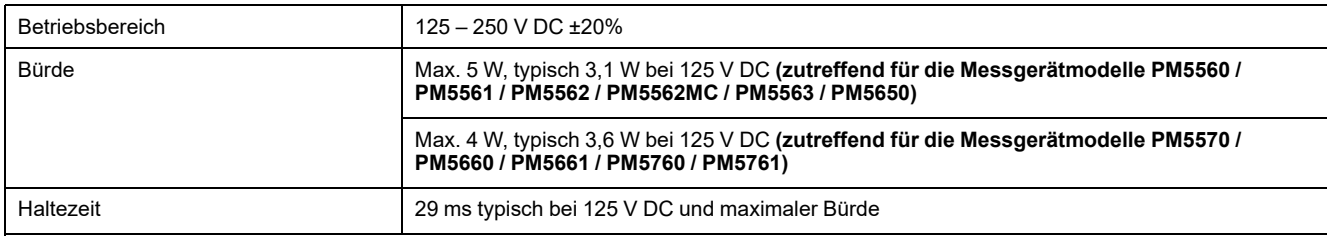

#### **DC-Steuerspannung (Niederspannung) (nur zutreffend für das Messgerätmodell PM5580)**

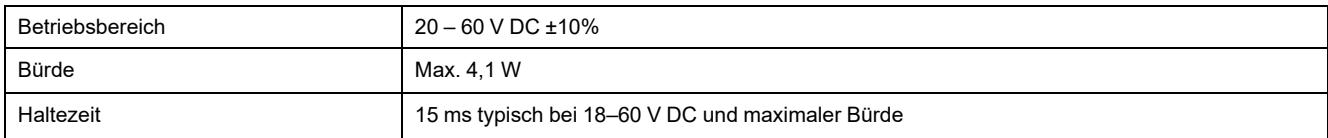

#### **Digitalausgänge**

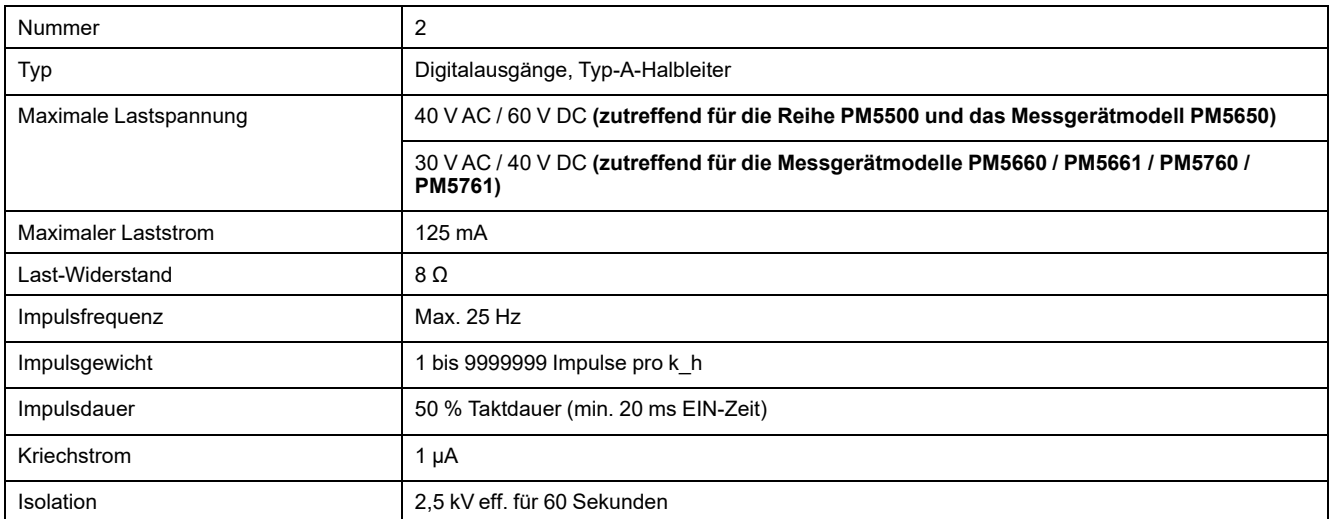

#### **Digitaleingänge (zutreffend für das Messgerätmodell PM5650 und die PM5500-Reihe außer PM5570)**

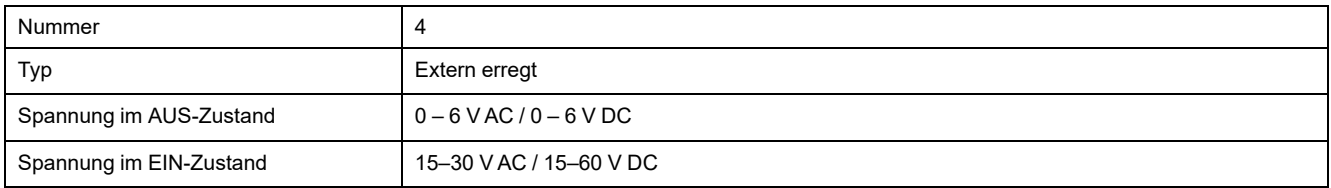

#### **Digitaleingänge (zutreffend für das Messgerätmodell PM5650 und die PM5500-Reihe außer PM5570) (Fortsetzung)**

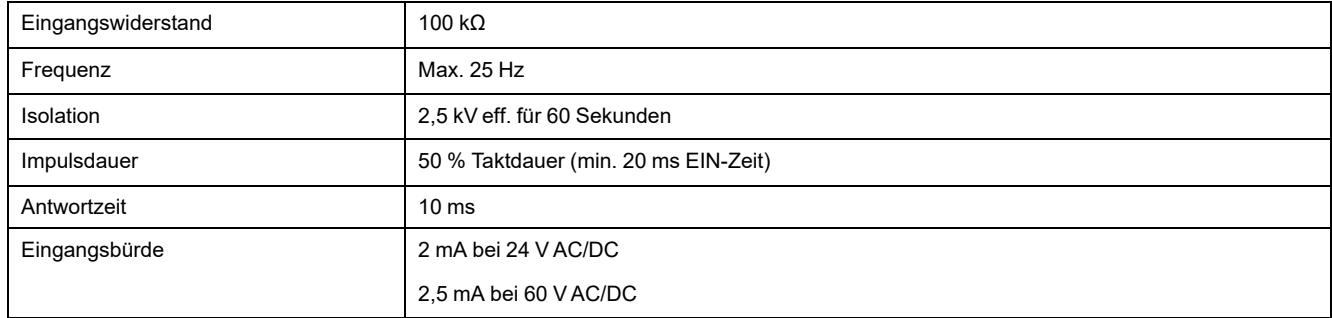

#### **Digitaleingänge (zutreffend für die Messgerätmodelle PM5570 / PM5660 / PM5661 / PM5760 / PM5761)**

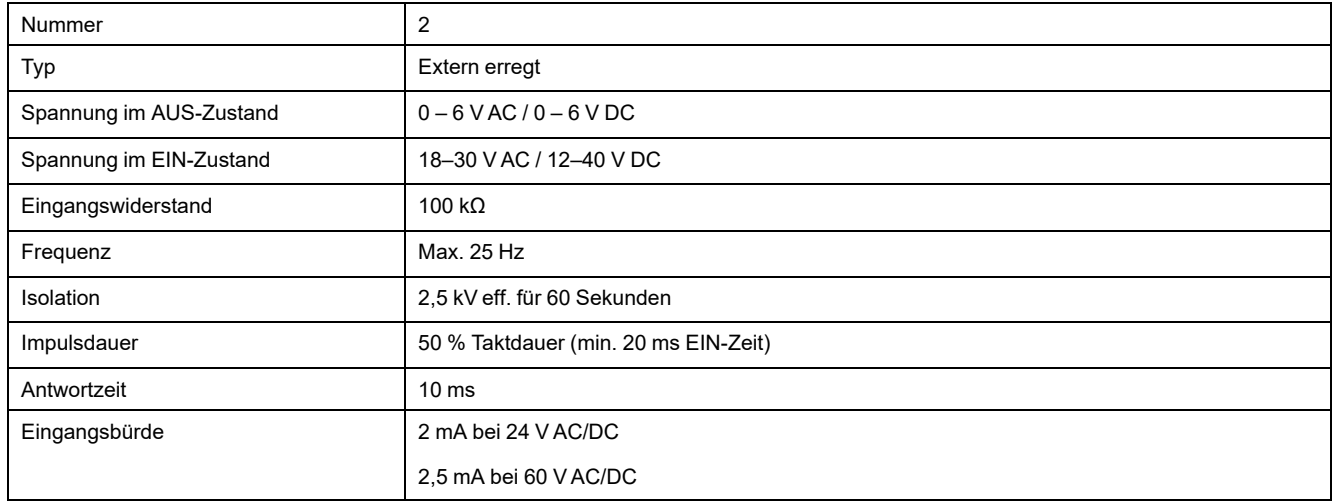

### **Analogeingänge (nur zutreffend für das Messgerätmodell PM5570)**

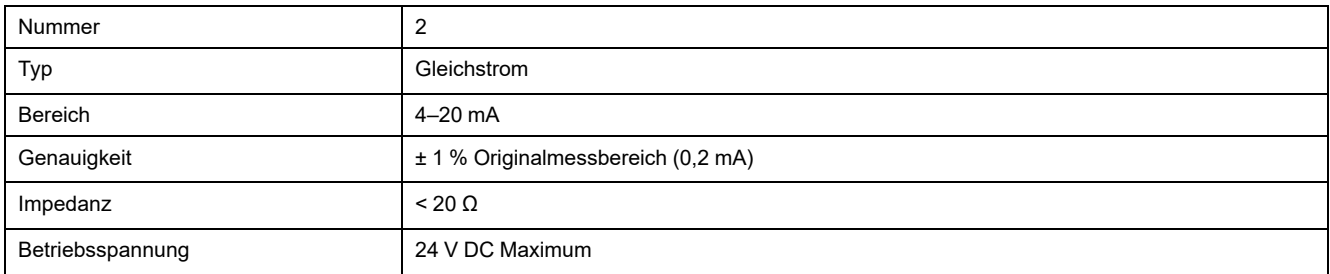

### **Umgebungsbedingungen**

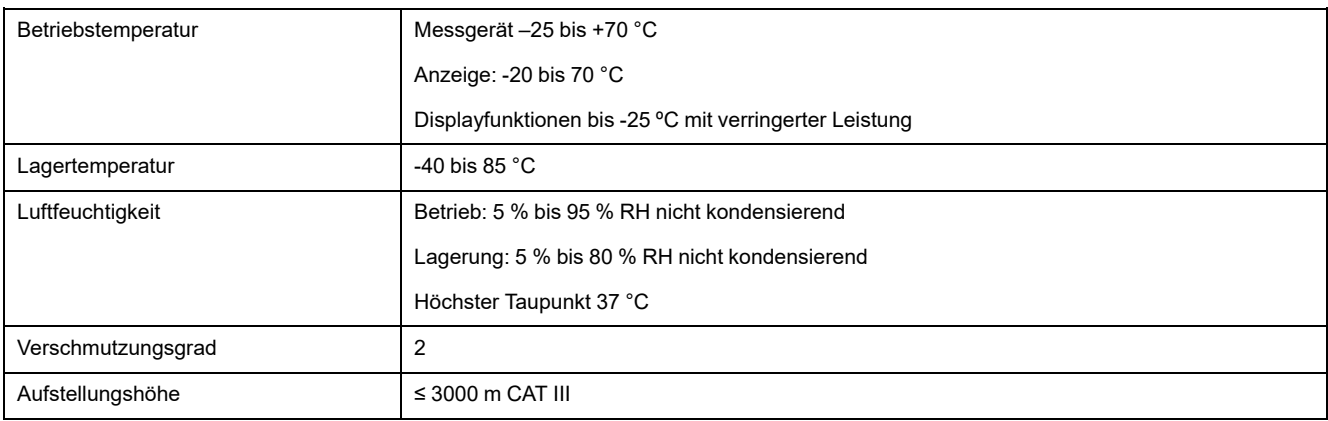
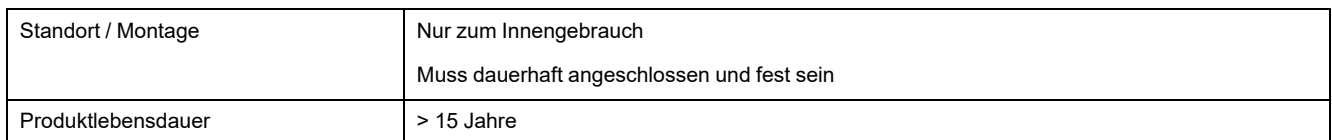

## **LEDs**

### **LED-Anzeigen**

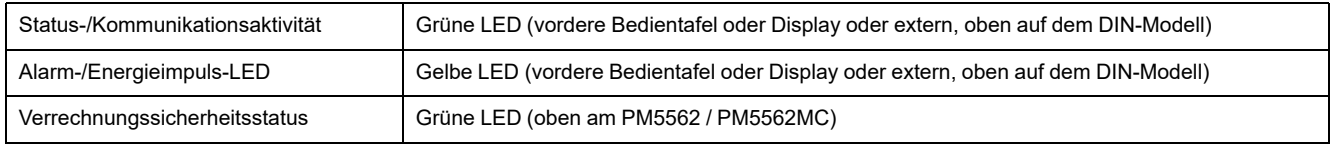

#### **Alarm-/Energieimpuls-LED**

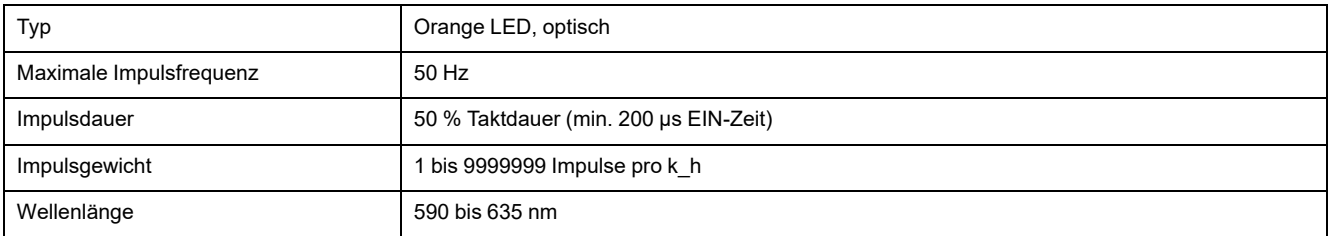

# **EMV (elektromagnetische Verträglichkeit)**

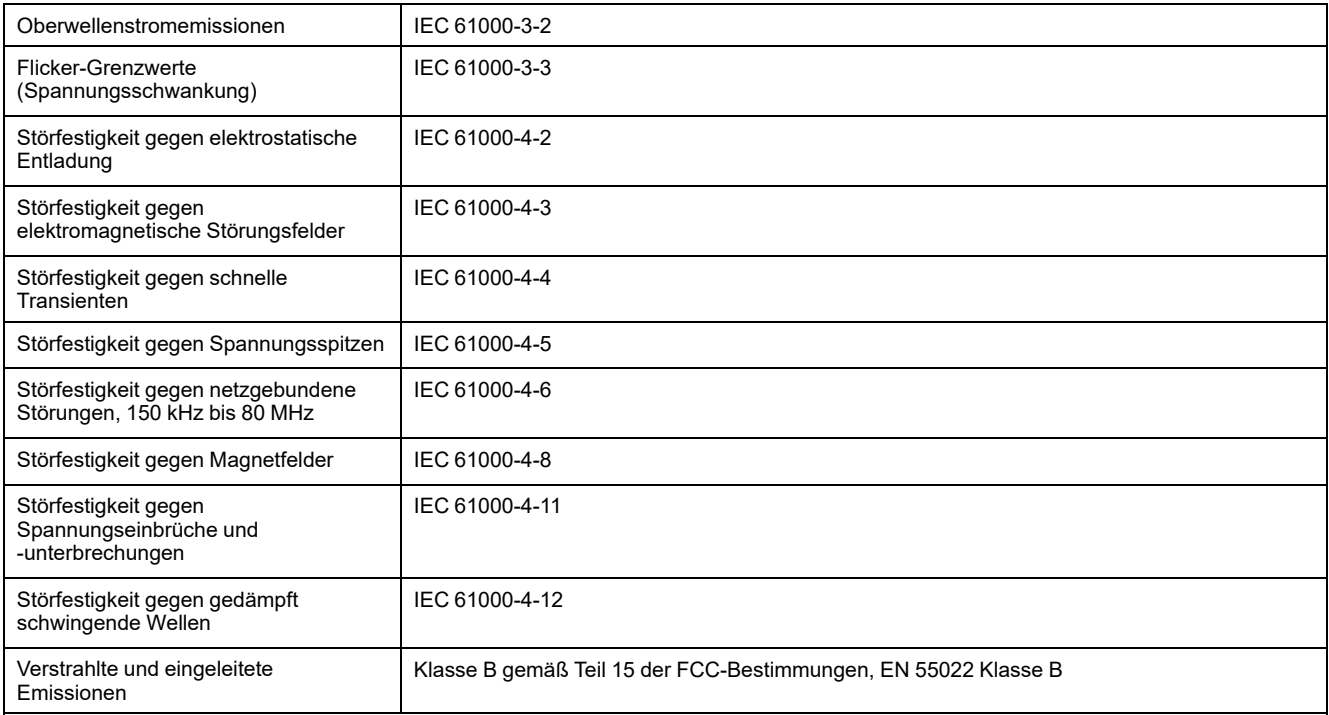

## **Sicherheit**

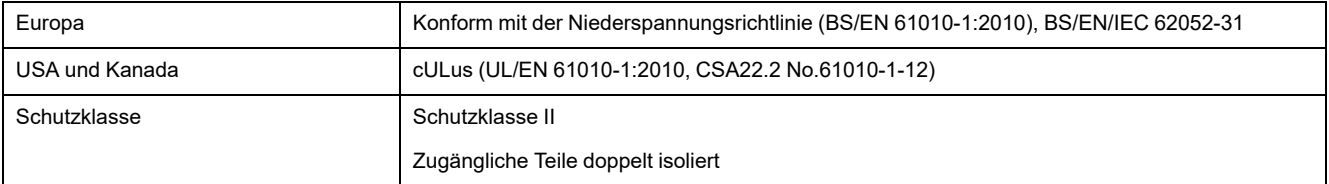

### **MID/MIR-Konformität**

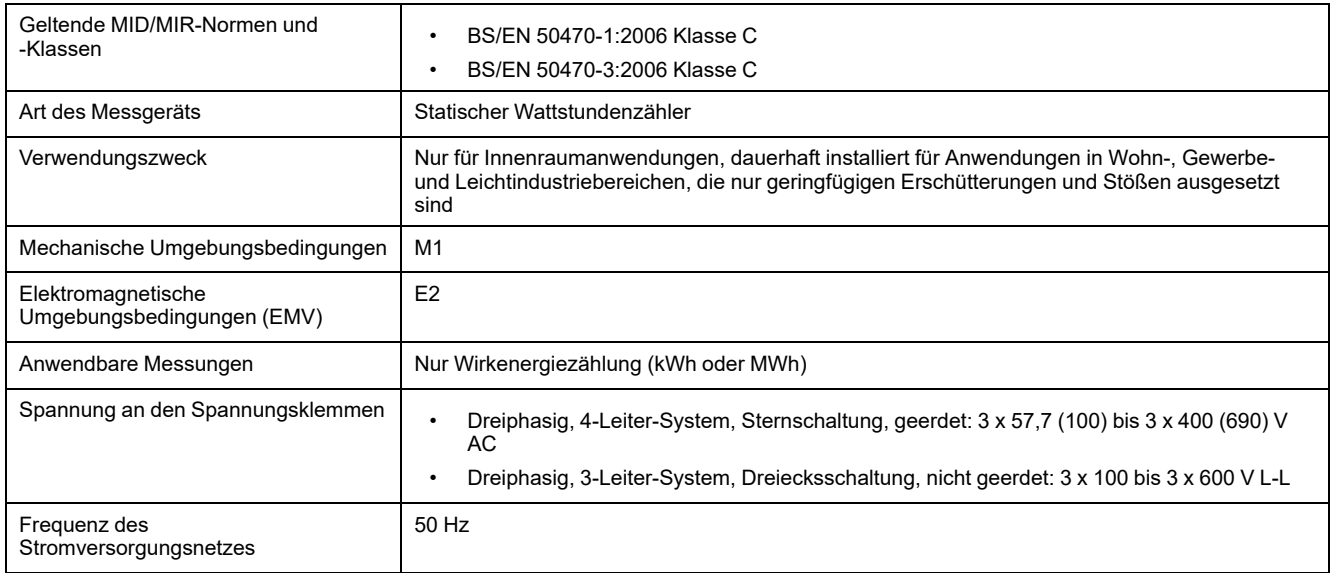

#### **Zutreffend für die Messgerätmodelle PM5561 / PM5661 / PM5761**

### **RS-485-Kommunikationsschnittstelle**

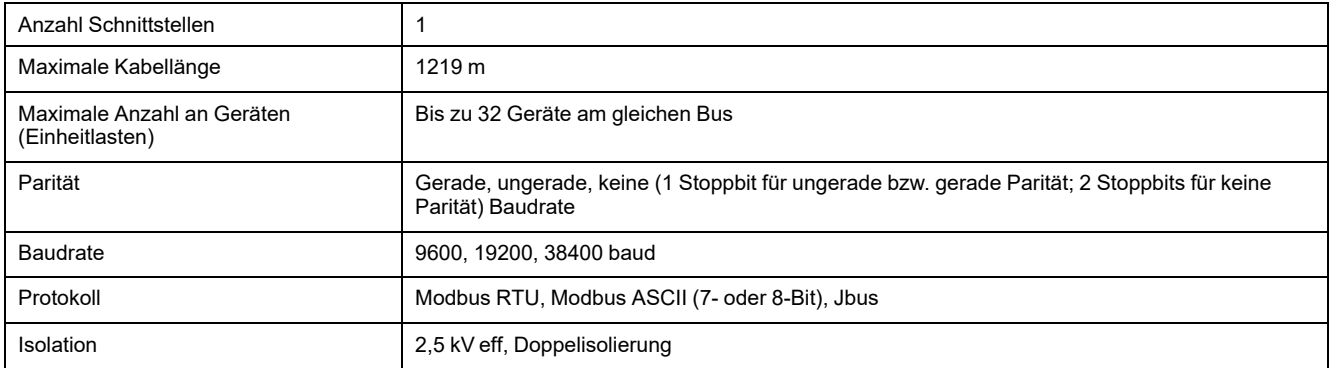

### **Ethernet-Kommunikationsschnittstelle**

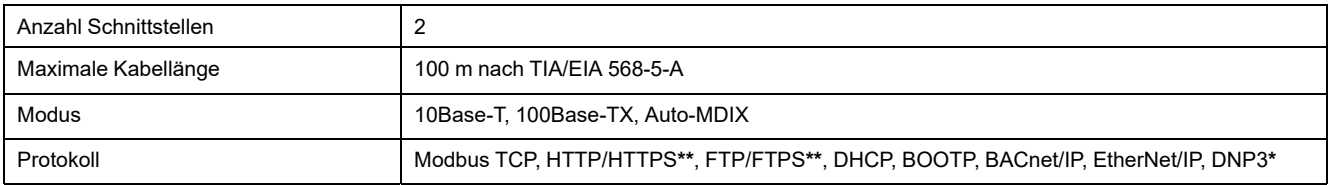

**\*** Verfügbar bei bestimmten Messgerätmodellen. Zur Verfügbarkeit siehe [Funktionsdifferenzierungsmatrix](#page-19-0) für die PM5500/PM5600 / [PM5700-Reihe,](#page-19-0) Seite 20.

**\*\***Nur in den neuesten Firmwareversionen verfügbar:

- Messgerätmodelle PM5560 / PM5562 / PM5563 / PM5580: 4.0.0 und höher
- Messgerätmodelle PM5570 / PM5660 / PM5760: 6.0.0 und höher
- Messgerätmodell PM5650: 4.10.0 und höher
- Messgerätmodell PM5561: 12.0.0 und höher
- Messgerätmodelle PM5661 / PM5761: 14.0.0 und höher

# **Echtzeituhr**

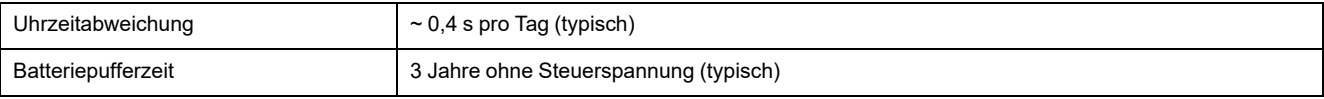

# **Konforme Beschichtung**

Die in diesem Produkt verbauten PCBAs werden mit einer durch UL zugelassen, konformen Beschichtungschemikalie behandelt.

# <span id="page-255-0"></span>**Wiederherstellung von vorübergehend deaktivierten Konfigurationseinstellungen auf den Webseiten**

Bei den Messgerätmodellen mit Firmwareversionen, die in Spalte (B) der Tabelle angegeben sind, wurden die Konfigurationseinstellungen und Anmeldungsanforderungen auf den Webseiten eingeschränkt, um den aktualisierten vorbildlichen Verfahren für Cybersicherheit zu entsprechen. Da im Produkt nun zusätzliche Cybersicherheitsmaßnahmen integriert sind, wurden die betreffenden Funktionen in den neuesten Firmwareversionen, die in Spalte (C) der Tabelle aufgeführt werden, wiederhergestellt.

**HINWEIS: Wenn auf Ihrem Messgerät derzeit eine Firmwareversion läuft, die in den Spalten (A) oder (B) der Tabelle angegeben ist, dann aktualisieren Sie Ihr Messgerät auf die neueste freigegebene Version der Firmware, die in Spalte (C) der Tabelle aufgeführt wird, um die Cybersicherheit Ihres Produkts zu erhöhen und um alle Funktionen der Webseiten nutzen zu können (siehe [Firmware-Aktualisierungen,](#page-226-0) Seite [227](#page-226-0)).**

#### **HINWEIS:**

- Für die Messgerätmodelle mit Firmwareversionen, die in Spalte (B) der Tabelle aufgeführt sind, kann der **HTTP**-Dienst ohne Benutzeranmeldedaten aufgerufen werden.
- Um den **FTP**-Dienst aufzurufen, navigieren Sie zu **Wart > Setup > Komm > Enet** und stellen den Parameter **FTP** über das Messgerät-Display auf **Aktiviert** ein.

#### **Messgerätmodelle und Firmwareversionen**

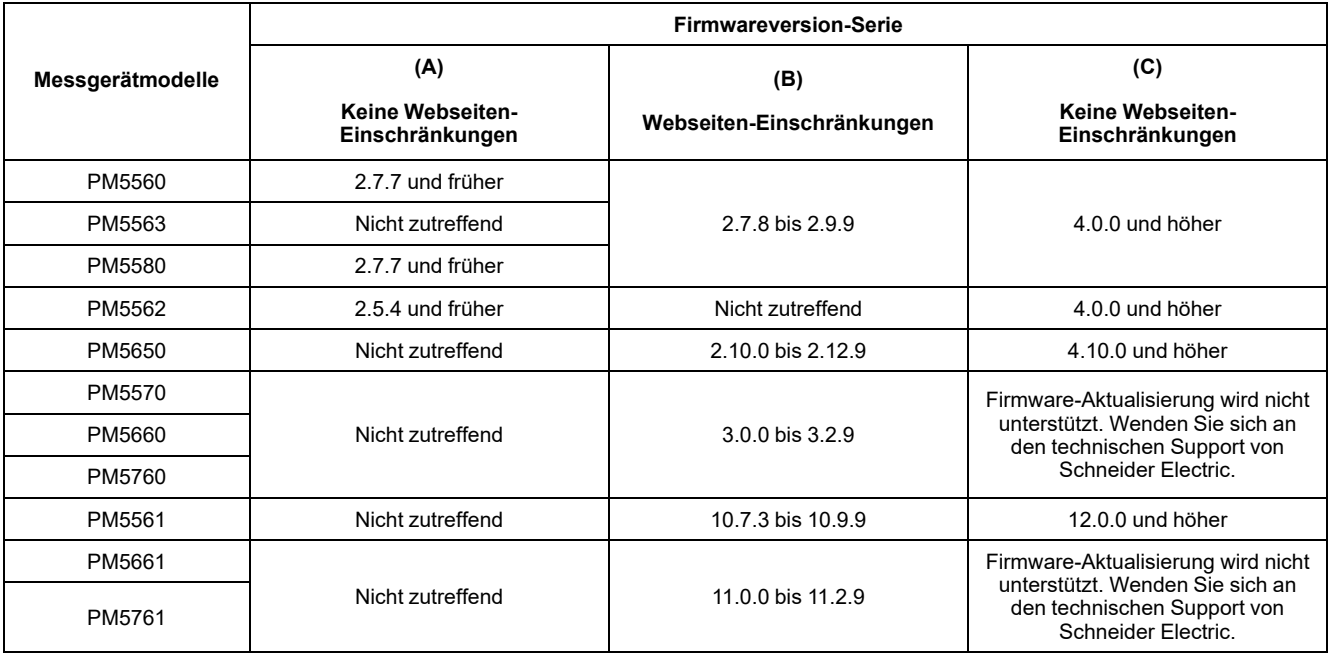

# <span id="page-256-0"></span>**Chinesische Normenkonformität**

Dieses Produkt erfüllt die folgenden chinesischen Normen:

### **PM5560PM5563 /**

BS/ EN/ IEC 62053-22 Electricity metering equipment (A.C.) - Particular requirements - Part 22: Static meters for active energy (Classes 0,2 S and 0,5 S)

BS/ EN/ IEC 61557-12:2007 Electrical safety in low voltage distribution systems up to 1 000 V a.c. and 1 500 V d.c. - Equipment for testing, measuring or monitoring of protective measures - Part 12: Performance measuring and monitoring devices

UL/ EN 61010-1:2010 Ed.3.1 Safety requirements for electrical equipment for measurement, control, and laboratory use - Part 1: General requirements

GB/T 22264.7-2008 安装式数字显示电测量仪表 第7部分:多功能仪表的特殊要求

### **PM5561PM5562 / PM5650PM5570 / PM5580PM5660 / PM5760PM5661 / PM5761 / / / /**

BS/ EN/ IEC 62053-22 Electricity metering equipment (A.C.) - Particular requirements - Part 22: Static meters for active energy (Classes 0,2 S and 0,5 S)

BS/ EN/ IEC 61557-12:2007 Electrical safety in low voltage distribution systems up to 1 000 V a.c. and 1 500 V d.c. - Equipment for testing, measuring or monitoring of protective measures - Part 12: Performance measuring and monitoring devices

UL/ EN 61010-1:2010 Ed.3.1 Safety requirements for electrical equipment for measurement, control, and laboratory use - Part 1: General requirements

BS/ EN/ IEC/ 61010-1:2010 Ed.3.1 Safety requirements for electrical equipment for measurement, control, and laboratory use - Part 1: General requirements

#### Schneider Electric

35 rue Joseph Monier 92500 Rueil Malmaison Frankreich

+ 33 (0) 1 41 29 70 00

www.se.com

Da Normen, Spezifikationen und Bauweisen sich von Zeit zu Zeit ändern, sollten Sie um Bestätigung der in dieser Veröffentlichung gegebenen Informationen nachsuchen.

© 2022 – Schneider Electric. Alle Rechte vorbehalten

HRB1684305-14